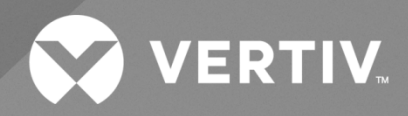

# NetSure<sup>™</sup> Control Unit (NCU) **Controller**

## User Manual

Specification Number: 1M830BNA, 1M830DNA Model Number: M830B, M830D

Software Version 1.2.60B

The information contained in this document is subject to change without notice and may not be suitable for all applications. While every precaution has been taken to ensure the accuracy and completeness of this document, Vertiv assumes no responsibility and disclaims all liability for damages resulting from use of this information or for any errors or omissions. Refer to other local practices or building codes as applicable for the correct methods, tools, and materials to be used in performing procedures not specifically described in this document.

The products covered by this instruction manual are manufactured and/or sold by Vertiv. This document is the property of Vertiv and contains confidential and proprietary information owned by Vertiv. Any copying, use or disclosure of it without the written permission of Vertiv is strictly prohibited.

Names of companies and products are trademarks or registered trademarks of the respective companies. Any questions regarding usage of trademark names should be directed to the original manufacturer.

#### **Technical Support Site**

If you encounter any installation or operational issues with your product, check the pertinent section of this manual to see if the issue can be resolved by following outlined procedures.

Visit [https://www.vertiv.com/en-us/support/](https://www.vertivco.com/en-us/support/) for additional assistance.

## TABLE OF CONTENTS

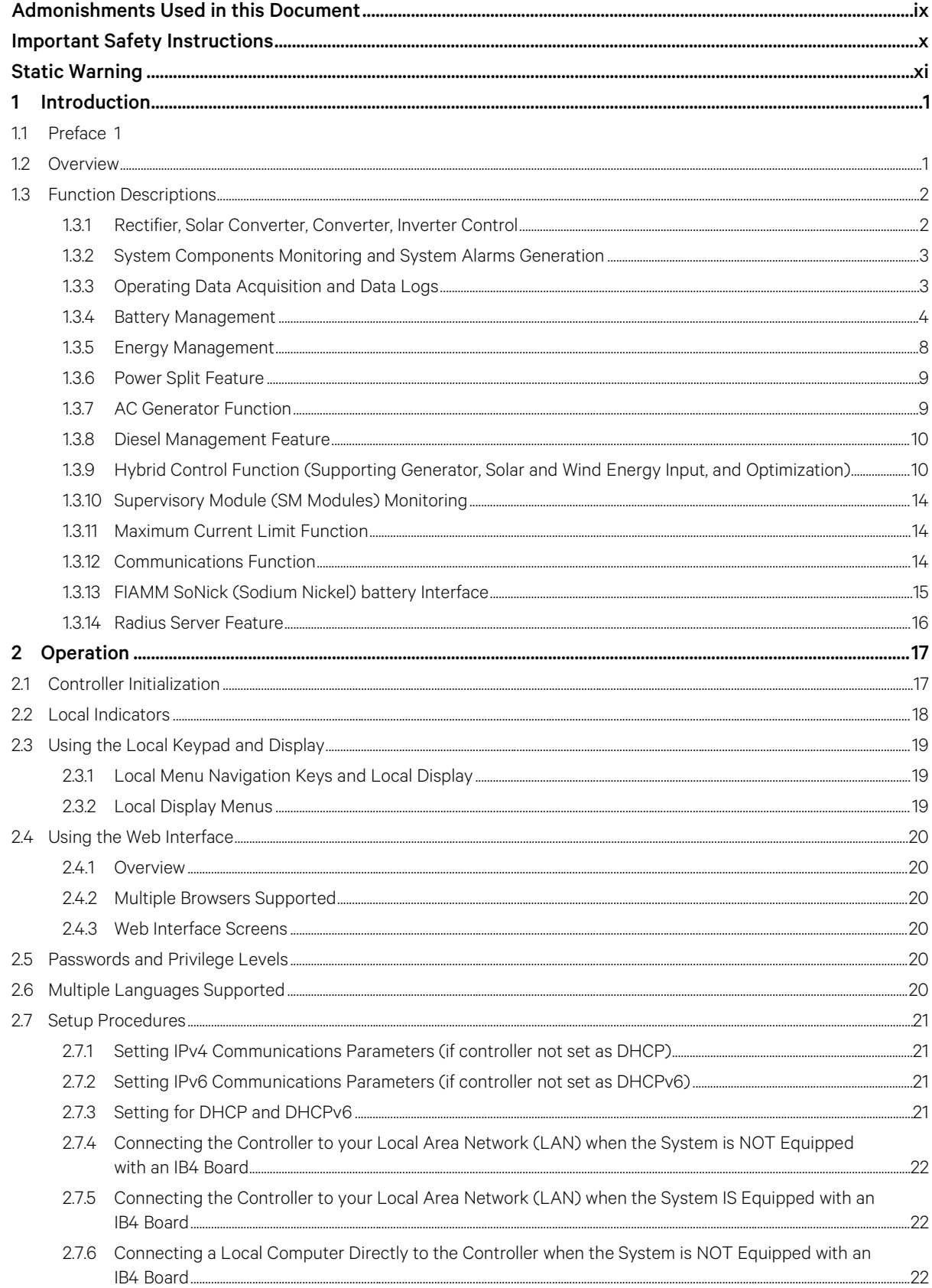

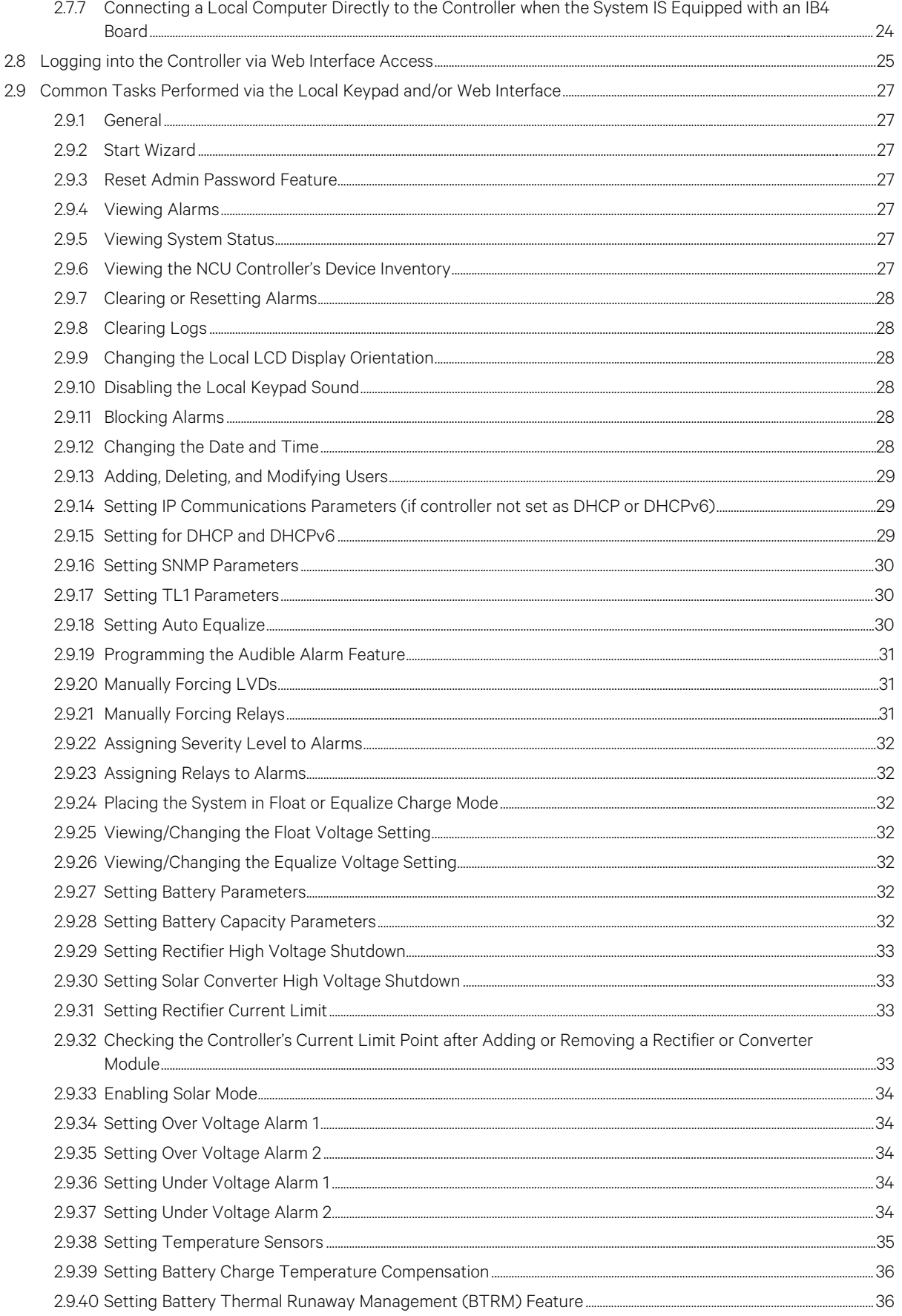

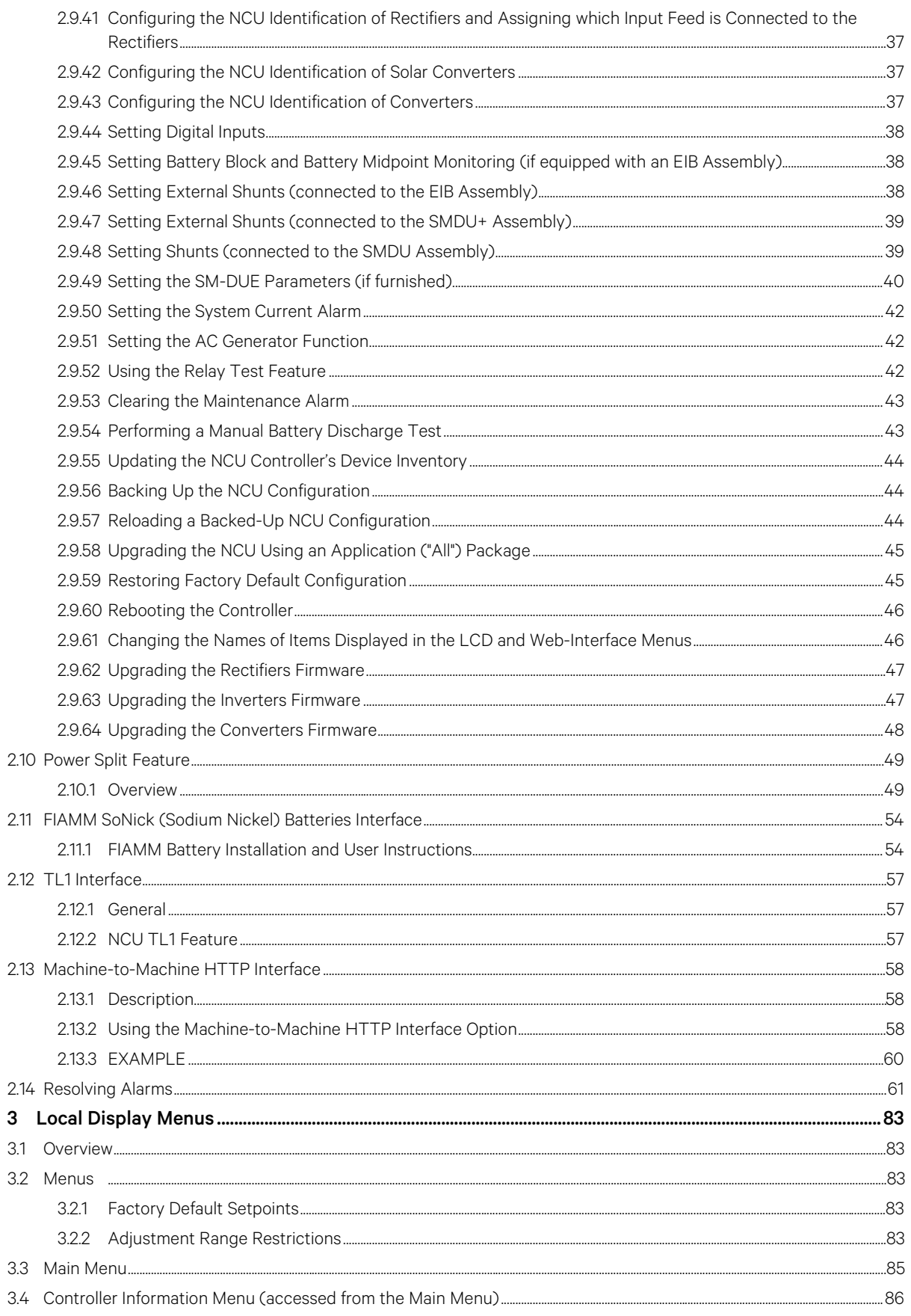

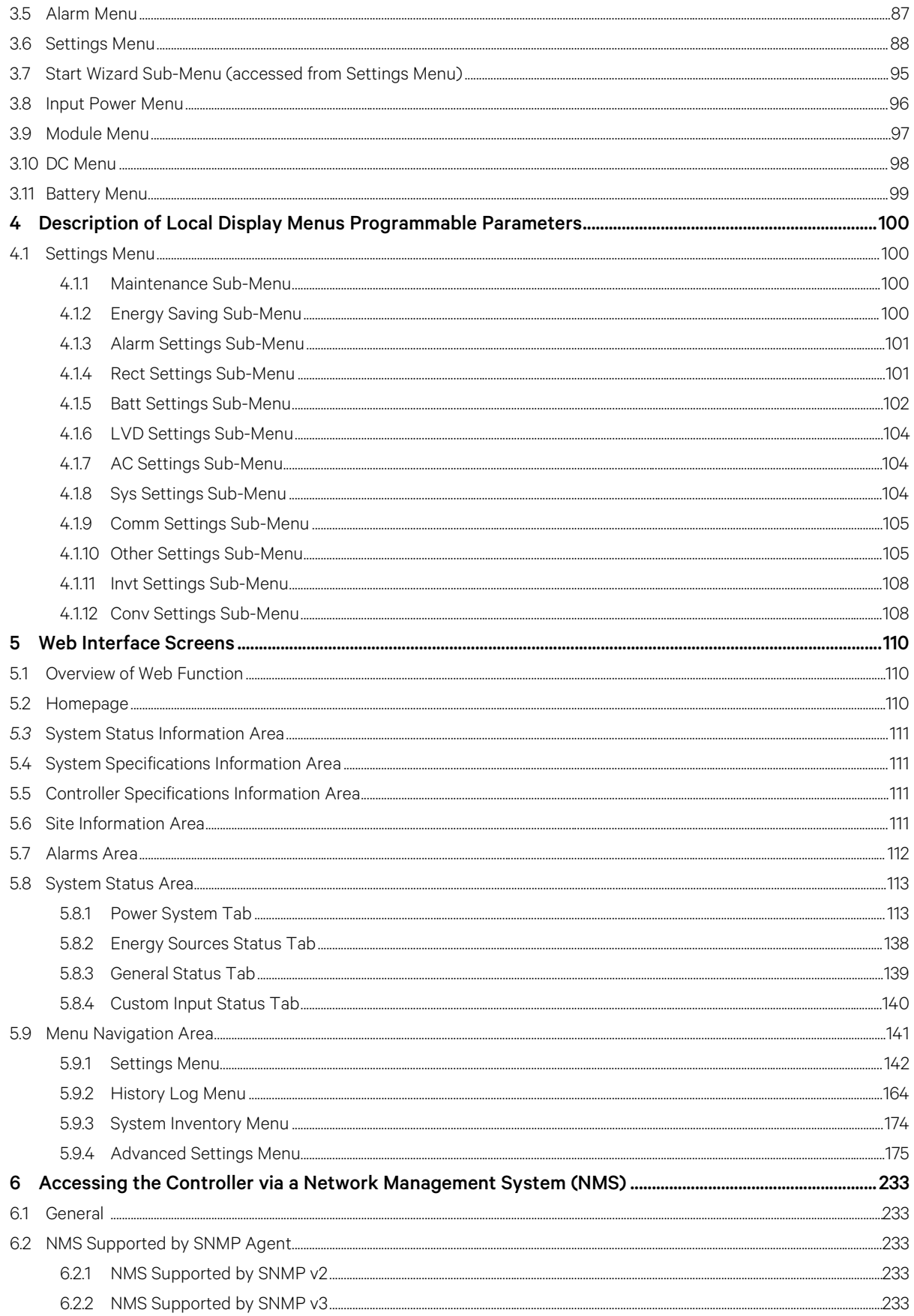

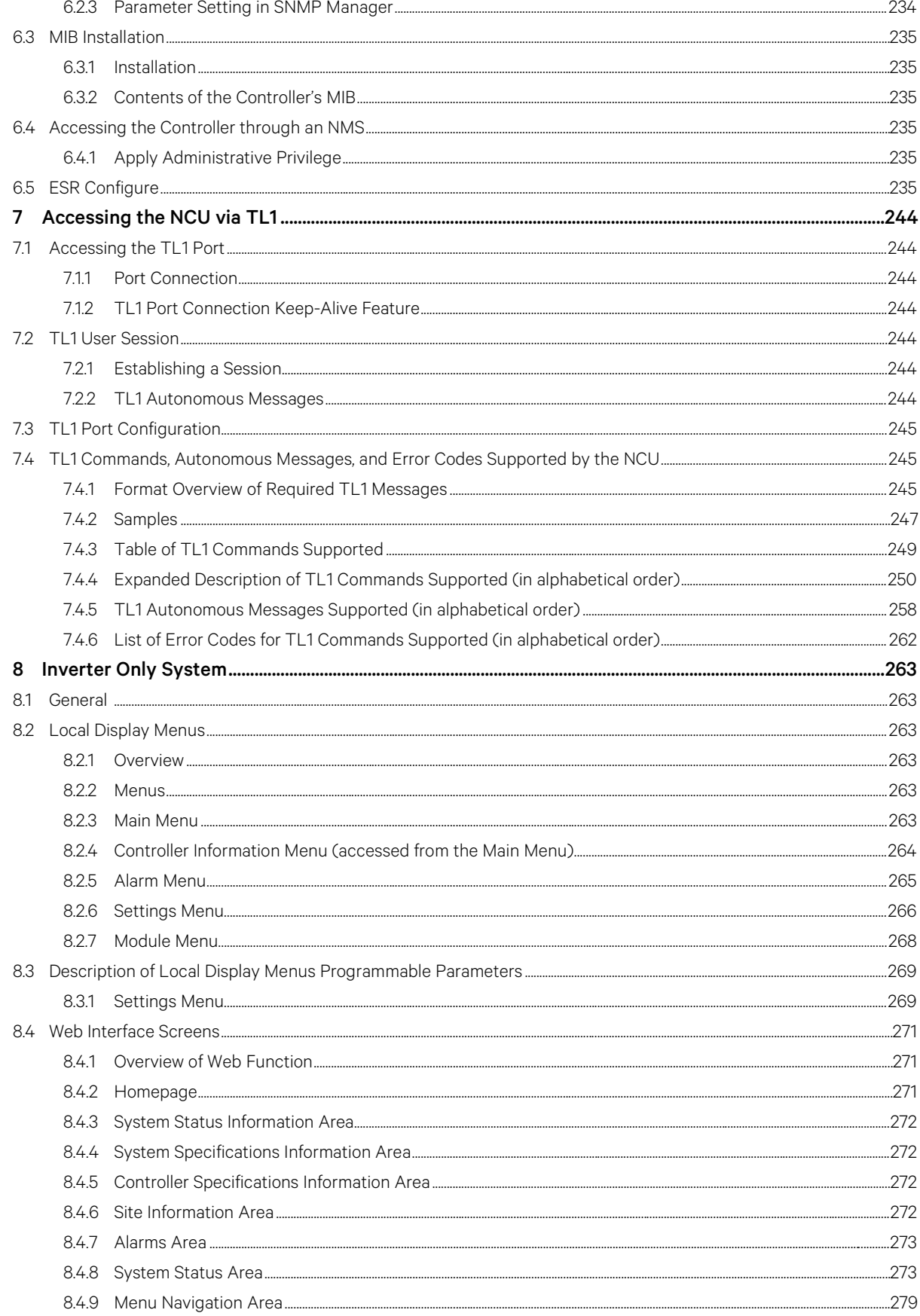

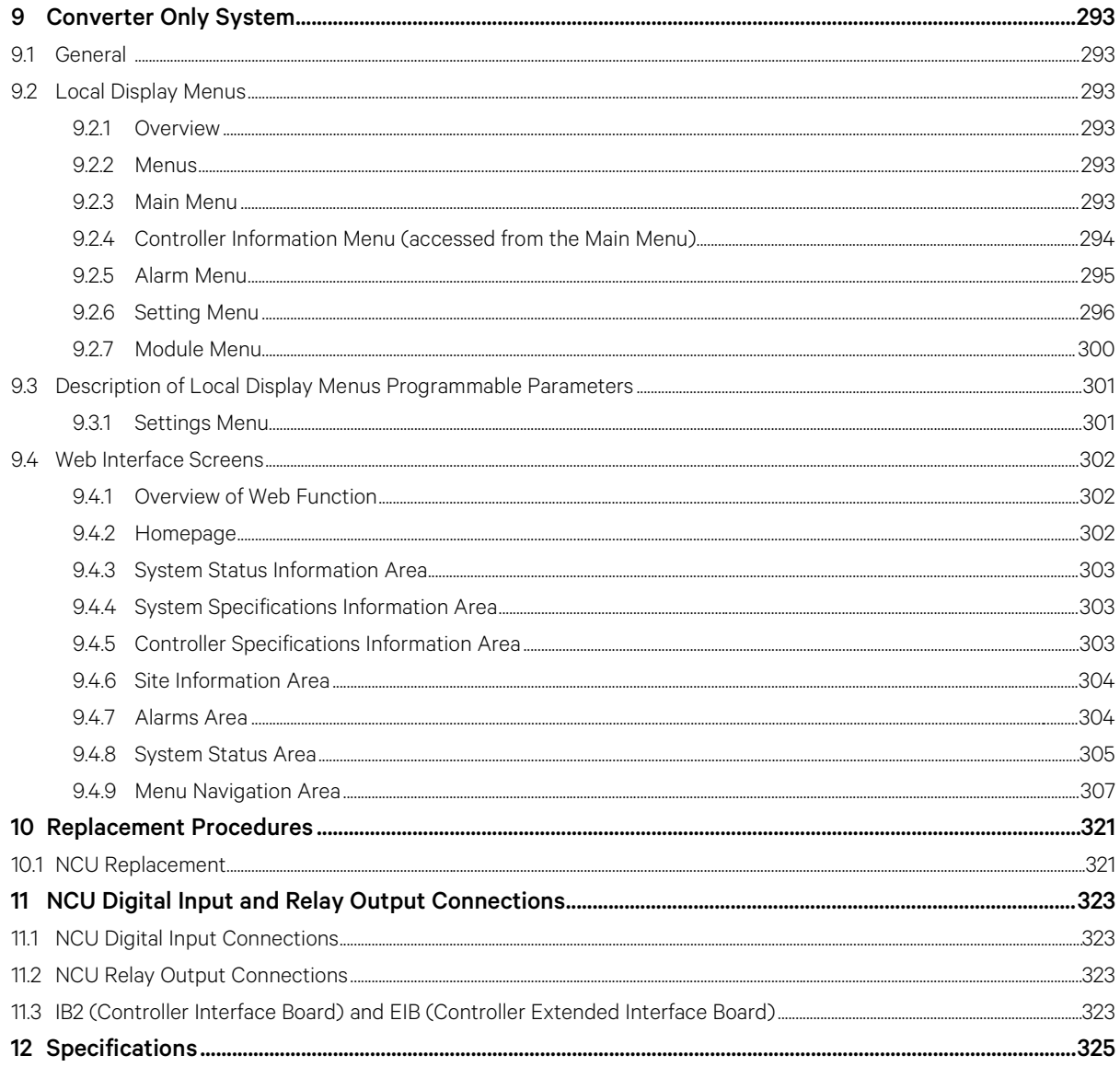

## <span id="page-8-0"></span>**Admonishments Used in this Document**

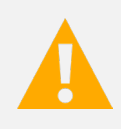

**DANGER!** Warns of a hazard the reader *will* be exposed to that will *likely* result in death or serious injury if not avoided. (ANSI, OSHA)

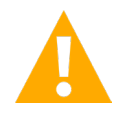

**WARNING!** Warns of a potential hazard the reader *may* be exposed to that *could* result in death or serious injury if not avoided. This admonition is not used for situations that pose a risk only to equipment, software, data, or service. (ANSI)

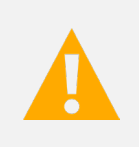

**CAUTION!** Warns of a potential hazard the reader *may* be exposed to that *could* result in minor or moderate injury if not avoided. (ANSI, OSHA) This admonition is not used for situations that pose a risk only to equipment, data, or service, even if such use appears to be permitted in some of the applicable standards. (OSHA)

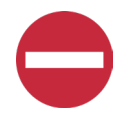

**ALERT!** Alerts the reader to an action that *must be avoided* in order to protect equipment, software, data, or service. (ISO)

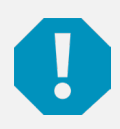

**ALERT!** Alerts the reader to an action that *must be performed* in order to prevent equipment damage, software corruption, data loss, or service interruption. (ISO)

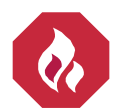

**FIRE SAFETY!** Informs the reader of fire safety information, reminders, precautions, or policies, or of the locations of fire-fighting and fire-safety equipment. (ISO)

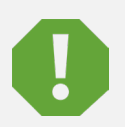

**SAFETY!** Informs the reader of general safety information, reminders, precautions, or policies not related to a particular source of hazard or to fire safety. (ISO, ANSI, OSHA)

## <span id="page-9-0"></span>**Important Safety Instructions**

## **Safety Admonishments Definitions**

Definitions of the safety admonishments used in this document are listed under ["Admonishments Used in this Document"](#page-8-0) on pag[e ix.](#page-8-0)

## **General Safety**

#### **DANGER!** YOU MUST FOLLOW APPROVED SAFETY PROCEDURES.

Performing the following procedures may expose you to hazards. These procedures should be performed by qualified technicians familiar with the hazards associated with this type of equipment. These hazards may include shock, energy, and/or burns. To avoid these hazards:

- a) The tasks should be performed in the order indicated.
- b) Remove watches, rings, and other metal objects.
- c) Prior to contacting any uninsulated surface or termination, use a voltmeter to verify that no voltage or the expected voltage is present. Check for voltage with both AC and DC voltmeters prior to making contact.
- d) Wear eye protection.
- e) Use certified and well maintained insulated tools. Use double insulated tools appropriately rated for the work to be performed.

## **Personal Protective Equipment (PPE)**

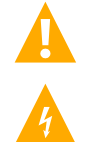

#### **DANGER!** ARC FLASH AND SHOCK HAZARD.

Appropriate PPE and tools required when working on this equipment. An appropriate flash protection boundary analysis should be done to determine the "hazard/risk" category, and to select proper PPE.

Only authorized and properly trained personnel should be allowed to install, inspect, operate, or maintain the equipment.

Do not work on LIVE parts. If required to work or operate live parts, obtain appropriate Energized Work Permits as required by the local authority, per NFPA 70E "Standard for Electrical Safety in the Workplace".

## **Handling Equipment Containing Static Sensitive Components**

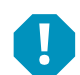

**ALERT!** Installation or removal of equipment containing static sensitive components requires careful handling. Before handling any equipment containing static sensitive components, read and follow the instructions under ["Static Warning"](#page-10-0) on pag[e xi.](#page-10-0)

## <span id="page-10-0"></span>**Static Warning**

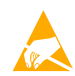

This equipment contains static sensitive components. The warnings listed below must be observed to prevent damage to these components. Disregarding any of these warnings may result in personal injury or damage to the equipment.

- 1. Strictly adhere to the procedures provided in this document.
- 2. Before touching any equipment containing static sensitive components, discharge all static electricity from yourself by wearing a wrist strap grounded through a one megohm resistor. Some wrist straps have a built-in one megohm resistor; no external resistor is necessary. Read and follow wrist strap manufacturer's instructions outlining use of a specific wrist strap.
- 3. Do not touch traces or components on equipment containing static sensitive components. Handle equipment containing static sensitive components only by the edges that do not have connector pads.
- 4. After removing equipment containing static sensitive components, place the equipment only on static dissipative surfaces such as conductive foam or ESD bag. Do not use ordinary Styrofoam or ordinary plastic.
- 5. Store and ship equipment containing static sensitive components only in static shielding containers.
- 6. If necessary to repair equipment containing static sensitive components, wear an appropriately grounded wrist strap, work on a conductive surface, use a grounded soldering iron, and use grounded test equipment.

This page intentionally left blank.

## <span id="page-12-0"></span>**1 Introduction**

## <span id="page-12-1"></span>**1.1 Preface**

These instructions describe the complete functionality of the Vertiv™ NetSure™ Control Unit (NCU). Some functionality is dependent on hardware connected to the NCU. Your system may not utilize all the functionality described.

Refer also to the NCU Configuration Drawing (C-drawing) furnished with your system for a list of factory default settings.

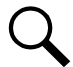

*NOTE! These instructions reflect an NCU in a -48 VDC output system. For an NCU in a +24 VDC output system, refer to the NCU Configuration Drawing (C-drawing) furnished with your system for a list of factory default settings.*

When the NCU is used in an inverter only system (only inverters are installed in the system), the local menus and Web pages are different. Refer to ["Inverter Only System"](#page-274-0) on page [263](#page-274-0) for local menu and Web page descriptions for an inverter only system.

When the NCU is used in a converter only system (only converters are installed in the system), the local menus and Web pages are different. Refer to ["Converter Only System"](#page-304-0) on pag[e 293](#page-304-0) for local menu and Web page descriptions for a converter only system.

## <span id="page-12-2"></span>**1.2 Overview**

The NCU performs the following functions:

- Rectifier Control, including an Energy Optimization Mode
- Solar Converter Control
- Converter Control
- Inverter Control
- System Components Monitoring and System Alarms Generation (including recording alarms in logs)
- Operating Data Acquisition and Data Logs
- **Battery Management**
- Energy Management via Energy Optimization Mode
- Power Split Feature
- AC Generator Function
- Diesel Management Feature
- Hybrid Control Function (Supporting Generator, Solar and Wind Energy Input, and Optimization).
- Supervisory Module (SM Modules) Monitoring
- Maximum Current Limit Function
- Communications Function
- FIAMM SoNick (Sodium Nickel) Battery Interface
- Radius Server Feature

The NCU controls the system automatically via configured parameters.

A User can interface with the NCU locally using the local keypad and display or locally/remotely using the Web Interface.

The NCU can also be accessed via SNMP (v2 and v3) or TL1 (over Ethernet). A machine-to-machine HTTP interface is also available.

[Figure 1-1](#page-13-2) illustrates the various applications that can be used to interface with the NCU.

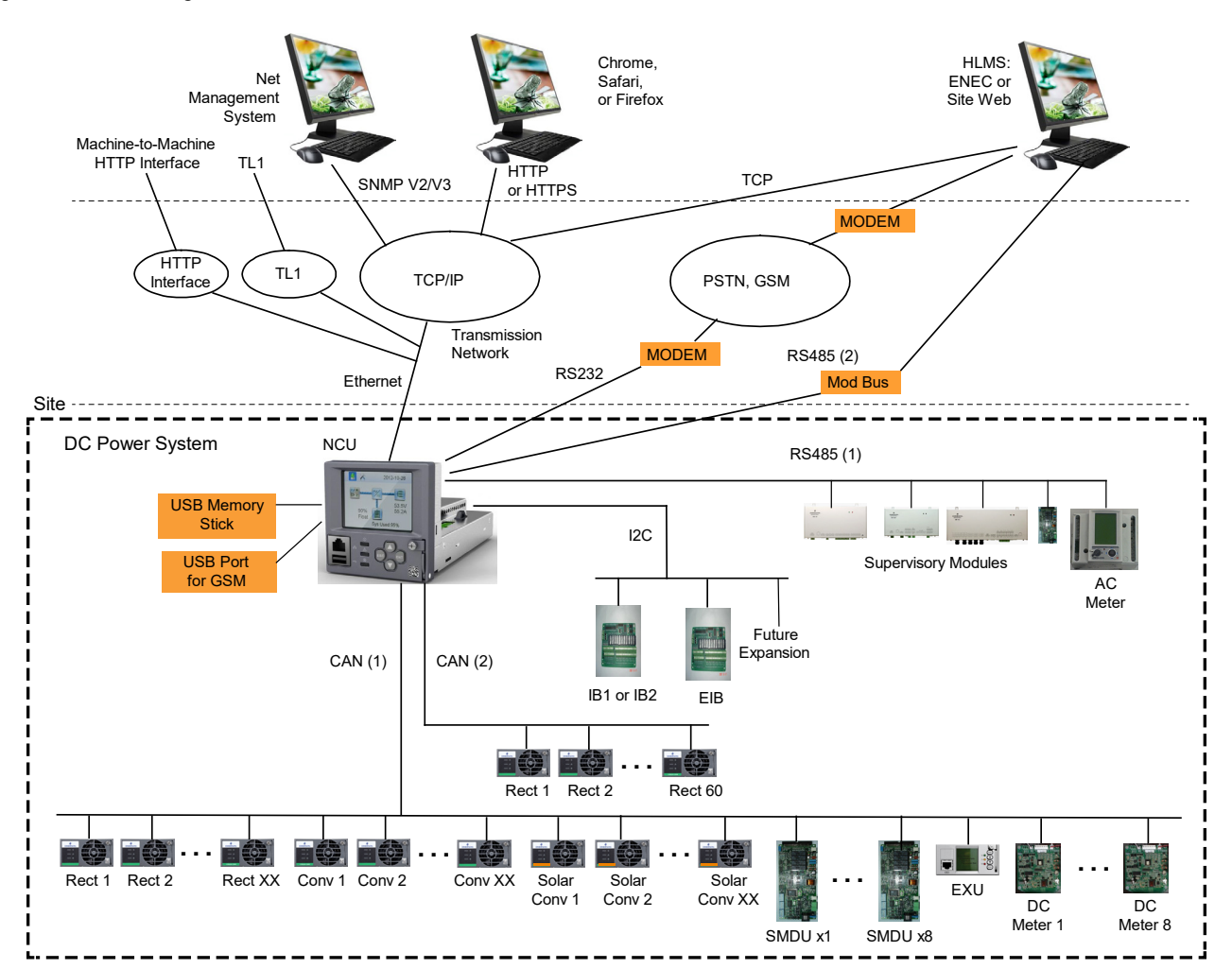

<span id="page-13-2"></span>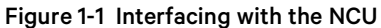

## <span id="page-13-0"></span>**1.3 Function Descriptions**

## <span id="page-13-1"></span>**1.3.1 Rectifier, Solar Converter, Converter, Inverter Control**

The NCU controls rectifiers, solar converters, converters, and inverters automatically.

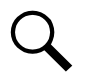

*NOTE!**Solar Mode has to be enabled for NCU control of solar converters (see ["Enabling Solar Mode"](#page-45-0) on page [34\)](#page-45-0).*

**ALERT!** The NCU can be equipped in a system that can either have +24V DC-DC converters installed or -58V DC-DC converters installed. The system cannot have both types of converters installed at the same time.

## <span id="page-14-0"></span>**1.3.2 System Components Monitoring and System Alarms Generation**

The NCU monitors the components comprising the system (such as the rectifiers, solar converters, converters, inverters, and supervisory modules) and generates alarms if a fault condition occurs. The NCU also maintains an alarm history log.

The available system alarms are programmed with an Alarm Severity Level. Each Alarm Severity Level has different visual/audible alarm attributes. Available Alarm Severity Levels and their attributes are listed in [Table 1.1.](#page-14-2) 

The available system alarms can also be mapped to alarm relays (located on controller interface boards) that can be wired to external alarm circuits.

#### <span id="page-14-2"></span>Table 1.1Alarm Severity Levels

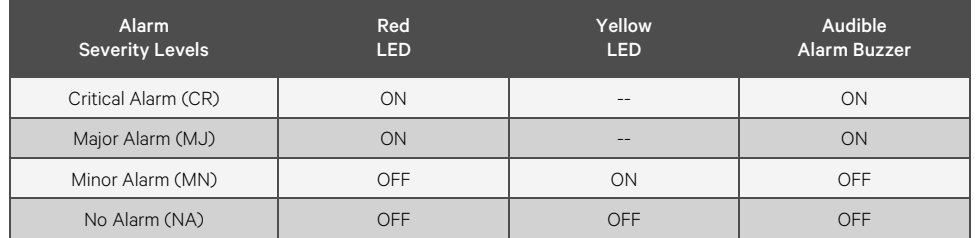

- **Alarm Status Setting:** Indicates if the alarm is active or not active, and the severity level if active. The available alarm status settings are as follows.
	- Critical Alarm: The fault endangers the power systems continued function.
	- Major Alarm: The fault reduces the power systems functionality.
	- **Minor Alarm:** Special operating condition.
	- No Alarm: The alarm is disabled and no alarm is given.
- The alarm indicator turns OFF if the fault(s) that triggered the alarm clears.
- The audible alarm can be silenced by pressing any key on the NCU local interface pad. The audible alarm is also silenced if the fault(s) that triggered the alarm clears.
- An audible alarm cutoff feature can be programmed that silences the audible alarm after a preset programmable time period. The audible alarm can also be disabled.

### <span id="page-14-1"></span>**1.3.3 Operating Data Acquisition and Data Logs**

The NCU acquires and analyses real time data from the system's components such as the rectifiers, solar converters, converters, inverters, and supervisory modules.

The NCU uses this data to process alarms and also records data in logs. The logs are viewed using the Web Interface and consists of the following. Logs can be saved in the .html (Web page) or .txt (text) format.

Data History Log/Event Log/Alarm History Log: There is a maximum of 60,000 data points recorded between these logs.

- **Alarm History Log:** Records 4000 latest alarms. The Web Interface displays the latest 500 items.
- **Battery Test Log:** Up to ten (10) battery discharge tests can be recorded.
- **Event Log:** Records 4000 latest events. The Web Interface displays the latest 500 items.
- **Data History Log:** The Web Interface displays the latest 500 items, and you can upload a file with up to the latest 6,000 items in a single date range. Use multiple date ranges to upload more than 6,000 items.
- **System Log:** Records 3000 items in run log. The Web Interface displays the latest 500 items.

**Diesel Test Log:** Records 500 latest diesel test results.

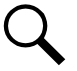

*NOTE!**For all logs except the Battery Test Log, once maximum number of log entries is reached, new entries overwrite the oldest entries.*

## <span id="page-15-0"></span>**1.3.4 Battery Management**

The NCU provides the following battery management functions.

- Battery Charge Temperature Compensation
- **Battery Equalize Charge**
- **Battery Charge Current Limit**
- High and Low Battery Temperature Alarms
- Battery Thermal Runaway Management (BTRM) Feature (Reduces Voltage during a High Battery Temperature Condition)
- Battery Discharge Test
- Battery Test Logs (maximum ten [10] tests saved)
- Battery LVD (Low Voltage Disconnect)
- **Battery Capacity Prediction**
- Battery Block and Battery Midpoint Monitoring
- Thermal Runway Detection and Management

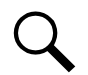

*NOTE!**Battery management functions are not available for NCU configurations that enable NCU capability to receive status information sent from FIAMM SoNick (Sodium Nickel) batteries.*

#### <span id="page-15-1"></span>**Battery Charge Temperature Compensation**

The NCU can be programmed to automatically increase or decrease system output voltage to maintain battery float current as battery temperature decreases or increases, respectively. Battery life can be extended when an optimum charge voltage to the battery with respect to temperature is maintained. Temperature is monitored by a sensor mounted on the battery. See your power system documentation for temperature sensor information. You can also set high and low compensation temperature alarms.

#### **Functional Description (See [Figure 1-2\)](#page-16-0):**

Battery charge temperature compensation adds a correction term, related to the temperature of the batteries, to the nominal value of the system voltage. The degree of regulation (TempComp Coeff), expressed in mV/°C/battery string, can be set per battery manufacturer recommendations.

To protect batteries and voltage-sensitive loads, compensation is automatically limited to a maximum of two volts (48V systems) or one volt (24 volt systems) above or below the nominal output level (float setting). Temperature compensation can be set to clamp lower than this by enabling the Temperature Compensation Clamp feature. When enabled, temperature compensation will clamp if the battery temperature reaches either the Temp Comp Max Voltage setting or the Temp Comp Min Voltage setting.

Temperature compensation is automatically disabled if communication between the controller and all rectifiers is lost, a DC over or under voltage alarm activates, a low voltage disconnection occurs, manual mode is entered, or the system enters the equalize or test modes.

Refer to ["Specifications"](#page-336-0) on page [325](#page-336-0) for temperature probe and reading accuracy.

#### <span id="page-16-0"></span>Figure 1-2 Temperature Compensated Voltage Control

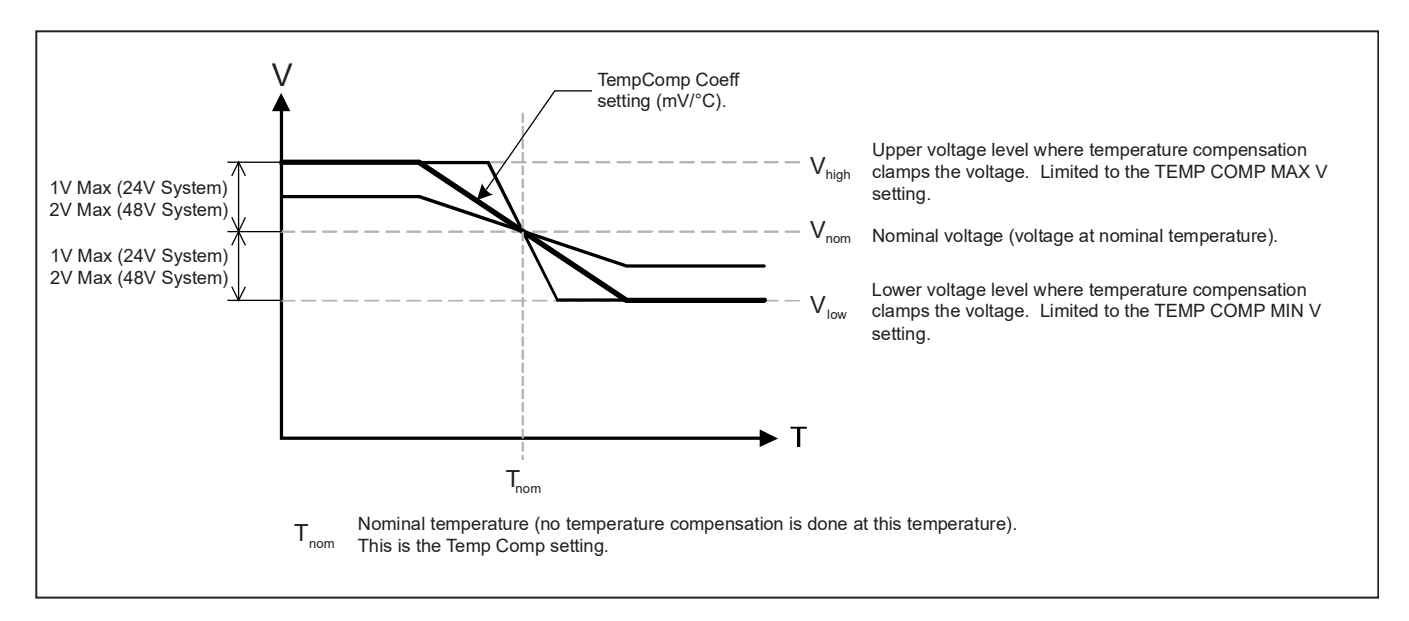

#### **Battery Equalize Charge and Battery Charge Current Limit**

The NCU can increase system output voltage for equalizing the charge on all battery cells of a conventional flooded cell battery, or for recharging the battery following a commercial power failure.

The charging function can be initiated cyclically (scheduled), automatically, or manually.

Refer to the battery manufacturer's instructions for equalize charging instructions.

#### **Functional Description (See [Figure 1-3\)](#page-16-1):**

- **Start of Charging:** When the battery charge current exceeds a preset value for three (3) minutes or if the calculated battery capacity has decreased to a preset value (after a commercial AC failure, for example), the charging function of the NCU is activated. A charging signal is sent from the NCU to the rectifiers to increase the voltage up to the battery charging level Vequalize.
- **Battery Current Limitation:** After a commercial AC failure or when some battery cells are permanently damaged, the current to the batteries can be quite extensive. To avoid overheating or further damages to the battery, the NCU limits the battery current to a preset level by limiting the charging voltage of the rectifiers. Should the battery current still exceed a higher preset value, an alarm is issued. Battery charge current is limited to the value set in the controller, as long as battery voltage is above 47 VDC.
- **End of Charging:** When the charging current drops below a preset value, a defined prolonged charging time is started before the charging is stopped and the voltage of the rectifiers return to the float charging level  $(V_{nom})$ . For safety, there is an equalized charging limit time that stops the charging after a preset time.

#### <span id="page-16-1"></span>Figure 1-3 Voltage Characteristics on Commercial AC Failure and Automatic Equalize Charging

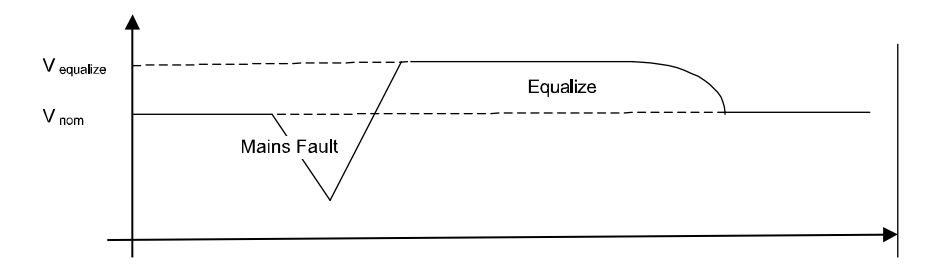

#### **High and Low Battery Temperature Alarms**

The NCU can monitor battery temperature via a temperature sensor mounted on a battery cell. Values for high battery temperature and low battery temperature alarms can then be programmed into the NCU.

#### **Battery Thermal Runaway Management (BTRM) Feature**

The Battery Thermal Runaway Management (BTRM) feature reduces voltage during a high battery temperature condition.

You can designate a temperature sensor as the BTRM sensor. The BTRM sensor has High 2 and High 1 BTRM temperature alarm limits. If battery temperature exceeds the "BTRM Temp High 2" setting, system voltage is lowered to the BTRM voltage setting. This feature can also be disabled.

#### **Battery Discharge Test and Battery Test Logs**

The NCU can perform battery discharge tests to check the condition of the battery(s). There are three (3) types of battery discharge tests:

- Battery Test without Constant Current
- Battery Test with Constant Current
- Short Time Test (requires two battery shunts)

A User can manually start a battery discharge test or program the NCU to automatically start battery discharge tests at scheduled intervals. Twelve (12) Constant Current Tests can be scheduled by the month-day-hour. A Short Time Test can be scheduled to be performed every 1-365 days. During a battery discharge test, the NCU controls the rectifiers output to place the entire load or partial load on the batteries. The NCU monitors the discharge of the battery and saves the results in a battery test log. The NCU stores ten (10) battery discharge tests.

#### **Functional Description:**

For manual battery discharge tests as well as for scheduled battery discharge tests, the following parameters must be set: End Test Voltage, End Test Time, and End Test Capacity. See [Figure 1-4.](#page-17-0) 

#### <span id="page-17-0"></span>Figure 1-4 Battery Test Diagram

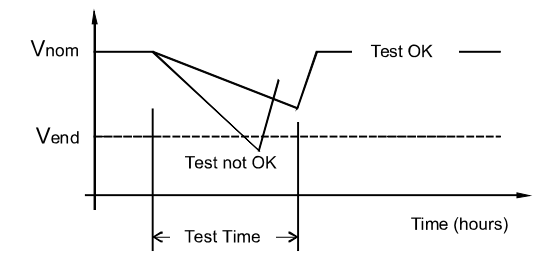

#### **Battery Discharge Test Sequence:**

- For a Constant Current Test, the output voltage of the rectifiers is reduced so that the batteries supply the preset Constant Current Test Current to the load.
- If Constant Current is disabled, then the current being delivered by the batteries will be dependent on the load.
- For a Short Time Test, the output voltage of the rectifiers is reduced so that only the batteries power the load. If the batteries fail, the rectifiers power the load.
- The battery test continues until one of the following occurs:
	- The preset End Test Time, see [Figure 1-4,](#page-17-0) expires. The battery has passed the test.
	- The battery capacity drops below the preset End Test Capacity. The battery has passed the test.
- The battery voltage drops below the preset End Test Voltage (Vend) (se[e Figure 1-4\)](#page-17-0). The battery has not passed the test and the test is interrupted. A bad battery alarm is activated.
- If a critical alarm occurs during the test or there's not enough load, the battery test is aborted. In such cases a "Battery Test Fail" alarm will be activated (indicating the test couldn't be done). This alarm is different from the "Bad Battery" alarm (meaning the test was completed but the battery didn't pass it).
- A battery test alarm is active during a battery discharge test.
- If the battery has not passed the test, a bad battery alarm is activated.
- After the battery discharge test, the output voltage of the rectifiers increases so that the rectifiers supply the system and charge the batteries.

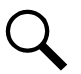

*NOTE!**A procedure for performing a manual battery discharge test is provided on page [43.](#page-54-1)* 

#### **Battery LVD (Low Voltage Disconnect)**

To prevent serious damage to the batteries during a commercial AC power failure, the batteries can be disconnected by voltage or time control.

The batteries are reconnected automatically when commercial AC power is restored, or a predetermined DC voltage level is reached.

See ["LVD Tab Programmable Parameter Descriptions"](#page-165-0) on page [154](#page-165-0) for descriptions of programmable LVD parameters.

#### **Battery Capacity Prediction**

The NCU can predict battery capacity. When a battery is connected to the system at initial setup or increasing the number of batteries, you need to update the Battery Ah rating. After doing this and making sure the battery is fully charged you need to reset the battery capacity used percentage by performing the "Reset Battery Capacity" command to tell the NCU that the batteries are 100% charged. From this point forward the NCU will keep track of the battery current and time to predict the battery capacity used.

#### **Battery Block and Battery Midpoint Monitoring**

The NCU can monitor battery blocks (12 V blocks) or midpoint battery voltage of battery strings connected to the EIB (Controller Extended Interface Board) assembly. An alarm is issued when either battery block voltage or battery midpoint voltage is abnormal.

#### **Thermal Runaway Detection and Management**

#### **Functional Description:**

The system uses several control mechanisms to avoid thermal runaway.

- During a short high rate discharge, the batteries will normally get hot. The NCU takes this into consideration. After completion of the discharge duty, the batteries are recharged with a limited current to avoid heating the batteries any further.
- The temperature of the batteries can be monitored, and the NCU sets the charge voltage appropriately, as previously described under ["Battery Charge Temperature Compensation"](#page-15-1) on page [4.](#page-15-1)
- In addition to battery temperature compensation, if battery temperature rises above a set temperature limit, the system stops battery charging completely by lowering the output voltage to the "BTRM Voltage" setting. This allows the batteries to cool down. The system also provides alarm notification of this occurrence. Power supplied to customer equipment is not interrupted. See ["Setting Battery Thermal Runaway Management \(BTRM\) Feature"](#page-47-1) on pag[e 36](#page-47-1) for programming.
- The battery LVD circuits can be programmed to open (disconnect) if a high temperature event occurs (HTD-High Temperature Disconnect). The contactor(s) open when battery temperature rises above a programmable value and close again when battery temperature falls below another programmable value. See ["LVD Tab Programmable Parameter](#page-165-0)  [Descriptions"](#page-165-0) on page [154](#page-165-0) for programming.

## <span id="page-19-0"></span>**1.3.5 Energy Management**

Energy Management consists of an Energy Optimization Mode.

#### **Energy Optimization Mode**

The NCU provides an Energy Optimization Mode (ECO) function. Energy Optimization permits an installation to only operate rectifiers as needed to maintain the load and keep batteries in a fully charged condition. As load increases, Energy Optimization turns on additional rectifiers as needed to maintain the load. As load decreases, Energy Optimization places rectifiers in standby to conserve energy usage. Rectifiers which are always operating to maintain any load requirements are cycled through the group of rectifiers controlled by this feature to provide uniform operating times for each rectifier.

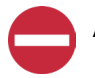

**ALERT!** The Energy Optimization Mode should NOT be used in systems that operate without batteries.

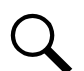

*NOTE!**If the battery is ever disconnected, disable Energy Optimization Mode until the battery is reconnected.* 

The following operating conditions apply:

- 1. The ECO mode is only enabled upon normal system operation. If any of the following alarms occurs, the system cannot enter or will exit the ECO mode.
	- a) Current imbalance (only when imbalance current protection is enabled).
	- b) AC fail.
	- c) Any one rectifier over temp.
	- d) Any one rectifier AC fail.
	- e) Any one rectifier fault.
	- f) Any one rectifier over voltage.
	- g) Any one rectifier fan fault.
	- h) Any one rectifier no response.
	- i) Any one battery fuse open.
	- j) Any one LVD disconnect.
	- k) Battery is in charge or discharge, as defined below:
		- Battery current > [battery rated capacity × 0.005], or battery current > 5A means battery in charge.
		- Battery current < [battery rated capacity × -0.003], or battery current < -2A means battery in discharge.
	- l) Under voltage.
	- m) Any one rectifier in current limit mode.
	- n) Minimum operating rectifiers setting exceeds the number of installed rectifiers.
- 2. The "ECO Mode Inhibited" alarm is raised in the event that ECO mode is exited as a result of conditions a) through m) above.
- 3. The system load cannot exceed the system energy saving point (default value is 45%). Otherwise, the system cannot enter or will exit the ECO mode.
- 4. When the rectifier load exceeds its optimal operating point, the system will exit the ECO mode and the controller will recalculate and then turn off any unnecessary rectifiers. After that, the system can enter the ECO mode again.
- 5. If the system enters the ECO mode and then exits for five consecutive times within four hours, an abnormal alarm (ECO Cycle Alarm) will be generated, and the system can no longer enter the ECO mode until the ECO Cycle Alarm is cleared manually or retires automatically after 24 hours. This function can be disabled by setting "Inhibit ECO Stop" in the ECO settings.

#### <span id="page-20-0"></span>**1.3.6 Power Split Feature**

The Power Split feature allows you to connect the power system controlled via the NCU to an existing DC power system instead of extending or completely replacing the existing DC power system.

The power system controlled via the NCU functions as "System A" to share load (split output) with the existing system ("System B") that requires expansion. The NCU does not require communication with the "System B's" controller.

The Power Split feature provides for the sharing of total load in a controlled manner between the paralleled power systems.

When Power Split is programmed, the NCU adjusts rectifier output voltage per load demands to ensure proper sharing between "System A" and "System B". Se[e Figure 1-5.](#page-20-2)

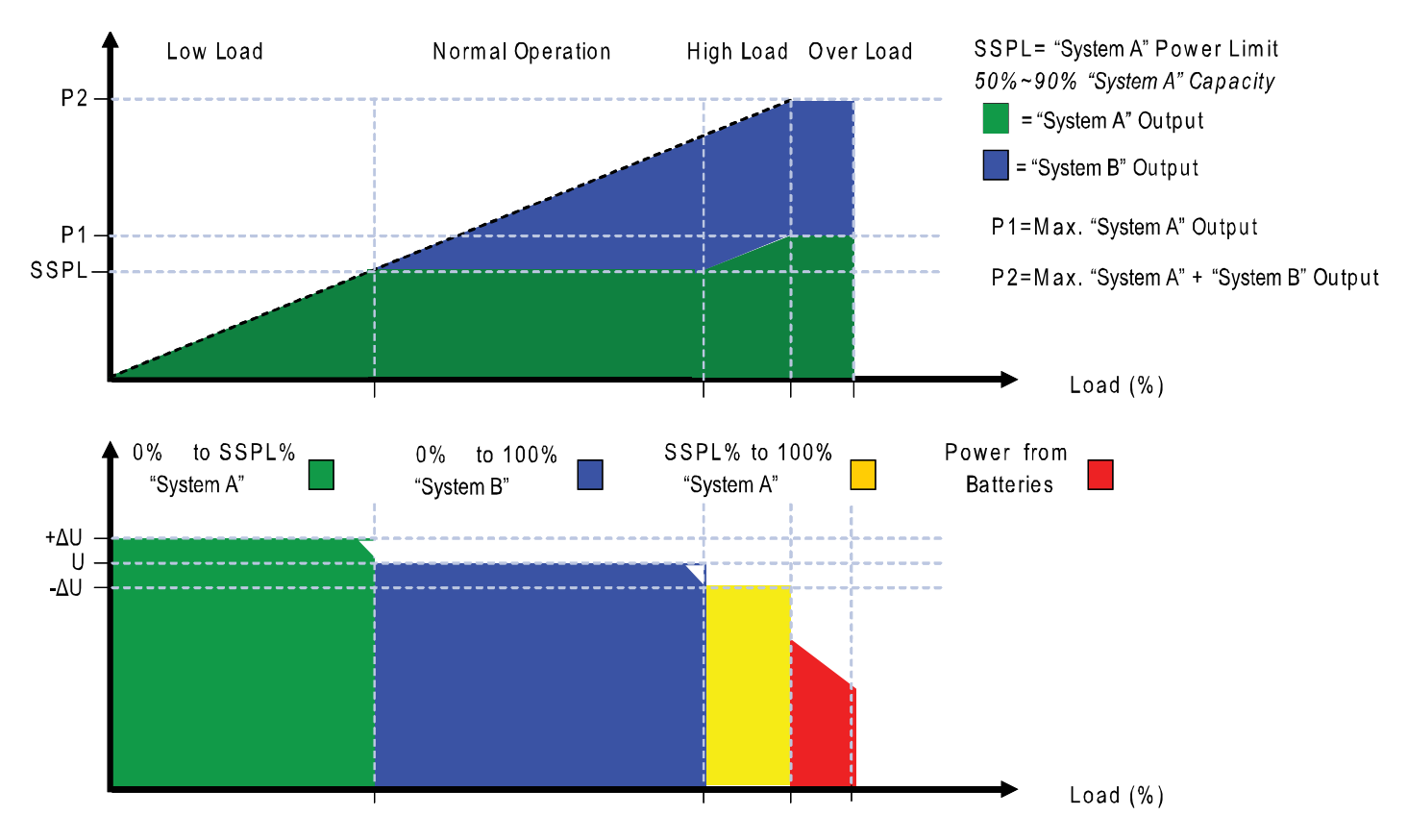

#### <span id="page-20-2"></span>Figure 1-5 Power Split Feature

#### <span id="page-20-1"></span>**1.3.7 AC Generator Function**

This is a special feature to control an AC generator using the NCU controller by either a voltage threshold or a battery capacity threshold. The control occurs from a User designated relay located on the IB2 or EIB board. When this generator relay is activated, this means the generator should turn "On". Criteria for the generator function is to start the generator when either the output voltage (AC Generator Start Voltage setting) or battery capacity (AC Generator Start Capacity setting) decreases to the set point. Once this occurs, an alarm called "Automatic AC Generator Run" is activated, the relay changes state, and the generator is told to start. The AC generator can be stopped by either "Auto EQ" or "Voltage". If "Auto EQ" is used the User must make sure "Auto EQ" is enabled.

Auto Equalize looks for two (2) specific conditions for activation.

- 1. Has the recharge current (provided either by the rectifiers or solar converters) exceeded a User settable Equalize Start Current value for three (3) minutes or
- 2. Has the battery capacity decreased to a User settable value.

If either of the above conditions are reached, Auto Equalize activates and the NCU controller tells the rectifiers and solar converters (if present) to provide their respective output equalize voltages. Auto Equalize will deactivate once the battery recharge current reaches the Equalize Stop current level and the Equalize Stop Delay has been satisfied. Once equalize has finished, the generator will also shut off if it is running.

In addition to the automatic features above, this Generator Function will provide a way to manually run the generator with a setting to run the generator for (10 minutes, 1 hour, 8 hours, or No Limit) when necessary. Although not necessary for operation, the function will also have the capability for recognizing a digital input signal that can be used to send feedback to the controller that the generator is running.

See "**[AC Generator Function:](#page-158-0)**" starting on page [147.](#page-158-0) 

### <span id="page-21-0"></span>**1.3.8 Diesel Management Feature**

The Diesel Management feature is available when an SM-AC supervisory module is connected to the NCU. The Diesel Management feature consists of a Diesel Test. The Diesel Test can be performed at specific intervals or a User can manually start the Diesel Test. The NCU records the test results.

## <span id="page-21-1"></span>**1.3.9 Hybrid Control Function (Supporting Generator, Solar and Wind Energy Input, and Optimization)**

Hybrid Control is designed for use in new installations or as an upgrade of existing sites powered by a diesel generator(s) when grid power is not available. The Hybrid control is also applicable to sites with highly unreliable or frequently unavailable grid power connection. The primary power source is still considered to be the diesel generator(s). Since grid power is always given priority, the primary power source is still considered to be the grid power.

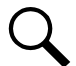

*NOTE!**The Hybrid Control function requires a specific configuration. Hybrid Control menus will not normally be displayed unless your NCU has been configured by Vertiv for this function. Contact Vertiv for a Hybrid Control configuration.*

### **General**

Hybrid Control allows the option of selecting one of the following: Fixed Daily Time based operation or Capacity Discharge based operation.

**Fixed Daily Time** based operation is intended to be used with a combination of AC powered active cooling (air conditioners) and DC powered cooling (heat exchangers, etc.). The cycle period is synchronized to the 24hrs day-night cycle. It makes optimum use of the different temperature conditions during the day and the night in order to facilitate Hybrid fuel saving operation.

**Capacity Discharge** based operation is intended for sites utilizing only DC powered cooling (heat exchangers, etc.). The cycle period is determined by User selectable depth of discharge (DOD) of the batteries per cycle, and associated recharge time. It provides optimum Hybrid fuel saving operation.

**Operation from Grid Power** is performed with both Fixed Daily Time and Capacity Discharge modes of operation. Grid power is always given priority when available.

As the two types of control are specific to the hardware configuration of the site, the Fixed Daily Time or Capacity Discharge is a User selectable option on installation.

#### **Hybrid Operation**

**Generator Control:** A potential free relay contact output from the NCU interface board controls the start and stop of the diesel generator. The signal will be generated by the NCU and operates according to the Hybrid software mode of operation. The default control logic (User selectable) is as follows:

- Energized Output Relay Generator OFF
- De-energized Output Relay Generator ON

This is a fail-safe logic to ensure generator operation in all cases where power or control to the relays is lost.

In addition, the type of signal to the Generator can be selected as N/O (Normally Open) or N/C (Normally Closed) by selecting the relevant output pins of the control relay.

**Number of Generator Control Outputs:** The NCU Hybrid software can control one or two generators. Each generator control is designated as DG1 or DG2 output. The User can select DG1, or DG2, or DG1 and DG2. When both are selected they will be alternatively used (two generators operation).

**Diesel Fail Alarm:** A diesel fail alarm will be generated if the Diesel Generator ON signal fails to bring the generator to operation and provide the system with AC power. Alarm will be triggered after 60 seconds (default value, settable) from ON signal. If two generator operation is selected, the second Diesel Generator ON signal will be activated simultaneously with the Diesel Fail alarm.

**Battery Fuse Trip Alarm:** In the event of a Battery Fuse trip condition, an alarm will be generated.

#### **Under Voltage Alarms:**

- **Under Voltage Alarm 1:** If voltage decreases below the Under Voltage Alarm 1 setting, an alarm is raised.
- **Under Voltage Alarm 2:** If voltage decreases below the Under Voltage Alarm 2 setting, the Diesel Generator is started and an alarm is raised.

**LVD 1:** Normal loads are disconnected.

**LVD 2:** Priority loads are disconnected.

**Charge Voltage:** Refer to [Figure 1-6.](#page-23-0) 

**Equalize Charge:** The battery will be recharged at the equalize voltage. This is the voltage set in the initial phase of battery recharge. Se[e Figure 1-6.](#page-23-0) 

As the voltage limit is reached, the charge current is gradually reduced – this effect is known as current tail. When the current tail falls below a threshold level, additional equalize charge time is added and then the recharge ends.

The equalize charge current tail threshold is settable from 0.002 to 0.02. Default setting is 0.01 (1 A per 100 Ah). The additional equalize charge time is settable from 1 hour to 24 hours (settable in minutes from 0 to 1440), default setting is 3 hours. The duration of the equalize charge is the time from the start of the recharge to the end of the additional time. (Maximum charge time, determined from the time charge starts, is settable in the range of 1 hour to 48 hours, default setting is 18 hours).

The end of recharge is determined by a three (3) step approach:

- Step1 calculated battery capacity exceeds 90%. Calculation is performed by measurement of battery current and time, in Ah.
- Step 2 charge current tail threshold is reached.

• Step 3 - additional charge time is completed.

**Float Charge:** Default float voltage is 54.0 V at 20°C with a temperature compensation of 72 mV per °C.

If battery temperature exceeds the BTRM Temp High 2 alarm set point, the charge voltage is reduced to 48 V to reduce gassing and prevent thermal runaway. The same is applicable as well for equalizing charge.

**Equalizing Charge Cycle:** As the cyclic use does not ensure complete battery recharge after every cycle, an equalizing charge cycle is added. The equalizing cycle is settable for every 2 to 365 days intervals, default setting is 100 days. Equalizing charge time is 12 hours independent of discharge time setting. Equalizing charge is performed at equalize voltage until end of additional equalize time and thereafter at float voltage for the remaining time. Also see [Figure 1-6.](#page-23-0) 

Equalize charge independently settable 0-1440 min (already set in equalize charge).

#### <span id="page-23-0"></span>Figure 1-6 Charge Voltage

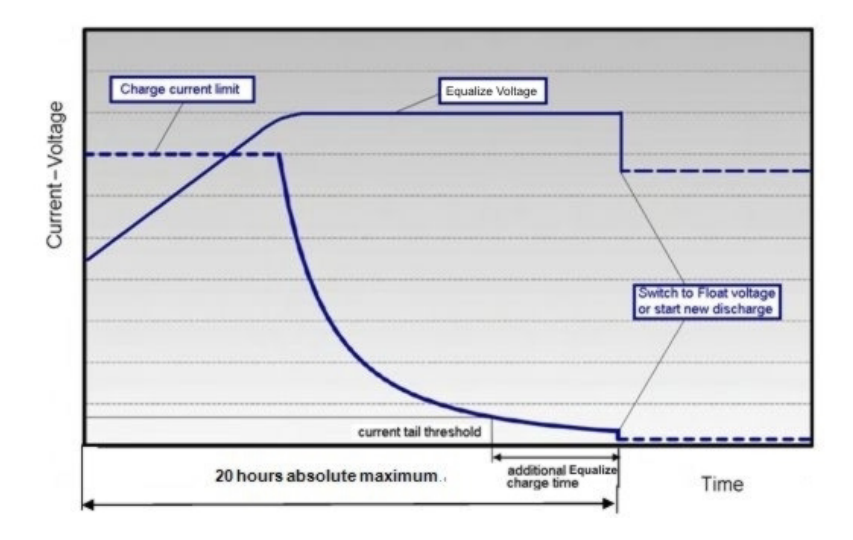

#### <span id="page-23-1"></span>**Early Termination of the Discharge Periods**

#### **During discharge, over temperature and under voltage conditions will interrupt the discharge and change the operation to charge with the Diesel Generator ON.**

**Over Temperature:** The diesel generator will start and run for a period before it is stopped again. The run time is User selectable in the range 30 to 120 minutes, default setting is 60 minutes. Temperature is referenced to cabinet/shelter ambient temperature sensor connected to controller, not battery temperature. Over temperature start can be disabled completely from the Settings menu.

**Under Voltage:** The under voltage start is triggered by under voltage alarm 2 voltage settings.

The diesel generator will start and run until the normal recharge cycle is due to finish depending on selected mode of operation.

**Under Voltage with Fixed Daily Time:** If the normal recharge cycle is from 7am until 7pm and under voltage has started the Diesel Generator at 5:30am, the effective recharge will be from 5:30am until 7pm.

**Under Voltage with Capacity Discharge:** If this mode is selected, the recharge will terminate.

#### **Operation with Grid Power**

Grid power is always used when available. If grid power becomes available during battery discharge, the discharge cycle is terminated and recharge cycle is initiated. If grid power becomes available during diesel generator operation, the diesel generator is switched OFF and operations continue on grid power.

**Battery Recharge with Grid Power:** Battery recharge with grid power can start from the beginning (when grid power becomes available during battery discharge) or can continue from diesel generator recharge, depending on the timing. In both cases, the recharge process will follow the recharge profile shown in [Figure 1-6.](#page-23-0) If battery becomes fully recharged and grid power is still present, the operations will continue to be powered from grid and no battery discharge will be initiated for the duration of grid availability. In this case, battery voltage will revert back to Float voltage.

**Battery Discharge after Grid Failure:** At the point of grid power failure, the battery capacity is unknown as these events occur in random manner. For the purpose of maximizing the use of grid power and in anticipation of grid power becoming available again, the Hybrid operation will continue with battery discharge cycle. Discharge will continue until:

- The preset discharge time elapses (Fixed Daily Time)
- The preset DOD is reached (Capacity Discharge)

In both cases, the discharge can be terminated earlier as described in ["Early Termination of the Discharge Periods"](#page-23-1) on pag[e 12.](#page-23-1) 

#### **Relay Assignment – when in Hybrid Mode**

#### **Relay 1:** Generator Alarm.

No Generator Voltage Alarm. No AC supply, 60 sec delay.

#### **Relay 2:** Battery Alarms.

Logic alarm generated from: under voltage 1, under voltage 2, LVD1, LVD2, battery high temp, battery very high temp, overvoltage 1, overvoltage 2, battery temp sensor fail, battery fuse alarms and high load alarm.

**Relay 3:** Rectifier Alarms.

Logic alarm generated from: multiple rectifier fail, rectifier fail, rectifier fan failure, rectifier HVSD, rectifier AC failure and rectifier not responding.

#### **Relay 4:** System Alarms.

Logic alarm generated from: load fuse alarms, high ambient temperature, ambient temp sensor fail; smoke detected, and water detection.

**Relay 5:** Generator Run at High Temp. Output to intelligent cooling devices linked to AC supply (DG run).

**Relay 6:** Intruder Alarm. Alarm triggered by dry contact door/motion sensor.

**Relay 7:** Diesel 1 in Operation. Output to DG1 on site. DG is set on for the duration of the signal.

**Relay 8:** Diesel 2 in operation. Output to DG2 on site. DG is set on for the duration of the signal.

#### **Fixed Daily**

In this mode of operation, the total duration of a complete cycle is 24hrs. This duration is necessary as the operation is synchronized with day-night temperature pattern. When an extended recharge cycle is required, its termination will still follow the 24hrs schedule.

**Cycle Duration:** A complete cycle consists of discharge and charge periods during the combined total of 24hrs. The discharge period starts at 7pm. It is then followed by recharge period (Diesel Generator ON) for the remainder of the 24hrs. The discharge time is User selectable in the range 1hrs to 22hrs, default setting is 12hrs.

**Discharge:** The discharge start time and duration are settable. Discharge period starts at 7pm. The discharge time is User selectable in the range 1hours to 22hours, default setting is 12 hours.

**Recharge:** Recharge period (Diesel Generator ON) follows after discharge for the remainder of the 24hrs. Recharge is performed at equalize voltage until added equalize time elapses and at float voltage for the remaining charge time.

High Load Alarm: In order to identify conditions where the load requirements are exceeding the dimensioning of the Hybrid site, an alarm will be generated. The alarm will be triggered when the maximum capacity per discharge cycle is exceeded. The threshold value will be set as default to 40% of battery capacity. It will require capacity measurement per cycle. The alarm will be set once the high load threshold value is reached and is reset at the beginning of the next discharge period. This alarm will help the User identify the root cause of the under voltage condition: high demand load, the loss of capacity due to battery aging, or insufficient charge capacity.

#### **Capacity Discharge**

The cycle period is determined by User selectable capacity discharge of the batteries and associated recharge times. The cycle repeats continuously. It does not follow a 24hrs pattern.

**Capacity Discharge and Recharge:** The battery discharge period is determined by the percentage of the nominal battery capacity [Ah] that will be discharged per cycle.

The depth of discharge [DOD] per cycle is User selectable in the range 20% to 80%. Default setting is 60%. The value is set as battery capacity at the end of each discharge period. Therefore, if a 60% discharge is chosen, the discharge value is set to 40%.

The time to recharge to full battery capacity depends on battery capacity at the start of the charge cycle and the available recharge current.

When the additional charge time has been reached; the generator will be stopped, the recharge cycle will end, and discharge cycle will be initiated.

For practical purposes, the battery capacity at the end of every recharge period is set to 100% as long as Step1, Step 2, and Step 3 have elapsed.

If end of charge is not reached within the set maximum hours, the recharge will be terminated and discharge cycle will be initiated.

## <span id="page-25-0"></span>**1.3.10 Supervisory Module (SM Modules) Monitoring**

Various devices (supervisory modules) can be connected to the NCU to extend its monitoring capabilities.

## <span id="page-25-1"></span>**1.3.11 Maximum Current Limit Function**

The current available from the rectifiers can be limited (in AMPS) from 10% to 121% of combined rectifier capacity. The factory setting is 121% unless otherwise specified. The current available from the converters can be programmed (in AMPS) from 50% to 116% of combined converter capacity. The factory setting is 116% unless otherwise specified. Refer to the NCU Configuration Drawing (C– drawing) supplied with your system documentation for your system's settings.

See also ["Checking the Controller's Current Limit Point after Adding or Removing a Rectifier or Converter Module"](#page-44-3) on pag[e 33.](#page-44-3) 

### <span id="page-25-2"></span>**1.3.12 Communications Function**

The NCU is able to communicate with different equipment or, connect to different equipment for communication. Se[e Figure 1-7.](#page-26-1) 

a) 10M/100M Ethernet Port: The NCU can communicate with a supervisory computer or other devices through its 10M/100M Ethernet port. The communication cable shall be a shielded cable. The Ethernet port is located on the front panel of the NCU. This port supports Dynamic Host Configuration Protocol (DHCP) function.

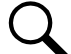

*NOTE!**Some systems may have an IB4 board with a second Ethernet port. The IB4 board is connected to the NCU's backplane connector (USB) via a factory provided cable. Refer to your system's documentation for location of the IB4 board (if furnished).*

b) IB2 (Interface Board) and EIB (Extended Interface Board): Some systems may have an IB2 (Interface Board) and/or EIB (Extended Interface Board) connected to the NCU. Each IB2 board provides eight (8) dry relay outputs. Each EIB board provides five (5) dry relay outputs. Every relay output has a set of NC (normally close) and NO (normally open) contacts.

The relay outputs can be connected to customer external alarm circuits. Each relay output can be configured to change state when one or more alarm events occur.

The relay outputs can also be connected to customer external equipment, so that the relay output can control or interface with the customer external equipment.

- c) IB4 (Interface Board 4): Some systems may have an IB4 board. The IB4 board is a USB to LAN converter for the NCU, which includes a USB and an Ethernet port. The IB4 board is connected to the NCU's backplane connector (USB) via a factory provided cable. Refer to your system's documentation for location of the IB4 board (if furnished).
- d) RS-485 Port: The NCU can communicate with an SM-AC, SM-Bat, or SMIO through the RS-485 port. The RS-485 port uses the parameters 19200, n, 8, 1.
- e) Modbus Protocol: The NCU can communicate with an AC Meter using the Modbus protocol.
- f) TL1: See ["TL1 Interface"](#page-68-0) starting on pag[e 57.](#page-68-0)
- g) Machine-to-Machine HTTP Interface: See ["Machine-to-Machine HTTP Interface"](#page-69-0) starting on pag[e 58.](#page-69-0)

### <span id="page-26-0"></span>**1.3.13 FIAMM SoNick (Sodium Nickel) battery Interface**

If a special configuration file is furnished, the NCU has capability to receive status information sent from FIAMM SoNick (Sodium Nickel) batteries. See ["FIAMM SoNick \(Sodium Nickel\) Batteries Interface"](#page-65-0) starting on pag[e 54.](#page-65-0) 

#### <span id="page-26-1"></span>Figure 1-7 The Controller Perspective

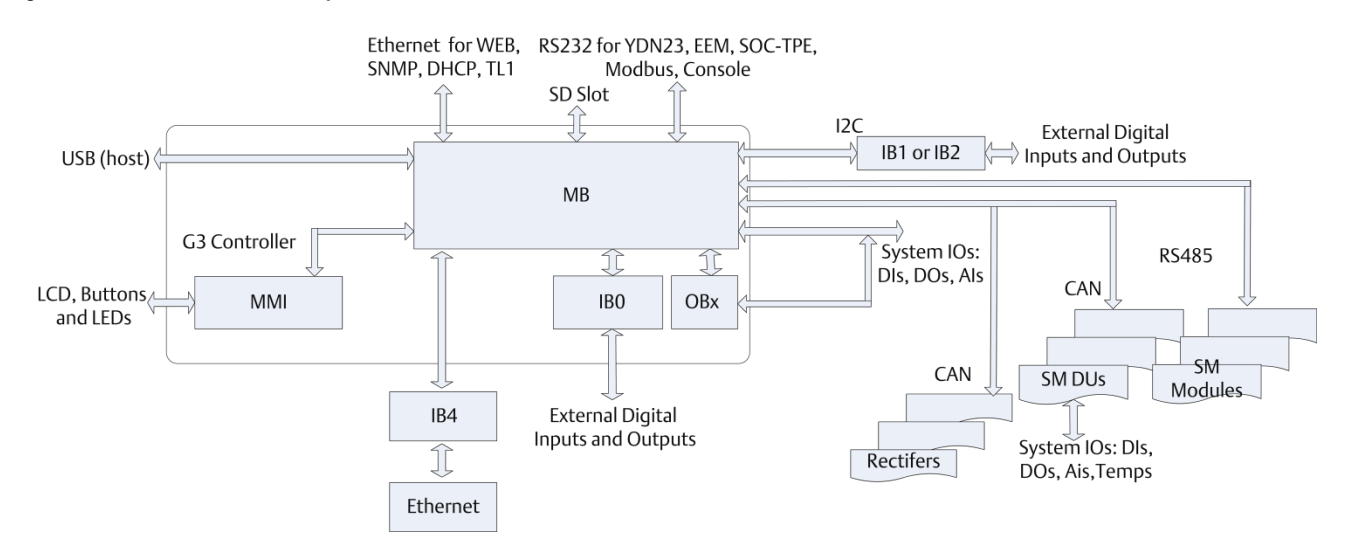

## <span id="page-27-0"></span>**1.3.14 Radius Server Feature**

When the radius server feature is enabled and a User attempts to login using the LCD or web page, the NCU first checks the username/password entered for a match programmed in the NCU. If the NCU authenticates, then the NCU grants the User access. This step is to allow a login in case the radius server is not available, has changed, etc.

If the authentication fails (either not present or wrong password), then the NCU checks the username/password entered using the radius interface. If the NCU authenticates, then the NCU grants the User access. If authentication fails, the NCU notifies the User and does not grant the User access.

If an IB4 board is present, the radius messages are sent to the IB4 network interface; otherwise, the radius messages are sent to the front (craft) port.

The NCU uses vendor-specific attributes to select the User's level of access. The Vertiv vendor id is 6302. The vendor-specific attribute is VV-Priv, which is a string with 4 possible values:

- Administrator: Administrator
- Browser: Browser
- Operator: Operator
- Engineer: Engineer

Here is the dictionary definition of this Vertiv vendor-specific attribute:

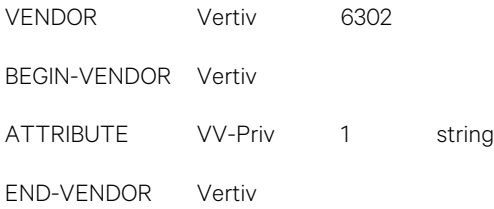

If the server responds with an unknown Service-Type, the controller will record the event it in the system log and act as though access was rejected, per RFC 2865.

The NCU does not support theAccess-Challenge response from the server. If this response is received, it is ignored.

The radius server settings are programmed using the Web Interface. Admin privilege level access is required.

## <span id="page-28-0"></span>**2 Operation**

## <span id="page-28-1"></span>**2.1 Controller Initialization**

The controller goes through an initialization process when power is initially applied to the system.

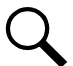

 *NOTE!**The initialization routine takes several minutes. During that time various alarm indicators may illuminate on the controller's front panel and an audible alarm may sound. Disregard all alarms. An audible alarm can be silenced at any time by momentarily depressing the ENT key on the controller.* 

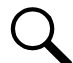

*NOTE!**The controller does not turn off any relay when the controller is reset/replaced. If the relay is active when the controller is reset/replaced, it will stay active whether or not the alarm condition still exists. If possible, the alarm condition should be cleared before the controller is reset/replaced. If the alarm is not cleared, after starting the controller, it may be necessary to manually trigger an alarm condition to clear all alarm relays.*

#### **Initialization**

- 1. After the controller is powered on, the display shows the "logo" screen. The controller is initializing.
- 2. When initialization is complete, the language screen appears. Press the UP or DOWN arrow key to select the desired language. Press the ENT key to confirm the selection.
- 3. The following message appears. "Please go to webpage to change the factory default password. Press enter to continue."

This message will appear every time the controller is rebooted until the factory default password is changed. See ["Logging](#page-36-0)  into the Controller [via Web Interface Access"](#page-36-0) on pag[e 25.](#page-36-0) 

4. The Main Menu displays. Se[e Figure 2-1.](#page-28-2) 

#### <span id="page-28-2"></span>Figure 2-1 Local Display Main Menu

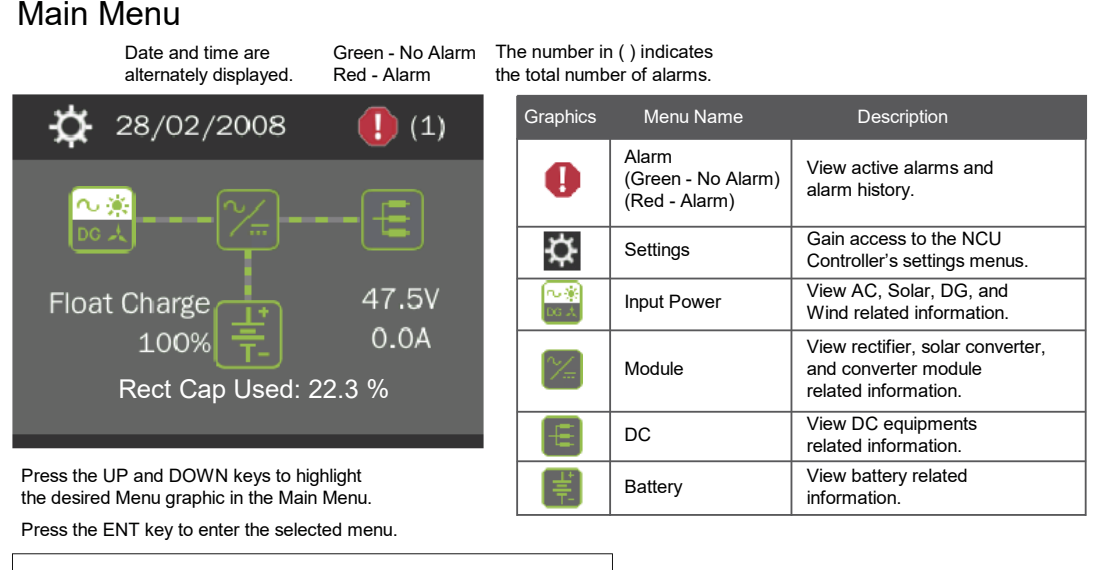

To reboot the Controller, from the Main Menu press the ENT and ESC keys at the same time. Release both keys. Press ENT to confirm.

- 5. System information is displayed in multiple screens. Press the ESC key to view other system information. Press the down arrow key to view the next screen. Press the ESC key to return to the Main Menu.
- 6. From the Main Menu, press the UP and DOWN keys to highlight the desired Menu graphic in the Main Menu. Press the ENT key to enter the selected menu.

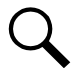

 *NOTE! Repeatedly press the "ESC" key to return in reverse order level by level from any submenu until the Main Menu appears.* 

## <span id="page-29-0"></span>**2.2 Local Indicators**

There are three (3) indicators located on the NCU's front panel. Refer to [Table 2.1](#page-29-1) for the function of the indicators. Refer to [Figure 2-2](#page-29-2) for location.

<span id="page-29-2"></span>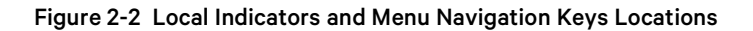

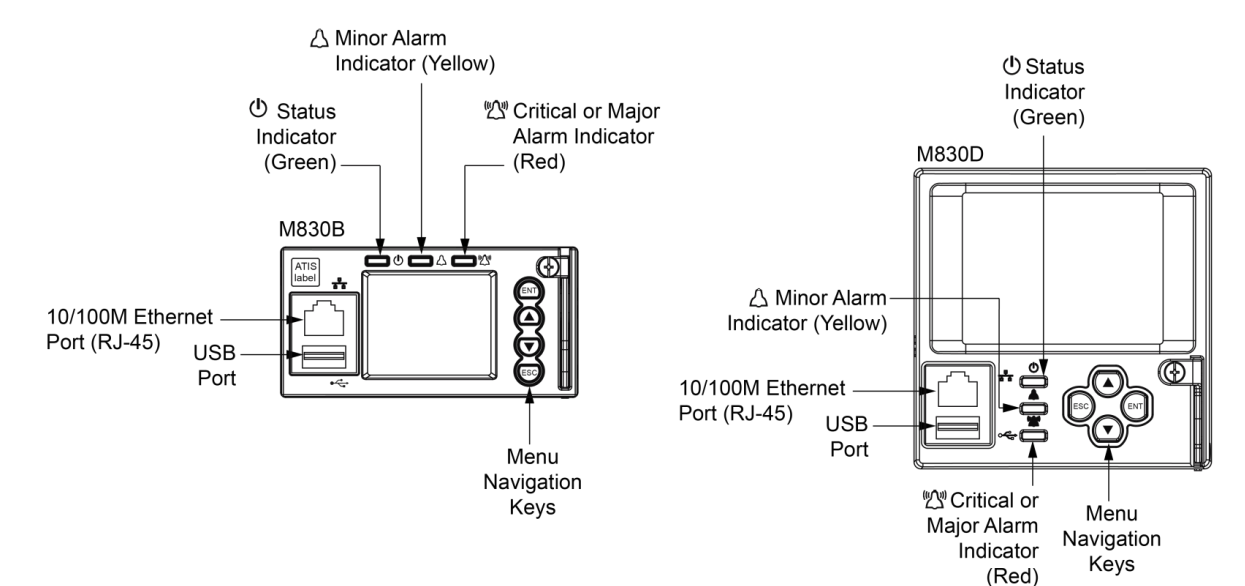

#### <span id="page-29-1"></span>Table 2.1 Local Indicators

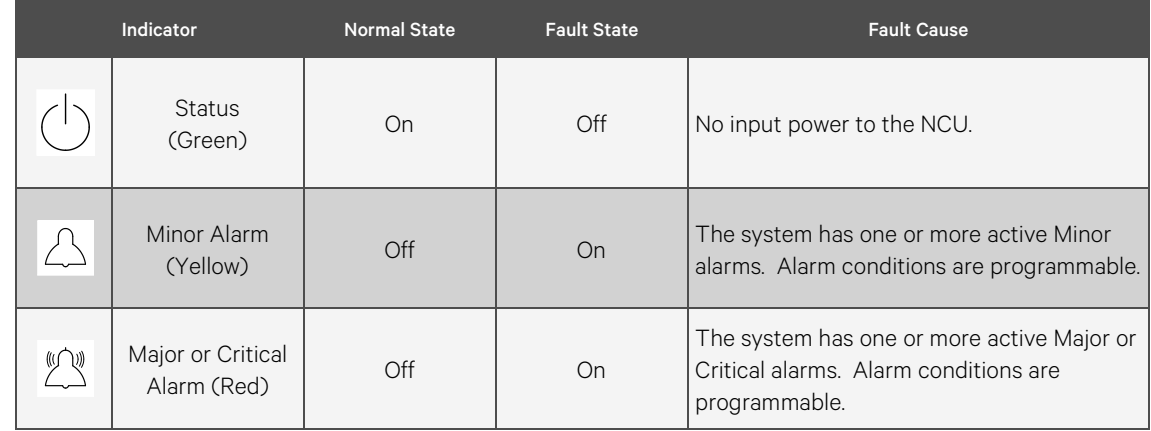

## <span id="page-30-0"></span>**2.3 Using the Local Keypad and Display**

See also ["Passwords and Privilege Levels"](#page-31-4) on pag[e 20.](#page-31-4) 

## <span id="page-30-1"></span>**2.3.1 Local Menu Navigation Keys and Local Display**

There are four (4) menu navigation keys and a local display located on the NCU's front panel. Refer t[o Table 2.2](#page-30-3) for the function of the menu navigation keys. Refer to [Figure 2-2](#page-29-2) for location.

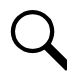

*NOTE!**When the local display is lit, if no button is pushed for eight (8) minutes, the backlight of the local display extinguishes and the NCU returns to the Main Menu. Press any key to re-activate the local display.*

#### <span id="page-30-3"></span>Table 2.2 Local Menu Navigation Keys

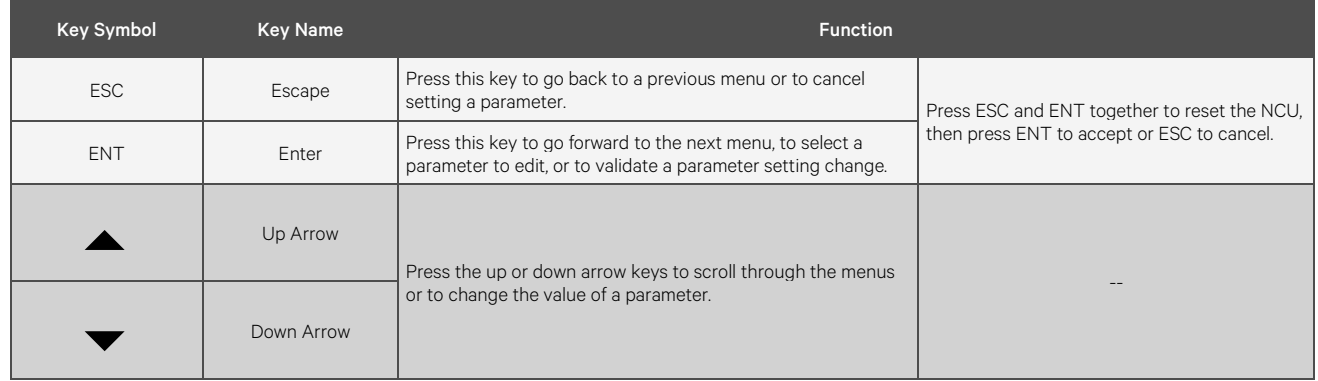

Press any key to silence an audible alarm.

## <span id="page-30-2"></span>**2.3.2 Local Display Menus**

Refer to ["Local Display Menus"](#page-94-0) on page [83.](#page-94-0) 

#### **Navigating the Menus**

#### **To Select a Sub-Menu:**

Press the UP and DOWN keys to highlight the desired sub-menu. Press the ENT key to enter the selected sub-menu.

#### **To Select a User and Enter a Password:**

To select a User, use the UP and DOWN keys to move the cursor to the Select User field. Press ENT. Use the UP and DOWN keys to select a User previously programmed into the NCU. Press ENT to select the User. Note that only Users programmed into the NCU are shown. Users are programmed via the Web Interface.

To enter a password, use the UP and DOWN keys to move the cursor to the Enter Password field. Press ENT. Use the UP and DOWN keys to choose a character. Press ENT to accept and move to the next character. Continue this process until all characters are entered. Press ENT again to accept the password.

#### **To Change a Parameter:**

Press the UP and DOWN keys to move up and down the list of parameters.

Press ENT to select the parameter.

Press the UP and DOWN keys to change the parameter.

Press ENT to make the change. Press ESC to cancel the change.

## <span id="page-31-0"></span>**2.4 Using the Web Interface**

See also ["Passwords and Privilege Levels"](#page-31-4) on pag[e 20.](#page-31-4) 

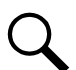

*NOTE!**The NCU supports a 10/100M Ethernet connection.*

## <span id="page-31-1"></span>**2.4.1 Overview**

Via the Web Interface, a User (with proper access level) can:

- View real-time operating information (rectifiers, solar converters, converters, inverters, AC, DC, batteries, etc.).
- View and download information recorded in logs.
- Send control commands.
- Set programmable parameters.
- Download and upload the "SettingParam.tar" file.
- Download firmware to the controller.

### <span id="page-31-2"></span>**2.4.2 Multiple Browsers Supported**

Multiple browsers are supported in the Web Interface. The User can use Chrome, Safari, Firefox, or Microsoft Edge.

### <span id="page-31-3"></span>**2.4.3 Web Interface Screens**

Refer to ["Web Interface Screens"](#page-121-0) on pag[e 110.](#page-121-0) 

## <span id="page-31-4"></span>**2.5 Passwords and Privilege Levels**

#### **Local Keypad and Display**

Anyone can browse the NCU via the local keypad and display. A User Name and Password is required to change settings. User Names and associated passwords are programmed into the NCU via the Web Interface. To change settings locally, a User Name and Password for a User with an access level of Level B (Operator) or higher is required. See ["Users Tab"](#page-187-0) on page [176.](#page-187-0) Once a password is entered locally, it remains in effect for a preset time period to allow navigating between menus without re-entering the password.

#### **Web Interface**

Web interface access always requires a User name and password to be entered to gain access.

**Web Interface User Privilege Levels:** Users are programmed with a "privilege level" (see [Table 5.1](#page-189-0) on pag[e 178\)](#page-189-0). Each privilege level gives a User Web access to specific menus, as shown i[n Table 5.2](#page-189-1) on page [178.](#page-189-1) A User has access to his/her level menus, plus all menus of the lesser privilege levels.

## <span id="page-31-5"></span>**2.6 Multiple Languages Supported**

Multiple languages are supported in the Local Interface and Web Interface. Refer to ["Language](#page-201-0) Tab" on page [190.](#page-201-0) 

## <span id="page-32-0"></span>**2.7 Setup Procedures**

## <span id="page-32-1"></span>**2.7.1 Setting IPv4 Communications Parameters (if controller not set as DHCP)**

The controller's IPv4 parameters (IP, subnet mask, and gateway addresses) must be set to match your company's network settings. The default settings for these parameters are shown below.

- IP Address: 192.168.1.2
- Subnet Mask Address: 255.255.255.0
- Gateway Address: 192.168.1.1

#### **Local Menu Navigation:**

Main Menu / Settings Icon / Comm Settings / enter parameters.

#### **Web Menu Navigation:**

Advance Settings Menu / Ethernet Tab / enter parameters.

## <span id="page-32-2"></span>**2.7.2 Setting IPv6 Communications Parameters (if controller not set as DHCPv6)**

The controller's IPv6 parameters (IPv6 address, IPv6 prefix, and IPv6 gateway address) must be set to match your company's network settings. The default settings for these parameters are shown below.

- Link-Local Address: fe80:209:f5ff:fe09:1002/64
- IPv6 Address: 20fa:fffd:fffc:fffb:fffa:fff9:fff8:fff7
- IPv6 Prefix: 0
- IPv6 Gateway: 20fa:1:fffe:ffff:fffe:fffd:ffff:fffe

#### **Local Menu Navigation:**

Main Menu / Settings Icon / Comm Settings / enter parameters.

#### **Web Menu Navigation:**

Advance Settings Menu / Ethernet Tab / enter parameters.

## <span id="page-32-3"></span>**2.7.3 Setting for DHCP and DHCPv6**

The DHCP and DHCPv6 functions allow the controller to acquire an IP address automatically. This function can only be enabled or disabled via the local display and keypad. If this function is enabled and the acquisition of an IP address fails, an alarm is generated. If the acquisition of an IP address is successful, you need to record the IP address automatically acquired by the controller to access the controller via the Web Interface. This IP address is displayed on the main system info screen (Main Menu / ESC) in the IP Address field or in the local display menu (Main Menu / Settings Icon / Comm Settings) in the IP Address field below the DHCP setting.

#### **Local Menu Navigation:**

Main Menu / Settings Icon / Comm Settings / DHCP (set to enabled) (can also view acquired IP address). Main Menu / ESC (to view acquired IP address).

#### **Web Menu Navigation:**

None.

## <span id="page-33-0"></span>**2.7.4 Connecting the Controller to your Local Area Network (LAN) when the System is NOT Equipped with an IB4 Board**

An Ethernet port is located on the front panel of the NCU. This port supports Dynamic Host Configuration Protocol (DHCP) function.

If your system **does not have** an IB4 board, connect the Local Area Network (LAN) to the NCU's front panel port. This port can be assigned an IP address or can be set for DHCP. If set for DHCP, it will get its IP address from a DHCP server on the network. Refer to ["Setting IPv4 Communications Parameters \(if controller not set as DHCP\)"](#page-32-1) on pag[e 21](#page-32-1) or ["Setting IPv6 Communications Parameters \(if](#page-32-2)  [controller not set as DHCPv6\)"](#page-32-2) on page [21](#page-32-2) to set the port parameters;

or,

["Setting for DHCP and DHCPv6"](#page-32-3) on page [21](#page-32-3) to set the port as DHCP or DHCPv6.

## <span id="page-33-1"></span>**2.7.5 Connecting the Controller to your Local Area Network (LAN) when the System IS Equipped with an IB4 Board**

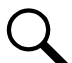

*NOTE!**Your system may be furnished with an IB4 board. The IB4 board provides a second Ethernet port. The Ethernet port located on the NCU Controller's front panel can ONLY be used to connect a computer directly to the NCU. The Ethernet port located on the IB4 board can be used to connect the NCU to your Local Area Network (LAN). Refer to your system's documentation for location of the IB4 board (if furnished).*

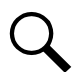

*NOTE!**If your system has an IB4 board, DO NOT connect your Local Area Network (LAN) to the NCU front Ethernet port.*

Some systems may have an IB4 board with a second Ethernet port. This port supports Dynamic Host Configuration Protocol (DHCP) function. Refer to your system's documentation for location of the IB4 board (if furnished).

If your system **has** an IB4 board, connect the Local Area Network (LAN) to the IB4 board port. The IB4 board port can be assigned an IP address or can be set for DHCP. If it is set for DHCP, it will get its IP address from a DHCP server on the network. Refer to ["Setting](#page-32-1)  [IPv4 Communications Parameters \(if controller not set as DHCP\)"](#page-32-1) on pag[e 21](#page-32-1) or ["Setting IPv6 Communications Parameters \(if](#page-32-2)  [controller not set as DHCPv6\)"](#page-32-2) on page [21](#page-32-2) to set the port parameters;

#### or,

["Setting for DHCP and DHCPv6"](#page-32-3) on page [21](#page-32-3) to set the port as DHCP or DHCPv6.

### <span id="page-33-2"></span>**2.7.6 Connecting a Local Computer Directly to the Controller when the System is NOT Equipped with an IB4 Board**

An Ethernet port is located on the front panel of the NCU. This port supports Dynamic Host Configuration Protocol (DHCP) function.

If your system **does not have** an IB4 board, perform the following procedure.

#### **Procedure**

- 1. Before connecting your computer directly to the controller's Ethernet port, use the following procedure to record your computer's network settings (so they can be returned to these values when done) and then change these settings in your computer to match the communications settings programmed in the controller.
	- a) Record your computer's network settings. Record whether the IP settings are set to automatic (DHCP) or are manually set. If manually set, also record the following:

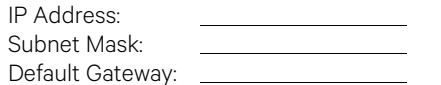

b) Record your controller's network settings by navigating the controller's local display panel to Main Menu / Settings Icon / Comm Settings. Record the following controller's IP parameters. If these parameters were not changed, they should be at the default values as shown in the example section below.

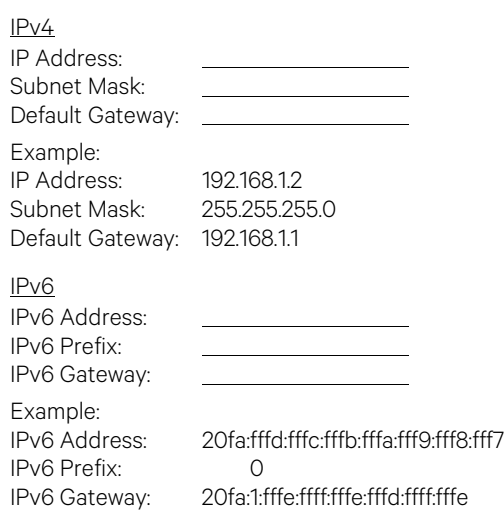

c) Change your local computer's network settings using the information you acquired in the above step, except that the last part of the IP address needs to be replaced with any different number.

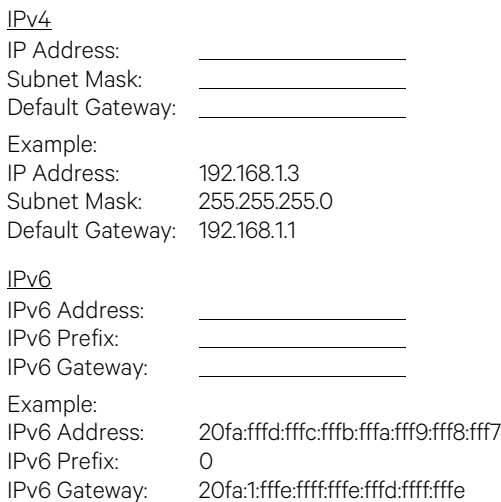

- d) Note that you may have to reboot your local computer for the settings to take effect. Follow any instruction you see on the screen.
- 2. Connect your computer directly to the controller's Ethernet port (RJ-45 jack located on the front of the controller). See [Figure 2-2.](#page-29-2) The NCU's front panel port is configured with an IP address. Default is 192.168.1.2. This is the address you will type into your Web browser to access the NCU's Web Interface. You will also have to set the properties on your computer (refer to the previous procedure in step 1).
- 3. When finished, disconnect your computer from the NCU and, if necessary, reset your computer network settings as recorded in step 1.

## <span id="page-35-0"></span>**2.7.7 Connecting a Local Computer Directly to the Controller when the System IS Equipped with an IB4 Board**

*NOTE!**Your system may be furnished with an IB4 board. The IB4 board provides a second Ethernet port. The Ethernet port located on the NCU Controller's front panel can ONLY be used to connect a computer directly to the NCU. The Ethernet port located on the IB4 board can be used to connect the NCU to your Local Area Network (LAN). Refer to your system's documentation for location of the IB4 board (if furnished).*

An Ethernet port is located on the front panel of the NCU. This port supports Dynamic Host Configuration Protocol (DHCP) function.

Some systems may have an IB4 board with a second Ethernet port. Refer to your system's documentation for location of the IB4 board (if furnished).

If your system **has** an IB4 board, perform the following procedure.

#### **Procedure**

- 1. Connect your computer directly to the controller's Ethernet port (RJ-45 jack located on the front of the controller). See [Figure 2-2.](#page-29-2) The NCU's front panel port will have the following IPv4 Address: 192.168.100.100. Enter the address 192.168.100.100 in your Web browser to access the NCU's Web Interface via IPv4. The NCU's front panel port will have the following IPv6 Address. IPv6 Link-Local Address: fe80::209:f5ff:fe09:1002/64 or IPv6 Address: 20fa:fffd:fffc:fffb:fffa:fff9:fff8:fff7. Enter the IPv6 Link-Local Address: [fe80::209:f5ff:fe09:1002/64] or IPv6 Address: [20fa:fffd:fffc:fffb:fffa:fff9:fff8:fff7] to access the NCU's Web Interface via IPv6.
- 2. When finished, disconnect your computer from the NCU.
# **2.8 Logging into the Controller via Web Interface Access**

#### **Procedure**

Multiple browsers are supported. You can use Chrome, Safari, or Firefox.

- 1. In your browser, enter http:// and the controller's IP address and press **ENTER**. If your site requires secure HTTP and you were furnished with an NCU configuration with secure HTTP, enter https:// and the controller's IP address and press **ENTER**.
- 2. If this is the first time the NCU is accessed remotely, the following screen appears. This informs a User to change the default password the first time the NCU is accessed remotely. If the below procedure was performed, for subsequent logins the window in the next step appears.
	- a) Enter the old password (default 640275).
	- b) Enter a new password.
	- c) Re-enter the new password.
	- d) Click the "Confirm Button".

*NOTE!**By default, the "User Name" is "admin" and the "Password" is "640275". See also ["Users Tab"](#page-187-0) on pag[e 176.](#page-187-0)* 

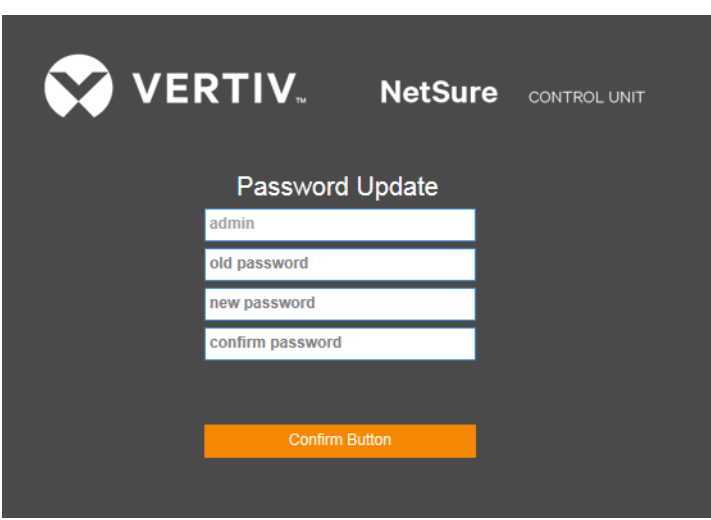

3. The following Web Interface Login window opens. Enter a valid **User Name** and **Password***,* then click **LOGIN**.

*NOTE!**Before entering a User Name and password, you can select a local language that the Web Interface menus use from those listed in the top right corner of the login window. See ["Language](#page-201-0) Tab" on page [190.](#page-201-0)* 

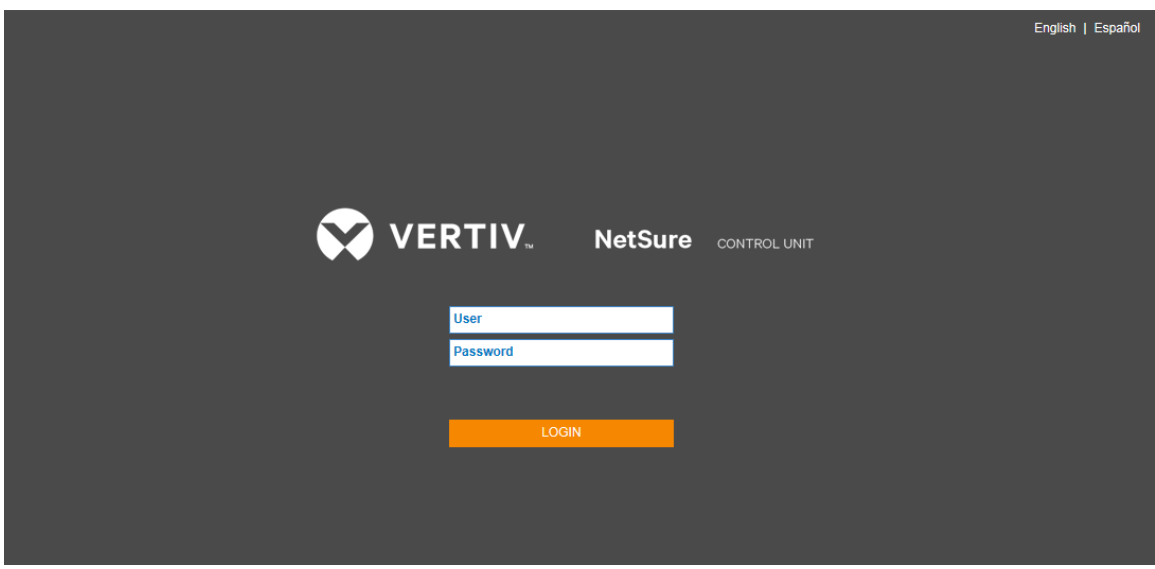

4. After entering a valid **User Name** and **Password** and clicking **LOGIN***,* the Web Interface "HOMEPAGE" window opens. Refer to ["Web Interface Screens"](#page-121-0) on pag[e 110.](#page-121-0)

# **2.9 Common Tasks Performed via the Local Keypad and/or Web Interface**

# **2.9.1 General**

Refer also to ["Local Display Menus"](#page-94-0) on pag[e 83](#page-94-0) and ["Web Interface Screens"](#page-121-0) on pag[e 110](#page-121-0) for menu item descriptions.

*NOTE!**Ensure current configuration is backed up prior to changing settings (see ["Backing Up the NCU Configuration"](#page-55-0) on pag[e 44\)](#page-55-0). Create new backup files after every successful update for your records and in case of controller failure.*

*NOTE!**If you add or remove hardware from the system (except rectifiers, solar converters, converters, and inverters), update the inventory via the "Auto Config" menu item (see ["Updating the NCU Controller's Device Inventory"](#page-55-1) on pag[e 44\)](#page-55-1).* 

*NOTE!**Some settings are restricted by other settings. Refer to [Figure 3-1](#page-95-0) for setting restrictions.*

# **2.9.2 Start Wizard**

For initial startup, perform the Start Wizard from the local keypad and display to enter basic programmable parameters in one session. Refer to ["Start Wizard Sub-Menu \(accessed from Settings Menu\)"](#page-106-0) on page [95](#page-106-0) and "**[Start Wizard Now](#page-117-0)**" on page [106.](#page-117-0) 

# **2.9.3 Reset Admin Password Feature**

The factory sets the NCU controller's "Reset Admin Password" feature when the NCU is shipped. This feature reminds a User to reset the factory password when the controller is first initialized and also prevents a User from logging in remotely until the default password is changed. Once the default password is changed, this feature turns off automatically. If it is desired to re-activate this feature, from the local display, press the ESC and Down Arrow buttons at the same time. Press ENTER when prompted to activate this feature.

# **2.9.4 Viewing Alarms**

## **Local Menu Navigation:**

Main Menu / Alarm Icon / ENT.

## **Web Menu Navigation:**

Active alarms are listed at the top of the window. Click on an alarm category to expand the alarm list.

# **2.9.5 Viewing System Status**

## **Local Menu Navigation:**

Main Menu / Input Power Icon / ENT. Main Menu / Module Icon / ENT. Main Menu / DC Icon / ENT. Main Menu / Battery Icon / ENT.

## **Web Menu Navigation:**

System status is displayed in the right window pane of the Home page. Select the Power System tab and use the interactive links to view the various device group status pages. See ["Device Group Status Pages"](#page-127-0) starting on pag[e 116.](#page-127-0) 

# **2.9.6 Viewing the NCU Controller's Device Inventory**

## **Local Menu Navigation:**

Main Menu / ESC to view Info Screens / ENT to view Inventory.

## **Web Menu Navigation:**

System Inventory Menu.

# **2.9.7 Clearing or Resetting Alarms**

# **Local Menu Navigation:**

Main Menu / Settings Icon / Alarm Settings / select alarm to clear or reset.

# **Web Menu Navigation:**

Settings Menu / navigate the various device tabs to select an alarm to clear.

# **2.9.8 Clearing Logs**

## **Local Menu Navigation:**

None.

# **Web Menu Navigation:**

Advance Settings Menu / Clear Data Tab / select log to clear.

# **2.9.9 Changing the Local LCD Display Orientation**

**M830B Only:** The rotation of the text in the local menus can be changed to allow the controller to be mounted in different orientations. If the text is not in the proper orientation for your application, change the LCD Rotation setting.

# **Local Menu Navigation:**

Main Menu / Settings Icon / Sys Settings / LCD Rotation.

# **Web Menu Navigation:**

Settings Menu / System Tab / LCD Rotation.

# **2.9.10 Disabling the Local Keypad Sound**

## **Local Menu Navigation:**

Main Menu / Settings Icon / Sys Settings / Keypad Voice.

## **Web Menu Navigation:**

None.

# **2.9.11 Blocking Alarms**

## **Local Menu Navigation:**

Main Menu / Settings Icon / Alarm Settings / Alarm Blocked.

## **Web Menu Navigation:**

Settings Menu / System Tab / Outgoing Alarms Blocked.

# **2.9.12 Changing the Date and Time**

## **Local Menu Navigation:**

Main Menu / Settings Icon / Sys Settings / Date. Main Menu / Settings Icon / Sys Settings / Time.

Date: Use the Up Arrow and Down Arrow to select the date field. Press ENT. Use Up Arrow and Down Arrow to select the year then press ENT, next use Up Arrow and Down Arrow to select the month then press ENT, and finally use Up Arrow and Down Arrow to select the day then press ENT.

Time: Use the Up Arrow and Down Arrow to select the time field. Press ENT. Use Up Arrow and Down Arrow to select the hour then press ENT, next use Up Arrow and Down Arrow to select the minute then press ENT, and finally use Up Arrow and Down Arrow to select the second then press ENT.

## **Web Menu Navigation:**

Settings Menu / Time Settings Tab.

In the Specify Time section, click on "Get Local Time from Connected PC" and then "Set" to automatically set the date and time. To manually set the date and time, click on "the clock symbol" and enter the date and time. See [Figure 2-3.](#page-40-0) Then select the "Confirm" button. Then click on "Set" to save the change.

#### <span id="page-40-0"></span>Figure 2-3 Manual Date and Time Menu

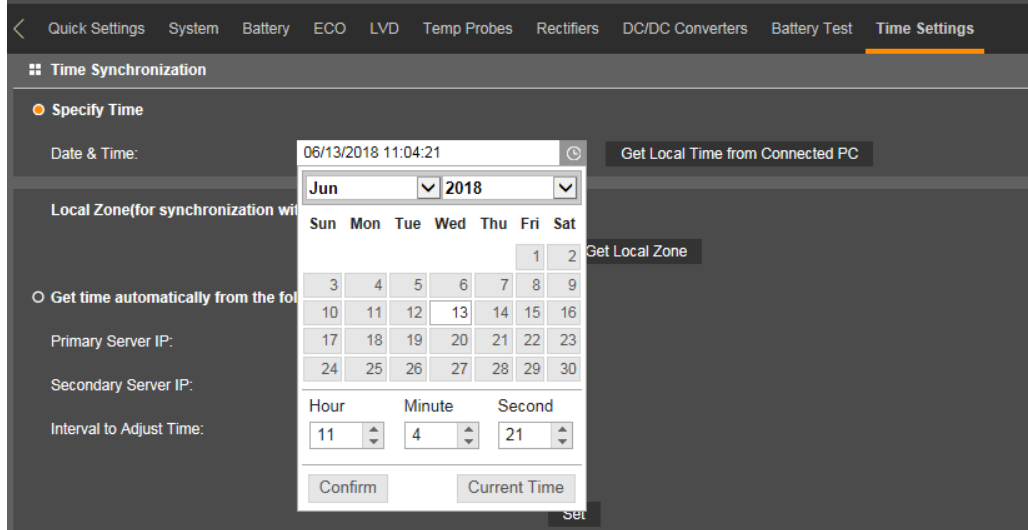

# **2.9.13 Adding, Deleting, and Modifying Users**

#### **Local Menu Navigation:**

None.

#### **Web Menu Navigation:**

Advance Settings Menu / Users Tab.

# **2.9.14 Setting IP Communications Parameters (if controller not set as DHCP or DHCPv6)**

See also ["Setting IPv4 Communications Parameters \(if controller not set as DHCP\)"](#page-32-0) on page [21](#page-32-0) and ["Setting IPv6 Communications](#page-32-1)  [Parameters \(if controller not set as DHCPv6\)"](#page-32-1) on page [21.](#page-32-1) 

#### **Local Menu Navigation:**

Main Menu / Settings Icon / Comm Settings / enter parameters.

## **Web Menu Navigation:**

Advance Settings Menu / Ethernet Tab / enter parameters.

# **2.9.15 Setting for DHCP and DHCPv6**

The DHCP and DHCPv6 functions allow the controller to acquire an IP address automatically. This function can only be enabled or disabled via the local display and keypad. If this function is enabled and the acquisition of an IP address fails, an alarm is generated. If the acquisition of an IP address is successful, you need to record the IP address automatically acquired by the controller to access the controller via the Web Interface. This IP address is displayed on the main system info screen (Main Menu / ESC) in the IP Address field or in the local display menu (Main Menu / Settings Icon / Comm Settings) in the IP Address field below the DHCP setting.

## **Local Menu Navigation:**

Main Menu / Settings Icon / Comm Settings / DHCP (set to enabled) (can also view acquired IP address).

Main Menu / ESC (to view acquired IP address).

### **Web Menu Navigation:**

None.

# **2.9.16 Setting SNMP Parameters**

### **Local Menu Navigation:**

None.

## **Web Menu Navigation:**

Advance Settings Menu / SNMP Tab.

# <span id="page-41-0"></span>**2.9.17 Setting TL1 Parameters**

Refer to the following procedures.

## **Setting TL1 Protocol Parameters**

**Local Menu Navigation:**

None.

#### **Web Menu Navigation:**

Advance Settings Menu / Monitor Protocol Tab (set to TL1), then click the "Valid after Restart" button. Set the TL1 protocol parameters as described under ["TL1 Protocol"](#page-238-0) on pag[e 227.](#page-238-0) 

## **Setting TL1 Access Identifiers and Sub-Access Identifiers**

#### **Local Menu Navigation:**

None.

### **Web Menu Navigation:**

Advance Settings Menu / TL1 AID Group Tab. Set the TL1 access identifiers and sub-access identifiers as described under ["TL1 AID](#page-240-0)  [Group Tab"](#page-240-0) on page [229.](#page-240-0) 

### **Enabling/Disabling and Configuring Pre-Defined TL1 Signals**

## **Local Menu Navigation:**

None.

### **Web Menu Navigation:**

Advance Settings Menu / TL1 AID Signal Tab. Assign signals to the TL1 access identifiers as described under ["TL1 AID Signal Tab"](#page-242-0) on page [231.](#page-242-0) 

# **2.9.18 Setting Auto Equalize**

## **Local Menu Navigation:**

Main Menu / Settings Icon / Batt Settings / Charge / Auto EQ. Also enter additional parameters from Web Interface (Settings Menu / Battery Tab / enter parameters)

## **Web Menu Navigation:**

Settings Menu / Battery Tab / Automatic Equalize (set to Yes) then enter the following parameters.

• Equalize Start Current

- Equalize Start Capacity
- Equalize Stop Current
- Equalize Stop Delay Time
- Maximum Equalize Charge Time

# **2.9.19 Programming the Audible Alarm Feature**

### **Local Menu Navigation:**

Main Menu / Settings Icon / Alarm Settings / Audible Alarm.

### **Web Menu Navigation:**

Settings Menu / System Tab / LCD Audible Alarm.

# **2.9.20Manually Forcing LVDs**

### **Local Menu Navigation:**

Main Menu / Settings Icon / Maintenance / "Auto/Man" State (change to Manual). then Main Menu / Settings Icon / Maintenance / LVD 1 Control or LVD 2 Control (select the other state). then Main Menu / Settings Icon / Maintenance / LVD 1 Control or LVD 2 Control (select the original state). then Main Menu / Settings Icon / Maintenance / "Auto/Man" State (change to Auto).

## **Web Menu Navigation:**

Settings Menu / System Tab / "Auto/Manual" State (change to Manual). then Settings Menu / LVD Tab / LVD 1 Control or LVD 2 Control (select the other state). then Settings Menu / LVD Tab / LVD 1 Control or LVD 2 Control (select the original state). then Settings Menu / System Tab / "Auto/Manual" State (change to Auto).

# <span id="page-42-0"></span>**2.9.21 Manually Forcing Relays**

After completing the following steps, the relay will momentarily toggle to the chosen state. The relay then reverts back to being controlled by the NCU.

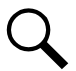

*NOTE!**This may take a few minutes.*

See also ["Using the Relay Test Feature"](#page-53-0) on page [42.](#page-53-0) 

### **Local Menu Navigation:**

None.

### **Web Menu Navigation:**

Settings Menu / System Tab / "Auto/Manual" State (change to Manual).

then

Advance Settings Menu / DO (relay) / Relay (select the other state) then press the SET button.

then

Settings Menu / System Tab / Power System / "Auto/Manual" State (change to Auto).

# **2.9.22 Assigning Severity Level to Alarms**

# **Local Menu Navigation:**

None.

# **Web Menu Navigation:**

Advance Settings Menu / Alarms Tab and DI Alarms Tab.

# **2.9.23 Assigning Relays to Alarms**

## **Local Menu Navigation:**

None.

# **Web Menu Navigation:**

Advance Settings Menu / Alarms Tab and DI Alarms Tab.

# **2.9.24 Placing the System in Float or Equalize Charge Mode**

# **Local Menu Navigation:**

Main Menu / Settings Icon / Maintenance / "EQ/FLT Control".

## **Web Menu Navigation:**

Settings Menu / Battery Tab / "Equalize/Float" Charge Control.

# **2.9.25 Viewing/Changing the Float Voltage Setting**

## **Local Menu Navigation:**

Main Menu / Settings Icon / Batt Settings / Charge / Float Voltage.

## **Web Menu Navigation:**

Settings Menu / Battery Tab / Float Charge Voltage.

# **2.9.26 Viewing/Changing the Equalize Voltage Setting**

## **Local Menu Navigation:**

Main Menu / Settings Icon / Batt Settings / Charge / EQ Voltage.

## **Web Menu Navigation:**

Settings Menu / Battery Tab / Equalize Charge Voltage.

# **2.9.27 Setting Battery Parameters**

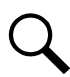

*NOTE!**Some parameters are not available for NCU configurations that enable NCU capability to receive status information sent from FIAMM SoNick (Sodium Nickel) batteries.*

# **Local Menu Navigation:**

Main Menu / Settings Icon / Batt Settings / navigate menus and enter parameters.

## **Web Menu Navigation:**

Settings Menu / Battery Tab / enter parameters.

# **2.9.28 Setting Battery Capacity Parameters**

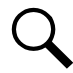

*NOTE!**After setting the battery capacity, the User should also reset the battery capacity (battery must be fully charged). (from the Web Interface; Settings Menu / Battery Tab / Reset Battery Capacity) (from the Local Interface; Settings Menu / Batt Settings / Basic Settings / Reset Batt Cap).*

## **Local Menu Navigation:**

Main Menu / Settings Icon / Batt Settings / Batt1 Settings.

## **Web Menu Navigation:**

Settings Menu / Battery Tab / Batt1 Rated Capacity. or See ["Individual Battery Settings](#page-146-0) Page" on pag[e 135.](#page-146-0) 

# **2.9.29 Setting Rectifier High Voltage Shutdown**

## **Local Menu Navigation:**

None.

## **Web Menu Navigation:**

Settings Menu / Rectifiers Tab / HVSD (set to enabled) then set HVSD Limit.

# **2.9.30Setting Solar Converter High Voltage Shutdown**

## **Local Menu Navigation:**

None.

## **Web Menu Navigation:**

Settings Menu / Solar Tab / HVSD Limit.

# **2.9.31 Setting Rectifier Current Limit**

## **Local Menu Navigation:**

Main Menu / Settings Icon / Rect Settings / Current Limit (set to enabled) then set Curr Limit Pt.

## **Web Menu Navigation:**

Settings Menu / Rectifiers Tab / Current Limit (set to enabled) then set Current Limit Point.

# **2.9.32 Checking the Controller's Current Limit Point after Adding or Removing a Rectifier or Converter Module**

If a rectifier or converter module is added; the respective current limit point in amps will automatically increase to maintain the same percentage. For example, if the current limit was set to 100% of combined capacity and a module is added, the new current limit setpoint will be 100% of the combined capacity including the new module.

If a rectifier or converter is removed from the system (and the Rect Comm Fail or Conv Comm Fail alarm is cleared); the respective current limit point will remain unchanged unless the capacity of the remaining rectifiers or converters is not sufficient to maintain this current limit point. If that happens, the current limit point will automatically decrease to the maximum (121% of the remaining rectifiers or 116% of the remaining converters).

It is recommended that the current limit point be checked whenever a rectifier or converter module is added to or removed from the power system.

When setting total rectifier or total converter current limit, the set point to each unit is the total set point divided by the number of units. For example, if the system contains five rectifiers and the current limit is set to 150 amps then each rectifier has a current limit set point of 30 amps. If one or more rectifiers or converters are removed or fails, it will take several seconds for the individual set points to the remaining rectifiers or converters to be reset. In the example given, if one rectifier is removed the current limit set point will drop to 120 amps (30 amps times four remaining rectifiers) until the controller can send updated set points to the remaining rectifiers. This takes a couple communication cycles (several seconds) after which each rectifier would have a new set point of 37.5 amps for a total of 150 amps. The total current limit of the rectifiers and converters should not be set such that the loss of the redundant rectifiers or converters will cause this temporary set point to drop below the actual maximum expected load. If batteries

are used on the rectifier output, the batteries should support the load until the current limit set points can be re-established due to loss of a rectifier.

# <span id="page-45-0"></span>**2.9.33 Enabling Solar Mode**

When solar converters are all installed prior to applying power and starting system, the NCU will NOT communicate with solar converters until SOLAR MODE is enabled. To enable SOLAR MODE, refer to the following procedure.

## **Local Menu Navigation:**

None.

## **Web Menu Navigation:**

Settings / System Tab / Solar Mode / set to "SOLAR" or "RECT-SOLAR" or "Disabled". Reboot the controller (see ["Rebooting the](#page-57-0)  [Controller"](#page-57-0) on page [46\)](#page-57-0).

If you have both rectifiers and solar converters in the system, you have an option to set Solar Mode to "RECT-SOLAR". In the Battery Settings tab you set the "Float Charge Voltage (Solar)" parameter to the desired float setting. The parameter "Float Charge Voltage (Rect)" setting **MUST** be set 0.3 V lower than the "Float Charge Voltage (Solar)" parameter setting for solar converters to operate properly.

# **2.9.34 Setting Over Voltage Alarm 1**

## **Local Menu Navigation:**

Main Menu / Settings Icon / Other Settings / Over Voltage 1.

## **Web Menu Navigation:**

Settings Menu / System Tab / Over Voltage 1.

# **2.9.35 Setting Over Voltage Alarm 2**

### **Local Menu Navigation:**

Main Menu / Settings Icon / Other Settings / Over Voltage 2.

## **Web Menu Navigation:**

Settings Menu / System Tab / Over Voltage 2.

# **2.9.36 Setting Under Voltage Alarm 1**

## **Local Menu Navigation:**

Main Menu / Settings Icon / Other Settings / Under Voltage 1.

### **Web Menu Navigation:**

Settings Menu / System Tab / Under Voltage 1.

# **2.9.37 Setting Under Voltage Alarm 2**

### **Local Menu Navigation:**

Main Menu / Settings Icon / Other Settings / Under Voltage 2.

## **Web Menu Navigation:**

Settings Menu / System Tab / Under Voltage 2.

# <span id="page-46-0"></span>**2.9.38 Setting Temperature Sensors**

Temperature sensors may be connected to the…

- System Temperature Ports 1, 2, 3 (if available),
- Temp1 and Temp2 ports on an IB2 Interface Board,
- Temp1 and Temp2 ports on an EIB Interface Board,
- Temp1 through Temp8 ports of up to eight (8) SM-Temp modules, and
- The input block monitoring ports on the SM-DUE modules. See also ["Setting the SM-DUE Parameters \(if furnished\)"](#page-51-0) on page [40.](#page-51-0)

**NOTE!** Only the SM DUE designated as SMDUE1 and SMDUE2 via the addressing switches can have temperature probes connected to them.

Each port (sensor) may be set as None, Battery, or Ambient.

A temperature sensor set as an ambient temperature sensor may also be set as the sensor which displays the ambient temperature on the Web Interface's Homepage.

A temperature sensor set as a battery temperature sensor may also be set as the temperature compensation sensor (in addition, the temperature compensation sensor is the sensor which displays the battery temperature on the Web Interface's Battery Device Group Status Page).

A temperature sensor set as a battery temperature sensor may also be set as the BTRM (Battery Thermal Runaway Management) sensor (in addition, the BTRM sensor is the sensor which is used for the High Temperature Disconnect [HTD] Feature.)

#### **Procedure**

1. Set each temperature sensor in the system to None, Battery, or Ambient.

#### **Local Menu Navigation:**

None.

#### **Web Menu Navigation:**

Settings Menu / Temp Probes Tab.

Also enter values for the temp probe temperature alarms from the Web Interface (Settings Menu / Temp Probes Tab).

2. If desired, set a temperature sensor set as an ambient temperature sensor as the sensor which displays the ambient temperature on the Web Interface's Homepage.

#### **Local Menu Navigation:**

None.

### **Web Menu Navigation:**

Settings Menu / System Tab / Main Ambient Temp Sensor.

Also enter values for the ambient temperature alarms from the Web Interface (Settings Menu / System Tab).

3. If desired, set a temperature sensor set as a battery temperature sensor as the battery temperature compensation sensor.

#### **Local Menu Navigation:**

Main Menu / Settings Icon / Batt Settings / Temp Comp / TempComp Sensor.

#### **Web Menu Navigation:**

Settings Menu / Battery Tab / Temp Compensation Probe.

Also enter values for the compensation temperature alarms from the Web Interface (Settings Menu / Battery Tab).

4. If desired, set a temperature sensor set as a battery temperature sensor as the BTRM sensor.

#### **Local Menu Navigation:**

None.

#### **Web Menu Navigation:**

Settings Menu / Battery Tab / BTRM Temp Sensor.

Also enter values for the BTRM temperature alarms from the Web Interface (Settings Menu / Battery Tab).

## **2.9.39 Setting Battery Charge Temperature Compensation**

The following need to be set for the Battery Charge Temperature Compensation feature.

See above for selecting the battery temperature compensation temperature sensor (or select maximum or average) and setting compensation temperature alarms.

Refer to ["Specifications"](#page-336-0) on page [325](#page-336-0) for temperature probe and reading accuracy.

#### **Local Menu Navigation:**

Main Menu / Settings Icon / Batt Settings / Temp Comp.

Enter values for the following parameters: TempComp Center, Temp Comp Coeff, Temp Comp Clamp, Temp Comp Max V, Temp Comp Min V (note that you have to enable "Temp Comp Clamp" to set the Temp Comp Max V and Min V values).

#### **Web Menu Navigation:**

Settings Menu / Battery Tab.

Enter values for the following parameters:

Temp Compensation Center, Temp Comp Coefficient (slope), Temp Comp Voltage Clamp, Temp Comp Max Voltage, and Temp Comp Min Voltage (note that you have to enable "Temp Comp Voltage Clamp" to set the Temp Comp Max Voltage and Min Voltage values).

## **2.9.40Setting Battery Thermal Runaway Management (BTRM) Feature**

The following need to be set for the Battery Thermal Runaway Management (BTRM) feature.

See above for selecting the Battery Thermal Runaway Management (BTRM) temperature sensor and setting BTRM temperature alarms.

#### **Local Menu Navigation:**

None.

#### **Web Menu Navigation:**

Settings Menu / Battery Tab.

Enter values for the following parameters: "BTRM Action" and "BTRM Voltage".

#### **BTRM Temp Delta Alarm**

Set the BTRM feature as described above.

Set an ambient temperature sensor as the sensor which displays the ambient temperature on the Web Interface's Homepage (see ["Setting Temperature Sensors"](#page-46-0) on page [35\)](#page-46-0).

Enter values for the following parameters:

"BTRM Temp Sensor", "BTRM Temp High 2", "BTRM Temp High1", "BTRM Temp Delta Over Ambient", "BTRM Temp Delta Alarm", "BTRM Action" and "BTRM Voltage".

# **2.9.41 Configuring the NCU Identification of Rectifiers and Assigning which Input Feed is Connected to the Rectifiers**

When rectifiers are all installed prior to applying power and starting the system, the order in which the NCU identifies the rectifiers is by serial number (lowest serial number is Rect 1, next lowest is Rect 2, etc.). If you prefer the NCU to identify the rectifiers by position in the system, perform the following procedure.

Upon power up, the NCU arbitrarily assigns Feed AC1, AC2, or AC3 to each rectifier. This assignment is used to display rectifier AC input feed voltage(s). The User may reassign the feed to each rectifier per your specific installation by following the procedure below.

### **Local Menu Navigation:**

None.

### **Web Menu Navigation:**

See ["Individual Rectifier Settings](#page-130-0) Page" on pag[e 119](#page-130-0) and set the Rectifier ID and AC Feed (repeat for every rectifier). then

Settings Menu / Rectifiers Tab / "Confirm Rect ID/Feed".

# **2.9.42 Configuring the NCU Identification of Solar Converters**

When solar converters are all installed prior to applying power and starting the system, the order in which the NCU identifies the solar converters is by serial number (lowest serial number is Solar Conv 1, next lowest is Solar Conv 2, etc.). If you prefer the NCU to identify the solar converters by position in the system, perform the following procedure.

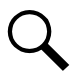

*NOTE!**See also ["Enabling Solar Mode"](#page-45-0) on page [34.](#page-45-0)* 

### **Local Menu Navigation:**

None.

### **Web Menu Navigation:**

See ["Individual Solar Converter Settings](#page-133-0) Page" on page [122](#page-133-0) and set the Solar Converter ID (repeat for every solar converter). then

Settings Menu / Solar Converters Tab / Confirm Solar Converter ID.

# **2.9.43 Configuring the NCU Identification of Converters**

When converters are all installed prior to applying power and starting the system, the order in which the NCU identifies the converters is by serial number (lowest serial number is Conv 1, next lowest is Conv 2, etc.). If you prefer the NCU to identify the converters by position in the system, perform the following procedure.

### **Local Menu Navigation:**

None.

### **Web Menu Navigation:**

See ["Individual Converter Settings](#page-136-0) Page" on page [125](#page-136-0) and set the Converter ID (repeat for every converter).

then

Settings Menu / "DC/DC" Converters Tab / Confirm Converter ID.

# **2.9.44Setting Digital Inputs**

# **Local Menu Navigation:**

None.

# **Web Menu Navigation:**

Advance Settings Menu / DI Alarms Tab

# **2.9.45 Setting Battery Block and Battery Midpoint Monitoring (if equipped with an EIB Assembly)**

## **Local Menu Navigation:**

None.

## **Web Menu Navigation:**

Settings Menu / Battery Tab / and enter the following parameters.

### **Parameters**

- EIB-# Voltage Type
- EIB-# Block In-Use Num
- EIB-# Block Voltage Diff or Block Voltage Diff (Mid)

# **2.9.46Setting External Shunts (connected to the EIB Assembly)**

## **Local Menu Navigation:**

None.

## **Web Menu Navigation:**

Advance Settings Menu / Shunts Tab / EIB-# / press "Modify/View" and enter the following parameters. When done, press "Set".

### **Parameters**

- Set As (Not Used, General, Load, Battery, Source)
- Signal Full Name
- Signal Abbr Name
- Full Scale Current
- Full Scale Voltage
- Break Value (Device Rating)
- High 1 Curr Limit Alarm (% of Breaker Value)
- High 1 Curr Alarm Severity
- High 1 Curr Alarm Relay
- High 2 Curr Limit Alarm (% of Breaker Value)
- High 2 Curr Alarm Severity
- High 2 Curr Alarm Relay

## **WEB Menu Navigation (for shunts set as battery):**

See ["Individual Battery Settings](#page-146-0) Page" on pag[e 135.](#page-146-0) 

### **Parameters**

• EIB#Battery #, Rated Capacity

# **2.9.47 Setting External Shunts (connected to the SMDU+ Assembly)**

## **Local Menu Navigation:**

None.

# **Web Menu Navigation:**

Advance Settings Menu / Shunts Tab / SMDUP # / press "Modify/View" and enter the following parameters. When done, press "Set".

### **Parameters**

- Set As (enabled, disabled)
- Signal Full Name
- Signal Abbr Name
- Full Scale Current
- Full Scale Voltage
- Break Value (Device Rating)
- High 1 Curr Limit Alarm (% of Breaker Value)
- High 1 Curr Alarm Severity
- High 1 Curr Alarm Relay
- High 2 Curr Limit Alarm (% of Breaker Value)
- High 2 Curr Alarm Severity
- High 2 Curr Alarm Relay

# **2.9.48 Setting Shunts (connected to the SMDU Assembly)**

## **Local Menu Navigation:**

None.

## **Web Menu Navigation:**

Advance Settings Menu / Shunts Tab / SMDU # / press "Modify/View" and enter the following parameters. When done, press "Set".

### **Parameters**

- Set As (Not Used, General, Load, Battery, Source)
- Signal Full Name
- Signal Abbr Name
- Full Scale Current
- Full Scale Voltage
- Break Value (Device Rating)
- High 1 Curr Limit Alarm (% of Breaker Value)
- High 1 Curr Alarm Severity
- High 1 Curr Alarm Relay
- High 2 Curr Limit Alarm (% of Breaker Value)
- High 2 Curr Alarm Severity
- High 2 Curr Alarm Relay

### **WEB Menu Navigation (for shunts set as battery):**

Settings Menu / Quick Settings Tab / Signal Settings Section / SMDU#Batt# Rated Capacity and enter the following parameters.

#### **Parameters**

• SMDU#Batt#, Rated Capacity

# <span id="page-51-0"></span>**2.9.49Setting the SM-DUE Parameters (if furnished)**

The SM-DUE is used to input external monitoring information to the NCU controller. The SM-DUE provides the following monitoring inputs:

- Ten (10) input blocks with each providing the following monitoring inputs:
	- One (1) Load Bus Voltage (0 VDC to 60 VDC) per input block
	- One (1) Load Fuse Alarm (Bus- base of 0 VDC, >10 VDC alarm, <10 VDC normal) per input block
	- One (1) Programmable Analog Input, can be set to accept one (1) of the following inputs per input block:

10 mV DC to 50 mV DC Load Shunt

General-Purpose Current Transducer

General-Purpose Voltage Transducer

1 uA/K Temperature Sensor

Program these inputs per site requirements as detailed next.

### **Programming the SM-DUE Load Bus Voltage Input**

#### **Local Menu Navigation:**

None.

#### **Web Menu Navigation:**

Advance Settings Menu / Custom Inputs Tab / SMDUE # / Input Block #, press "Modify" and select "Enable" for the voltage input. When done, press "Set". Close the window by clicking on the X button.

Go to the Advanced Settings Menu > Analogs Tab and set the voltage input parameters.

### **Programming the SM-DUE Load Fuse Alarm Input**

#### **Local Menu Navigation:**

None.

### **Web Menu Navigation:**

Advance Settings Menu / Custom Inputs Tab / SMDUE # / Input Block #, press "Modify" and select "Enable" for the fuse alarm input. When done, press "Set". Close the window by clicking on the X button.

Go to the Advanced Settings Menu > Fuses Tab and set the full and abbreviated name for this signal (if desired).

# **Programming the SM-DUE Analog Input Set as "10 mV DC to 50 mV DC Shunt"**

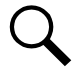

*NOTE!**Only load shunts are supported at this time.*

### **Local Menu Navigation:**

None.

#### **Web Menu Navigation:**

Advance Settings Menu / Custom Inputs Tab / SMDUE # / Input Block #, press "Modify" and select "Shunt" for the analog input. When done, press "Set". Close the window by clicking on the X button.

Go to the Advanced Settings Menu > Shunts Tab and set the shunt parameters.

## **Programming the SM-DUE Analog Input Set as "General-Purpose Current Transducer"**

#### **Local Menu Navigation:**

None.

#### **Web Menu Navigation:**

Advance Settings Menu / Custom Inputs Tab / SMDUE # / Input Block #, press "Modify" and select "Transducer (0-20mA)" for the analog input. When done, press "Set". Close the window by clicking on the X button.

Go to the Advanced Settings Menu > Analogs Tab and set the "Current Transducer#" parameters.

### **Programming the SM-DUE Analog Input Set as "General-Purpose Voltage Transducer"**

### **Local Menu Navigation:**

None.

#### **Web Menu Navigation:**

Advance Settings Menu / Custom Inputs Tab / SMDUE # / Input Block #, press "Modify" and select "Transducer (0-10V)" for the analog input. When done, press "Set". Close the window by clicking on the X button.

Go to the Advanced Settings Menu > Analogs Tab and set the "Voltage Transducer#" parameters.

## **Programming the SM-DUE Analog Input Set as "1 uA/K Temperature Sensor"**

#### **Local Menu Navigation:**

None.

#### **Web Menu Navigation:**

Advance Settings Menu / Custom Inputs Tab / SMDUE # / Input Block #, press "Modify" and select "Temperature" for the analog input. When done, press "Set". Close the window by clicking on the X button.

Go to the Settings Menu > Temp Probes Tab and set the temp probe parameters.

# **2.9.50Setting the System Current Alarm**

## **Local Menu Navigation:**

None.

### **Web Menu Navigation:**

Settings Menu / System Tab / System Current Alarm (Enter a value in AMPS). If system current exceeds this value, a system current alarm is issued.

# **2.9.51 Setting the AC Generator Function**

See also "**[AC Generator Function:](#page-158-0)**" on page [147.](#page-158-0) 

#### **Local Menu Navigation:**

None.

## **Web Menu Navigation:**

Settings Menu / System Tab / AC Generator Function (select "Voltage" or "Battery Capacity").

When "Voltage" selected: Enter parameters for "AC Generator Start Voltage", "DI for AC Generator (optional)", and "Site Has AC Utility Power (optional)".

When "Battery Capacity" selected: Enter parameters for "AC GEN Start Batt Capacity", "DI for AC Generator (optional)", and "Site Has AC Utility Power (optional)".

In the "Advance Settings Menu" under the "Alarms" tab, program a relay for the "Automatic AC Generator Run alarm" and "Manual AC Generator Run alarm". The same relay must be selected for each of these alarms. This relay must not be assigned to any other alarm. This is the relay connected to the AC generator control signal. When the relay is energized (On), the generator is On. When the relay is de-energized (Off), the generator is Off.

# <span id="page-53-0"></span>**2.9.52 Using the Relay Test Feature**

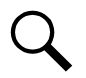

*NOTE!**The relay test can only be performed when no alarms are present.*

## **Automatic Test**

When placed in Relay Automatic Test Mode; all relays on an IB2 board, EIB board, and the NCU de-energize (since Fail Safe is enabled, relay 1on the 1st IB2 will be in alarm state, if wired for fail safe), then one-by-one each relay energizes for the time period selected and then de-energizes. Relay 1 will stay in the alarm state during the rest of the relay tests.

#### **Local Menu Navigation:**

None.

#### **Web Menu Navigation:**

Settings Menu / System Tab / set the Relay Test Time. or Advance Settings Menu / DO (Relay) Tab / set the Relay Test Time. then Settings Menu / System Tab / Relay Test (set to Automatic). or Advance Settings Menu / DO (Relay) Tab / Relay Test (set to Automatic).

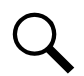

*NOTE!**The relay test can be exited at any time by setting the Relay Test to Disabled.*

# **Manual Test**

When placed in Relay Manual Test Mode, all relays on an IB2 board, EIB board, and NCU de-energize (since Fail Safe is enabled relay 1 on the 1st IB2 will be in alarm state, if wired for fail safe). Then you can individually change each relay's state. The relay changes state for the time period selected. At the end of the test, all relays are returned to their normal state (if no alarms are present). This is the same procedure as ["Manually Forcing Relays"](#page-42-0) on pag[e 31](#page-42-0) except you do not place the controller in Manual Mode.

### **Local Menu Navigation:**

None.

## **Web Menu Navigation:**

Settings Menu / System Tab / Relay Test (set to Manual). or Advance Settings Menu / DO (Relay) Tab / Relay Test (set to Manual). then Advance Settings Menu / DO (relay) / Relay (select the other state) then press the SET button. then Settings Menu / System Tab / Relay Test (set to Disabled). or Advance Settings Menu / DO (Relay) Tab / Relay Test (set to Disabled).

# **2.9.53 Clearing the Maintenance Alarm**

A maintenance time can be set which, once expires, issues a maintenance alarm. When the maintenance alarm is issued, perform the routine maintenance and reset the maintenance timer. To reset the maintenance timer and clear the Maintenance Alarm, clear the Maintenance Run Time.

## **Local Menu Navigation:**

None.

## **Web Menu Navigation:**

Settings Menu / System Tab / "Auto/Manual" State (change to Manual). then Settings Menu / System Tab / Clear Maintenance Run Time. then Settings Menu / System Tab / "Auto/Manual" State (change to Auto).

# **2.9.54 Performing a Manual Battery Discharge Test**

### **Procedure**

- 1. Check that the Rated Battery Capacity is set up correctly for each battery. Local Menu: Main Menu / Settings Icon / Batt Settings / Battery Test. Web Menu: Settings Menu / Battery Test
- 2. Check that the following Battery Test parameters are set correctly: Test Voltage Level, End Test Voltage, End Test Time, End Test Capacity, Record Threshold. Local Menu: Main Menu / Settings Icon / Batt Settings / Battery Test. Web Menu: Settings Menu / Battery Test / Battery Test Control.
- 3. Start the battery discharge test. Local Menu: Main Menu / Settings Icon / Maintenance / BattTestControl. Web Menu: Settings Menu / Battery Test / Battery Test Control.
- 4. Wait for the test to end.
- 5. View the battery test log and upload it to your computer as required. See ["Battery Test Log Tab"](#page-177-0) on pag[e 166.](#page-177-0)

# <span id="page-55-1"></span>**2.9.55 Updating the NCU Controller's Device Inventory**

### **Local Menu Navigation:**

Main Menu / Settings Icon / Other Settings / Auto Config.

### **Web Menu Navigation:**

Advance Settings Menu / SW Maintenance Tab / Auto Config.

# <span id="page-55-0"></span>**2.9.56 Backing Up the NCU Configuration**

To back up the NCU configuration, simply save the file named "SettingParam.tar".

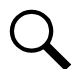

*NOTE!**It is strongly recommended that you save a copy of the "SettingParam.tar" file whenever you make any changes to the NCU. Then, if you ever replace the NCU or perform a "Restore Defaults" procedure, you can restore your customized settings by downloading the previously saved "SettingParam.tar" file back into the NCU.* 

Prior to changing NCU settings, ensure the current "SettingParam.tar" file is backed up. After making changes, create a new backup file.

To aid in file management, you may change the name of the "SettingParam.tar" file to differentiate it from other "SettingParam.tar" files saved. The new name can use alpha and numeric characters preceding the original "SettingParam.tar" name (the end of the new file name **must** always be "SettingParam.tar"; for example, an acceptable filename would be "seville4SettingParam.tar").

### **Saving the "SettingParam.tar" File**

**Local Menu Navigation:**

None.

#### **Web Menu Navigation:**

Advance Settings Menu / SW Maintenance Tab. See ["Retrieve "SettingParam.tar" File Procedure"](#page-205-0) on page [194](#page-205-0) to retrieve the "SettingParam.tar" file.

# <span id="page-55-2"></span>**2.9.57 Reloading a Backed-Up NCU Configuration**

To reload the NCU configuration, simply download a saved "SettingParam.tar" file into the NCU.

#### **Reloading the "SettingParam.tar" File**

**Local Menu Navigation:**

None.

#### **Web Menu Navigation:**

Advance Settings Menu / SW Maintenance Tab. See ["Upload/Download Procedure"](#page-207-0) on pag[e 196](#page-207-0) to download a "SettingParam.tar" file into the NCU.

# **2.9.58 Upgrading the NCU Using an Application ("All") Package**

This procedure is typically used to upgrade your NCU when a new release of firmware is available for your application. The name of the Application "All" Package file must end in .tar or .tar.gz. An Application "All" package file has both the application (software) and configuration settings file and is supplied by contacting the Vertiv DC Power technical assistance center for an application upgrade that is specific to the model and serial number of the power system.

A User can upgrade an NCU in two ways. One is using the front USB port with a USB memory device (described below), and the second is via the Web interface (see ["Upload/Download](#page-207-0) Procedure" on pag[e 196\)](#page-207-0). When using the Web interface method and software version 1.2.60B or higher, you must first download the "Clean-up" package to prepare for the new "All" package. The "Cleanup" package is not required when using the USB method.

A User can copy an Application ("All") Package from your computer to a USB memory device. You can then place the USB memory device into the NCU USB port and then download the file into the NCU Controller. If upgrading the NCU with a USB drive other than the supplied USB, the following USB drive specifications must be adhered to:

USB 2.0 or below, 32G or less, formatted fat32 file system.

## **Local Menu Navigation (To Download an Application ("All") Package):**

1. Copy the file to a USB memory device. The file must be in the root directory of the USB memory device. The file must be named app\_V#.#.##.tar.gz.

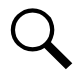

*NOTE!**#.#.## is the revision number (i.e. 1.2.60, 4.1.40, etc.).*

- 2. Connect the USB memory device to the USB port on the front of the controller.
- 3. Navigate to "Main Menu / Settings Icon / Sys Settings / Update App / select yes". Once Yes is selected and confirmed, the configuration file located on the memory device located in the controller's USB port is loaded into the controller.
- 4. A percent (%) complete will be displayed and when finished the NCU will reboot automatically
- 5. The controller enters an initialization routine, which takes a few minutes. The routine is complete and the controller is operational when normal system voltage is displayed on the screen.
- 6. Remove the memory device.

### **Web Menu Navigation (To Download an Application ("All") Package):**

Advance Settings Menu / SW Maintenance Tab. See ["Upload/Download Procedure"](#page-207-0) on pag[e 196](#page-207-0) to download an Application ("All") Package into the controller.

# **2.9.59 Restoring Factory Default Configuration**

This procedure is used to restore all changes made to the NCU to factory defaults.

### **Procedure**

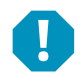

**ALERT!** When this procedure is performed, the controller's existing configuration and parameter settings will be lost. The "SettingParam.tar" file is deleted. Before restoring the factory default configuration, if you have made any changes to the NCU, save the "SettingParam.tar" file (se[e Backing Up the NCU Configuration](#page-55-0) on page [44\)](#page-55-0).

### **Local Menu Navigation:**

Main Menu / Settings Icon / Sys Settings / Restore Default.

## **Web Menu Navigation:**

Advance Settings Menu / SW Maintenance Tab. See "Restore Factory Default [Configuration Procedure"](#page-204-0) on page [193.](#page-204-0) 

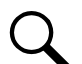

*NOTE!**SOME SYSTEMS REQUIRE CHANGES TO THE NCU CONFIGURATION DURING FINAL TEST BEFORE BEING SHIPPED.* These systems are *supplied with a USB memory device that contains a "SettingParam.tar" file as shipped. If provided, the "SettingParam.tar" file has a seven-digit UIN (Unique Identification Number) preceding the "SettingParam.tar" filename. The UIN identifies a "SettingParam.tar" file for use with a specific system. This file can be used to restore your system to the configuration as shipped. Refer to ["Reloading a Backed-Up NCU Configuration"](#page-55-2) on page [44](#page-55-2) to reload the supplied "SettingParam.tar" file.*

TO RESTORE THESE SYSTEMS TO THE NCU CONFIGURATION AS SHIPPED, RESTORE DEFAULTS AS DESCRIBED ABOVE; THEN RELOAD THE SUPPLIED "SETTINGPARAM.TAR" FILE.

# <span id="page-57-0"></span>**2.9.60Rebooting the Controller**

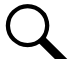

*NOTE!**The controller does not turn off any relay when the controller is reset/replaced. If the relay is active when the controller is reset/replaced, it will stay active whether or not the alarm condition still exists. If possible, the alarm condition should be cleared before the controller is reset/replaced. If the alarm is not cleared, after starting the controller, it may be necessary to manually trigger an alarm condition to clear all alarm relays.*

### **Local Menu Navigation:**

At the Main Screen, press ENT and ESC at the same time to reset the NCU Controller.

### **Web Menu Navigation:**

Advance Settings Menu / SW Maintenance Tab / Reboot Controller button.

# **2.9.61 Changing the Names of Items Displayed in the LCD and Web-Interface Menus**

### **Local Menu Navigation:**

none.

### **Web Menu Navigation:**

Navigate to the appropriate tab in the Advance Settings menu. Press "Modify" and enter the signal name parameter(s). When done, press "Set".

#### **Digital Inputs**

Advance Settings Menu / DI Alarms Tab.

#### **Relay Outputs**

Advance Settings Menu / DO (relay) Tab.

#### **Shunts**

Advance Settings Menu / Shunts Tab.

#### **Fuses**

Advance Settings Menu / Fuse Tab.

# **2.9.62 Upgrading the Rectifiers Firmware**

Rectifier firmware upgrade files or USB memory device must be supplied to you. If provided rectifier firmware upgrade files, copy the files to a USB memory device. Place the USB memory device into the NCU USB port and follow the procedure below. If upgrading rectifier firmware with a USB memory device other than a supplied USB memory device, the following USB memory device specifications must be adhered to:

• USB 2.0 or below, 32G or less, formatted fat32 file system.

## **Local Menu Navigation:**

none.

## **Web Menu Navigation:**

Settings Menu / Rectifier Tab / "Rectifier Upgrade" (change to Enabled).

then

Settings Menu / Rectifier Tab / "Normal Update" (change to Yes)

Go to the General Status Tab. See ["General Status Tab"](#page-150-0) on page [139.](#page-150-0) As the rectifiers are programmed, the "Update OK Number" in the General Status Tab increments and the "Update State" gives you information about the rectifier that was being updated.

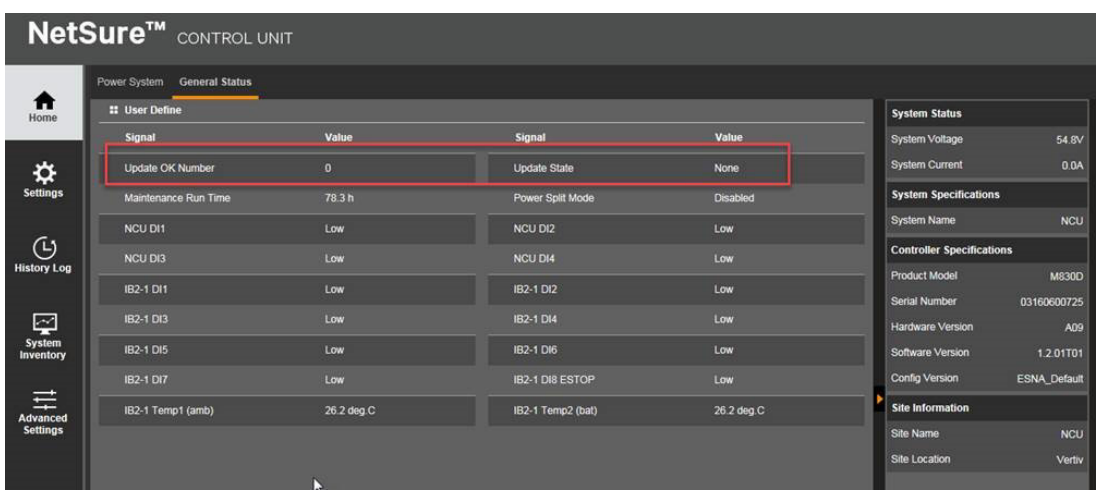

# **2.9.63 Upgrading the Inverters Firmware**

Inverter firmware upgrade files or USB memory device must be supplied to you. If provided inverter firmware upgrade files, copy the files to a USB memory device. Place the USB memory device into the NCU USB port and follow the procedure below. If upgrading inverter firmware with a USB memory device other than a supplied USB memory device, the following USB memory device specifications must be adhered to:

• USB 2.0 or below, 32G or less, formatted fat32 file system.

You can only upgrade one (1) inverter at a time. You cannot have multiple inverters running in the system while upgrading the inverter.

### **Local Menu Navigation:**

Main Menu / Settings Icon / Invt Settings / Invt Upgrade (change to Enabled). then

Main Menu / Settings Icon / Invt Settings / "Normal Update" (change to Yes).

### **Web Menu Navigation:**

Settings Menu / Inverter Tab / "Inverter Upgrade" (change to Enabled).

then

Settings Menu / Inverter Tab / "Normal Update" (change to Yes).

Go to the General Status Tab. See ["General Status Tab"](#page-150-0) on page [139.](#page-150-0) As the inverters are programmed, the "Update OK Number" in the General Status Tab increments and the "Update State" gives you information about the inverter that was being updated.

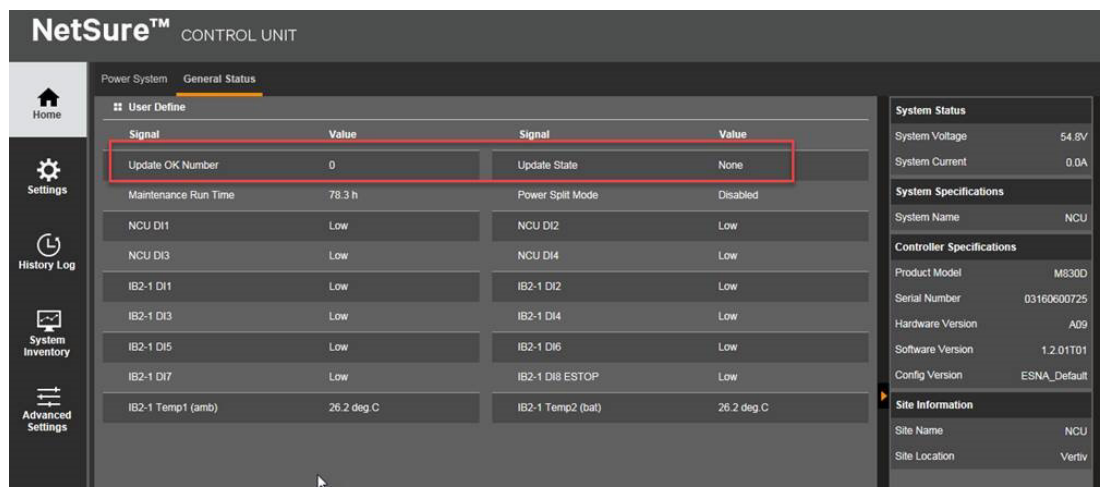

# **2.9.64Upgrading the Converters Firmware**

Converter firmware upgrade files or USB memory device must be supplied to you. If provided converter firmware upgrade files, copy the files to a USB memory device. Place the USB memory device into the NCU USB port and follow the procedure below. If upgrading converter firmware with a USB memory device other than a supplied USB memory device, the following USB memory device specifications must be adhered to:

USB 2.0 or below, 32G or less, formatted fat32 file system.

You can only upgrade one (1) converter at a time. You cannot have multiple converters running in the system while upgrading the converter.

### **Local Menu Navigation:**

Main Menu / Settings Icon / Conv Settings / "Conv Upgrade" (change to Enabled). then Main Menu / Settings Icon / Conv Settings / "Normal Update" (change to Yes).

### **Web Menu Navigation:**

Settings Menu / Converter Tab / "Converter Upgrade" (change to Enabled). then Settings Menu / Converter Tab / "Normal Update" (change to Yes).

Go to the General Status Tab. See ["General Status Tab"](#page-150-0) on page [139.](#page-150-0) As the converters are programmed, the "Update OK Number" in the General Status Tab increments and the "Update State" gives you information about the converter that was being updated.

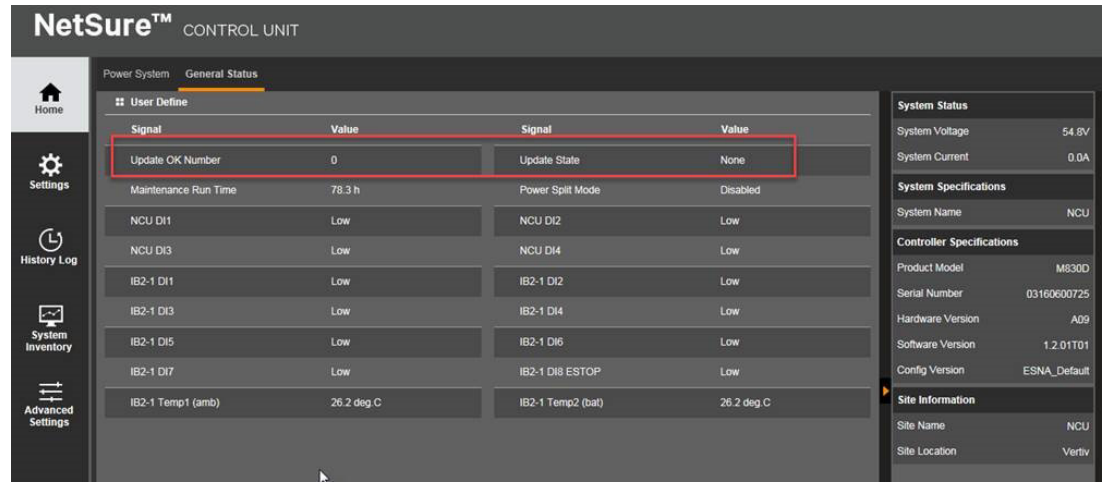

# **2.10 Power Split Feature**

In Power Split applications, the output of the power system controlled by the NCU can be connected in parallel with an existing power system. Each system is controlled independently via its own controller. The NCU power system is referred to as "System A" and the existing power system as "System B". The Power Split feature controls the NCU power system's ("System A") output voltage and rectifiers' current limit so that "System A" shares the load with "System B".

Optional Functions: The NCU controller can mimic the equalize and battery test functions of "System B's" controller. In addition, the NCU controller can mimic the low voltage load disconnect and/or low voltage battery disconnect functions of "System B". This is accomplished by supplying digital signals from "System B's" controller to the NCU. This allows these functions to remain active in "System B".

# **2.10.1 Overview**

See also ["Power Split Feature"](#page-20-0) on page [9.](#page-20-0) 

### **How Power Split Works**

There are four User adjustable parameters for Power Split. They are:

- **Power Split Current Limit Value:** Current limit point for power system designated as "System A" in a "Power Split" configuration.
- **Delta Voltage:** The offset voltage that the power system designated as "System A" in a "Power Split" configuration is set to. It is suggested to leave this value at the default (0.5 volts).
- **Proportion Coeff:** The proportional coefficient that the power system designated as "System A" in a "Power Split" configuration is set to. It is suggested to leave this value at the default (30%).
- **Integral Time:** The integral time that the power system designated as "System A" in a "Power Split" configuration is set to. It is suggested to leave this value at the default (60 seconds).

The NCU controller uses these parameters to control the load sharing operation between the two power systems.

Depending on the systems' configurations, their rectifier capacities, their distribution load capacities, and the Power Split configuration; four operating modes can occur.

#### **Low Load Operation**

When the total load current demand is lower than the Power Split Current Limit Value, the NCU power system voltage will be increased by the programmed DELTA VOLTAGE setting forcing the NCU power system to carry the load. Make sure that the output voltage does not exceed the battery float range recommended by the manufacturer. In this operating mode, no current will be delivered by the existing power system.

#### **Normal Load Operation**

When the total load current demand reaches the Power Split Current Limit Value, the NCU power system operates in output current limit and its output voltage will be decreased (up to the DELTA VOLTAGE setting) in order to regulate the current, allowing the existing power system to deliver the remaining current. Both the NCU power system and the existing power system are now providing current to the load.

#### **High Load Operation**

If current demand increases and the existing power system reaches its current limit setting, float voltage will again begin to decrease. When the voltage falls below the float setting minus the DELTA VOLTAGE setting, the NCU system will come out of current limit and now deliver the additional current necessary to satisfy the load. This operation may occur when the batteries are being recharged, such as after a commercial AC failure.

#### **Over Load Operation**

If the load current is greater than the combined current capacities of the NCU system and the existing power system, both power systems will go into current limit. Both systems and the batteries will feed the load. The output voltage will depend on the conditions of the batteries. This operation occurs if the total capacity of the rectifiers is too low in relation to the need for increased current.

#### **Operating Modes**

[Figure 1-5](#page-20-1) illustrates the four modes of operation described above.

The Normal Load Operation is considered to be the normal mode. In this mode both the NCU system and the existing parallel power system are both delivering load current. This is main purpose of using Power Split, to avoid putting the burden of delivering the entire load onto one of the two power systems.

#### **Requirements and Conditions**

The two DC power systems must be connected in parallel as described in ["Paralleling the Existing and NCU Power Systems"](#page-62-0) on page [51.](#page-62-0) 

Before paralleling the two systems, the following conditions must be met for proper Power Split function.

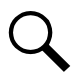

*NOTE!**The control features of the combined system are limited to those of the original power system.*

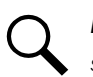

*NOTE!**The same type of batteries with an equal amount of cells and the same charging voltages must be used for both systems.* 

- The float voltage, equalize voltage, and battery test voltage of the NCU power system must be set to the same levels as that of the existing power system.
- The remote sense, if available and connected, of both the NCU power system and existing power system must be connected to the same point.
- If batteries are used, they must be of the same type.
- All the functions specific to the existing power system and NCU power system and which depend on the voltage or which act on the voltage must be disabled from the existing power system and NCU power system. This includes the following…
	- a) any equalization function,
	- b) any temperature compensation function,
- c) any charge control function,
- d) any battery discharge test function, and
- e) any invalid current alarm.

In lieu of this, if battery charging and battery test functions are implemented in the existing power system, they can remain if signals for starting are connected from the control system of the existing system to the NCU system.

#### <span id="page-62-0"></span>**Paralleling the Existing and NCU Power Systems**

#### **Important Safety Instructions**

#### General Safety

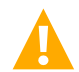

**DANGER!** YOU MUST FOLLOW APPROVED SAFETY PROCEDURES.

Performing the following procedures may expose you to hazards. These procedures should be performed by qualified technicians familiar with the hazards associated with this type of equipment. These hazards may include shock, energy, and/or burns. To avoid these hazards:

- a) The tasks should be performed in the order indicated.
- b) Remove watches, rings, and other metal objects.
- c) Prior to contacting any uninsulated surface or termination, use a voltmeter to verify that no voltage or the expected voltage is present. Check for voltage with both AC and DC voltmeters prior to making contact.
- d) Wear eye protection.
- e) Use certified and well maintained insulated tools. Use double insulated tools appropriately rated for the work to be performed.

#### AC Input Voltages

**DANGER!** This system operates from AC input voltage capable of producing fatal electrical shock.

#### DC Output and Battery Voltages

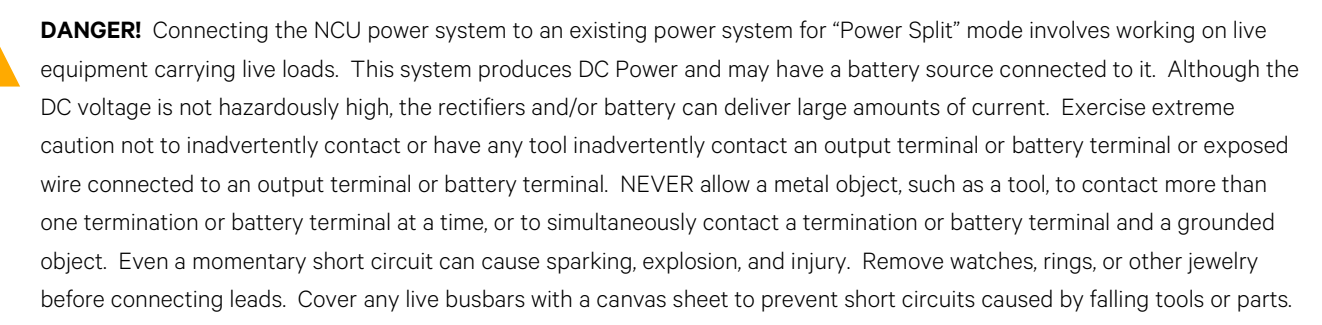

#### **Preparing the Existing and NCU Power Systems**

- Install and turn-up the NCU power system as describe in the installation instructions furnished with the power system.
- Set the float voltage on both the existing and NCU power systems to the same level. Temperature compensation functionality, if used, should be disabled on both power systems.

#### **Paralleling the Systems**

- Connect the Battery and Battery Return busbars of the NCU Power System to the main charge busbars (rectifier side of the shunt) on the parallel power system. Size the cable for the largest current between systems.
	- *Note 1: The connections between the two power systems should be done with power cables appropriately sized to be capable of carrying the maximum current that can circulate between the two power systems.*
	- *Note 2: If the parallel power system incorporates a main plant shunt, the connections of the cables from the NCU power system to the parallel power system shall be made on the main charge busbars (rectifier side of the shunt).*
	- *Note 3: To compensate for voltage drop, it is recommended to connect the power system's remote sense leads (if available) to the same point of sensing as the parallel power system.*
	- *Note 4: There shall be only one battery return reference (BRR) cable for the two power systems. If the cable is*  appropriately sized on the parallel power system, keep it as the BRR for both power systems. If the cable is not *appropriately sized on the parallel power system, install a new BRR cable and connect it preferably to the NCU power system since the parallel power system may eventually be phased out.*
	- *Note 5: If battery disconnect units (BDUs) are used on the new or parallel power system, these shall be wired in such a way as to be all triggered simultaneously in order to prevent any overloading of these.*
	- *Note 6: For the size and number of bridge cables between the two power systems, take into consideration the voltage drop, the available connecting points in each system, as well as the fact that these cables are unfused and shall therefore be run on a dedicated cable rack. "C" or "H" taps may be used to make full use of available connecting points.*
	- *Note 7: The legacy system retains the function of its controller and the percent of load on each plant is controlled by the NCU. Alarms may be sent individually from each plant, or combined using an NCU Interface Board and the programmable relays resident in the controller.*
	- *Note 8: Add a label on both power systems to indicate that these are operating in the Power Split Mode with each other.*
- **Optional Function Connections:** The following signals from the existing system must be connected to digital inputs of the NCU system interface board for these functions to be active: Equalize Charge in Progress, Battery Test in Progress, Load LVD Active, and Battery LVD Active. Otherwise disable these functions.

#### **Programming the NCU Power Split Feature**

After an NCU power system has been connected to an existing power system and both systems set for the same float voltage, you will have to configure the Power Split parameters in the NCU.

#### **Procedure**

- 1. In the Web Interface menus, set the Power Split mode to enabled. Navigate to Settings Menu / System / Power System / PowerSplit Mode. Set this parameter to "enabled".
- 2. Reboot the NCU by pressing ESC and ENT at the same time.
- 3. Navigate to Settings Menu / System / Power System.
- 4. Set the "Power Split Current Limit Value" to a value that will force the NCU system's rectifiers to operate in current limiting mode.

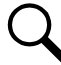

*NOTE!**The Power Split Current Limit Value must be set lower than the total distribution current from the two plants. The default value is 60% of the NCU power system's rectifier capacity.*

- 5. Set the "Delta Voltage". This voltage is by default set to 0.5 V but can be readjusted.
	- If the distribution current is lower than 50% of the total capacity of the NCU power system, the "Delta Voltage" can be adjusted to a lower level than 0.5 V to get a system voltage that is closer to the desired float charging voltage.
	- If the voltage drop between the existing system and the NCU system is expected to be >0.5 V, the "Delta Voltage" can be adjusted to a higher level than 0.5 V to get a correct split function.
	- Temperature controlled battery charging cannot be set in the NCU power system in power split mode. If this function is implemented in the existing power system, a limited function within a temperature range of approximately ±15 °C will be achieved if the Delta Voltage is set to a higher level, maximum 2.00 V.
	- If the "Delta Voltage" 0.5 V is considered to be too high, the split function can be tested at various modes of operation to find a lower setting.

#### **Optional Function Setup**

#### Equalize Charge Setup

If the equalize charge function is to be used, equalize charge must be implemented in the existing power system and an equalizing signal from its control unit must be connected to the NCU.

- 1. In the Web Interface menus, navigate to Settings Menu / Battery / Equalize Charge Voltage. Set the "Equalize Charge Voltage" to the same value as the equalize voltage of the existing power system.
- 2. Using the Web Interface menus (see ["Power Split](#page-232-0) Tab" on pag[e 221\)](#page-232-0), select the NCU digital input connected to the existing systems equalize control circuit.

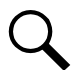

*NOTE!**Equalize charging is controlled by the existing power system via an incoming digital signal. The system will remain at the set equalize charge voltage level as long as this signal is active.*

#### Battery Test Setup

If the battery test function is to be used, battery test must be implemented in the existing power system and a test signal from its control unit must be connected to the NCU.

- 1. In the Web Interface menus, navigate to Settings Menu / Battery Test.
- 2. Set the "End Test Voltage" to the same value as the end voltage of the existing power system.
- 3. Set the "Test Voltage Level" to the same value as the test voltage of the existing power system.
- 4. Using the Web Interface menus (see ["Power Split](#page-232-0) Tab" on pag[e 221\)](#page-232-0), select the NCU digital input connected to the existing systems battery test control circuit.

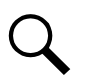

*NOTE!**Other settings in this menu regarding "Battery Test" are inactive.*

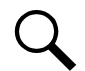

*NOTE!**Battery test is controlled by the existing power system via an incoming digital signal. The system will remain at battery test as long as this signal is active.*

#### Low Voltage Disconnect Setup

If low voltage disconnect functions are to be used, they must be implemented in the existing power system and signals from its control unit must be connected to the NCU.

1. Using the Web Interface menus (see ["Power Split](#page-232-0) Tab" on pag[e 221\)](#page-232-0), select the NCU digital inputs connected to the low voltage disconnect control circuits.

#### Temperature Compensated Battery Charge

There is no possibility to activate the "Temperature Compensated Battery Charge" function when the NCU power system is configured for "Power Split" mode.

However, the possibility to change the "Delta Voltage" enables the NCU power system to follow the existing power system that has the functionality to a certain limit.

Example: The "Delta Voltage" in the NCU power system is set to 1.0V. The existing power system is set to compensate 3.0 mV/cell/°C. This means that the NCU power system can follow the temperature compensation of the existing; power system in the range of  $\pm$ 14 °C from the set normal battery temperature (3.0 mV x 24 cells x 14 °C = 1.008 V).

## **Verifying the Operation of the Power Split Feature**

After programming the "Power Split" feature, verify its operation as follows.

- 1. In a Power Split application where the NCU power system is taking the entire load and the rectifiers in the existing power system are all in the standby mode, use an external dry load bank of sufficient capacity to increase the load on the NCU power system over the "POWER SPLIT CURRENT LIMIT" value.
	- a) Verify that the NCU power system limits the total output of its rectifiers to the current equivalent to this programmed percentage.
	- b) Verify that the NCU power system lowers its output voltage by the value of the programmed "DELTA VOLTAGE".
	- c) Verify that the rectifiers in the existing power system take the additional load as the load increases pass the "POWER SPLIT CURRENT LIMIT" value.
	- d) Further increase the load in order to exceed the total capacity of the rectifiers in the existing power system (or shut down some of the rectifiers in the existing power system if the capacity of the external dry load bank is not sufficient). Verify that the NCU power system starts taking the additional load as soon as the total capacity of the rectifiers in the existing power system is exceeded.
- 2. In a Power Split application where the NCU power system is taking only part of the load (operating continuously at the current level equivalent to the programmed "POWER SPLIT CURRENT LIMIT" percentage) and the rectifiers in the existing power system are taking the rest of the load, use an external dry load bank of sufficient capacity to increase the load in order to exceed the total capacity of the rectifiers in the existing power system (or shut down some of the rectifiers in the existing power system if the capacity of the external dry load bank is not sufficient).
	- a) Verify that the NCU power system starts taking the additional load as soon as the total capacity of the rectifiers in the existing power system is exceeded.

# **2.11 FIAMM SoNick (Sodium Nickel) Batteries Interface**

If a special configuration file is furnished, the NCU has capability to receive status information sent from FIAMM SoNick (Sodium Nickel) batteries. Refer to the following for FIAMM SoNick (Sodium Nickel) battery interface notes.

# **2.11.1 FIAMM Battery Installation and User Instructions**

The following instructions apply only when FIAMM 48TL200 batteries are used in a NetSure 721 Power System equipped with an NCU FIAMM battery interface configuration.

#### Notes:

- NCU FIAMM battery configuration cannot be used with, or mixed with, batteries of other manufacturing types.
- A specific FIAMM NCU configuration is required in order for the controller to actively display FIAMM battery monitoring parameters.

### **Required FIAMM Documentation**

The following FIAMM instructional documentation is to be obtained directly from FIAMM.

Note that the following instructions were developed using the FIAMM documents and corresponding revision level as listed below.

- FIAMM Technical Manual, 'Installation & Operating Instructions\_48TL200\_12-2014'
- FIAMM Technical Bulletin, '48TL200 Modbus Protocol', (Revision 5, Issue Date 21/05/2012)
- FIAMM User Manual, '48TL200 SMC Monitor', (Revision 0, Issue Date 27/08/2012)
- FIAMM Technical Bulletin, 'SMC Battery Software Interface', (Revision 0.0, Issue Date 3-2014)

## **FIAMM Battery SMCMonitor200 Software**

Installation and monitoring instructions of the FIAMM batteries using FIAMM SMCMonitor200. Software is located in the FIAMM Technical Bulletin, 'SMC Battery Software Interface', (Revision 0.0, Issue Date 3-2014). Contact FIAMM for any questions regarding the SMCMonitor200 operation.

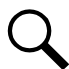

*NOTE!**FIAMM SMCMonitor200 software is used exclusively to directly monitor FIAMM batteries via a User's computer. The monitoring software has no application with the NCU Controller.*

Following software is required for SMCMonitor200 communication for the User's computer, and is available from FIAMM.

- Virtual Com-Port Driver Installation
- SMCMonitor200 1.5.3 Software Folder,
	- Containing Folders: Backup, Config, Log, XML
	- Containing Files: SMC Battery Software Interface\_So-Nick-48TL200.pdf; SMCMonitor200.exe

### **Installation Requirements for NCU Monitoring of FIAMM Battery(s)**

The setup installation for monitoring of FIAMM batteries using the Vertiv NCU requires the following procedures.

- 1. Install RS485 conductors in parallel between the NetSure 721 and each of the FIAMM batteries.
- 2. Change the Modbus address on each of the FIAMM batteries.
- 3. Change the BAUD rate on each of the FIAMM battery controllers.

#### **Install RS485 Conductors in Parallel Between the NetSure 721 and Each of the FIAMM Batteries**

In order for the NCU to communicate with any FIAMM 48TL200 battery(s), each FIAMM 48TL200 battery must parallel connect its' respective RS485 (±) polarity terminal, between the NetSure 721 System Interface Circuit Card (P/N 556166) to the corresponding FIAMM's Com port.

Refer to the following documents for relative instructions:

- FIAMM Technical Manual, 'Installation & Operating Instructions\_48TL200\_12-2014'.
	- See: Sections 3.3, Battery Front Panel; Section 3.5 Data Cable Connector
- Vertiv, NetSure 721 Installation Manual (IM582127000).
- Vertiv, SD582127000, Schematic Diagram -48V Power System, (Issue J).
- Vertiv, T582127000, Wiring Diagram, Power System, (Issue AN).
- Vertiv, SD556166, Schematic Diagram for Interface, (Issue AA).

### Procedure

1. Install one (1) 18 AWG conductor per polarity, parallel connecting between respective RS485 polarity terminals, located on the NetSure 721 System Interface Circuit Card (P/N 556166) and each of the FIAMM batteries.

#### **Changing FIAMM Batteries ModBus Address**

FIAMM automatically assigns each battery with a default Modbus number of '02'. In order for the NCU to communicate with multiple FIAMM 48TL200 batteries, each battery must have its respective address changed to one of the Modbus numbers noted below.

- Modbus Number Assignment
	- Regardless of which battery is chosen for the first Modbus assignment, assign the first battery with Modbus #6.
	- Assign any additional batteries using whole numbers only, up to #13.
	- Note only a maximum of (8) batteries can be monitored using the NCU.

*NOTE!**Remember to STOP the SMC Monitor software communication before upgrading any software changes.*

Refer to the following FIAMM documents for relative instructions:

- FIAMM Technical Bulletin, '48TL200 Modbus Protocol', (Revision 5, Issue Date 21/05/2012), Section "Setting a new MODBUS address".
- FIAMM User Manual, '48TL200 SMC Monitor', (Revision 0, Issue Date 27/08/2012), Section "FW Update".

#### Procedure

1. Change the Modbus Address of each of the FIAMM batteries by following instructions listed in the referenced FIAMM Document, '48TL200\_Modbus Protocol', Section 'Setting a new MODBUS address'.

### **Changing FIAMM Battery Controllers BAUD Rate**

In order for the NCU to communicate with any FIAMM 48TL200 batteries, each FIAMM 48TL200 battery must have its respective BAUD rate changed to match the NCU controller's BAUD rate of 9600.

As noted in FIAMM Technical Bulletin, '48TL200 Modbus Protocol', (Revision 5, Issue Date 21/05/2012), the default BAUD Rate is set in the FIAMM controller at 115.2k.

User is to upload the file, '48TL200-Baud-rate-9600.xml', into each FIAMM battery's separate controller, applying the respective software BAUD Rate adjustment to each 48TL200 battery using the upgrade utility instructions as described in the User Manual referenced below.

After the upload is complete, the User is to toggle the ON/Off switch located on each of the effected batteries, for purpose of applying the BAUD rate software changes to the controller.

Refer to the following FIAMM documents for relative instructions:

- FIAMM Technical Bulletin, '48TL200 Modbus Protocol', (Revision 5, Issue Date 21/05/2012), Section "Setting a new MODBUS address".
- FIAMM User Manual, '48TL200 SMC Monitor', (Revision 0, Issue Date 27/08/2012), Section "FW Update".

#### Procedure

- 1. Change the BAUD rate on each of the FIAMM batteries by following the same "SMCMonitor200.exe" program instructions as noted for changing Modbus Address, described in the previous procedure, (referring again to the instructions listed in referenced FIAMM Document, '48TL200\_Modbus Protocol', Section 'Setting a new MODBUS address'). However, for the changing of the BAUD rate, a different operational '.xml' file is to be used.
	- Save the new BAUD rate in a .xml file as shown below, then load the file into each battery using the UTILITY-- >UPGRADE function of the program:

```
<?xml version="1.0" ?>
- <NewParameter>
 - <MCU>
   - <NewParameters>
       <Parameter Name="MB Rate" Value="9600" />
     </NewParameters>
   </MCU>
 </NewParameter>
```
# **2.12 TL1 Interface**

TL1 is available as an orderable option.

# **2.12.1 General**

The NCU can operate as a Network Element (NE) in a Network Maintenance and Administration (NMA) system. NMA is software developed by Bell Communications Research (Bellcore) to run on an Operations System (OS). This system utilizes the Transaction Language 1 (TL1) command language.

It is beyond the scope of this manual to provide operational instructions for an NMA system and TL1 commands. Refer to the NMA system documentation and the appropriate Bellcore publications for operational instructions.

Specifically, refer to the current issue of the following Bellcore publications for further information on the NMA system and TL1 command language.

TR-NWT-000831 TR-NWT-000833 TR-NWT-000835 TR-NWT-000199 TA-NWT-000199 TA-NWT-000200 TA-NWT-001360

# **2.12.2 NCU TL1 Feature**

The NCU can send and receive TL1 messages and responses between itself and a customer client application. This includes autonomous messages sent by the NCU to notify the customer client application of alarms.

TL1 messages contain parameter values that indicate attributes and the state associated to signals. The NCU provides configuration parameters for all signals as needed to specify values of the TL1 attributes and states that are required in the TL1 messages. Configuration of TL1 attribute parameters is accessed through the WEB interface.

#### **NCU TL1 Port**

The NCU TL1 port transports TL1 messages between the NCU and a customer network operations center or client. Access through this interface is restricted to a User who logs on with the TL1 'ACTIVATE-USER' request message.

The NCU TL1 port uses the telnet protocol (not SSH) over the NCU's Ethernet connection and has requirements for specific operational settings. The NCU supports TL1 telnet operation over IPV4 and IPV6 networks. The NCU TL1 port is enabled and configured through the WEB interface.

Only one telnet connection through the NCU TL1 port is allowed at any time. The telnet connection is disabled when the TL1 interface is not selected by the customer. The telnet connection is considered disabled when all telnet ports indicate closed during a network scan of the Ethernet connection.

### **NCU TL1 Configuration**

Webpages are provided in the NCU Web interface to configure signal parameters and settings that specify the signal's TL1 attributes. See ["Setting TL1 Parameters"](#page-41-0) on page [30.](#page-41-0) 

# **2.13 Machine-to-Machine HTTP Interface**

# **2.13.1 Description**

This interface option must be specified when the system is ordered. It is enabled or disabled at the factory.

The Machine-to-Machine HTTP Interface option provides the ability for a machine to poll the NCU controller using a special URL for a pre-configured packet of information using HTTP-GET.

The URL requests are sent to the controller using the same port as HTTP. Note this function is not available over HTTPS. This interface assumes that the customer is on a secured network.

The interface can be used to retrieve data using third-party programs such as WGET and CURL.

The interface works with IPv4 and IPv6.

The interface is available from the controller when the controller uses a fixed IP address or a DHCP address.

The interface only supports one request/query at a time.

# **2.13.2 Using the Machine-to-Machine HTTP Interface Option**

Refer to the following.

### **Request**

The request consists of the scheme (http), authority (the IP address of the controller), the path (/data), and the query. The end of the query can be specified by # or by the end of the URL. Fragments are not supported.

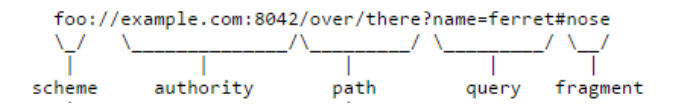

The URL address should include /data; otherwise, it is not processed by this feature. The URL address can contain /data? or /data/?.

The query (input parameters) in the request starts after the question mark (?).

There is an ampersand (&) between each field in the query.

The fields in the query can appear in any order.

The fields in the query are the starting time, the ending time, and 0 to 3 user keys. The starting time is assumed to be 4 hours before the current time if it is not specified. It can be up to 4 hours in the past. The ending time is assumed to be the current time if it is not specified. It can be up to 4 hours in the past.

The starting and ending time are specified in one of two ways. First, the time can be specified using "Unix timestamps". The format is the number of seconds since Jan 01, 1970 UTC. For example, March 19, 2015 at 7:44UTC is 1426794290. The starting and ending time using the Unix timestamp format is specified using the field names stime and etime. The time is the local time on the controller.

The starting and ending time can also be specified using YYYY-MM-DD HH:MM:SS. Note that dashes (-) are used instead of slashes '/'. The starting and ending time using this format is specified using field names starttime and endtime. The time is the local time on the controller.

The URL can include 0, 1, 2, or 3 user keys. These keys are ASCII text (A-Z, a-z, O-9, '-','.' '\_', '~'), up to 16 characters in length. The keys are specified as ukey1, ukey2, and ukey3. The query can specify ukey3 without specifying ukey1 and ukey2.

The controller will respond to any abnormal request (two starting times, two ending times, ending time before starting time, unrecognized keywords, fields that are too long, etc.) with an error response.

#### **Response**

The response to the HTTP request is provided as a CSV table. The CSV table starts with a header line. There is one line (row) for each of the data records.

Error responses are also returned in CSV format.

#### **Response Title**

The header line contains the title for each field, enclosed in double quotes (") and separated by commas. This is the format of the title line:

"DateTime", "Epoch Time", "Status", "<title1>", "<title2>", "<titleN>", "UserKey1", "UserKey2", "UserKey3"

The **<title>** fields are the Full English Name of the samples in the table. There is one title for each signal which is sampled. The titles are enclosed in double quotes.

#### **Response Data**

Each row is one line. Each line is separated by a CR/LF.

There is always at least one row in the response.

The fields in the response are DateTime, EpochTime, Status, Signal1…SignalN, Userkey1, Userkey2, Userkey3.

Fields are separated with commas. There is no space after each comma.

The **DateTime** field is the sample time specified using YYYY-MM-DD HH:MM:SS. The time is the local time on the controller. It is not enclosed in quotes.

The **Epoch Time** field is the sample time as the number of seconds since Jan 01, 1970 UTC. It is not enclosed in quotes.

The **Status** field is the return status of the request. The possible values for this field are listed below. These strings are enclosed in quotes.

#### "OK"

"No data in this time range."

"The starting time and/or ending time is invalid."

"The request is not understood."

"Some requested signals are not available."

The **UserKey** fields are the user keys, which were specified in the input request. The user keys are returned in every row in the response. They are always the last three columns in the response.

If a key is not present, then the data field in the output is empty. For example, if only ukey3 is specified, the output for the keys would be **,,<ukey3>**. If no keys are specified, the output for the keys would be **,,**.

The rows in the response always include the same number of columns (that is, the same number of comma's). The number of columns (comma's) is the same whether the status is OK and data is provided or the status is not OK and no data is provided. If the status is not OK, the response will be like:

7/1/2014 19:07,1404241623,"No data in this time range",,,,123,abc,foobar

#### **Data Values**

The data values in the response are selected using the Data History in the NCU. The signals that are returned in the response are selected in the configuration files and are cannot be changed directly by the user.

The display format specified in the signal's configuration is used to format the value in the response.

The sampling signal can be a virtual (calculated) signal.

The following data types are supported: LONG, FLOAT, UNSIGNED LOG. ENUMs are not supported. Signals which are not in one of these formats are not included in the header line or the data. These signals are skipped.

The data in the response contains one row for each minute between the starting and ending time specified in the request.

The Storing Interval can be different than 60 seconds.

The data value in a row is the data at or before the one minute interval for that row.

Example: System Voltage is sampled every 5 minutes. The samples are:

54.2V at 12:10.10

54.4V at 12:15.10

The data is request from 12:14 to 12:17. The data in the response would be:

12:14.00… 54.2…

12:15.00… 54.2…

12:16.00… 54.4…

12:17.00… 54.4…

# **2.13.3 EXAMPLE**

The controller can be accessed at 192.168.1.2.

#### **Request**

http://192.168.1.2/data.cgi?stime=1404061200&etime=140464799 ukey1=123, ukey2=abc, ukey3=foobar

#### **Response**

"DateTime", "Epoch Time", "Temperature", "Supply Temp", "OAT Temp", "Temp Code" , "UserKey1", "UserKey2", "UserKey3"

7/1/2014 19:07,1404241623,74.6,73.3,70.9,71.3,97,123,abc,foobar

7/1/2014 19:08,1404241723,75.6,74.3,71.9,72.3,97,123,abc,foobar
7/1/2014 19:10,1404241823,76.6,75.3,72.9,73.3,97,123,abc,foobar

# **2.14 Resolving Alarms**

[Table 2.3](#page-72-0) lists the alarms that are shown in the Web Interface Advance Settings Menu under the Alarms Tab. These are also the possible alarms that display in the alarm screens on the local display and Web Interface. [Table 2.3](#page-72-0) also provides guidelines for fixing the condition that caused the alarm.

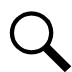

*NOTE!**These instructions describe the complete functionality of the controller. Some functionality is dependent on hardware connected to the controller. Some alarms listed may not display in your system or may be named differently. Refer to the NCU Configuration Drawing (C-drawing) furnished with your system.*

Refer also to the NCU Configuration Drawing (C-drawing) furnished with your system for the factory default "Alarm Severity Level" settings and "Alarm Relay" mapping to the available alarms.

**Rectifier Lost Alarm Description:** The rectifier lost alarm occurs if the NCU updates the inventory and finds that the number of rectifiers is different. Two conditions cause the NCU to update its inventory. The first condition is if the NCU reboots. Every time the NCU starts up it updates the inventory. The second condition is when a rectifier is installed in the system. This causes the NCU to update its inventory. When a rectifier is installed, the NCU re-inventories which clears any "Rect Comm Fail" alarms. The NCU then finds the inventory doesn't match what it used to and a "Rectifier Lost" alarm is activated.

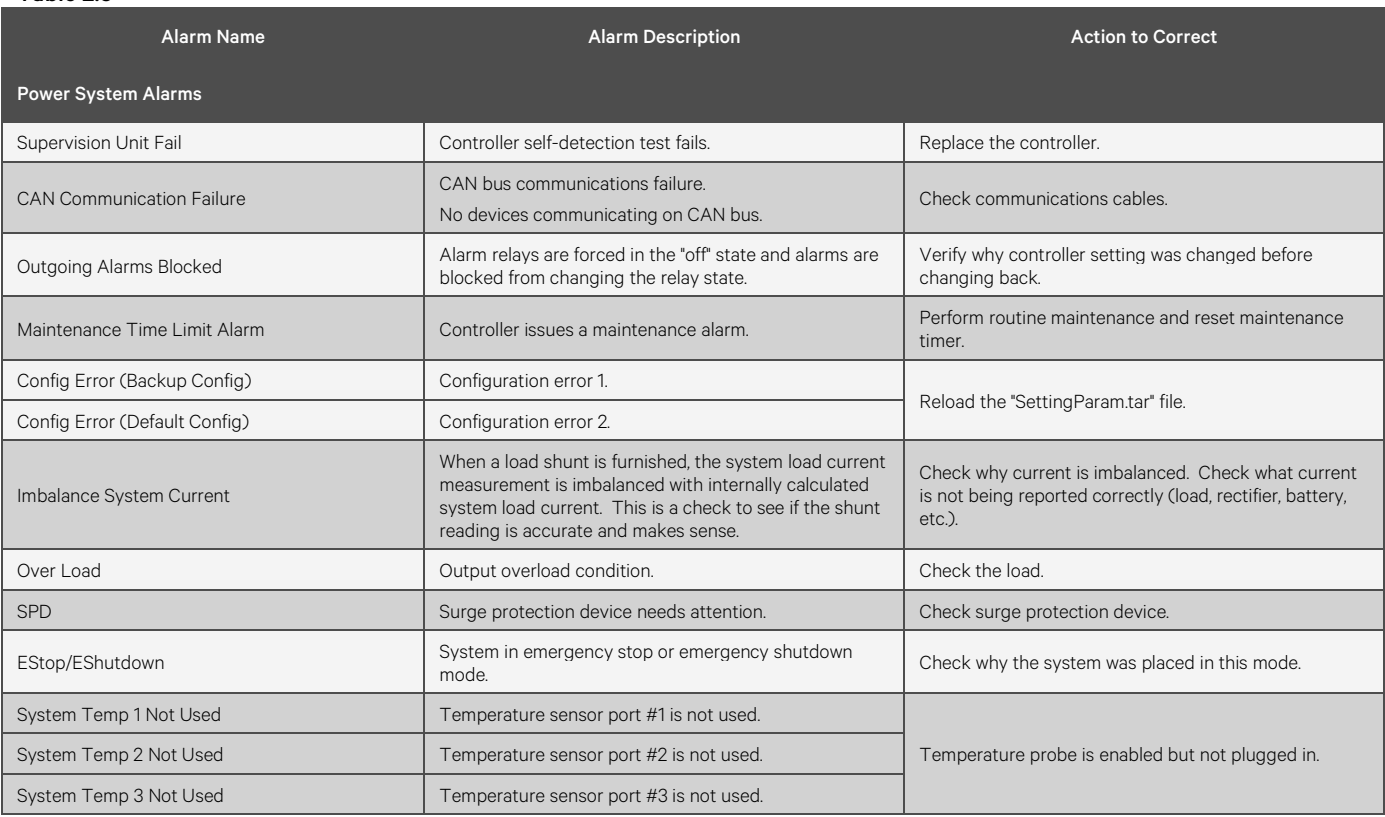

### <span id="page-72-0"></span>Table 2.3 Available Alarms

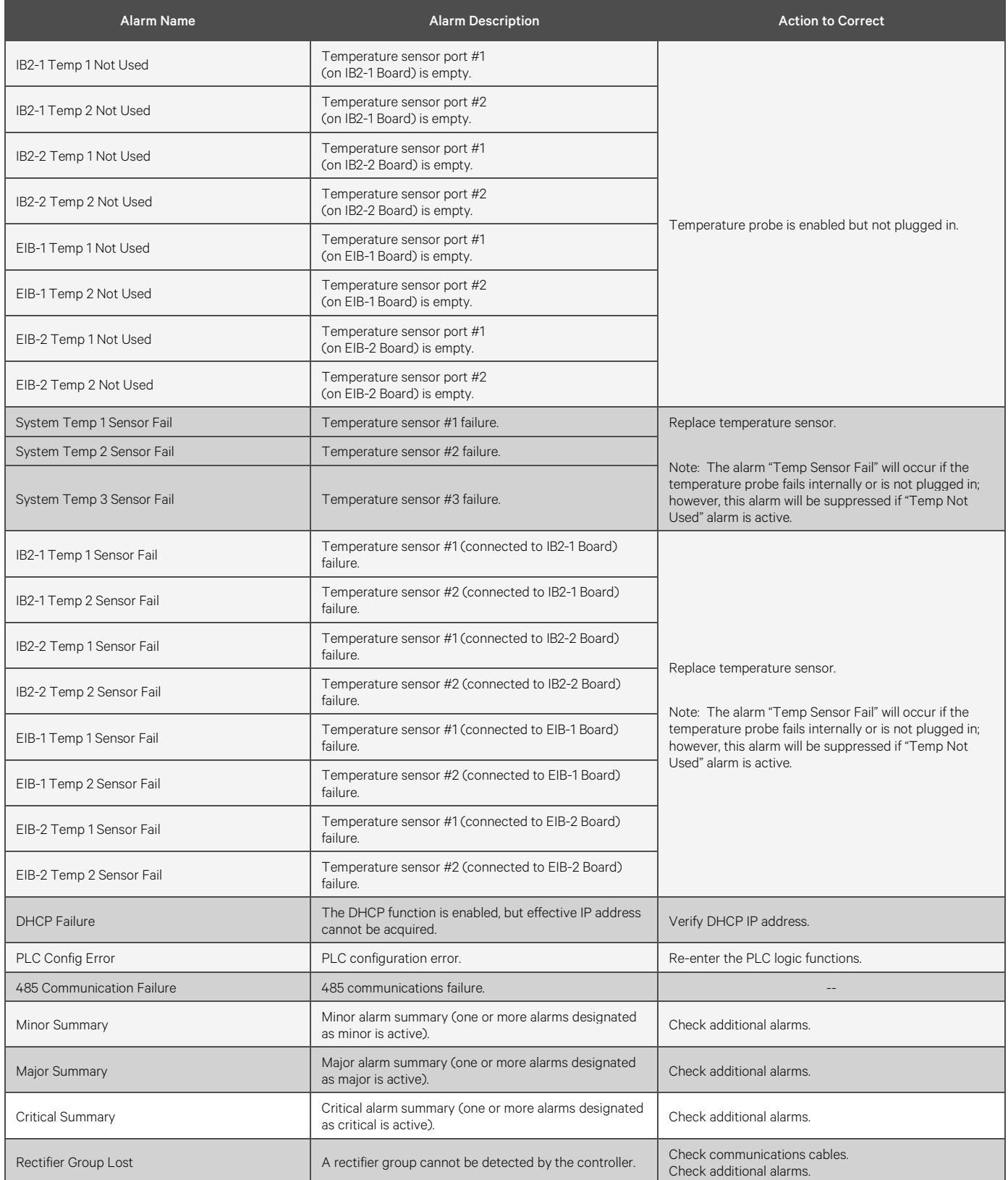

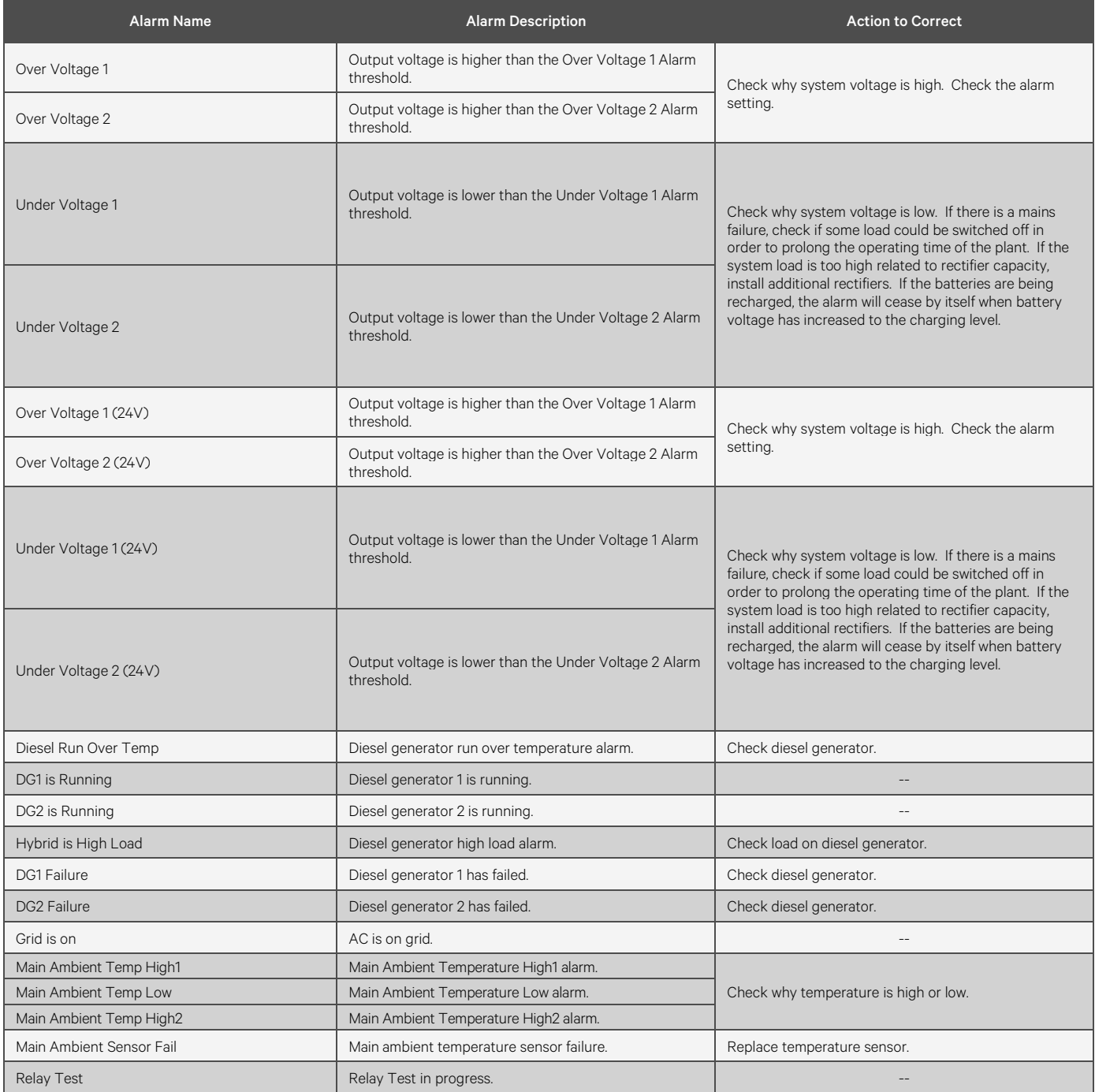

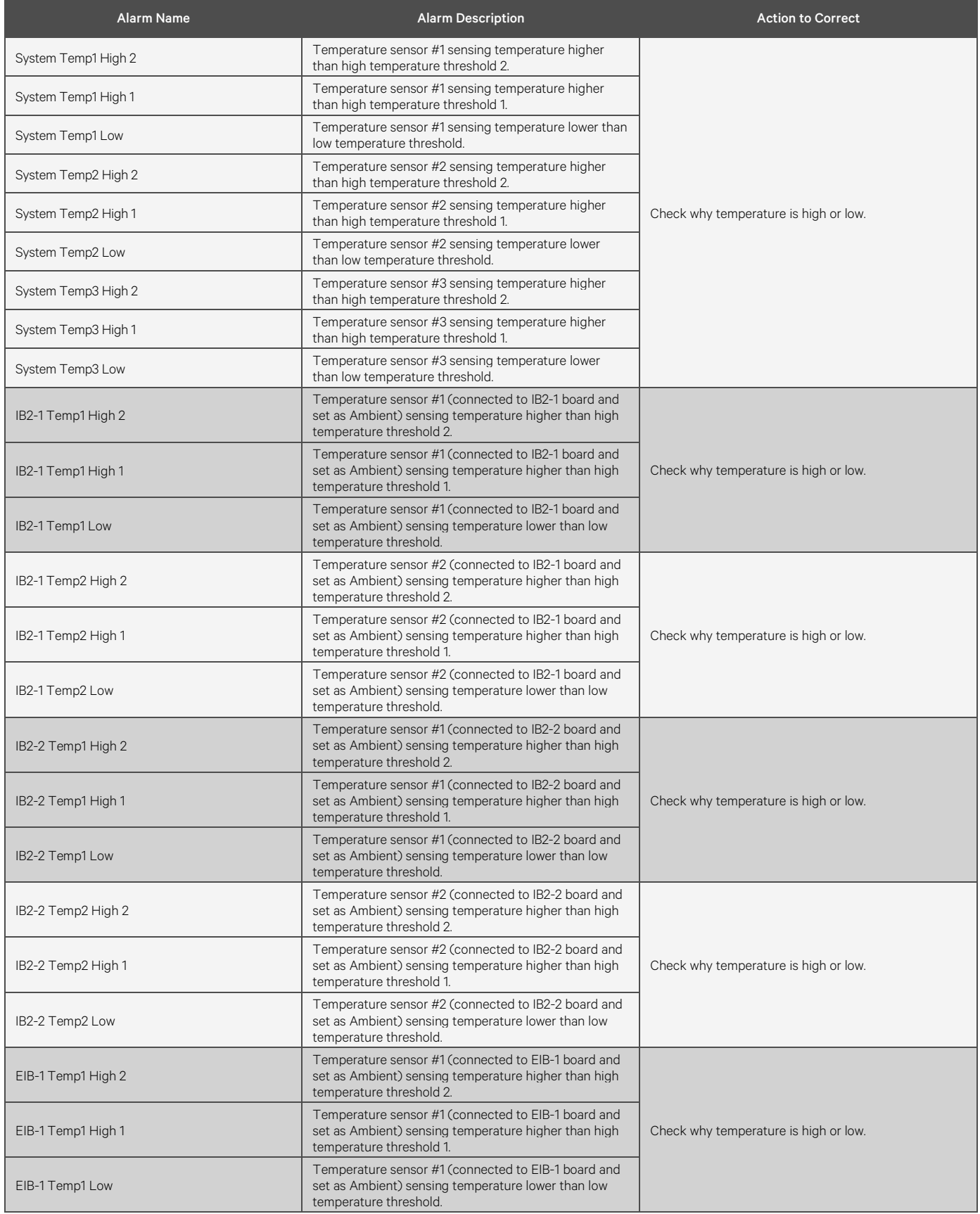

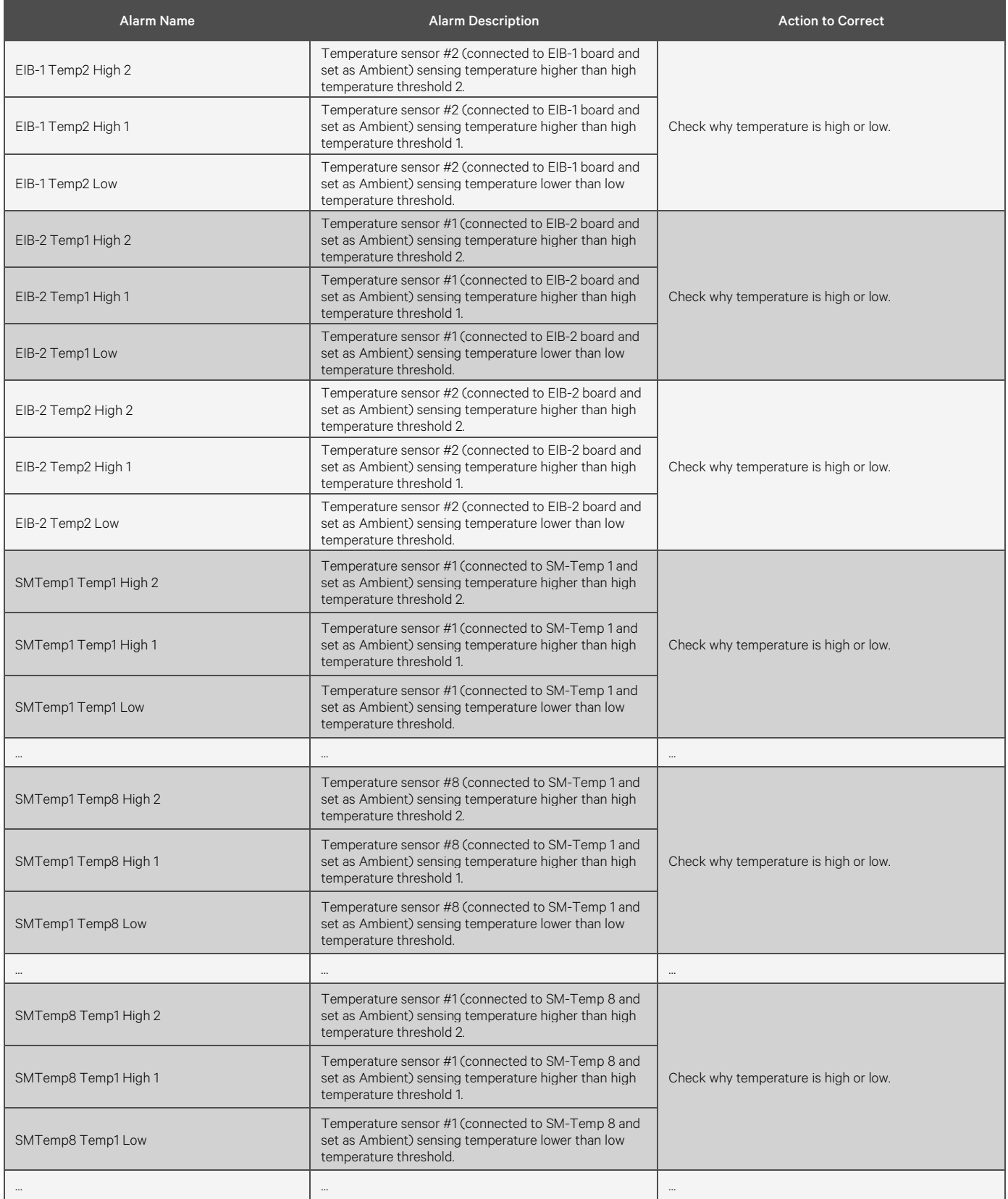

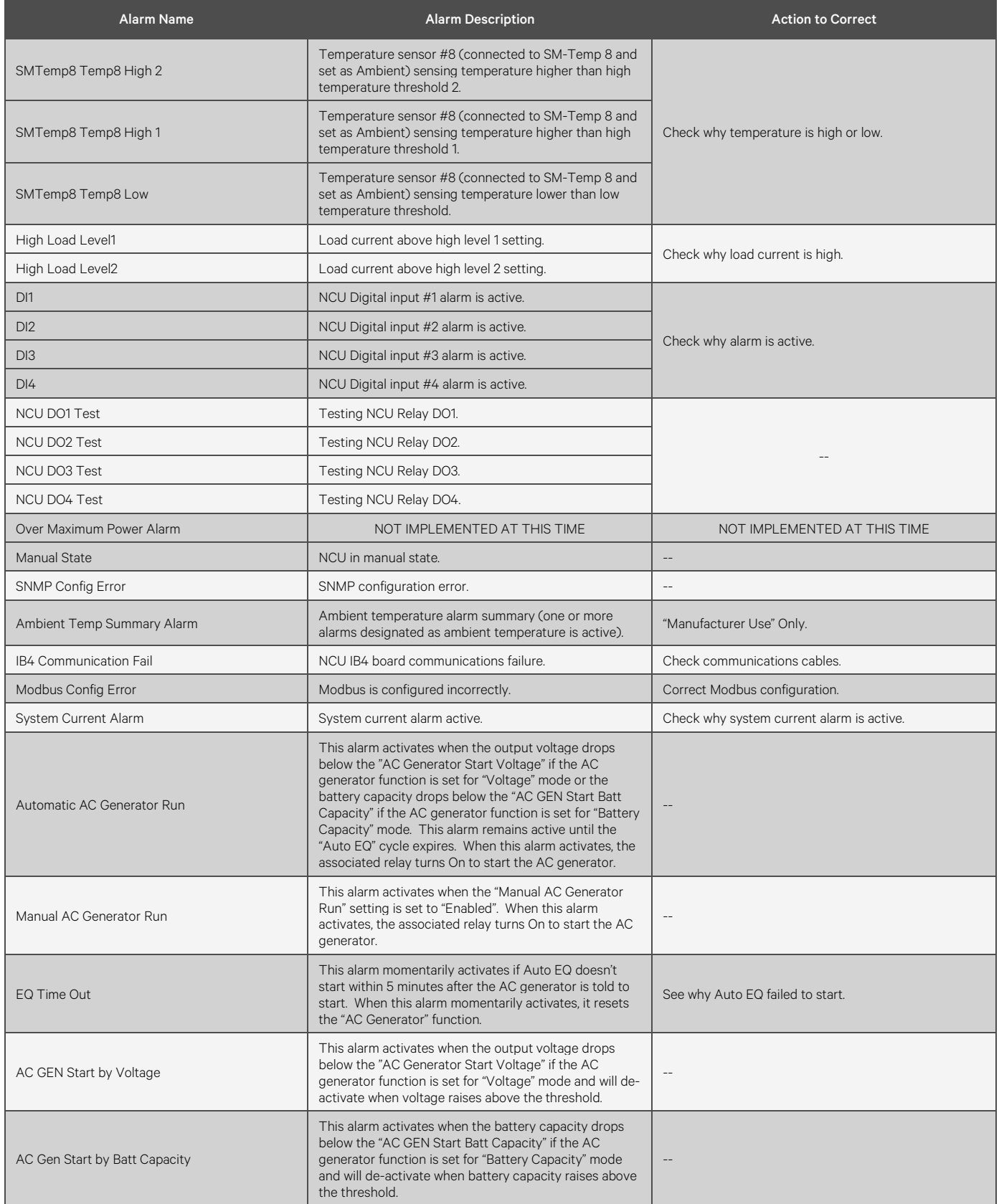

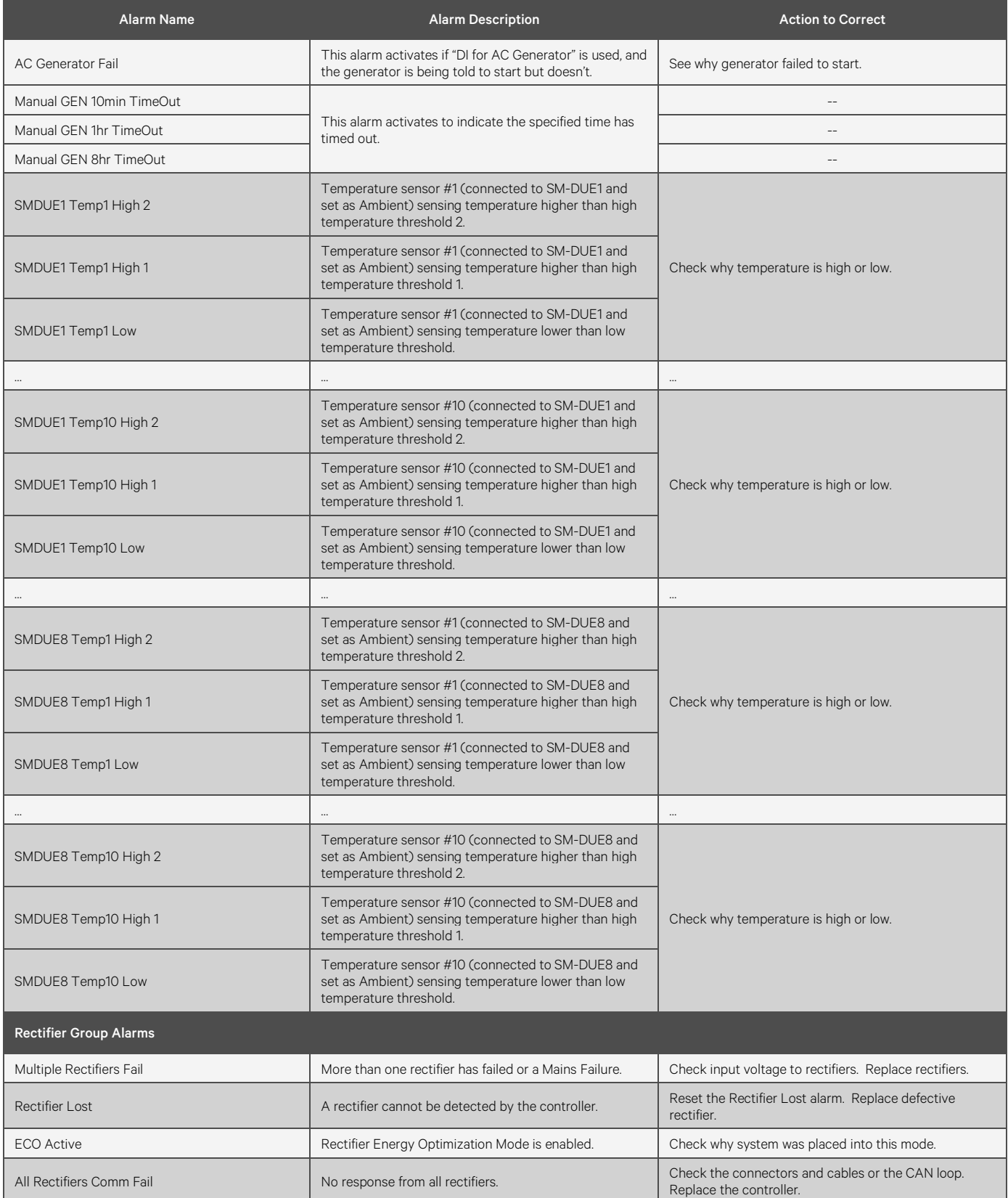

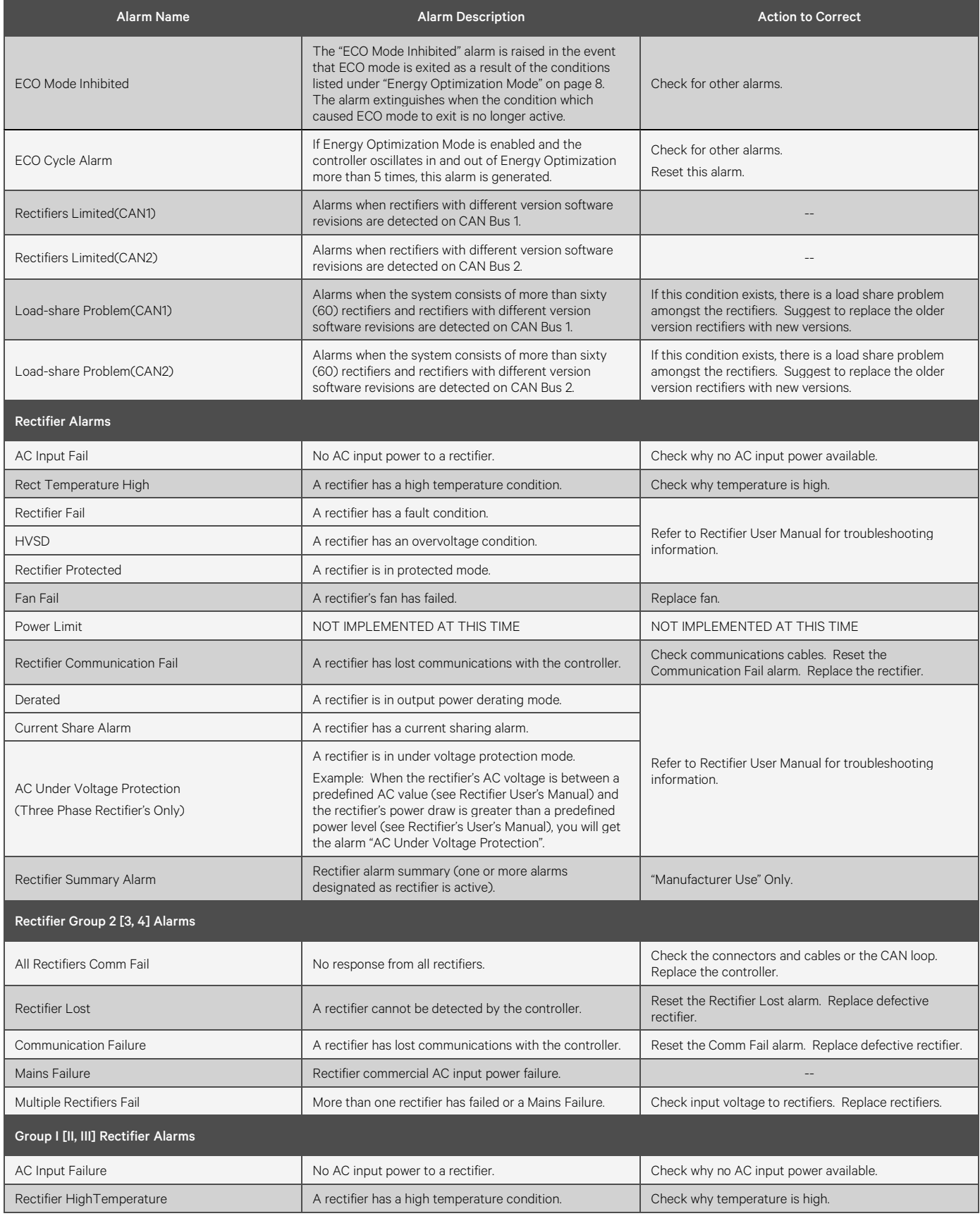

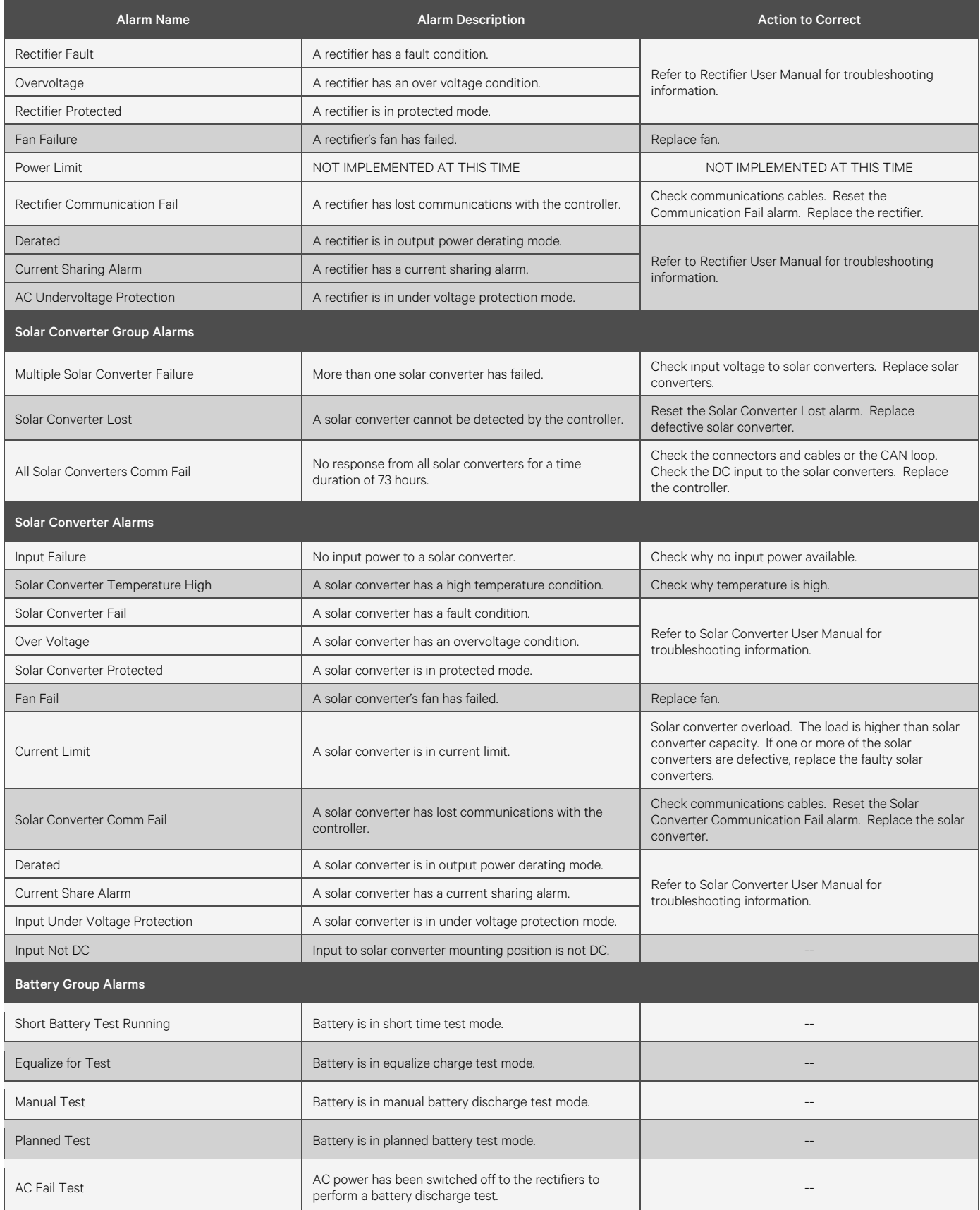

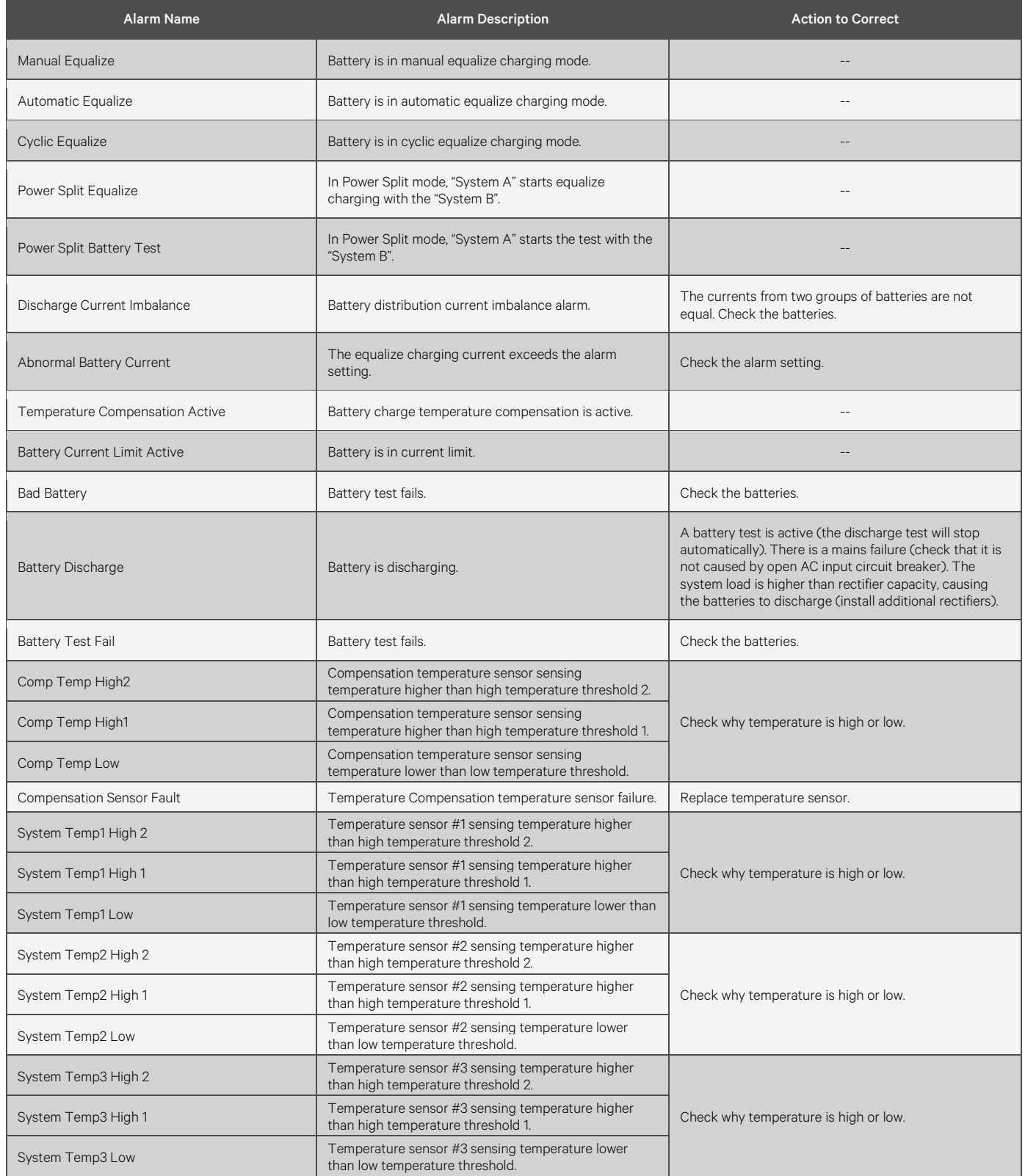

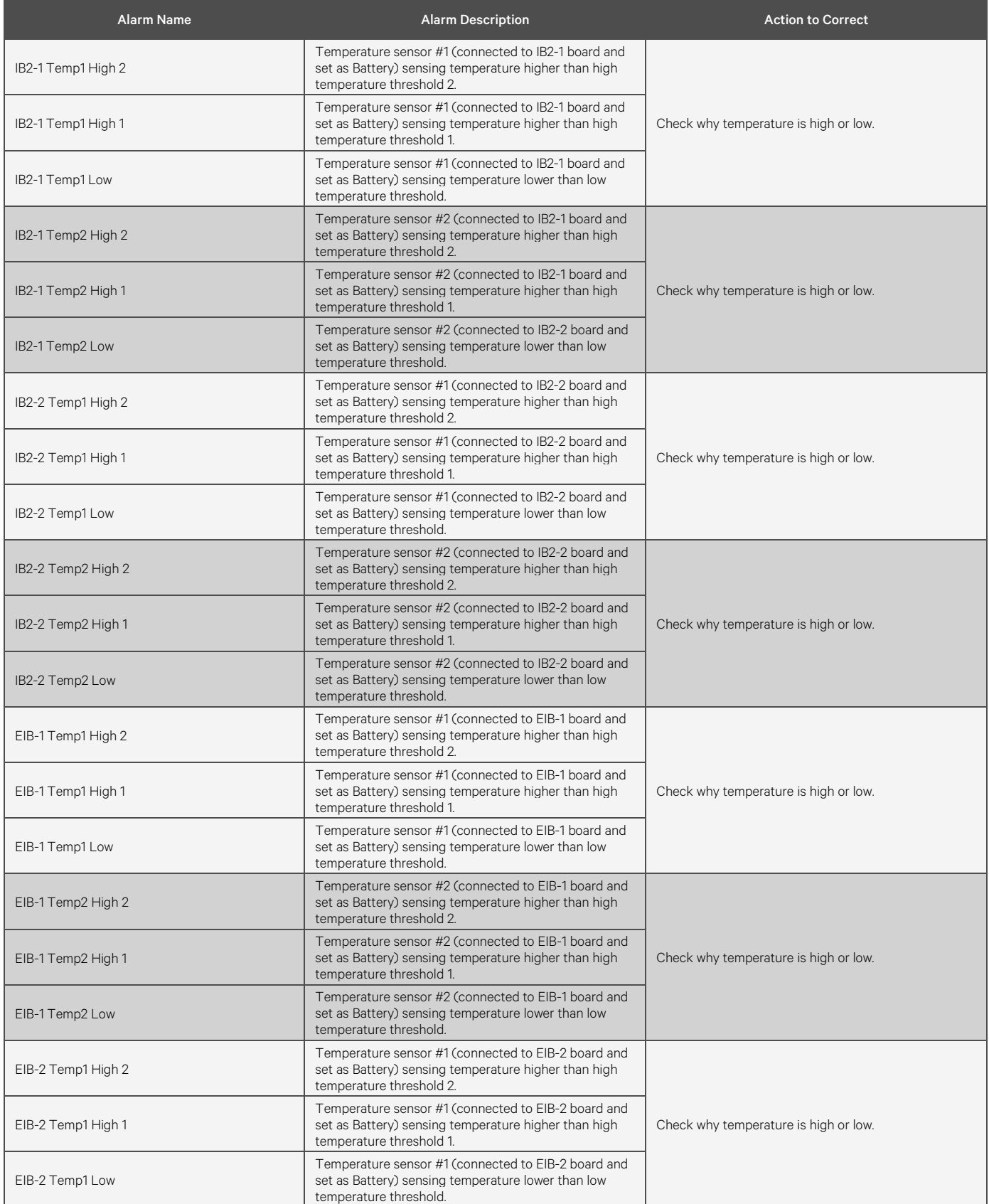

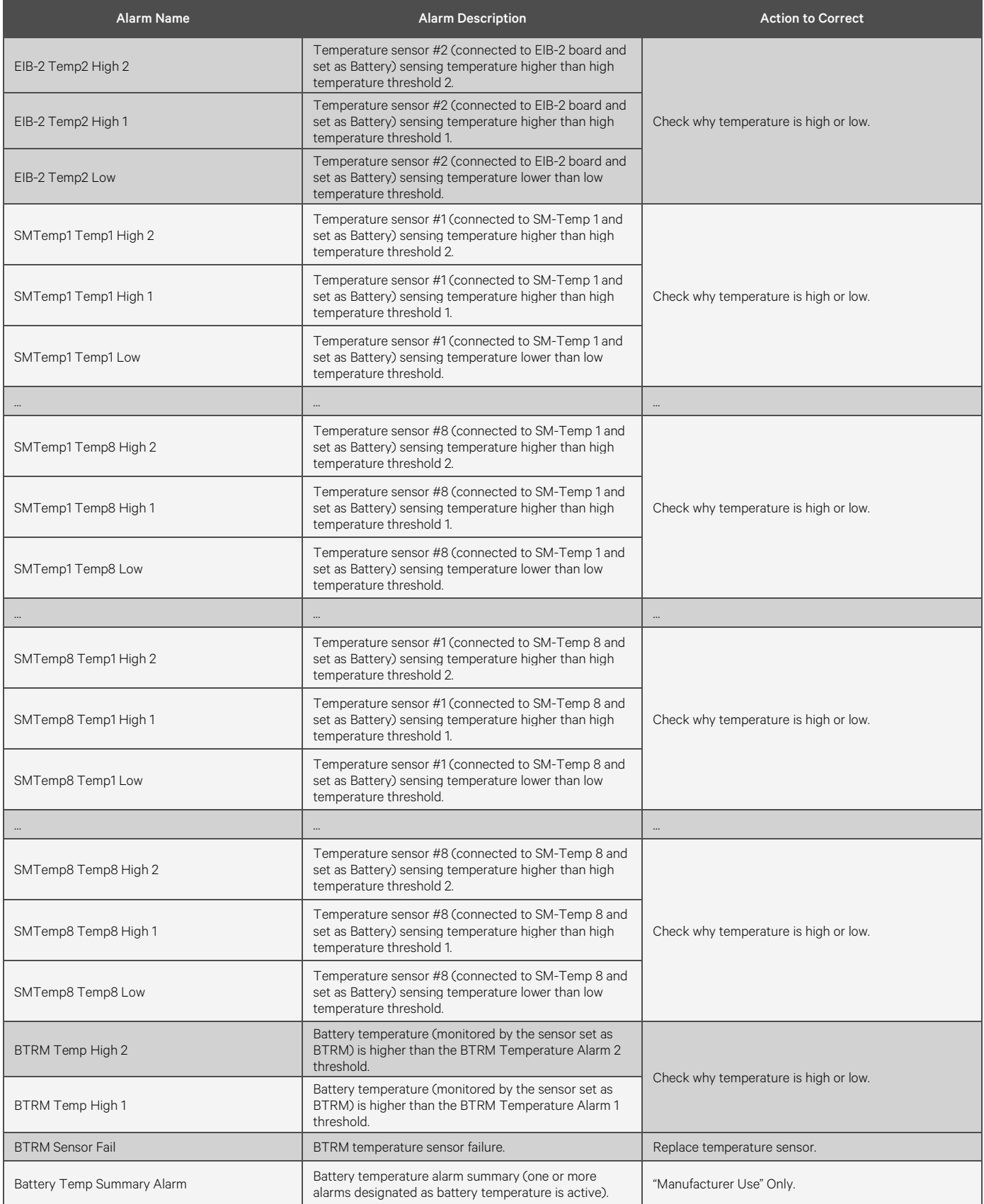

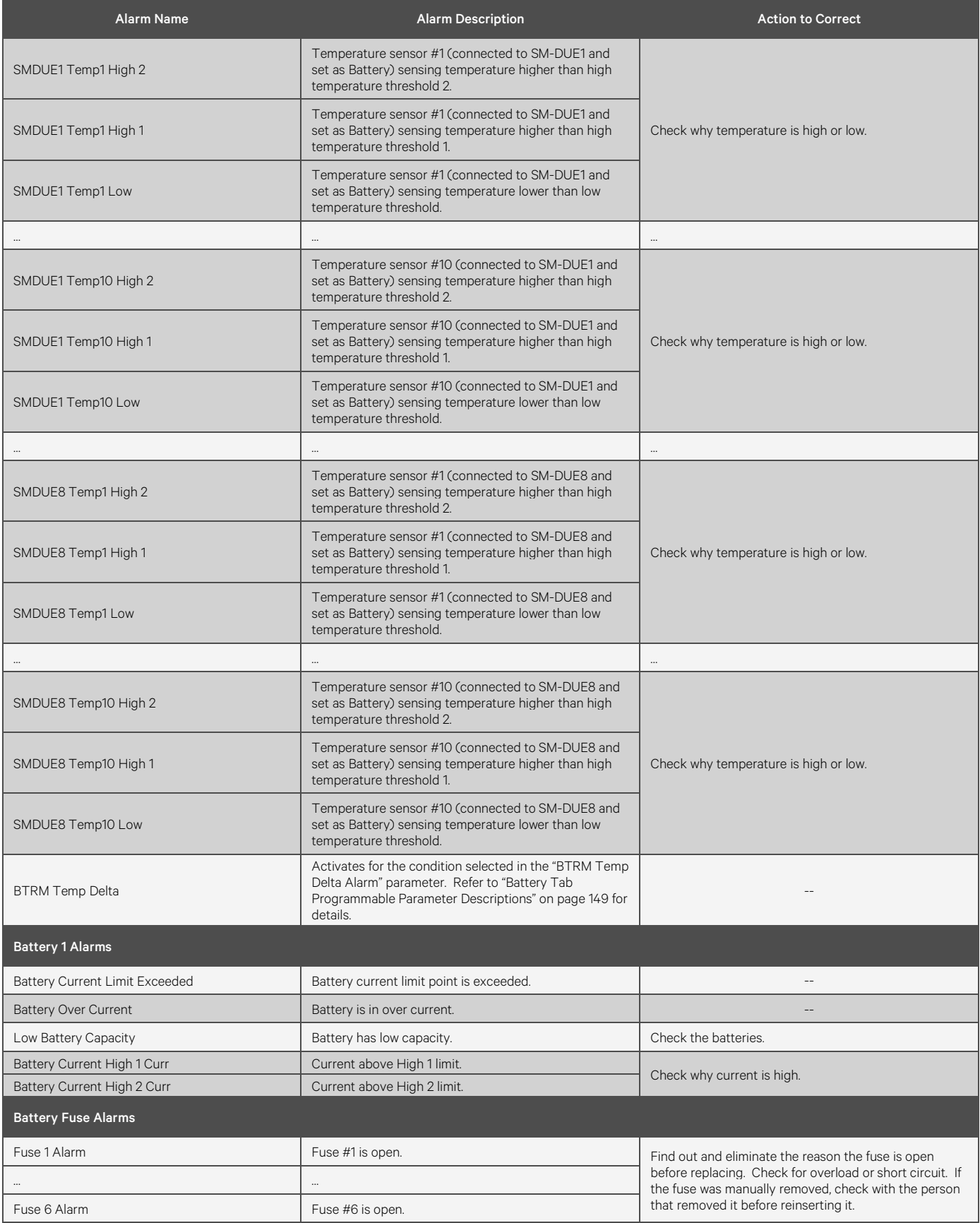

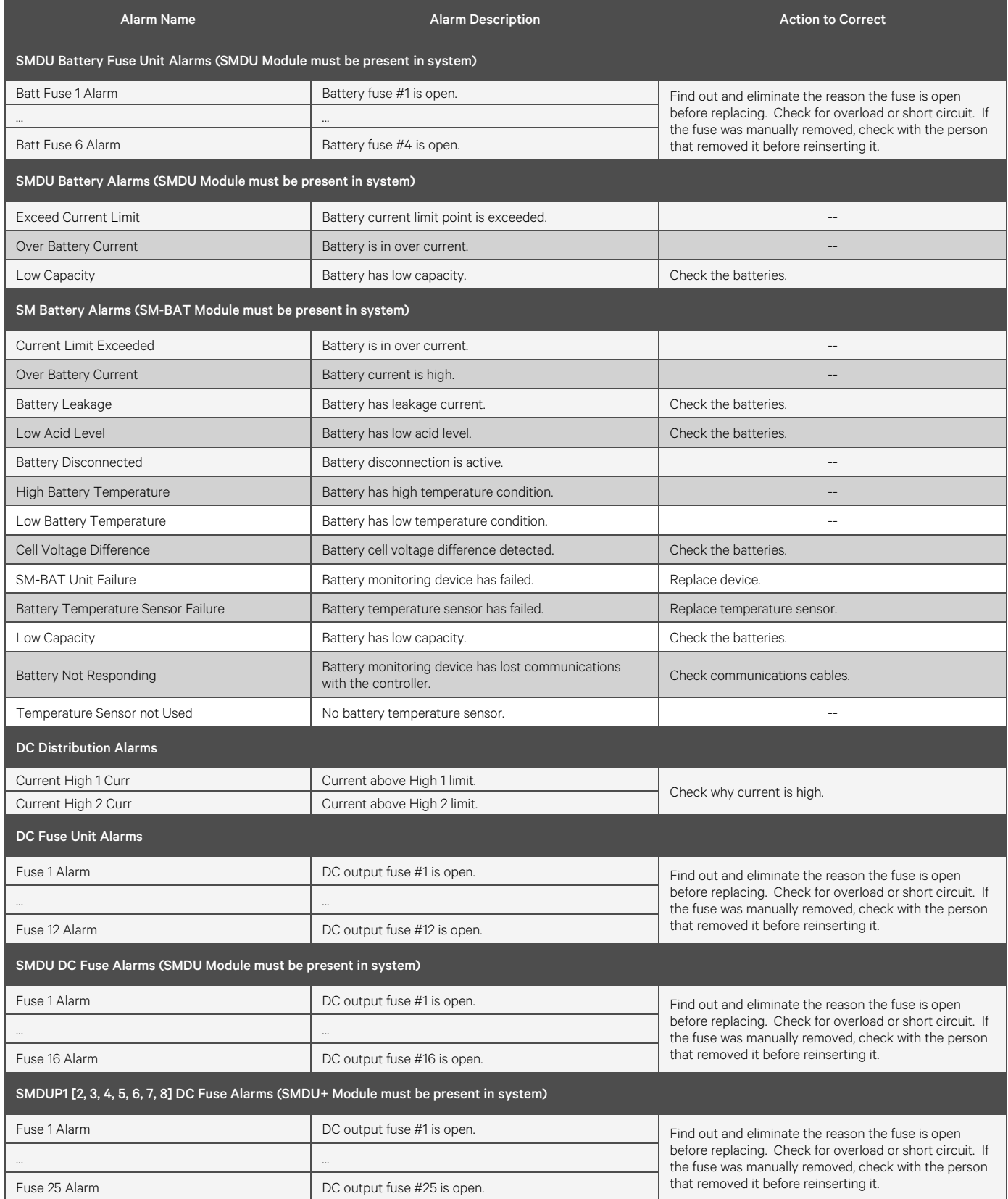

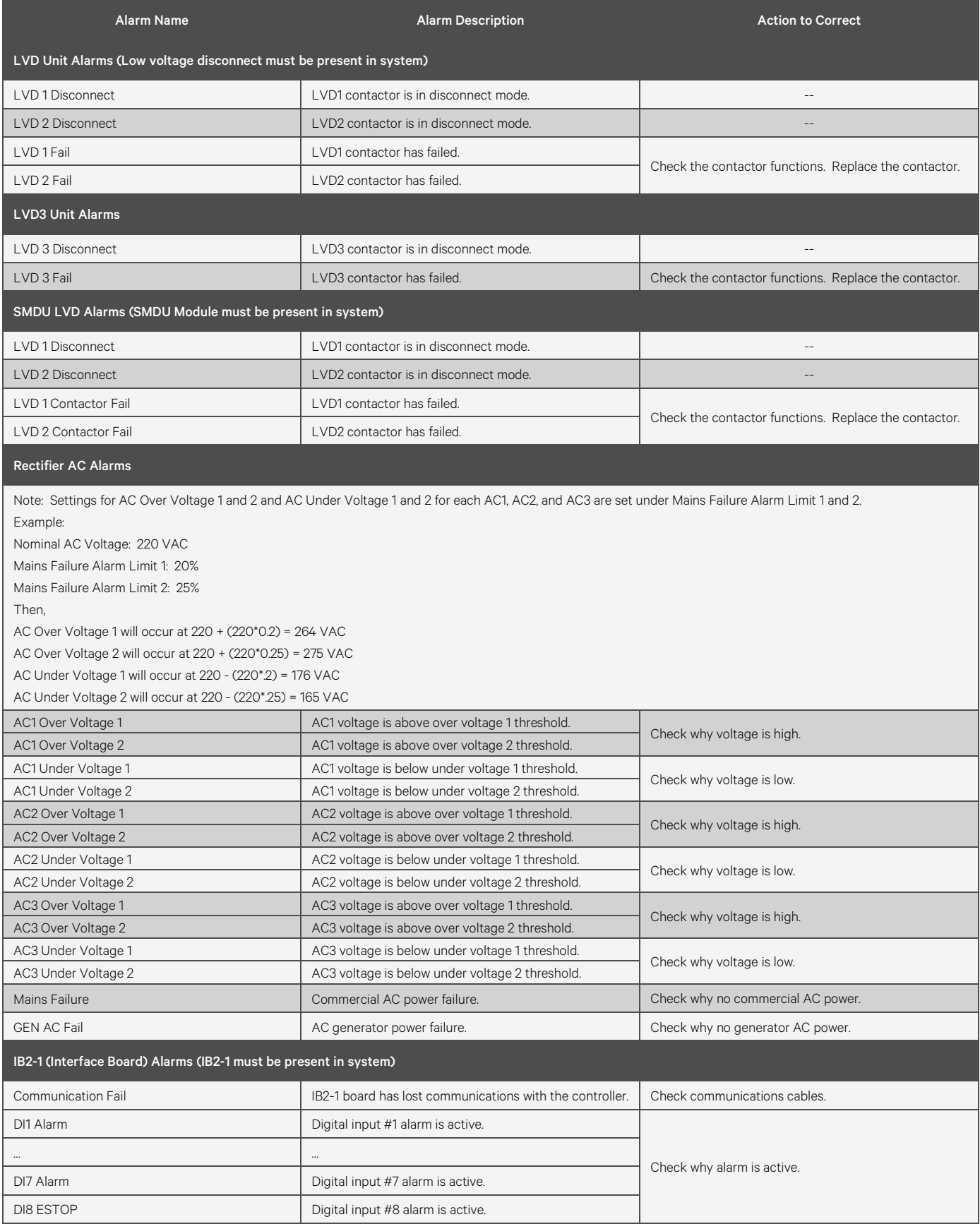

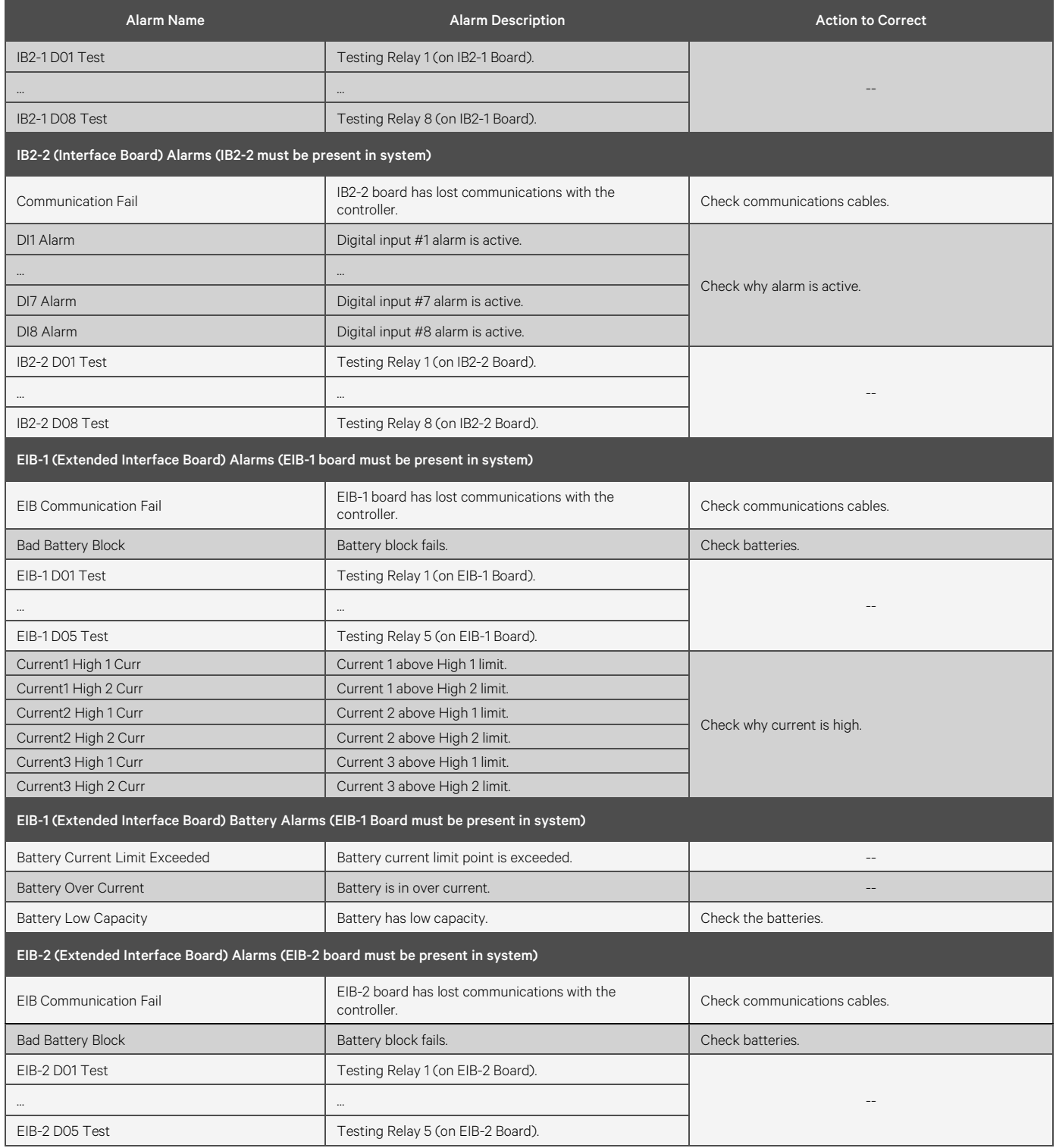

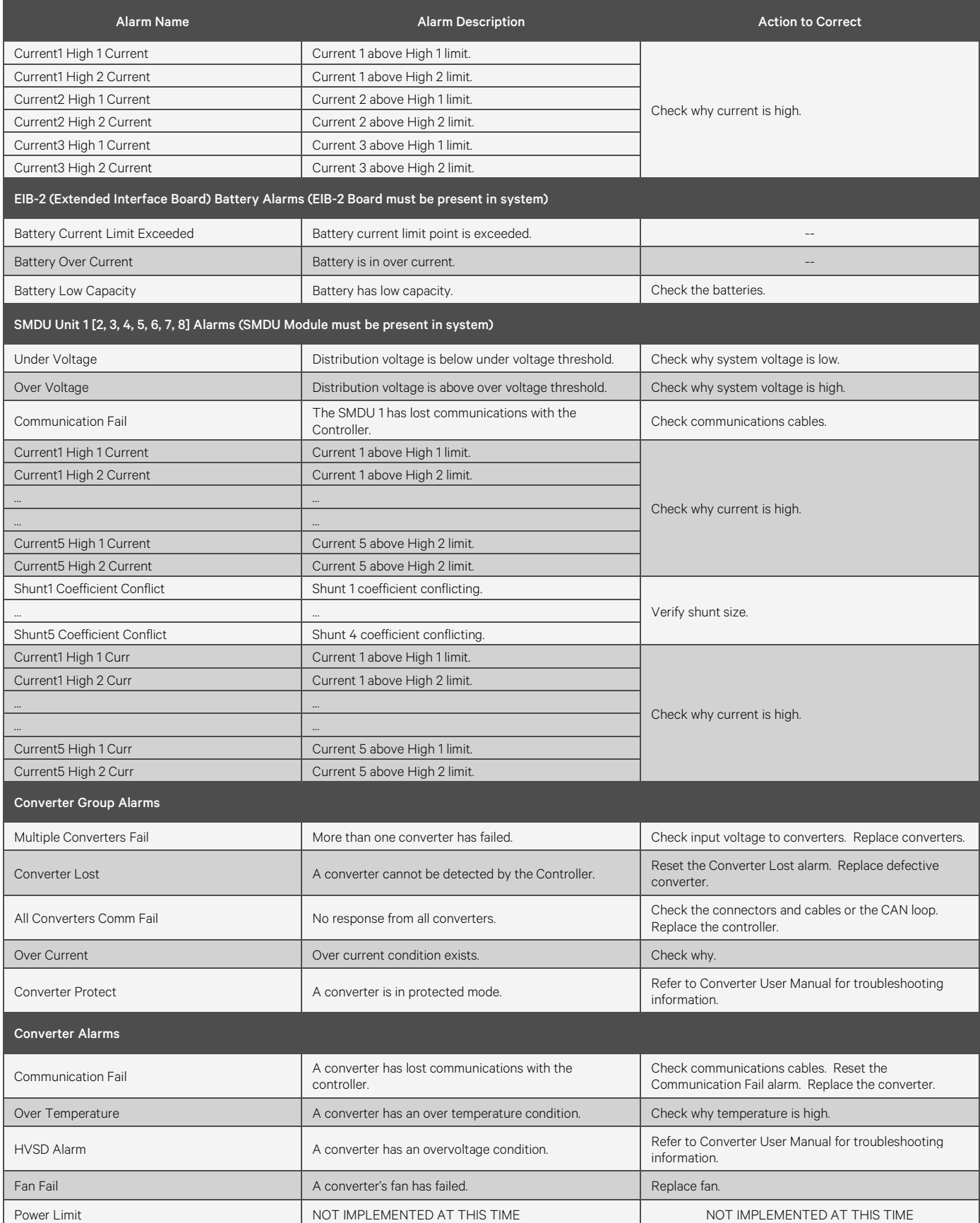

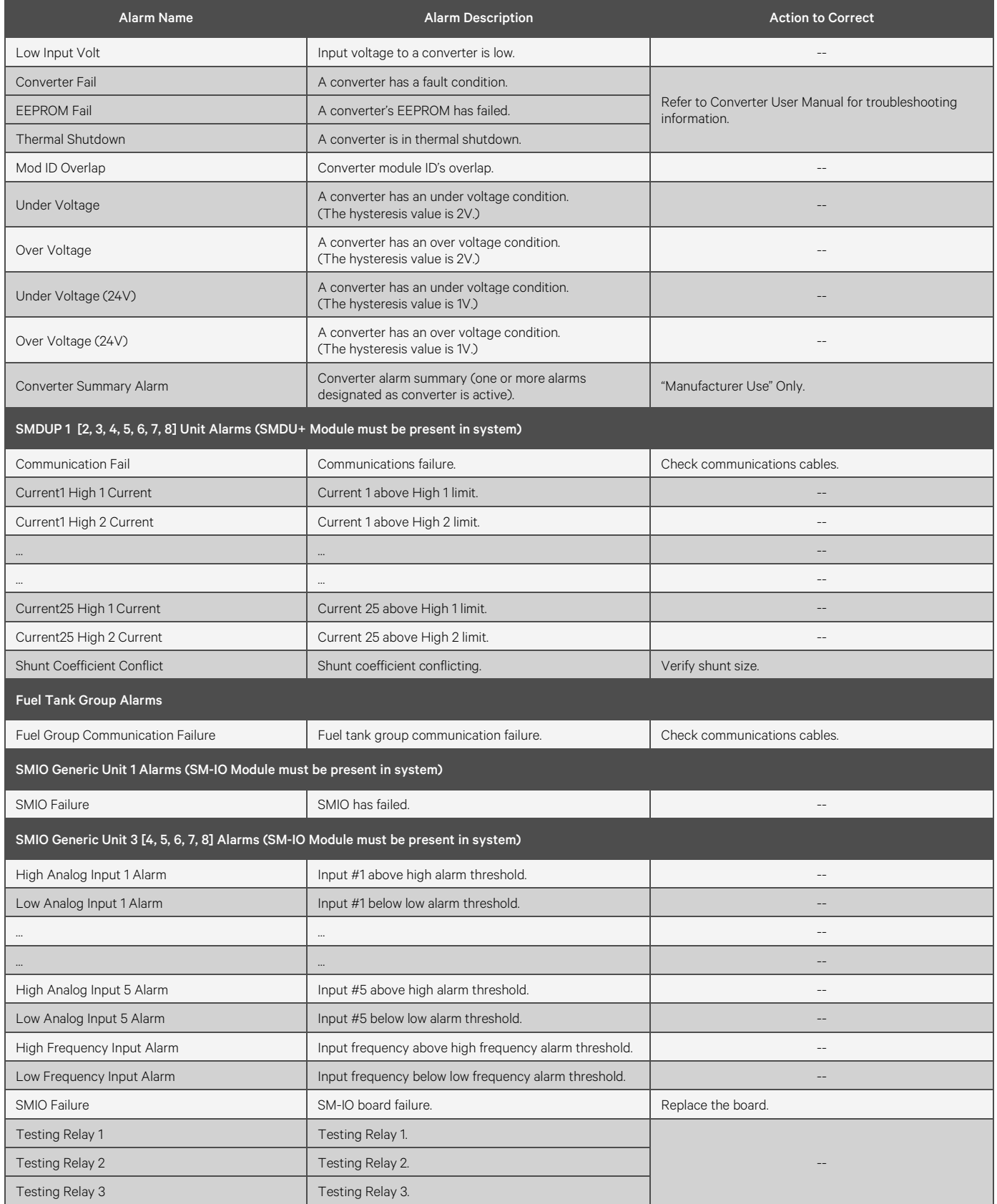

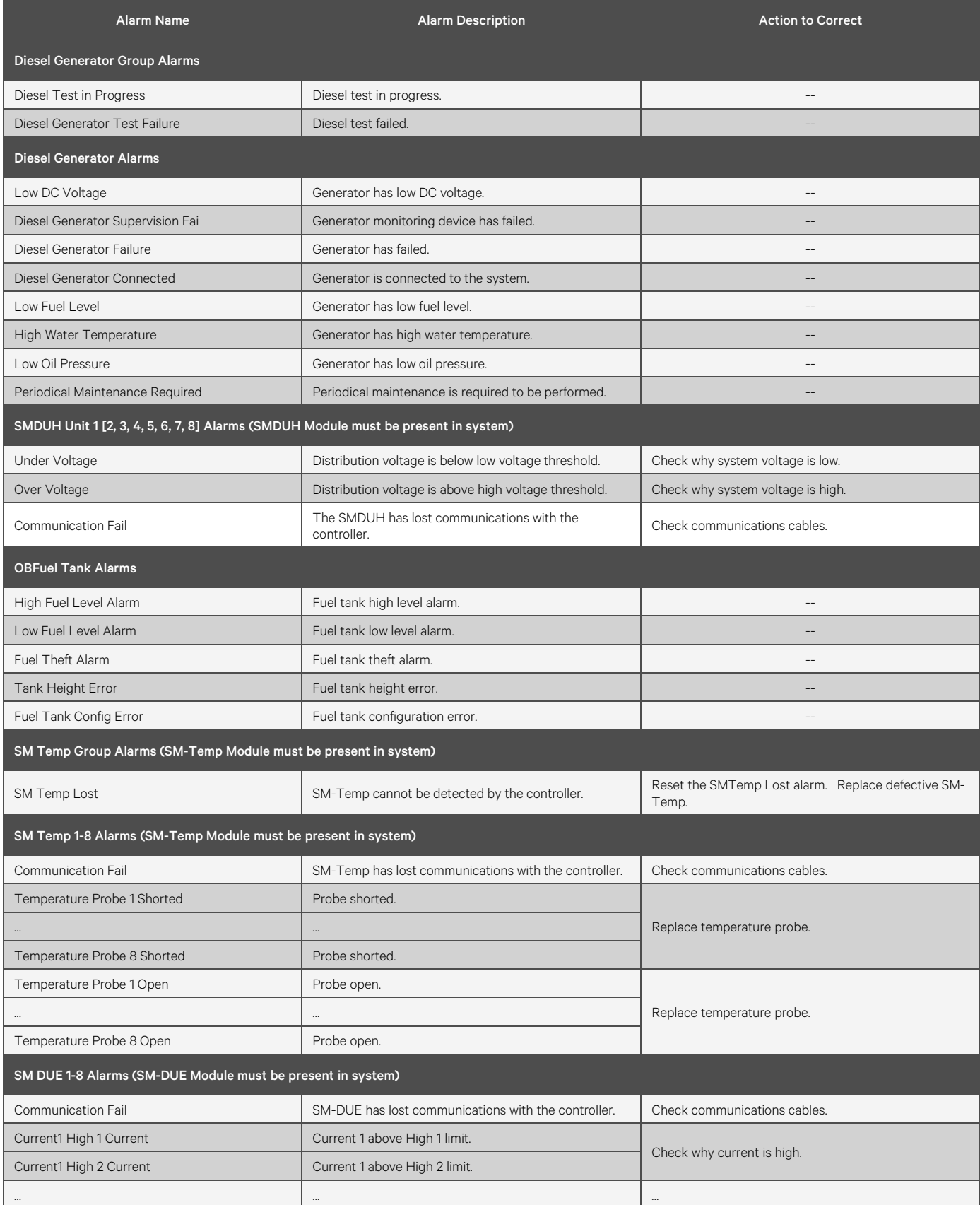

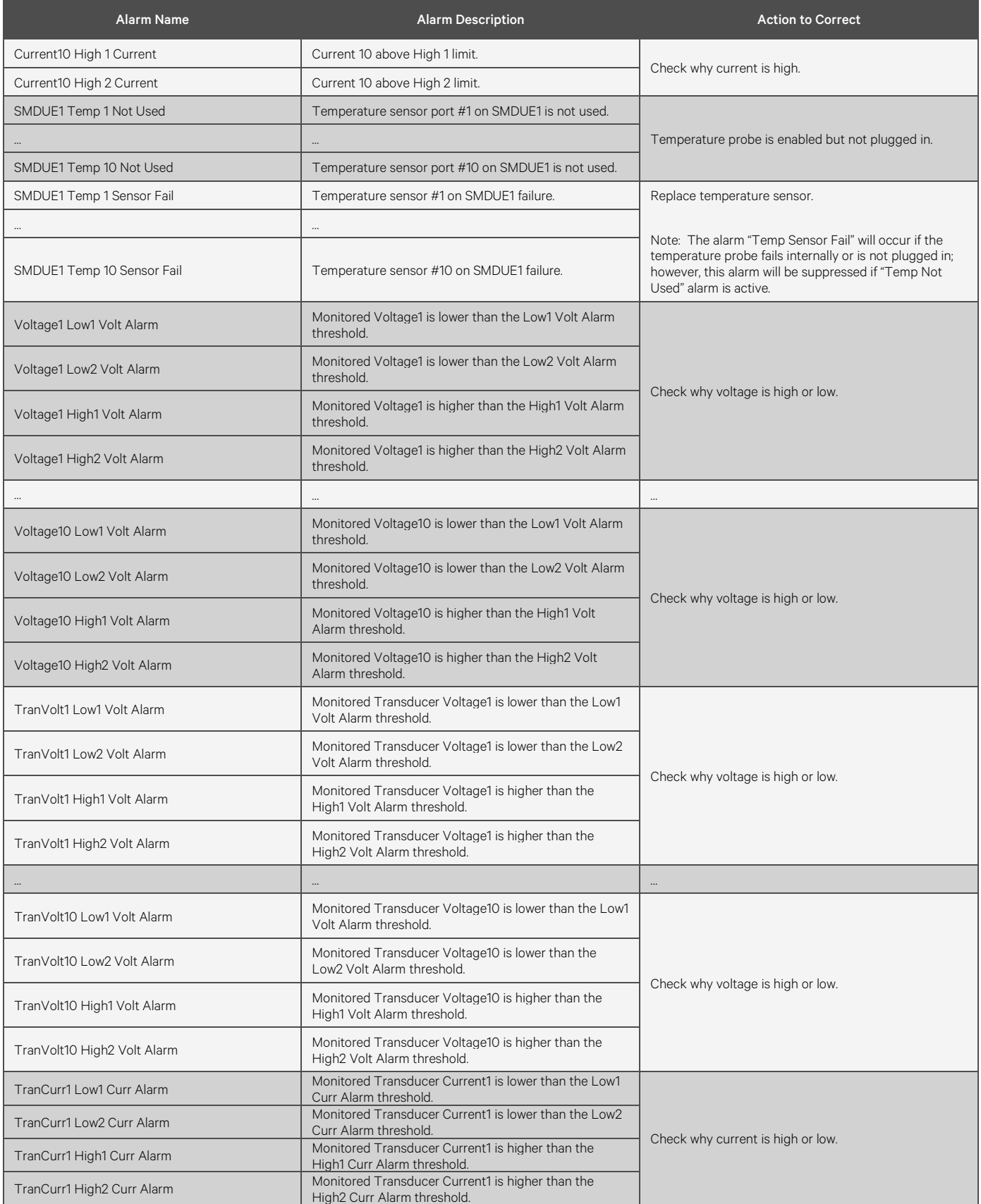

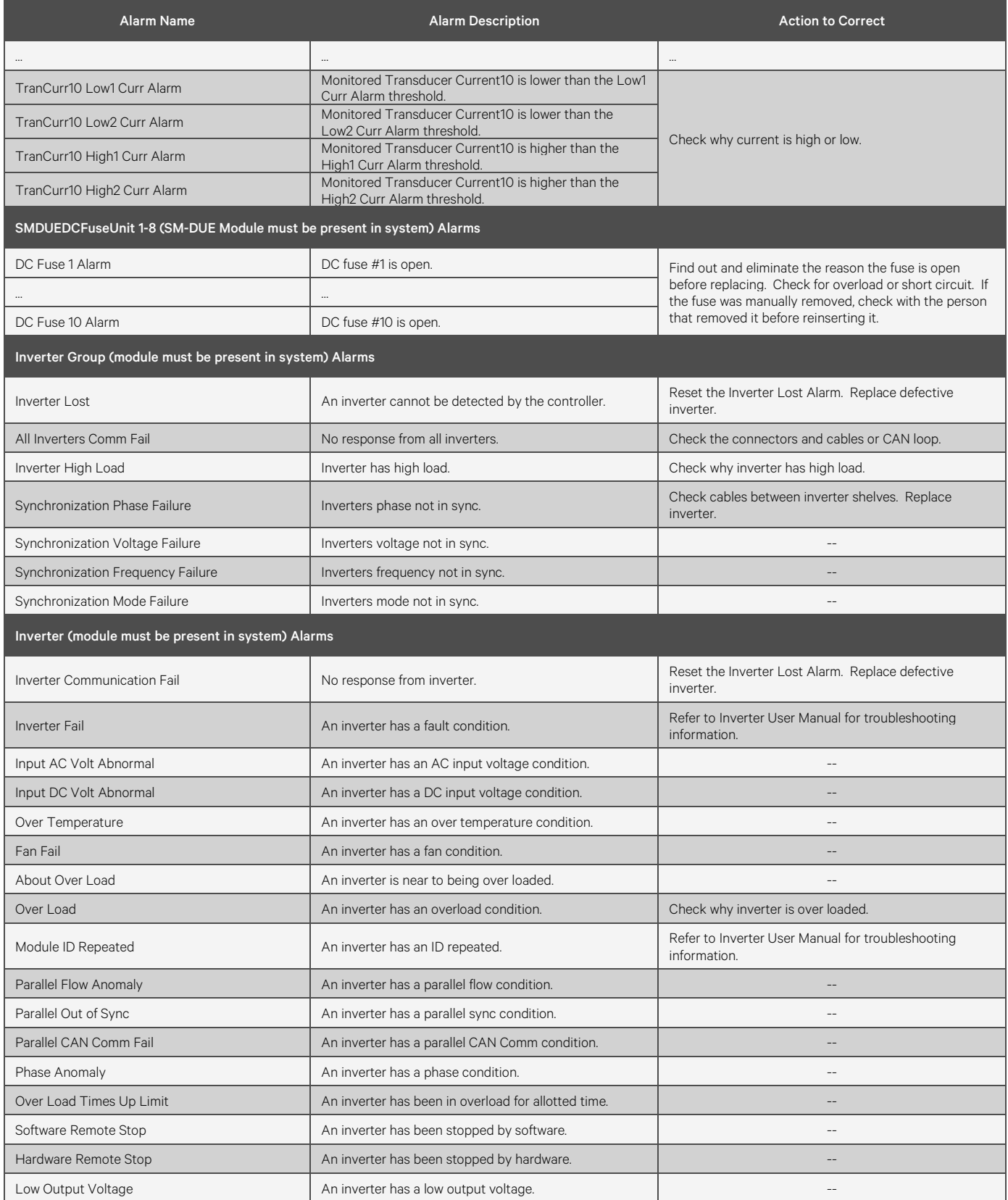

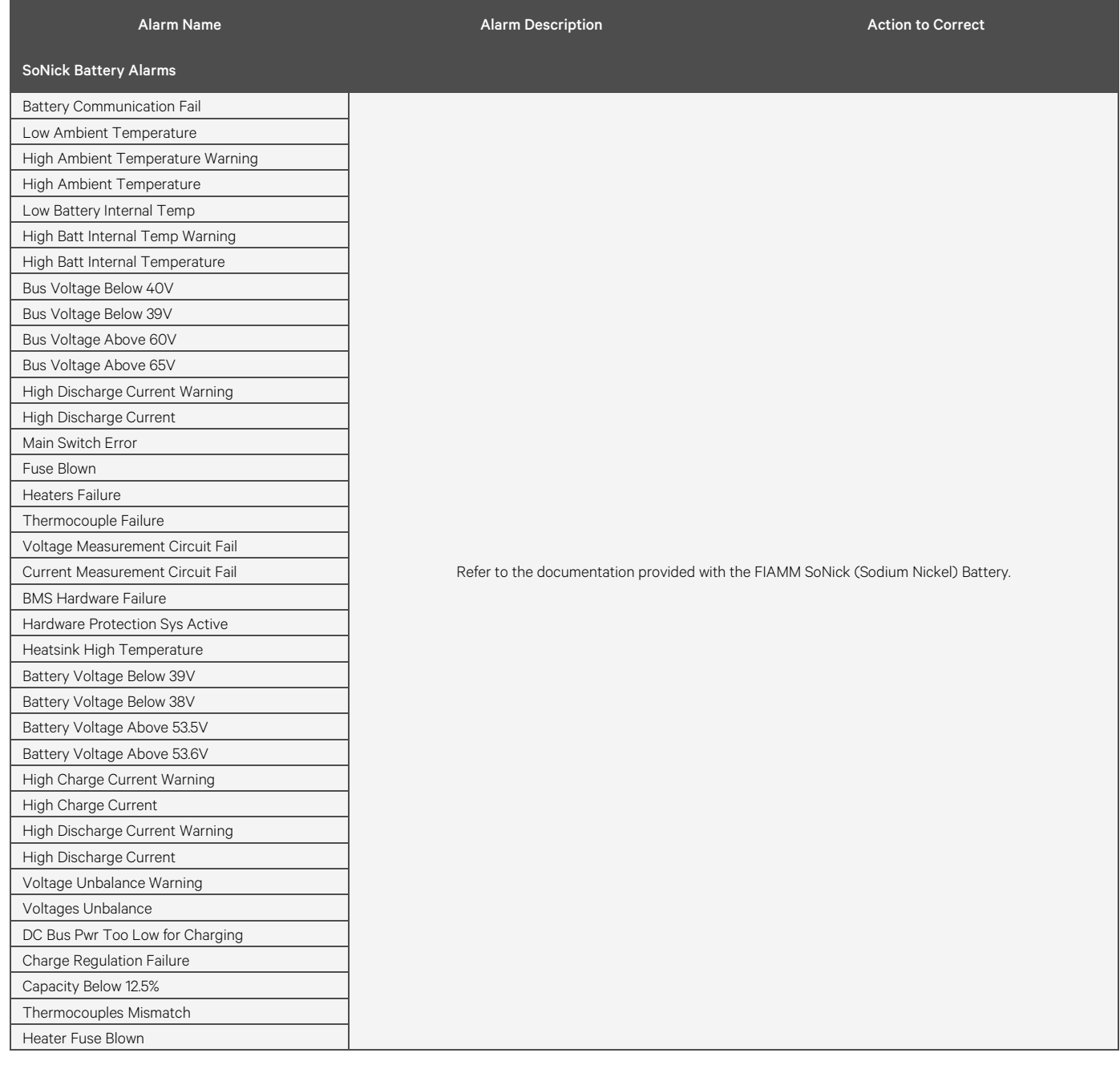

# **3 Local Display Menus**

## **3.1 Overview**

This section provides descriptions of the Local Display Menus. Refer also to ["Passwords and Privilege Levels"](#page-31-0) on page [20](#page-31-0) and ["Description of Local Display Menus Programmable Parameters"](#page-111-0) on page [100.](#page-111-0) For Web Interface, refer to ["Web Interface Screens"](#page-121-0) on page [110.](#page-121-0)

# **3.2 Menus**

[Figure 3-2](#page-96-0) to [Figure 3-10](#page-110-0) provide flow diagrams of the menus accessed via the NCU Controller local display and keypad.

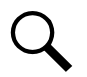

*NOTE!**These instructions describe the complete functionality of the NCU Controller. Some functionality is dependent on hardware connected to the NCU Controller. Some menu items shown may not be present in the NCU Controller used in your system.*

### **3.2.1 Factory Default Setpoints**

Refer to the Configuration Drawing (C-drawing) furnished with your system for a list of factory default values.

### **3.2.2 Adjustment Range Restrictions**

See [Figure 3-1.](#page-95-0)

### <span id="page-95-0"></span>Figure 3-1 Adjustment Range Restrictions

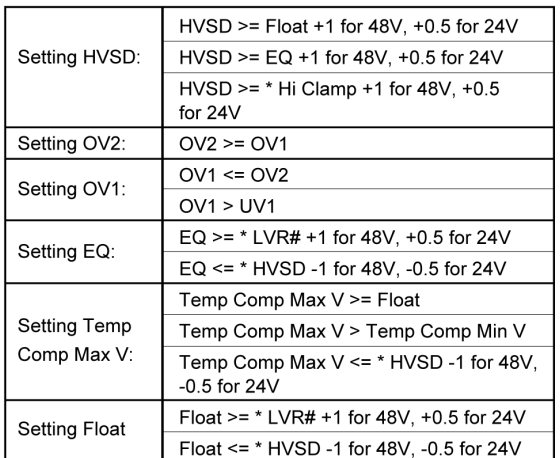

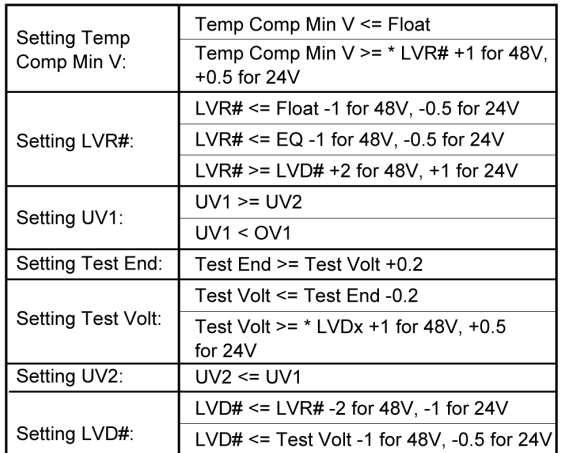

\*These restrictions will apply even if the function is disabled.

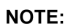

- $1.$ When using Solar Converters, Solar(Float), & Rect(Float) have the same restrictions.
- $2.$ When using Solar Converters, Solar(EQ), & Rect(EQ) have the same restrictions.

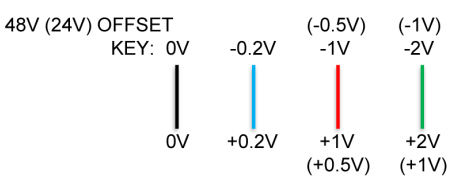

arrow head means < or > arrow head means <= or >=

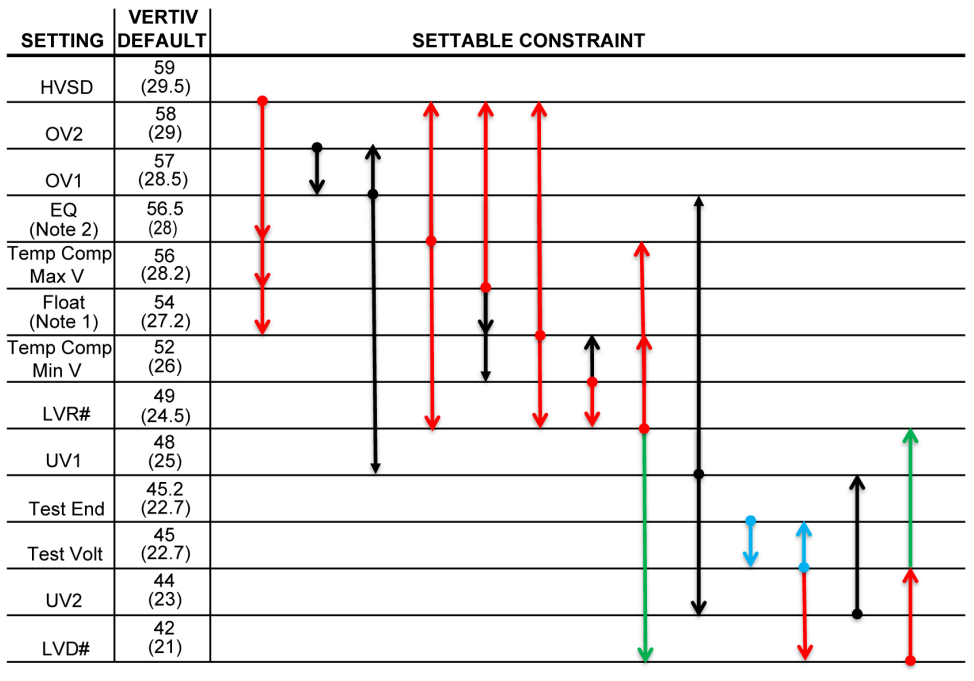

## **3.3 Main Menu**

The Main Menu is shown in [Figure 3-2.](#page-96-0) This is the first screen displayed when the local display is activated by pressing any key on the NCU's front panel.

The current displayed on the Main Menu is "total system current". The "total system current" equals total rectifier current or total solar converter current minus total battery current when battery shunt exists or calculated battery current. If you do not calculate battery current, "total system current" equals total rectifier current or total solar converter current.

### <span id="page-96-0"></span>Figure 3-2 Main Menu

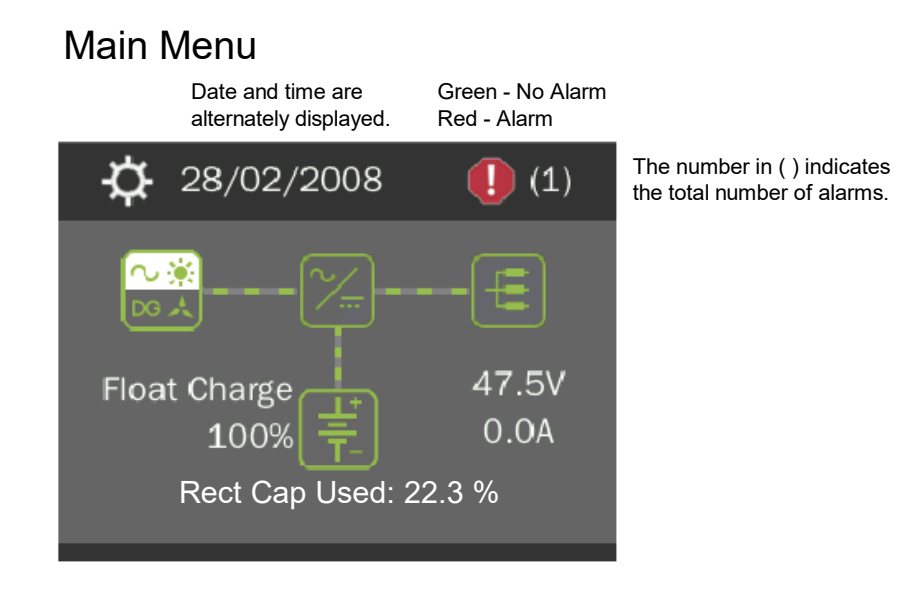

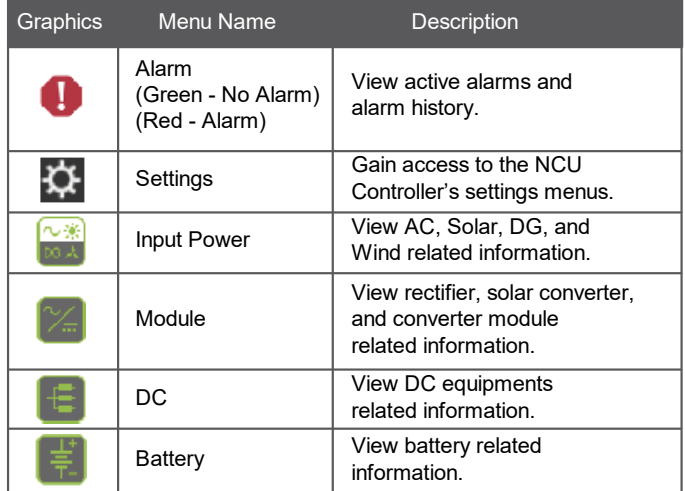

Press the UP and DOWN keys to highlight the desired Menu graphic in the Main Menu.

Press the ENT key to enter the selected menu.

To reboot the Controller, from the Main Menu press the ENT and ESC keys at the same time. Release both keys. Press ENT to confirm.

# **3.4 Controller Information Menu (accessed from the Main Menu)**

Controller information screens can be accessed from the Main Menu as shown in [Figure 3-3.](#page-97-0)

### <span id="page-97-0"></span>Figure 3-3 Controller Information Menu

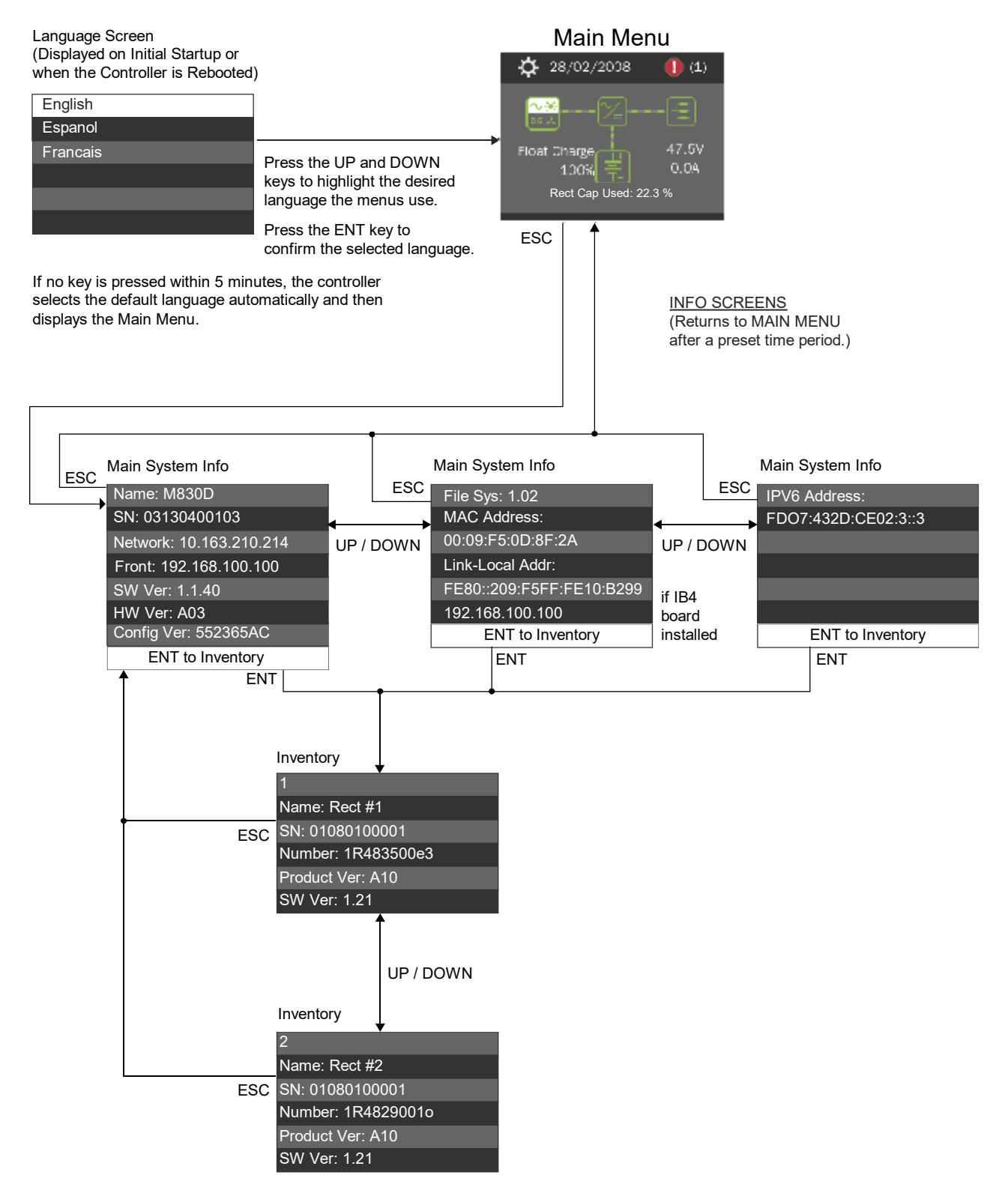

## **3.5 Alarm Menu**

The Alarm Menu can be accessed from the Main Menu as shown in [Figure 3-4.](#page-98-0)

### <span id="page-98-0"></span>Figure 3-4 Alarm Menu

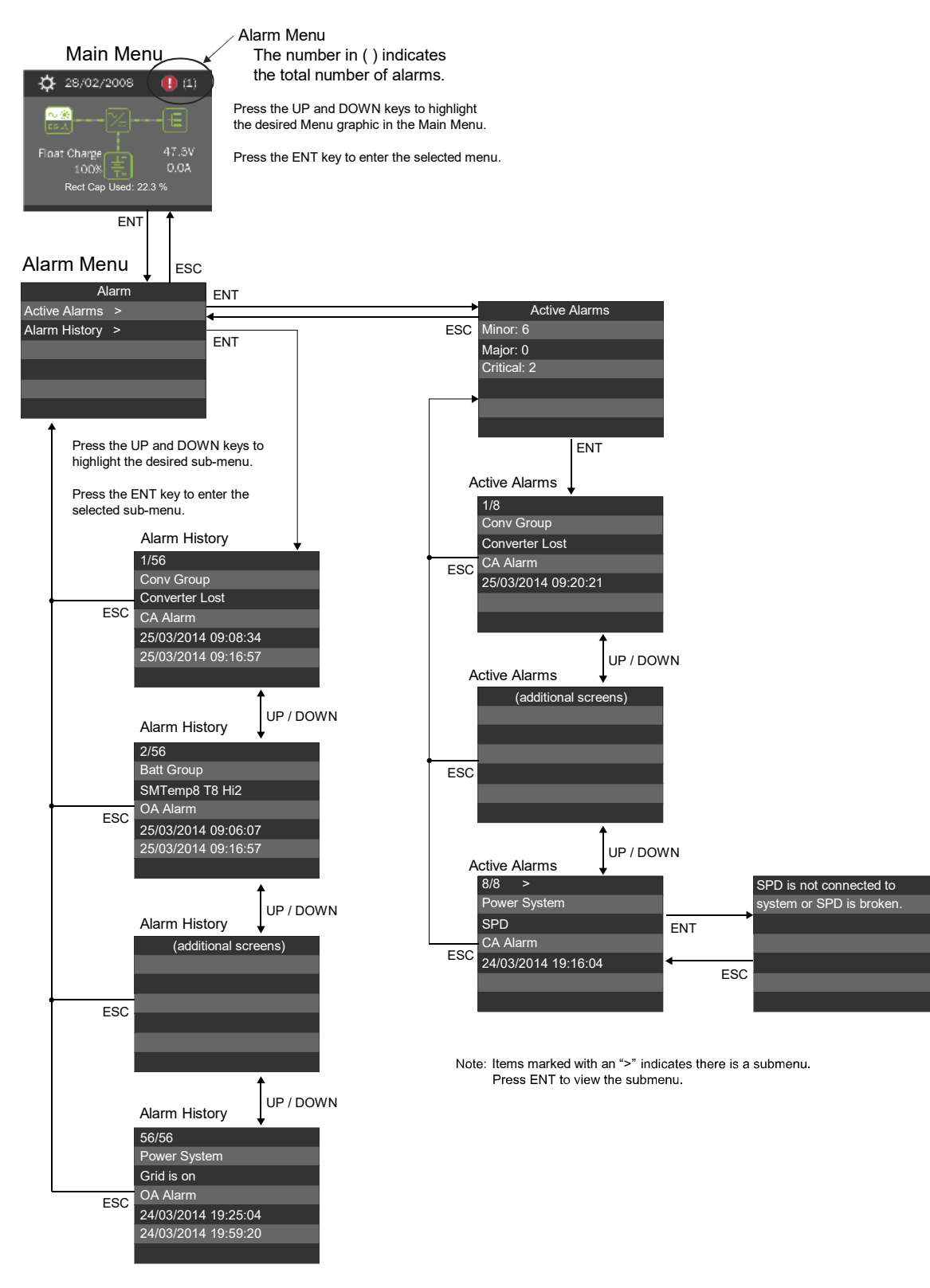

# **3.6 Settings Menu**

The Settings Menu can be accessed from the Main Menu as shown in [Figure 3-5.](#page-99-0)

### <span id="page-99-0"></span>Figure 3-5 Settings Menu

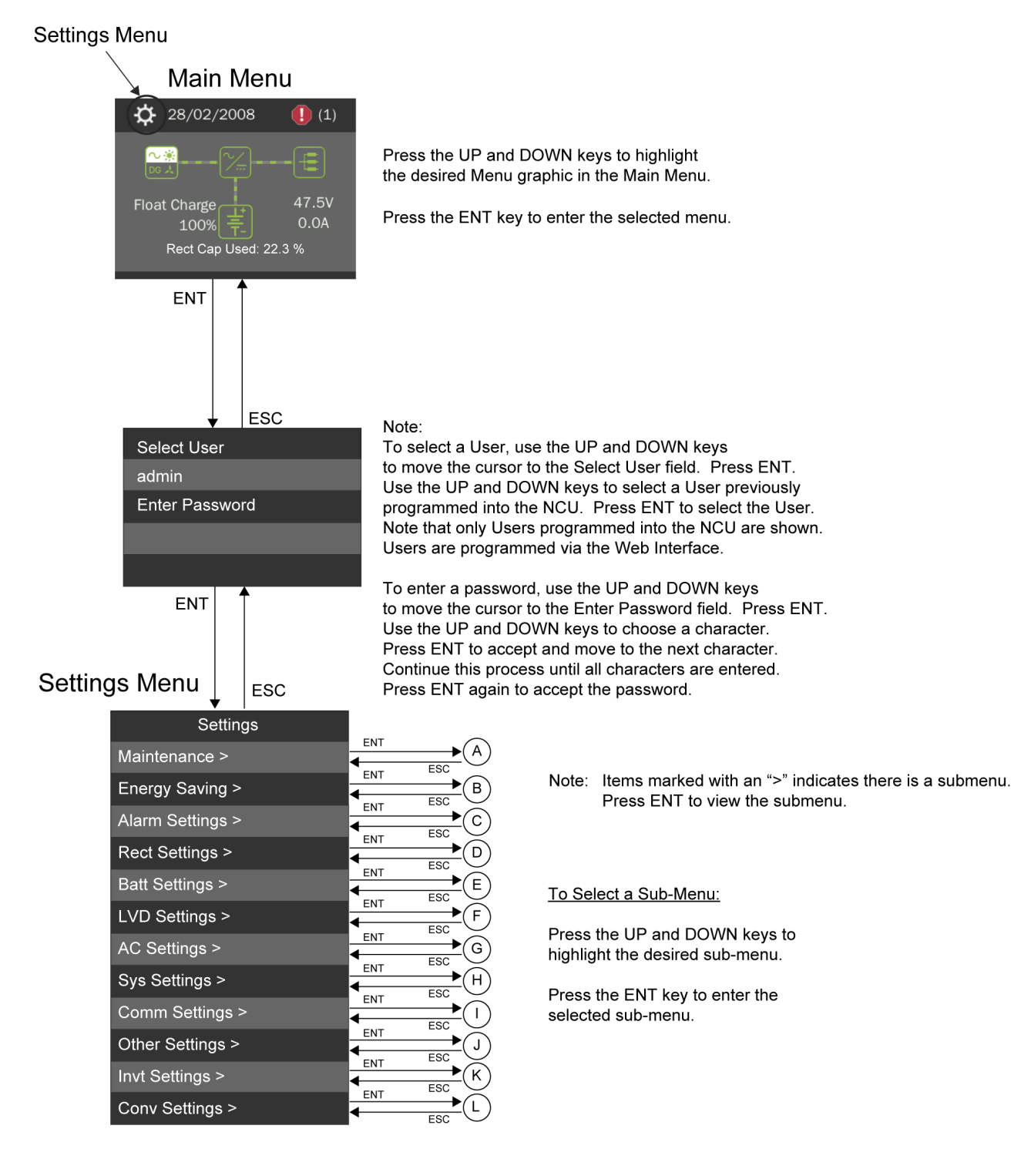

 $5min$ 

**Current Limit:** 

Curr Limit Pt: 125A

Walk-In Time: 8sec

Start Interval:  $0<sub>sec</sub>$ 

Enabled

Walk-In:

Enabled

 $\overline{\text{esc}}$ 

**Rect Settings** 

 $\left(\overline{D}\right)$   $\overline{\left(\overline{D}\right)}$ 

Rect Settings >

 $(1 to 60)$ 

(Disabled / Enabled)

(Disabled / Enabled)

 $(1 to 12000)$ 

(8 to 128)

 $(0 to 10)$ 

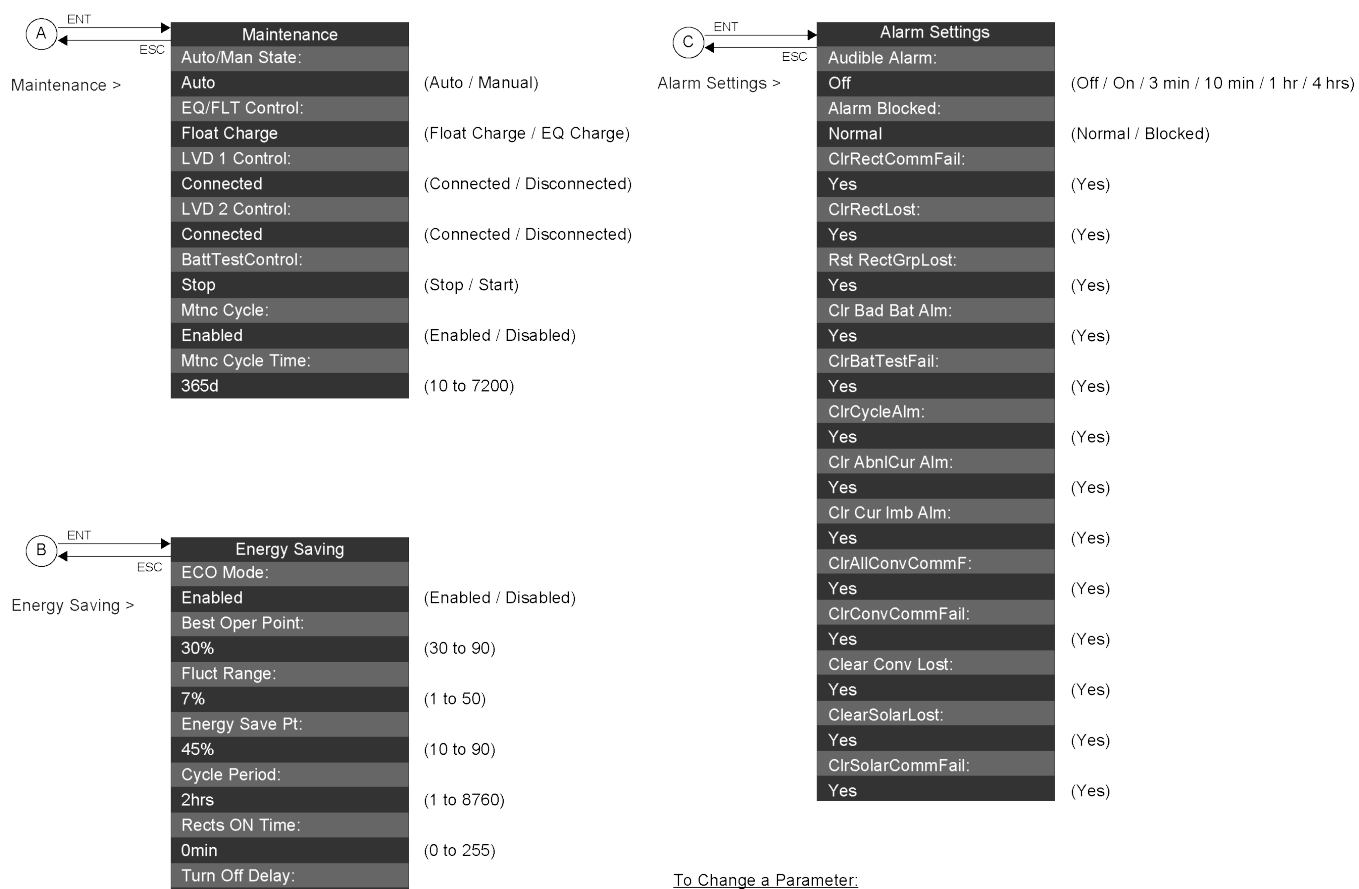

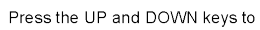

move up and down list of parameters.

Press ENT to select the parameter. Press the UP and DOWN keys to

change the parameter.

Press ENT to make the change.<br>Press ESC to cancel the change.

Note: Certain line items in menu or menus themselves appear if system is<br>equipped with function or function<br>is enabled.

The parameter values shown in ( ) are the The parameter viations adjustment range or acceptable values.<br>Factory default settings are listed in the NCU Configuration Drawing (C-dwg)<br>furnished with your system.

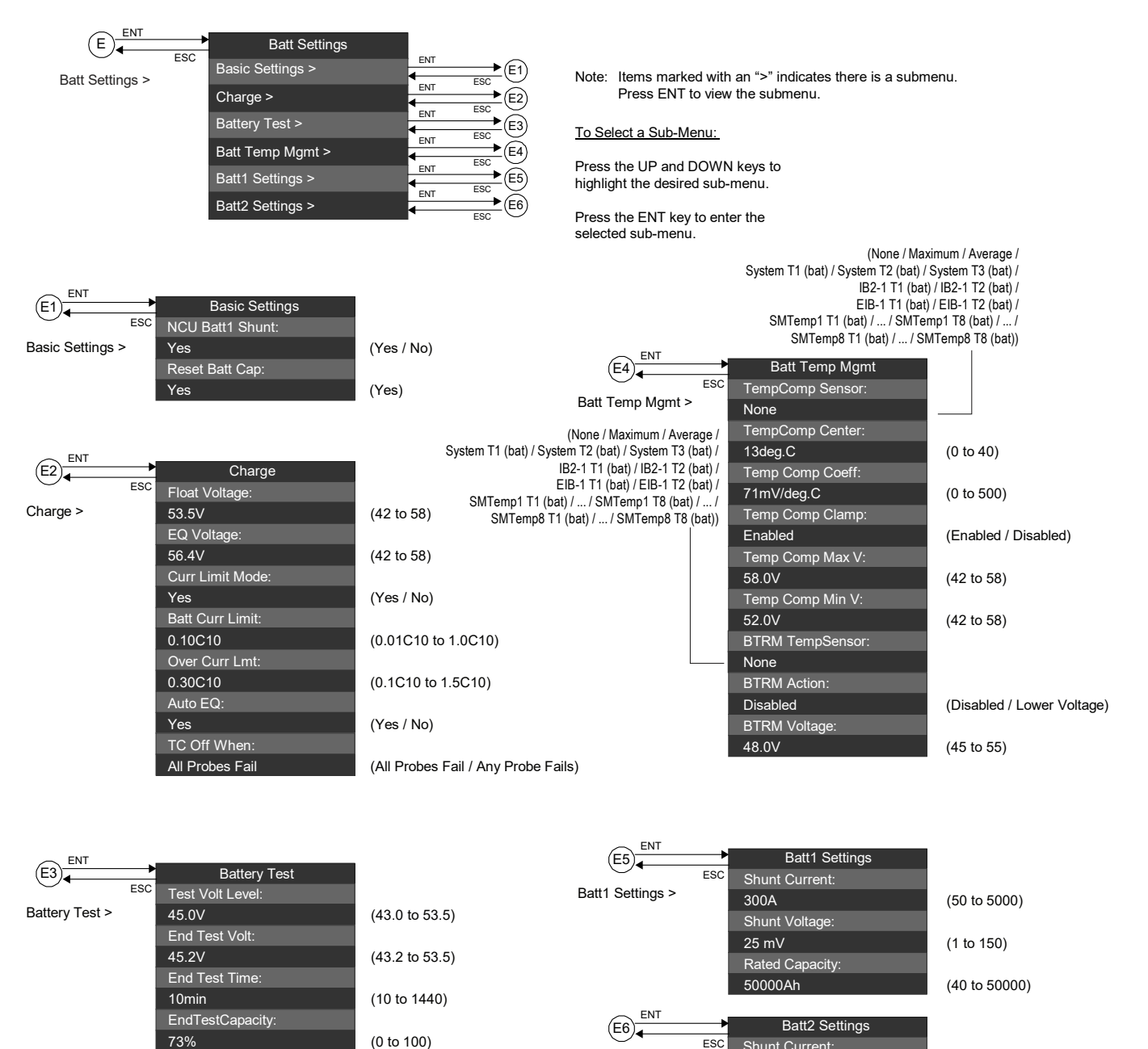

To Change a Parameter:

Press the UP and DOWN keys to move up and down list of parameters.

RecordThreshold:

0.100V (0.1 to 1)

Press ENT to select the parameter.

Press the UP and DOWN keys to change the parameter.

Press ENT to make the change. Press ESC to cancel the change.

The parameter values shown in ( ) are the adjustment range or acceptable values. Factory default settings are listed in the NCU Configuration Drawing (C-dwg) furnished with your system.

Note: Certain line items in menu or menus themselves appear if system is equipped with function or function is enabled.

300A (50 to 5000)

75 mV (1 to 150)

600Ah (40 to 50000)

Shunt Current:

E<sub>S</sub>

Shunt Voltage:

Rated Capacity:

Batt2 Settings >

 $4\%$ 

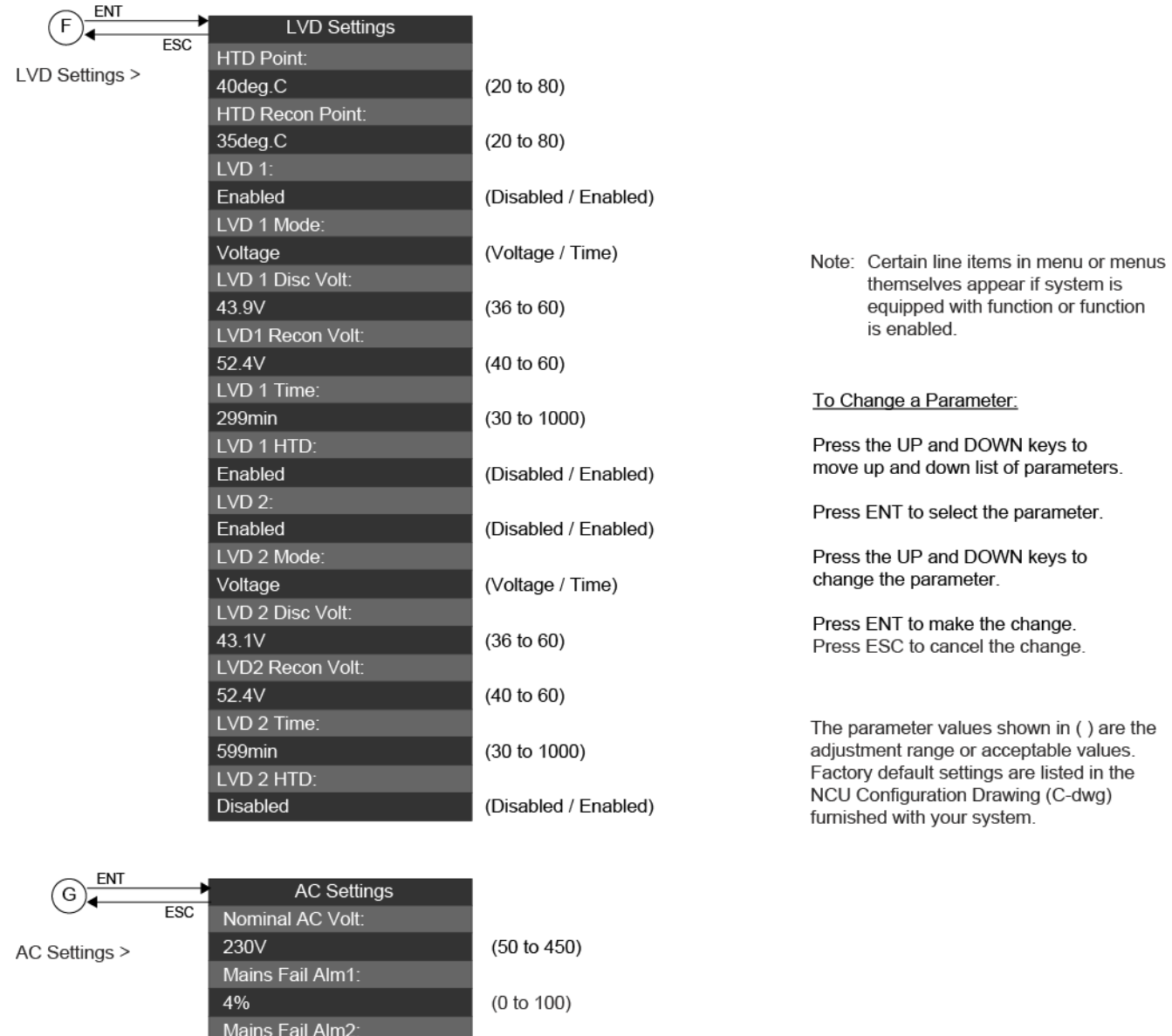

 $(0 to 100)$ 

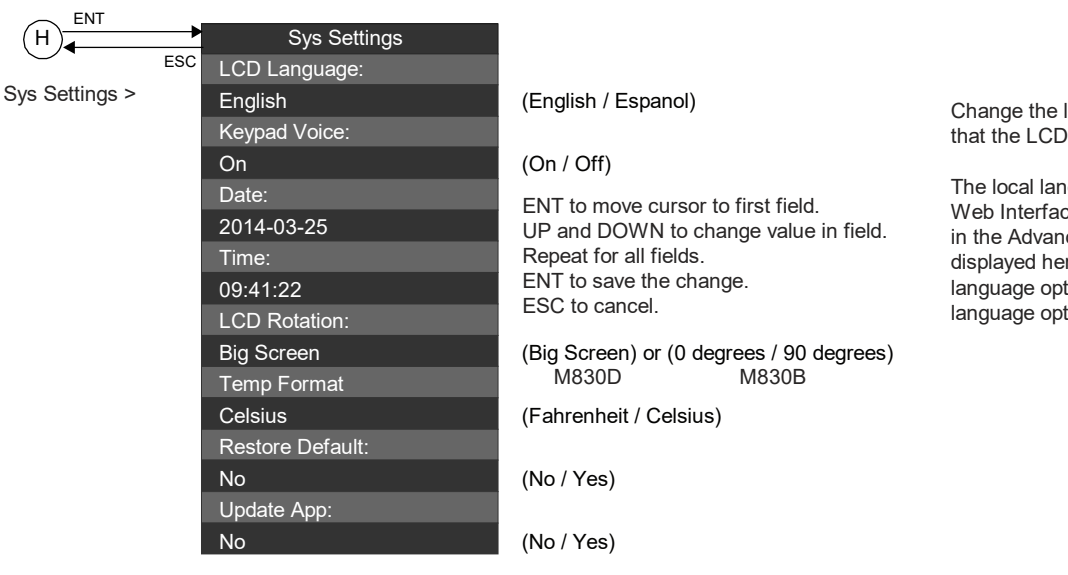

Change the language option here that the LCD menus will use.

The local language selected in the Web Interface Language Tab found in the Advance Settings Menu is displayed here along side the English language option. Note that the English language option is always displayed.

I ENT  $\overline{E}$ 

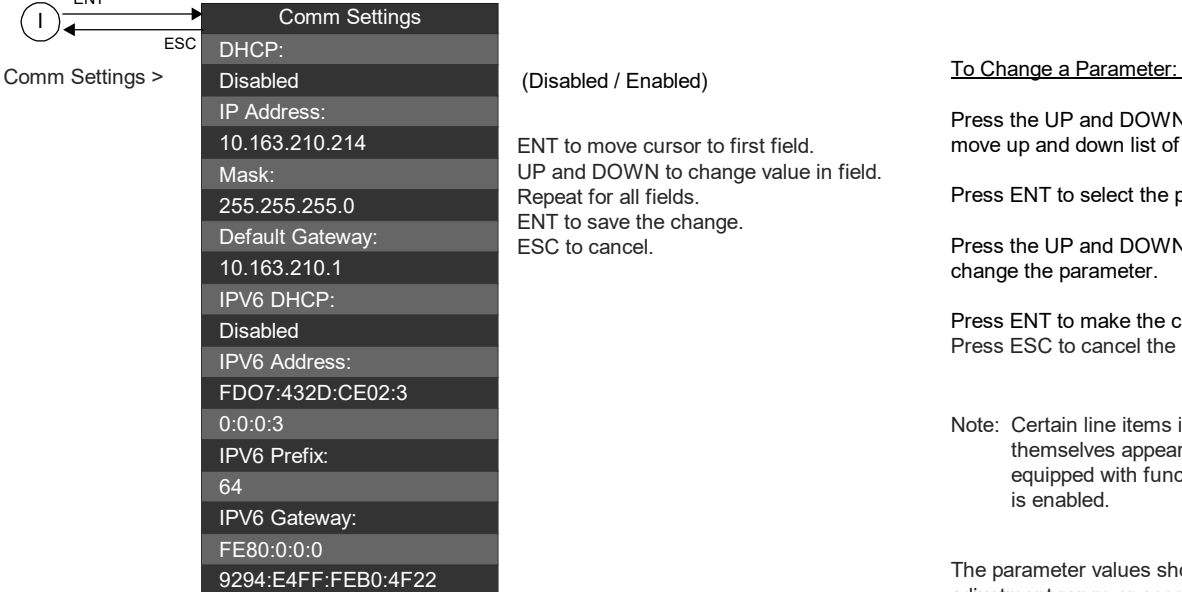

#### (Disabled / Enabled)

ENT to move cursor to first field. UP and DOWN to change value in field. Repeat for all fields. ENT to save the change. ESC to cancel.

Press the UP and DOWN keys to move up and down list of parameters.

Press ENT to select the parameter.

Press the UP and DOWN keys to change the parameter.

Press ENT to make the change. Press ESC to cancel the change.

Note: Certain line items in menu or menus themselves appear if system is equipped with function or function is enabled.

The parameter values shown in ( ) are the adjustment range or acceptable values. Factory default settings are listed in the NCU Configuration Drawing (C-dwg) furnished with your system.

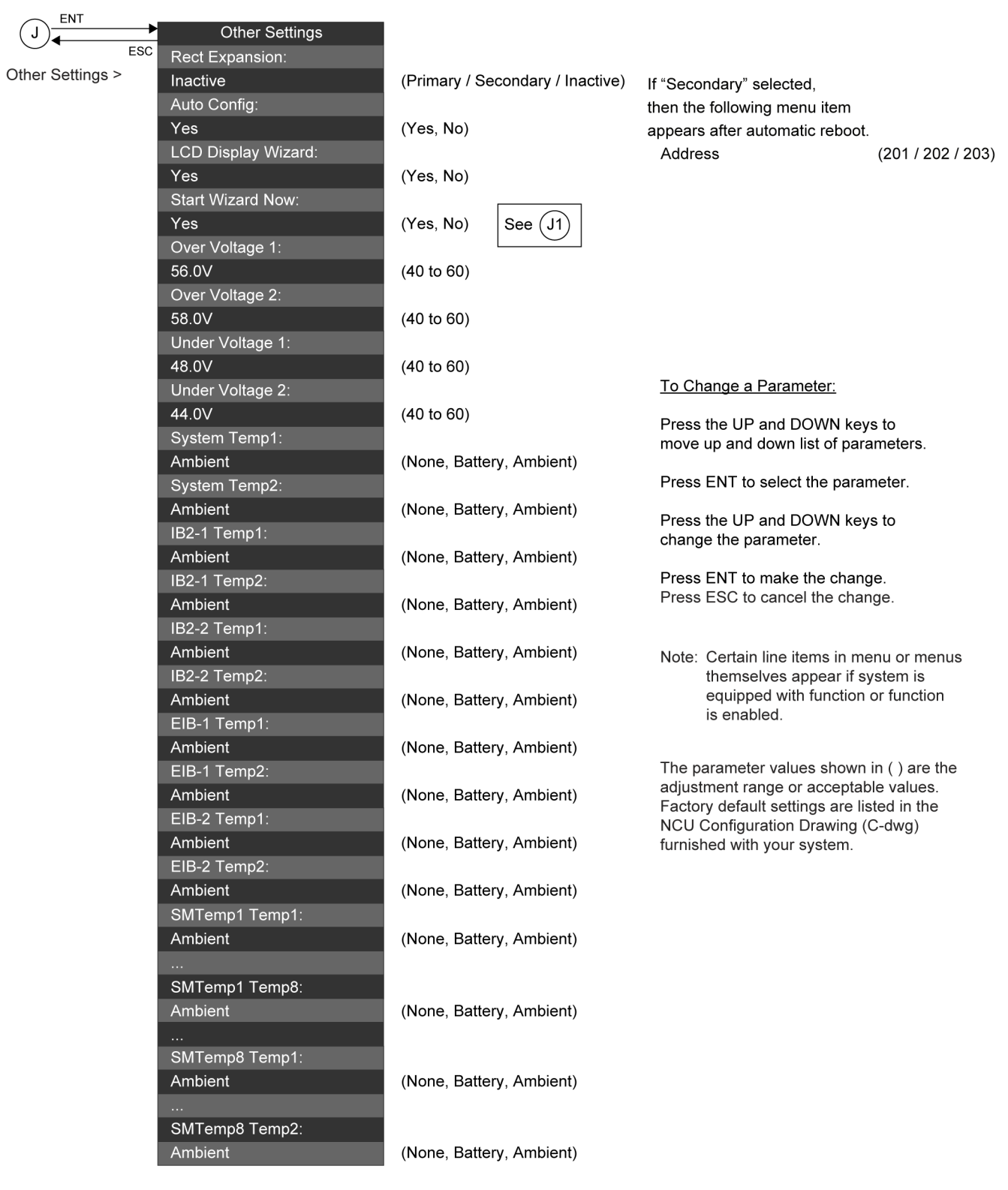

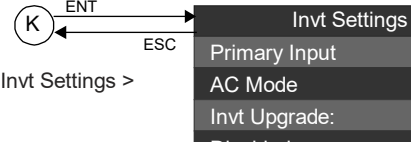

**FNT** 

Conv Settings >

 $\overline{\text{esc}}$ 

 $\mathsf{L}$ 

(AC Mode / DC Mode / DC Only)

Disabled (Disabled / Enabled)

 $(24 to 28)$ 

 $(21/27.5)$ 

(Disabled / Enabled)

To Change a Parameter:

Press the UP and DOWN keys to move up and down list of parameters.

Press ENT to select the parameter.

Press the UP and DOWN keys to change the parameter.

Press ENT to make the change. Press ESC to cancel the change.

Note: Certain line items in menu or menus themselves appear if system is equipped with function or function is enabled.

The parameter values shown in ( ) are the adjustment range or acceptable values. Factory default settings are listed in the NCU Configuration Drawing (C-dwg) furnished with your system.

#### To Change a Parameter:

Press the UP and DOWN keys to move up and down list of parameters.

Press ENT to select the parameter.

Press the UP and DOWN keys to change the parameter.

Press ENT to make the change. Press ESC to cancel the change.

Note: Certain line items in menu or menus themselves appear if system is equipped with function or function is enabled.

The parameter values shown in () are the adjustment range or acceptable values. Factory default settings are listed in the NCU Configuration Drawing (C-dwg) furnished with your system.

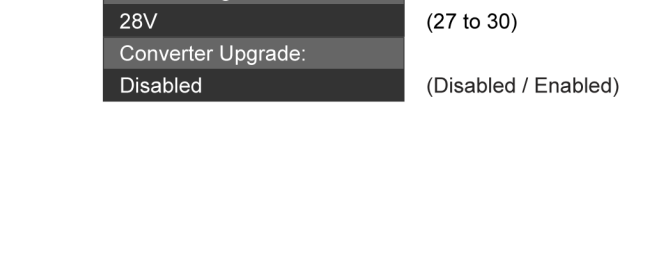

Conv Settings

Converter Volts:

**Current Limit: Disabled** 

Under Voltage:

Over Voltage:

27.0V

23.5V

# **3.7 Start Wizard Sub-Menu (accessed from Settings Menu)**

The Start Wizard menu can be accessed from the Settings Menu (in "Other Settings" sub-menu). Se[e Figure 3-6](#page-106-0) for Start Wizard menu.

<span id="page-106-0"></span>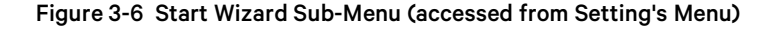

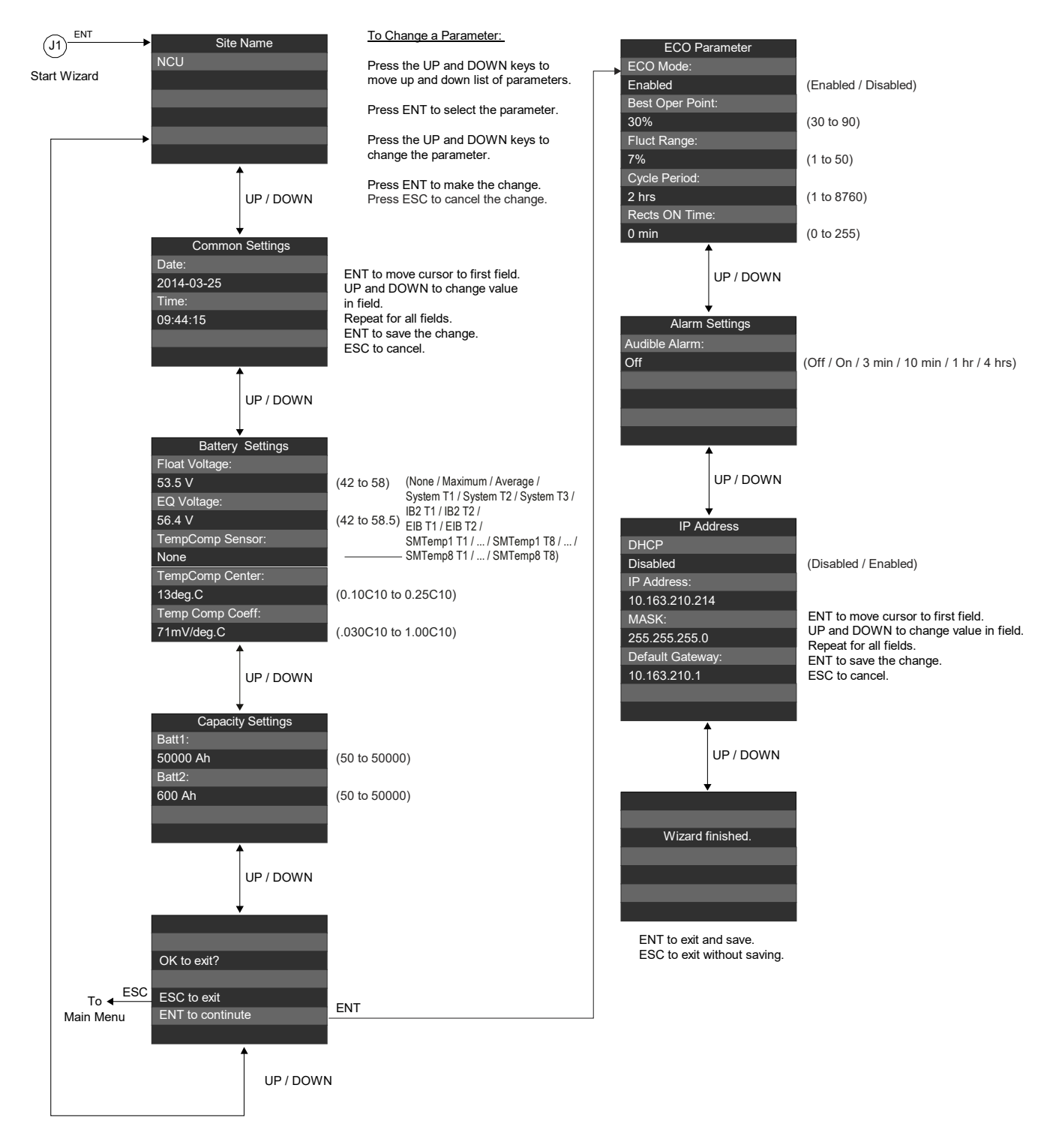

# **3.8 Input Power Menu**

The Input Power Menu can be accessed from the Main Menu as shown in [Figure 3-7.](#page-107-0)

### <span id="page-107-0"></span>Figure 3-7 Input Power Menu

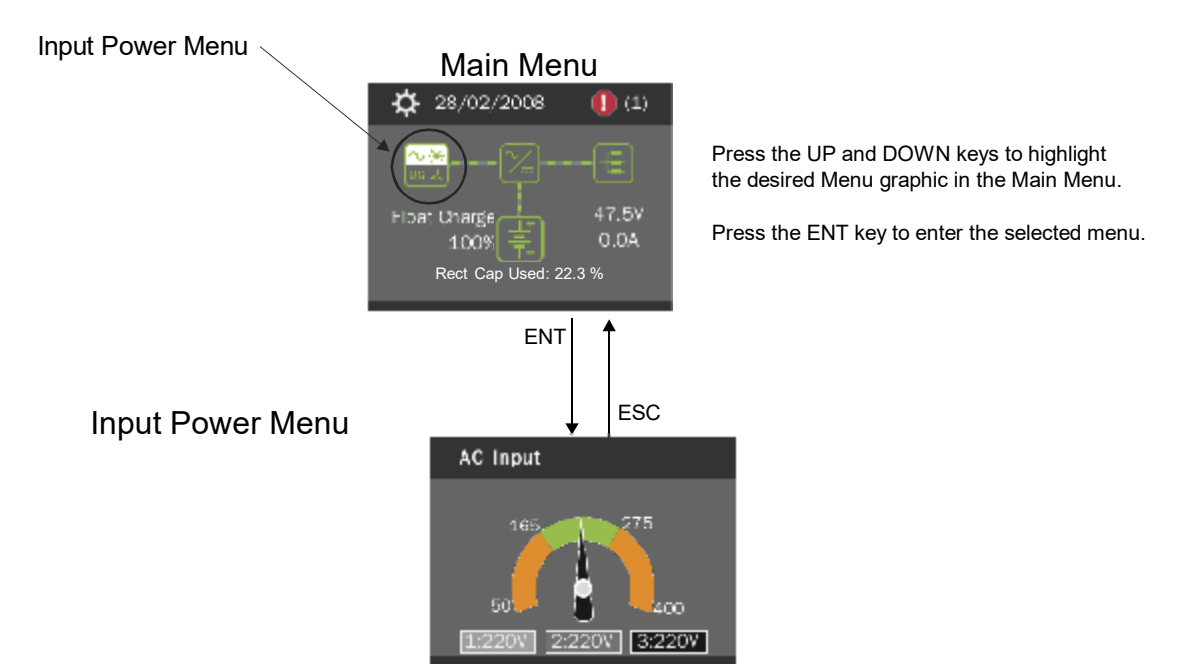
## **3.9 Module Menu**

The Module Menu can be accessed from the Main Menu as shown in [Figure 3-8.](#page-108-0)

### <span id="page-108-0"></span>Figure 3-8 Module Menu

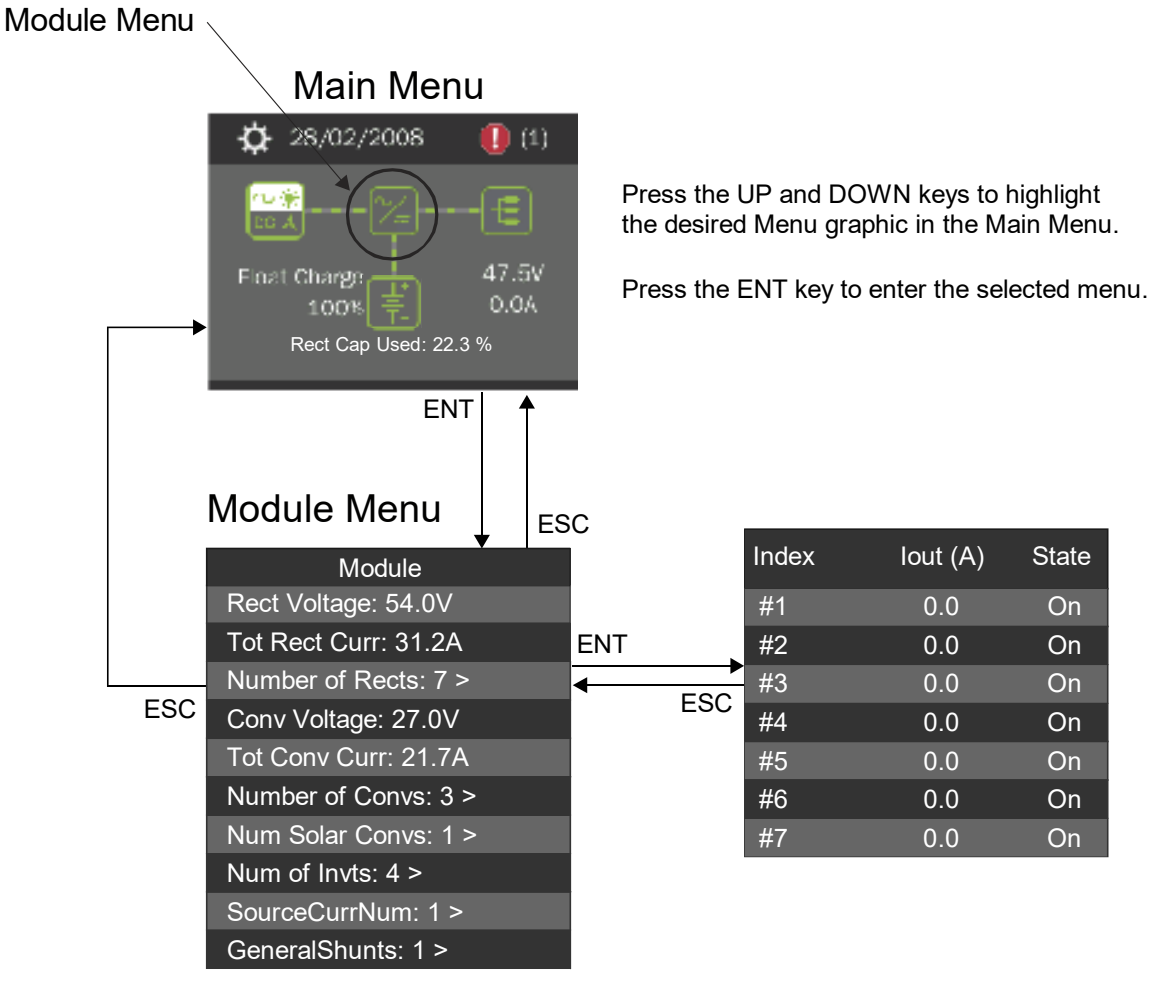

Press the UP and DOWN keys to highlight the desired sub-menu.

Press the ENT key to enter the selected sub-menu.

Note: Items marked with an ">" indicates there is a submenu. Press ENT to view the submenu.

Note: Items will only appear if that equipment exists or settings are enabled.

## **3.10 DC Menu**

The DC Menu can be accessed from the Main Menu as shown i[n Figure 3-9.](#page-109-0)

## <span id="page-109-0"></span>Figure 3-9 DC Menu

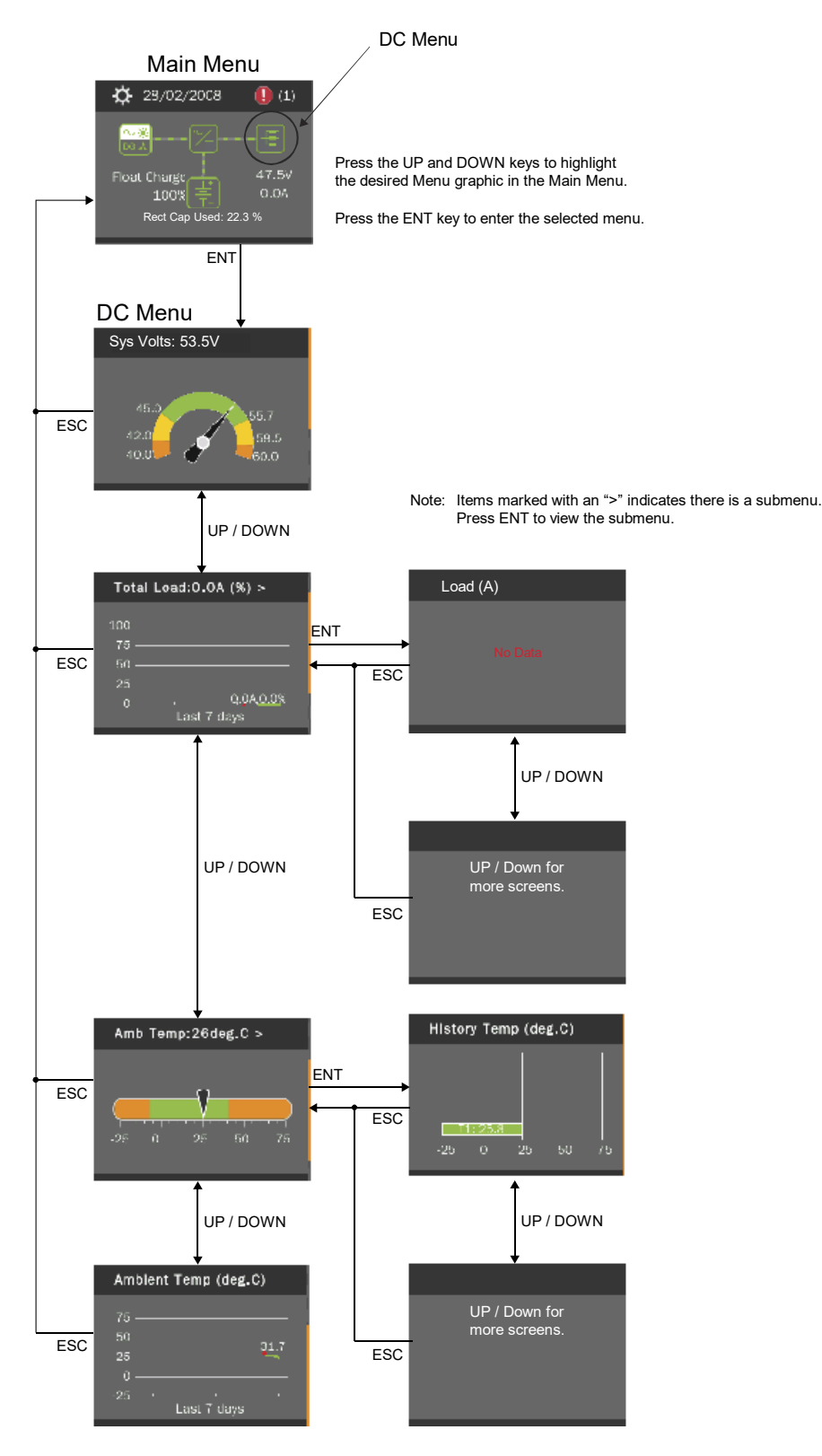

## **3.11 Battery Menu**

The Battery Menu can be accessed from the Main Menu as shown in [Figure 3-10.](#page-110-0) The actual display of the Battery Menu is dependent on the NCU configuration.

## <span id="page-110-0"></span>Figure 3-10 Battery Menu

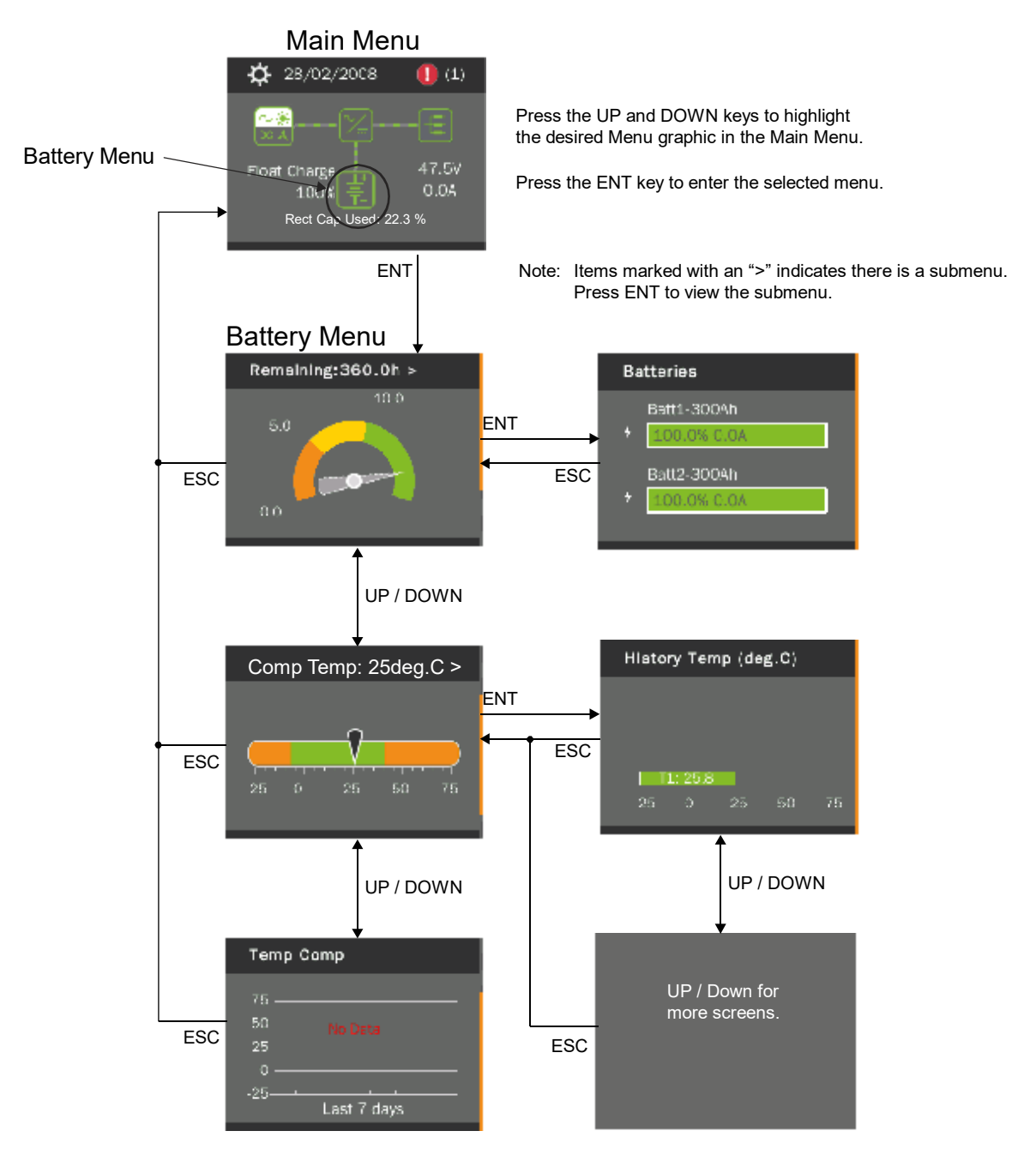

# **4 Description of Local Display Menus Programmable Parameters**

The following are descriptions of the programmable parameters presented in the local display menus.

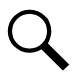

*NOTE!**Some parameters are not available for NCU configurations that enable NCU capability to receive status information sent from FIAMM SoNick (Sodium Nickel) batteries.*

## **4.1 Settings Menu**

See [Figure 3-5.](#page-99-0)

## **4.1.1 Maintenance Sub-Menu**

- **Auto/Man State:**
	- Auto: The controller automatically controls the power system.
	- Manual: A User can manually change certain power system control settings. When you return to Auto Mode, any settings changed in Manual Mode are returned to their previous setting (setting before being placed in Manual Mode). This provides a convenient means of making temporary adjustment changes for testing purposes.
- **EQ/FLT Control:** Places the system in Equalize Charge or Float Charge mode.
- **LVD 1 Control:** Temporarily connects or disconnects LVD 1 when the controller is in Manual mode. Setting returns to original when controller is returned to the Auto mode.
- **LVD 2 Control:** Temporarily connects or disconnects LVD 2 when the controller is in Manual mode. Setting returns to original when controller is returned to the Auto mode.
- **BattTestControl:** Starts or stops battery test.
- Mtnc Cycle: Enables or disables the maintenance cycle timer. When enabled, the following parameter can be set.
- **Mtnc Cycle Time:** The maintenance cycle time is the number of days before a maintenance alarm is issued. To reset the maintenance timer and clear the maintenance alarm, clear the maintenance run time (see ["Clearing the Maintenance Alarm"](#page-54-0) on page [43\)](#page-54-0).

## **4.1.2 Energy Saving Sub-Menu**

• **ECO Mode:** Enables or disables the Energy Optimization Mode feature for all rectifiers. When enabled, the following parameters can be set.

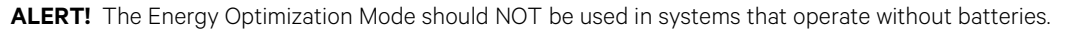

*NOTE!**If the battery is ever disconnected, disable Energy Optimization Mode until the battery is reconnected.*

- **Best Oper Point:** Percent of full load capacity that the rectifiers operate under in the Energy Optimization mode.
- **Fluct Range:** If load fluctuation is less than this value, rectifiers are not turned on or off for Energy Optimization.
- **Cycle Period:** This is the time period that rectifiers are turned on and off to maintain an equal operating time for all rectifiers in the system.

• **Rects ON Time:** Time all rectifiers are turned on at the end of the "Cycle Period".

## **4.1.3 Alarm Settings Sub-Menu**

- **Audible Alarm:** Programs the audible alarm feature.
	- **Off:** Disables the audible alarm.
	- **On:** When a new alarm occurs, the audible alarm sounds. Press any key to silence the audible alarm.
	- 3 min / 10 min / 1 hr / 4 hrs: When a new alarm occurs, the audible alarm sounds. The audible alarm automatically silences after the selected time period.
- **Alarm Blocked:**
	- Normal: Alarms are processed normally.
	- **Blocked:** Forces the alarm relays in the "off" state and blocks alarms from changing the relay state.
- **ClrRectCommFail:** Clears a rectifier communication fail alarm.
- **ClrRectLost:** Clears a rectifier lost alarm.
- **Rst RectGrpLost:** Resets rectifier group lost alarms.
- **Clr Bad Bat Alm:** Clears a bad battery alarm.
- **ClrBatTestFail:** Clears a battery test fail alarm.
- **ClrCycleAlm:** Clears a rectifier oscillator alarm.
- **Clr AbnlCur Alm:** Clears an abnormal current alarm.
- **Clr Cur Imb Alm:** Clears a current imbalance alarm.
- **ClrAllConvCommF:** Clears an "All Converter Comm Fail" alarm.
- **ClrConvComm Fail:** Clears a converter communication fail alarm.
- **Clear Conv Lost:** Clears a converter lost alarm.
- **ClearSolarLost:** Clears a solar converter lost alarm.
- **ClrSolarComm Fail:** Clears a solar converter communication fail alarm.

## **4.1.4 Rect Settings Sub-Menu**

**Current Limit:** Enables or disables adjusting the output current limit point.

*NOTE!**By default this is set to disabled. When disabled, rectifier current limit is set in the rectifier (not via the NCU) at the maximum current limit point.*

- **Curr Limit Pt:** Sets the output current limit point for all rectifiers combined when the "Current Limit" setting above is set to enabled.
- **Walk-In:** Enables or disables the start-up walk-in feature for all rectifiers.
- **Walk-In Time:** Sets the start-up walk-in time when the "Walk-In" setting above is set to enabled.
- **Start Interval:** Sets the sequence start interval (time period between starting each rectifier in the system).

## **4.1.5 Batt Settings Sub-Menu**

The BATT SETTINGS sub-menu consists of following sub-menus.

## **Basic Settings Sub-Menu**

- **NCU Battery 1 Shunt:** Selects the NCU Battery 1 Shunt (Yes or No).
- **Reset Batt Cap:** Resets the battery capacity calculation. The only selection is Yes. Once Yes is selected and confirmed, the battery capacity calculation is reset.

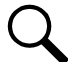

*NOTE!**Only reset the battery capacity when the battery is fully charged; otherwise, the battery charge status may not be accurate.*

## **Charge Sub-Menu**

- **Float Voltage(S):** Float charge output voltage setting for solar when the "Solar Mode" setting under "System" TAB in Web Interface is set to either "RECT-SOLAR" or "SOLAR".
- **EQ Voltage(S):** Equalize charge output voltage setting for solar when the "Solar Mode" setting under "System" TAB in Web Interface is set to either "RECT-SOLAR" or "SOLAR".
- **Float Voltage(R):** Float charge output voltage setting for rectifier when the "Solar Mode" setting under "System" TAB in Web Interface is set to "RECT-SOLAR" or "Disabled".
- **EQ Voltage(R):** Equalize charge output voltage setting for rectifier when the "Solar Mode" setting under "System" TAB in Web Interface is set to "RECT-SOLAR" or "Disabled".
- **Curr Limit Mode:** Selects the current limit mode (Yes or No).
- **Batt Curr Limit:** Maximum battery charging current setting. For example, a value of 0.150C10 means that the charging current is limited to 15% of the battery's nominal capacity.
- **Over Curr Lmt:** Battery over current alarm setting. For example, a value of 0.300C10 means that when the charging current reaches 30% of the battery's nominal capacity, an alarm will be extended.
- **Auto EQ:** Enables or disables the Automatic Equalize Charge feature. **The following parameters need to be set via the Web Interface.**

**EQ Start Curr:** The system is transferred to Equalize Charge mode when battery charge current increases to this setting. For example, a value of 0.060C10 means that an Automatic Equalize is started if the battery charge current is greater than 6% of the battery's nominal capacity.

**EQ Start Cap:** The system is transferred to Equalize Charge mode when remaining battery capacity decreases to this setting.

**EQ Stop Curr:** When in Equalize Charge mode and the battery charge current decreases below this setting for the "EQ Stop Delay" time period, the system is transferred to Float Charge mode. For example, a value of 0.010C10 means that when the charging current is less than 1% of the battery's nominal capacity, the system returns to the Float mode.

**EQ Stop Delay:** See "EQ Stop Curr" above.

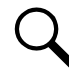

*NOTE!**If the power system has been automatically placed in Equalize mode, disabling Auto EQ will not return the system to Float mode until the current Equalize cycle is completed. To return immediately to Float mode, navigate as follows: Main Menu / Settings Icon / Maintenance / "EQ/FLT Control", and select Float Charge.*

**Maximum EQ Time:** This is the maximum duration, in minutes, that an Automatic Equalize Charge will last regardless of the other settings.

**Cyc EQ:** Enables or disables cyclic (scheduled) Equalize charging. When enabled, the following parameters can be set.

**Cyc EQ Interval:** Cyclic (scheduled) Equalize charging interval.

**Cyc EQ Duration:** Cyclic (scheduled) Equalize charging duration.

• **TC Off When:** Sets when temperature compensation turns off due to a temperature sensor probe failure (All Temp Probes Fail or Any Temp Probe Fails).

#### **Battery Test Sub-Menu**

- **Test Volt Level:** System output voltage setting during a battery discharge test.
- **End Test Volt:** This is the "end of test voltage level" for battery discharge tests. A battery discharge test will end if battery voltage decreases to this setting.
- **End Test Time:** This is the "end of test time period" for battery discharge tests. A battery discharge test will end if this time period is exceeded.
- **EndTestCapacity:** This is the "end of test remaining battery capacity" for battery discharge tests. A battery discharge test will end if remaining battery capacity decreases to this setting. For example, a value of 0.700C10 means that when the discharging current reaches 70% of the battery's nominal capacity, the battery test is ended.
- **RecordThreshold:** Every time the battery voltage is changed more than this threshold, a new line is stored in the battery test log.

### **Temp Comp Sub-Menu**

• **TempComp Sensor:** Select "None" for no temperature compensation, or the temperature probe [System Temp1, System Temp2, System Temp3, IB2-1 Temp1, IB2-1 Temp2, IB2-2 Temp1, IB2-2 Temp2, EIB-1 Temp1, EIB-1 Temp2, EIB-2 Temp1, EIB-2 Temp2, SMTemp1 Temp1, …, SMTemp1 Temp8, …, SMTemp8 Temp1, …, SMTemp8 Temp8], SMDUE1 Temp1, …, SMDUE1 Temp10, SMDUE2 Temp1, …, SMDUE2 Temp10] sensing battery temperature for temperature compensation. You can also select Maximum or Average which takes the maximum or average reading of the temperature probes [any of System Temp1, System Temp2, System Temp3, IB2-1 Temp1, IB2-1 Temp2, IB2-2 Temp1, IB2-2 Temp2, EIB-1 Temp1, EIB-1 Temp2, EIB-2 Temp1, EIB-2 Temp2, SMTemp1 Temp1, …, SMTemp1 Temp8, …, SMTemp8 Temp1, …, SMTemp8 Temp8], SMDUE1 Temp1, …, SMDUE1 Temp10, SMDUE2 Temp1, …, SMDUE2 Temp10] set as battery temperature probes. When set, the following parameters can also be set.

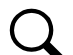

*NOTE!**The temperature compensation sensor is also the sensor which displays the battery temperature on the Web Interface's Homepage.*

- **TempComp Center:** Sets the temperature at which the system operates at normal voltage levels.
- **Temp Comp Coeff:** Sets the temperature compensation slope or rate of change per °C above or below the "TempComp Center" setting. This value is expressed in millivolt per °C per string (mV/°C/str). For example, for a rate of change of 72 mV/°C/str in a 24-cell 48V nominal battery string, the rate of change is 3 mV per cell.
- **Temp Comp Clamp:** Enables or disables the temperature compensation voltage clamp feature.
- **Temp Comp Max V:** Upper voltage limit where battery temperature compensation clamps the voltage.
- **Temp Comp Min V:** Lower voltage limit where battery temperature compensation clamps the voltage.

## **Batt1 Settings Sub-Menu**

- **Shunt Current:** Enter the battery string's shunt current rating.
- **Shunt Voltage:** Enter the battery string's shunt voltage rating.

• **Rated Capacity:** Enter the battery string's rated capacity. After setting the battery capacity, the User should also reset the battery capacity (battery must be fully charged). See ["Setting Battery Capacity Parameters"](#page-43-0) on pag[e 32.](#page-43-0)

## **4.1.6 LVD Settings Sub-Menu**

- **HTD Point:** Sets high temperature limit at which LVD1 and/or LVD2 contactors will open (disconnect) if the HTD1 and/or HTD2 features are enabled. If this temperature is reached, a disconnect occurs regardless of voltage.
- **HTD Recon Point:** Sets temperature at which a reconnect will occur following a High Temperature Disconnect.
- **LVD 1:** Fnables or disables LVD1.
- **LVD 1 Mode:** Sets LVD1 to disconnect on a voltage or time setpoint.
- **LVD 1 Disc Volt:** LVD1 low voltage disconnect setting (when LVD set for voltage).
- **LVD1 Recon Volt:** LVD1 reconnect setting (when LVD set for voltage).
- **LVD 1 Time:** The time period before LVD1 disconnection once an AC fail condition occurs (when LVD set for time).
- **LVD 1 HTD:** Enables or disables the High Temperature 1 Disconnect feature. This feature causes LVD1 contactors to open (disconnect) if a high temperature event occurs.
- **LVD 2:** Enables or disables LVD2.
- **LVD 2 Mode:** Sets LVD2 to disconnect on a voltage or time setpoint.
- **LVD 2 Disc Volt:** LVD2 low voltage disconnect setting (when LVD set for voltage).
- **LVD 2 Recon Volt:** LVD2 reconnect setting (when LVD set for voltage).
- **LVD 2 Time:** The time period before LVD2 disconnection once an AC fail condition occurs (when LVD set for time).
- **LVD 2 HTD:** Enables or disables the High Temperature 2 Disconnect feature. This feature causes LVD2 contactors to open (disconnect) if a high temperature event occurs.

## **4.1.7 AC Settings Sub-Menu**

- **Nominal AC Volt:** Enter the nominal line-to-neutral voltage (single phase rectifier) or nominal line-to-line voltage (three phase rectifier).
- **Mains Fail Alm1:** Sets the Mains Fail Alarm 1 value (percent of nominal).
- **Mains Fail Alm2:** Sets the Mains Fail Alarm 2 value (percent of nominal).

## **Corresponding Alarms:**

- Phase A Voltage Low 1 (Nominal Minus "Mains Fail Alarm 1 Percent of Nominal)
- Phase A Voltage Low 2 (Nominal Minus " Mains Fail Alarm 2 Percent of Nominal)
- Phase A Voltage High 1 (Nominal Plus " Mains Fail Alarm 1 Percent of Nominal)
- Phase A Voltage High 2 (Nominal Plus "V Mains Fail Alarm 2 Percent of Nominal)
- Phase A used in the example above, Phase B and Phase C are similar.

## **4.1.8 Sys Settings Sub-Menu**

- **LCD Language:** Select the language the menus are displayed in.
- **Keypad Voice:** Sets the keypad sound on or off.
- **Date:** Sets the date. Refer to ["Changing the Date and Time"](#page-39-0) on pag[e 28](#page-39-0) for a procedure to change the date.
- **Time:** Sets the time. Refer to ["Changing the Date and Time"](#page-39-0) on pag[e 28](#page-39-0) for a procedure to change the time.
- **LCD Rotation:** Sets the rotation of the text in the menus (allowing the controller to be mounted in different orientations).
	- **O deg:** Display will be in the horizontal position (M830B only).
	- **90 deg:** Display will be in the vertical position (NCU controller mounted 90 deg clockwise) (M830B only).
	- Big Screen: Setting for M830D only.
- **Temp Format:** Sets temperature display in Fahrenheit or Celsius.
- **Restore Default:** Restores the controller's default settings.
- **Update App:** Updates the controller's application using a USB memory device.

## **4.1.9 Comm Settings Sub-Menu**

- **DHCP:** The DHCP function allows the controller to acquire an IP address automatically. This function can only be enabled or disabled via the local display and keypad. If this function is enabled and the acquisition of an IP address fails, an alarm is generated. If the acquisition of an IP address is successful, you need to record the IP address automatically acquired by the controller to access the controller via the Web Interface. This IP address is displayed in the IP Address field below the DHCP setting in the local display menu (Main Menu / Settings Icon / Comm Settings).
- **IP Address:** Sets the controller's IPv4 address. Enter the address in the format nnn.nnn.nnn.nnn, where 0 ≤ nnn ≤ 255. The address must be a valid address and must not be 255.255.255.255.
- **Mask:** Sets the controller's IPv4 network netmask. Enter the address in the format nnn.nnn.nnn.nnn, where 0 ≤ nnn ≤ 255.
- **Default Gateway:** Sets the controller's IPv4 gateway address. Enter the address in the format nnn.nnn.nnn.nnn, where 0 ≤ nnn ≤ 255. This is the address of the gateway of the network on which the controller resides. The address must be a valid address and must not be 255.255.255.255.
- **IPV6 DHCP:** The IPV6 DHCP function allows the controller to acquire an IP address automatically. This function can only be enabled or disabled via the local display and keypad. If this function is enabled and the acquisition of an IP address fails, an alarm is generated. If the acquisition of an IP address is successful, you need to record the IP address automatically acquired by the controller to access the controller via the Web Interface. This IP address is displayed in the IP Address field below the DHCP setting in the local display menu (Main Menu / Settings Icon / Comm Settings).
- **IPV6 Address:** Sets the controller's IPv6 address. Enter the address in the format nnnn:nnnn:nnnn:nnnn:nnnn:nnnn:nnnn:nnnn, nnnn must follow IPv6 address rules.
- **IPV6 Prefix:** Sets the controller's IPv6 prefix.
- **IPV6 Gateway:** Sets the controller's IPv6 gateway address. Enter the address in the format nnnn:nnnn:nnnn:nnnn:nnnn:nnnn:nnnn:nnnn, nnnn must follow IPv6 address rules.

## **4.1.10 Other Settings Sub-Menu**

- **Rect Expansion:**
	- **Inactive:** Select this option if this is the only NCU controller in the power system.
	- Primary: Select this option if the power system consists of multiple bays with multiple NCU controllers, and this NCU controller is to be the primary controller. Note that only one (1) NCU controller can be set as the primary controller.
	- **Secondary:** Select this option if the power system consists of multiple bays with multiple NCU controllers, and this NCU controller is to be a secondary controller.

**Address:** If "Secondary" is selected, this menu item appears after an automatic reboot. Sets the address of an NCU controller set as a secondary controller.

*NOTE!**When primary or secondary is selected, the NCU will start auto configure. This process will take more than three (3) minutes.*

#### **Primary/Secondary Procedure:**

Up to four (4) NCU controllers can be connected together when a power system requires a greater number of rectifiers than can be controlled by a single NCU controller. One (1) controller is designated as the primary controller, the others as secondary controllers. The rectifiers controlled by the secondary controllers are designated as RectifierGroup 2 through 4 in the menus.

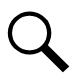

*NOTE!**Changing the Rectifier Expansion setting may take more than three (3) minutes for the NCU to configure the feature.*

- 1. Connect the NCU controllers in the multiple bays via the RS485 interface.
- 2. Set one of the NCU controllers as the primary controller via the "Rect Expansion" menu item in the OTHER SETTINGS menu.
- 3. Set all other NCU controllers as secondary controllers via the "Rect Expansion" menu item in the OTHER SETTINGS menu.
- 4. Set the Address of the NCU controllers set as secondary controllers to 201, 202, or 203 via the "Address" menu item in the OTHER SETTINGS menu. Note that each secondary controller must be set to a different address.
- Auto Config: Auto configures the controller for the devices connected to it.
- **LCD Display Wizard:** Selects to run the Start Wizard after the controller is restarted. Refer to the next section and [Figure 3-6.](#page-106-0)
- **Start Wizard Now** (see [Figure 3-6\)](#page-106-0).

#### **Site Name Sub-Menu**

Enter the site name and other site information.

#### **Common Settings Sub-Menu**

**Date:** Sets the date. Refer to ["Changing the Date and Time"](#page-39-0) on page [28](#page-39-0) for a procedure to change the date.

**Time:** Sets the time. Refer to ["Changing the Date and Time"](#page-39-0) on pag[e 28](#page-39-0) for a procedure to change the time.

#### **Battery Settings Sub-Menu**

**Float Voltage:** Float Charge output voltage setting.

**EQ Voltage:** Equalize Charge output voltage setting.

**TempComp Sensor:** Select "None" for no temperature compensation, or the temperature probe [System Temp1, System Temp2, System Temp3, IB2-1 Temp1, IB2-1 Temp2, IB2-2 Temp1, IB2-2 Temp2, EIB-1 Temp1, EIB-1 Temp2, EIB-2 Temp1, EIB-2 Temp2, SMTemp1 Temp1, …, SMTemp1 Temp8, …, SMTemp8 Temp1, …, SMTemp8 Temp8], SMDUE1 Temp1, …, SMDUE1 Temp10, SMDUE2 Temp1, …, SMDUE2 Temp10] sensing battery temperature for temperature compensation. You can also select Maximum or Average which takes the maximum or average reading of the temperature probes [any of System Temp1, System Temp2, System Temp3, IB2-1 Temp1, IB2-1 Temp2, IB2-2 Temp1, IB2-2 Temp2, EIB-1 Temp1, EIB-1 Temp2, EIB-2 Temp1, EIB-2 Temp2, SMTemp1 Temp1, …, SMTemp1 Temp8, …,

SMTemp8 Temp1, …, SMTemp8 Temp8], SMDUE1 Temp1, …, SMDUE1 Temp10, SMDUE2 Temp1, …, SMDUE2 Temp10] set as battery temperature probes. When set, the following parameters can also be set.

*NOTE!**The temperature compensation sensor is also the sensor which displays the battery temperature on the Web Interface's Homepage.*

**TempComp Center:** Sets the temperature at which the system operates at normal voltage levels.

**Temp Comp Coeff:** Sets the temperature compensation slope or rate of change per °C above or below the "Temp" Comp" setting. This value is expressed in millivolt per °C per string (mV/°C/str). For example, for a rate of change of 72 mV/°C/str in a 24-cell 48V nominal battery string, the rate of change is 3 mV per cell.

#### **Capacity Settings Sub-Menu**

**Batt1:** Enter the battery string's rated capacity.

**Batt2:** Enter the battery string's rated capacity.

#### **OK to Exit?**

Press ESC to end the wizard or press ENT to continue the wizard to enter the following parameters.

#### **ECO Parameter Sub-Menu**

**ECO Mode:** Enables or disables the Energy Optimization Mode feature for all rectifiers. When enabled, the following parameters can be set.

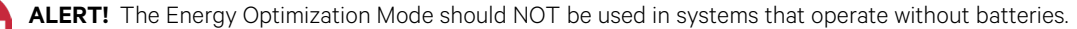

*NOTE!**If the battery is ever disconnected, disable Energy Optimization Mode until the battery is reconnected.*

**Best Oper Point:** Percent of full load capacity that the rectifiers operate under in the Energy Optimization mode.

**Fluct Range:** If load fluctuation is less than this value, rectifiers are not turned on or off for Energy Optimization.

**Cycle Period:** This is the time period that rectifiers are turned on and off to maintain an equal operating time for all rectifiers in the system.

**Rects ON Time:** Time all rectifiers are turned on at End of Cycle.

### **Alarm Settings Sub-Menu**

**Audible Alarm:** Programs the audible alarm feature.

**Off:** Disables the audible alarm.

**On:** When a new alarm occurs, the audible alarm sounds. Press any key to silence the audible alarm.

**3 min / 10 min / 1 hr / 4 hrs:** When a new alarm occurs, the audible alarm sounds. The audible alarm automatically silences after the selected time period.

#### **IP Address Sub-Menu**

**DHCP:** The DHCP function allows the controller to acquire an IP address automatically. This function can only be enabled or disabled via the local display and keypad. If this function is enabled and the acquisition of an IP address fails, an alarm is generated. If the acquisition of an IP address is successful, you need to record the IP address automatically acquired by the controller to access the controller via the Web Interface. This IP address is displayed in the IP Address field below the DHCP setting in the local display menu (Main Menu / Settings Icon / Comm Settings).

**IP Address:** Sets the controller's IP address. Enter the address in the format nnn.nnn.nnn.nnn, where 0 ≤ nnn ≤ 255. The address must be a valid address and must not be 255.255.255.255.

**Mask:** Sets the controller's network netmask. Enter the address in the format nnn.nnn.nnn.nnn, where 0 ≤ nnn ≤ 255.

Default Gateway: Sets the controller's gateway address. Enter the address in the format nnn.nnn.nnn.nnn, where 0 ≤ nnn ≤ 255. This is the address of the gateway of the network on which the controller resides. The address must be a valid address and must not be 255.255.255.255.

- **Over Voltage 1:** Sets the Over Voltage 1 alarm point.
- **Over Voltage 2:** Sets the Over Voltage 2 alarm point.
- **Under Voltage 1:** Sets the Under Voltage 1 alarm point.
- **Under Voltage 2:** Sets the Under Voltage 2 alarm point.
- **System Temp1:** Sets system temperature port 1 to None, Battery, or Ambient.
- **System Temp 2:** Sets system temperature port 2 to None, Battery, or Ambient.
- **IB2-1 Temp 1:** Sets temperature port 1 on the IB2-1 board to None, Battery, or Ambient.
- **IB2-1 Temp 2:** Sets temperature port 2 on the IB2-1 board to None, Battery, or Ambient.
- **IB2-2 Temp 1:** Sets temperature port 1 on the IB2-2 board to None, Battery, or Ambient.
- **IB2-2 Temp 2:** Sets temperature port 2 on the IB2-2 board to None, Battery, or Ambient.
- **EIB-1 Temp 1:** Sets temperature port 1 on the EIB-1 board to None, Battery, or Ambient.
- **EIB-1 Temp 2:** Sets temperature port 2 on the EIB-1 board to None, Battery, or Ambient.
- **EIB-2 Temp 1:** Sets temperature port 1 on the EIB-2 board to None, Battery, or Ambient.
- **EIB-2 Temp 2:** Sets temperature port 2 on the EIB-2 board to None, Battery, or Ambient.
- **SMTemp# Temp #:** Sets temperature port # on the SM-Temp # module to None, Battery, or Ambient.

## **4.1.11 Invt Settings Sub-Menu**

- **Primary Input:** Sets the input mode of operation (AC Mode, DC Mode, DC Only).
- **Invt Upgrade:** Enables or disables the ability to upgrade inverters.

## **4.1.12 Conv Settings Sub-Menu**

- **Converter Volts:** Sets the output voltage for all converters.
- **Current Limit:** Enables or disables adjusting the output current limit point.
- **Current Limit Point:** Sets the output current limit point for all converters combined when the "Current Limit" setting above is set to enabled.
- Under Voltage: Sets the under voltage alarm point.
- Over Voltage: Sets the over voltage alarm point.
- Converter Upgrade: Enables or disables the ability to upgrade converters.
- Normal Update: When "Yes" is selected the converters will be updated normally.
- Forced Upgrade: When "Yes" is selected the converters will be updated forcefully.

## **5 Web Interface Screens**

## **5.1 Overview of Web Function**

This section provides descriptions of the Web Interface Screens. Refer also to ["Passwords and Privilege Levels"](#page-31-0) on pag[e 20](#page-31-0) and ["Using the Web Interface"](#page-31-1) on page [20.](#page-31-1) For Local Display Menus, refer to ["Local Display Menus"](#page-94-0) on pag[e 83.](#page-94-0)

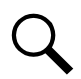

*NOTE!**Best viewed at 1024 x 768 resolution.*

## **5.2 Homepage**

In the Web Interface, after entering a valid **User Name** and **Password** and clicking **LOGIN**, the "Homepage" window opens. See also ["Logging into the Controller"](#page-36-0) on page [25.](#page-36-0)

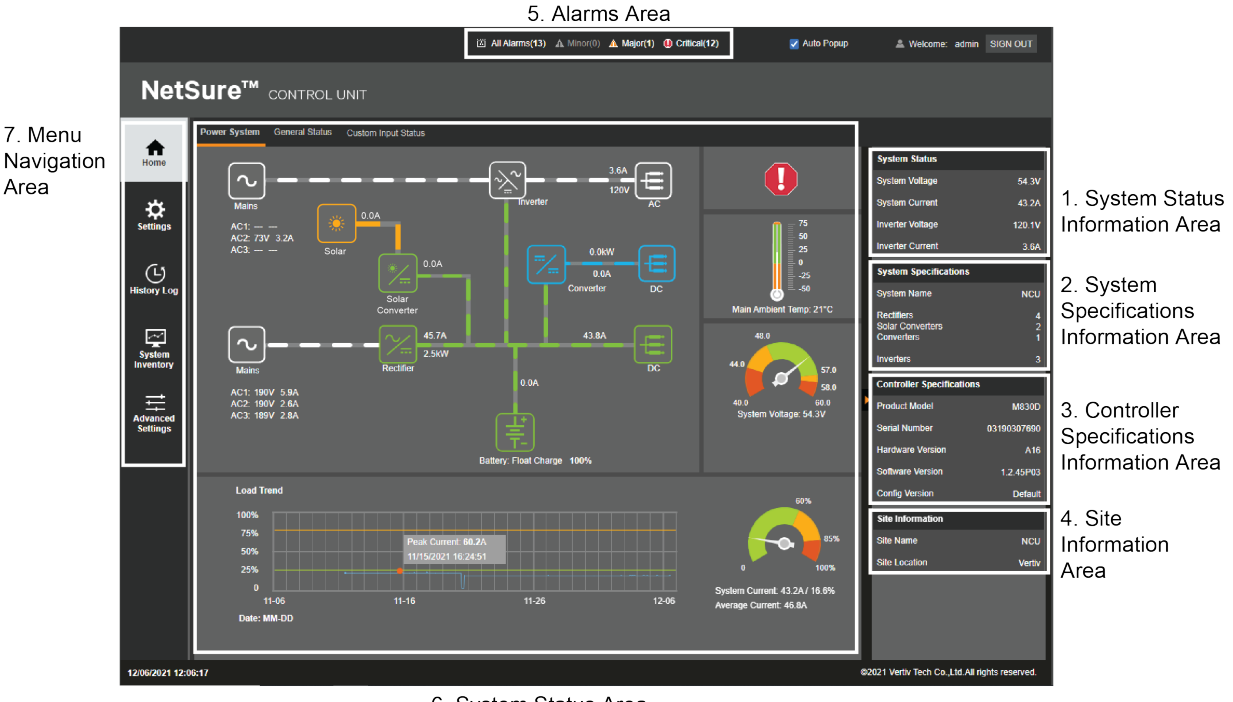

## Figure 5-1 Sample of NCU Homepage (with Rectifiers, Solar Converters, Converters, and Inverters Installed in System)

6. System Status Area

The homepage window is divided into the following areas:

- 1. System Status Information Area (see ["System Status](#page-122-0) Information Area" on pag[e 111\)](#page-122-0).
- 2. System Specifications Information Area (see ["System Specifications](#page-122-1) Information Area" on page [111\)](#page-122-1).
- 3. Controller Specifications Information Area (see ["Controller Specifications](#page-122-2) Information Area" on page [111\)](#page-122-2).
- 4. Site Information Area (see "Site [Information](#page-122-3) Area" on pag[e 111\)](#page-122-3).
- 5. Alarms Area (see ["Alarms Area"](#page-123-0) on pag[e 112\)](#page-123-0).
- 6. System Status Area (see ["System Status Area"](#page-124-0) on pag[e 113\)](#page-124-0).
- 7. Menu Navigation Area (see ["Menu Navigation Area"](#page-152-0) on pag[e 141\)](#page-152-0).

## <span id="page-122-0"></span>*5.3* **System Status Information Area**

Output voltage and output current are displayed here.

## <span id="page-122-1"></span>**5.4 System Specifications Information Area**

System specifications are displayed here.

## <span id="page-122-2"></span>**5.5 Controller Specifications Information Area**

Controller specifications are displayed here.

## <span id="page-122-3"></span>**5.6 Site Information Area**

Site information is displayed here.

## Figure 5-2 System Status Information, System Specifications Information, Controller Specifications Information, and Site Information Areas

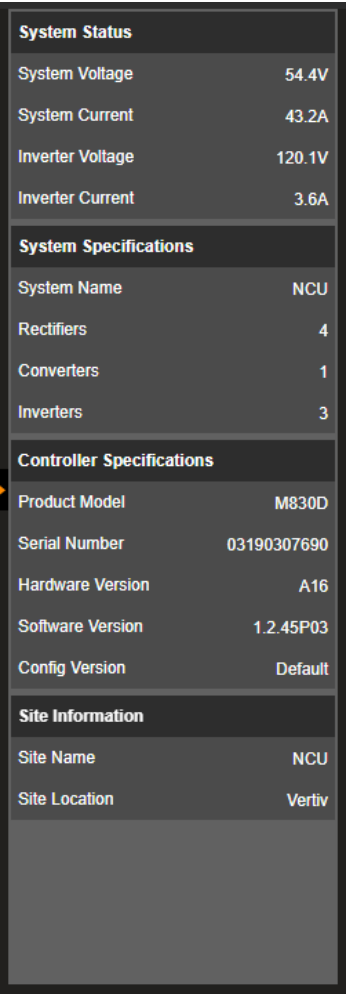

## <span id="page-123-0"></span>**5.7 Alarms Area**

Any alarms active in the power system are shown in this area.

- When viewing the Alarm List, click the "arrow" icon to collapse the Alarm List. Click the "arrow" icon again to expand the Alarm List.
- The alarms area contains tabs to allow viewing all alarms or a type of alarm (severity). For example, click the Critical tab to display alarms set as Critical alarms.
- When the "Auto Popup" box is checked and the Alarm List is collapsed, a new alarm will cause the Alarm List to expand.

*NOTE!**Minor alarms are shaded yellow, major alarms are shaded orange, and critical alarms are shaded red.*

## Figure 5-3 Alarms Area

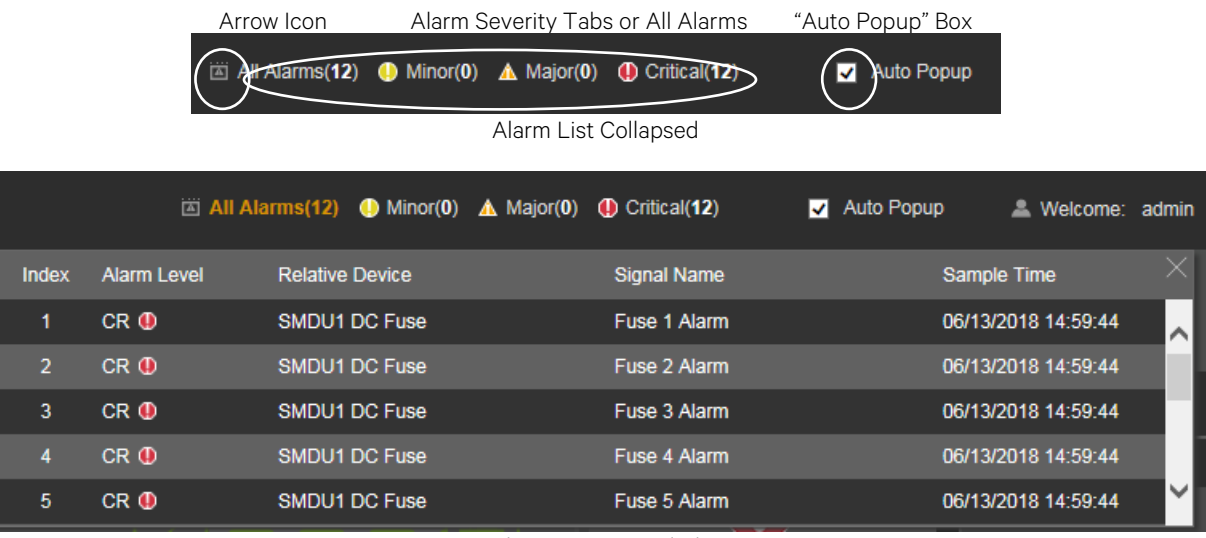

Alarm List Expanded

## <span id="page-124-0"></span>**5.8 System Status Area**

System status is displayed in this area and consists of a Power System tab (see page [113\)](#page-124-1), Energy Sources tab (if additional energy sources are connected to the system) (see pag[e 138\)](#page-149-0), General Status tab (see pag[e 139\)](#page-150-0), and Custom Input Status tab (if an SM-DUE is connected to the NCU and one of the inputs is being used for voltage or transducer) (see pag[e 140\)](#page-151-0).

## **Temperature Reading**

• The temperature sensor set as "Main Ambient Temp Sensor" (Settings Menu / System Tab) is the sensor which displays the ambient temperature on the Power System tab.

## **System Current Reading**

• "System Current" equals total rectifier current or total solar converter current minus total battery current when battery shunt exists or calculated battery current. If you do not calculate battery current, "System Current" equals total rectifier current or total solar converter current.

## **Calculated Load Current Reading**

This value changes based on equipment installed.

- If no Load Shunts, then the value is calculated same as the "System Current".
- If Load Shunts exist and Converters exist, then the value is calculated as: System Current - Converter Input Current
- If Load Shunts exist and no Converters, then the value is same as the "Total DC Load".

## <span id="page-124-1"></span>**5.8.1 Power System Tab**

The Power System tab displays power system status in a graphical block diagram format. This includes status of the input power, modules (i.e., rectifiers, solar converters, converters, inverters), DC load, AC load, and battery. Also displayed are alarm status, ambient temperature, output voltage, output current, average current, and a load trend chart.

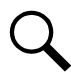

*NOTE!**The load trend chart gets data from the "Data History Log" and will plot the MAXIMUM value per hour per day.*

## Figure 5-4 Sample Power System Tab (with Rectifiers, Solar Converters, Converters, and Inverters Installed in System)

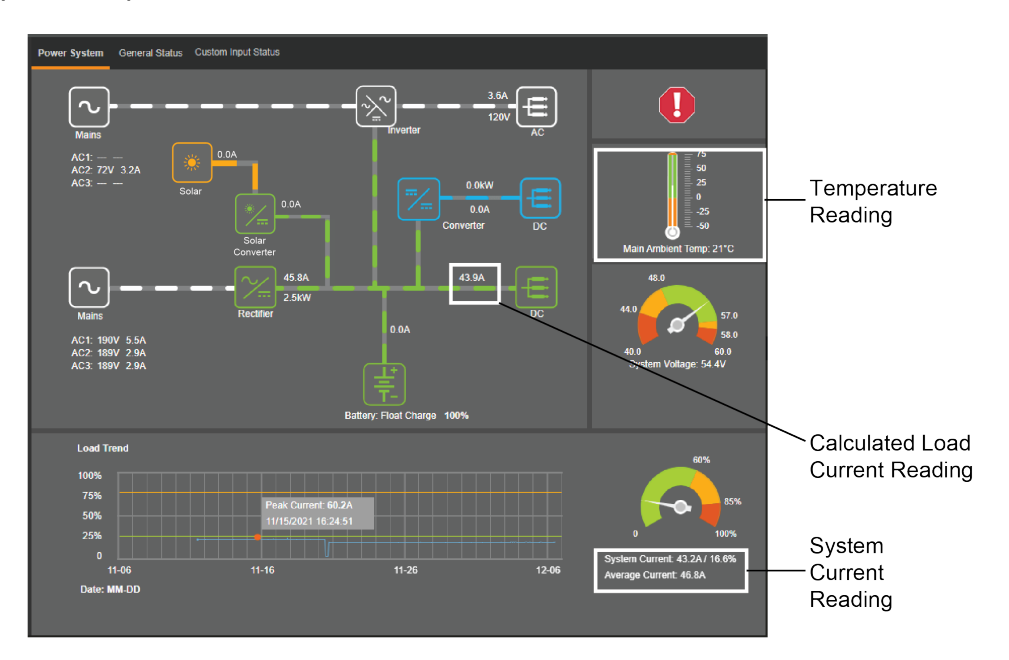

## **When an EIB and/or SMDU Shunt is Set as Source**

See also ["Shunts](#page-215-0) Tab" on page [204.](#page-215-0) 

A "source" icon appears (see [Figure 5-5\)](#page-125-0). Clicking on the source icon displays the currents for shunts set as "source" (se[e Figure 5-6\)](#page-125-1).

## <span id="page-125-0"></span>Figure 5-5 Sample Source Icon Display

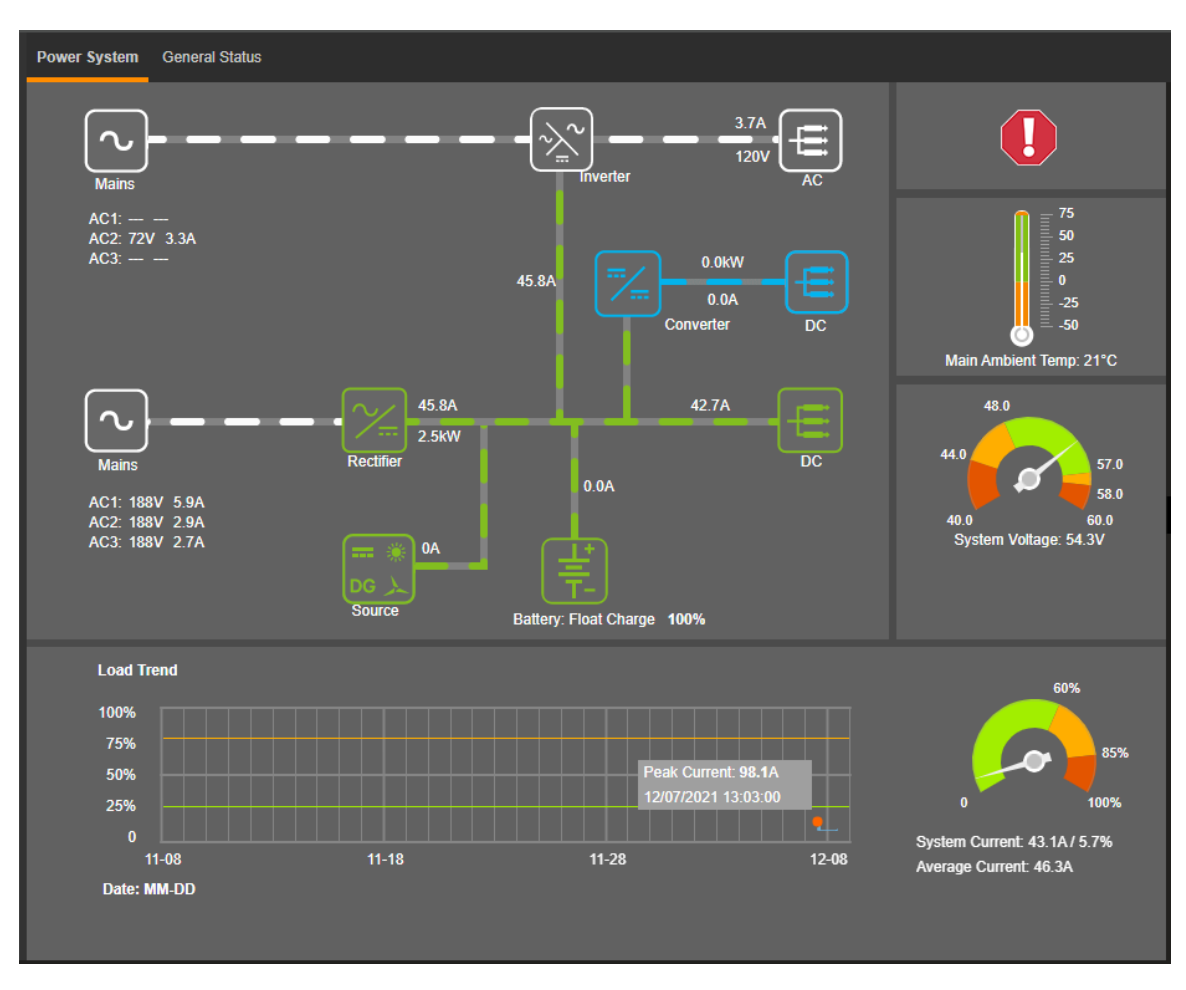

## <span id="page-125-1"></span>Figure 5-6 Shunts Set as "Source"

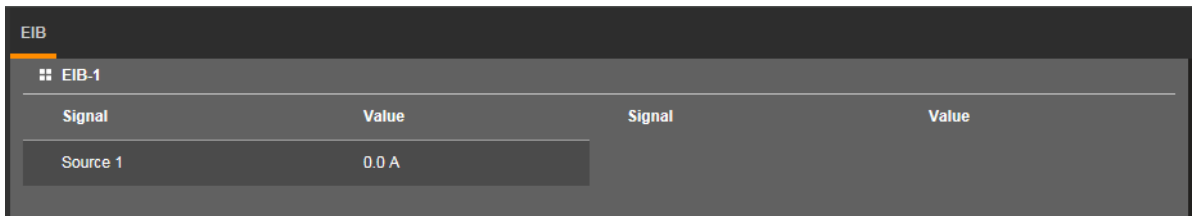

## **Power System Status Graphical Block Diagram**

The power system status area is User interactive. Clicking on the various icons will take you to specific status Web pages, as explained in the next sections.

## **Rectifier Mains Icon**

Clicking on the rectifier Mains icon opens the following Web page.

## Figure 5-7 Rectifier Mains Status Web Page

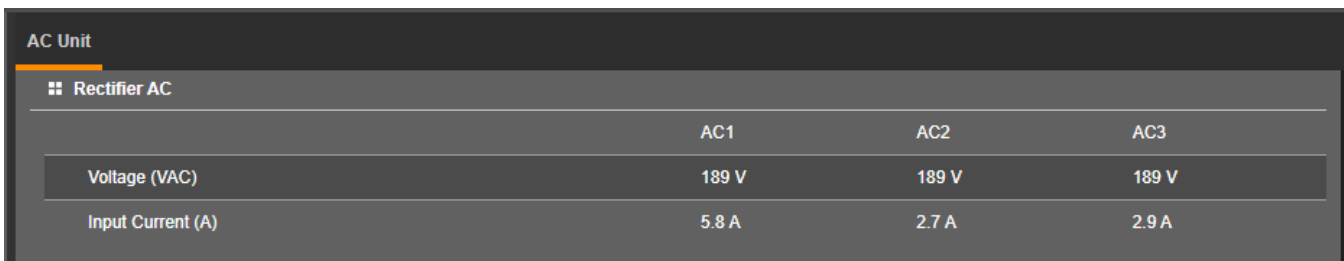

## **Inverter Mains Icon**

Clicking on the inverter Mains icon opens the following Web page.

## Figure 5-8 Inverter Mains Status Web Page

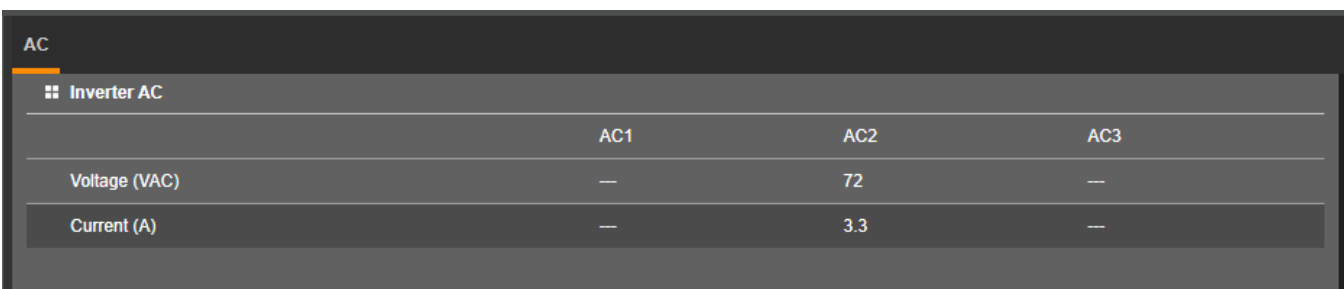

## **Device Group Status Pages**

The power system status block diagram has interactive links. Clicking on a link takes you to that device group's status page. A device group's status page displays current or logged operating parameters for that device group.

The following sections describe the Module (i.e., rectifier, converter, solar converter, inverter), DC, AC, and the Battery device groups as samples of how to use these links.

## Figure 5-9 Sample Power System Status Page Block Diagram (with Rectifiers, Solar Converters, Converters, and Inverters Installed in System)

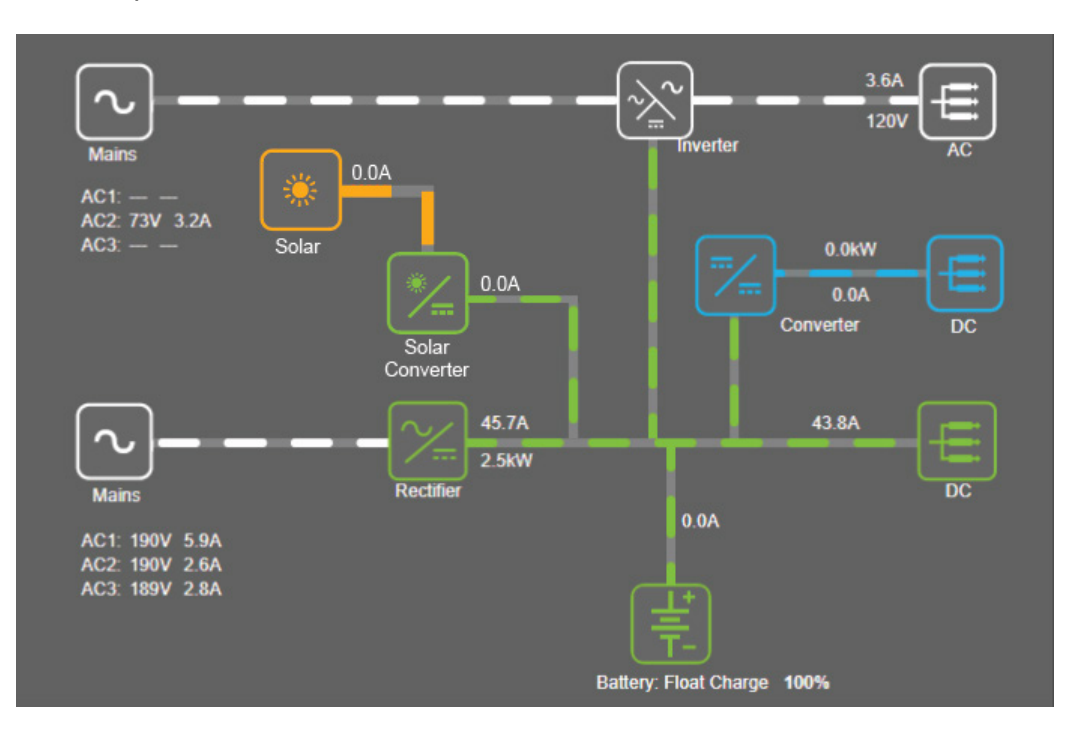

#### **Module (Rectifier, Converter, Solar Converter, Inverter) Device Group Status Page**

Clicking on a rectifier, converter, solar converter, or inverter icon on the power system status block diagram opens the status page for the module's Device Group. The Module Device Group status page contains multiple tabs (depending on the modules installed in your power system). This includes Rectifier, Converter, Solar Converter, and Inverter tabs.

## **Rectifier Device Group Status Page Tab**

This tab displays status values such as "Total Current", "Number of Rectifiers", etc.

#### Figure 5-10 Rectifier Device Group Status Page Tab

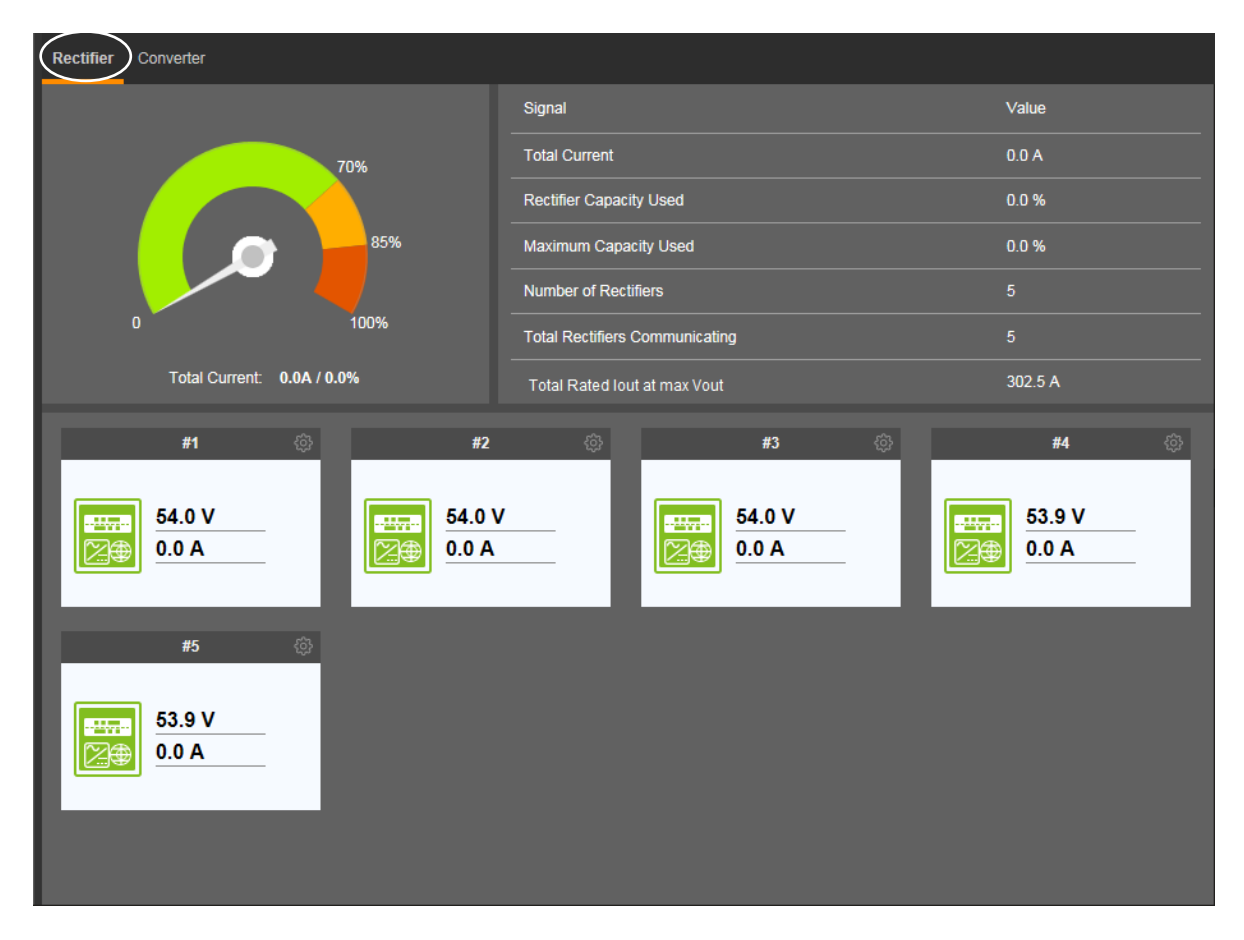

*NOTE!**The "Rectifier Capacity Used" and load percentage indicators are based on the nominal ratings under nominal operating conditions*

*NOTE!**"Rectifier Capacity Used" and "Maximum Used Capacity" are based on 54 VDC.*

## **Individual Rectifier Status Page**

Displayed on the Rectifier Device Group status page are the individual rectifiers installed in the system. Click on an individual rectifier icon to display its status such as "Valid Rated Current", etc.

## Figure 5-11 Individual Rectifier Status Page

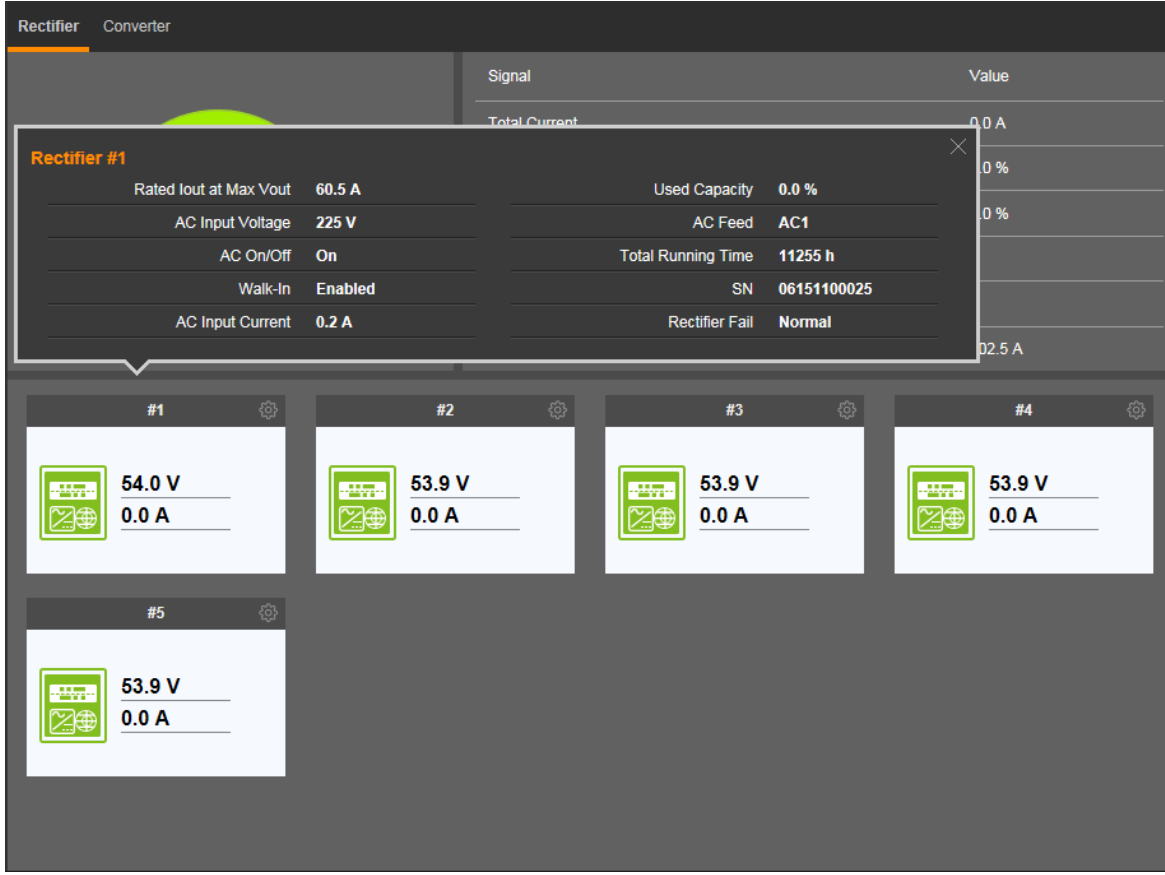

## **Individual Rectifier Settings Page**

In the Rectifier Device Group Status Page Tab, click the settings wheel icon  $\ddot{\bm{\mathcal{R}}}$  to go to the individual rectifier settings page. Click  $\leftarrow$  Back to go back to the Rectifier Device Group Status Page Tab.

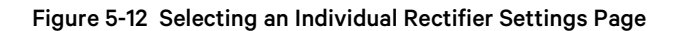

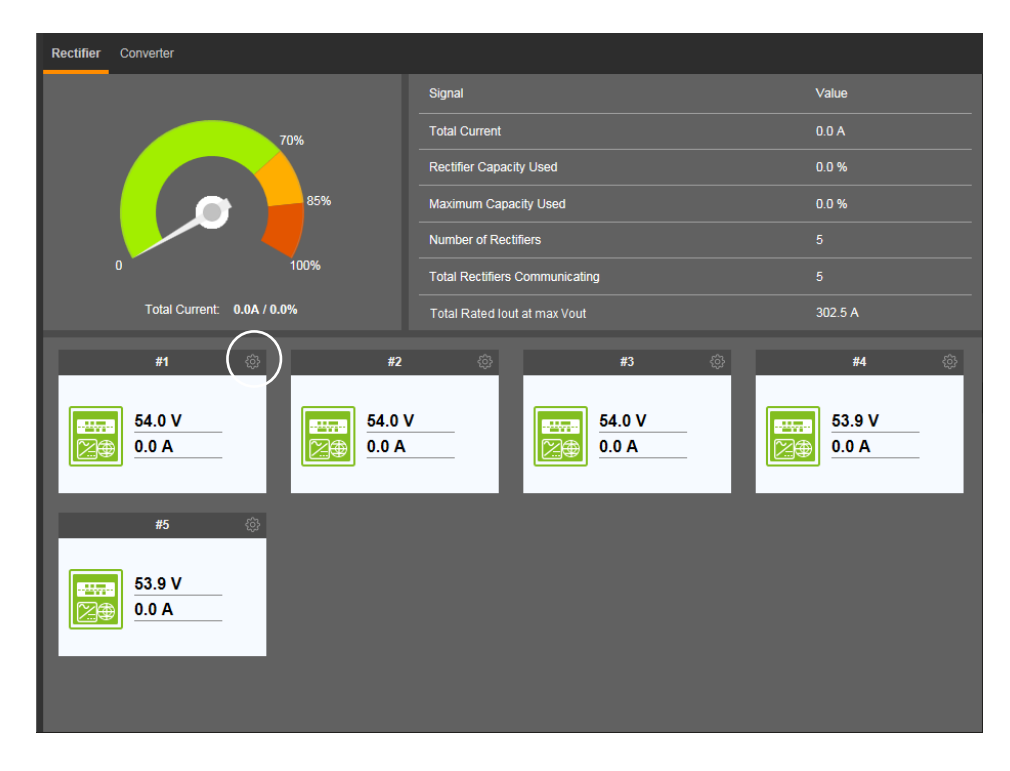

Figure 5-13 Individual Rectifier Settings Page

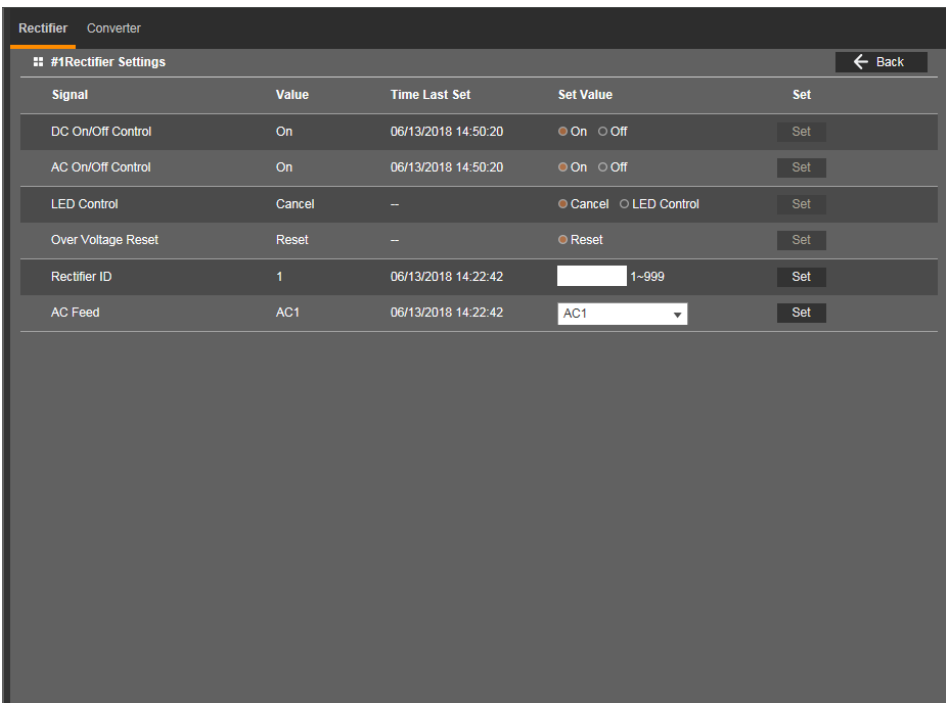

*NOTE!**Settings that appear "grayed out" can only be made when the controller is in the "manual control" state. If the controller is set for "automatic" control, change the "Auto/Manual State" setting first to the "Manual" setting.*

- **DC On/Off Control:** Temporarily turns the rectifier's DC output on or off when the controller is in Manual mode. Setting returns to original when controller is returned to the Auto mode.
- **AC On/Off Control:** Temporarily turns the rectifier's AC input on or off when the controller is in Manual mode. Setting returns to original when controller is returned to the Auto mode.
- **LED Control:** Temporarily sets whether or not the rectifier's local power indicator blinks when the controller is communicating with the rectifier when the controller is in Manual mode. Setting returns to original when controller is returned to the Auto mode.
- **Over Voltage Reset:** Temporarily sets the rectifier's over voltage reset feature when the controller is in Manual mode. Setting returns to original when controller is returned to the Auto mode.
- **Rectifier ID:** Sets the rectifier's identification number.
- **AC Feed:** Indicates the phase connected to the rectifier's input.

### **Solar Converter Device Group Status Page Tab**

This tab displays status values such as "Total Current", "Number of Solar Converters", etc.

#### Figure 5-14 Solar Converter Device Group Status Page Tab

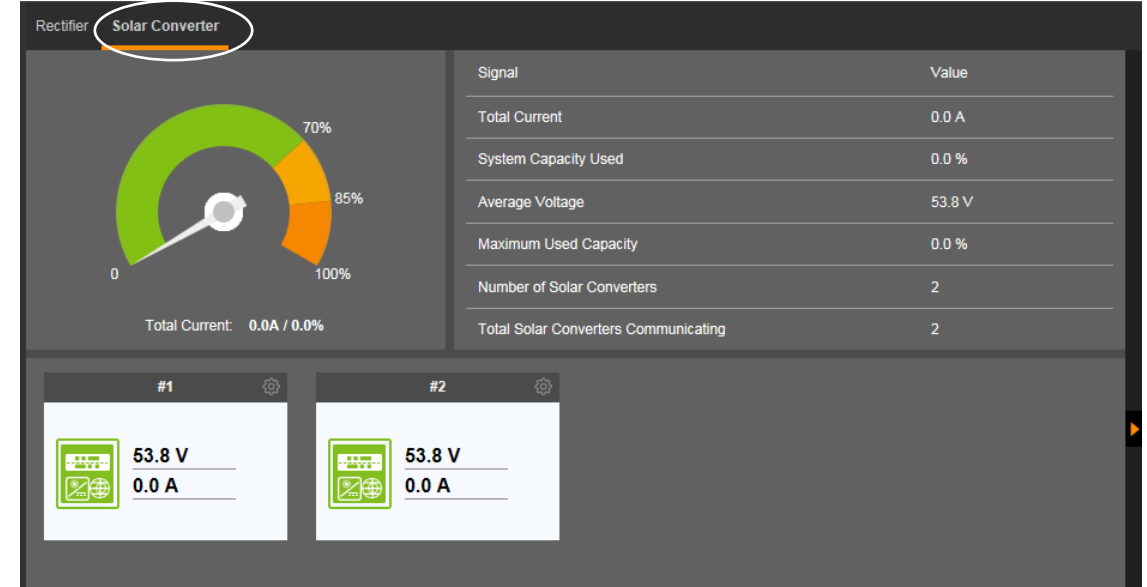

*NOTE!**"System Capacity Used" and "Maximum Used Capacity" are based on 54 VDC.*

### **Individual Solar Converter Status Page**

Displayed on the Solar Converter Device Group status page are the individual solar converters installed in the system. Click on an individual solar converter icon to display its status such as "Input Current", "Output Power", etc.

#### Figure 5-15 Individual Solar Converter Status Page

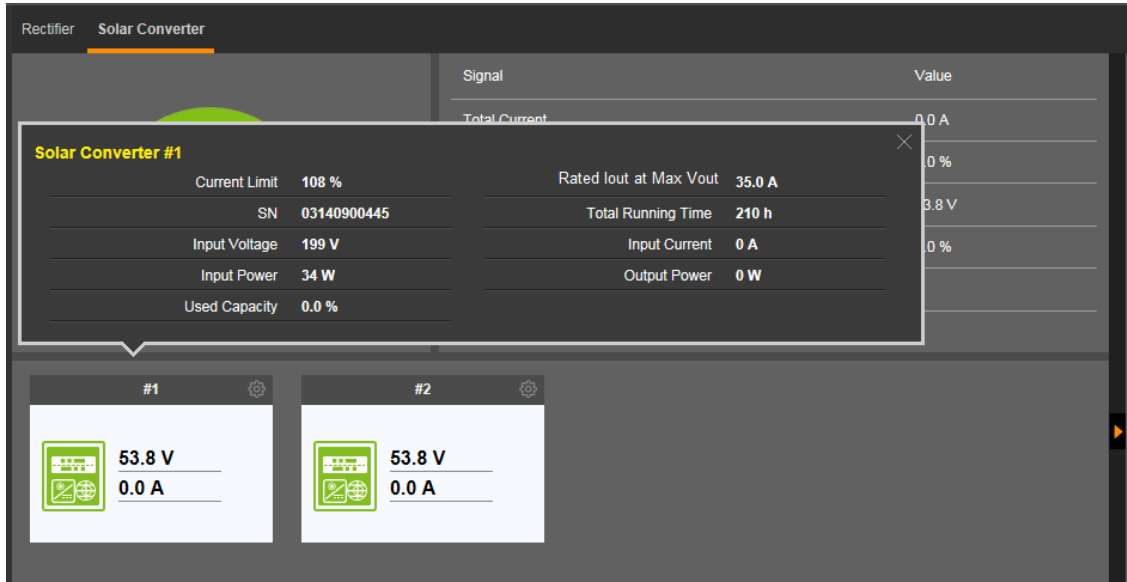

#### **Individual Solar Converter Settings Page**

In the Solar Converter Device Group Status Page Tab, click the settings wheel icon  $\ddot{\bullet}$  to go to the individual solar converter settings page. Click  $\left\Vert \xi\right\Vert$  to go back to the Solar Converter Device Group Status Page Tab.

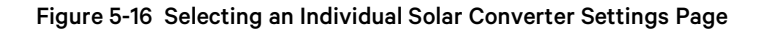

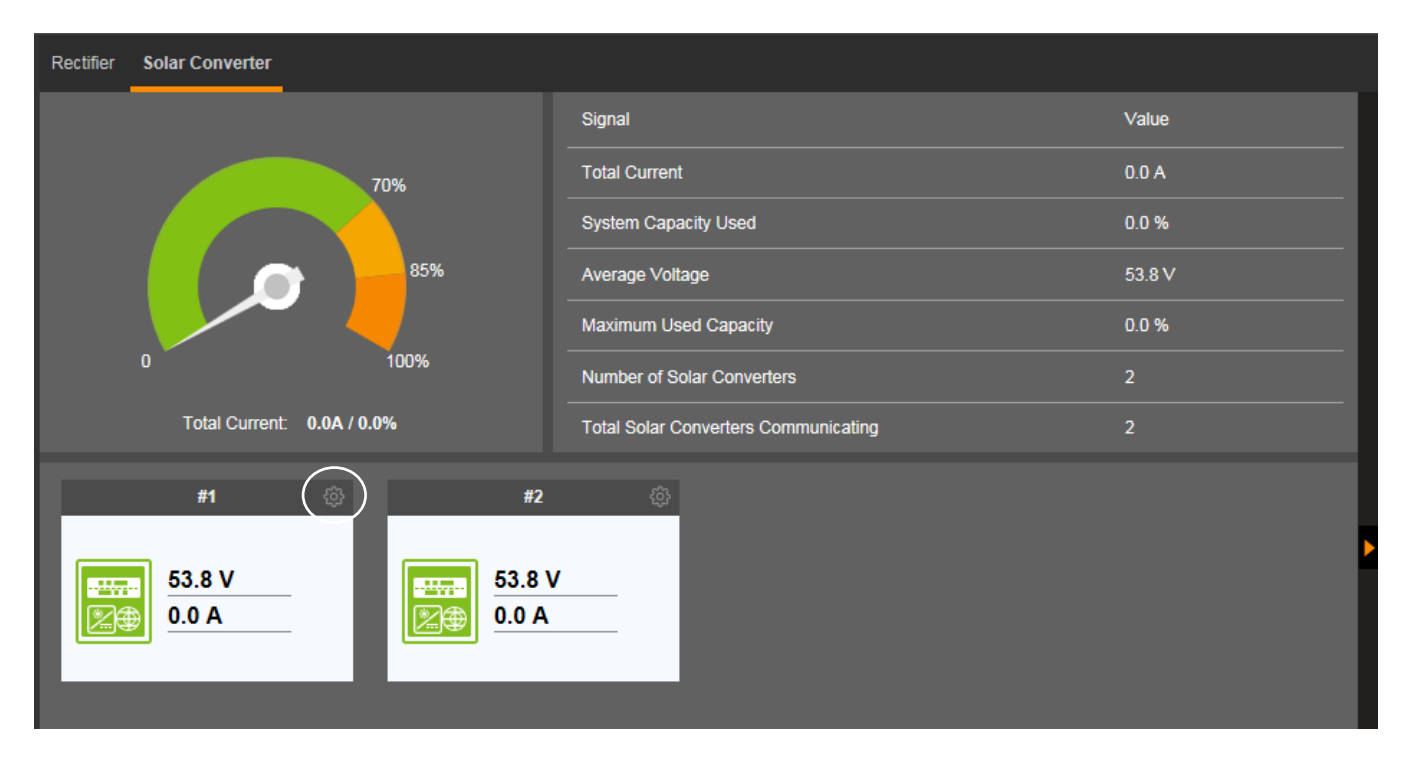

### Figure 5-17 Individual Solar Converter Settings Page

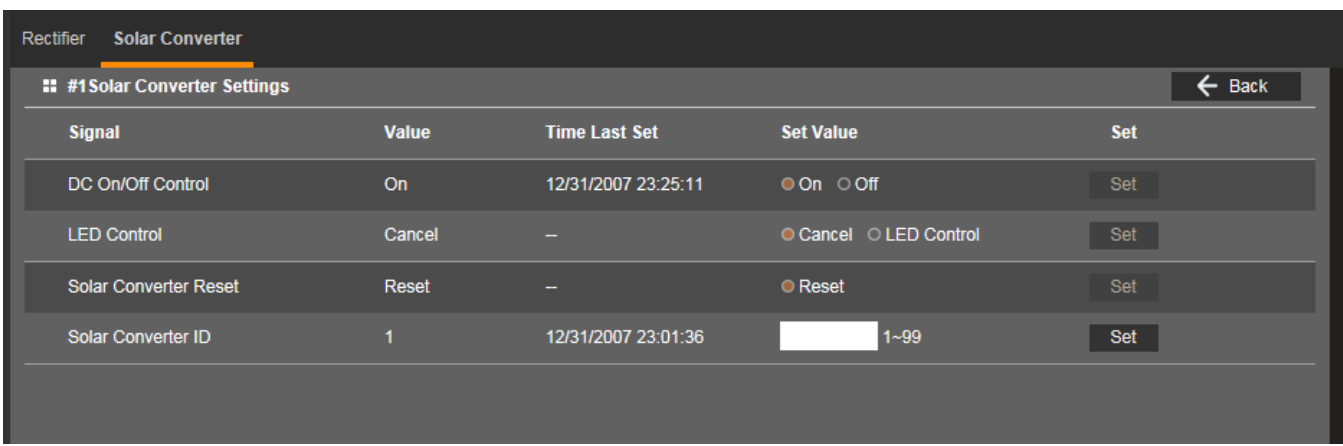

*NOTE!**Settings that appear "grayed out" can only be made when the controller is in the "manual control" state. If the controller is set for "automatic" control, change the "Auto/Manual State" setting first to the "Manual" setting.*

• **DC On/Off Control:** Temporarily turns the solar converter's DC output on or off when the controller is in Manual mode. Setting returns to original when controller is returned to the Auto mode.

- **LED Control:** Temporarily sets whether or not a solar converter's local power indicator blinks when the controller is communicating with the solar converter when the controller is in Manual mode. Setting returns to original when controller is returned to the Auto mode.
- **Solar Converter Reset:** Temporarily sets the solar converter's over voltage reset feature when the controller is in Manual mode. Setting returns to original when controller is returned to the Auto mode.
- **Solar Converter ID:** Sets the solar converter's identification number.

#### **Converter Device Group Status Page Tab**

This tab displays status values such as "Total Current", "Number of Converters", etc.

### Figure 5-18 Converter Device Group Status Page Tab

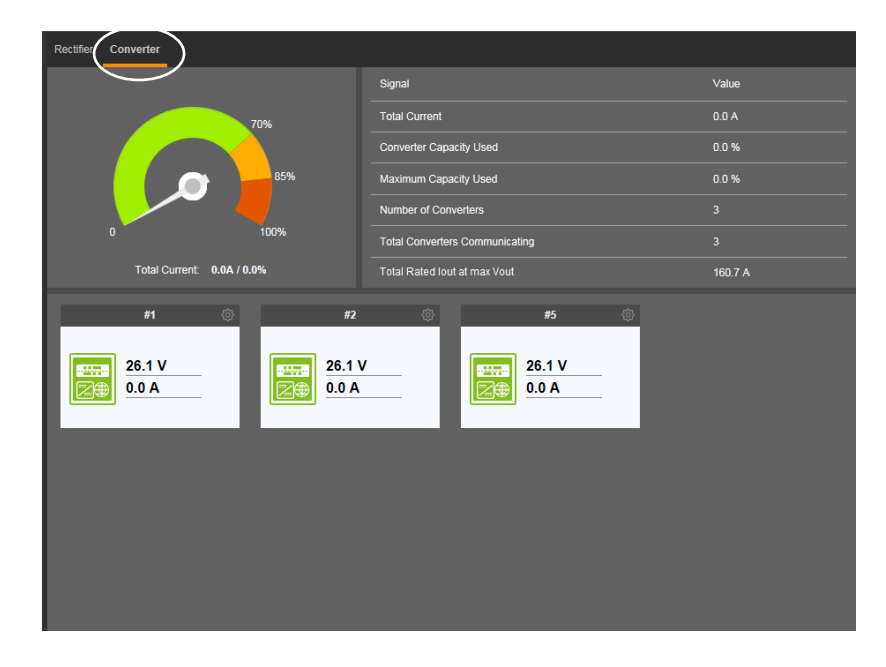

*NOTE!**"Converter Capacity Used" and "Maximum Capacity Used" are based on 26 VDC.*

## **Individual Converter Status Page**

Displayed on the Converter Device Group status page are the individual converters installed in the system. Click on an individual converter icon to display its status such as "Current", etc.

### Figure 5-19 Individual Converter Status Page

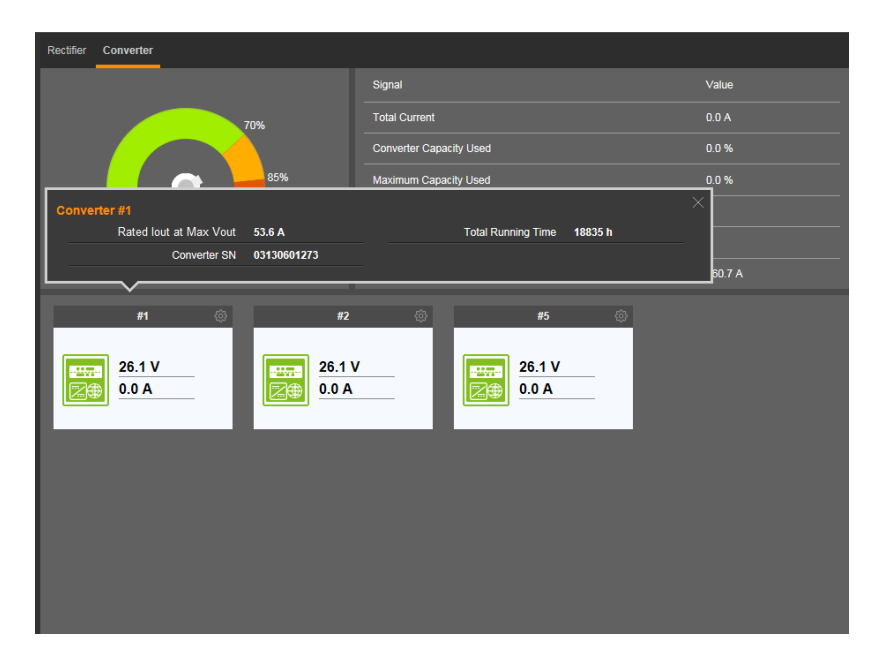

## **Individual Converter Settings Page**

In the Converter Device Group Status Page Tab, click the settings wheel icon  $\Phi$  to go to the individual converter settings page.<br>Click  $\epsilon$  Back to the Converter Device Group Status Page Tab.  $\blacksquare$  to go back to the Converter Device Group Status Page Tab.

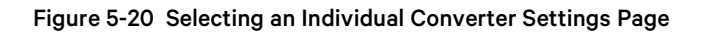

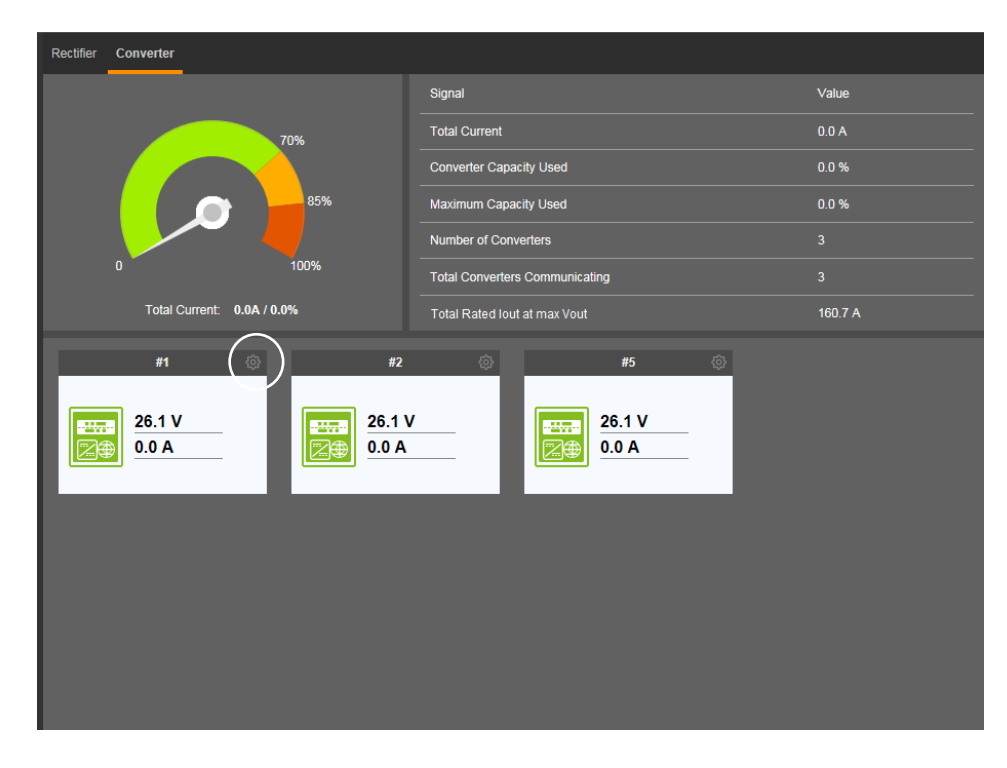

Figure 5-21 Individual Converter Settings Page

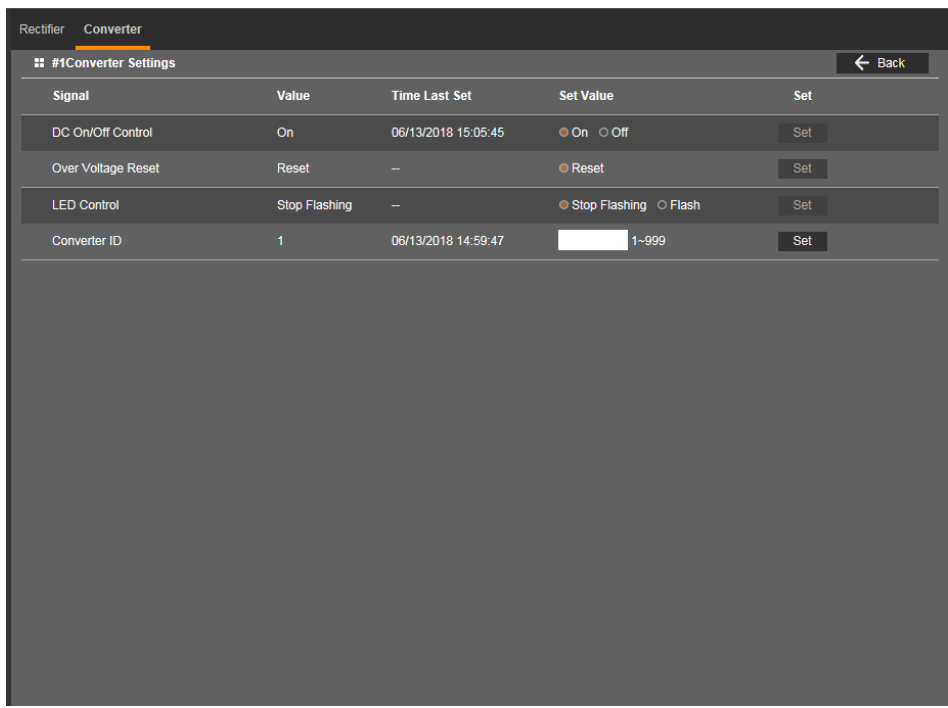

*NOTE!**Settings that appear "grayed out" can only be made when the controller is in the "manual control" state. If the controller is set for "automatic" control, change the "Auto/Manual State" setting first to the "Manual" setting.*

- **DC On/Off Control:** Temporarily turns the converter's DC output on or off when the controller is in Manual mode. Setting returns to original when controller is returned to the Auto mode.
- **Over Voltage Reset:** Temporarily sets the converter's over voltage reset feature when the controller is in Manual mode. Setting returns to original when controller is returned to the Auto mode.
- **LED Control:** Temporarily sets whether or not a converter's local power indicator blinks when the controller is communicating with the converter when the controller is in Manual mode. Setting returns to original when controller is returned to the Auto mode.
- **Converter ID:** Sets the converter's identification number.

#### **Inverter Device Group Status Page Tab**

This tab displays status values such as "Total Current", "Number of Inverters", etc.

#### Figure 5-22 Inverter Device Group Status Page Tab

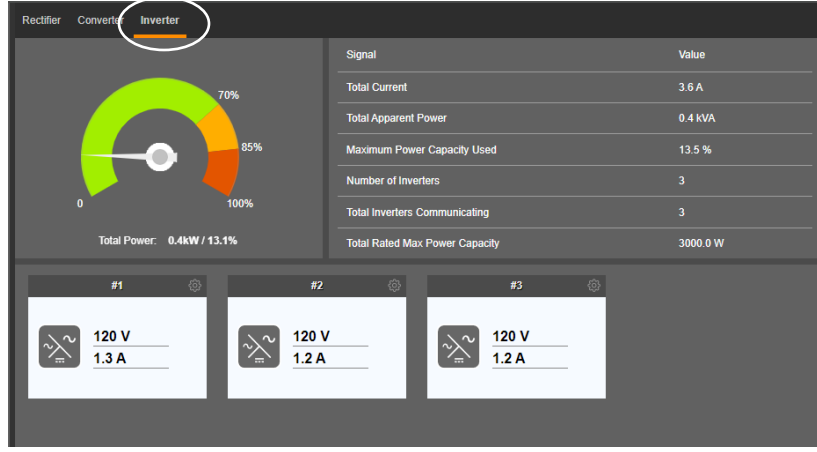

#### **Individual Inverter Status Page**

Displayed on the Inverter Device Group status page are the individual inverters installed in the system. Click on an individual inverter icon to display its status such as "Output Power", etc.

#### Converter Inverter 109 V Output Fre 59.98 Hz **AC Input Voltage** 59.96 Hz 157.2 VA ent l 4 KVA **AC Input Current** 1.717 A Capacity VA 15.7 % 161.1 $W$  $0.90$ actor .5 %  $AC2$ 680.0 kWh **AC Feed** utout Energy 661.0 kWI  $142.5 W$ 54.3 V 1000.0W tage  $0.0 A$ 4241 h ut Current **DC Input Power**  $0.0 W$ rter Fail **Normal** --- --<br>104.0 kl 10.0 W  $120V$ 120 V 120 V  $\sum_{i=1}^{n}$  $|\gg$  $1.3A$  $1.1A$  $1.2A$

## Figure 5-23 Individual Inverter Status Page

### **Individual Inverter Settings Page**

In the Inverter Device Group Status Page Tab, click the settings wheel icon  $\ddot{\bm{\alpha}}$  to go to the individual inverter settings page. Click  $\leftarrow$  Back to go back to the Inverter Device Group Status Page Tab.

### Figure 5-24 Selecting an Individual Inverter Settings Page

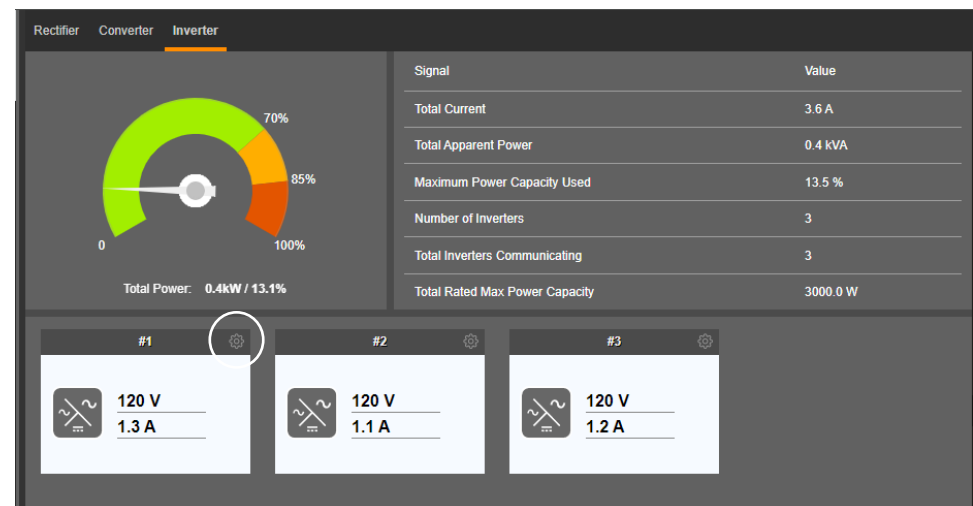

## Figure 5-25 Individual Inverter Settings Page

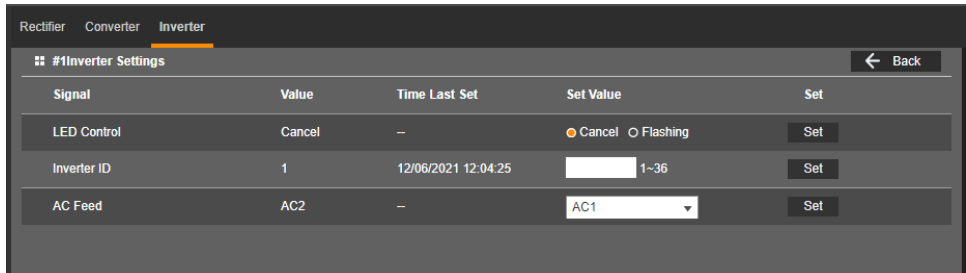

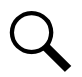

*NOTE!**Settings that appear "grayed out" can only be made when the controller is in the "manual control" state. If the controller is set for "automatic" control, change the "Auto/Manual State" setting first to the "Manual" setting.*

- **LED Control:** Temporarily sets whether or not an inverter's local power indicator blinks when the controller is communicating with the inverter when the controller is in Manual mode. Setting returns to original when controller is returned to the Auto mode.
- **Inverter ID:** Sets the inverter's identification number.
- **AC Feed:** Indicates the phase connected to the inverter's input.

### **DC Device Group Status Page**

Clicking on the DC icon on the power system status block diagram opens the status page for the DC Device Group. The DC Device Group status page contains multiple tabs (depending on the DC equipment installed in your power system). This includes DC, SMDU, SMDUP, EIB, and SMDUE. The DC status page tab is shown next for an example.

### **DC Status Tab**

This tab displays status values such as "DC Voltage" and "Total Load Current".

## Figure 5-26 DC Device Group Status Tab

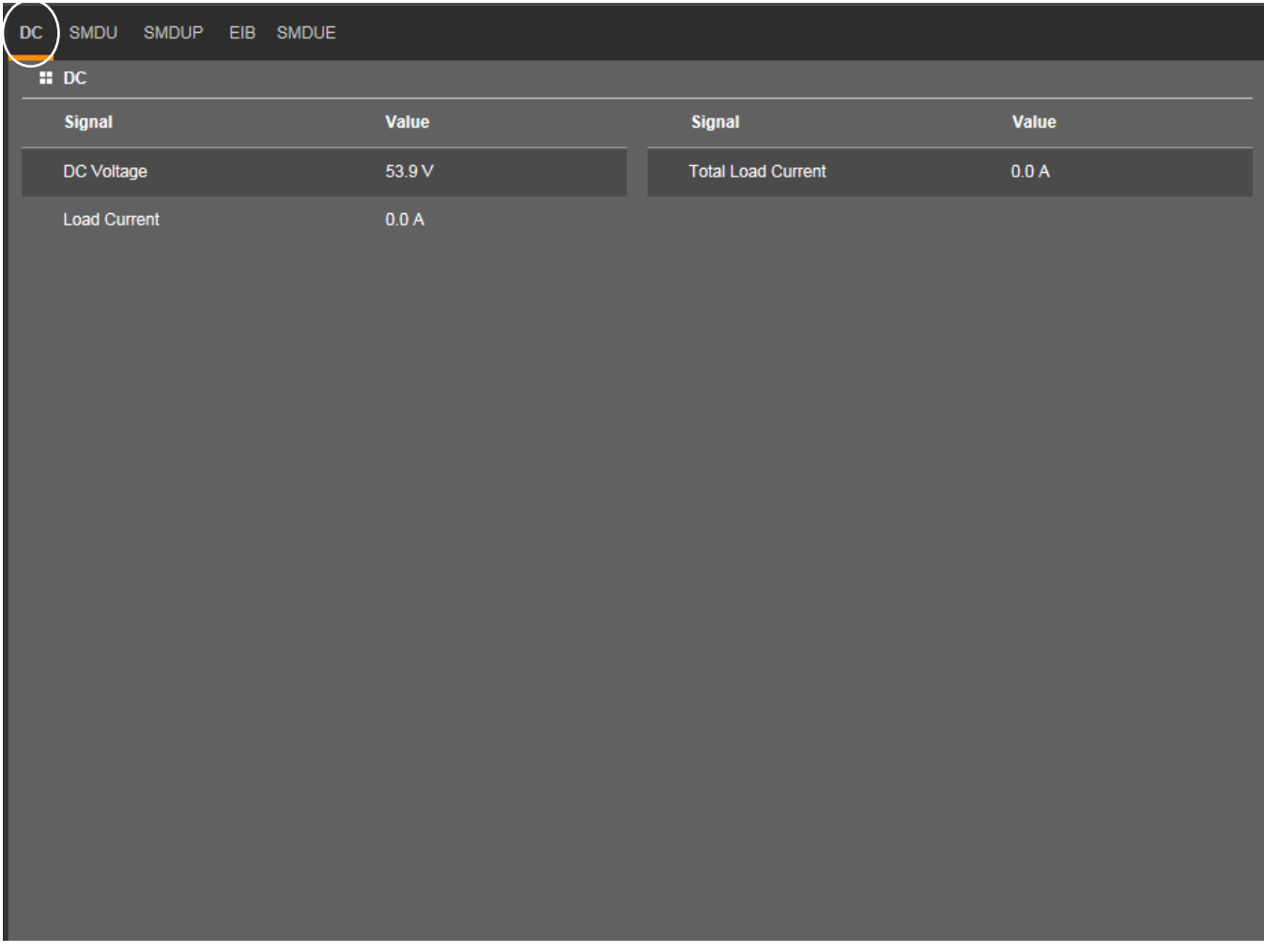

## **AC Device Group Status Page**

Clicking on the AC icon on the power system status block diagram opens the status page for the AC Device Group. This status page displays status values such as "Current (A)" and "Voltage (VAC)".

## Figure 5-27 AC Device Group Status Page

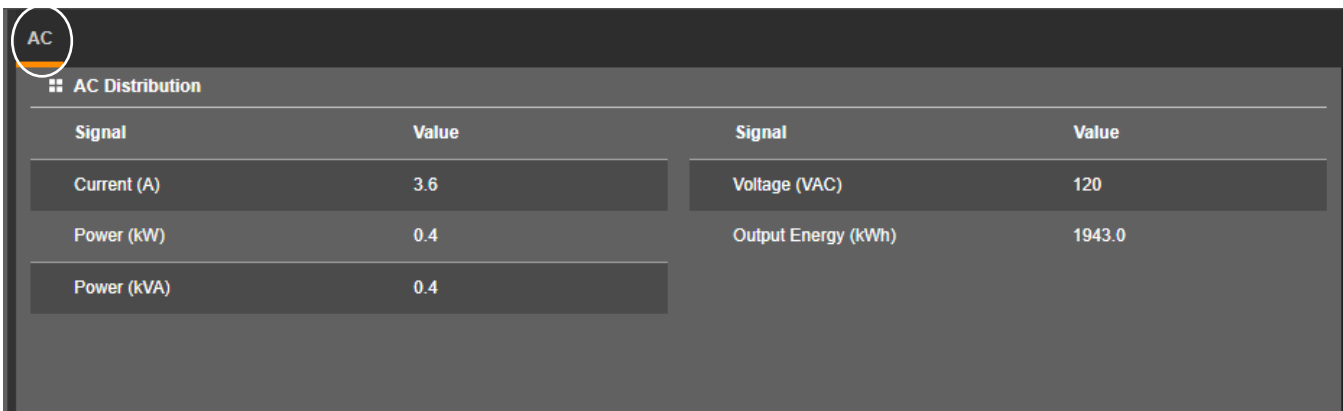

### **Battery Device Group Status Page**

Clicking on the battery icon on the power system status block diagram opens the status page for the Battery Device Group. The Battery Device Group status page displays battery status values such as "Battery Management State" and "Battery Temp". The actual display of the Battery Device Group status page is dependent on the NCU configuration and if SMDU or EIB shunts are programmed as battery shunts (see [Figure 5-28](#page-142-0) and [Figure 5-29](#page-142-1) for samples). If Lithium-Ion Battery(s) are connected and communicating via RS485, the BMS Battery Icon will appear and clicking on the icon will display status values such as Battery Current, SOC, Cycle Count, and Date of Manufacturing.

## <span id="page-142-0"></span>Figure 5-28 Sample Battery Device Group Status Page

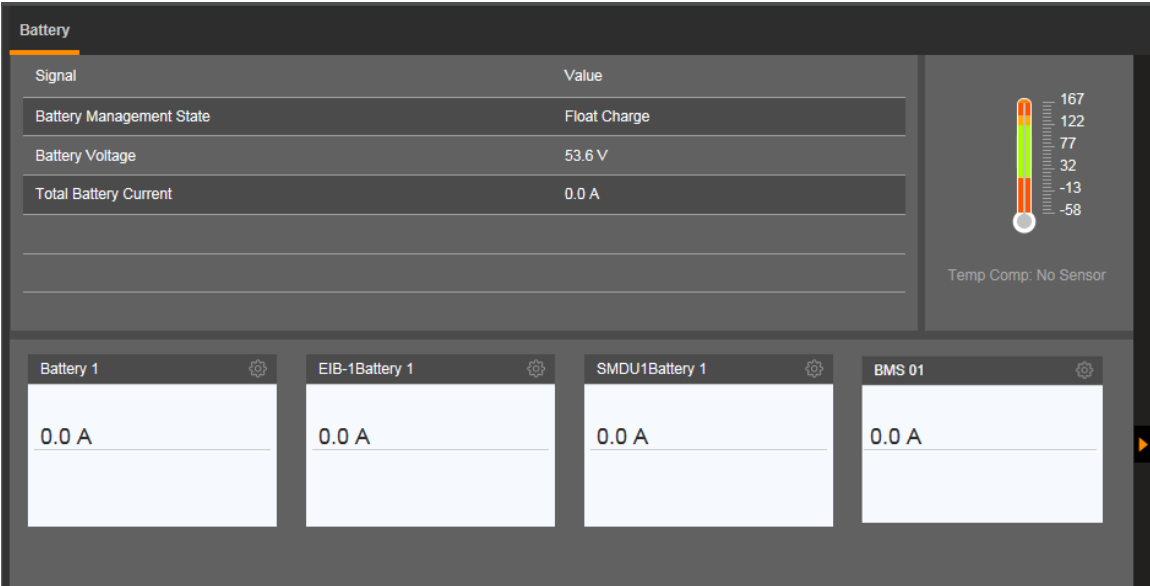

### <span id="page-142-1"></span>Figure 5-29 Sample Battery Device Group Status Page

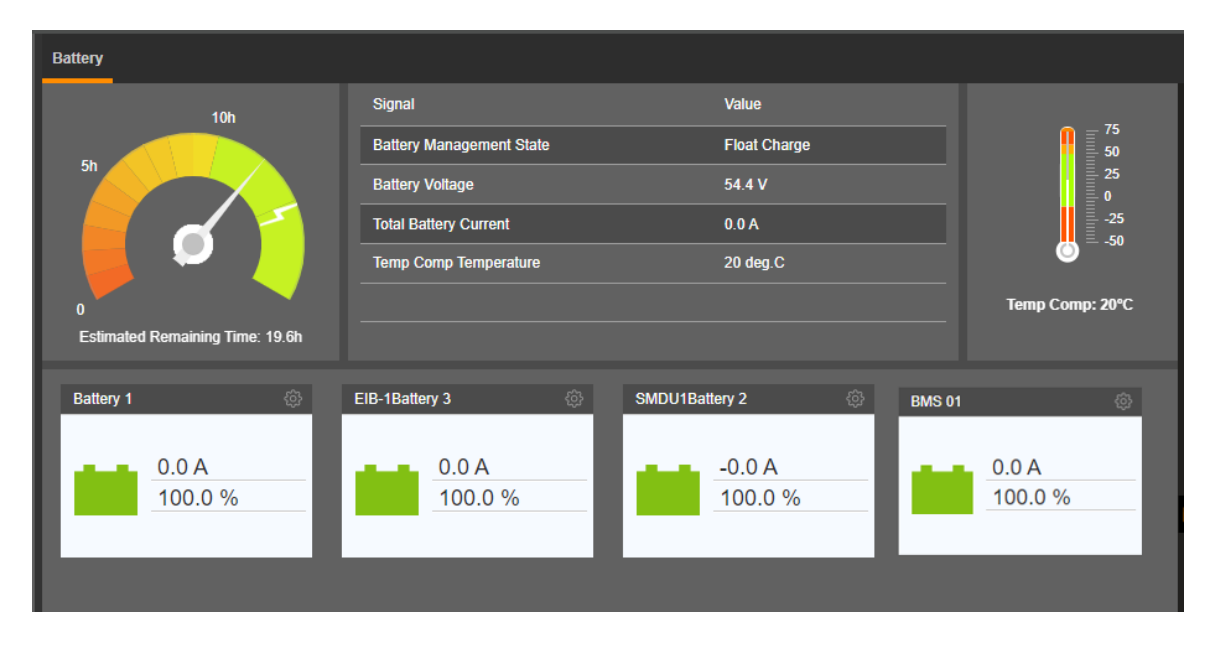

### **Individual Battery Status Page**

Displayed on the Battery Device Group status page are the individual batteries installed in the system. Hover the mouse over an individual battery icon to display its status such as "Battery Remaining (Ah)". The actual display of an Individual Battery status page is dependent on the NCU configuration and if SMDU or EIB shunts are programmed as battery shunts (se[e Figure 5-30,](#page-143-0) [Figure 5-31,](#page-143-1) and [Figure 5-32](#page-144-0) for samples). If Lithium-Ion Battery(s) are connected and communicating via RS485, the BMS Battery Icon will appear and clicking on the icon will display status values such as Battery Current, SOC, Cycle Count, and Date of Manufacturing.

#### <span id="page-143-0"></span>Figure 5-30 Sample Individual Battery Status Page

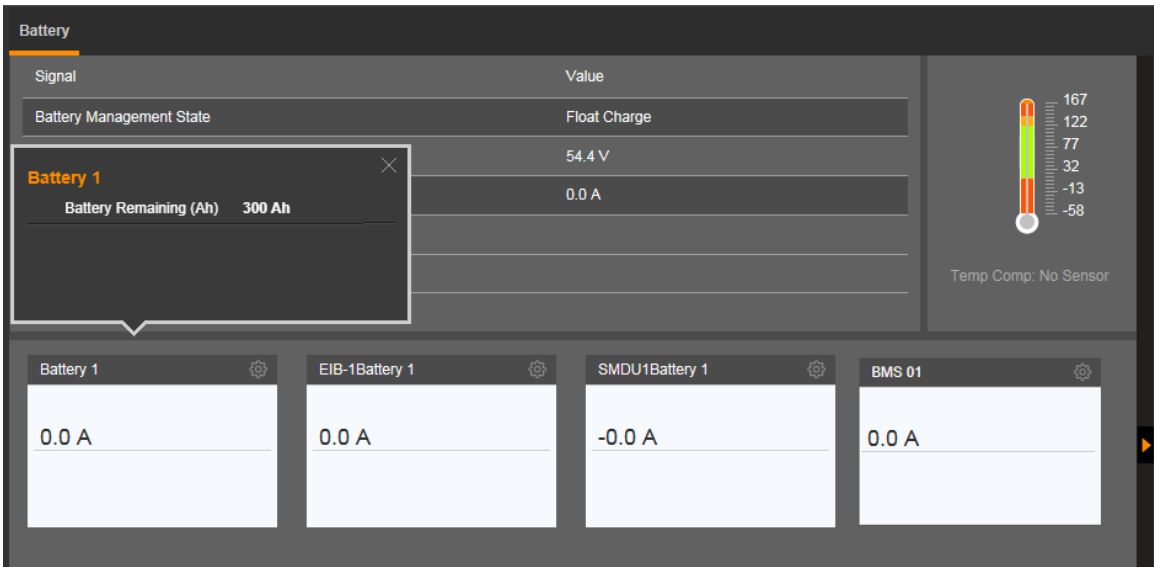

## <span id="page-143-1"></span>Figure 5-31 Sample Individual Battery Status Page

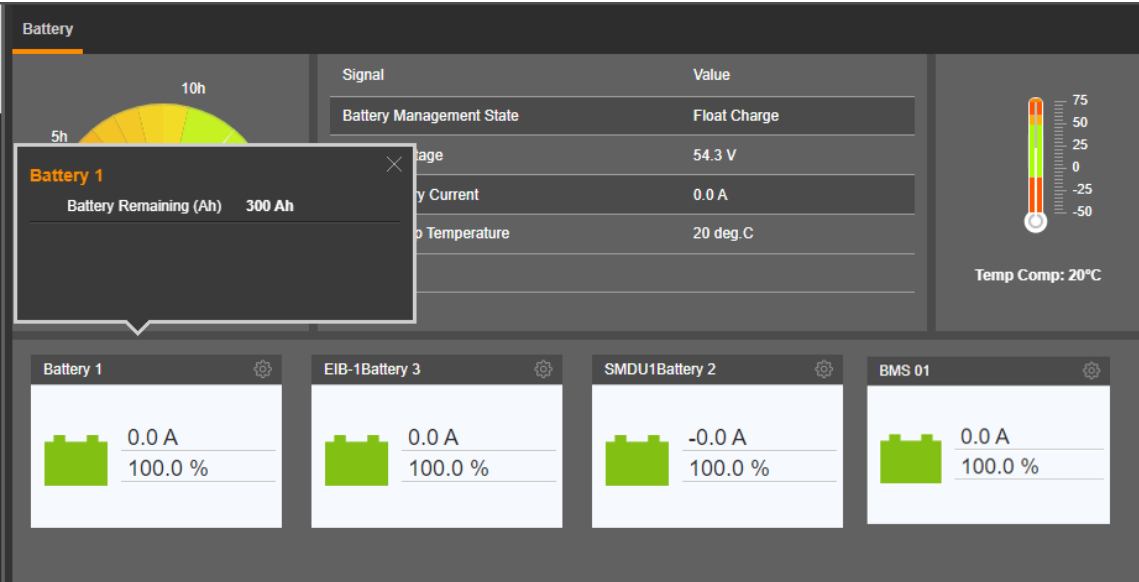
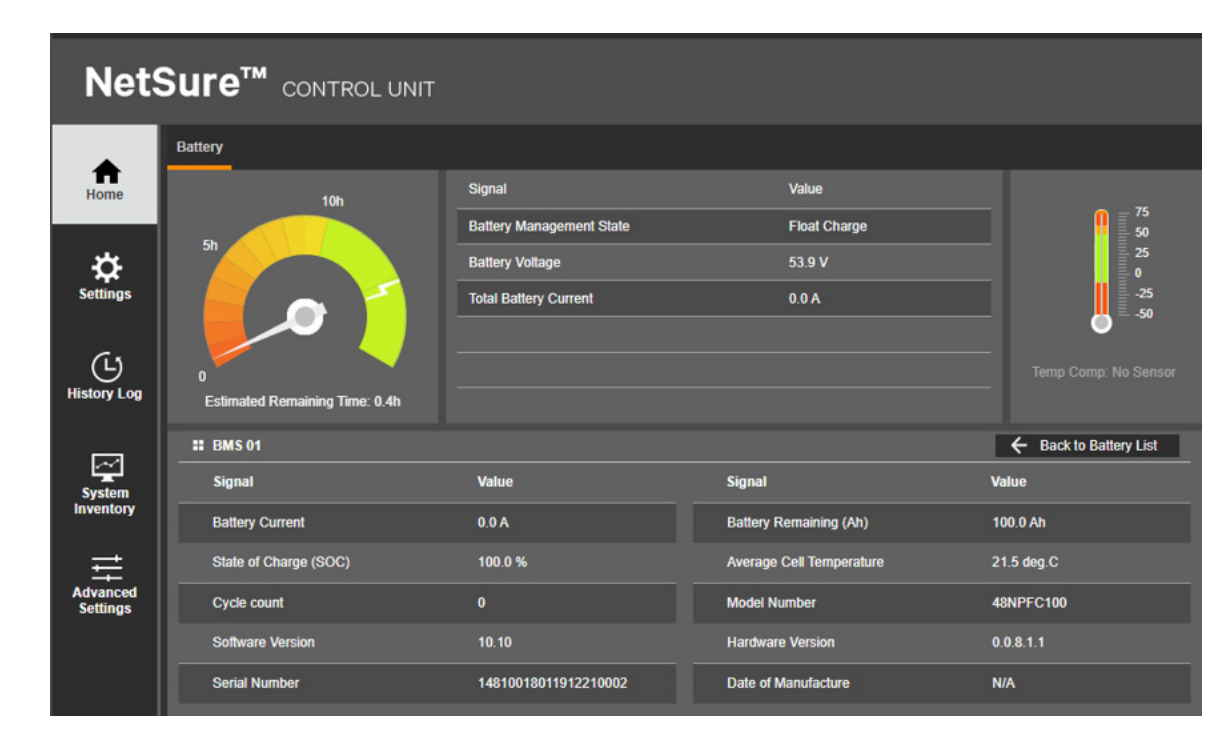

Figure 5-32 Sample Individual Battery Status Page

## **Individual Battery Capacity Trend Diagram or Info Screen**

Displayed on the Battery Device Group status page are the individual batteries installed in the system. Click on an individual battery (Battery 1) to display its "Capacity Trend Diagram" or "info screen". The actual display of an individual battery capacity trend diagram or info screen is dependent on the NCU configuration. Se[e Figure 5-33](#page-145-0) for sample).

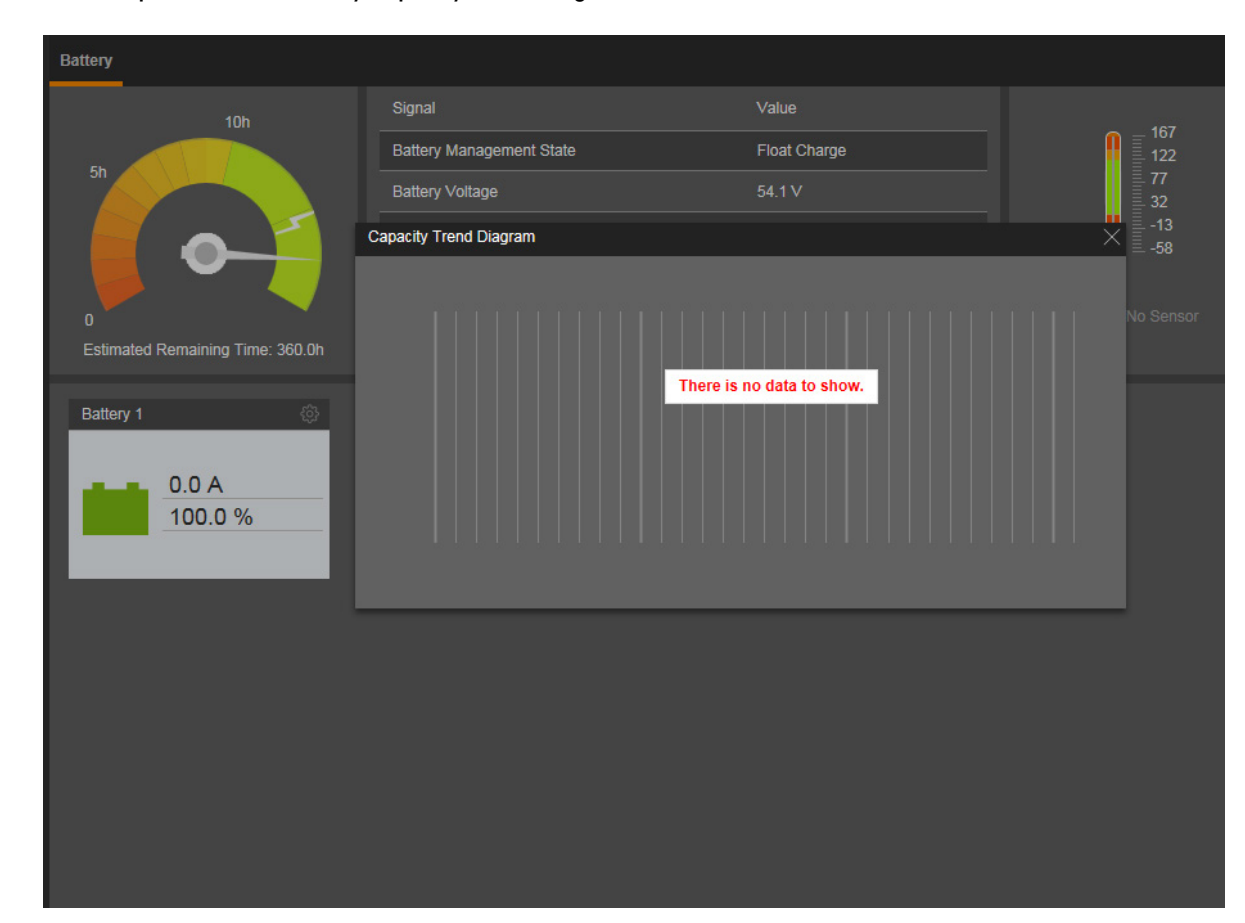

<span id="page-145-0"></span>Figure 5-33 Sample Individual Battery Capacity Trend Diagram

#### **Individual Battery Settings Page**

In the Battery Devi<u>ce Group St</u>atus Page Tab, click the settings wheel icon  $\ddot{\bm{\ast}}$  to go to the individual battery settings page. See

[Figure 5-34.](#page-146-0) Click  $\blacksquare$   $\blacktriangleright$   $\blacksquare$  to go back to the Battery Device Group Status Page Tab. The actual display of an Individual Battery status is dependent on the NCU configuration and if SMDU or EIB shunts are programmed as battery shunts (see [Figure 5-35,](#page-147-0) [Figure](#page-147-1)  [5-36,](#page-147-1) and [Figure 5-37.\)](#page-147-2) If Lithium-Ion Battery(s) are connected and communicating via RS485, the BMS Battery Icon will appear and clicking on the icon will display status values such as Battery Current, SOC, Cycle Count, and Date of Manufacturing.

Note that FIAMM SoNick (Sodium Nickel) Battery parameters cannot be changed.

#### <span id="page-146-0"></span>Figure 5-34 Selecting an Individual Battery Settings Page

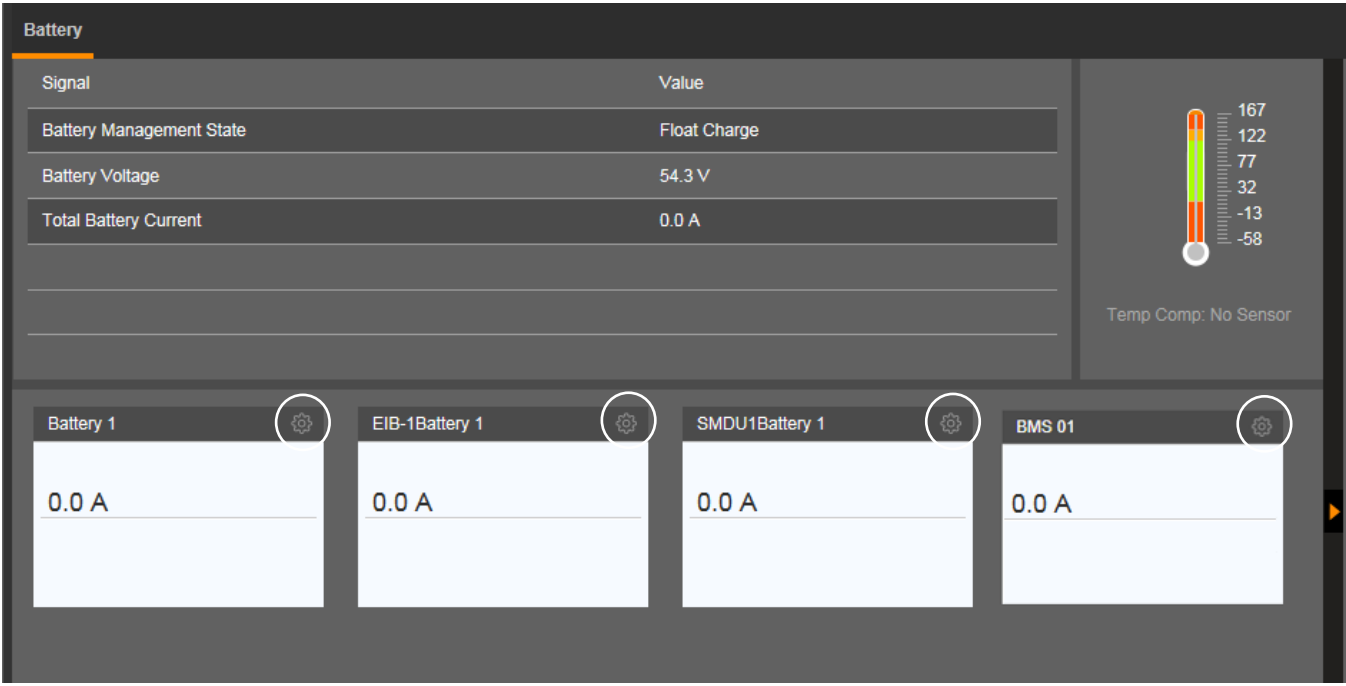

#### <span id="page-147-0"></span>Figure 5-35 Individual Battery Settings Page (Battery #)

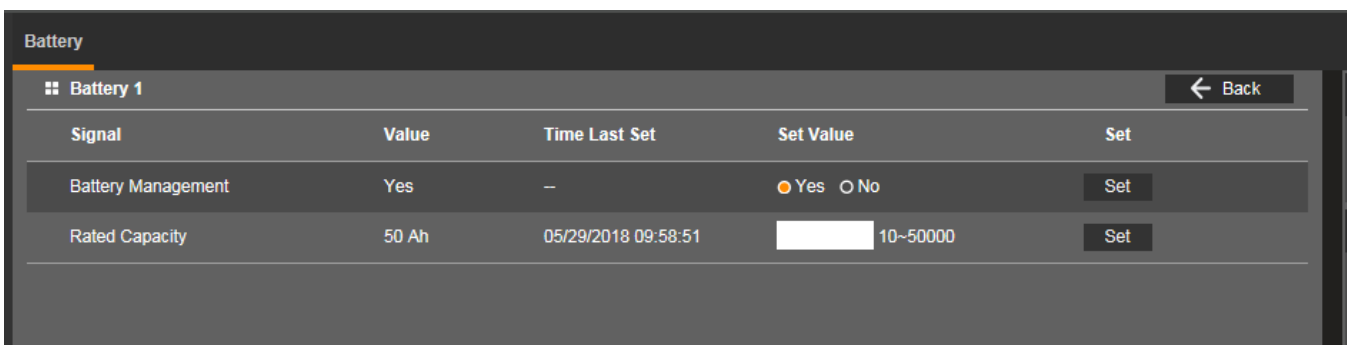

## <span id="page-147-1"></span>Figure 5-36 Individual Battery Settings Page (SMDU#Battery #)

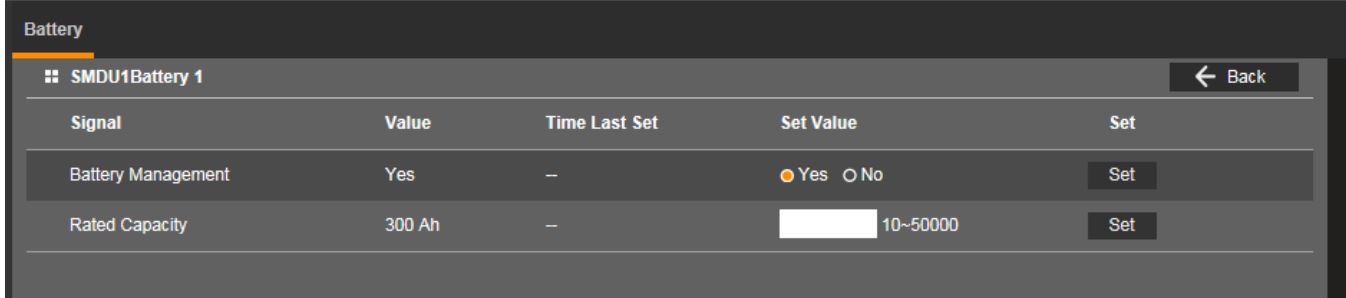

#### <span id="page-147-2"></span>Figure 5-37 Individual Battery Settings Page (EIB-#Battery #)

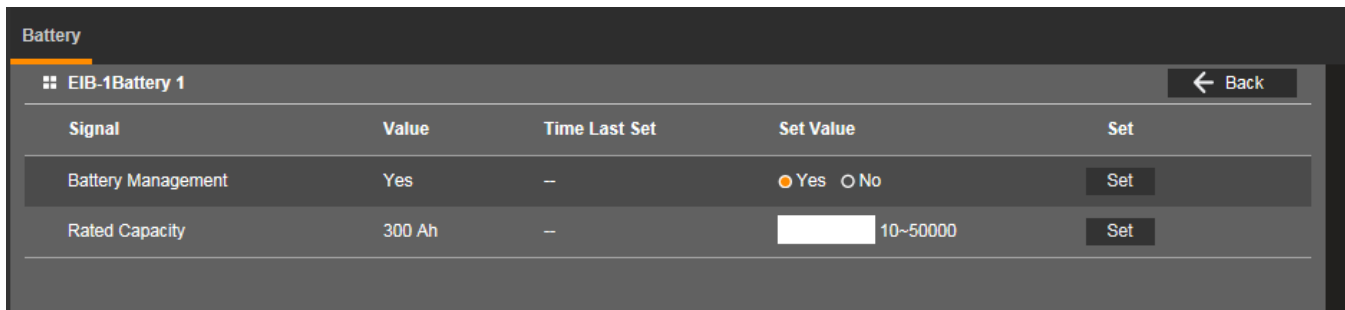

- **Battery Management:** Select Yes to use the battery management feature and No to not use the feature for this battery.
- **Rated Capacity:** Enter the battery string's rated capacity.

*NOTE!**The "Rated Capacity" is the total of all the batteries rated capacities connected in parallel. Example: Three (3) 200 Ah batteries are connected in parallel and connected to the main system, then "Battery 1" "Rated Capacity" should be set to 600 Ah.*

Figure 5-38 Individual Battery Settings Page (BMS Battery #)

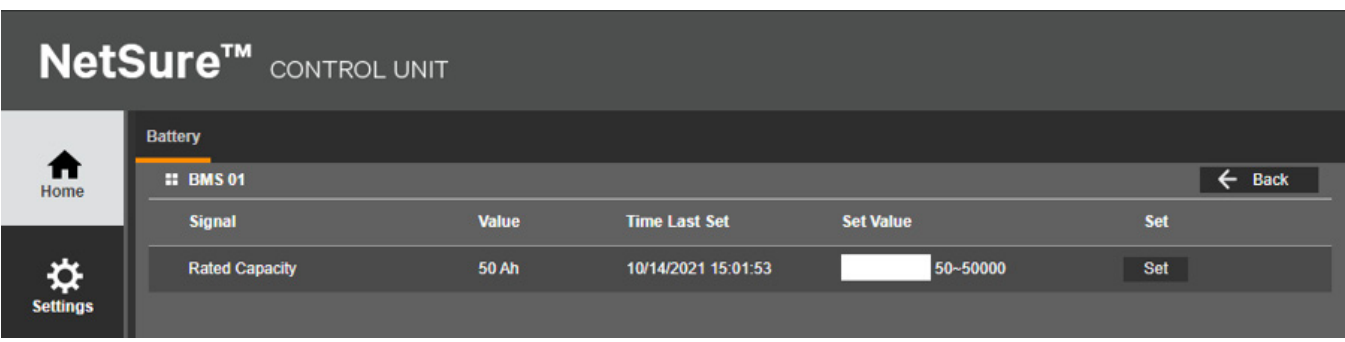

#### • **Rated Capacity:** Enter the battery string's rated capacity.

*NOTE!**When changing the "Rated Capacity" on a BMS # battery, if there is only (1) Lithium-Ion Battery then you also need to change the "Battery 1" "Rated Capacity" to match. If there are (2) or more Lithium-Ion Batteries connected, then you need to add all the rated capacities of all the Lithium-Ion Batteries and change the "Battery 1" "Rated Capacity" to this value. Example: Three (3) 100 Ah Lithium-Ion Batteries are connected in parallel to the main system, then "BMS 01" "Rated Capacity" should be set to 100 Ah "BMS 02" "Rated Capacity" should be set to 100 Ah "BMS 03" "Rated Capacity" should be set to 100 Ah "Battery 1" "Rated Capacity" should be set to 300 Ah.*

# **5.8.2 Energy Sources Status Tab**

The Energy Sources Status tab displays a chart of the different energy sources available during a selected time period.

## Figure 5-39 Energy Sources Status Tab

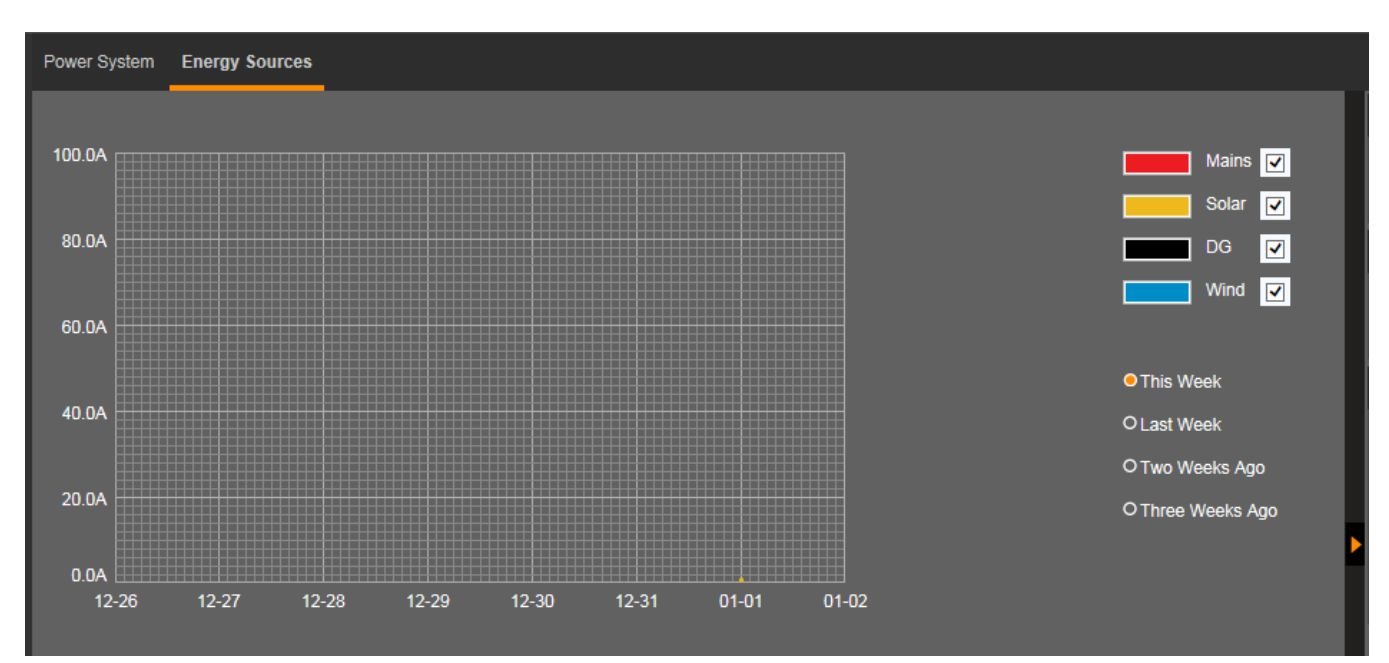

## **5.8.3 General Status Tab**

The General Status tab displays general status information as shown in the following illustration.

*NOTE!**Temperature items are displayed only if temperature probes are connected.*

## Figure 5-40 General Status Tab

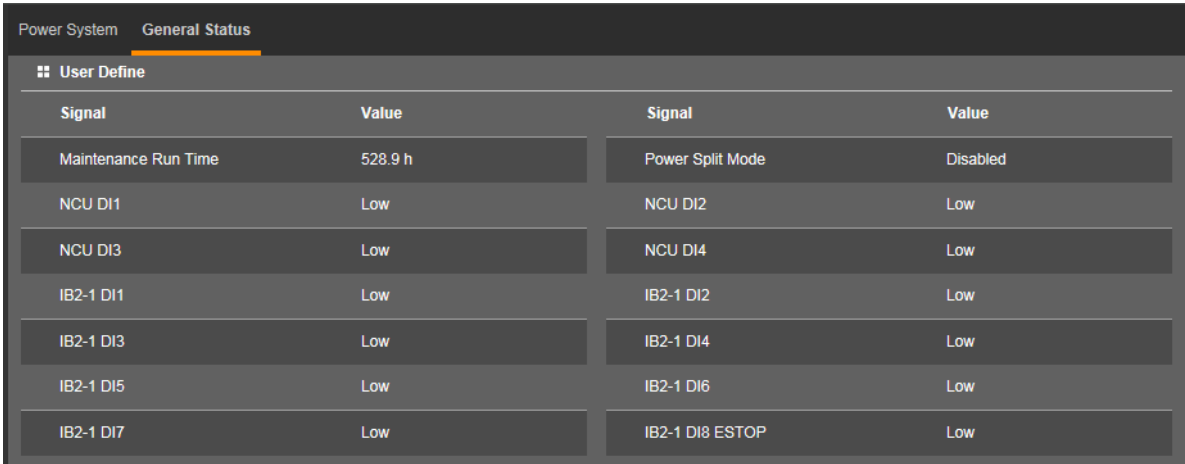

# **5.8.4 Custom Input Status Tab**

The Custom Input Status tab displays general status information for an SM-DUE connected to the NCU when a voltage input or a transducer input is being used, as shown in the following illustration.

## Figure 5-41 Custom Input Status Tab

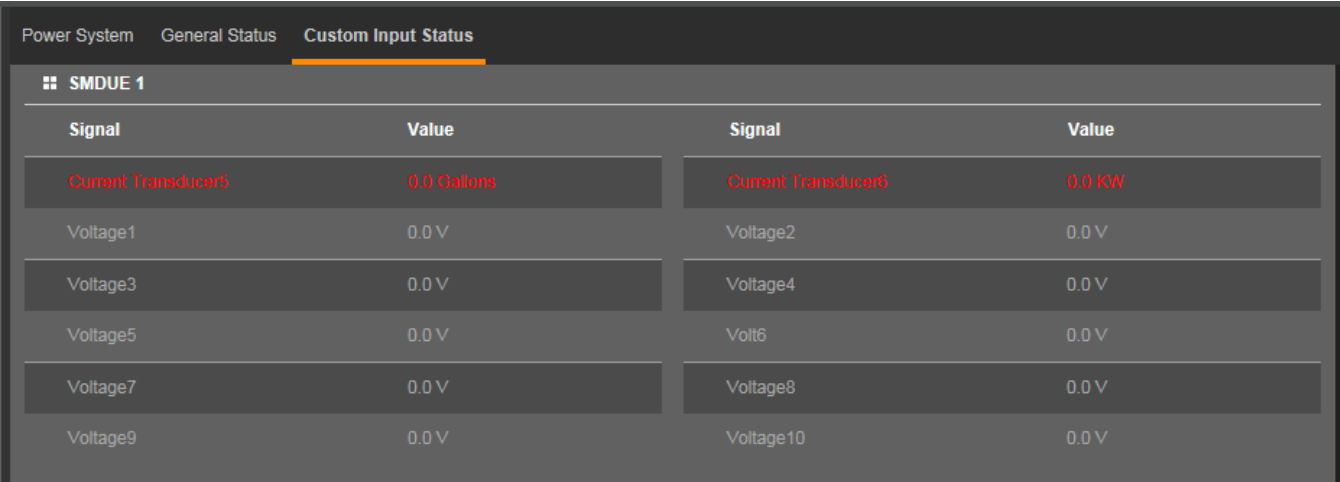

# **5.9 Menu Navigation Area**

Available menus are displayed in this area. When a menu is clicked on, the system status screen is replaced with the selected menu's screen. Note that there is a menu item named HOME to return to the system status screen.

Located at the top of each main menus are tabs to select the various sub-menus. If there are more sub-menus then can be displayed in the window, an arrow appears to navigate to the additional sub-menus.

### Figure 5-42 Menu Navigation Area

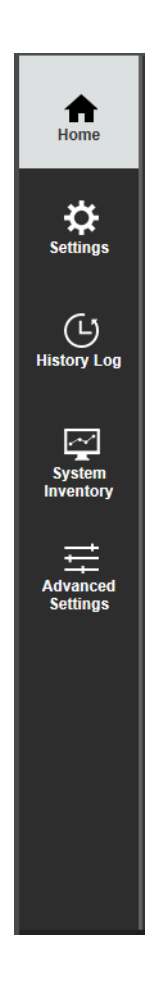

#### Figure 5-43 Sub-Menu Arrows

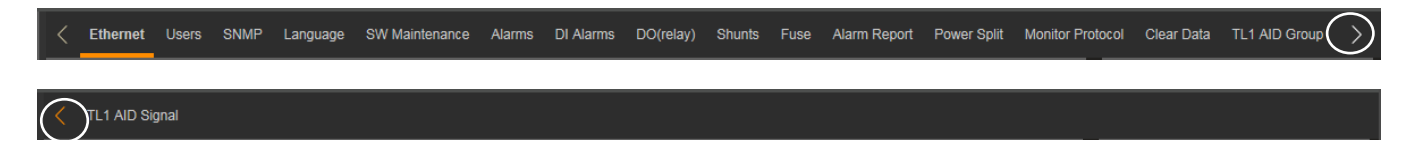

# **5.9.1 Settings Menu**

The Settings Menu allows you to change (if you have the proper privilege level programmed in your User settings) the settings of the various programmable parameters. Settings are grouped per function. Select a tab in the Settings Menu to change that function's programmable parameters.

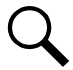

*NOTE!**Some parameters are not available for NCU configurations that enable NCU capability to receive status information sent from FIAMM SoNick (Sodium Nickel) batteries.*

### Figure 5-44 Settings Menu

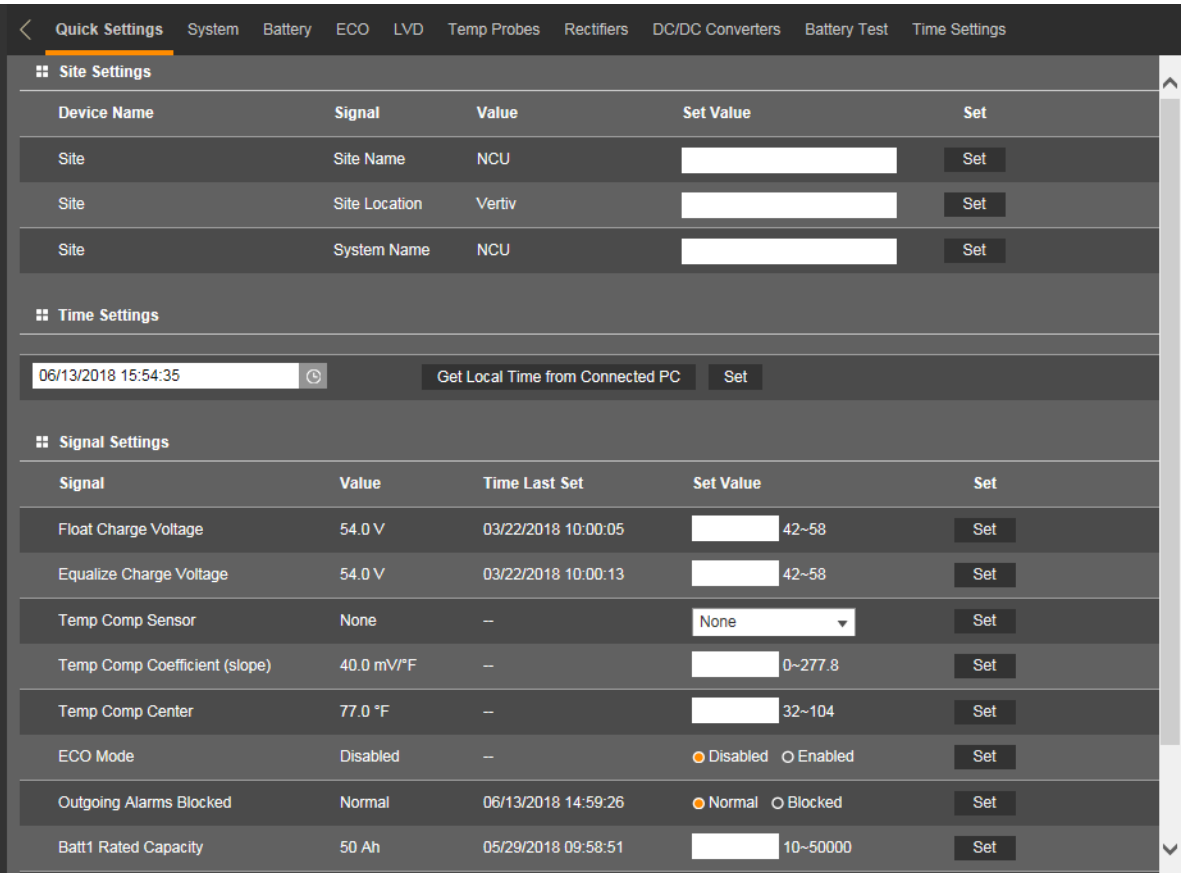

## **Changing Programmable Parameters in the Settings Menu**

To change a programmable parameter, select or enter a new value for the parameter then click on "Set" to change the value.

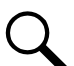

*NOTE!**Settings that appear "grayed out" can only be made when the controller is in the "manual control" state. If the controller is set for "automatic" control, change the "Auto/Manual State" setting first to the "Manual" setting.*

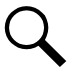

*NOTE!**Some parameters are not available for NCU configurations that enable NCU capability to receive status information sent from FIAMM SoNick (Sodium Nickel) batteries.*

## **Quick Settings Tab Programmable Parameter Descriptions**

- **Site Settings:** Enter a "Site Name", "Site Location", and "System Name".
- **Time Settings:** Enter the time or select "Get Local Time from Connected PC".

In the Time Settings section, click on "Get Local Time from Connected PC" and then "Set" to automatically set the date and time. To manually set the date and time, click on "the clock symbol" and enter the date and time. Then select the "Confirm" button. See [Figure 5-45.](#page-154-0) In the Time Settings section, click on "Set" to save the change.

#### <span id="page-154-0"></span>Figure 5-45 Manual Date and Time Menu

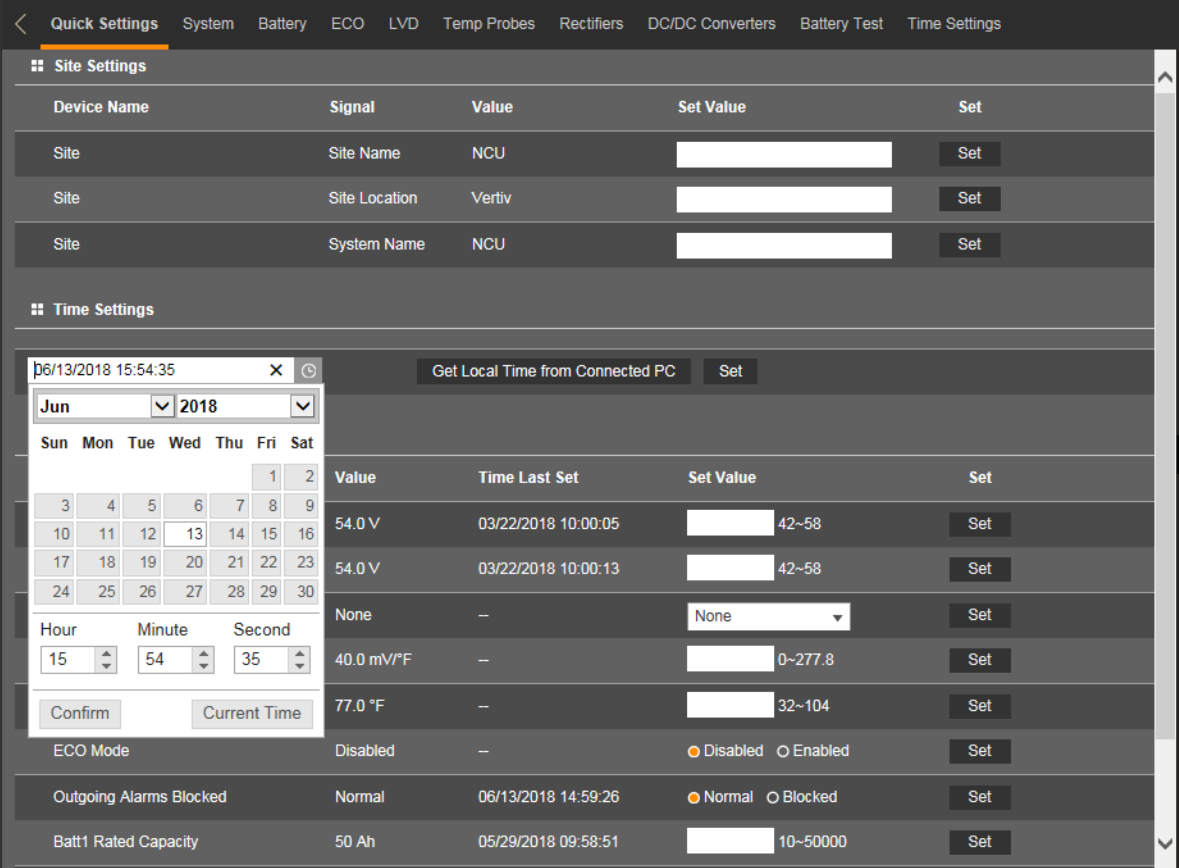

- **Signal Settings:** 
	- **Float Charge Voltage:** Float Charge output voltage setting.
	- **Equalize Charge Voltage:** Equalize Charge output voltage setting.
- **Temp Comp Sensor:** Select "None" for no temperature compensation, or the temperature probe [System Temp1, System Temp2, System Temp3, IB2-1 Temp1, IB2-1 Temp2, IB2-2 Temp1, IB2-2 Temp2, EIB-1 Temp1, EIB-1 Temp2, EIB-2 Temp1, EIB-2 Temp2, SMTemp1 Temp1, …, SMTemp1 Temp8, …, SMTemp8 Temp1, …, SMTemp8 Temp8], SMDUE1 Temp1, …, SMDUE1 Temp10, SMDUE2 Temp1, …, SMDUE2 Temp10] sensing battery temperature for temperature compensation. You can also select Maximum or Average which takes the maximum or average reading of the temperature probes [any of System Temp1, System Temp2, System Temp3, IB2-1 Temp1, IB2-1 Temp2, IB2-2 Temp1, IB2- 2 Temp2, EIB-1 Temp1, EIB-1 Temp2, EIB-2 Temp1, EIB-2 Temp2, SMTemp1 Temp1, …, SMTemp1 Temp8, …, SMTemp8 Temp1, …, SMTemp8 Temp8], SMDUE1 Temp1, …, SMDUE1 Temp10, SMDUE2 Temp1, …, SMDUE2 Temp10] set as battery temperature probes. When set, the following parameters can also be set.
- Temp Comp Coefficient (slope): Sets the temperature compensation slope or rate of change per °C above or below the "Temperature Compensation Center" setting. This value is expressed in millivolt per °C per string (mV/°C/str). For example, for a rate of change of 72 mV/°C/str in a 24-cell 48V nominal battery string, the rate of change is 3 mV per cell.
- Temp Comp Center: Sets the temperature at which the system operates at normal voltage levels.

**ALERT!** The Energy Optimization Mode should NOT be used in systems that operate without batteries.

*NOTE!**If the battery is ever disconnected, disable Energy Optimization Mode until the battery is reconnected.* 

**ECO Mode:** Enables or disables the Energy Optimization Mode feature for all rectifiers. When enabled, the following parameters can be set.

**Best Operating Point:** Percent of full load capacity that the rectifiers operate under in the Energy Optimization Mode. **Load Fluctuation Range:** If load fluctuation is less than this value, rectifiers are not turned on or off for Energy Optimization.

**Cycle Period:** This is the time period that rectifiers are turned on and off to maintain an equal operating time for all rectifiers in the system.

**All Rects ON Time:** Time all rectifiers are turned on at the end of the "Cycle Period".

- **Outgoing Alarms Blocked: Normal:** Alarms are processed normally.
	- **Blocked:** Forces the alarm relays in the "off" state and blocks alarms from changing the relay state.
- Batt1 Rated Capacity: Enter the battery string's rated capacity.
- **SMDU1Batt2 Rated Capacity:** Enter the battery string's rated capacity.
- Reset Battery Capacity: Resets the battery capacity calculation. The only selection is Yes. Once Yes is selected and confirmed, the battery capacity calculation is reset.

*NOTE!**Only reset the battery capacity when the battery is fully charged; otherwise, the battery charge status may not be accurate.*

**Temperature Format:** Sets the temperature display. The choices are: Celsius or Fahrenheit.

### <span id="page-155-0"></span>**System Tab Programmable Parameter Descriptions**

- **Under Voltage 1:** Sets the Under Voltage 1 alarm point.
- **Under Voltage 2:** Sets the Under Voltage 2 alarm point.
- **Over Voltage 1:** Sets the Over Voltage 1 alarm point.
- **Over Voltage 2:** Sets the Over Voltage 2 alarm point.
- **System Current Alarm:** Sets the System Current alarm point.
- **High Load Level1**: Sets the High Load Level 1 alarm point (Percentage of total rectifier capacity. When solar converters and rectifiers are both in the system, high load level is based on the capacity of all valid rectifiers and valid solar converters combined. A valid rectifier or solar converter is a unit that is communicating and can deliver power. Note, a solar converter is not valid at night.)

*NOTE!*T*he systems calculates the capacity based on the nominal ratings under nominal operating conditions.*

• **High Load Level2:** Sets the High Load Level 2 alarm point (Percentage of total rectifier capacity. When solar converters and rectifiers are both in the system, high load level is based on the capacity of all valid rectifiers and valid solar converters combined. A valid rectifier or solar converter is a unit that is communicating and can deliver power. Note, a solar converter is not valid at night.)

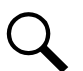

*NOTE!*T*he systems calculates the capacity based on the nominal ratings under nominal operating conditions.*

- **Relay Test:** Sets the Relay Test feature to Automatic, Manual, or Disabled. Refer to ["Using the Relay Test Feature"](#page-53-0) on page [42.](#page-53-0)
- **Relay Test Time:** Sets the Relay Test Time for the Automatic Relay Test feature.
- **Main Ambient Temp Sensor:** Sets the temperature sensor which displays the ambient temperature on the Web Interface's Homepage. Note that this temperature sensor MUST be set as an ambient temperature sensor. Select "None", or the temperature probe [System Temp1, System Temp2, System Temp3, IB2-1 Temp1, IB2-1 Temp2, IB2-2 Temp1, IB2-2 Temp2, EIB-1 Temp1, EIB-1 Temp2, EIB-2 Temp1, EIB-2 Temp2, SMTemp1 Temp1, …, SMTemp1 Temp8, …, SMTemp8 Temp1, …, SMTemp8 Temp8], SMDUE1 Temp1, …, SMDUE1 Temp10, SMDUE2 Temp1, …, SMDUE2 Temp10]. You can also select Maximum or Average which takes the maximum or average reading of the temperature probes [any of System Temp1, System Temp2, System Temp3, IB2-1 Temp1, IB2-1 Temp2 , IB2-2 Temp1, IB2-2 Temp2, EIB-1 Temp1, EIB-1 Temp2, EIB-2 Temp1, EIB-2 Temp2, SMTemp1 Temp1, …, SMTemp1 Temp8, …, SMTemp8 Temp1, …, SMTemp8 Temp8], SMDUE1 Temp1, …, SMDUE1 Temp10, SMDUE2 Temp1, …, SMDUE2 Temp10] set as ambient temperature probes. When set, the following parameters can also be set.

**Main Ambient Temp High2:** Sets the Main Ambient Temperature High 2 alarm point.

**Main Ambient Temp High1:** Sets the Main Ambient Temperature High 1 alarm point.

**Main Ambient Temp Low:** Sets the Main Ambient Temperature Low alarm point.

- **Fail Safe Mode:** When enabled, sets the relay designated as the "Critical Summary" alarm relay to operate in the "fail safe" mode. In this mode, the relay is energized during normal operation and de-energized for an alarm condition.
- **Rectifier Expansion:**
	- **Inactive:** Select this option if this is the only NCU controller in the power system.
	- **Primary:** Select this option if the power system consists of multiple bays with multiple NCU controllers and this controller is to be the primary controller. Note that only one (1) NCU controller can be set as the primary controller.

*NOTE!**When primary is selected, the NCU will start auto configure. This process will take more than three (3) minutes.*

Secondary: Select this option if the power system consists of multiple bays with multiple NCU controllers and this controller is to be a secondary controller.

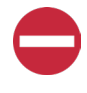

**ALERT!** DO NOT set the controller to Secondary from the Web Interface. You will not be able to log into the controller after it automatically reboots into secondary mode. Controllers to be designated as secondary controllers need to be set locally via the local keypad and display.

#### **Primary/Secondary Procedure:**

Up to four (4) NCU controllers can be connected together when a power system requires a greater number of rectifiers than can be controlled by a single NCU controller. One (1) controller is designated as the primary controller, the others as secondary controllers. The rectifiers controlled by the secondary controllers are designated as Rectifier Group 2 through 4 in the menus.

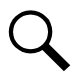

*NOTE!**Changing the Rectifier Expansion setting may take more than 3 minutes for the NCU to configure the feature.*

- 1. Connect the NCU controllers in the multiple bays via the RS485 interface.
- 2. Set one of the NCU controllers as the primary controller.
- 3. Set all other NCU controllers as secondary controllers.

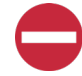

**ALERT!** DO NOT set the controller to Secondary from the Web Interface. You will not be able to log into the controller after it automatically reboots into secondary mode. Controllers to be designated as secondary controllers need to be set locally via the local keypad and display.

- 4. Set the address of the NCU controllers set as secondary controllers to 201, 202, or 203. Note that each secondary controller must be set to a different address.
- **Power Split Mode:** Enables or disables the power split feature ("disabled" indicates the NCU system operates normally and "enabled" indicates the NCU system is in Power Split Mode). See ["Power Split Feature"](#page-20-0) on pag[e 9](#page-20-0) and ["Power Split Feature"](#page-60-0) on page [49.](#page-60-0)
- **Power Split Current Limit Value:** Current limit point for power system designated as "System A" in a "Power Split" configuration.
- **Delta Voltage:** The offset voltage that the power system designated as "System A" in a "Power Split" configuration is set to. It is suggested to leave this value at the default (0.5 volts).
- **Outgoing Alarms Blocked:**
	- **Normal:** Alarms are processed normally.
	- Blocked: Forces the alarm relays in the "off" state and blocks alarms from changing the relay state.

### • **EStop / EShutdown**

- **Disabled:** Disables the Emergency Stop and Emergency Shutdown functions.
- **EStop:** Enables the Emergency Stop function. (If utilized in the system, an Estop signal shuts down and locks out the system. The system must be manually restarted. Refer to the system instruction manual for restarting procedure.)
- **EShutdown:** Enables the Emergency Shutdown function. (If utilized in the system, an EShutdown signal shuts down the system. The system automatically restarts when the signal is removed.)
- **Audible Alarm**
	- **Off:** Disables the audible alarm.
	- **On:** When a new alarm occurs, the audible alarm sounds. Press any key to silence the audible alarm.
	- 3 min / 10 min / 1 hr / 4 hrs: When a new alarm occurs, the audible alarm sounds. The audible alarm automatically silences after the selected time period.
- **Auto/Manual State:**
	- Auto: The controller automatically controls the power system.
- **Manual:** A User can manually change certain power system control settings. When you return to Auto Mode, any settings changed in Manual Mode are returned to their previous setting (setting before being placed in Manual Mode). This provides a convenient means of making temporary adjustment changes for testing purposes.
- **Manual Mode Time Limit:** Time delay before returning to automatic control after being set for manual control. A "0" setting disables the "Manual Mode Time Limit" feature and the controller MUST be manually set to Auto control after being set to Manual control.
- **Maintenance Cycle:** Enables or disables the maintenance cycle timer. When enabled, the following parameter can be set.

**Maintenance Cycle Time:** The maintenance cycle time is the number of days before a maintenance alarm is issued. To reset the maintenance timer and clear the maintenance alarm, clear the maintenance run time (Clear Maintenance Run Time menu item, see also ["Clearing the Maintenance Alarm"](#page-54-0) on page [43\)](#page-54-0).

- **Clear Maintenance Run Time:** In manual mode, the only selection for "Clear Maintenance Run Time" is Yes. Once Yes is selected and confirmed, the Power System's Maintenance Run Time log is cleared.
- **LCD Rotation:** Sets the rotation of the text in the menus (allowing the controller to be mounted in different orientations).
	- **0 deg:** Display will be in the horizontal position (M830B only).
	- **90 deg:** Display will be in the vertical position (NCU controller mounted 90 deg clockwise) (M830B only).
	- **Big Screen:** Setting for M830D only.
- **Solar Mode:** Sets solar mode as Disabled, RECT-SOLAR, or SOLAR.
	- **Disabled:** Disables the solar mode function.
	- RECT-SOLAR: If you have both rectifiers and solar converters in the system, set Solar Mode to "RECT-SOLAR". In the Battery Settings tab, also set the "Float Charge Voltage (Solar)" parameter to the desired float setting. The parameter "Float Charge Voltage (Rect)" setting **MUST** be set 0.3 V lower than the "Float Charge Voltage (Solar)" parameter setting for solar converters to operate properly.
	- **SOLAR:** If you have only solar converters in the system, set Solar Mode to "SOLAR". Reboot the controller (see ["Rebooting the Controller"](#page-57-0) on pag[e 46\)](#page-57-0) after changing setting to SOLAR.
- **HTD Point:** Sets high temperature limit at which LVD1 and/or LVD2 contactors will open (disconnect) if the HTD1 and/or HTD2 features are enabled. If this temperature is reached, a disconnect occurs regardless of voltage.

*NOTE!**This feature requires a BTRM sensor. The BTRM sensor is the sensor which is used for the High Temperature Disconnect (HTD) Feature.*

- **HTD Reconnect Point:** Sets temperature at which a reconnect will occur following a high temperature disconnect.
- **Time Display Format:** Sets the format of the date. The choices are: DD/MM/YYYY, MM/DD/YYYY, or YYYY/MM/DD.
- **Temperature Format:** Sets the temperature display. The choices are: Celsius or Fahrenheit.
- **System Alarm Function:** Sets what types of alarms the BAY alarm LED will light (if the system provides a Bay Alarm led). The choices are: "CR Only", "CR and MJ", and "CR, MJ and MN".
- **AC Generator Function:** This is a special function to control an AC generator. The AC generator control signal is connected to an available NCU relay output. This relay needs to be selected by the User and be available for this feature. When the relay is energized (On), the generator is On. When the relay is de-energized (Off), the generator is Off. The generator is programmed to start (User selected) when either the output voltage (AC Generator Start Voltage setting) or battery capacity (AC Generator Start Capacity setting) decreases to the set point. This triggers the "Automatic AC Generator Run" alarm and turns on the relay associated to this alarm to start the generator. The AC generator can be stopped by either "Auto EQ" or "Voltage". If "Auto EQ" is used the User must make sure "Auto EQ" is enabled. If the "Auto EQ"

is being used, when the "Auto EQ" shuts off the AC generator will shut off and the AC generator function will reset. If the generator is told to run and the plant DC voltage is above the "AC Generator Start Voltage" and after 5 minutes you don't get the "Auto EQ" alarm, then the generator turns off. The AC generator can also be started manually (enable "Manual AC Generator Run"). In addition to the automatic features above, this AC Generator Function will provide a way to run the generator manually for (10 minutes, 1 hour, 8 hours, or No Limit) when necessary.

- **"AC Generator Function Start by":** Select "Disabled" (default), "Voltage", or "Battery Capacity".
- a) When "Voltage" is selected, the following menu items are available.

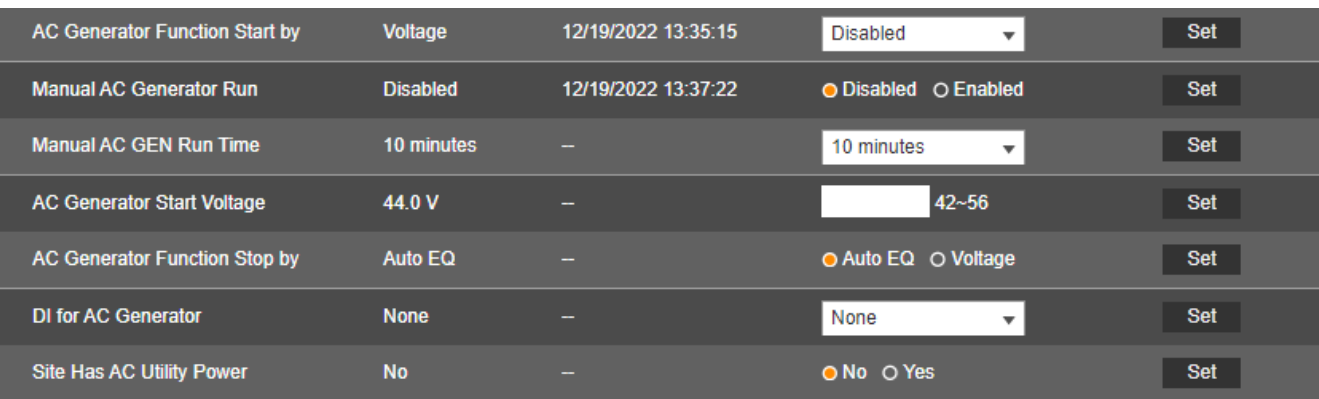

- **Manual AC Generator Run:** Turns on the AC Generator manually (select "Enabled"). The "Manual AC Generator Run" alarm activates to trigger the associated relay to start the generator. To turn off the generator, select "Disabled".
- **Manual AC GEN Run Time:** Select how long you want the generator to run. (10 minutes, 1 hour, 8 hours, or No Limit)
- **AC Generator Start Voltage:** When output voltage decreases to this setting, the "Automatic AC Generator Run" alarm activates to trigger the associated relay to start the generator.
- AC Generator Function Stop by: Select how you want the AC generator to stop by either "Auto EQ" or "Voltage". if "voltage" is selected,

**AC Generator Stop Voltage:** When output voltage increased to this setting, the generator will stop.

- **DI for AC Generator (optional):** A signal from the AC Generator can be connected to this NCU digital input to indicate it is running. If this signal does not change state when the generator should be running, the "AC Generator Fail" alarm activates.
- **Site Has AC Utility Power (optional):** Used to suppress the "AC Mains Failure" alarm.
- b) When "Battery Capacity" is selected, the following menu items are available.

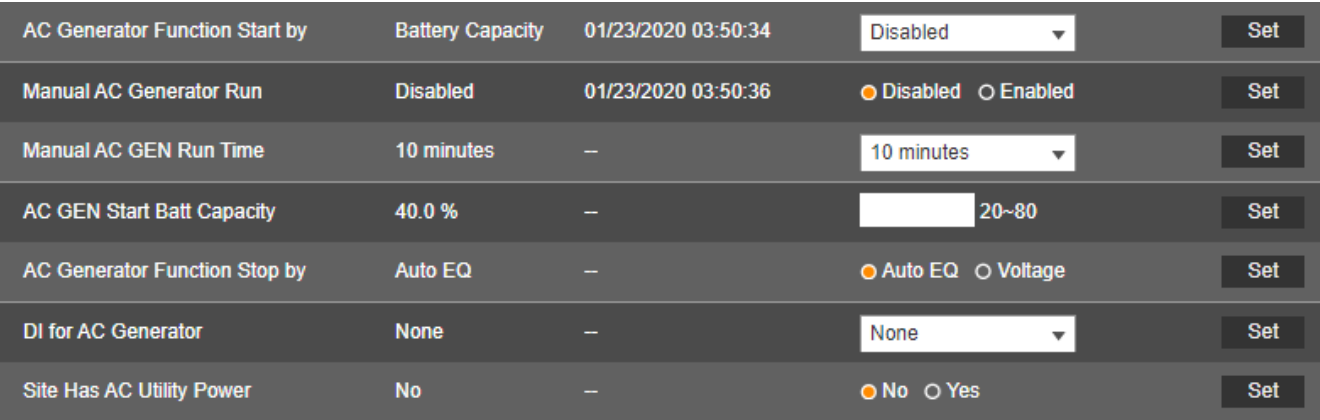

- **Manual AC Generator Run:** Turns on the AC Generator manually (select "Enabled"). The "Manual AC Generator Run" alarm activates to trigger the associated relay to start the generator. To turn off the generator, select "Disabled".

- **Manual AC GEN Run Time:** Select how long you want the generator to run. (10 minutes, 1 hour, 8 hours, or No Limit)
- AC GEN Start Batt Capacity: When battery capacity decreases to this setting, the "Automatic AC Generator Run" alarm activates to trigger the associated relay to start the generator.
- AC Generator Function Stop by: Select how you want the AC generator to stop by either "Auto EQ" or "Voltage". if "voltage" is selected,

**AC Generator Stop Voltage:** When output voltage increased to this setting, the generator will stop.

- **DI for AC Generator (optional):** A signal from the AC Generator can be connected to this NCU digital input to indicate it is running. If this signal does not change state when the generator should be running, the "AC Generator Fail" alarm activates.
- **Site Has AC Utility Power (optional):** Used to suppress the "AC Mains Failure" alarm.
- c) Associated Alarms (see ["Alarms](#page-209-0) Tab" on pag[e 198](#page-209-0) in the Advance Settings menu). See also [Table 2.3](#page-72-0) on page [61.](#page-72-0)
- Automatic AC Generator Run
- Manual AC Generator Run
- EQ Time Out
- AC GEN Start by Voltage
- AC Gen Start by Batt Capacity
- AC Generator Fail
- d) Notes:
- This function uses the AUTO EQ function to determine when the AC generator turns back off. See "Setting Auto [Equalize"](#page-41-0) on pag[e 30.](#page-41-0)
- By default, the relay being used for the generator is not selected. The User must go into the "Alarms" tab in the Advance Settings menu and select the relay for both alarms named "Automatic AC Generator Run" and "Manual AC Generator Run". The same relay must be selected for each of these alarms. This relay must not be assigned to any other alarm.
- The severity for all alarms can be changed but not set to "NA" or the function will not work properly.
- If using solar converters in your system, it is recommended to set the "EQ Charge Voltage (Solar)" lower than the "EQ Charge Voltage(RECT)" to ensure the generator is the source providing the power to the load during the day and not running unloaded.

### **Battery Tab Programmable Parameter Descriptions**

**• Equalize/Float Charge Control:** Places the system in Equalize Charge or Float Charge mode.

With no solar converters installed, the following parameters are displayed:

- **Float Charge Voltage:** Rectifier float charge output voltage setting.
- **Equalize Charge Voltage:** Rectifier equalize charge output voltage setting.

With solar converters installed, the following parameters are displayed:

- **Float Charge Voltage(Solar):** Solar converter float charge output voltage setting.
- **EQ Charge Voltage(Solar):** Solar converter equalize charge output voltage setting.
- **Float Charge Voltage(RECT):** Rectifier float charge output voltage setting.
- **EQ Charge Voltage(RECT):** Rectifier equalize charge output voltage setting.
- **NCU Battery 1 Shunt:** Selects NCU Battery 1 Shunt (Yes or No).
- **Batt1 Rated Capacity:** Enter the battery string's rated capacity. After setting the battery capacity, the User should also reset the battery capacity (battery must be fully charged). See ["Setting Battery Capacity Parameters"](#page-43-0) on pag[e 32.](#page-43-0)
- **Reset Battery Capacity:** Resets the battery capacity calculation. The only selection is Yes. Once Yes is selected and confirmed, the battery capacity calculation is reset.

*NOTE!**Only reset the battery capacity when the battery is fully charged; otherwise, the battery charge status may not be accurate.*

- **Number of Battery Fuses:** Designates the number of battery fuses in the system.
- **Calculate Battery Current:** Selects whether or not the NCU calculates the battery current in the case of no battery shunt (load shunt required).
- **Temp Comp Sensor:** Select "None" for no temperature compensation, or the temperature probe [System Temp1, System Temp2, System Temp3, IB2-1 Temp1, IB2-1 Temp2, IB2-2 Temp1, IB2-2 Temp2, EIB-1 Temp1, EIB-1 Temp2, EIB-2 Temp1, EIB-2 Temp2, SMTemp1 Temp1, …, SMTemp1 Temp8, …, SMTemp8 Temp1, …, SMTemp8 Temp8], SMDUE1 Temp1, …, SMDUE1 Temp10, SMDUE2 Temp1, …, SMDUE2 Temp10] sensing battery temperature for temperature compensation. You can also select Maximum or Average which takes the maximum or average reading of the temperature probes [any of System Temp1, System Temp2, System Temp3, IB2-1 Temp1, IB2-1 Temp2, IB2-2 Temp1, IB2-2 Temp2, EIB-1 Temp1, EIB-1 Temp2, EIB-2 Temp1, EIB-2 Temp2, SMTemp1 Temp1, …, SMTemp1 Temp8, …, SMTemp8 Temp1, …, SMTemp8 Temp8], SMDUE1 Temp1, …, SMDUE1 Temp10, SMDUE2 Temp1, …, SMDUE2 Temp10] set as battery temperature probes. When set, the following parameters can also be set.

**Comp Temp High 2:** Sets the Compensation Temperature High 2 alarm point.

**Comp Temp High 1:** Sets the Compensation Temperature High 1 alarm point.

**Comp Temp Low:** Sets the Compensation Temperature Low alarm point.

**Temp Comp Off When:** Temperature compensation shuts off and the system returns to float if "All Probes Fail" or "Any Probe Fails". "All Probes Fail" is the default setting.

**Temp Comp Center:** Sets the temperature at which the system operates at normal voltage levels.

**Temp Comp Coefficient (slope):** Sets the temperature compensation slope or rate of change per °C above or below the "Temperature Compensation Center" setting. This value is expressed in millivolt per °C per string (mV/°C/str). For example, for a rate of change of 72 mV/°C/str in a 24-cell 48V nominal battery string, the rate of change is 3 mV per cell.

**Temp Comp Threshold Enabled:** When enabled, turns on temperature compensation at the "Temp for Temp Comp On" setting and turns off temperature compensation (the system returns to float) at the "Temp for Temp Comp Off" setting. "Disabled" is the default setting. When enabled, the following parameters can also be set

**Temp for Temp Comp Off:** See "Temp Comp Threshold Enabled" above. "55 °C" is the default setting.

**Temp for Temp Comp On:** See "Temp Comp Threshold Enabled" above. "50 °C" is the default setting.

**Temp Comp Voltage Clamp:** Enables or disables the temperature compensation voltage clamp feature.

**Temp Comp Max Voltage:** Upper voltage limit where battery temperature compensation clamps the voltage.

**Temp Comp Min Voltage:** Lower voltage limit where battery temperature compensation clamps the voltage.

• **BTRM Temp Sensor:** Sets the BTRM (Battery Thermal Runaway Management) temperature sensor. Note that this temperature sensor MUST be set as a battery temperature sensor. Select "None", or the temperature probe [System Temp1, System Temp2, System Temp3, IB2-1 Temp1, IB2-1 Temp2, IB2-2 Temp1, IB2-2 Temp2, EIB-1 Temp1, EIB-1 Temp2, EIB-2

Temp1, EIB-2 Temp2, SMTemp1 Temp1, …, SMTemp1 Temp8, …, SMTemp8 Temp1, …, SMTemp8 Temp8], SMDUE1 Temp1, …, SMDUE1 Temp10, SMDUE2 Temp1, …, SMDUE2 Temp10]. You can also select Maximum or Average which takes the maximum or average reading of the temperature probes [any of System Temp1, System Temp2, System Temp3, IB2-1 Temp1, IB2-1 Temp2, IB2-2 Temp1, IB2-2 Temp2, EIB-1 Temp1, EIB-1 Temp2, EIB-2 Temp1, EIB-2 Temp2, SMTemp1 Temp1, …, SMTemp1 Temp8, …, SMTemp8 Temp1, …, SMTemp8 Temp8], SMDUE1 Temp1, …, SMDUE1 Temp10, SMDUE2 Temp1, …, SMDUE2 Temp10] set as battery temperature probes. When set, the following parameters can also be set.

*NOTE!**The BTRM sensor is the sensor which is used for the High Temperature Disconnect (HTD) Feature.*

**BTRM Temp High 2:** Sets the BTRM Temperature High 2 alarm point. If battery temperature exceeds this setting, system voltage is lowered to the "BTRM Voltage" setting (if "BTRM Action" is set to "Lower Voltage").

**BTRM Temp High 1:** Sets the BTRM Temperature High 1 alarm point.

**BTRM Temp Delta Over Ambient:** Only visible if a selection is made for the Main Ambient Temp Sensor (the sensor which displays the ambient temperature on the Web Interface's Homepage) and a selection is made for the BTRM Temp Sensor (see ["Setting Temperature Sensors"](#page-46-0) on page [35\)](#page-46-0). See also ["Setting Battery Thermal Runaway Management \(BTRM\) Feature"](#page-47-0) on page [36.](#page-47-0) The value represents the temperature difference between the BTRM Temp Sensor value and the Main Ambient Temp Sensor value that will generate the BTRM Temp Delta Alarm, based on the selection below.

**BTRM Temp Delta Alarm:** Only visible if a selection is made for the Main Ambient Temp Sensor (the sensor which displays the ambient temperature on the Web Interface's Homepage) and a selection is made for the BTRM Temp Sensor (see ["Setting Temperature Sensors"](#page-46-0) on pag[e 35\)](#page-46-0). See also ["Setting Battery Thermal Runaway Management \(BTRM\) Feature"](#page-47-0) on pag[e 36.](#page-47-0) Determines the criteria for which the "BTRM Temp Delta" alarm will activate. Set to "Amb Delta" to activate the alarm if the temperature difference exceeds the set point above. Set to "High1+Amb Delta" to activate the alarm if both the BTRM Temp Sensor value exceeds the BTRM Temp High1 set point AND the temperature difference exceeds the set point.

#### **BTRM Action:**

- **Disabled:** Disables the Battery Thermal Runaway Management feature.
- Lower Voltage: Sets the Battery Thermal Runaway Management feature to reducing the output voltage when battery temperature exceeds the BTRM Temperature High 2 alarm point.

When enabled, the following parameter can be set.

**BTRM Voltage:** Voltage that the system is set to when battery temperature exceeds the "BTRM Temperature High 2" alarm point.

- **Low Capacity Point:** Battery low capacity alarm set point.
- **Battery Current Limited Mode:** Selects the battery current limit mode (Disabled/Current/Voltage).

*NOTE!**If battery current limit is utilized, it is important to also have provisions for battery testing/monitoring.*

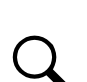

*NOTE!**If the battery is ever disconnected, disable battery current limit until the battery is reconnected.*

- **Battery Current Limit:** Maximum battery charging current setting. For example, a value of 0.150C10 means that the charging current is limited to 15% of the battery's nominal capacity.
- **Over Current Limit:** Battery over current alarm setting. For example, a value of 0.300C10 means that when the charging current reaches 30% of the battery's nominal capacity, an alarm will be extended.

• **Automatic Equalize:** Enables or disables the Automatic Equalize Charge feature. When enabled, the following parameters can be set.

**Equalize Start Current:** The system is transferred to Equalize Charge mode when battery charge current increases to this setting. For example, a value of 0.060C10 means that an Automatic Equalize is started if the battery charge current is greater than 6% of the battery's nominal capacity.

**Equalize Start Capacity:** The system is transferred to Equalize Charge mode when remaining battery capacity decreases to this setting.

- **Equalize Stop Current:** When in Equalize Charge mode and the battery charge current decreases below this setting for the "Equalize Charge Stop Delay Time" time period, the system is transferred to Float Charge mode. For example, a value of 0.010C10 means that when the charging current is less than 1% of the battery's nominal capacity, the system returns to the Float mode.
- **Equalize Stop Delay Time:** See "Equalize Stop Current" above.

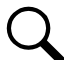

*NOTE!**If the power system has been automatically placed in Equalize mode, disabling Automatic Equalize will not return the system to Float mode until the current Equalize cycle is completed. To return immediately to Float mode, select Float Charge for the Equalize/Float Charge Control setting.*

- **Maximum Equalize Charge:** This is the maximum duration, in minutes, that an automatic equalize charge will last regardless of the other settings.
- **Cyclic Equalize :** Enables or disables cyclic (scheduled) equalize charging. When enabled, the following parameters can be set.

**Cyclic Equalize Interval:** Cyclic (scheduled) equalize charging interval.

**Cyclic Equalize Duration:** Cyclic (scheduled) equalize charging duration.

- **Cyclic Equalize Start Time:** Sets the start time for equalizing (date/time you want the cyclic EQ to start). The date is displayed based on the Date Format selected. Example setting: mm/dd/yyyy hr.
- **EIB-1 Voltage Type:** The EIB assembly provides a total of eight (8) DC voltage inputs for battery block monitoring.
	- 24 (Block 2): Selects the EIB to monitor up to four (4) 24V battery strings with two (2) 12V blocks per string.
	- 48 (Block 4): Selects the EIB to monitor up to two (2) 48V battery strings with four (4) 12V blocks per string.
	- Mid Point: Selects the EIB to monitor the midpoint voltage of up to eight (8) battery strings for either 24V or 48V systems.
	- **Disabled:** Disables the battery block monitoring feature.
- **EIB-1 Block Voltage Diff:** This menu item appears if "24 (Block 2)" or "48 (Block 4)" is selected above. The "EIB-1 Block Voltage Diff" setting selects the alarm threshold for battery block monitoring. The NCU issues an alarm when any block voltage of any battery string has an abnormal value. The alarm is issued when the difference between any block voltage and a reference voltage is greater than the value of the block voltage difference setting.
- **EIB-1 Block Voltage Diff (Mid):** This menu item appears if "Mid Point" is selected above. The "EIB-1 Block Voltage Diff (Mid)" setting selects the alarm threshold for battery midpoint monitoring. The NCU issues an alarm when any battery midpoint voltage of any battery string has an abnormal value. The alarm is issued when the difference between any battery midpoint voltage and a reference voltage is greater than the value of the block voltage difference setting.
- **EIB-1 Block In-Use Num:** Number of 12V battery blocks being used.
- **EIB-2 Voltage Type:** The EIB assembly provides a total of eight (8) DC voltage inputs for battery block monitoring.
	- 24 (Block 2): Selects the EIB to monitor up to four (4) 24V battery strings with two (2) 12V blocks per string.
	- 48 (Block 4): Selects the EIB to monitor up to two (2) 48V battery strings with four (4) 12V blocks per string.
	- Mid Point: Selects the EIB to monitor the midpoint voltage of up to eight (8) battery strings for either 24V or 48V systems.
	- **Disabled:** Disables the battery block monitoring feature.
- **EIB-2 Block Voltage Diff:** This menu item appears if "24 (Block 2)" or "48 (Block 4)" is selected above. The "EIB-2 Block Voltage Diff" setting selects the alarm threshold for battery block monitoring. The NCU issues an alarm when any block voltage of any battery string has an abnormal value. The alarm is issued when the difference between any block voltage and a reference voltage is greater than the value of the block voltage difference setting.
- **EIB-2 Block Voltage Diff (Mid):** This menu item appears if "Mid Point" is selected above. The "EIB-2 Block Voltage Diff (Mid)" setting selects the alarm threshold for battery midpoint monitoring. The NCU issues an alarm when any battery midpoint voltage of any battery string has an abnormal value. The alarm is issued when the difference between any battery midpoint voltage and a reference voltage is greater than the value of the block voltage difference setting.
- **EIB-2 Block In-Use Num:** Number of 12V battery blocks being used.
- **Charging Efficiency:** Value used to calculate remaining capacity of the battery.
- **Time 0.1C10:** Discharge time with a discharge current of 0.1C10.
- **Time 0.2C10:** Discharge time with a discharge current of 0.2C10.
- **Time 0.3C10:** Discharge time with a discharge current of 0.3C10.
- **Time 0.4C10:** Discharge time with a discharge current of 0.4C10.
- **Time 0.5C10:** Discharge time with a discharge current of 0.5C10.
- **Time 0.6C10:** Discharge time with a discharge current of 0.6C10.
- **Time 0.7C10:** Discharge time with a discharge current of 0.7C10.
- **Time 0.8C10:** Discharge time with a discharge current of 0.8C10.
- **Time 0.9C10:** Discharge time with a discharge current of 0.9C10.
- **Time 1.0C10:** Discharge time with a discharge current of 1.0C10.
- **Clear Abnormal Bat Current:** Clears an abnormal battery current alarm. The only selection is Yes. Once Yes is selected and confirmed, the alarm clears.

### **ECO Tab Programmable Parameter Descriptions**

• **ECO Mode:** Enables or disables the Energy Optimization Mode feature for all rectifiers. When enabled, the following parameters can be set.

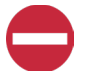

**ALERT!** The Energy Optimization Mode should NOT be used in systems that operate without batteries.

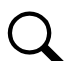

*NOTE!**If the battery is ever disconnected, disable Energy Optimization Mode until the battery is reconnected.* 

Best Operating Point: Percent of full load capacity that the rectifiers operate under in the Energy Optimization mode.

Load Fluctuation Range: If load fluctuation is less than this value, rectifiers are not turned on or off for Energy Optimization.

**System Energy Saving Point:** Energy Optimization is disabled if the load is greater than this setting.

**Cycle Period:** This is the time period that rectifiers are turned on and off to maintain an equal operating time for all rectifiers in the system.

All Rects ON Time: Time all rectifiers are turned on at the end of the "Cycle Period".

Turn Off Delay: When the Energy Optimization feature determines a rectifier can be switched off, this is the time delay before the rectifier is turned off.

- **Clear Cycle Alarm:** Resets the ECO Cycle Alarm. The only selection is Yes. Once Yes is selected and confirmed, the alarm resets.
- **Minimum Operating Rectifiers:** The number of rectifiers that should remain ON. Allowable maximum value range is updated dynamically to the number of installed rectifiers. The value can only be adjusted when ECO mode is disabled.
- **Inhibit ECO Stop:** Prevent the controller from disabling ECO Mode when the ECO Cycle alarm is activated.
- **ECO Operation Mode:** Used to trigger whether a single or all rectifiers will be turned ON with a load step change. Standard mode will turn ON all rectifiers. Legacy mode will turn ON a single rectifier.

## **LVD Tab Programmable Parameter Descriptions**

### **LVD Unit**

• **LVD 1:** Enables or disables LVD 1. When enabled, the following parameters can be set.

**LVD 1 Mode:** Sets LVD 1 to disconnect on a voltage or time setpoint.

**LVD 1 Disconnect Voltage:** LVD 1 low voltage disconnect setting (when LVD set for voltage)

**LVD 1 Reconnect Voltage:** LVD 1 reconnect setting (when LVD set for voltage).

**LVD 1 Reconnect Delay:** Delay time period until LVD 1 reconnects once voltage recovers (when LVD set for voltage).

**LVD 1 Time:** The time period before LVD 1 disconnection once an AC fail condition occurs ( when LVD set for time).

**LVD 1 Dependency:** Select if LVD 1 can disconnect only if LVD2 has disconnected, or none.

**LVD 1 High Temp Disconnect:** Enables or disables the High Temperature 1 Disconnect feature. This feature causes LVD 1 contactors to open (disconnect) if a high temperature event occurs. (See "HTD Point" and "HTD Reconnect Point" under the ["System Tab Programmable Parameter Descriptions"](#page-155-0) starting on page [144.\)](#page-155-0)

• **LVD 2:** Enables or disables LVD 2. When enabled, the following parameters can be set.

**LVD 2 Mode:** Sets LVD 2 to disconnect on a voltage or time setpoint.

**LVD 2 Disconnect Voltage:** LVD 2 low voltage disconnect setting (when LVD set for voltage)

**LVD 2 Reconnect Voltage:** LVD 2 reconnect setting (when LVD set for voltage).

- **LVD 2 Reconnect Delay:** Delay time period until LVD 2 reconnects once voltage recovers (when LVD set for voltage).
- **LVD 2 Time:** The time period before LVD 2 disconnection once an AC fail condition occurs ( when LVD set for time).

**LVD 2 Dependency:** Select if LVD 2 can disconnect only if LVD 1 has disconnected, or none.

**LVD 2 High Temp Disconnect:** Enables or disables the High Temperature 2 Disconnect feature. This feature causes LVD 2 contactors to open (disconnect) if a high temperature event occurs. (See "HTD Point" and "HTD Reconnect Point" under the "System [Tab Programmable Parameter Descriptions"](#page-155-0) starting on page [144.\)](#page-155-0)

- **LVD Contactor Type:** Select the type of LVD Contactor. This setting should not be changed.
- **LVD 1 Control:** Temporarily connects or disconnects LVD 1 when the controller is in Manual mode. Setting returns to original when controller is returned to the Auto mode.
- **LVD 2 Control:** Temporarily connects or disconnects LVD 2 when the controller is in Manual mode. Setting returns to original when controller is returned to the Auto mode.

#### **SMDU 1 LVD**

• **LVD 1:** Enables or disables LVD 1. When enabled, the following parameters can be set.

**LVD 1 Mode:** Sets LVD 1 to disconnect on a voltage or time setpoint.

**LVD 1 Disconnect Voltage:** LVD 1 low voltage disconnect setting (when LVD set for voltage)

**LVD 1 Reconnect Voltage:** LVD 1 reconnect setting (when LVD set for voltage).

**LVD 1 Reconnect Delay:** Delay time period until LVD 1 reconnects once voltage recovers (when LVD set for voltage).

**LVD 1 Time:** The time period before LVD 1 disconnection once an AC fail condition occurs ( when LVD set for time).

**LVD 1 Dependency:** Select if LVD 1 can disconnect only if LVD2 has disconnected, or none.

**LVD 1 High Temp Disconnect:** Enables or disables the High Temperature 1 Disconnect feature. This feature causes LVD 1 contactors to open (disconnect) if a high temperature event occurs. (See "HTD Point" and "HTD Reconnect Point" under the "System [Tab Programmable Parameter Descriptions"](#page-155-0) starting on page [144.\)](#page-155-0)

**LVD 2:** Enables or disables LVD 2. When enabled, the following parameters can be set.

**LVD 2 Mode:** Sets LVD 2 to disconnect on a voltage or time setpoint.

**LVD 2 Disconnect Voltage:** LVD 2 low voltage disconnect setting (when LVD set for voltage)

**LVD 2 Reconnect Voltage:** LVD 2 reconnect setting (when LVD set for voltage).

**LVD 2 Reconnect Delay:** Delay time period until LVD 2 reconnects once voltage recovers (when LVD set for voltage).

**LVD 2 Time:** The time period before LVD 2 disconnection once an AC fail condition occurs ( when LVD set for time).

**LVD 2 Dependency:** Select if LVD 2 can disconnect only if LVD 1 has disconnected, or none.

**LVD 2 High Temp Disconnect:** Enables or disables the High Temperature 2 Disconnect feature. This feature causes LVD 2 contactors to open (disconnect) if a high temperature event occurs. (See "HTD Point" and "HTD Reconnect Point" under the "System [Tab Programmable Parameter Descriptions"](#page-155-0) starting on pag[e 144.\)](#page-155-0)

### **Temp Probes Tab Programmable Parameter Descriptions**

• **IB2-1 Temp 1:** Sets temperature port 1 on the IB2-1 board to None, Battery, or Ambient. When set, the following parameters can also be set.

**IB2-1 Temp1 High 2:** Sets temperature port 1 on the IB2-1 board "Temperature High 2" alarm point.

**IB2-1 Temp1 High 1:** Sets temperature port 1 on the IB2-1 board "Temperature High 1" alarm point.

**IB2-1 Temp1 Low:** Sets temperature port 1 on the IB2-1 board "Temperature Low" alarm point.

• **IB2-1 Temp 2:** Sets temperature port 2 on the IB2-1 board to None, Battery, or Ambient. When set, the following parameters can also be set.

**IB2-1 Temp2 High 2:** Sets temperature port 2 on the IB2-1 board "Temperature High 2" alarm point.

**IB2-1 Temp2 High 1:** Sets temperature port 2 on the IB2-1 board "Temperature High 1" alarm point.

**IB2-1 Temp2 Low:** Sets temperature port 2 on the IB2-1 board "Temperature Low" alarm point.

• **IB2-2 Temp 1:** Sets temperature port 1 on the IB2-2 board to None, Battery, or Ambient. When set, the following parameters can also be set.

**IB2-2 Temp1 High 2:** Sets temperature port 1 on the IB2-2 board "Temperature High 2" alarm point.

**IB2-2 Temp1 High 1:** Sets temperature port 1 on the IB2-2 board "Temperature High 1" alarm point.

**IB2-2 Temp1 Low:** Sets temperature port 1 on the IB2-2 board "Temperature Low" alarm point.

**IB2-2 Temp 2:** Sets temperature port 2 on the IB2-2 board to None, Battery, or Ambient. When set, the following parameters can also be set.

**IB2-2 Temp2 High 2:** Sets temperature port 2 on the IB2-2 board "Temperature High 2" alarm point.

**IB2-2 Temp2 High 1:** Sets temperature port 2 on the IB2-2 board "Temperature High 1" alarm point.

**IB2-2 Temp2 Low:** Sets temperature port 2 on the IB2-2 board "Temperature Low" alarm point.

**EIB-1 Temp 1:** Sets temperature port 1 on the EIB-1 board to None, Battery, or Ambient. When set, the following parameters can also be set.

**EIB-1 Temp1 High 2:** Sets temperature port 1 on the EIB-1 board "Temperature High 2" alarm point.

**EIB-1 Temp1 High 1:** Sets temperature port 1 on the EIB-1 board "Temperature High 1" alarm point.

**EIB-1 Temp1 Low:** Sets temperature port 1 on the EIB-1 board "Temperature Low" alarm point.

• **EIB-1 Temp 2:** Sets temperature port 2 on the EIB-1 board to None, Battery, or Ambient. When set, the following parameters can also be set.

**EIB-1 Temp2 High 2:** Sets temperature port 2 on the EIB-1 board "Temperature High 2" alarm point.

**EIB-1 Temp2 High 1:** Sets temperature port 2 on the EIB-1 board "Temperature High 1" alarm point.

**EIB-1 Temp2 Low:** Sets temperature port 2 on the EIB-1 board "Temperature Low" alarm point.

• **EIB-2 Temp 1:** Sets temperature port 1 on the EIB-2 board to None, Battery, or Ambient. When set, the following parameters can also be set.

**EIB-2 Temp1 High 2:** Sets temperature port 1 on the EIB-2 board "Temperature High 2" alarm point.

**EIB-2 Temp1 High 1:** Sets temperature port 1 on the EIB-2 board "Temperature High 1" alarm point.

**EIB-2 Temp1 Low:** Sets temperature port 1 on the EIB-2 board "Temperature Low" alarm point.

• **EIB-2 Temp 2:** Sets temperature port 2 on the EIB-2 board to None, Battery, or Ambient. When set, the following parameters can also be set.

**EIB-2 Temp2 High 2:** Sets temperature port 2 on the EIB-2 board "Temperature High 2" alarm point.

**EIB-2 Temp2 High 1:** Sets temperature port 2 on the EIB-2 board "Temperature High 1" alarm point.

**EIB-2 Temp2 Low:** Sets temperature port 2 on the EIB-2 board "Temperature Low" alarm point.

**SMTemp# Temp #:** Sets temperature port # on the SM-Temp # module to None, Battery, or Ambient. When set, the following parameters can also be set.

**SMTemp# Temp# High 2:** Sets temperature port # on the SM-Temp # module "Temperature High 2" alarm point.

**SMTemp# Temp# High 1:** Sets temperature port # on the SM-Temp # module "Temperature High 1" alarm point.

**SMTemp# Temp# Low:** Sets temperature port # on the SM-Temp # module "Temperature Low" alarm point.

- **Clear SM Temp Lost Alarm:** Clears an SM Temp lost alarm. The only selection is Clear. Once Clear is selected and confirmed, the alarm clears.
- **SMTEMP# Clear Probe Alarm:** Clears an SM Temp Probe Fail alarm. The only selection is Clear. Once Clear is selected and confirmed, the alarm clears.
- **SMDUE1 Temp #:** Sets temperature port # on the SMDUE1 module to None, Battery, or Ambient. When set, the following parameters can also be set. Note that one or more analog inputs on SMDUE1 needs to be configured for temperature ports (Advance Settings Menu / Custom Inputs Tab / SMDUE #).

**SMDUE1 Temp# High 2:** Sets temperature port # on the SMDUE1 module "Temperature High 2" alarm point.

**SMDUE1 Temp# High 1:** Sets temperature port # on the SMDUE1 module "Temperature High 1" alarm point.

**SMDUE1 Temp# Low:** Sets temperature port # on the SMDUE1 module "Temperature Low" alarm point.

**SMDUE2 Temp #:** Sets temperature port # on the SMDUE2 module to None, Battery, or Ambient. When set, the following parameters can also be set. Note that one or more analog inputs on SMDUE2 needs to be configured for temperature ports (Advance Settings Menu / Custom Inputs Tab / SMDUE #).

**SMDUE2 Temp# High 2:** Sets temperature port # on the SMDUE2 module "Temperature High 2" alarm point.

**SMDUE2 Temp# High 1:** Sets temperature port # on the SMDUE2 module "Temperature High 1" alarm point.

**SMDUE2 Temp# Low:** Sets temperature port # on the SMDUE2 module "Temperature Low" alarm point.

#### **Rectifiers Tab Programmable Parameter Descriptions**

• **Current Limit:** Enables or disables adjusting the output current limit point. When enabled, the following parameters can be set.

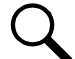

*NOTE!**By default this is set to disabled. When disabled, rectifier current limit is set in the rectifier (not via the NCU) at the maximum current limit point.*

**Current Limit Point:** Sets the output current limit point for all rectifiers combined when the "Current Limit" setting above is set to enabled.

- **HVSD Limit:** Sets the High Voltage Shutdown point for all rectifiers.
- **Default Voltage Select:** Sets how the default voltage is determined when a rectifier starts, and no controller is present in the system or if the controller fails. Choices are "Float Voltage" or "Default Voltage" (factory default is "Float Voltage"). If "Float Voltage" is selected, then the default float value will be whatever the "Float Voltage" setting is set too. If "Default Voltage" is selected, then the following parameter can be set.

**Default Voltage:** Sets the "Default Voltage" value when the "Default Voltage Select" setting above is set to "Default Voltage". Setting range is 42V to 58V, factory default is "48V".

- **Restart on HVSD:** Enables or disables the High Voltage Shutdown Restart feature for all rectifiers.
- **HVSD Restart Time:** When the High Voltage Shutdown Restart feature is enabled and the output exceeds the high voltage limit, the rectifiers restart after this time period expires.
- **Walk-In:** Enables or disables the start-up walk-in feature for all rectifiers. When enabled, the following parameters can be set.

**Walk- In Time:** Sets the start-up walk-in time when the "Walk-In" setting above is set to enabled.

- **Sequence Start Interval:** Sets the sequence start interval (time period between starting each rectifier in the system).
- **Nominal AC Voltage:** Enter the nominal line to neutral voltage (signal phase rectifier) or nominal line to line voltage (three phase rectifier).
- **Mains Failure Alarm Limit 1:** Sets the Mains Failure Alarm 1 value (percent of nominal).
- **Mains Failure Alarm Limit 2:** Sets the Mains Failure Alarm 2 value (percent of nominal).

#### **Corresponding Alarms:**

- Phase A Voltage Low 1 (Nominal Minus "Mains Failure Alarm 1" Percent of Nominal)
- Phase A Voltage Low 2 (Nominal Minus " Mains Failure Alarm 2" Percent of Nominal)
- Phase A Voltage High 1 (Nominal Plus " Mains Failure Alarm 1" Percent of Nominal)
- Phase A Voltage High 2 (Nominal Plus "V Mains Failure Alarm 2" Percent of Nominal)

Phase A used in the example above, Phase B and Phase C are similar.

- **AC Power Limit Mode:** Sets the rectifier AC Power Limit Mode to "A" or "B" (if supported in the rectifiers). Refer to the rectifier documentation.
- **Turn On when AC Over:** Enables or disables the "Rectifier On at AC Overvoltage" feature. When the system is operating on "weak" grid input power (i.e. diesel generator), the input voltage may have a very high peak voltage which may cause a rectifier not to turn on. If "Rectifier On at AC Overvoltage" feature is enabled, the rectifier is forced to turn on.
- **Input Current Limit:** Sets the Input Current Limit point for all rectifiers.
- **MixHE Power:** Allows the system to use rectifiers of different output capacity. When set to derated power, the output capacity of the higher capacity rectifiers are set to the capacity of the lowest.
- **Diesel Generator Power Limit:** Enables or disables the Diesel Generator Power Limit feature. This feature limits rectifier output power to a percentage of maximum when AC input is supplied by a diesel-alternator set. When enabled, the following parameters can be set.

**Diesel Generator Digital Input:** Sets the digital input monitoring the grid.

**Diesel Gen Power Limit Point:** Sets, as a percentage, the maximum output power at which rectifiers can operate when: 1. the Diesel Power Limit feature is enabled and 2. a digital input signal is received from the connected diesel-alternator set.

• **Rectifier Trim:** Temporarily sets the output voltage for all rectifiers when the controller is in Manual mode. Voltage can be increased or decreased from the existing Float Charge or Equalize Charge setting, depending which mode the controller was in when set to "Manual". Setting reverts to original when controller is returned to the Auto mode.

- **DC On/Off Control:** Temporarily turns the DC output on or off for all rectifiers when the controller is in Manual mode. Setting returns to original when controller is returned to the Auto mode.
- **AC On/Off Control:** Temporarily turns the AC input on or off for all rectifiers when the controller is in Manual mode. Setting returns to original when controller is returned to the Auto mode.
- **Rectifiers LED Control:** Temporarily sets whether or not a rectifier's local power indicator blinks when the controller is communicating with the rectifier when the controller is in Manual mode. Setting returns to original when controller is returned to the Auto mode.
- **Fan Speed Control:** Sets the fan speed for all rectifiers.
- **Confirm Rectifier ID/Feed:** After changing rectifier ID and/or input feed assignments, use this menu item to confirm the change. The only selection is Yes. Once Yes is selected and confirmed, the ID and feed setting of all rectifiers are updated.
- **Reset Rectifier IDs:** Resets the rectifier IDs after they have been previously changed and confirmed. The only selection is Yes. Once Yes is selected and confirmed, the NCU resets the rectifier IDs by reassigning ID numbers.
- **Clear Cycle Alarm:** Clears a rectifier oscillator alarm. The only selection is Clear. Once Clear is selected and confirmed, the alarm clears.
- **Clear Rectifier Lost Alarm:** Clears a rectifier lost alarm. The only selection is Yes. Once Yes is selected and confirmed, the alarm clears.
- **Clear Rect Comm Fail Alarm:** Clears a rectifier communication fail alarm. The only selection is Yes. Once Yes is selected and confirmed, the alarm clears.
- **Rectifier Upgrade:** Enables or disables upgrading the firmware in the rectifiers. When enabled, the following parameter can be set.
- **Normal Update:** When "Yes" is selected, updates the rectifiers firmware. See ["Upgrading the Rectifiers Firmware"](#page-58-0) on page [47.](#page-58-0)

#### **DC/DC Converters Tab Programmable Parameter Descriptions**

- **Output Voltage:** Sets the output voltage for all converters.
- **Current Limit:** Enables or disables adjusting the output current limit point. When enabled, the following parameters can be set.

**Current Limit Point:** Sets the output current limit point for all converters combined when the "Current Limit" setting above is set to enabled.

• **HVSD:** Enables or disables the High Voltage Shutdown feature for all converters. When enabled, the following parameters can be set.

**HVSD Limit:** Sets the High Voltage Shutdown point for all converters when the "HVSD" setting above is set to enabled.

- **Under Voltage:** Sets the converter Under Voltage alarm point.
- **Over Voltage:** Sets the converter Over Voltage alarm point.
- **Over Current:** Sets the converter Over Current alarm point.
- **Converter Trim(24V):** Temporarily sets the output voltage for all converters when the controller is in Manual mode. Setting returns to original when controller is returned to the Auto mode.
- **Converters LED Control:** Temporarily sets whether or not a converter's local power indicator blinks when the controller is communicating with the converter when the controller is in Manual mode. Setting returns to original when controller is returned to the Auto mode.
- **Fan Speed Control:** Sets the fan speed for all converters.
- **Confirm Converter ID:** After changing converter ID assignments, use this menu item to confirm the change. The only selection is Yes. Once Yes is selected and confirmed, the ID setting of all converters is updated.
- **Reset Converter IDs:** Resets the converter IDs after they have been previously changed and confirmed. The only selection is Yes. Once Yes is selected and confirmed, the NCU resets the converter IDs by reassigning ID numbers.
- **Clear Converter Lost Alarm:** Clears a converter lost alarm. The only selection is Yes. Once Yes is selected and confirmed, the alarm clears.
- **Clear All Converters Comm Fail:** Clears an "All Converter Comm Fail" alarm. The only selection is Yes. Once Yes is selected and confirmed, the alarm clears.
- **Clear Converter Comm Fail:** Clears all "Converter Comm Fail" alarms. The only selection is Yes. Once Yes is selected and confirmed, the alarm(s) clears.

#### **Solar Tab Programmable Parameter Descriptions**

• **Solar Converter Current Limit:** Sets the output current limit point for all solar converters combined.

*NOTE!**Can only be made when the controller is in the "manual control" state. If the controller is set for "automatic" control, change the "Auto/Manual State" setting first to the "Manual" setting.*

- **HVSD Limit:** Sets the High Voltage Shutdown point for all solar converters.
- **Restart on HVSD:** Enables or disables the High Voltage Shutdown Restart feature for all solar converters. When enabled, the following parameters can be set.

**HVSD Restart Time:** When the High Voltage Shutdown Restart feature is enabled and the output exceeds the high voltage limit, the solar converters restart after this time period expires.

• **Walk-In:** Enables or disables the start-up walk-in feature for all solar converters. When enabled, the following parameters can be set.

**Walk- In Time:** Sets the start-up walk-in time when the "Walk-In" setting above is set to enabled.

- **Sequence Start Interval:** Sets the sequence start interval (time period between starting each solar converter in the system).
- **Solar Failure Time:** The time before a "Solar Communication Failure" alarm occurs. Adjustable from 0 to 7 days with default setting of 3 days. A "0" setting sets a Solar Communication Failure alarm to occur immediately after the event occurs.
- **Solar Converter Trim:** Temporarily sets the output voltage for all solar converters when the controller is in Manual mode. Voltage can be increased or decreased from the existing Float Charge or Equalize Charge setting, depending which mode the controller was in when set to "Manual". Setting reverts to original when controller is returned to the Auto mode.
- **DC On/Off Control:** Temporarily turns the DC output on or off for all solar converters when the controller is in Manual mode. Setting returns to original when controller is returned to the Auto mode.
- **Solar Converter LED Control:** Temporarily sets whether or not a solar converter's local power indicator blinks when the controller is communicating with the solar converter when the controller is in Manual mode. Setting returns to original when controller is returned to the Auto mode.
- **Fan Speed Control:** Sets the fan speed for all solar converters.
- **Confirm Solar Converter ID:** After changing solar converter ID assignments, use this menu item to confirm the change. The only selection is Yes. Once Yes is selected and confirmed, the ID setting of all solar converters is updated.
- **Reset Solar Converter IDs:** Resets the solar converter IDs after they have been previously changed and confirmed. The only selection is Yes. Once Yes is selected and confirmed, the NCU resets the solar converter IDs by reassigning ID numbers.
- **Clear Solar Converter Comm Fail:** Clears a solar converter communication fail alarm. The only selection is Yes. Once Yes is selected and confirmed, the alarm clears.
- **Clear Solar Converter Lost Alarm:** Clears a solar converter lost alarm. The only selection is Yes. Once Yes is selected and confirmed, the alarm clears.

### **Battery Test Tab Programmable Parameter Descriptions**

- **Battery Test Control:** Starts or stops battery test.
- **AC Fail Test:** Enables or disables starting a battery discharge test during an AC input failure condition.
- **Constant Current Test:** Enables or disables a Constant Current Battery Discharge Test. During this test, the controller automatically adjusts the rectifiers' output voltage to maintain the battery discharge current at a preset value (Constant Current Test Current). When enabled, the following parameters can be set.

**Constant Current Test Current:** Constant current setting for a Constant Current Battery Discharge Test.

• **Short Test:** Enables or disables a Short Battery Discharge Test. A Short Battery Discharge Test is a short duration battery discharge test used to verify that parallel batteries are discharging equally. If the discharge current difference between the two batteries exceeds a preset value, an alarm is generated. When enabled, the following parameters can be set.

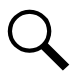

*NOTE!**This test requires a system with two battery shunts.*

**Short Test Cycle:** Short Battery Discharge Test interval (days).

**Short Test Time:** Short Battery Discharge Test time (minutes).

**Short Test Max Difference Current:** An alarm is generated if the maximum difference between discharge currents of the two batteries exceeds this limit.

- **Test Voltage Level:** System output voltage setting during a battery discharge test.
- **End Test Voltage:** This is the "end of test voltage level" for battery discharge tests. A battery discharge test will end if battery voltage decreases to this setting.
- **End Test Time:** This is the "end of test time period" for battery discharge tests. A battery discharge test will end if this time period is exceeded.
- **End Test Capacity:** This is the "end of test remaining battery capacity" for battery discharge tests. A battery discharge test will end if remaining battery capacity decreases to this setting. For example, a value of 0.700C10 means that when the discharging current reaches 70% of the battery's nominal capacity, the battery test is ended.
- **Record Threshold:** Every time the battery voltage is changed more than this threshold, a new line is stored in the battery test log.

• **Number of Planned Tests per Year:** Number of planned battery discharge test per year. There can be up to twelve (12) battery discharge tests per year. A "0" setting disables the planned test feature. When enabled, the following parameters can be set.

**Planned Test # (MM-DD Hr):** Setting for when planned battery discharge test # occurs. Note that there can be up to twelve (12) battery discharge tests per year.

- **Clear Bad Battery Alarm:** Clears a bad battery alarm. The only selection is Yes. Once Yes is selected and confirmed, the alarm clears.
- **Clear Battery Test Fail Alarm:** Clears a battery test fail alarm. The only selection is Yes. Once Yes is selected and confirmed, the alarm clears.
- **Clear Discharge Curr Imbalance:** Clears a discharge current imbalance alarm. The only selection is Yes. Once Yes is selected and confirmed, the alarm clears.

## **Time Settings Tab Programmable Parameter Descriptions**

See also ["Changing the Date and Time"](#page-39-0) on pag[e 28.](#page-39-0) 

- **Specify Time**
	- Get Local Time from Connected PC: Allows you to automatically set the time. When selected, the controller will get the same time as the connected PC.
	- Date & Time: Allows you to manually set the date and time.
- **Local Zone (for synchronization with time servers):** When selected, the controller will get the local zone automatically or you can enter the zone.
- **Get time automatically from the following servers.**
	- When selected, the controller will get the time from the selected time server. The controller will also adjust the time per the "Local Zone" setting.

### **Inverters Tab Programmable Parameter Descriptions**

- **DC Low Voltage Off:** Low output voltage threshold the inverter will turn off.
- **DC Low Voltage On:** Low output voltage threshold the inverter will turn on.
- **DC High Voltage Off:** High output voltage threshold the inverter will turn off.
- **DC High Voltage On:** High output voltage threshold the inverter will turn on.
- **Primary Input Power:** Sets the input mode of operation (AC Mode, DC Mode, DC Only).
- **Output On/Off Control:** Turns output On/Off to all inverters to check/set the "Output Voltage Level" and "Output Frequency".
- **LED Control:** Temporarily sets whether or not an inverter's local power indicator blinks when the controller is communicating with the inverter when the controller is in Manual mode. Setting returns to original when controller is returned to the Auto mode.
- **Fan Speed Control:** Sets the fan speed for all inverters.
- **Confirm Inverter ID/Feed:** After changing inverter ID and/or input feed assignments, use this menu item to confirm the change. The only selection is Yes. Once Yes is selected and confirmed, the ID and feed setting of all inverters are updated.
- **Reset Inverter IDs:** Resets the inverter IDs after they have been previously changed and confirmed. The only selection is Yes. Once Yes is selected and confirmed, the NCU resets the inverter IDs by reassigning ID numbers.
- **Clear Inverter Lost Alarm:** Clears an inverter lost alarm. The only selection is Yes. Once Yes is selected and confirmed, the alarm clears.
- **Clear Inverter Comm Fail Alarm:** Clears an inverter communication fail alarm. The only selection is Yes. Once Yes is selected and confirmed, the alarm clears.
- **Clear All Invt Comm Fail Alarm:** Clears all inverter communication fail alarms. The only selection is Yes. Once Yes is selected and confirmed, all alarms clear.
- **Clear Fault:** Clears an inverter fault alarm. The only selection is Yes. Once Yes is selected and confirmed, the alarm clears.
- **Inverter Upgrade:** Enables or disables upgrading the firmware in the inverters.
- **Normal Update:** When "Yes" is selected, updates the inverters' firmware. See ["Upgrading the Inverters Firmware"](#page-58-1) on page [47.](#page-58-1)

# **5.9.2 History Log Menu**

The History Log Menu allows you to view and save the various logs available in the NCU.

## **Alarm History Log Tab**

## **Select Device and Time**

Select the "Device" to query from the drop-down list box. Select the "from" and "to" time.

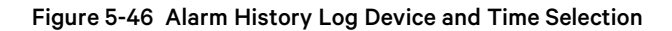

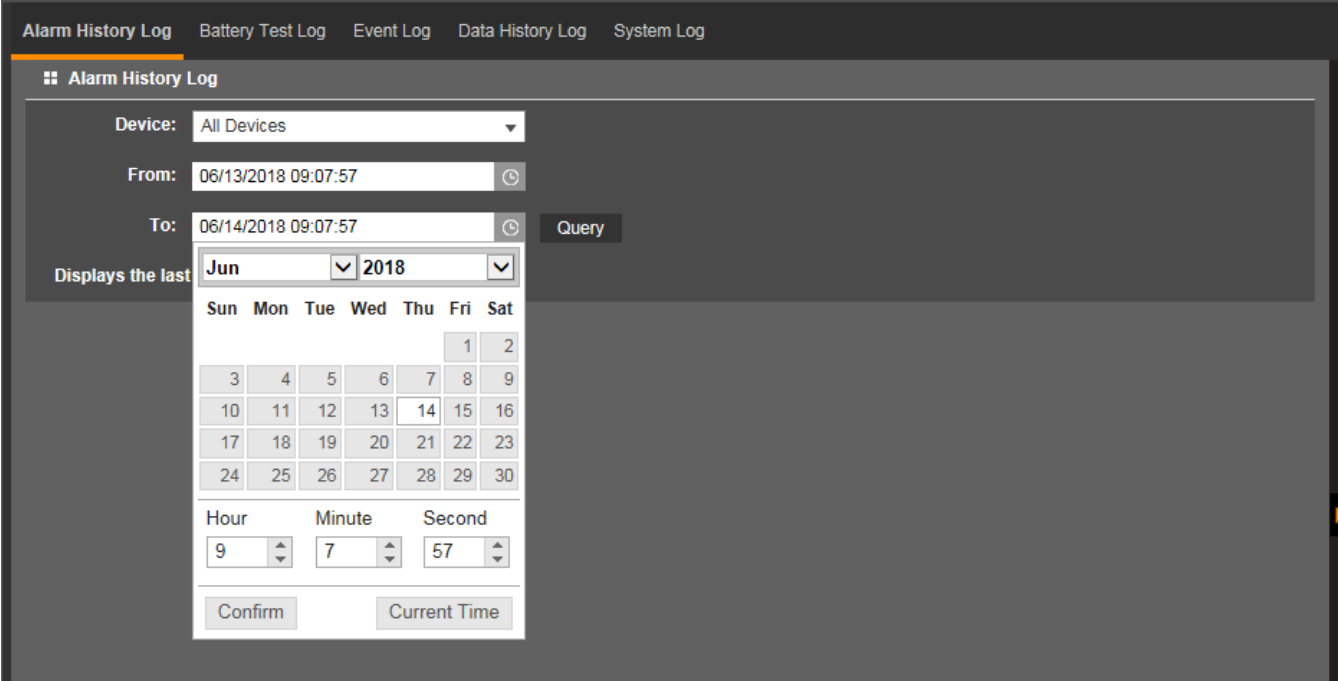

#### **Query Alarm History Log**

Click "Query" to query for alarms within selected time slot. The Web page displays the last 500 entries.

#### Figure 5-47 Alarm History Log Query

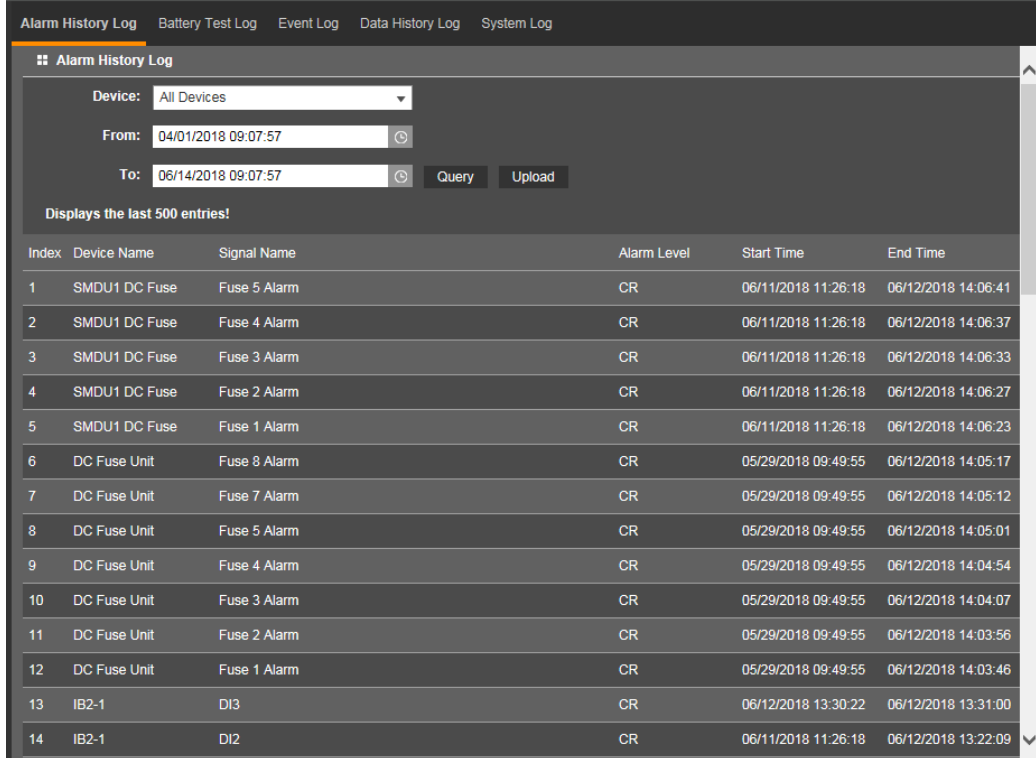

#### **Upload Alarm History Log**

Query Alarm History Log Query EquipID: All Devices

Click "Upload" to open the log into another window. You can then save the log as an .html (Web page) or .txt (text) file.

#### Figure 5-48 Alarm History Log Upload

```
Query Time: from 04-01-2018 09:07:57 to 06-14-2018 09:07:57
Total 56 alarm(s) queried.
                                                                                                                      Alarm Level
 Index
                 Device Name
                                                        Signal Name
                                                                                                                                                    Start Time
                                                                                                                                                                                                 End Time
                 SMDU1 DC Fuse
                                                        Fuse 5 Alarm
                                                                                                                      CA
                                                                                                                                                    06-11-2018 11:26:18
                                                                                                                                                                                                 06-12-2018 14:06:41
 \overline{2}SMDU1 DC Fuse
                                                        Fuse 4 Alarm
                                                                                                                      CA
                                                                                                                                                   06-11-2018 11:26:18
                                                                                                                                                                                                 06-12-2018 14:06:37
                 SMDU1 DC Fuse
                                                                                                                      CA06-11-2018 11:26:18
                                                                                                                                                                                                 06-12-2018 14:06:33
 \overline{3}Fuse 3 Alarm
 \overline{4}SMDU1 DC Fuse
                                                        Fuse 2 Alarm
                                                                                                                      CA06-11-2018 11:26:18
                                                                                                                                                                                                  06-12-2018 14:06:27
 5
                 SMDU1 DC Fuse
                                                        Fuse 1 Alarm
                                                                                                                      CA
                                                                                                                                                   06-11-2018 11:26:18
                                                                                                                                                                                                 06-12-2018 14:06:23
                 DC Fuse Unit
                                                        Fuse 8 Alarm
                                                                                                                                                   05-29-2018 09:49:55
                                                                                                                                                                                                 06-12-2018 14:05:17
 \overline{6}CA
                 DC Fuse Unit
                                                                                                                      CA05-29-2018 09:49:55
                                                                                                                                                                                                 06-12-2018 14:05:12
                                                        Fuse 7 Alarm
 \overline{\phantom{0}}DC Fuse Unit
                                                        Fuse 5 Alarm
                                                                                                                      CA05-29-2018 09:49:55
                                                                                                                                                                                                 06-12-2018 14:05:01
 \overline{9}DC Fuse Unit
                                                        Fuse 4 Alarm
                                                                                                                      CA
                                                                                                                                                   05-29-2018 09:49:55
                                                                                                                                                                                                 06-12-2018 14:04:54
 10DC Fuse Unit
                                                        Fuse 3 Alarm
                                                                                                                      CA
                                                                                                                                                    05-29-2018 09:49:55
                                                                                                                                                                                                 06-12-2018 14:04:07
 \overline{11}CADC Fuse Unit
                                                        Fuse 2 Alarm
                                                                                                                                                    05-29-2018 09:49:55
                                                                                                                                                                                                  06-12-2018 14:03:56
 12DC Fuse Unit
                                                        Fuse 1 Alarm
                                                                                                                      CA05-29-2018 09:49:55
                                                                                                                                                                                                 06-12-2018 14:03:46
 13DI3
                                                                                                                                                                                                 06-12-2018 13:31:00
                 IB2-1CA
                                                                                                                                                   06-12-2018 13:30:22
 \overline{14}DI206-11-2018 11:26:18
                                                                                                                                                                                                 06-12-2018 13:22:09
                 IB2-1CA15
                                                        DI1
                                                                                                                      CA06-11-2018 11:26:18
                                                                                                                                                                                                 06-12-2018 13:21:55
                 IB2-116Converter Group
                                                        All Converters Comm Fail
                                                                                                                      CA05-29-2018 10:01:03
                                                                                                                                                                                                 05-29-2018 10:01:05
```
## **Battery Test Log Tab**

## **Select Battery Test Number**

Select the Battery Test Log to query from the drop-down list box. Battery test #1 is the most recent.

## Figure 5-49 Battery Test Log Number Selection

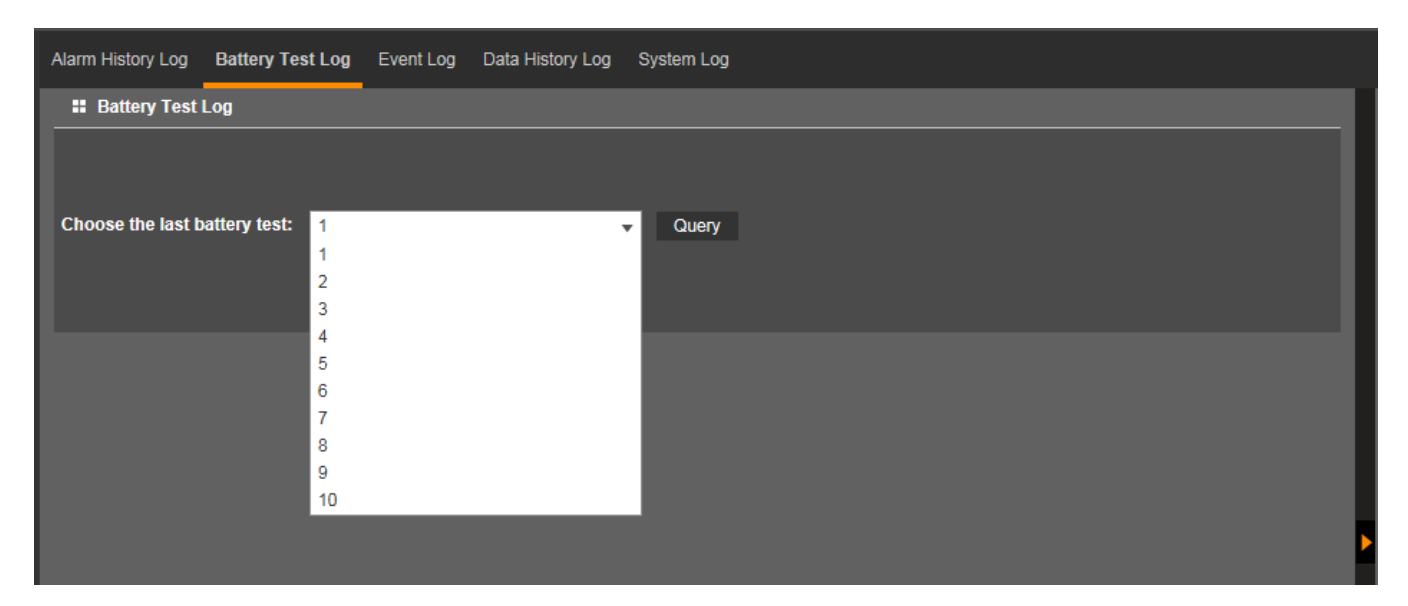

## **Query Selected Battery Test**

Click "Query" to query the selected battery test. The Web page displays up to ten (10) battery tests.

*NOTE!**Battery tests in which battery voltage changed less than the Record Threshold setting are not recorded.*

#### Figure 5-50 Battery Test Log Query

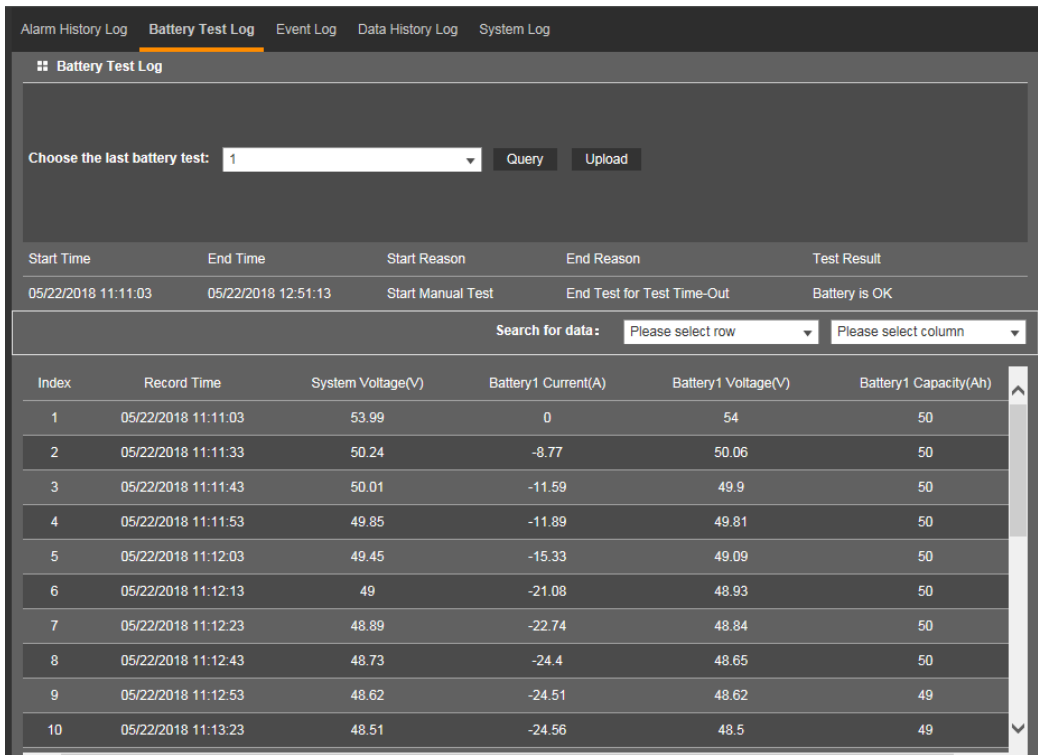

## **Upload Battery Test Log**

Click "Upload" to open the log into another window. You can then save the log as an .html (Web page) or .txt (text) file.

## Figure 5-51 Battery Test Log Upload

```
Query Battery Test Log
Start time: 05-22-2018 11:11:03
End time : 05-22-2018 12:51:13
Start reason : Start Manual Test
End reason : End Test for Test Time-Out
Test result : Battery is OK
```
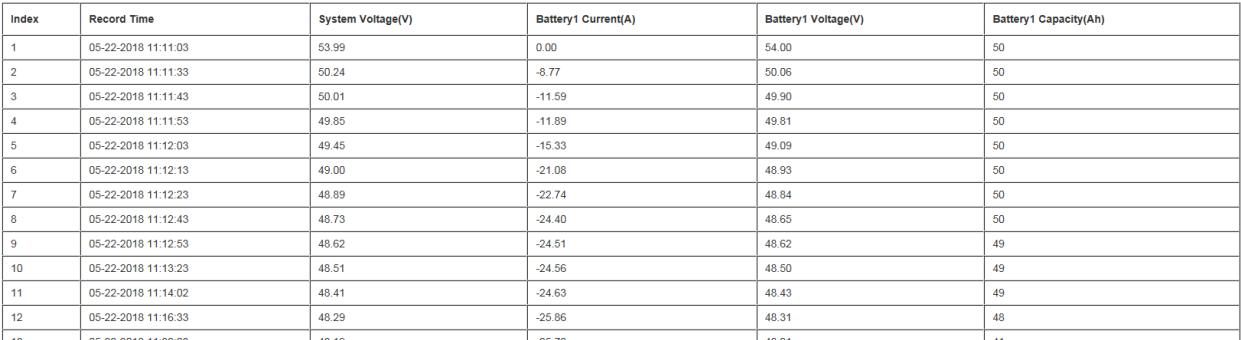

## **Event Log Tab**

## **Select Time**

Select the "from" and "to" time.

## Figure 5-52 Event Log Time Selection

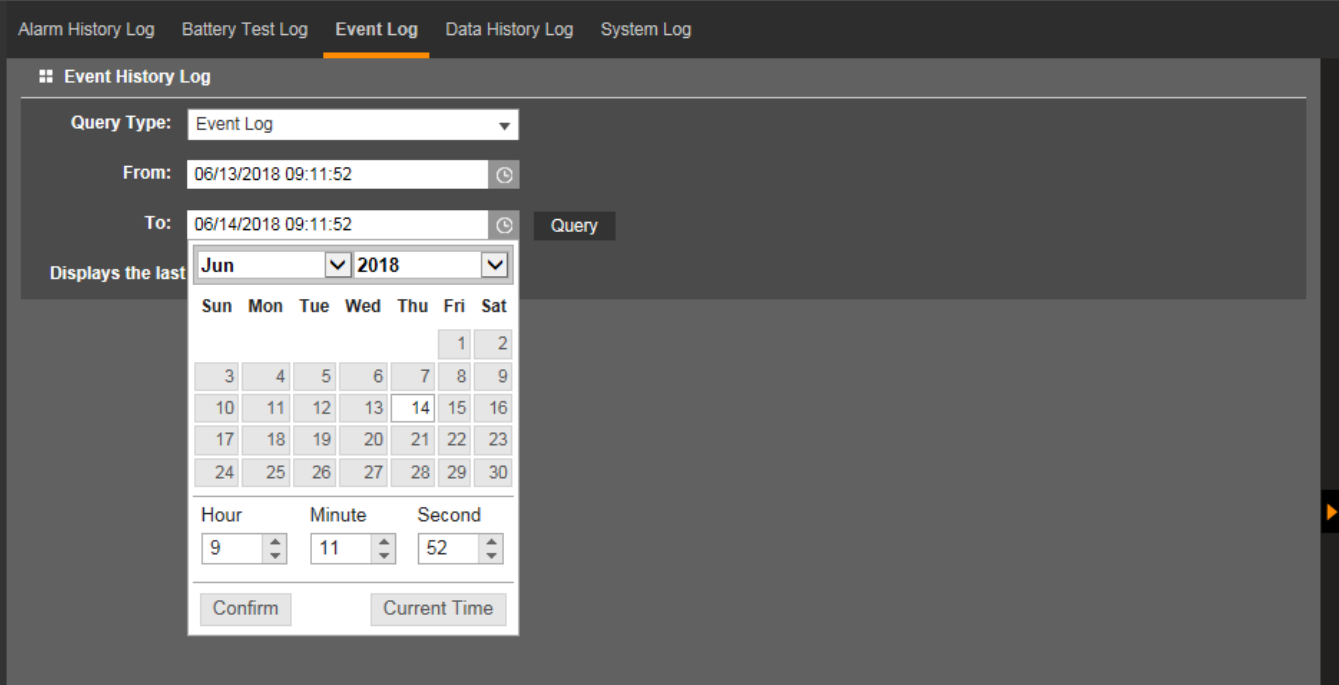
#### **Query Event Log**

Click "Query" to query the Event Log. The Web page displays the last 500 entries.

# Figure 5-53 Event Log Query

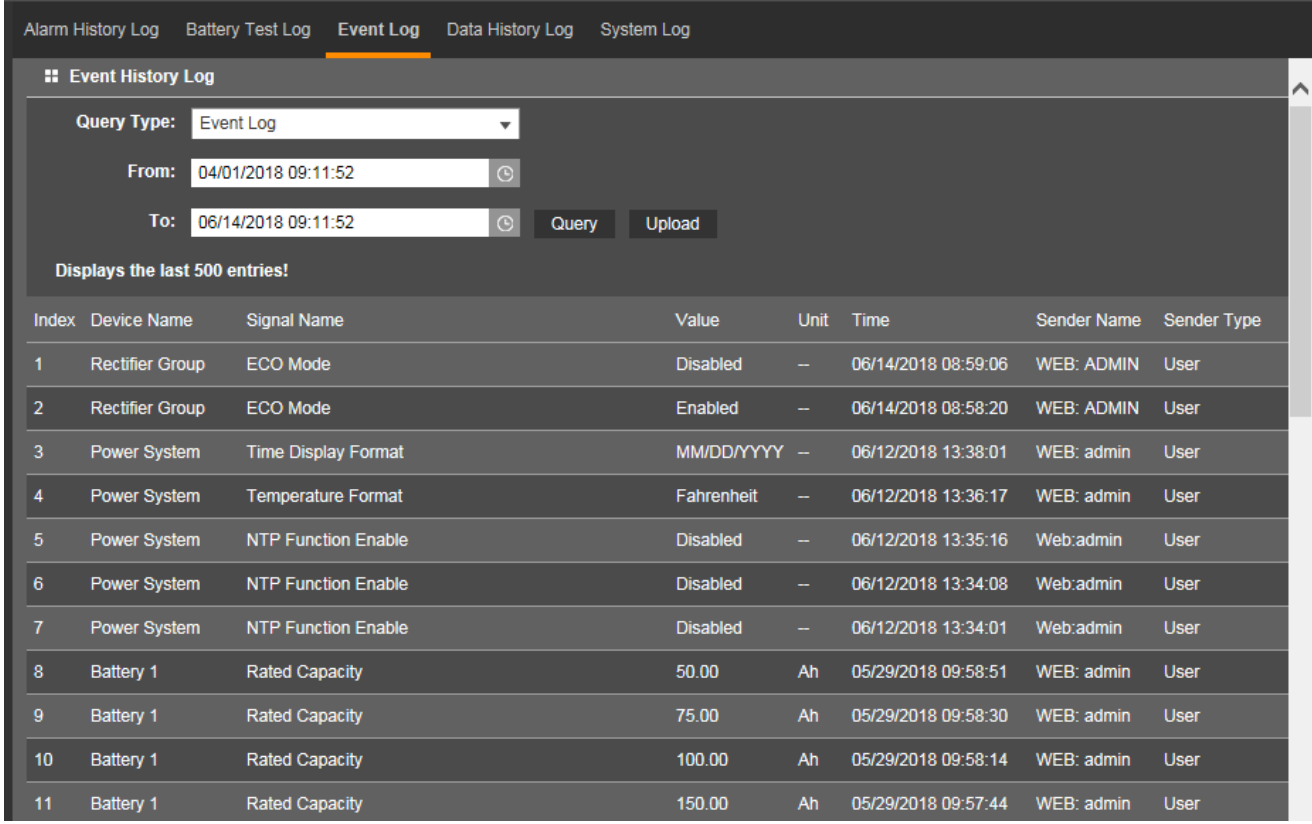

# **Upload Event Log**

Click "Upload" to open the log into another window. You can then save the log as an .html (Web page) or .txt (text) file.

# Figure 5-54 Event Log Upload

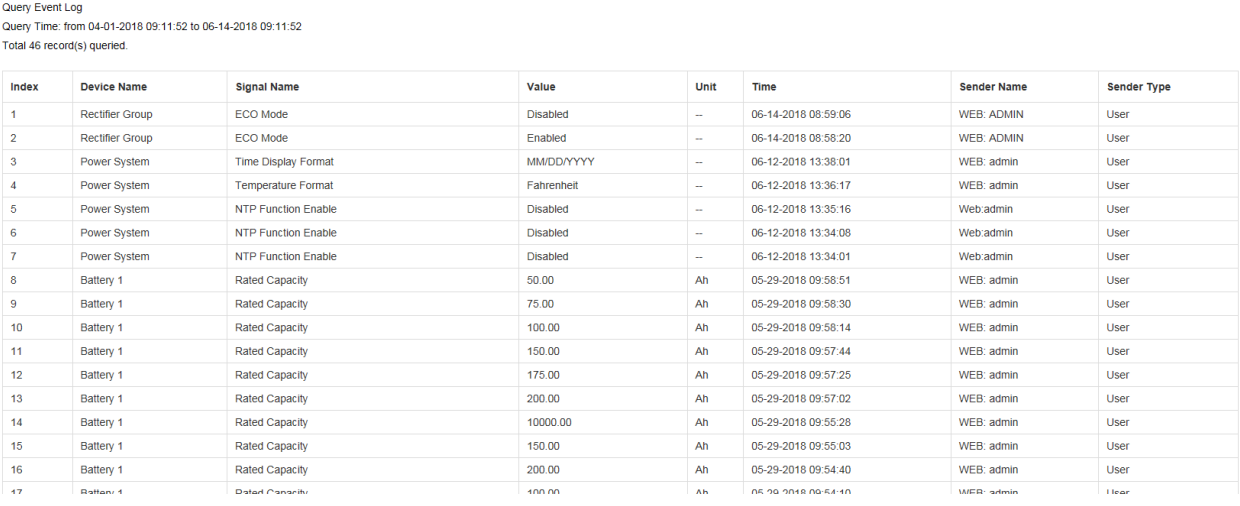

# **Data History Log Tab**

# **Select Device and Time**

Select the "Device" to query from the drop-down list box. Select the "from" and "to" time.

# Figure 5-55 Data History Log Device and Time

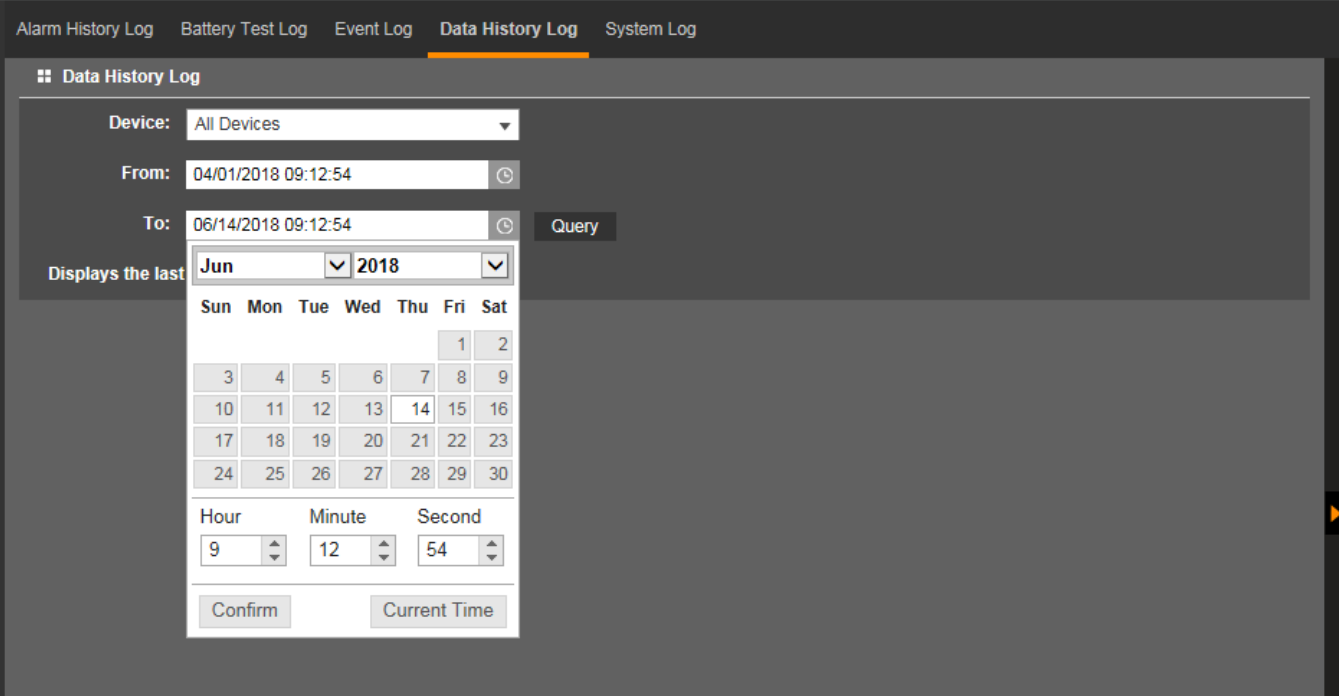

#### **Query Data History Log**

Click "Query" to query for Date History within selected time slot. The Web page displays the last 500 entries.

# Figure 5-56 Data History Log Query

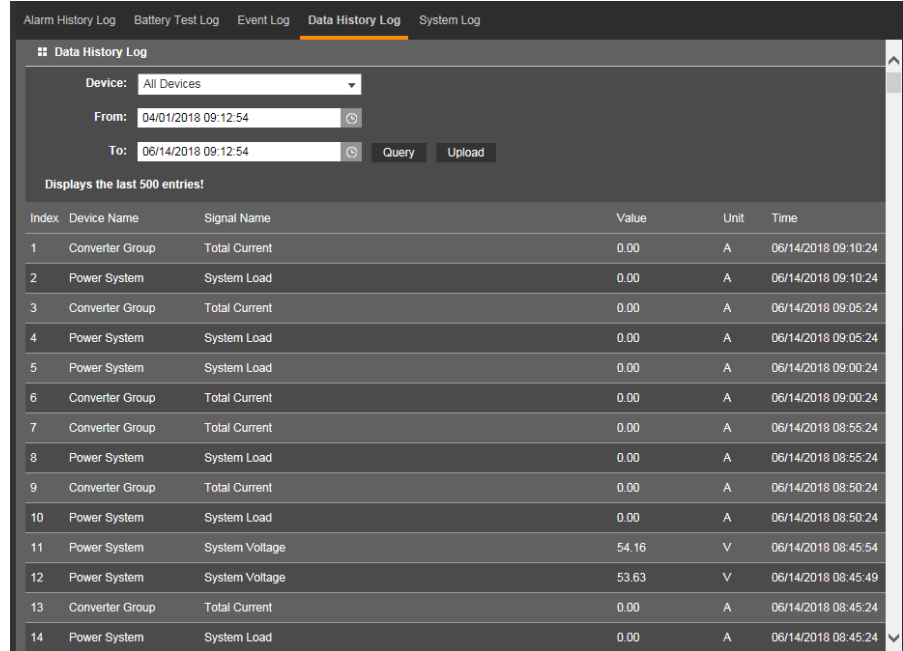

# **Upload Data History Log**

Click "Upload" to open the log into another window. You can then save the log as an .html (Web page) or .txt (text) file.

# Figure 5-57 Data History Log Upload

Query Data History Log Query EquipID: All Devices Query Time: from 04-01-2018 09:12:54 to 06-14-2018 09:12:54 Total 4741 record(s) queried.

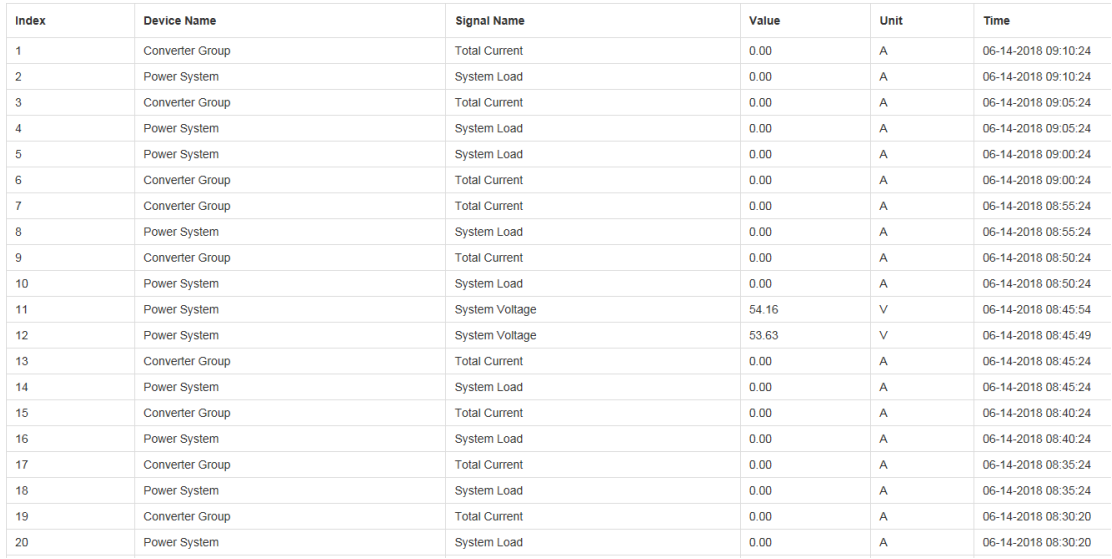

# **System Log Tab**

# **Select Time**

Select the "from" and "to" time.

# Figure 5-58 System Log Time Selection

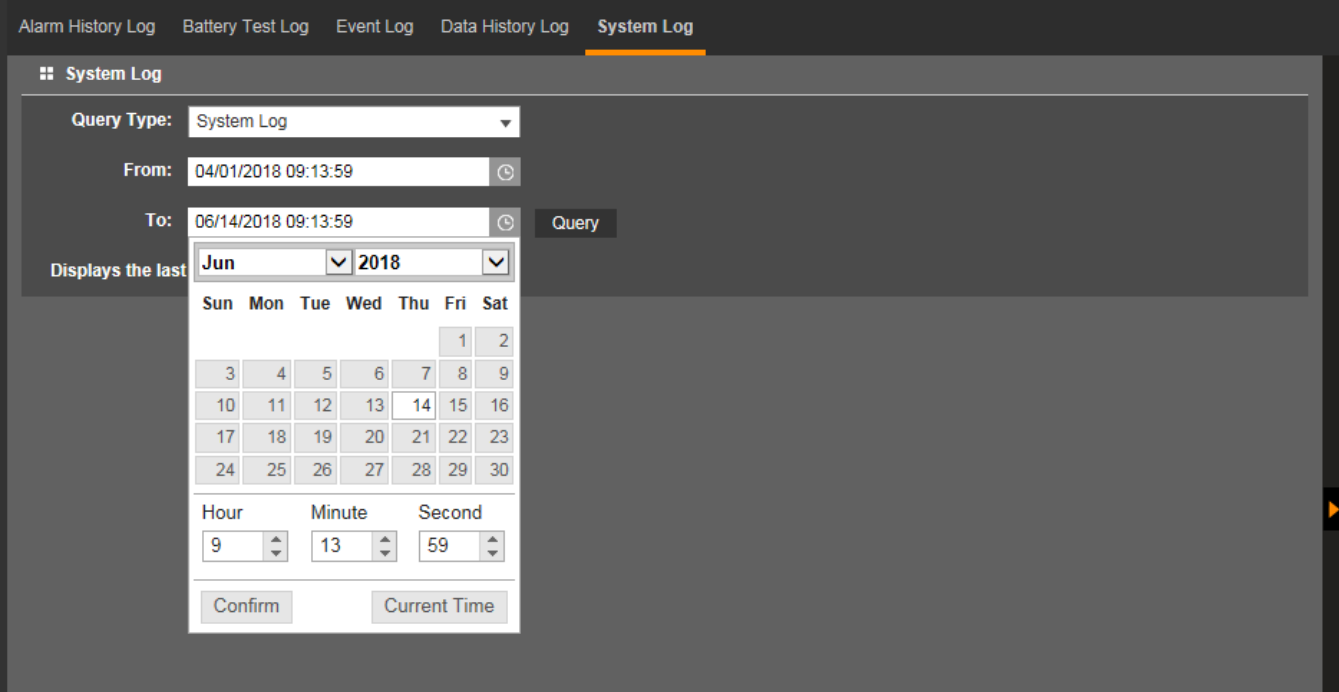

# **Query System Log**

Click "Query" to query the System Log. The Web page displays the last 500 entries.

# Figure 5-59 System Log Query

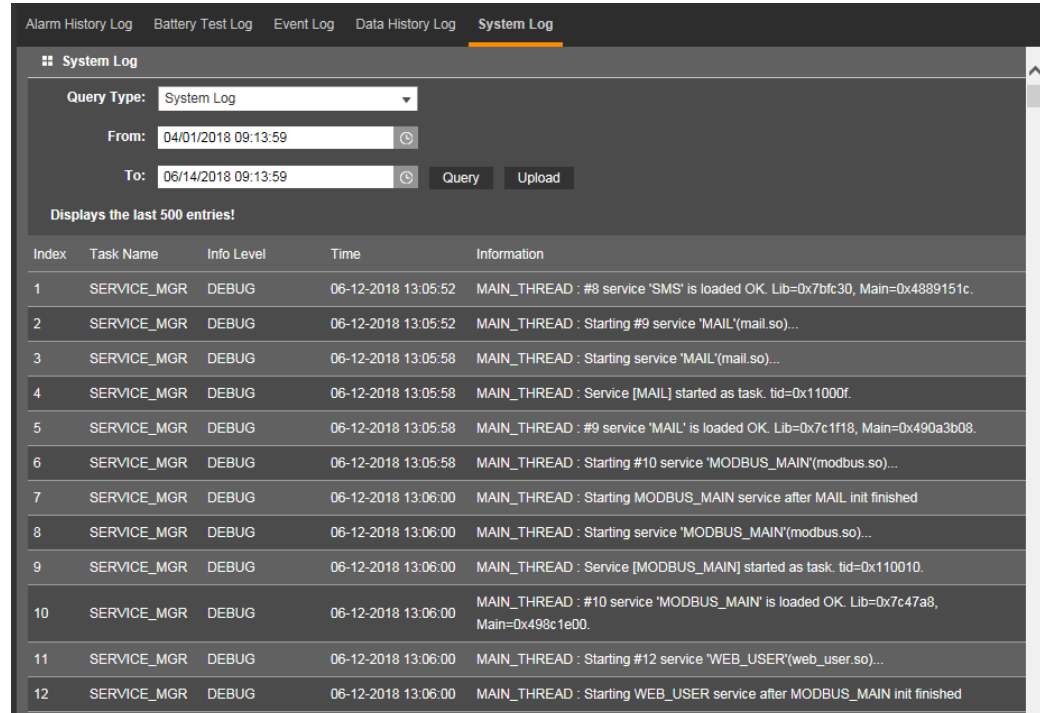

# **Upload System Log**

Click "Upload" to open the log into another window. You can then save the log as an .html (Web page) or .txt (text) file.

# Figure 5-60 System Log Upload

Query System Log Query Time: from 04-01-2018 09:13:59 to 06-14-2018 09:13:59 Total 5000 record(s) queried.

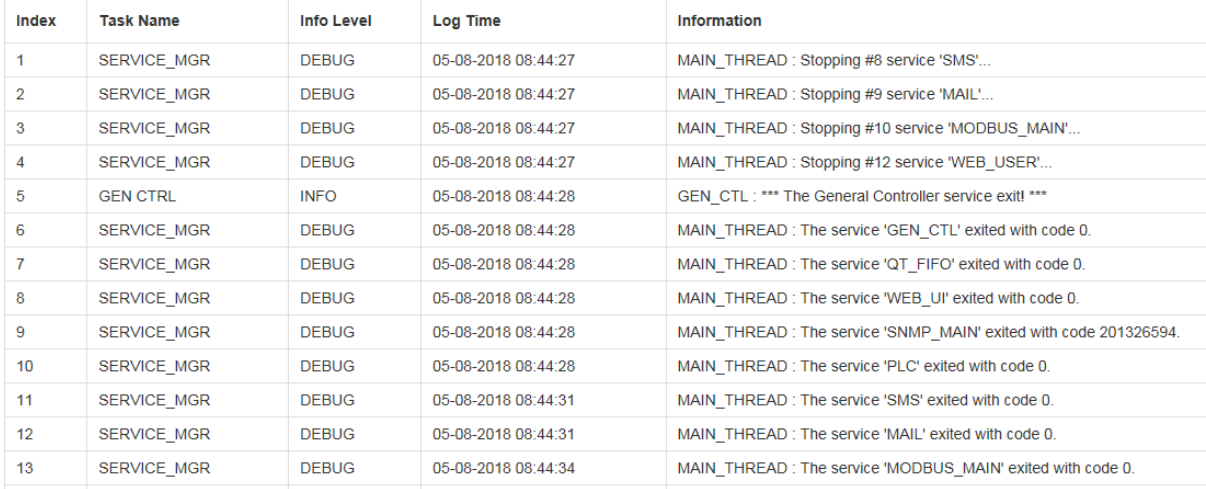

# **5.9.3 System Inventory Menu**

The System Inventory Menu allows you to view product information of the intelligent devices (i.e. rectifiers, converters, SMDUs, IB, SMDUE, etc.) connected to the controller.

# Figure 5-61 System Inventory Menu

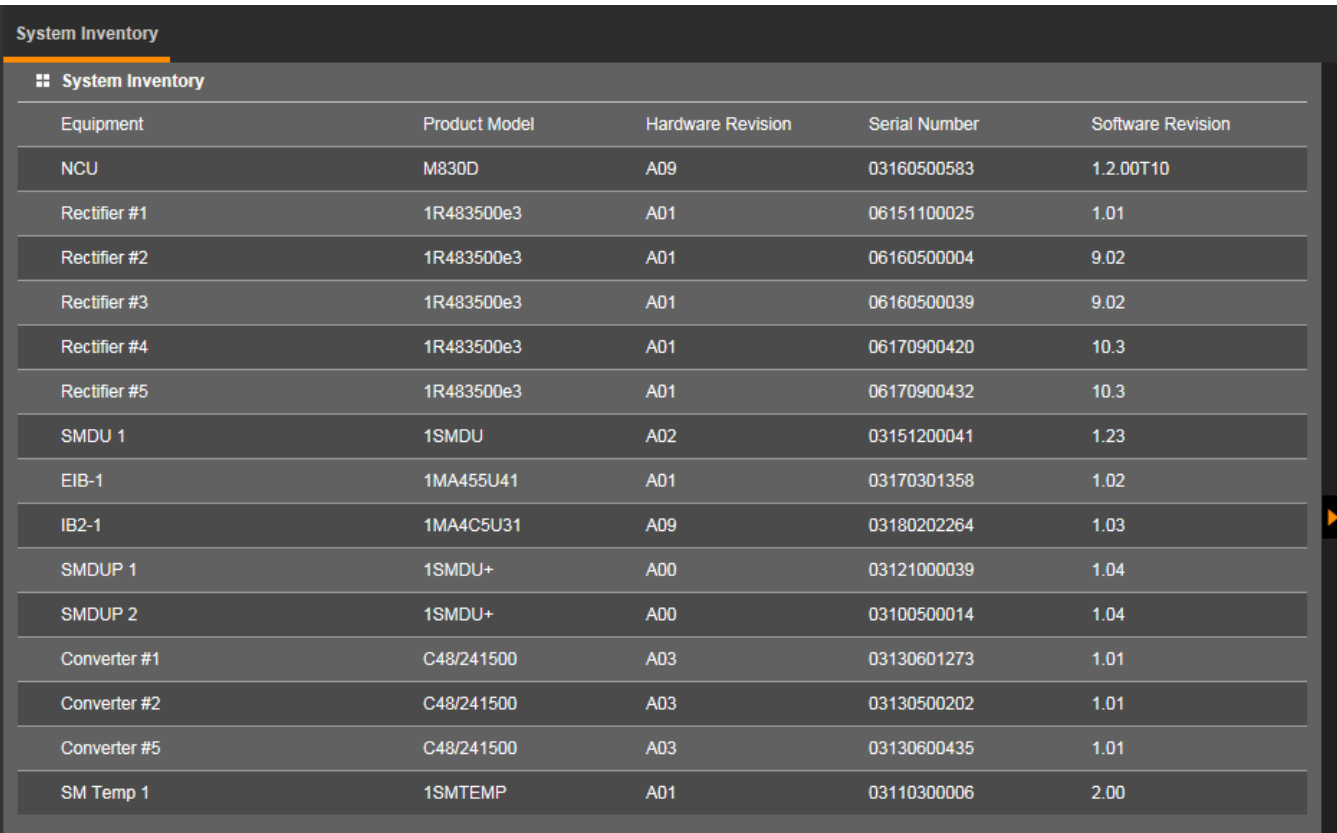

# **5.9.4 Advanced Settings Menu**

The Advanced Settings Menu allows you to change (if you have the proper privilege level programmed in your User settings) the settings of the various advanced programmable parameters. Settings are grouped per function. Select a tab in the Advanced Settings Menu to change that functions programmable parameters.

# **Ethernet Tab**

You can configure the controller's network parameters.

- IPv4: IP Address, Subnet Mask, and Default Gateway.
- IPv6: IPv6 Address, IPv6 Prefix, and IPv6 Gateway.

After modifying the network parameters, click "Save" to validate the change made to the parameters.

*NOTE!**After changing the IP Address, you will need to login again with the new IP address.*

#### Figure 5-62 Ethernet Tab

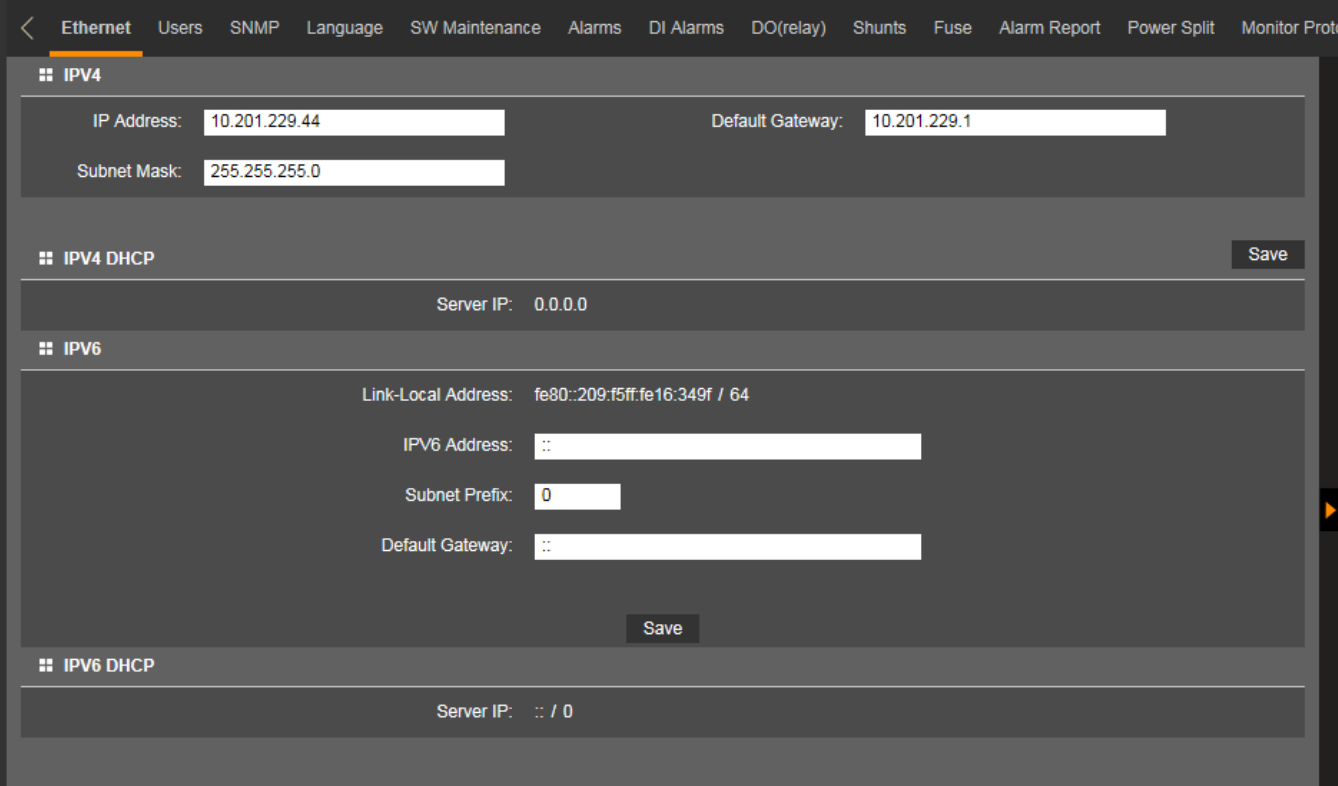

# **Users Tab**

You can add, edit, and delete Users. These are the Users that can log onto the controller both locally (local display access) or remotely using the Web Interface.

- A maximum of sixteen (16) Users can be set up in the NCU.
- A maximum of five (5) Users can access the NCU at the same time.

You can also enable the radius server feature (see ["Radius Server Feature"](#page-27-0) on page [16\)](#page-27-0) and enter the radius server parameters.

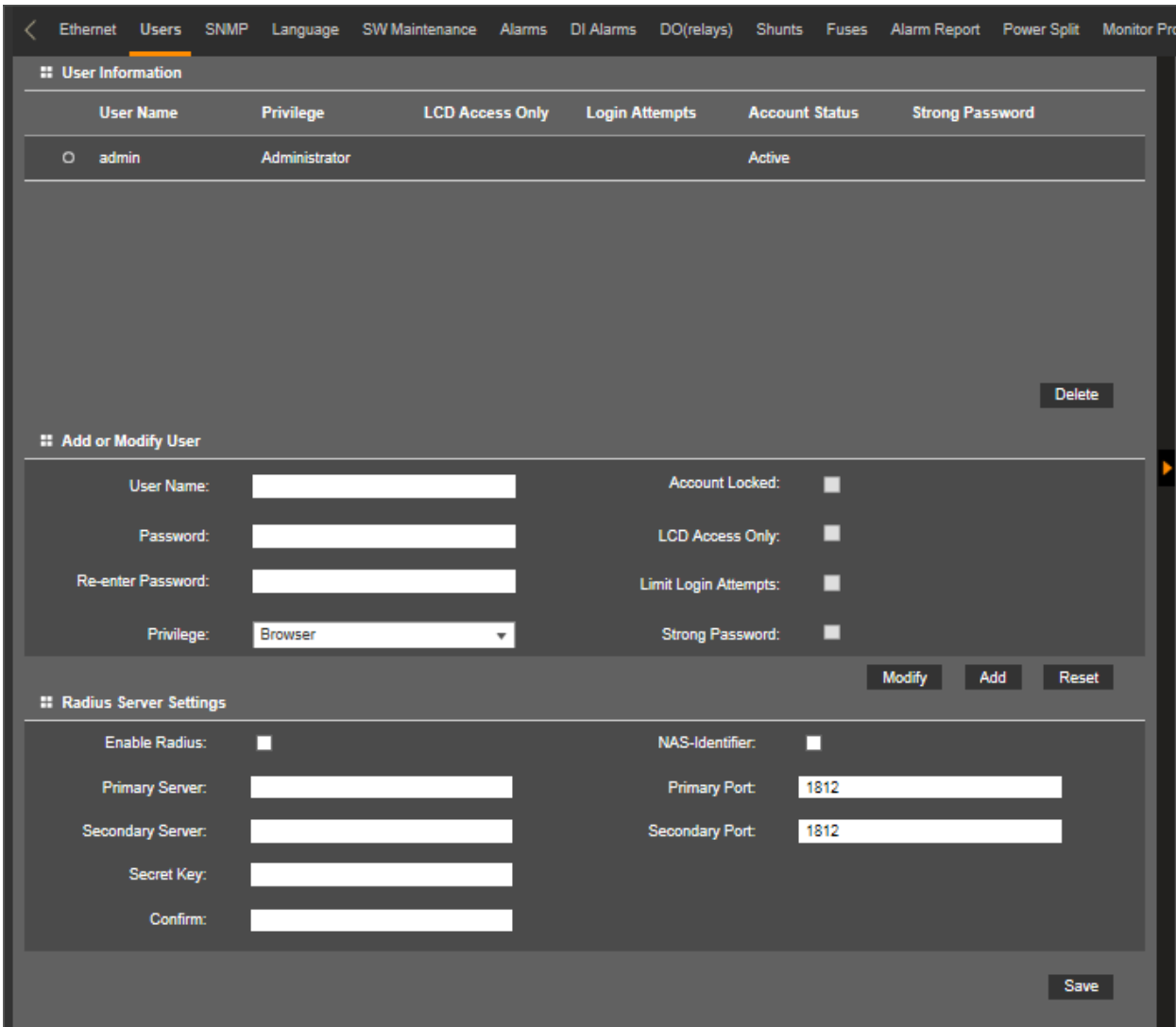

# Figure 5-63 Users Tab

#### **Adding a User**

1. Enter the User's Name in the "User Name" field.

**User Name:** Eight (8) characters maximum; the valid characters are 0-9, a-z, A-Z, and \_.

2. Enter a password for this User in the "Password" field.

**Password:** Thirteen (13) characters maximum; the valid characters are 0-9, a-z, A-Z, and \_. Passwords must be at least six (6) characters long.

- 3. Re-enter the password for this User in the "Re-enter Password" field.
- 4. Select the privilege of the User from those listed in the "Privilege" drop-down list box. See ["Web Interface User Privilege](#page-189-0)  [Levels"](#page-189-0) on page [178](#page-189-0) for a description. See also ["Passwords and Privilege Levels"](#page-31-0) on page [20.](#page-31-0)
- 5. Check the following boxes as applicable for this User.
	- e) Account Locked: An Admin privilege User can check this box to make an Inactive user account Active again. See "Limit Login Attempts" below.
	- f) LCD Access Only: When this option is checked, the associated User can only login using the LCD (cannot login via the web).
	- g) Limit Login Attempts: When this option is checked, the associated account will be locked and account status will become Inactive after the user crosses 100 failed attempts to login within its Active status duration, the account can be unlocked by an Admin privilege user only using the "Account Locked" checkbox (see "Account Locked" above).
	- h) Strong Password: When this option is checked, a strong password will be required for this User. A strong password is at least 16 characters long, and the password should contain at-least one upper case, one lower case alphabet, one numerical and one special character in its password string.
- 6. Click the "Add" button to add the User.

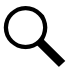

*NOTE!**To reset the form (i.e. to start over) and erase all information entered, click on the "Reset" button.*

#### **Modifying an Existing User**

- 1. Select the User to be modified from those listed in the "User Information" list.
- 2. Modify the parameters of this User.
- 3. Click the "Modify" button to modify the parameters of this User to the new settings.

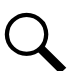

*NOTE!**To reset the form (i.e. to start over) and erase all information entered, click on the "Reset" button.*

#### **Deleting a User**

- 1. Select the User to be deleted from those listed in the "User Information" list.
- 2. Click the "Delete" button to delete this User.

# <span id="page-189-0"></span>**Web Interface User Privilege Levels**

Users are programmed with a "privilege level" (se[e Table 5.1\)](#page-189-1). Each privilege level gives a User Web access to specific menus, as shown i[n Table 5.2.](#page-189-2) A User has access to his/her level menus, plus all menus of the lesser privilege levels.

# <span id="page-189-1"></span>Table 5.1 User Privilege Levels

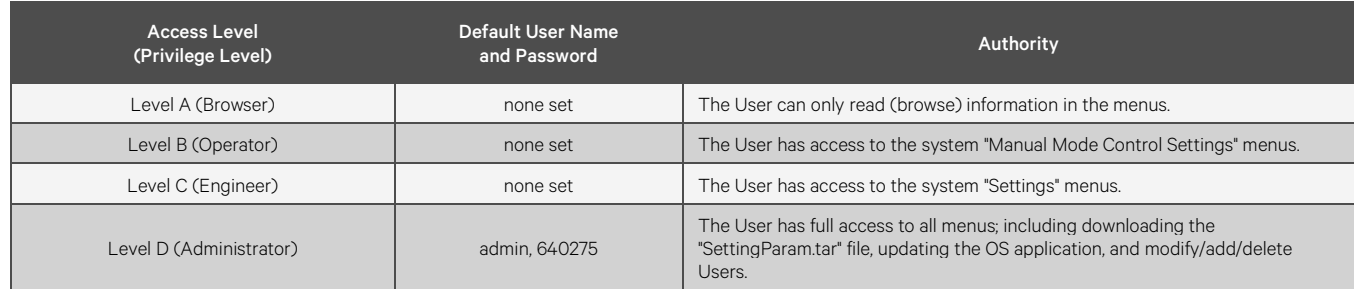

# <span id="page-189-2"></span>Table 5.2 Authority Level

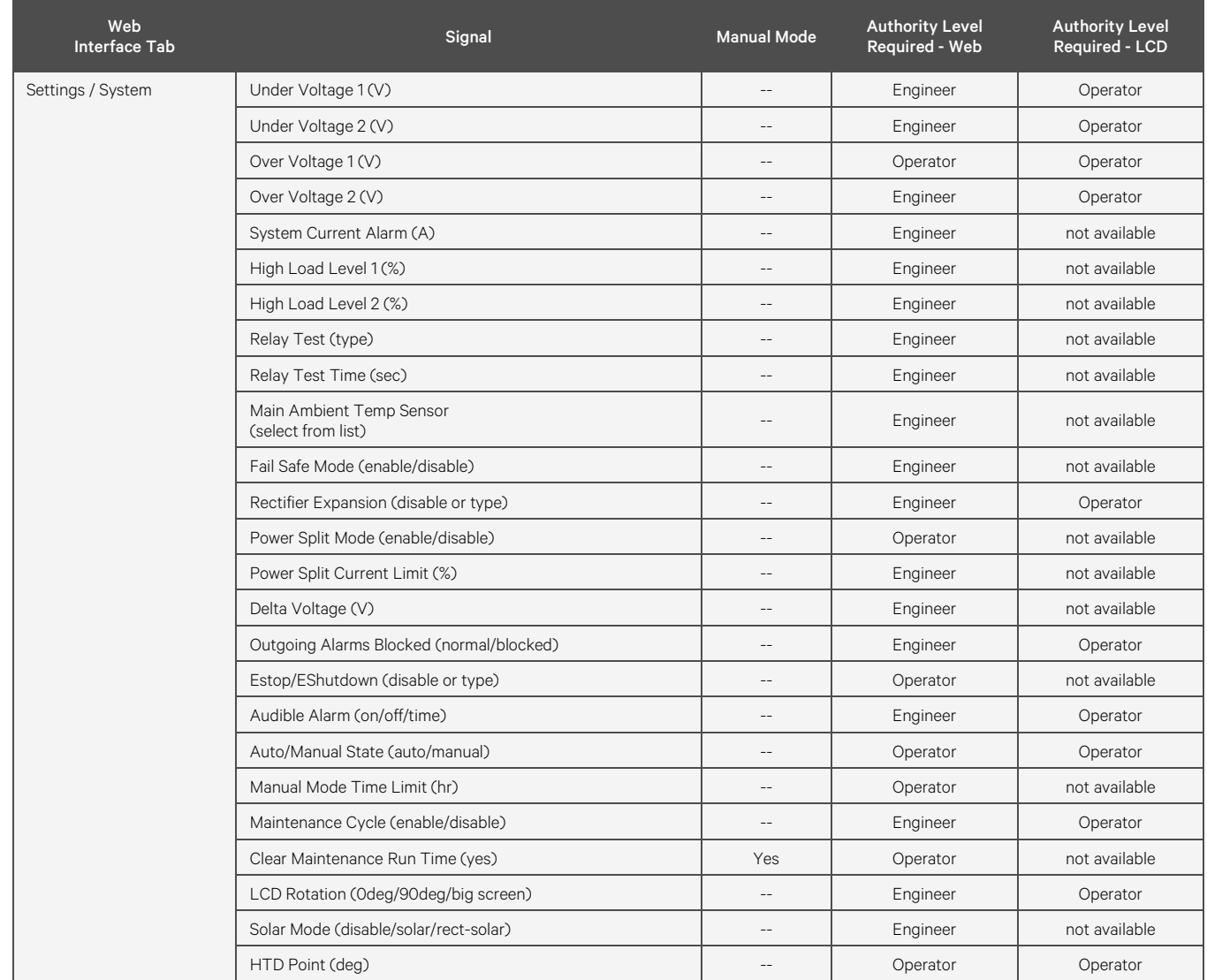

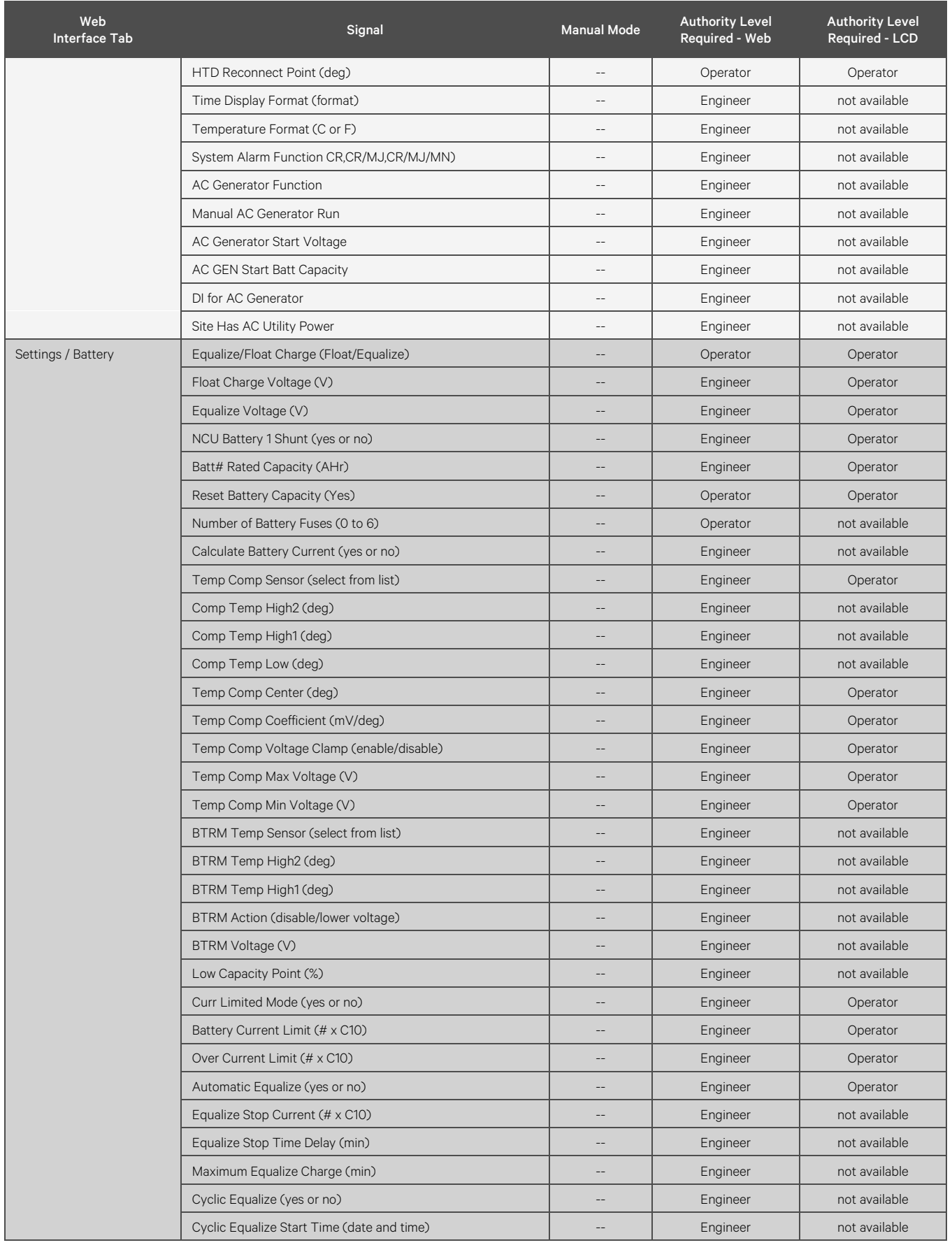

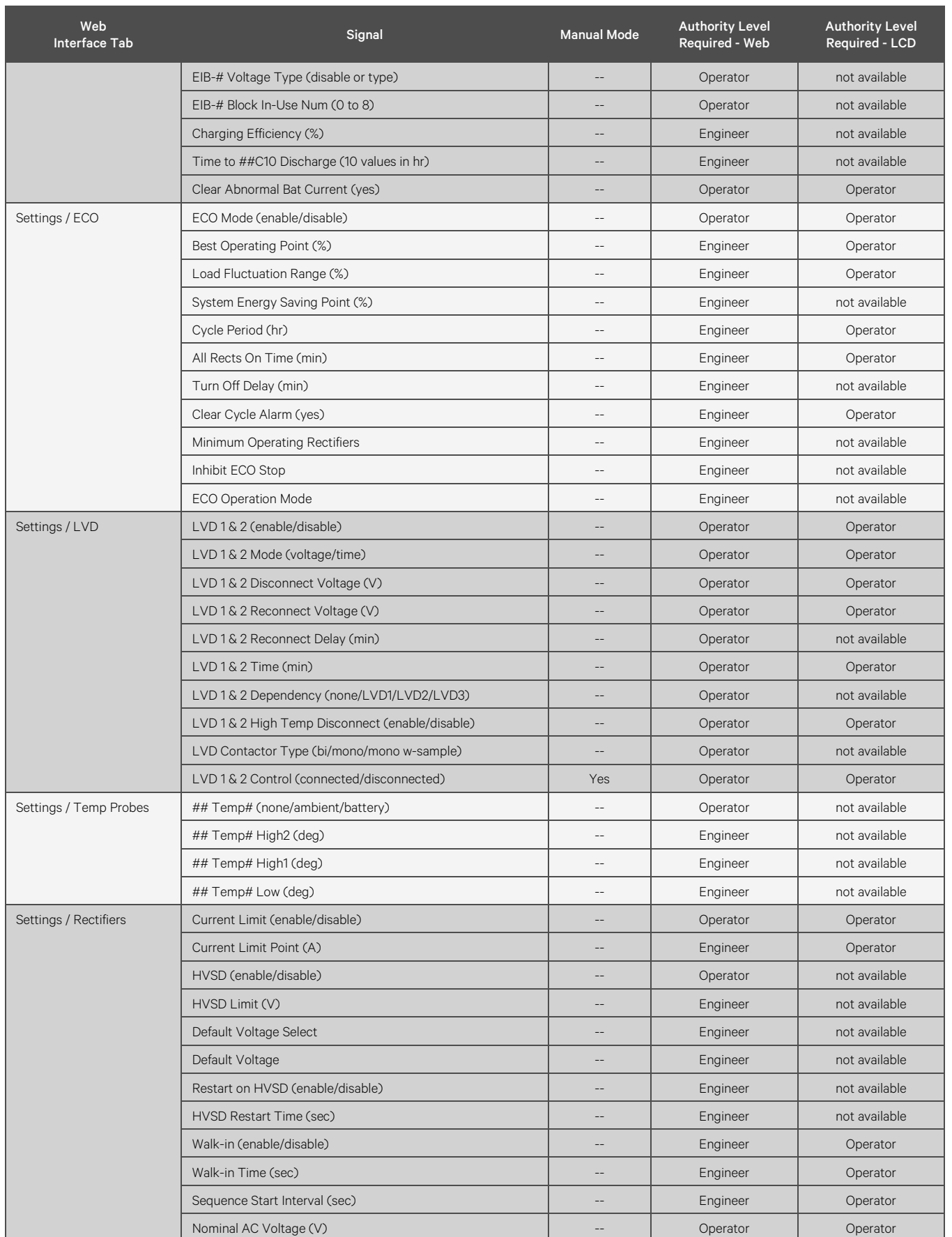

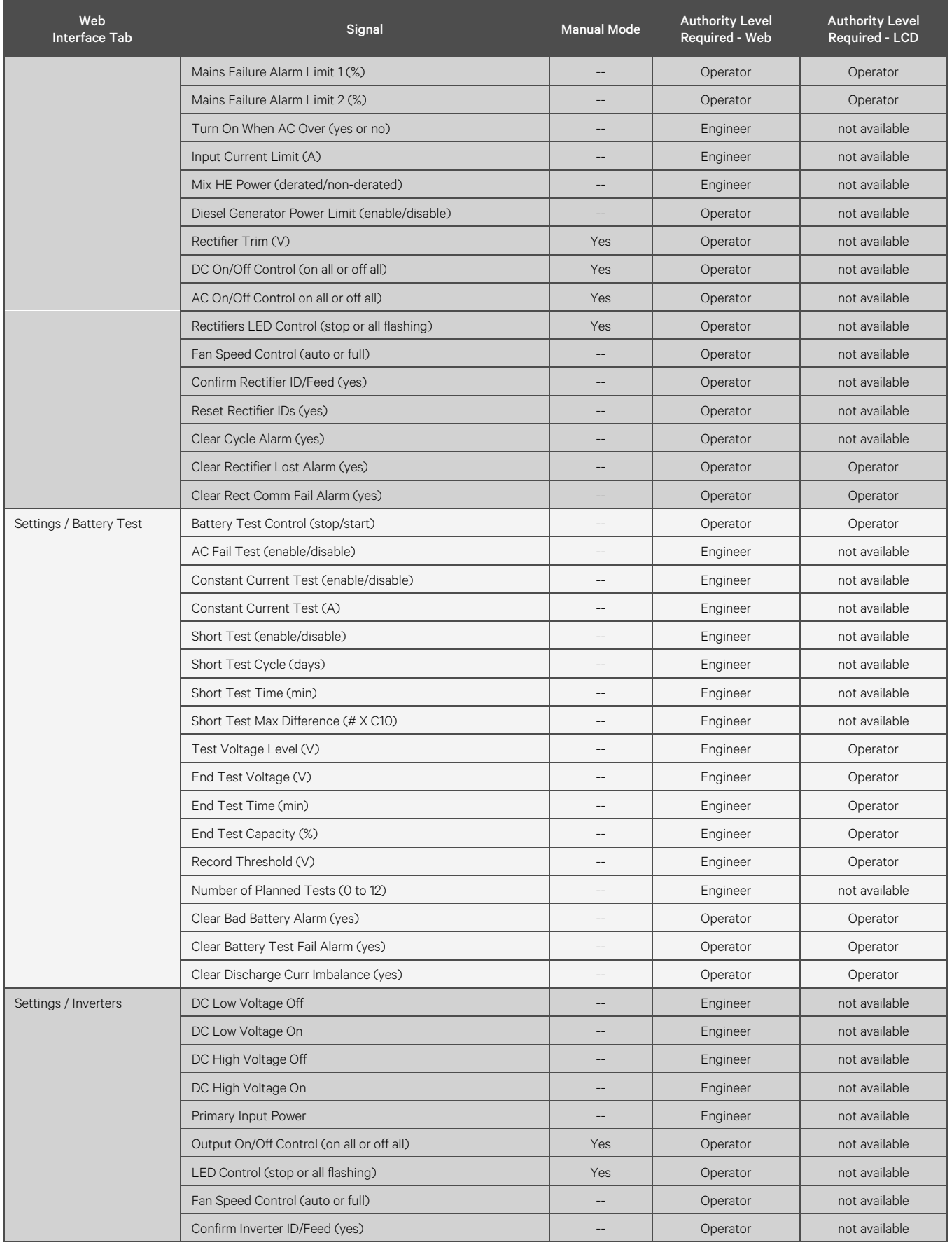

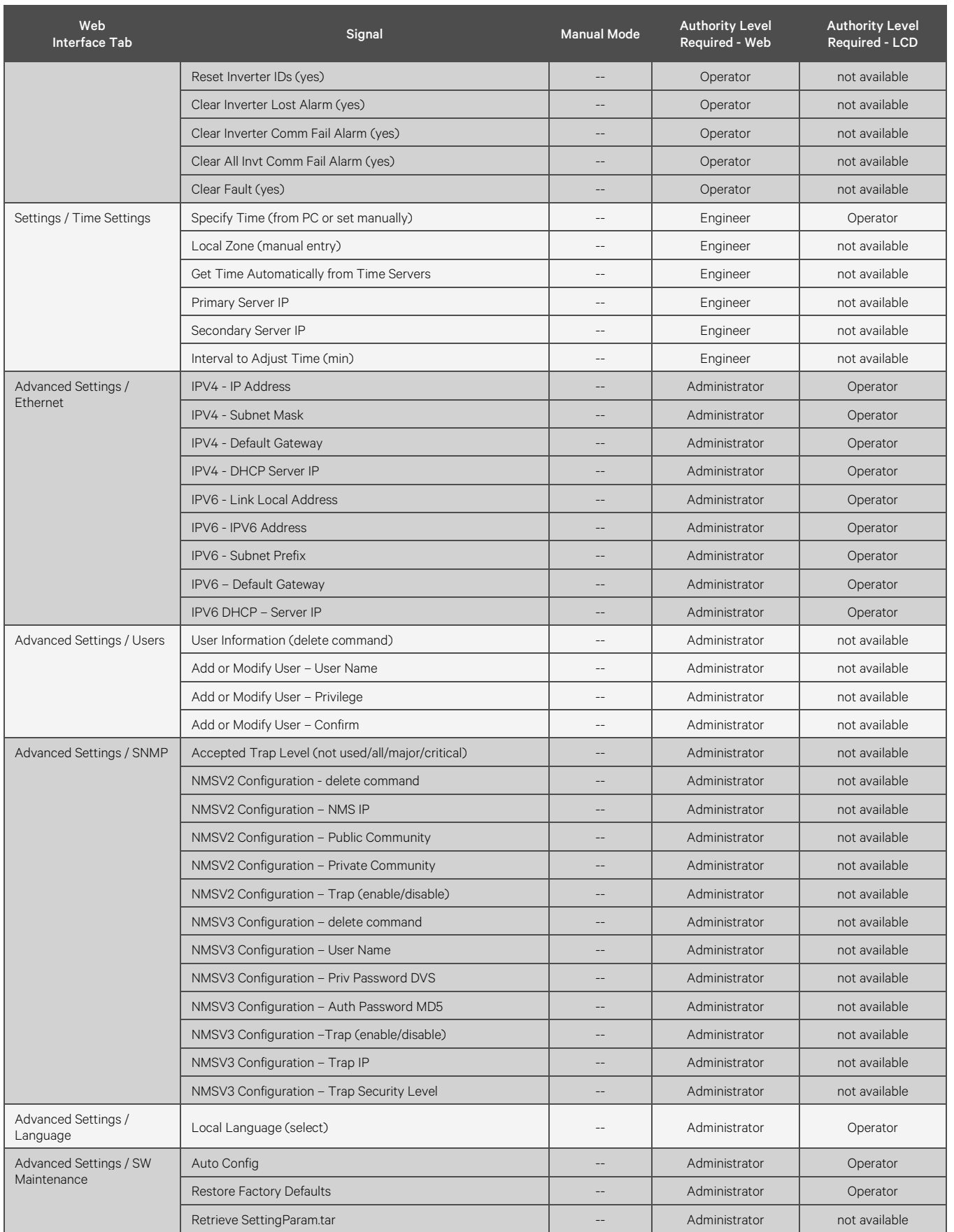

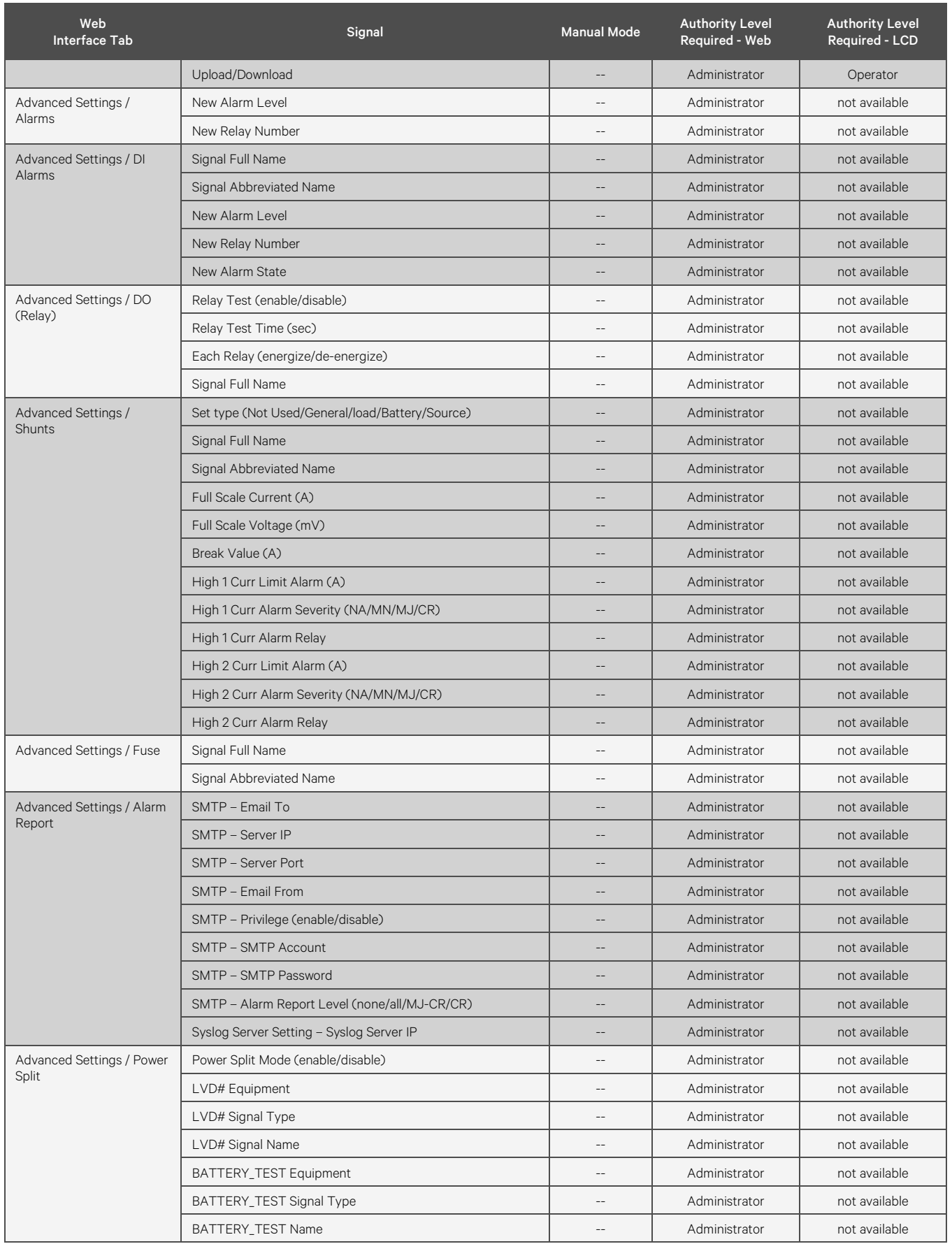

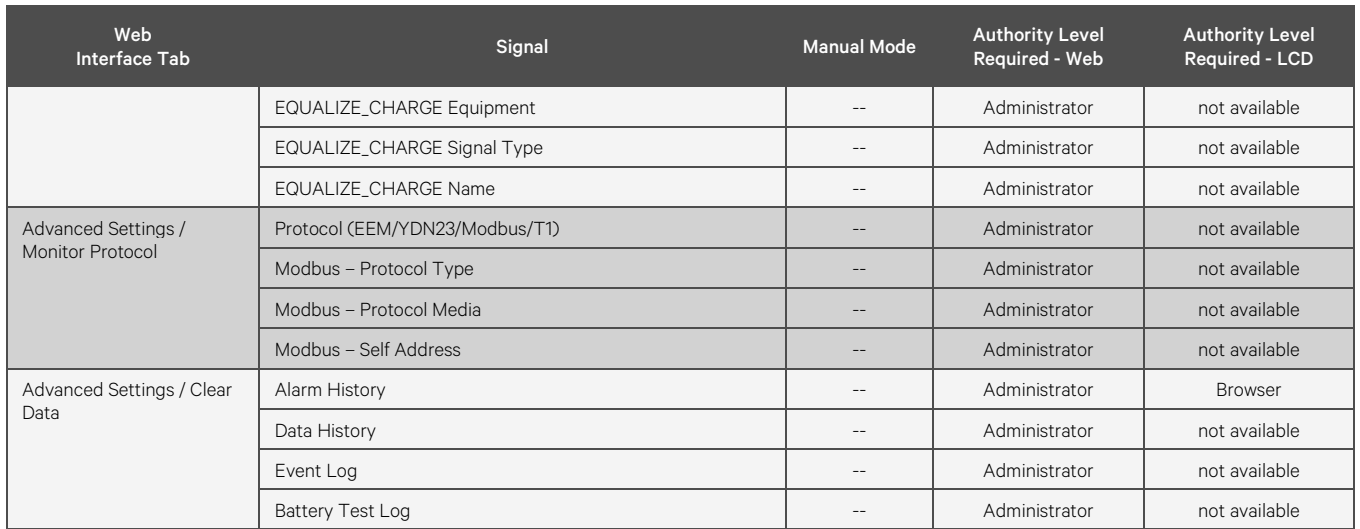

#### **Radius Server Settings**

Enter the following radius server settings as applicable.

- 1. Enable Radius: Check this box to enable the radius server authentication feature. The NCU will check the radius server for password authentication.
- 2. NAS-Identifier: Check this box to use the Site Name as the NAS-Identifier. If checked, the "Site Name" programmed into the NCU is sent as the NAS-identifier in the authorization request.
- 3. Primary Server: The IP address of the primary radius server.
- 4. Primary Port: The port number on the primary radius server used to access the radius interface (default 1812).
- 5. Secondary Server: The IP address of the secondary radius server (optional). The NCU will authenticate using the secondary server if the primary server in unreachable.
- 6. Secondary Port: The port number on the secondary radius server used to access the radius interface (default 1812) (optional). The NCU will authenticate using the secondary server if the primary server in unreachable.
- 7. Secret Key: A secret key phrase (1 to 31 alphanumeric characters; all ASCII characters valid). This secrete key phrase is sent to the radius server with the authorization request so the server knows it is a valid request.
- 8. Confirm: Re-enter the Secret Key to confirm it was typed correctly. The "Secrete Key" entry and "Confirm" entry must match.
- 9. Click the "Save" button to save the radius server settings.

# **SNMP Tab**

Configures SNMP V2 and V3 parameters.

# **Accepted Trap Level Parameter Description**

• **Accepted Trap Level:** Sets SNMP V2 and V3 trap level.

#### **Adding an Entry**

- 1. Enter the parameters in the parameter fields.
- 2. Click the "Add" button to add the entry.

*NOTE!**To reset the form (i.e. to start over) and erase all information entered, click on the "Reset" button.*

# **Modifying an Existing Entry**

- 1. Select the Entry to be modified from those listed at the top of the screen.
- 2. Modify the parameters.
- 3. Click the "Modify" button to modify the parameters for this Entry.

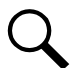

*NOTE!**To reset the form (i.e., to start over) and erase all information entered, click on the "Reset" button.*

#### **Deleting an Entry**

- 1. Select the Entry to be deleted from those listed at the top of the screen.
- 2. Click the "Delete" button to delete this Entry.

#### **NMSV2 Configuration Description (Network Management System)**

Configures SNMP Version 1 and 2 parameters.

You can configure the following parameters.

- **NMS IP:** The permitted IP to access the NMSV2 agent. Check the IPV6 box when entering an IPV6 address.
- Public Community: The public community string.
- **Private Community:** The private community string.
- **Trap Enabled:** Trap function enabled or disabled.

*NOTE!**Only listed IP Addresses will have SNMP access.*

*NOTE!**To reset the form (i.e., to start over) and erase all information entered, click on the "Reset" button.*

# <span id="page-198-0"></span>Figure 5-64 SNMP - NMSV2 Configuration (cont'd on next page)

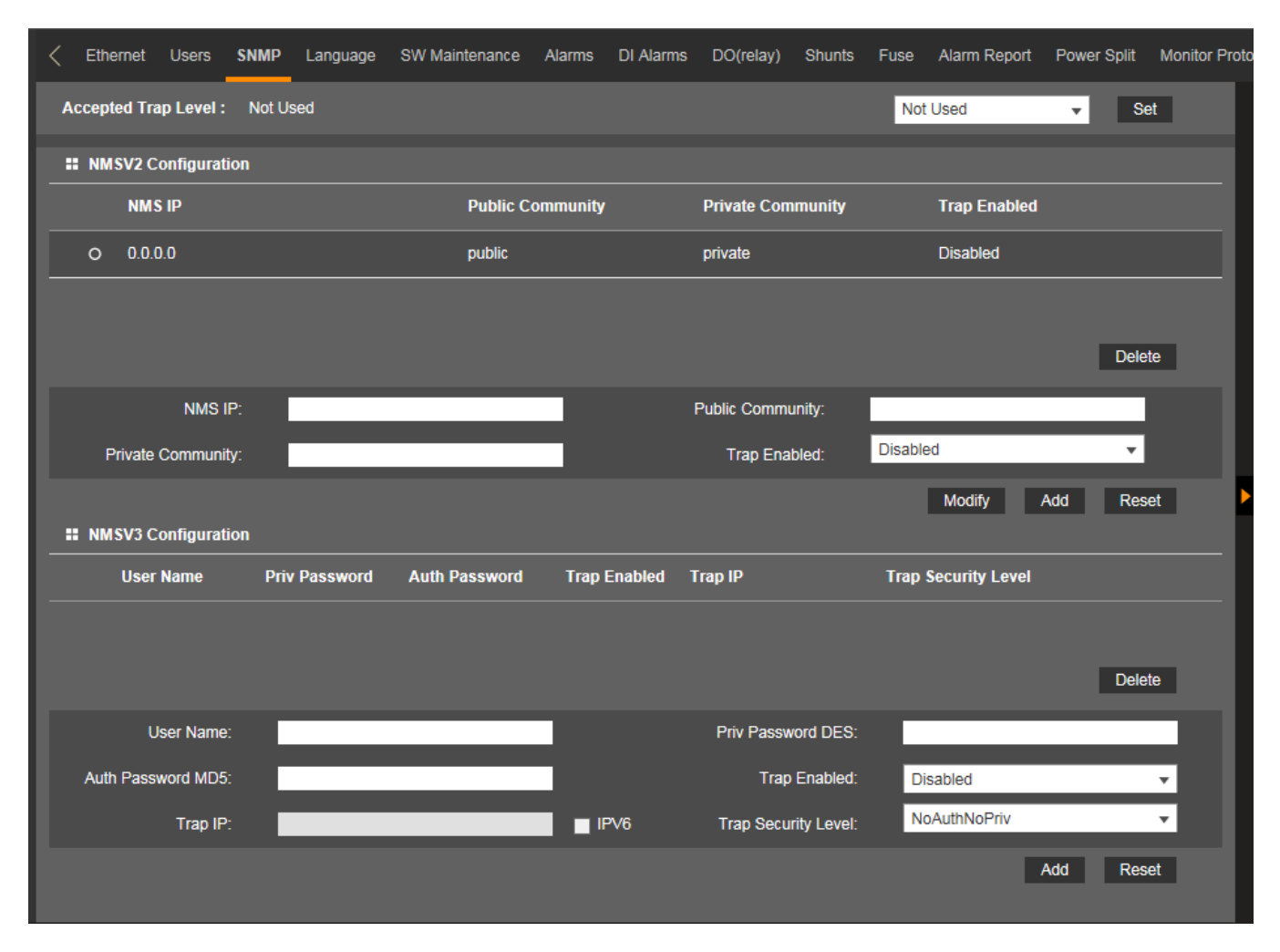

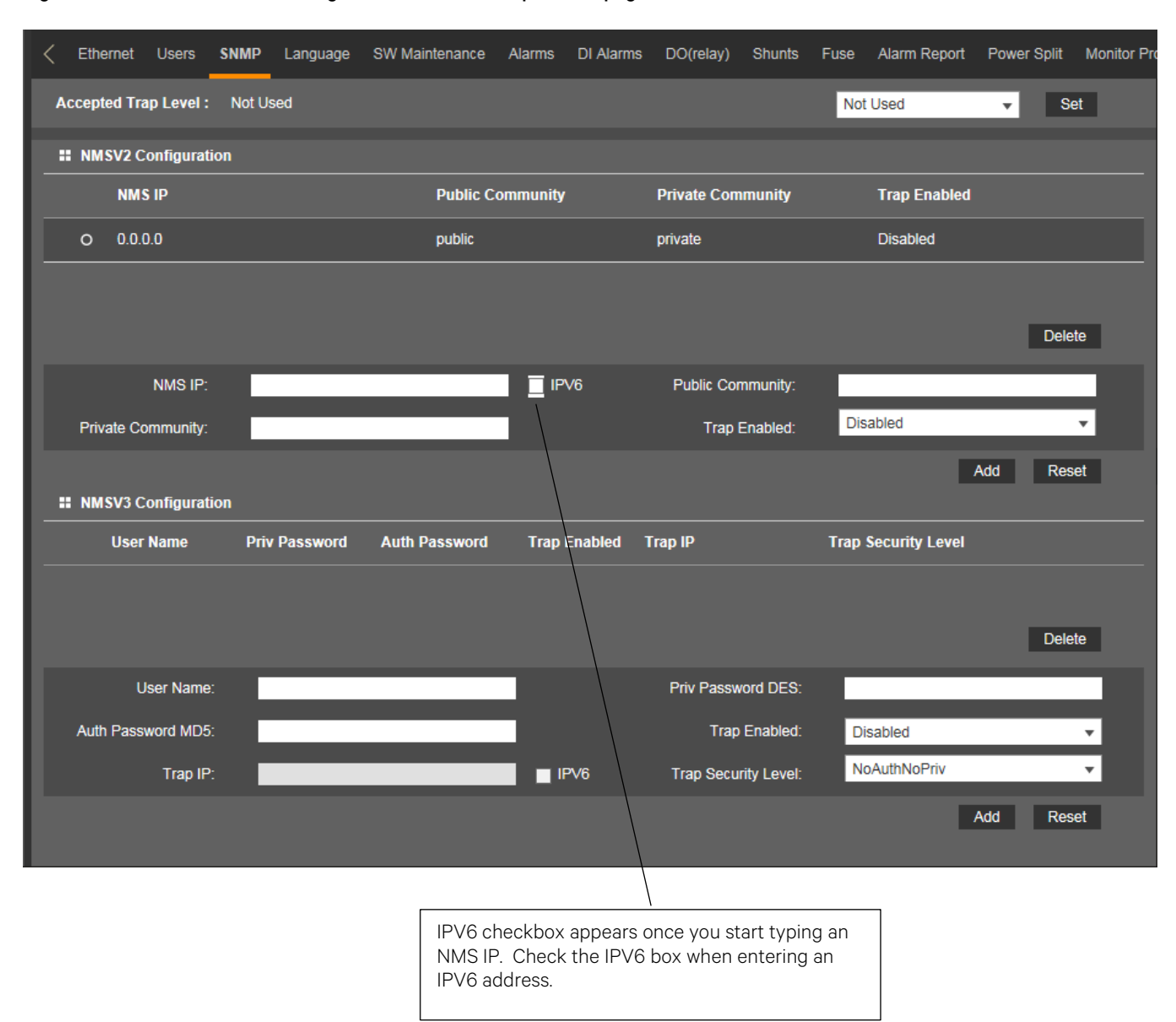

#### [Figure 5-64](#page-198-0) SNMP - NMSV2 Configuration (cont'd from previous page)

#### **NMSV3 Configuration Description (Network Management System)**

Configures SNMP Version 3 parameters.

You can configure the following parameters.

- **Use Name:** The permitted User to access the NMSV3 agent.
- **Priv Password DES:** The privacy DES password used to encrypt the data.
- **Auth Password MD5:** The authorization MD5 password used to encrypt the digital signature.
- **Trap Enabled:** Trap function enabled or disabled.
- **Trap IP:** The IP to which the trap is sent. Check the IPV6 box when entering an IPV6 trap address.
- **Trap Security Level:** The SNMP v3 data security level (NoAuthNoPriv, AuthNoPriv, or AuthPriv).
	- **NoAuthNoPriv:** SNMP messages are sent without authentication and without privacy.
	- AuthNoPriv: SNMP messages are sent with authentication but without privacy.
	- AuthPriv: SNMP messages are sent with authentication and with privacy.

*NOTE!**For SNMP v3, the security level for Get/Set/Walk operations is set to "AuthPriv" and cannot be adjusted.*

*NOTE!**Controller must be reset after configuration of initial SNMP v3 User (Advanced Settings Menu / SW Maintenance Tab / Restore Factory Defaults / Reboot Controller).*

### Figure 5-65 SNMP - NMSV3 Configuration

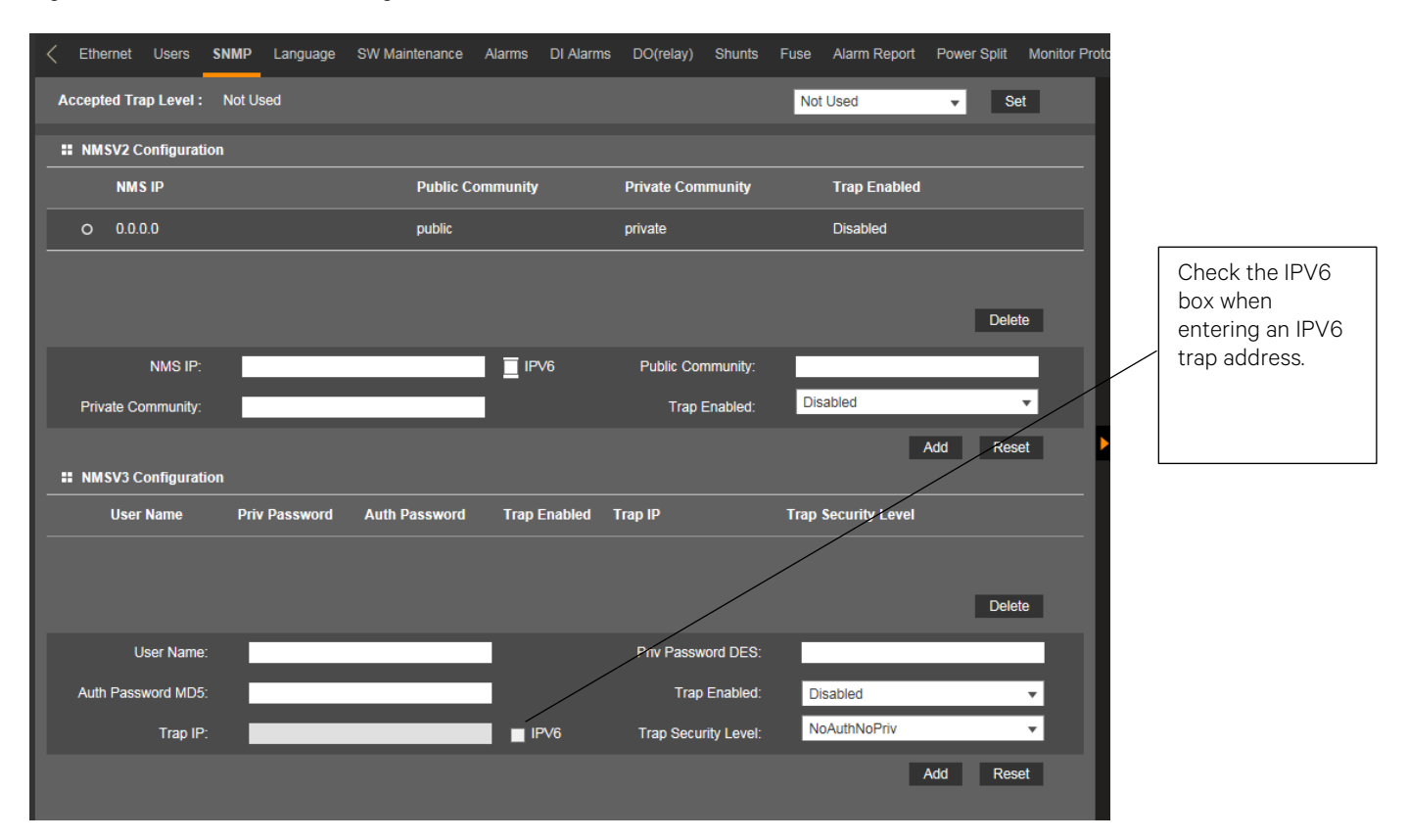

# **Language Tab**

The local display and Web Interface always has an English language option. Multiple local languages are also supported. One local language option is displayed at a time with the English language option. To select another local language option to display, use the Web Interface Language Tab (se[e Figure 5-66\)](#page-201-0).

You can select from the following local languages: Spanish and French. Once you select a new local language, the controller is automatically rebooted to make the selected local language valid.

See [Figure 5-67](#page-202-0) to change the language the local display and Web Interface uses.

#### <span id="page-201-0"></span>Figure 5-66 Language Tab

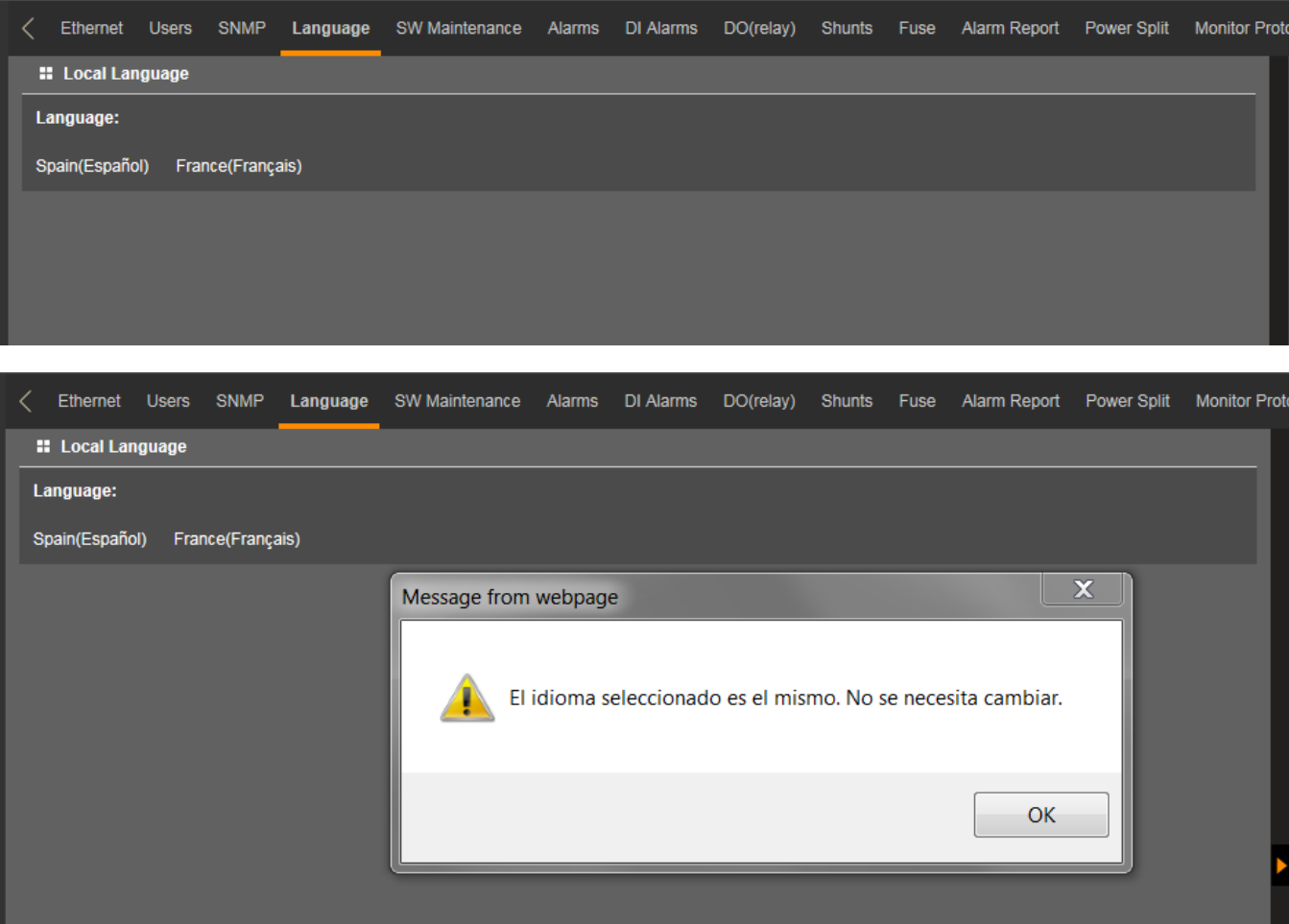

#### ENT Change the language option here Sys Settings > $\frac{1}{\blacktriangleleft}$ **Sys Settings** that the LCD menus will use.  $\overline{\text{esc}}$ LCD Language: (English / Espanol) English Keypad Voice: On Date: 2014-03-25 Time: 09:41:22 **LCD Rotation: Big Screen** Restore Default: The local language selected in the  $N<sub>o</sub>$ Web Interface Language Tab found Update App: in the Advanced Settings Menu is  $No$ displayed here along side the English language option. Note that the English LCD Menu language option is always displayed. Click on a language option here that the Web Interface menus will use before entering a User Name and Password. English [ Español

#### <span id="page-202-0"></span>Figure 5-67 Selecting the Local Language for the Local Display and Web Interface Menus

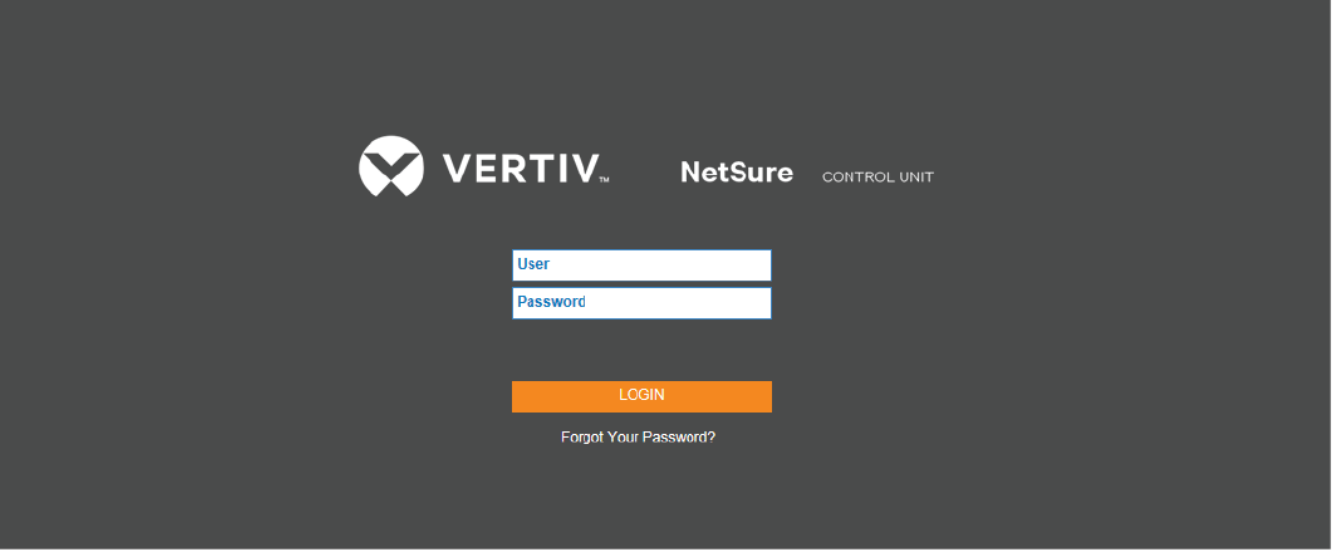

Web Interface Login Screen

# **SW Maintenance Tab**

Allows you to perform software maintenance procedures.

#### Figure 5-68 SW Maintenance Tab

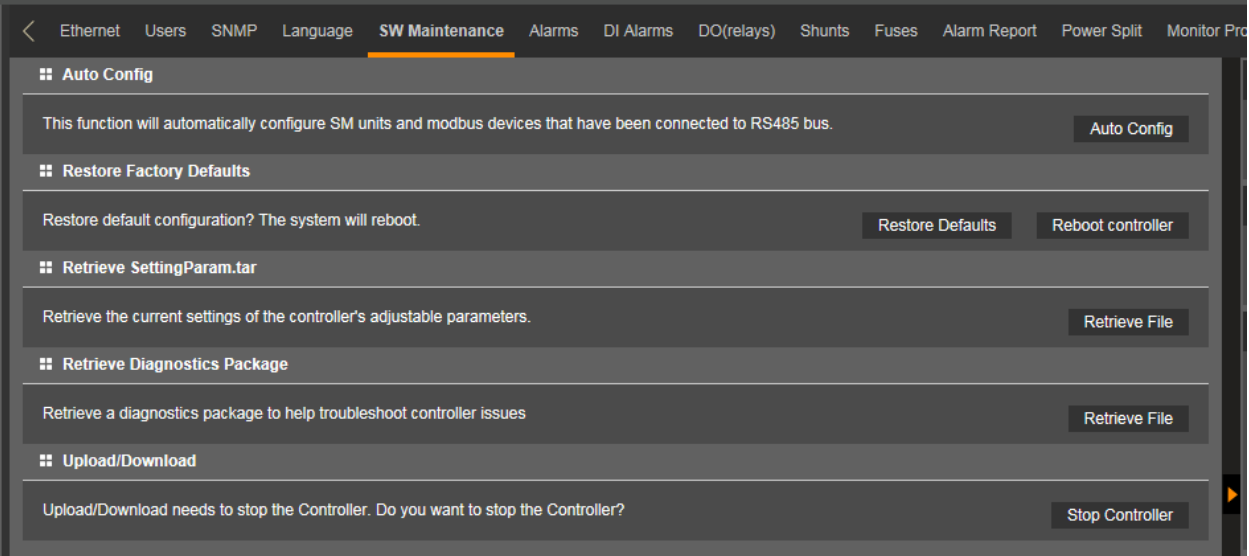

### **Auto Config Procedure**

The auto configuration feature scans the system for intelligent equipment connected to controller via the RS485 BUS (such as Supervisory Modules and Modbus Devices) and configures these into the controller automatically.

To start the auto configuration process, click on the "Auto Config" button.

# Figure 5-69 Auto Config

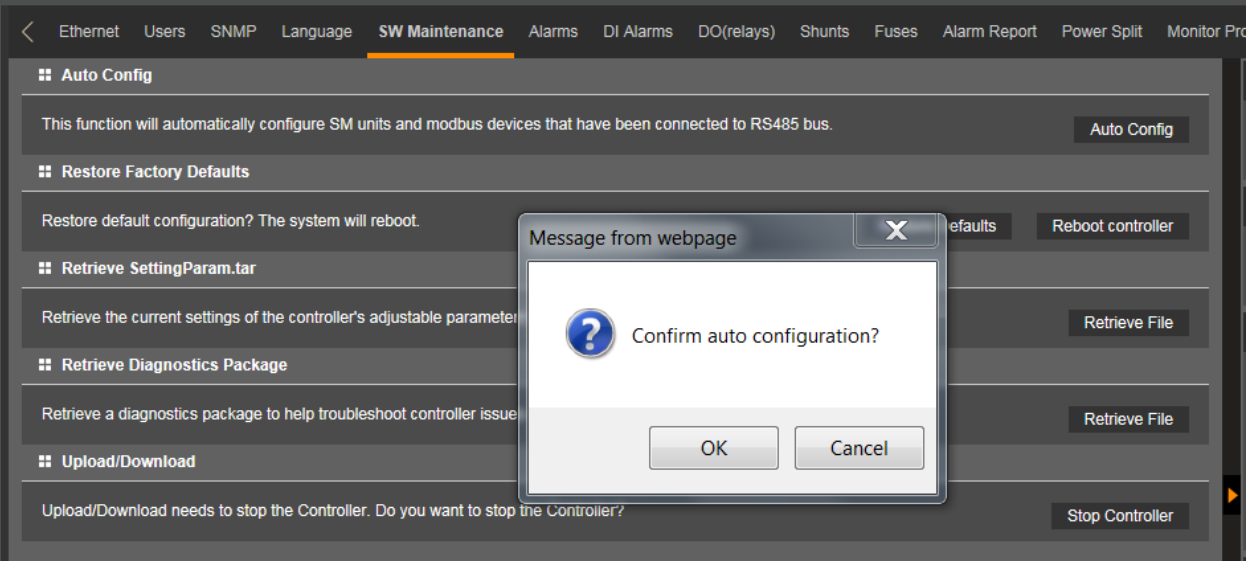

#### **Restore Factory Default Configuration Procedure**

This procedure is used to restore all changes made to the NCU to factory defaults.

#### **Procedure**

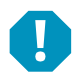

**ALERT!** When this procedure is performed, the controller's existing configuration and parameter settings will be lost. The "SettingParam.tar" file is deleted. Before restoring the factory default configuration, if you have made changes to the NCU, save the "SettingParam.tar" file (see ["Backing Up the NCU Configuration"](#page-55-0) on pag[e 44\)](#page-55-0).

1. Click on the "Restore Defaults" button.

#### Figure 5-70 Restore Factory Defaults

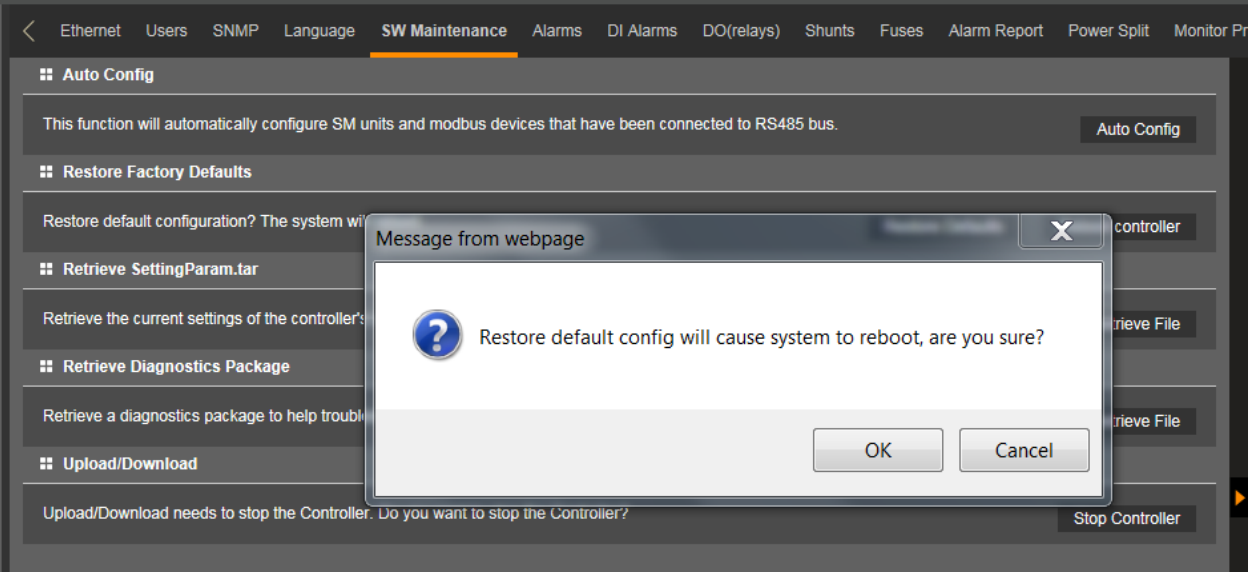

2. Click "OK" to confirm to overwrite the existing "SettingParam.tar" file in memory with the stored "SettingParam.tar" file.

The controller will automatically reboot. All settings WILL BE restored to the defaults of the stored "SettingParam.tar" file.

*NOTE!**After rebooting, you must exit your browser and re-login to see any changes made.*

*NOTE!**SOME SYSTEMS REQUIRE CHANGES TO THE NCU CONFIGURATION DURING FINAL TEST BEFORE BEING SHIPPED.* These systems are *supplied with a USB memory device that contains a "SettingParam.tar" file as shipped. If provided, the "SettingParam.tar" file has a seven-digit UIN (Unique Identification Number) preceding the "SettingParam.tar" filename. The UIN identifies a "SettingParam.tar" file for use with a specific system. This file can be used to restore your system to the configuration as shipped. Refer to ["Reloading a Backed-Up NCU Configuration"](#page-55-1) on page [44](#page-55-1) to reload the supplied "SettingParam.tar" file.*

TO RESTORE THESE SYSTEMS TO THE NCU CONFIGURATION AS SHIPPED, RESTORE DEFAULTS AS DESCRIBED ABOVE; THEN RELOAD THE SUPPLIED "SETTINGPARAM.TAR" FILE.

#### **Retrieve "SettingParam.tar" File Procedure**

See also ["Backing Up the NCU Configuration"](#page-55-0) on page [44.](#page-55-0) 

A file named "SettingParam.tar" is automatically created/appended by the controller whenever a User (or the factory at the time of shipment) makes changes to the NCU via the local display or Web Interface. This file can be saved to your computer so you can restore any custom settings you may have made.

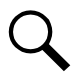

*NOTE!**It is strongly recommended that you save a copy of the "SettingParam.tar" file whenever you customize any parameter settings. Then, if you ever replace the controller or perform a "Restore Defaults" procedure, you can restore your customized settings by downloading the previously saved "SettingParam.tar" file back into the controller.*

Prior to changing settings, ensure the current "SettingParam.tar" files are backed up. After making changes, create new backup files.

#### **Procedure**

1. Click on the "Retrieve File" button to save the file named "SettingParam.tar" to your computer. Select where you want the file to be copied to on your computer.

To aid in file management, you may change the name of the "SettingParam.tar" file to differentiate it from other "SettingParam.tar" files saved. The new name can use alpha and numeric characters preceding the original "SettingParam.tar" name (the end of the new file name **must** always be "SettingParam.tar"; for example, an acceptable filename would be "seville4SettingParam.tar").

#### Figure 5-71 Retrieve "SettingParam.tar" File

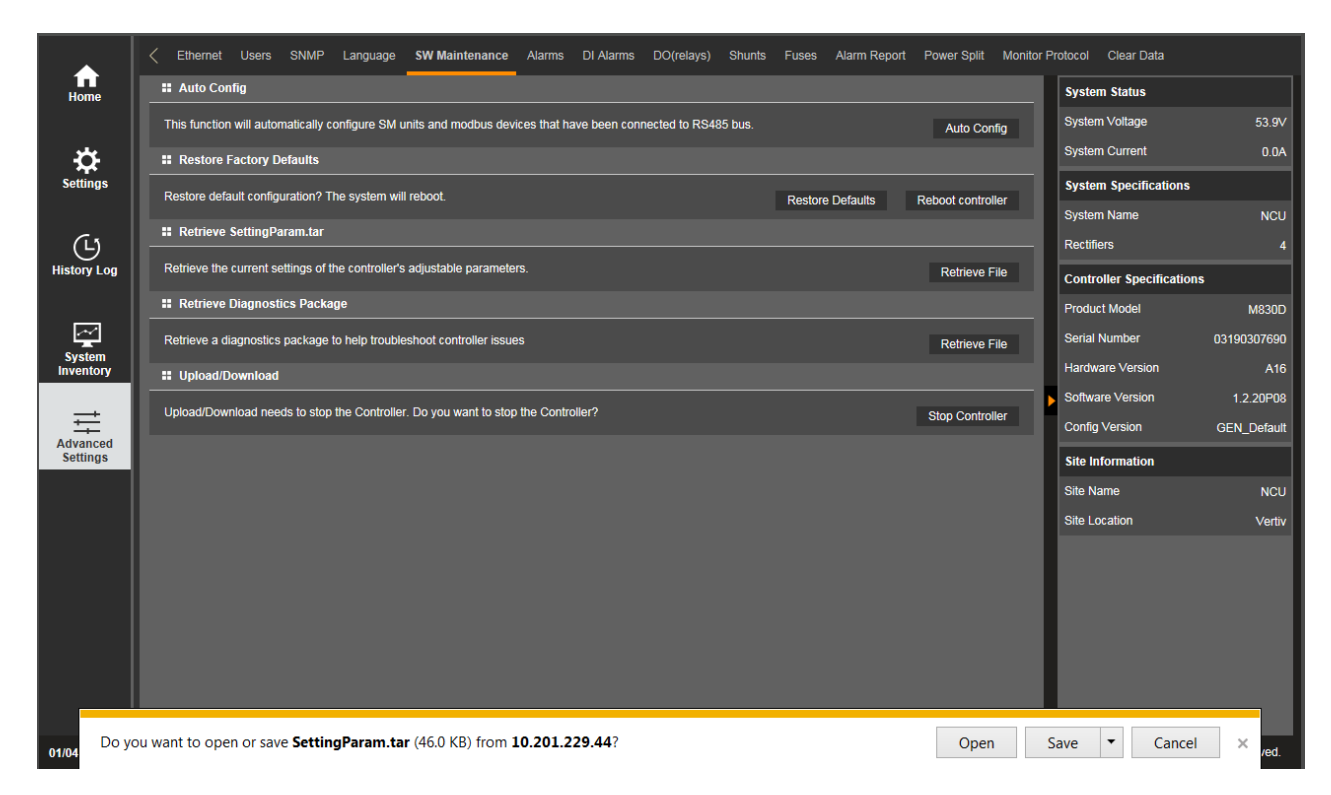

#### **Retrieve Diagnostics Package Procedure**

A diagnostics package can be retrieved that contains files useful for Vertiv to diagnose problems with your NCU controller. When asked, retrieve the diagnostics package and send the file to Vertiv.

#### **Procedure**

1. Click on the "Retrieve File" button to save the file named "yyyymmdd\_AllLogs.tar" to your computer. Select where you want the file to be copied to on your computer. Note that the beginning name of the file is the date the file was extracted.

# Figure 5-72 Retrieve Diagnostics Package

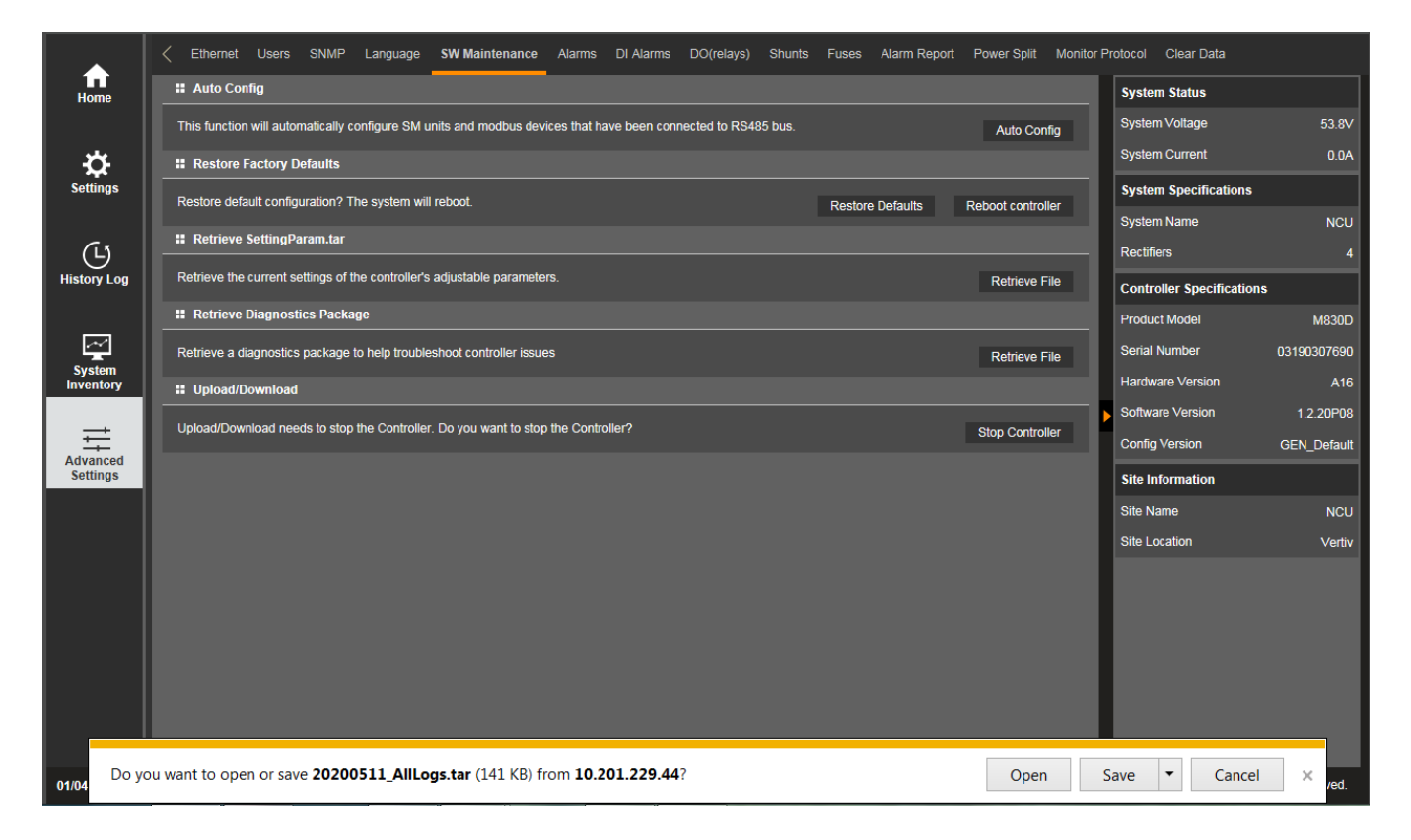

#### **Upload/Download Procedure**

See also ["Backing Up the NCU Configuration"](#page-55-0) on page [44,](#page-55-0) ["Reloading a Backed-Up NCU Configuration"](#page-55-1) on page [44,](#page-55-1) and ["Upgrading](#page-56-0)  [the NCU Using an Application \("All"\) Package"](#page-56-0) on pag[e 45.](#page-56-0) 

You can download (from your computer into the controller) a configuration package, application ("All") package, Clean-up package, language package (filename of each has a tar or tar.gz extension), or "SettingParam.tar file".

When using the Web interface method and software version 1.2.60B or higher, you must first download the "Clean-up" package to prepare for the new "All" package. The "Clean-up" package is not required when using the USB method.

You can upload (from the controller to your computer) a configuration package or language package.

#### **Procedure**

1. To upload or download a file, you need to shut down the controller first. When you select the SW Maintenance Tab, click on the "Stop Controller" button.

#### Figure 5-73 Upload/Download - Stop Controller

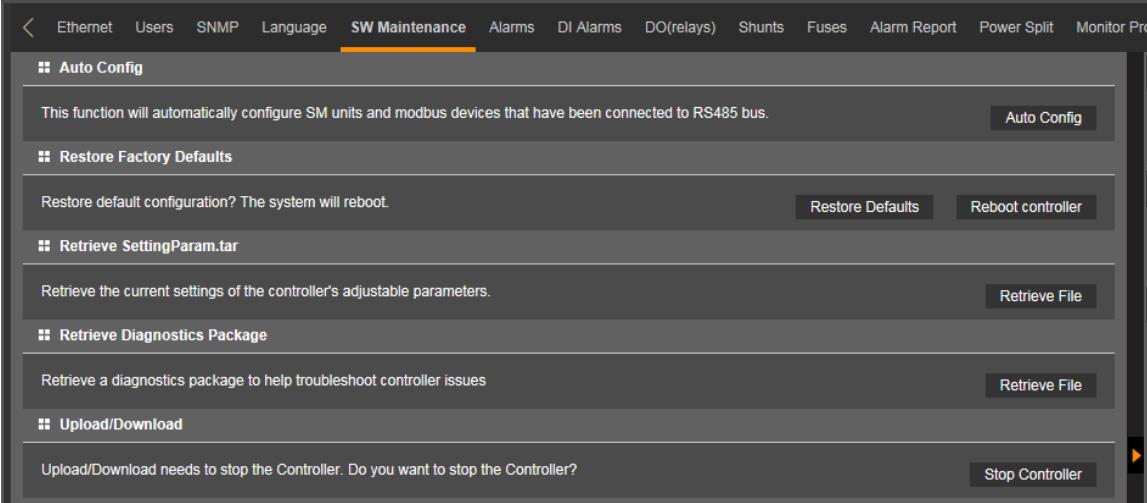

2. The following window opens.

#### Figure 5-74 Upload/Download --Controller Stopped

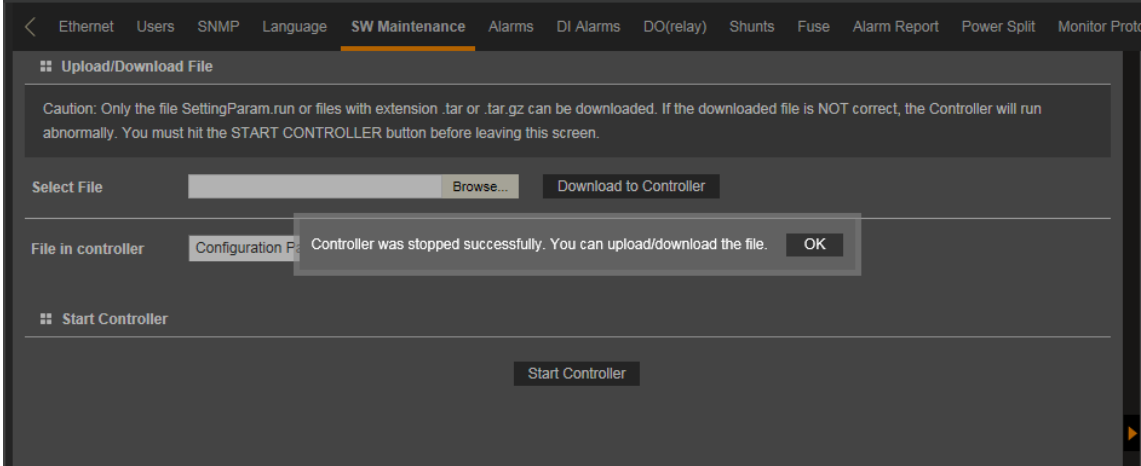

- 3. Click "OK".
- 4. The following window opens.

#### Figure 5-75 Upload/Download File

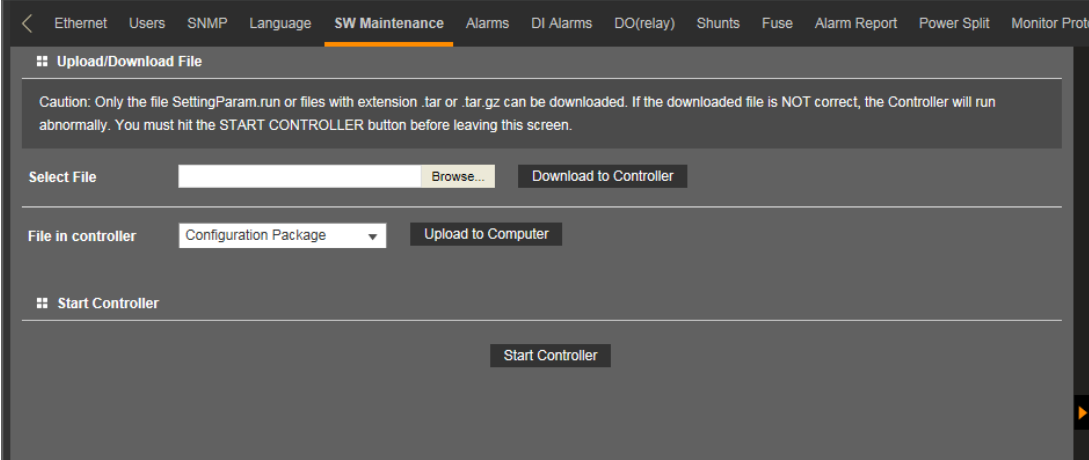

**ALERT!** Never navigate from this Web page without first clicking on "Start Controller". If you do, you will not have Web access. A manual system reset is required to restore Web access.

5. To **download** (from your computer into the controller) a configuration package, application ("All") package, language package, or a "SettingParam.tar" file; click the "Browse..." button and navigate to the folder where the file to download is located. Select the file to be downloaded and then click the "Download to Controller" button. Click "Start Controller" to restart the controller with the downloaded file installed.

To **upload** a file to your computer, select "Configuration Package" or "Language Package" from the "File in Controller" dropdown list box, and click on the "Upload to Computer" button to save the file to your computer. Select where you want the file to be copied to on your computer. Click "Start Controller" to restart the Controller.

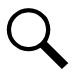

*NOTE!**A Configuration Package is a package of files containing all the default parameter settings and any User changes to alarm severity levels, relay assignments, signal names and site information. Note that the Configuration Package is part of the "SettingParam.tar" file and does not typically need to be downloaded separately.*

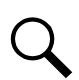

*NOTE!**An Application "All" package file has both the application (software) and configuration package and is usually supplied for an application upgrade.*

*NOTE!**A Language Package is a package of files containing all the default names of the parameters in two languages. Typically these would be in English and Spanish. The language package cannot be changed by the User. Consult Vertiv if a different language package is required.*

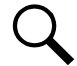

*NOTE!**A file named "SettingParam.tar" is automatically created/appended by the Controller whenever a User (or the factory at the time of shipment) makes changes to the NCU via the local display or Web Interface. This file also contains the Configuration Package described above.*

# **Alarms Tab**

*NOTE!**This list is dynamic and will only show you the equipment that you have in your system.*

- Allows you to define the alarm level for each alarm. (See als[o Table 1.1](#page-14-0) on page [3.\)](#page-14-0)
- Allows you to map alarms to the alarm relays.

### Figure 5-76 Alarms Tab

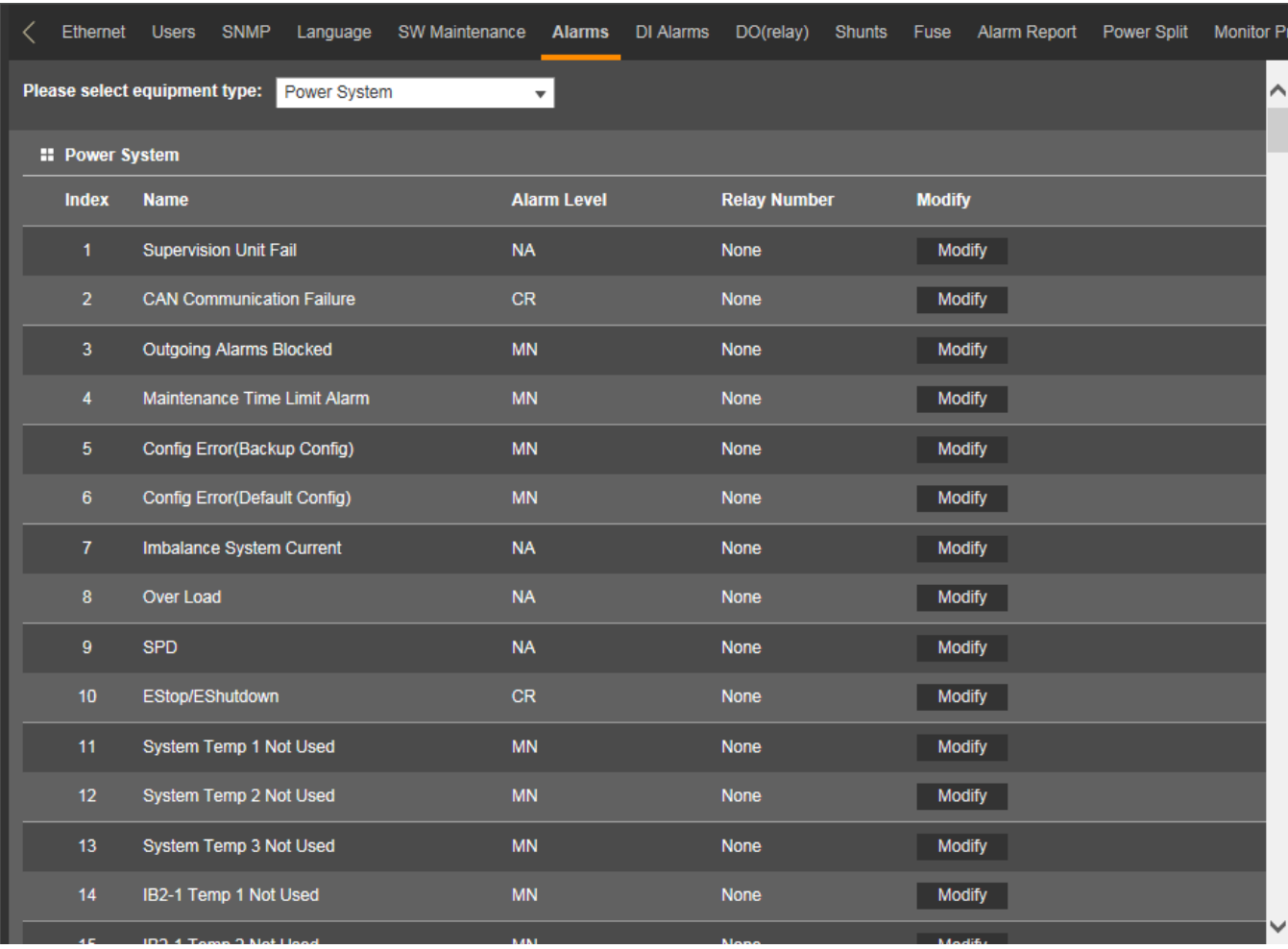

# **Procedure**

- 1. Select the equipment type to display the alarms associated to it. Also displayed is the alarm level and alarm relay number assigned to this alarm.
- 2. To modify the alarm level and/or alarm relay number, click on the "Modify" button for that alarm signal.
- 3. The following window opens. Select the New Alarm Level and/or New Relay Number and click on "Set".

"None" means there is no related relay number.

### Figure 5-77 Setting Alarm Level / Relay Number

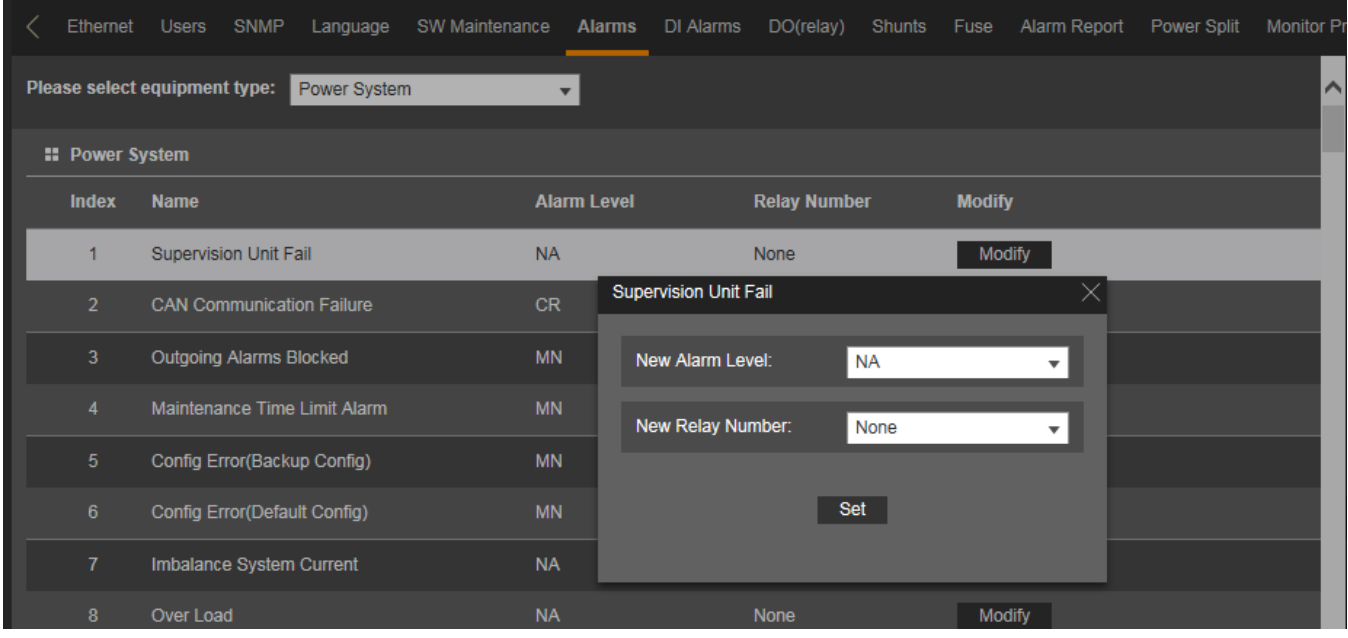

# **DI Alarms Tab**

- Allows you to change the digital input alarm signal full name (name displayed in the Web Interface menus).
- Allows you to change the digital input alarm signal abbreviation name (name displayed in the local display menus).
- Allows you to define the alarm level for each digital input alarm. (See als[o Table 1.1](#page-14-0) on page [3.\)](#page-14-0)
- Allows you to map the digital input alarms to the alarm relays.
- Allows you to set the alarm state for the digital inputs (high or low).

#### Ethernet Users SNMP Language SW Maintenance DI Alarms DO(relay) Shunts Fuse Alarm Report Power Split Monitor Proto Alarms  $\mathbf{H}$  NCU **Signal Name Alarm Level Alarm State Alarm Relay Modify** DI1  $CR$ None Modify High  $CR$ High None DI<sub>2</sub> Modify DI3  ${\sf CR}$ High None **Modify**  $DI4$  $CR$ High None Modify  $|| \cdot ||$  IB2-1  $CR$ Modify DI1 High None  $DI2$  $CR$ High None **Modify** DI3  ${\sf CR}$ High None **Modify**  $DI4$  ${\sf CR}$ High None **Modify** DI<sub>5</sub>  $CR$ High None Modify DI6  $CR$  $High$ None **Modify** DI7  ${\sf CR}$ High None **Modify** DI8 ESTOP  $\mathsf{CR}$ High None **Modify**

#### Figure 5-78 DI Alarm Tab

# **Procedure**

- 1. To modify the digital input alarm parameters, click on the "Modify" button for that digital input alarm signal.
- 2. The following window opens.

#### Figure 5-79 Setting DI Alarm

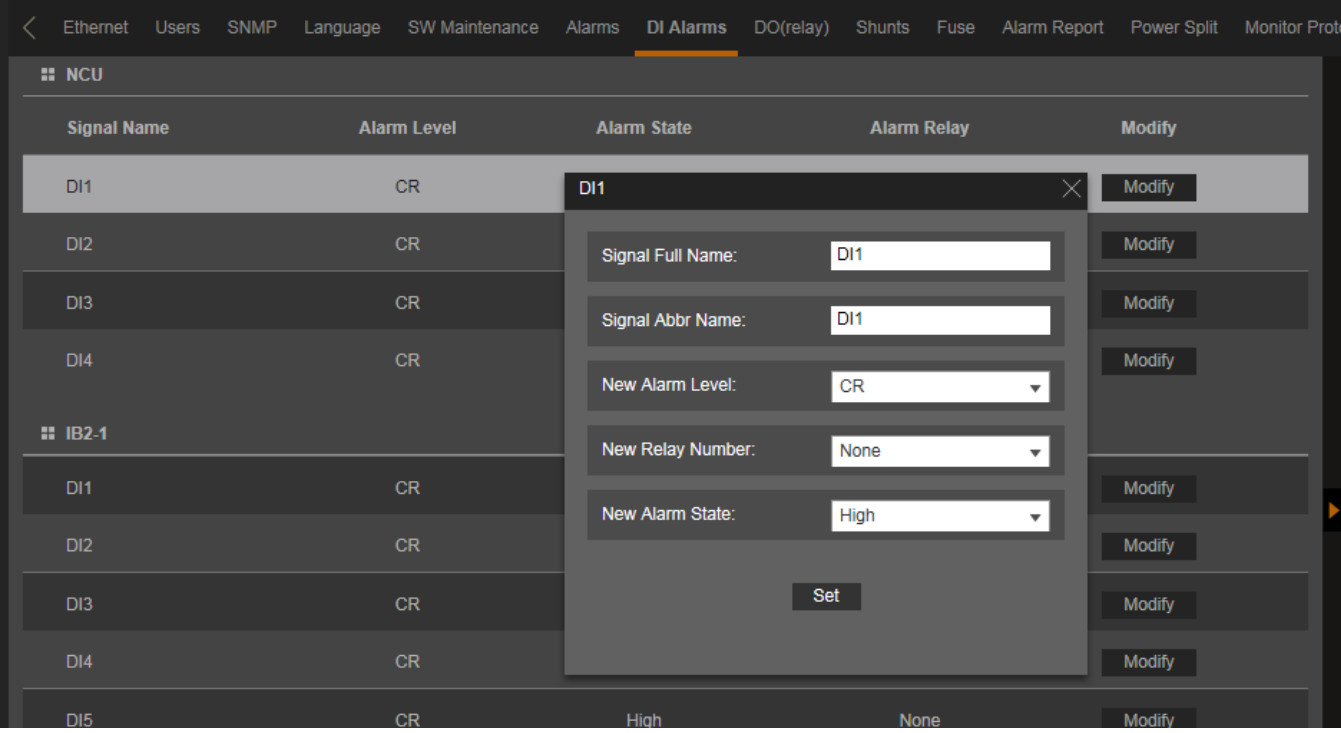

- 3. Change the following parameters as desired and click on "Set".
	- **Signal Full Name:** Name displayed in the Web Interface menus.
	- **Signal Abbr Name:** Name displayed in the local display menus.
	- **New Alarm Level:** Alarm level for this digital input alarm. (See also [Table 1.1](#page-14-0) on pag[e 3.\)](#page-14-0)
	- **New Relay Number:** Select a relay number to map to this digital input alarm. "None" means there is no related relay number.
	- **New Alarm State:** Select high or low to set the alarm state for the digital input.

# **DO (relay) Tab**

- Allows you to use the relay test feature.
	- **Relay Test:** Sets the Relay Test feature to Automatic, Individual, or Disabled. Refer to ["Using the Relay Test Feature"](#page-53-0) on pag[e 42.](#page-53-0)
	- Relay Test Time: Sets the Relay Test Time for the Automatic Relay Test feature.
- Allows you to set the relay active or not active.
	- Temporarily sets the relay energized or de-energized when the controller is in Manual mode. Setting reverts to original when controller is returned to the Auto mode. Refer to ["Manually Forcing Relays"](#page-42-0) on page [31.](#page-42-0)
- Allows you to change the relay signal full name (name displayed in the Web Interface menus).

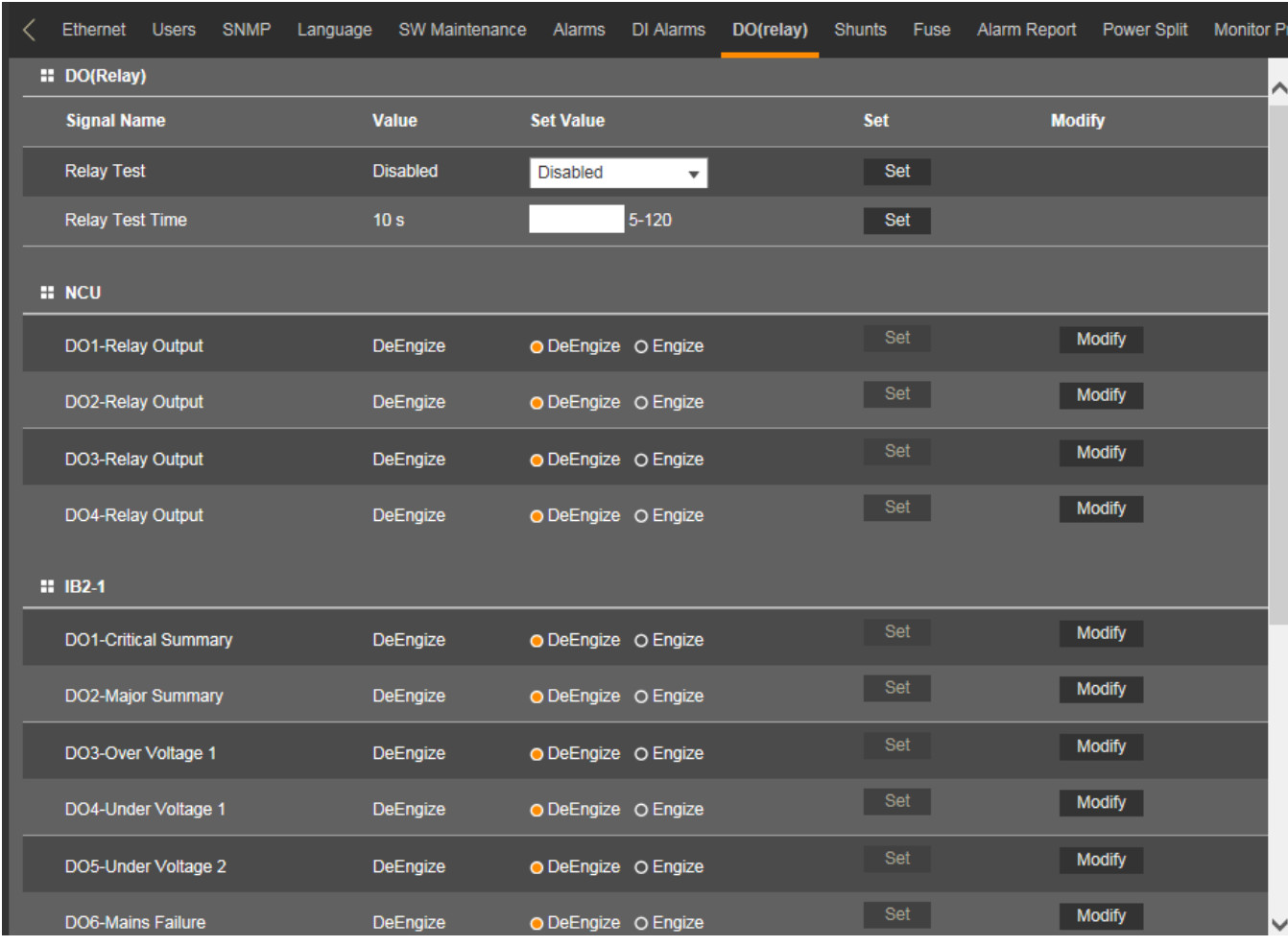

#### Figure 5-80 DO (Relay) Tab

# **Procedure**

- 1. To change the relay signal full name (name displayed in the Web Interface menus), click on the "Modify" button for that relay.
- 2. The following window opens.

# Figure 5-81 Changing Relay Signal Full Name

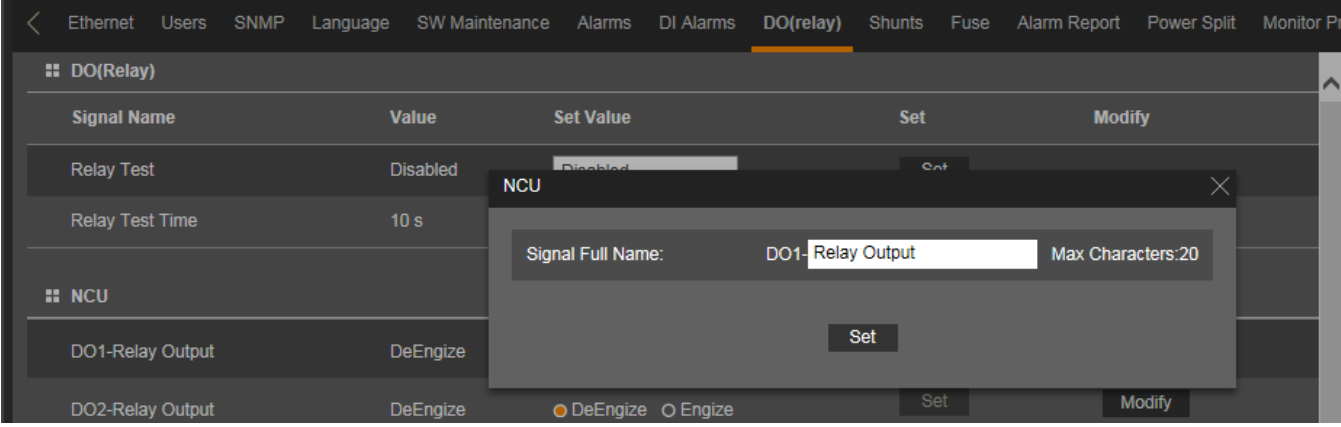

# **Shunts Tab**

- Allows you to change the shunts signal full name (name displayed in the Web Interface menus).
- Allows you to change the shunts signal abbreviation name (name displayed in the local display menus).
- Allows you to set the shunts parameters.

# Figure 5-82 Shunts Tab

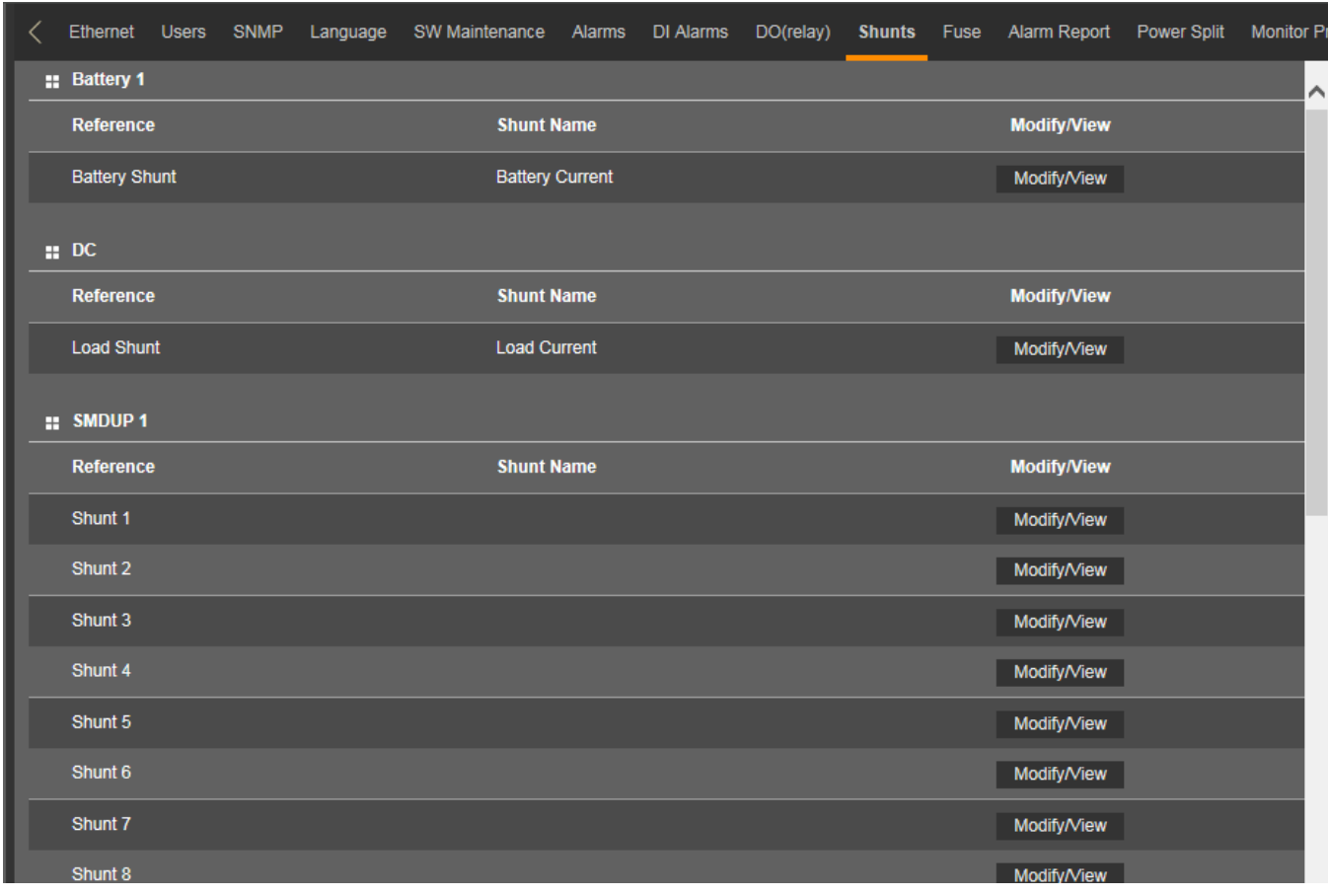
#### **Procedure**

- 1. To modify the shunt parameters, click on the "Modify/View" button for that shunt.
- 2. The following window opens.

#### Figure 5-83 Setting Shunt Parameters

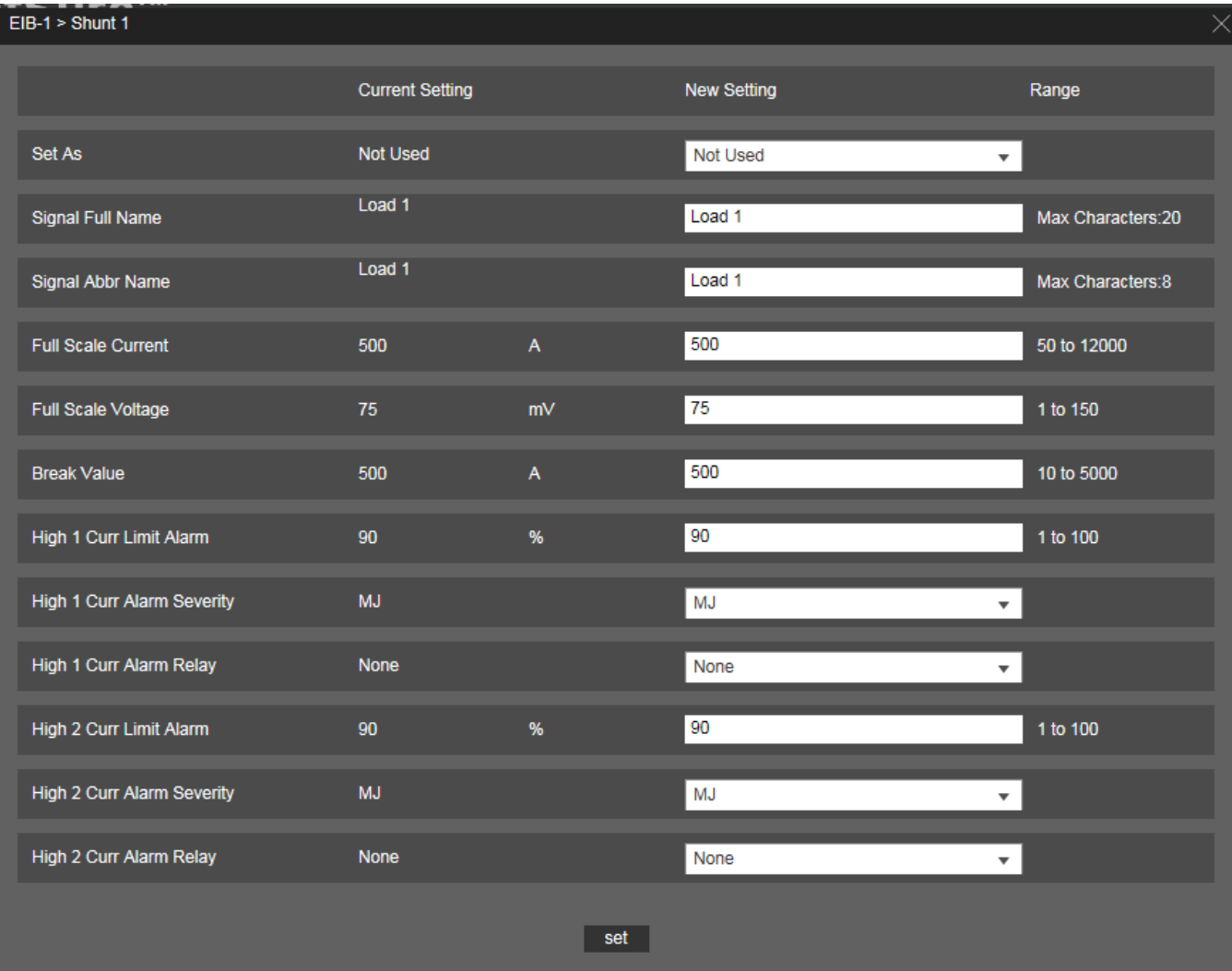

3. Change the following parameters as desired and click on "Set".

For Battery Shunts:

• Note that for battery shunts, the Set As option is not displayed.

For DC Shunts:

- **Set As (Yes, No):** 
	- **Yes:** Indicates this shunt input is used.
	- No: Indicates this shunt input is not used.

For EIB and SMDU Shunts:

- **Set As (Not Used, General, Load, Battery, Source):**
	- Not Used: Indicates this shunt input is not used.
	- General: Indicates the measurement of the shunt will be displayed and will not be added to Total DC Load or Total Battery Load.
	- Load: Indicates the measurement of the shunt will be displayed and added to the Total DC Load.
	- Battery: Indicates the measurement of the shunt will be displayed and added to the Total Battery Load and used with Battery Management.
	- **Source:** Indicates the measurement of the shunt will be displayed as source current and will be added to other sources. See also ["When an EIB and/or SMDU Shunt is Set as Source"](#page-125-0) on pag[e 114.](#page-125-0)

#### For SMDU+ Shunts:

- **Set As (Enabled, Disabled):**
	- **Enabled:** Indicates this shunt input is used.
	- **Disabled:** Indicates this shunt input is not used.
- **Signal Full Name:** Name displayed in the Web Interface menus.
- **Signal Abbr Name:** Name displayed in the local display menus.
- **Full Scale Current:** Enter the value of the shunt's full current rating.
- **Full Scale Voltage:** Enter the value of the shunt's full scale voltage (at rated current).
- **Break Value:** Enter the value desired as the reference for the high current alarms (typically the rating of the breakers or fuses fed by the shunt, if applicable).
- **High 1 Curr Limit Alarm:** Enter the percentage value of the "Break Value" for alarm.
- **High 1 Curr Alarm Severity:** Alarm level for this alarm. (See also [Table 1.1](#page-14-0) on pag[e 3.\)](#page-14-0)
- **High 1 Curr Alarm Relay:** Select a relay number to map to this alarm. "None" means there is no related relay number.
- **High 2 Curr Limit Alarm:** Enter the percentage value of the "Break Value" for alarm.
- **High 2 Curr Alarm Severity:** Alarm level for this alarm. (See als[o Table 1.1](#page-14-0) on pag[e 3.\)](#page-14-0)
- **High 2 Curr Alarm Relay:** Select a relay number to map to this alarm. "None" means there is no related relay number.

Alarm Rep

Fuses

Modify

#### **Analogs Tab**

- Allows you to change the signal full name (name displayed in the Web Interface menus) of any enabled voltage input and analog input set for transducers of any installed SMDUE module.
- Allows you to change the abbreviation name (name displayed in the local display menus) of any enabled voltage input and analog input set for transducers of any installed SMDUE module.
- Allows you to set parameters for any enabled voltage input and analog input set for transducers of any installed SMDUE module.

#### Ethernet Users SNMP SW Maintenance Alarms DI Alarms DO(relays) Shunts Custom Inputs Language Analogs  $\equiv$  SMDUE 1 **::** Input Block 1 Reference **Signal Full Name Modify** Voltage1 Voltage1 Modify Voltage Transducer1 Voltage Transducer1 Modify **::** Input Block 2 Reference **Signal Full Name Modify** Voltage2 Voltage2 Modify Voltage Transducer2 Voltage Transducer2 Modify **::** Input Block 3 Reference **Signal Full Name Modify** Voltage3 Voltage3 Modify **::** Input Block 4 Reference **Signal Full Name Modify** Voltage4 Voltage4 Modify **::** Input Block 5 Reference **Signal Full Name Modify**

Voltage5

#### Figure 5-84 Analogs Tab

Voltage5

#### **Voltage Input Procedure**

- 1. To modify the parameters of an enabled voltage input, click on the "Modify" button for that voltage input.
- 2. The following window opens.

#### Figure 5-85 Voltage Input Parameters

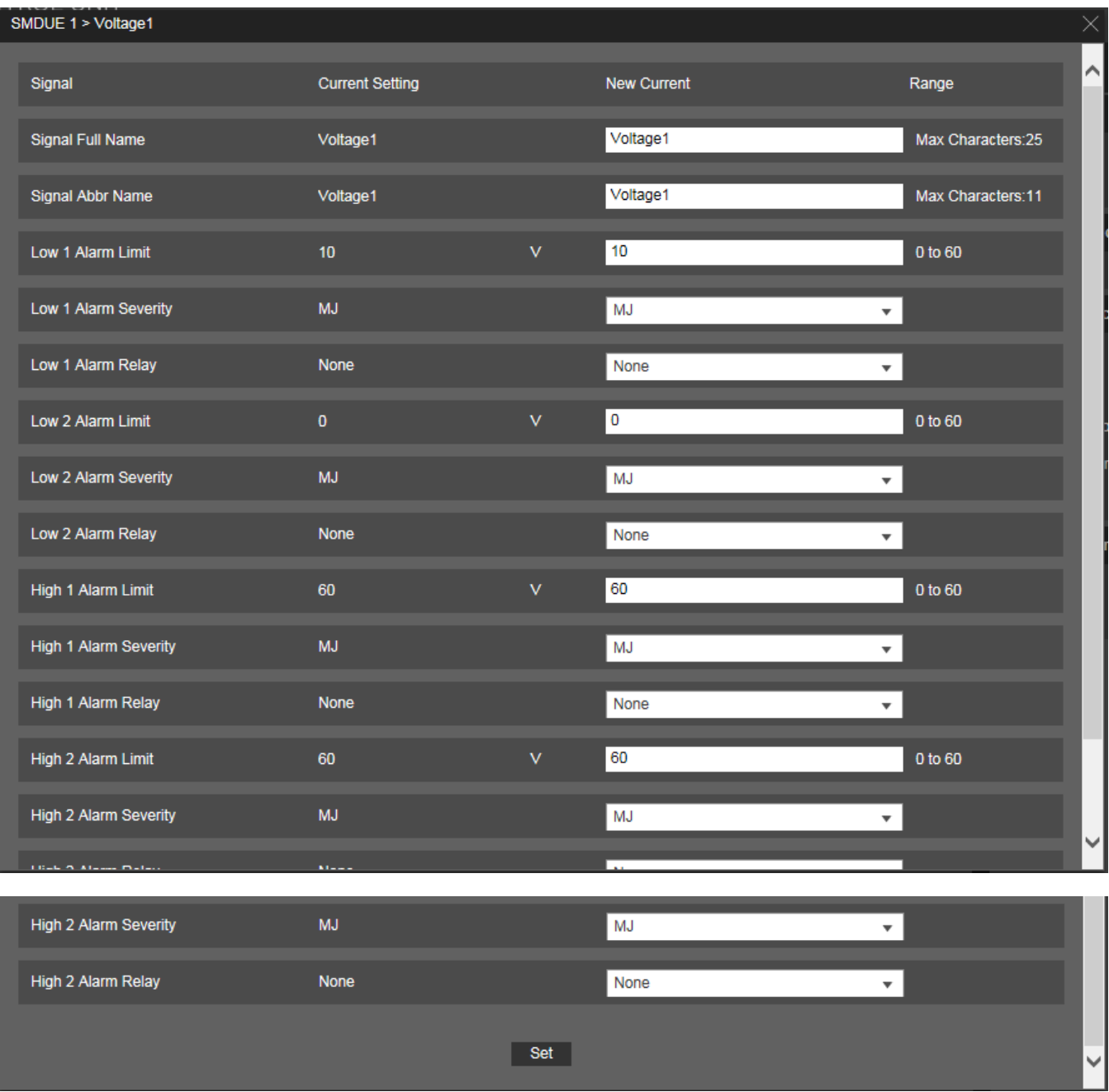

- 3. Change the following parameters as desired and click on "Set".
	- **Signal Full Name:** Name displayed in the Web Interface menus.
	- **Signal Abbr Name:** Name displayed in the local display menus.
	- **Low 1 Alarm Limit:** Sets the Low 1 alarm point.
	- **Low 1 Alarm Severity:** Alarm level for this alarm. (See also [Table 1.1](#page-14-0) on pag[e 3.\)](#page-14-0)
	- **Low 1 Alarm Relay:** Select a relay number to map to this alarm. "None" means there is no related relay number.
	- **Low 2 Alarm Limit:** Sets the Low 2 alarm point.
	- **Low 2 Alarm Severity:** Alarm level for this alarm. (See also [Table 1.1](#page-14-0) on pag[e 3.\)](#page-14-0)
	- **Low 2 Alarm Relay:** Select a relay number to map to this alarm. "None" means there is no related relay number.
	- **High 1 Alarm Limit:** Sets the High 1 alarm point.
	- **High 1 Alarm Severity:** Alarm level for this alarm. (See also [Table 1.1](#page-14-0) on pag[e 3.\)](#page-14-0)
	- **High 1 Alarm Relay:** Select a relay number to map to this alarm. "None" means there is no related relay number.
	- **High 2 Alarm Limit:** Sets the High 2 alarm point.
	- **High 2 Alarm Severity:** Alarm level for this alarm. (See als[o Table 1.1](#page-14-0) on page [3.\)](#page-14-0)
	- **High 2 Alarm Relay:** Select a relay number to map to this alarm. "None" means there is no related relay number.

#### **Analog Input Set for Voltage Transducer Procedure**

- 1. To modify the parameters of an analog input set for voltage transducer, click on the "Modify" button for that analog input.
- 2. The following window opens.

#### Figure 5-86 Voltage Transducer Input Parameters

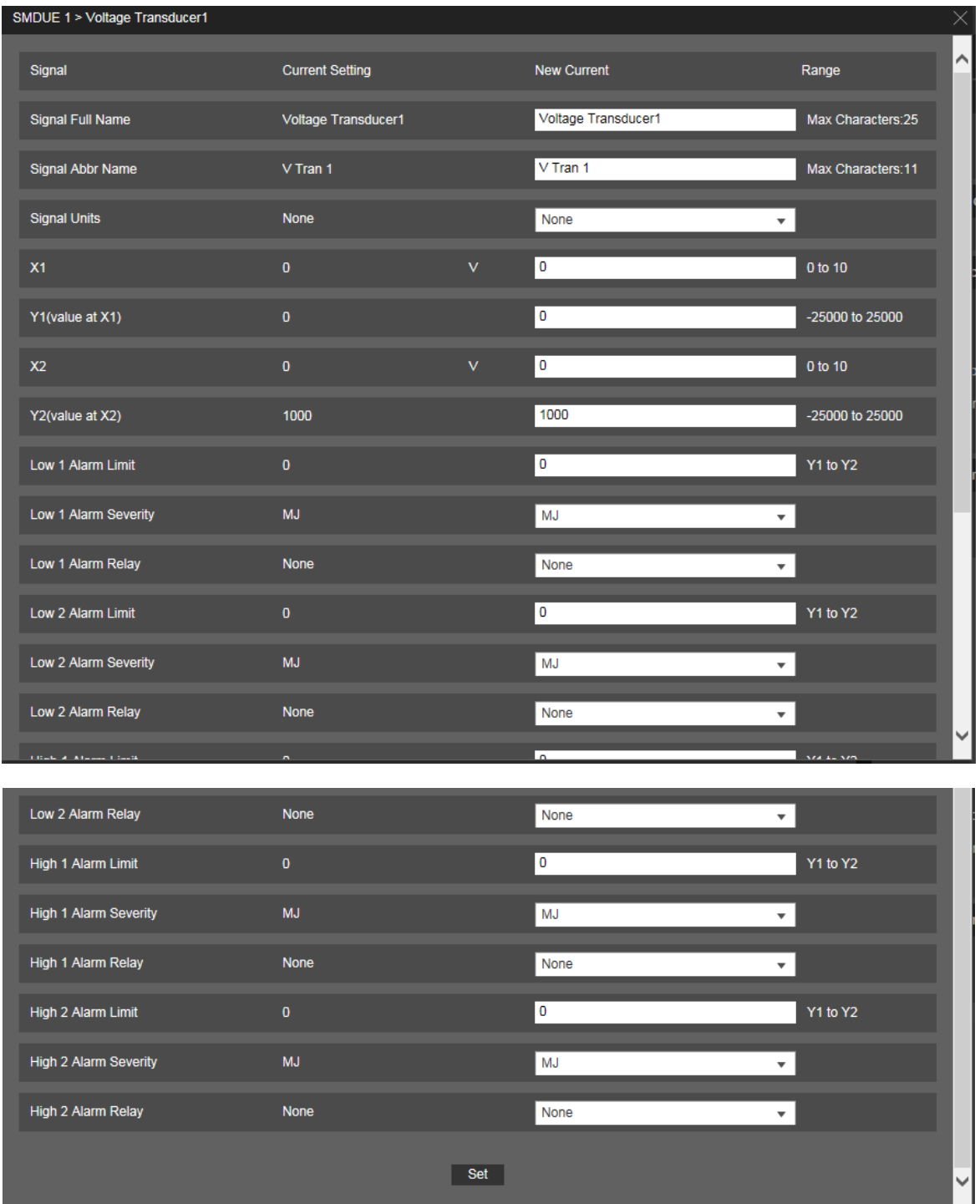

- 3. Change the following parameters as desired and click on "Set".
	- **Signal Full Name:** Name displayed in the Web Interface menus.
	- **Signal Abbr Name:** Name displayed in the local display menus.
	- **Signal Units:** The units being measured.
	- **X1:** The lowest transducer value to be measured. Example 0 mV, 0 mA.
	- **Y1(value at X1):** Lowest "Signal Units" value to be displayed when transducer measurement is at the lowest value (X1). Example when the transducer measured value is 0 mv the displayed units is 0 gallons.
	- **X2:** The highest transducer value to be measured. Example 25 mV, 25 mA.
	- **Y2(value at X2):** Highest "Signal Units" value to be displayed when transducer measurement is at the highest value (X2). Example when the transducer measured value is 25 mv the displayed units is 1000 gallons.
	- **Low 1 Alarm Limit:** Sets the Low 1 alarm point.
	- **Low 1 Alarm Severity:** Alarm level for this alarm. (See also [Table 1.1](#page-14-0) on page [3.\)](#page-14-0)
	- **Low 1 Alarm Relay:** Select a relay number to map to this alarm. "None" means there is no related relay number.
	- **Low 2 Alarm Limit:** Sets the Low 2 alarm point.
	- **Low 2 Alarm Severity:** Alarm level for this alarm. (See also [Table 1.1](#page-14-0) on pag[e 3.\)](#page-14-0)
	- **Low 2 Alarm Relay:** Select a relay number to map to this alarm. "None" means there is no related relay number.
	- **High 1 Alarm Limit:** Sets the High 1 alarm point.
	- **High 1 Alarm Severity:** Alarm level for this alarm. (See also [Table 1.1](#page-14-0) on pag[e 3.\)](#page-14-0)
	- **High 1 Alarm Relay:** Select a relay number to map to this alarm. "None" means there is no related relay number.
	- **High 2 Alarm Limit:** Sets the High 2 alarm point.
	- **High 2 Alarm Severity:** Alarm level for this alarm. (See als[o Table 1.1](#page-14-0) on page [3.\)](#page-14-0)
	- **High 2 Alarm Relay:** Select a relay number to map to this alarm. "None" means there is no related relay number.

#### **Analog Input Set for Current Transducer Procedure**

- 1. To modify the parameters of an analog input set for current transducer, click on the "Modify" button for that analog input.
- 2. The following window opens.

#### Figure 5-87 Current Transducer Input Parameters

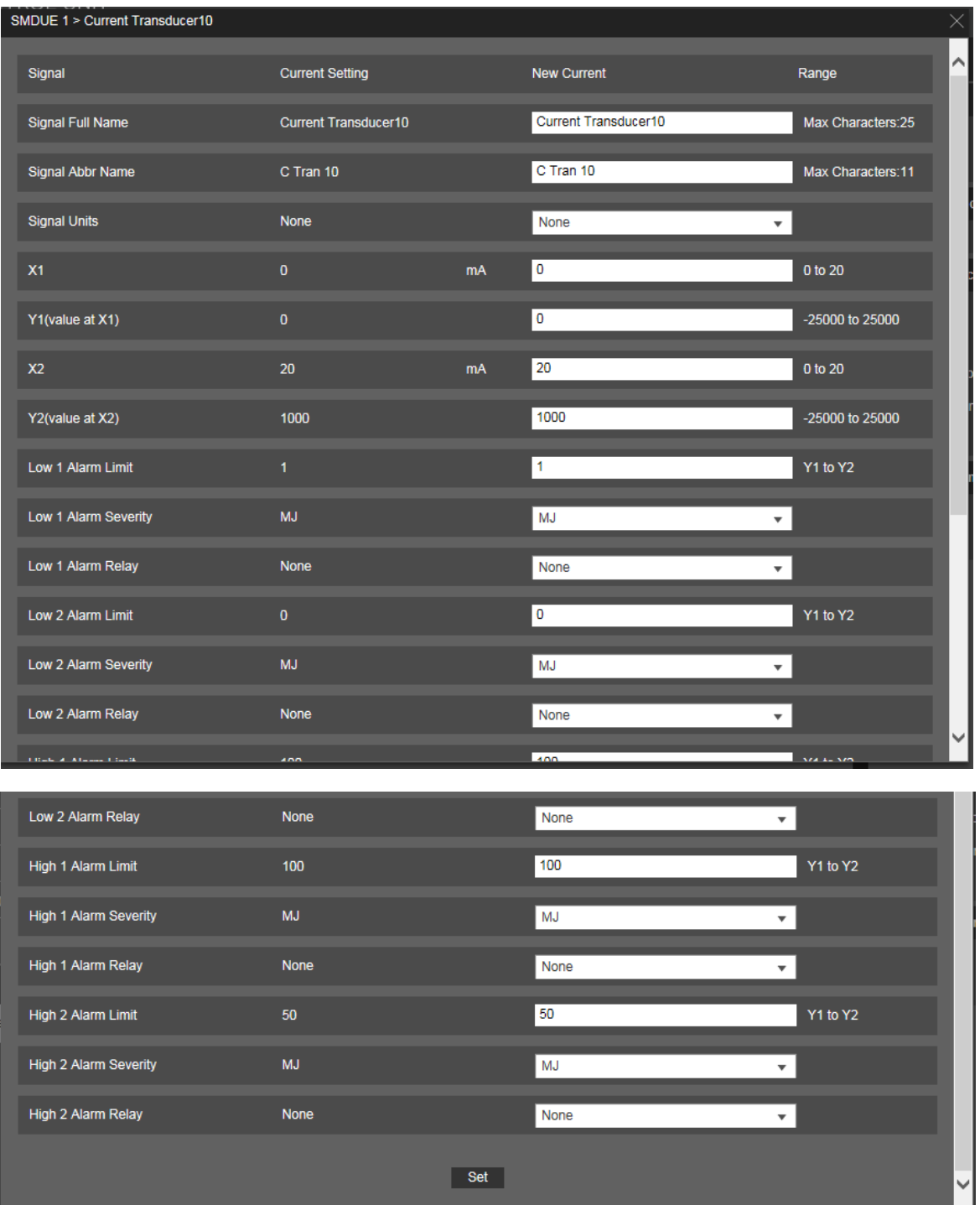

- 3. Change the following parameters as desired and click on "Set".
	- **Signal Full Name:** Name displayed in the Web Interface menus.
	- **Signal Abbr Name:** Name displayed in the local display menus.
	- **Signal Units:** The units being measured.
	- **X1:** The lowest transducer value to be measured. Example 0 mV, 0 mA.
	- **Y1(value at X1):** Lowest "Signal Units" value to be displayed when transducer measurement is at the lowest value (X1). Example when the transducer measured value is 0 mv the displayed units is 0 gallons.
	- **X2:** The highest transducer value to be measured. Example 25 mV, 25 mA.
	- **Y2(value at X2):** Highest "Signal Units" value to be displayed when transducer measurement is at the highest value (X2). Example when the transducer measured value is 25 mv the displayed units is 1000 gallons.
	- **Low 1 Alarm Limit:** Sets the Low 1 alarm point.
	- **Low 1 Alarm Severity:** Alarm level for this alarm. (See also [Table 1.1](#page-14-0) on pag[e 3.\)](#page-14-0)
	- **Low 1 Alarm Relay:** Select a relay number to map to this alarm. "None" means there is no related relay number.
	- **Low 2 Alarm Limit:** Sets the Low 2 alarm point.
	- **Low 2 Alarm Severity:** Alarm level for this alarm. (See also [Table 1.1](#page-14-0) on pag[e 3.\)](#page-14-0)
	- **Low 2 Alarm Relay:** Select a relay number to map to this alarm. "None" means there is no related relay number.
	- **High 1 Alarm Limit:** Sets the High 1 alarm point.
	- **High 1 Alarm Severity:** Alarm level for this alarm. (See also [Table 1.1](#page-14-0) on pag[e 3.\)](#page-14-0)
	- **High 1 Alarm Relay:** Select a relay number to map to this alarm. "None" means there is no related relay number.
	- **High 2 Alarm Limit:** Sets the High 2 alarm point.
	- **High 2 Alarm Severity:** Alarm level for this alarm. (See als[o Table 1.1](#page-14-0) on page [3.\)](#page-14-0)
	- **High 2 Alarm Relay:** Select a relay number to map to this alarm. "None" means there is no related relay number.

#### **Custom Inputs Tab**

• Allows you to configure the inputs for any installed SMDUE module.

#### Figure 5-88 Custom Inputs Tab

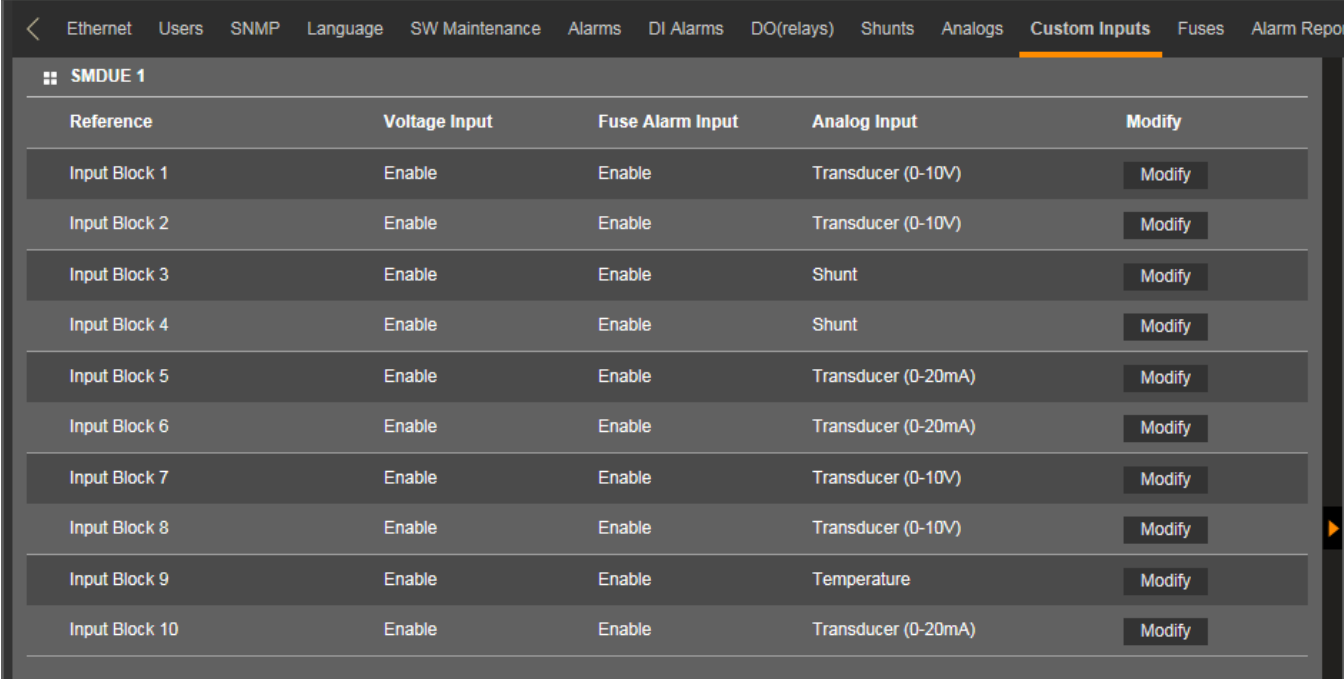

#### **Procedure**

- 1. To configure the inputs for any installed SMDUE module, click on the "Modify" button for that input.
- 2. The following window opens.

#### Figure 5-89 Input Block Parameters

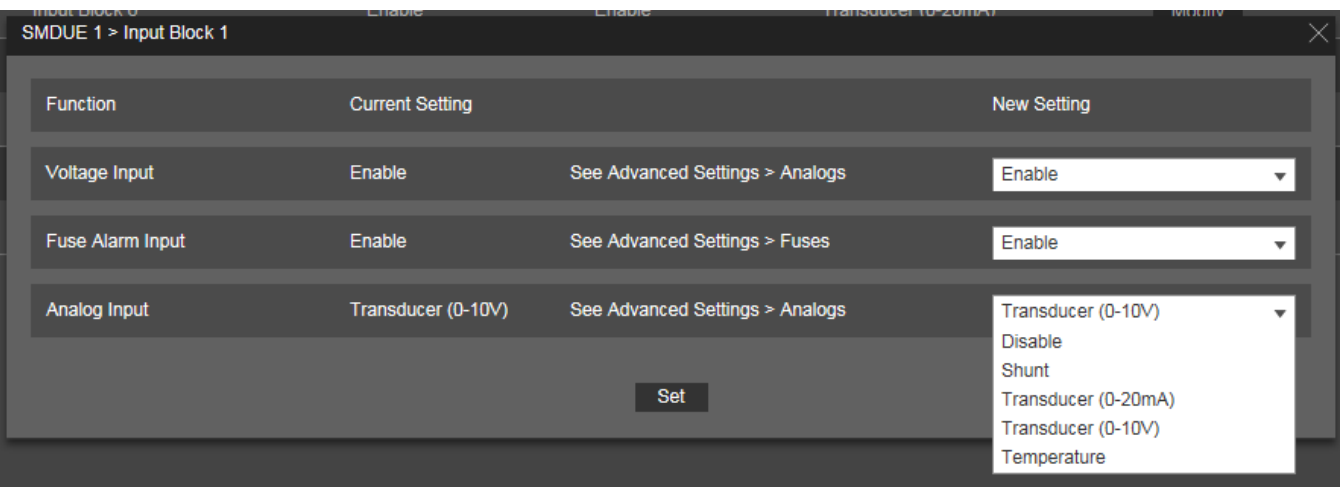

- 3. Change the following parameters as desired and click on "Set".
	- **Voltage Input:** Enables or Disables the voltage input for that SMDUE input block. If enabled, go to Advanced Settings menu / Analogs tab to set the voltage input parameters.
	- **Fuse Alarm Input:** Enables or Disables the fuse alarm input for that SMDUE input block. If enabled, go to Advanced Settings menu / Fuses tab to set the fuse alarm input parameters.
	- **Analog Input:** Sets the analog input signal to be measured for that SMDUE input block. Choices are disable this input or measure a current transducer (0 mA to 20 mA), a voltage transducer (0 V to 10 V), or a temperature probe. Go to Advanced Settings menu / Analogs tab to set voltage or current transducer input parameters. Go to Settings menu / Temp Probes tab to set temperature probe parameters.

#### **Fuses Tab**

- Allows you to change the fuse full name (name displayed in the Web Interface menus).
- Allows you to change the fuse abbreviation name (name displayed in the local display menus).

#### Figure 5-90 Fuse Tab

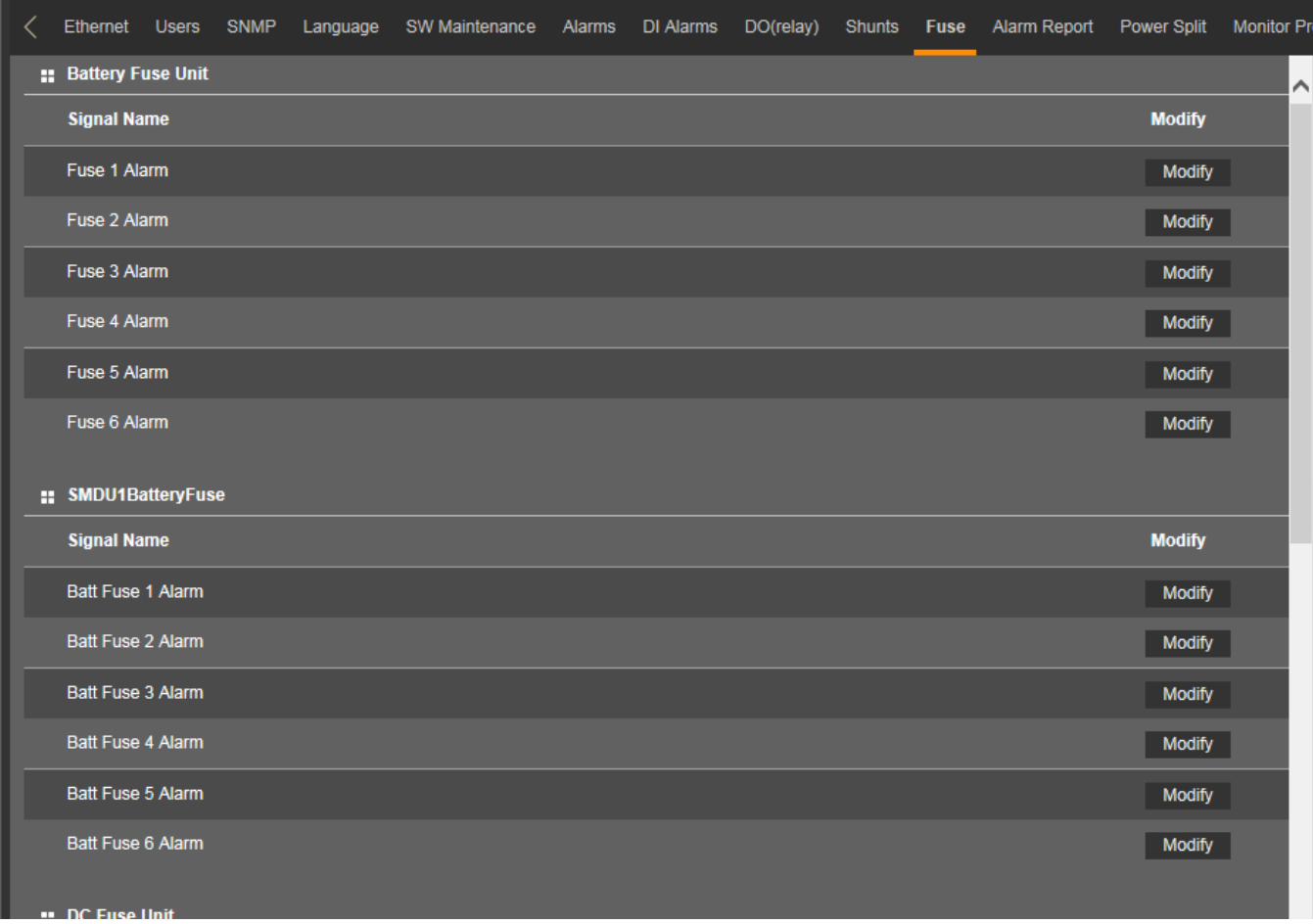

#### **Procedure**

- 1. To change the fuse name, click on the "Modify" button for that fuse.
- 2. The following window opens.

#### Figure 5-91 Changing Fuse Names

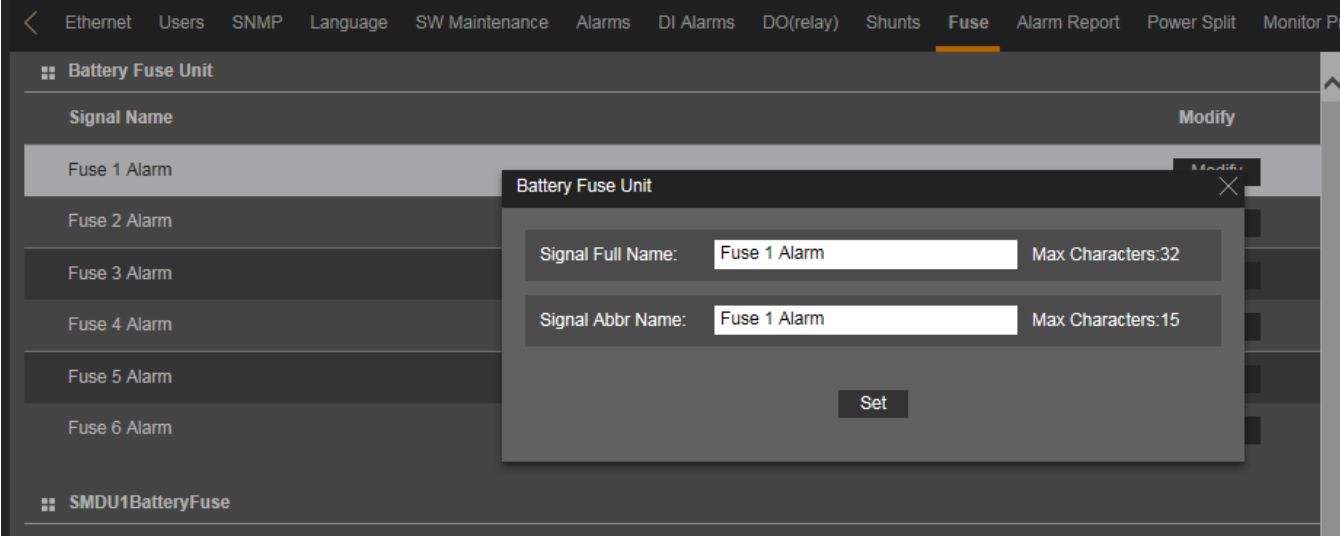

- 3. Change the following parameters as desired and click on "Set".
	- **Signal Full Name:** Name displayed in the Web Interface menus.
	- **Signal Abbr Name:** Name displayed in the local display menus.

#### **Alarm Report Tab**

- In the SMTP section, you can set the Alarm Report Feature.
- In the Syslog Server Setting section, you can set a Syslog server IP address for receiving notification of user logon related events".

#### Figure 5-92 Alarm Report Tab

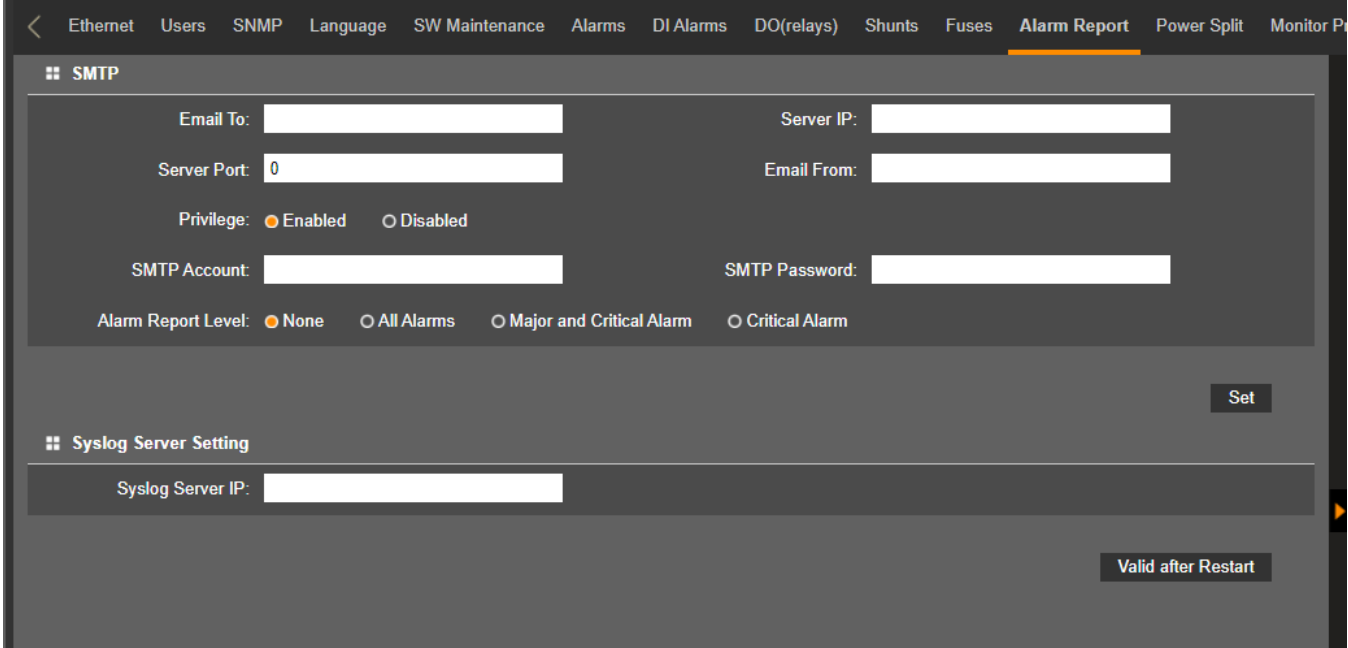

#### **Alarm Report Feature**

Set the following parameters.

- **Email To:** Valid email recipient to receive alarm reports.
- **Server IP:** IPV4 Server address. Obtain from your IT department.
- **Server Port**: Server port. Obtain from your IT department.
- **Email From:** The NCU or Site email address. Will be displayed in the email from field of the received email.
- **Privilege:** Select Enabled (if email authentication is required) or Disabled as required (see your IT department). When enabled, set the following parameters.
	- **SMTP Account:** SMTP account number. Obtain from your IT department.
	- **SMTP Password:** SMTP password. Obtain from your IT department.
- **Alarm Report Level:** Select the level of alarm reports you want to receive.

#### **Syslog Report Feature**

Only supported in RevB hardware.

Set the following parameter.

• **Syslog Server IP:** Syslog server IP address.

#### **Generator Tab**

If you have a special configuration with this feature, you can set the various generator related parameters.

#### Figure 5-93 Generator Tab

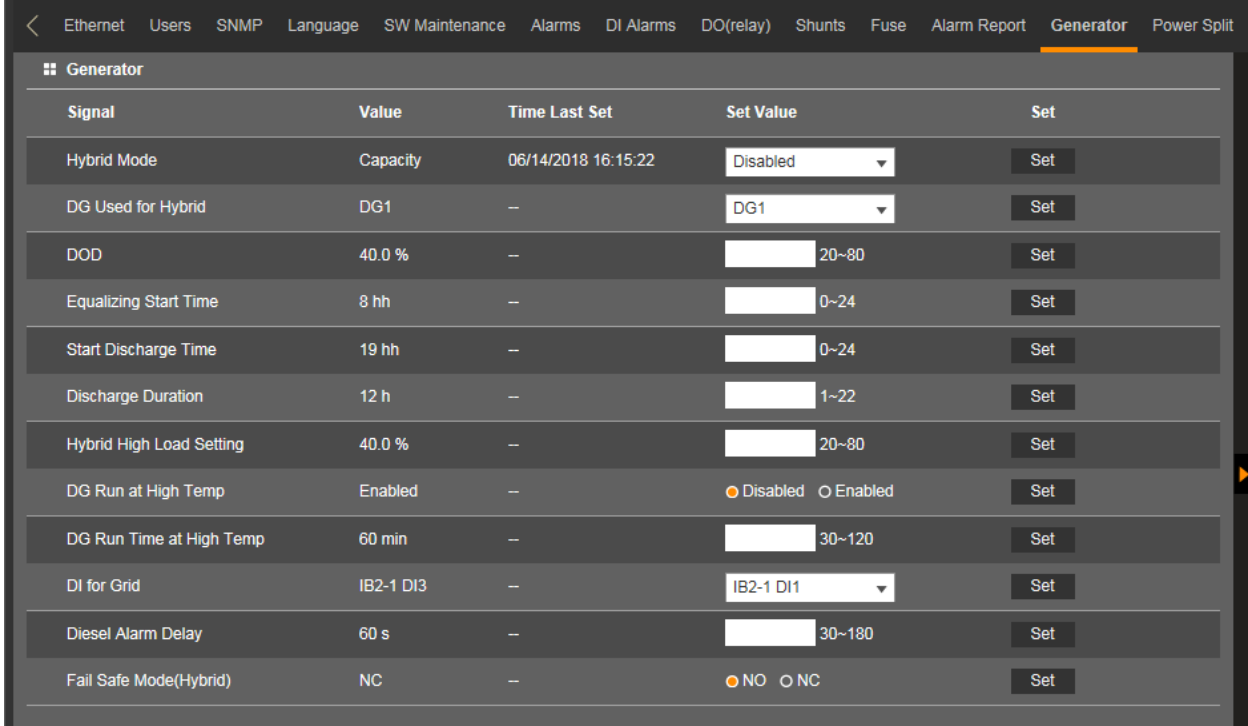

#### **Changing Programmable Parameters in the Generator Tab**

To change a programmable parameter, select or enter a new value for the parameter then click on "Set" to change the value.

#### **Generator Tab Programmable Parameter Descriptions**

- **Hybrid Mode:** Refer to ["Hybrid Control Function \(Supporting Generator, Solar and Wind Energy Input, and Optimization\)"](#page-21-0) on pag[e 10](#page-21-0) for more information on the Hybrid Mode.
	- **Disabled, Capacity, or Fixed Daily:** Sets the Hybrid Mode or disables the function.
- **DG Used for Hybrid:** Sets the diesel generator(s) to be utilized.
- **DOD:** Sets the Depth of Discharge (DOD).
- **Equalizing Start Time:** Sets the start time for equalizing.
- **Start Discharge Time:** Sets the start time for discharge.
- **Discharge Duration:** Sets the discharge duration.
- **Hybrid High Load Setting:** Sets the hybrid high load point.
- **DG Run at High Temp:** Enables or disables diesel generator operation in the high temperature condition.
- **DG Run Time at High Temp:** Sets the diesel generator run time in the high temperature condition.
- **DI for Grid:** Sets the digital input monitoring the grid.
- **Diesel Alarm Delay:** Sets diesel alarm delay.
- **Fail Safe Mode (Hybrid):** Tells the controller the fail safe mode of the relay contacts connected to start the generator(s) (either normally open or normally close).

### **Power Split Tab**

You can configure the advanced power split parameters and associated digital input signals. Refer to ["Power Split Feature"](#page-20-0) on pag[e 9](#page-20-0) and ["Power Split Feature"](#page-60-0) on pag[e 49](#page-60-0) for more information on the Power Split feature.

#### Figure 5-94 Power Split Tab

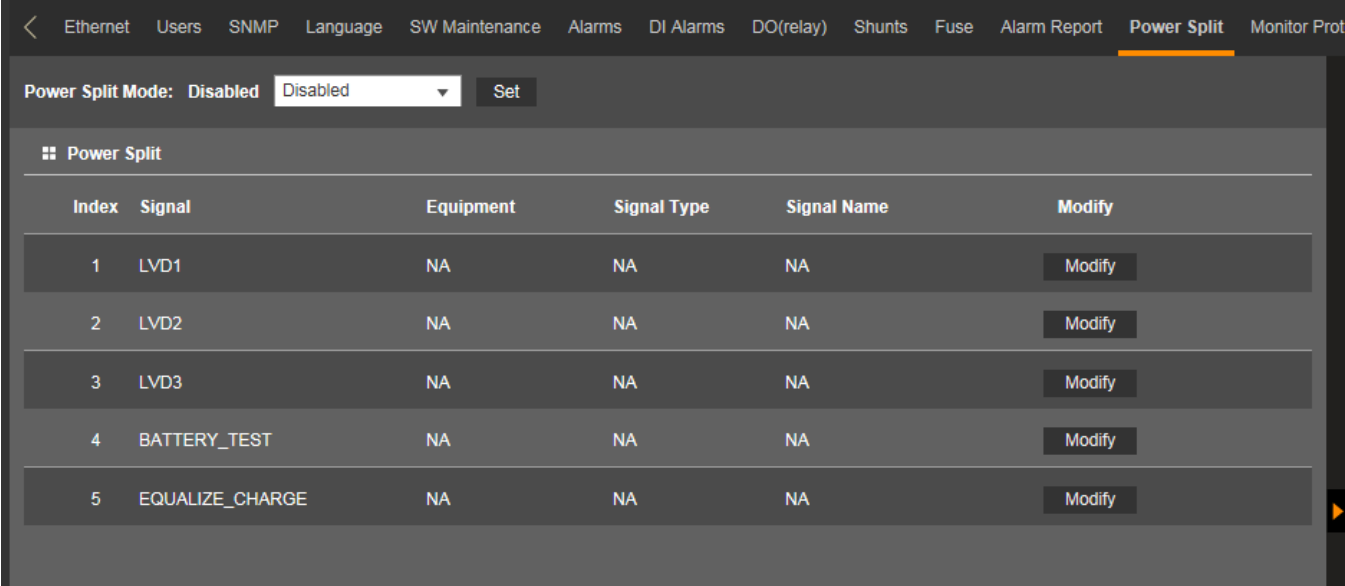

#### Figure 5-95 Power Split Settings

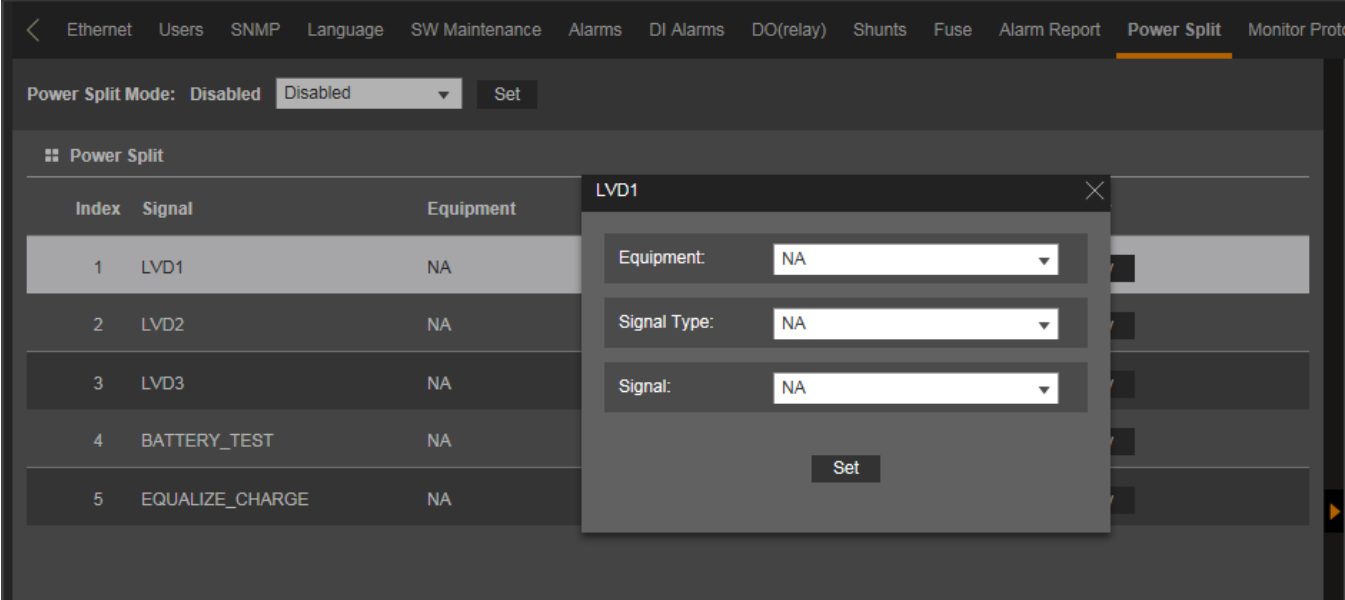

#### **Procedure**

1. Select the power split mode (enabled or disabled). Click on SET.

#### **Low Voltage Disconnect Functions**

If low voltage disconnect functions are to be used in a power split configuration, they must be implemented in the existing power system and signals from its control unit must be connected to the NCU.

- 1. For LVD1, LVD2, and/or LVD3; click on the "Modify" button and select the NCU digital inputs connected to the low voltage disconnect control circuits.
	- Set "Equipment" to the NCU device connected to the existing power system low voltage disconnect control circuit.
	- Set "Signal Type" to "Sample".
	- Set "Signal" to the digital input on the NCU device selected in "Equipment" above connected to the existing power system low voltage disconnect control circuit.

#### **Battery Test Function**

If the battery test function is to be used in a power split configuration, battery test must be implemented in the existing power system and a test signal from its control unit must be connected to the NCU.

- 1. For BATTERY\_TEST, click on the "Modify" button and select the NCU digital input connected to the existing systems battery test control circuit.
	- Set "Equipment" to the NCU device connected to the existing power system battery test control circuit.
	- Set "Signal Type" to "Sample".
	- Set "Signal" to the digital input on the NCU device selected in "Equipment" above connected to the existing power system battery test control circuit.

#### **Equalize Charge Function**

If the equalize charge function is to be used in a power split configuration, equalize charge must be implemented in the existing power system and an equalizing signal from its control unit must be connected to the NCU.

- 1. For EQUALIZE\_CHARGE, click on the "Modify" button and select the NCU digital input connected to the existing systems equalize control circuit.
	- Set "Equipment" to the NCU device connected to the existing power system equalize control circuit.
	- Set "Signal Type" to "Sample".
	- Set "Signal" to the digital input on the NCU device selected in "Equipment" above connected to the existing power system equalize control circuit.

#### **Monitor Protocol Tab**

You can select "EEM", "YDN23", "Modbus" or "TL1" as the protocol. To make the new protocol valid, click the "Valid after Restart" button.

#### Figure 5-96 Monitor Protocol Tab

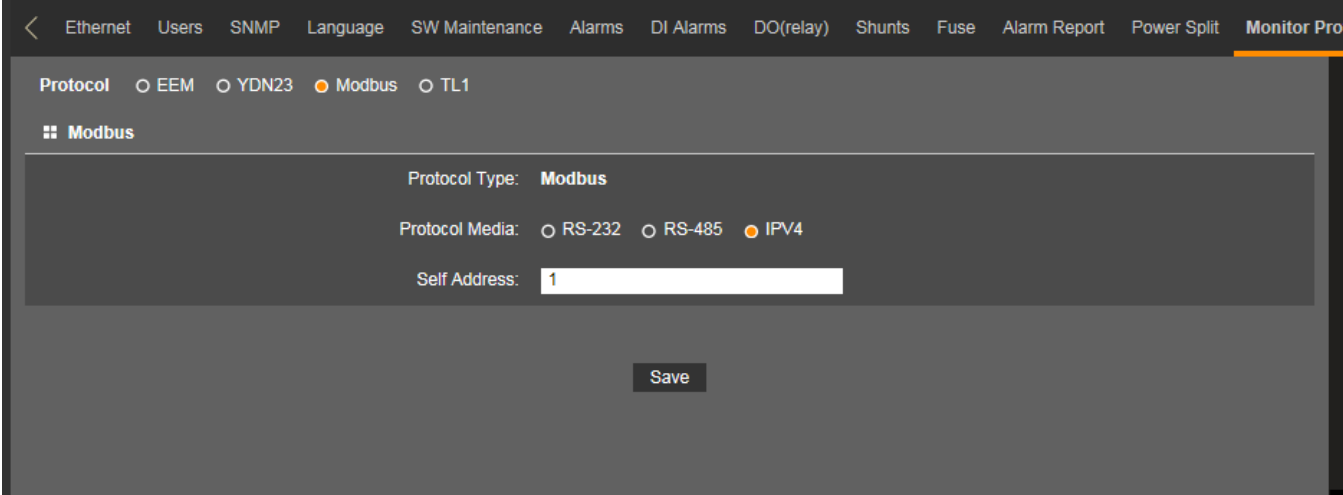

#### Figure 5-97 Valid after Restart

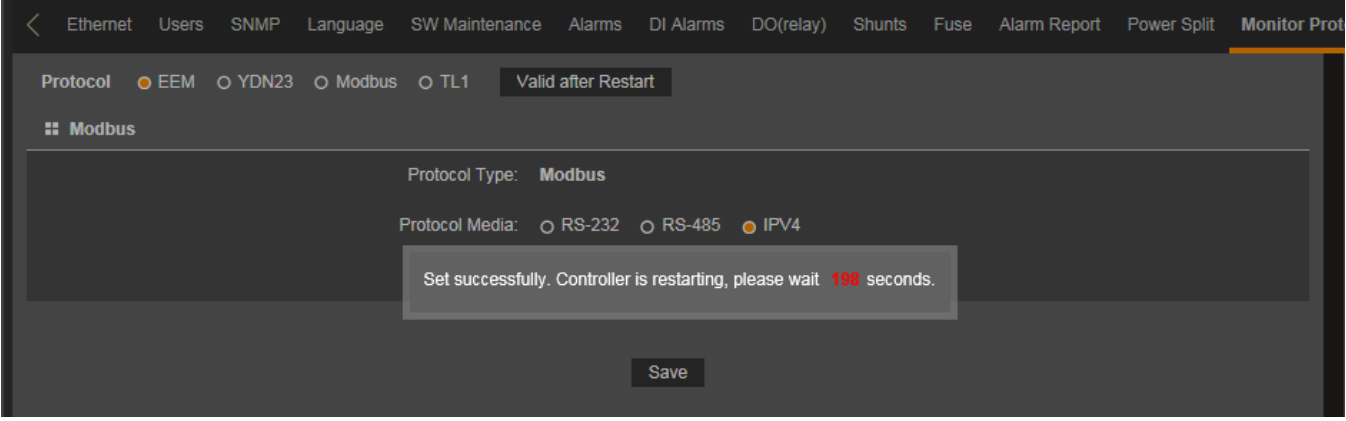

#### **EEM Protocol**

You can set EEM protocol parameters.

#### Figure 5-98 EEM Protocol

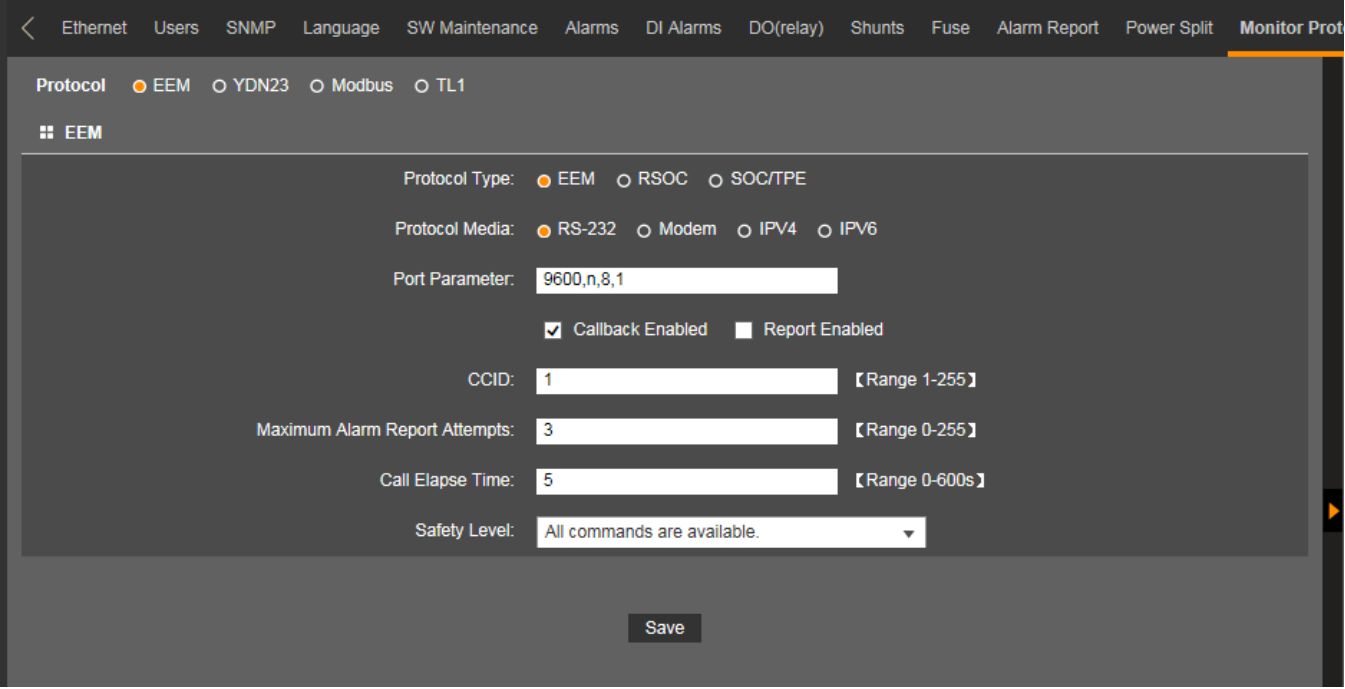

- **Protocol Type:** Select EEM, RSOC, or SOC/TPE per site requirements.
- **Protocol Media:** Select RS-232, Modem, IPV4, or IPV6 per site requirements.
- **Port Parameter:** Enter the port parameters per site requirements.
- **Callback Enabled:** Select per site requirements.
- **Report Enabled:** Select per site requirements.
- **CCID:** Enter value per site requirements.
- **Maximum Alarm Report Attempts:** Enter value per site requirements.
- **Call Elapse Time:** Enter value per site requirements.
- **Safety Level:** Select per site requirements.

#### **YDN23 Protocol**

You can set YDN23 protocol parameters.

#### Figure 5-99 YDN23 Protocol

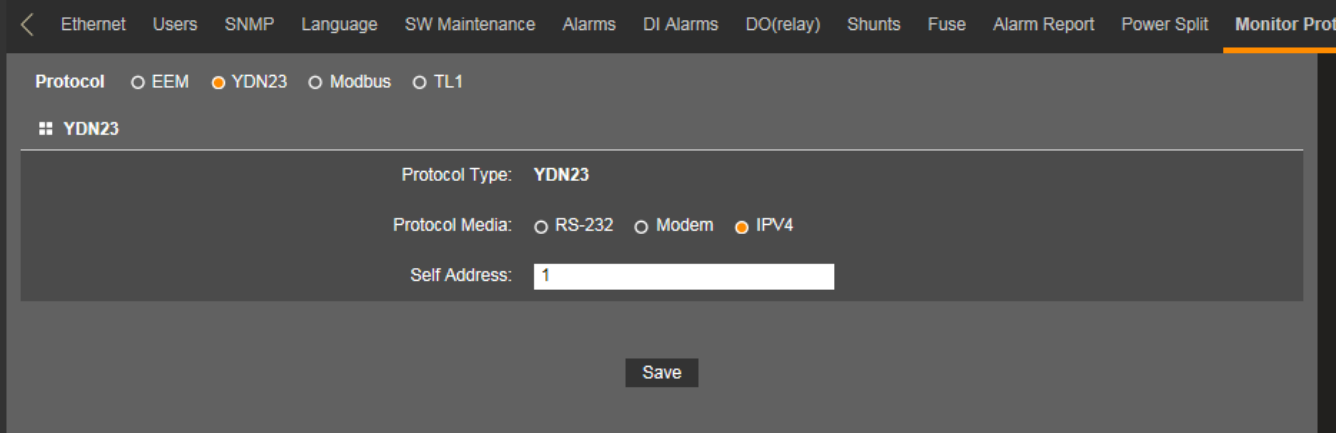

- **Protocol Media:** Select RS-232, Modem, or IPV4 per site requirements.
- **Self Address:** Enter the parameter per site requirements.

#### **Modbus Protocol**

You can set Modbus protocol parameters.

#### Figure 5-100 Modbus Protocol

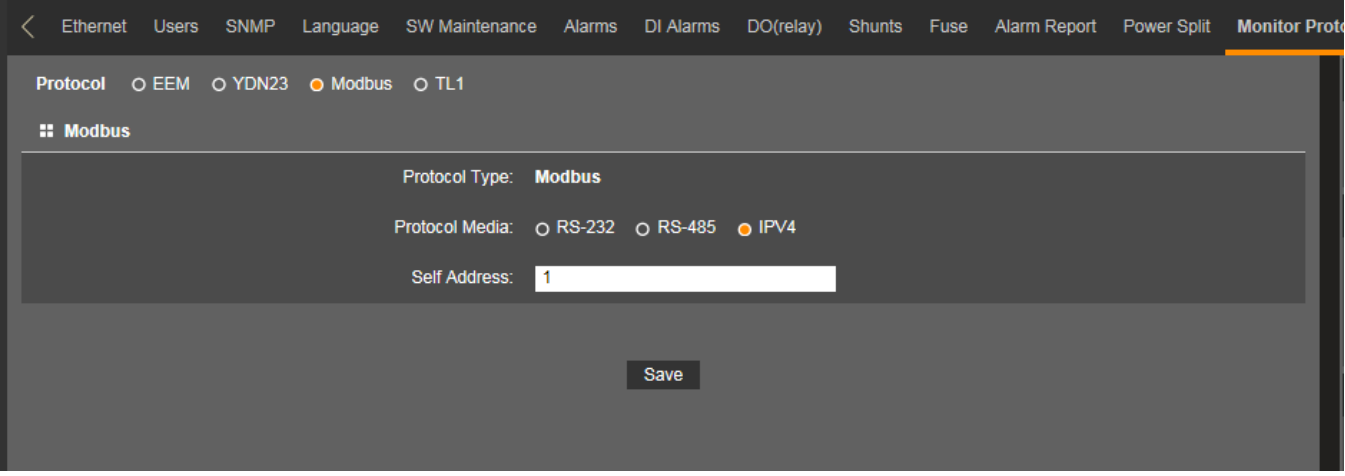

- **Protocol Media:** Select RS-232, Modem, or IPV4 per site requirements.
- **Self Address:** Enter the parameter per site requirements.

#### **TL1 Protocol**

You can enable the TL1 port and set TL1 protocol parameters.

#### Figure 5-101 TL1 Protocol

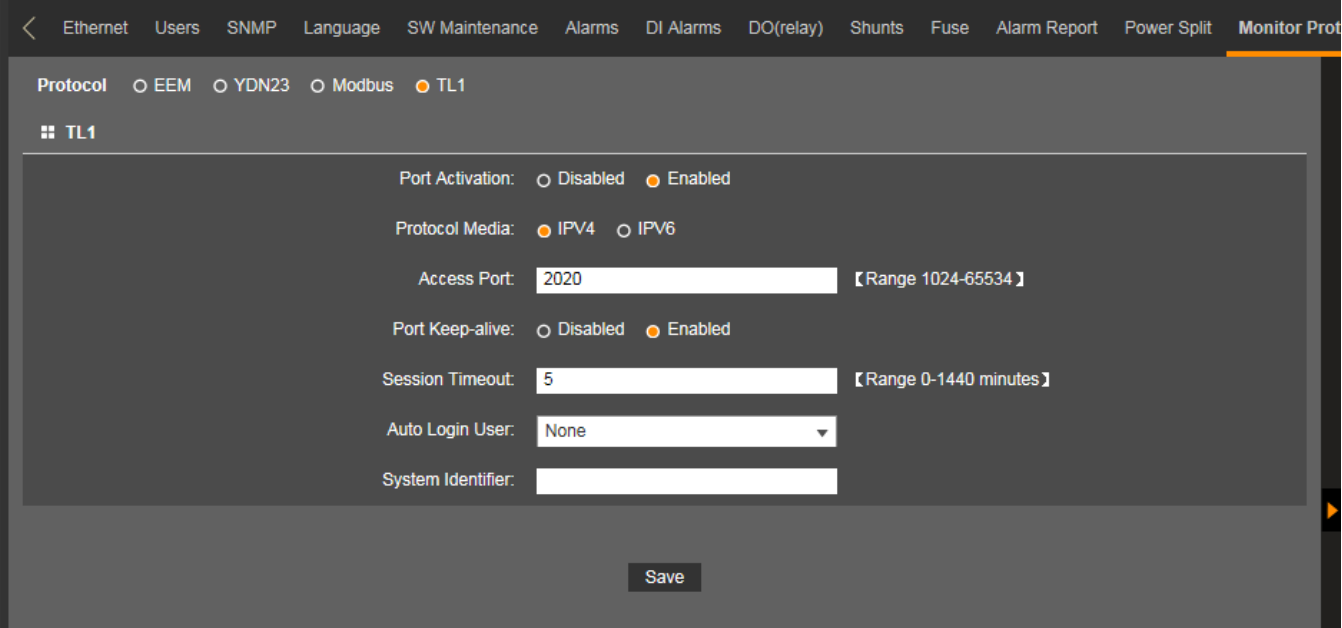

- **Port Activation:** Select Enabled to enable the NCU TL1 port. The following parameters appear.
- **Protocol Media:** Select IPV4 or IPV6 per site requirements.
- **Access Port:** This specifies the Ethernet port number through which the TL1 telnet connection is to be established. Set per site requirements.
- **Port Keep-Alive:** The NCU provides an optional 'Keep-alive' feature. This feature ensures that the TCP connection to the remote client is maintained if desired by the User. Set per site requirements.
- **Session Timeout:** This specifies the maximum length of time in minutes that a User session can remain idle with no input received before being logged off. The telnet connection is terminated when a User session timeout occurs. Set per site requirements. Note that a "0" setting disables the session timeout feature.
- **Auto Logon User:** This specifies if a User session is automatically established for the designated User when a TL1 port connection is established. Set per site requirements. Note that a "None" setting disables this feature. The auto logon User can be set to any valid User whose name and password meet the TL1 criteria. If a User name or password is not valid, then it will not be accepted and an error message displayed to indicate this.
- **System Identifier (20 characters maximum):** ASCII string with a maximum length of twenty characters. This is a unique name which identifies the NCU in an NMA system. This data parameter is used to identify the destination of command messages and the source of response and autonomous messages in an NMA system. Set per site requirements.

#### **Clear Data Tab**

Select the data log to be cleared from those listed in the drop-down list box. Click on the "Clear" button to clear the corresponding data.

#### Figure 5-102 Clear Data

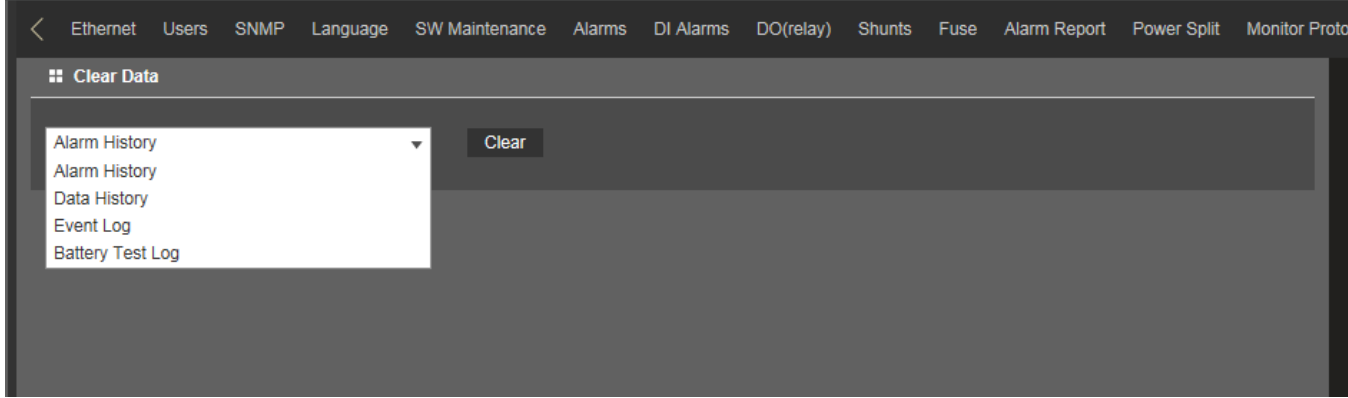

#### **TL1 AID Group Tab**

You can program up to thirty-two (32) Access Identifiers (AID) and assign a Sub-Access Identifier (Sub- Aid) to the access identifier.

#### **Constraints:**

- The AID Name that can also have a Sub AID Name Prefix has a 16 character maximum limit.
- The AID Name + Sub AID Name Prefix also has a 16 character maximum limit.

#### Figure 5-103 TL1 AID Group Tab

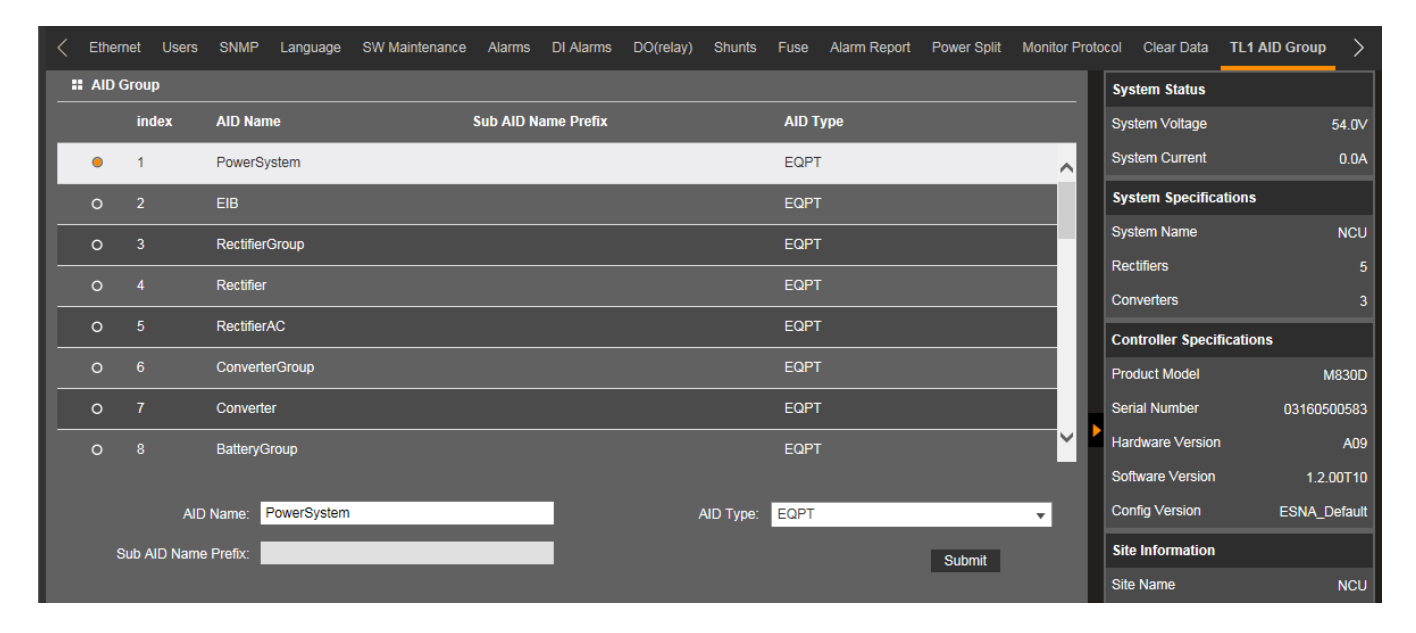

#### **Access Identifier**

In an NMA system, a unique access identifier (AID) is used to identify each entity contained within the system. The system must be configured to allow a single access identifier to be used to access and report on an NMA system entity which may consist of a multiple of sub-entities, each monitored individually by the NCU. This is accomplished by configuring NCU access identifiers and NCU sub-access identifiers as described next. A list of access identifiers and sub-access identifiers appears in TA-NWT-001360, Table 4.1.

#### **NCU Access Identifier**

Thirty-two (32) NCU access identifiers can be programmed into the NCU. The access identifier is used to uniquely identify a system entity (such as rectifiers contained in the power plant).

#### **NCU Sub-Access Identifier**

The system sub-access identifiers are used to uniquely identify each sub-entity of an entity (such as each rectifier, each battery string, etc. contained in the power plant). This parameter applies only to TL1 commands/messages. The sub-access identifier identifies a specific sub-entity within an NMA system, such as a specific rectifier. Only alpha-numeric characters can be entered for this parameter. TL1 uses specific values for this parameter. Refer to TA-NWT-001360, Table 4.1.

#### **Procedure**

1. Select the Access Identifier (AID) to be programmed by selecting the circle next to its number in the list.

- 2. Enter an "AID Name" (16 characters maximum). This name represents the AID data parameter used in TL1 commands. Valid characters are limited to alphanumeric characters.
- 3. Enter a "Sub AID Name Prefix" (if required). This name represents the sub-AID used in TL1 commands. Valid characters are limited to alphanumeric characters. (AID Name + Sub AID Name Prefix 16 characters maximum.)
- 4. Select an "AID Type". This entry represents the type modifier used with the AID data parameter in TL1 commands. Identifies the entity represented by this access identifier either as an Equipment type or an Environment type.
	- EQPT, refers to equipment entities or entities that are part of the NMA system (ex. battery plants, rectifiers, etc.)
	- ENV, refers to environment entities or entities that are external to the NMA system (ex. air conditioners, fans, etc.)
- 5. Click the submit button.
- 6. Repeat these steps for the remaining Access Identifiers (AID).

#### **TL1 AID Signal Tab**

This tab is used to enable/disable and configure the pre-defined TL1 signals. You can enable or disable a signal and set attributes of a signal (i.e. set condition type, condition description, notification code, etc.).

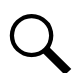

*NOTE!**TL1 signals are pre-defined. You cannot add or remove TL1 signals (just enable/disable them). You cannot change the NCU signal assigned to a TL1 signal and you cannot change the AID that contains the TL1 signal.*

Figure 5-104 TL1 AID Signal Tab

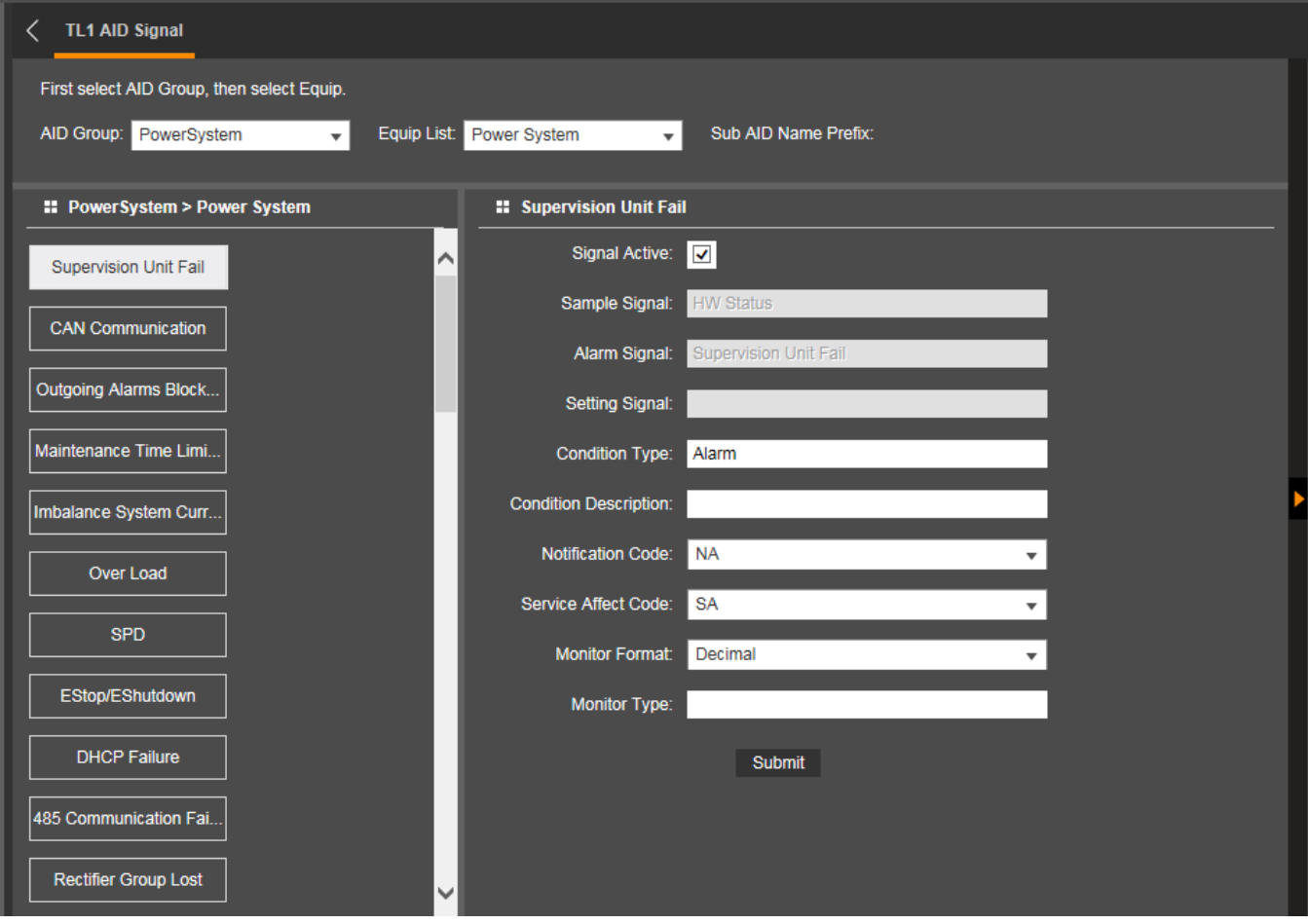

#### **Procedure**

You assign signals to the TL1 access identifiers as follows.

- 1. Select an "AID Group" from the drop-down list. AID groups where programmed using the TL1 AID Group tab.
- 2. Select an "Equipment List" for this Aid Group from the drop-down list.
- 3. A list of signals associated to this AID Group appear in the left window pane. Select a signal in the AID Group to be configured. The AID to signal associations cannot be changed by the customer.
- 4. Enter the selected signal's TL1 parameters in the right window pane.
- **Signal Active:** This selects a TL1 signal to be monitored and processed for TL1 commands and reports. The field has one of two values - 'active' or 'inactive'. Setting the signal to 'active' will enable the signal for monitoring and processing of the associated alarm signals for TL1 commands and reports.
- **Sample Signal:** This is the NCU sample signal which is associated to the alarm signal. This signal is used to provide a present value (<monval>) for the TL1 signal (e.g., voltage or temperature reading). This value is used for TL1 commands and reports.
- **Alarm Signal:** This is the alarm signal whose status is being monitored and reported.
- **Setting Signal:** This is the NCU setting signal which is associated to the alarm signal. This signal is used to provide the threshold (<thlev>) that has been exceeded to generate the alarm causing the change in state of the TL1 signal. This value is used for TL1 reports. This field is only used for alarms associated sample signals which are decimal or integer values (e.g., float, unsigned). It does not apply to signals with enumerated or digital (binary) values.
- **Condition Type (20 characters maximum):** This is the TL1 text designating the condition corresponding to the alarm. Valid values for this parameter can contain only alphanumeric characters. TL1 uses specific values for this parameter. Refer to TA-NWT-001360 Tables 5.1 through 5.4.
- **Condition Description (32 characters maximum):** This is a detailed text description or instructions relating to the alarm. Valid values for this parameter can contain only alphanumeric characters. May also be used to describe any action to be taken as a result of the condition.
- **Notification Code:** This is the TL1 notification code for the associated alarm. It should mirror the alarm severity. Values are CR (critical), MJ, (Major), MN (Minor), NA (Non-alarmed), and NR (Non-reporting).
	- CR Critical Alarm
	- MJ Major Alarm
	- MN Minor Alarm
	- NA Not Alarmed
	- NR Not Reported When Event Occurs
- **Service Effect Code:** This is the TL1 service effect code for this alarm. Values are SA (service affecting) and NSA (Non-Service Affecting).
	- SA = service-affecting condition, immediate action required
	- NSA = nonservice-affecting condition, action required
- **Monitor Value Format (I or D):** This specifies the format of the monitored value (monval). Values are integer (I) and decimal (D).
- **Monitor Type (10 characters maximum):** This is the type of parameter being monitored. It should indicate the units of measurement of the sample signal. This field is only used for sample signals that are decimal or integer values (e.g., float, unsigned) and does not apply to signals with enumerated or digital (binary) values. Only alpha characters can be entered for this parameter. TL1 uses specific values for this parameter. Refer to TA-NWT-001360 Table 6.1.
- 5. Click the Submit button.
- 6. Repeat these steps for other signals to be added to the AID group and to assign signals to other AID groups.

# **6 Accessing the Controller via a Network Management System (NMS)**

## **6.1 General**

The controller has an SNMP agent function.

Users can use a Network Management System (NMS) to perform the following operations:

- Query the operation status and input/output signals of the devices connected to the controller.
- Browse the active alarms.
- Set the float voltage.
- Set the battery current limit.
- Read Ah Battery Capacity
- Set Battery Equipment Rated Capacity

When the controller generates alarms, the SNMP agent can be configured to notify the NMS through TRAPS automatically.

# **6.2 NMS Supported by SNMP Agent**

SNMP is a technology used for network management. The technology is based on implementing an information base called MIB (Managed Information Base). This MIB contains parameters that are of interest from a management perspective. All LAN connected equipment that supports SNMP also supports a default MIB called MIB-II.

The SNMP Agent responds to requests received via the SNMP protocol and also actively sends TRAPS to a specified manager when certain MIB values change state. This is used to actively inform a manager when an alarm situation is recognized.

### **6.2.1 NMS Supported by SNMP v2**

The SNMP agent of the controller supports SNMPv2.

All the NMS that supports SNMPv2c can be used to access the controller. The NMS includes HP OpenView, IBM NetView, Novell ManageWise, SunNet Manager, and so on.

### **6.2.2 NMS Supported by SNMP v3**

The NCU has SSL and SNMP V3 function, which makes the NCU more powerful and more secure.

With SSL, you can browse/set the Webpage with https. If your site requires secure HTTP and you were furnished with an NCU configuration with secure HTTP, enter https:// and the controller's IP address and press **ENTER**. Data is encrypted in the transmission. You can also browse/set the MIB library with SNMP v3. Data is also encrypted in the transmission.

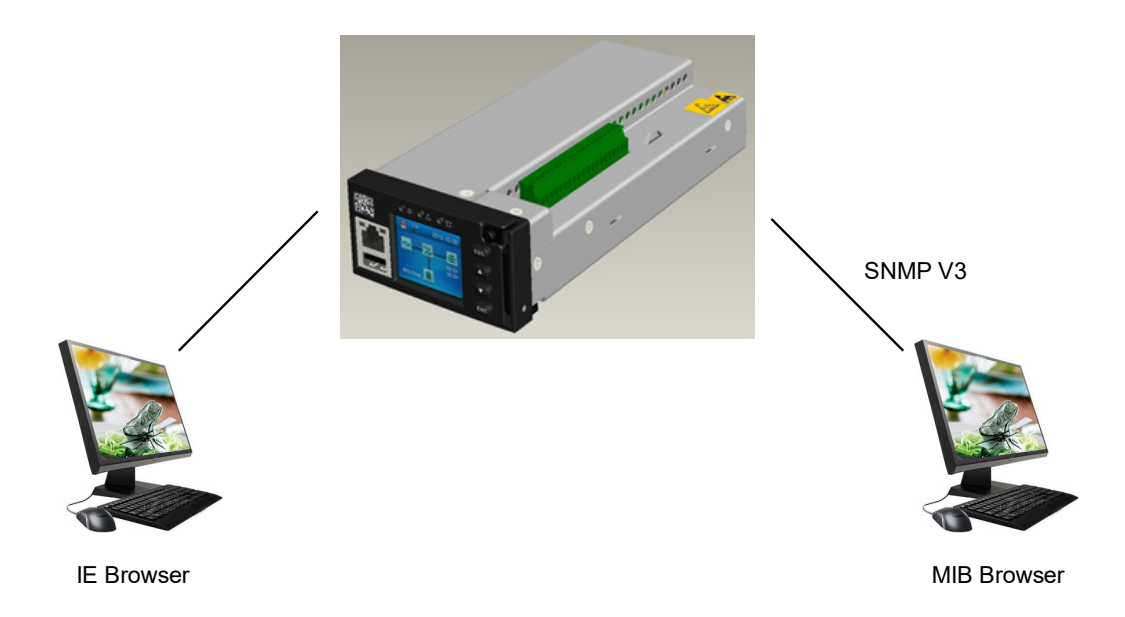

# **6.2.3 Parameter Setting in SNMP Manager**

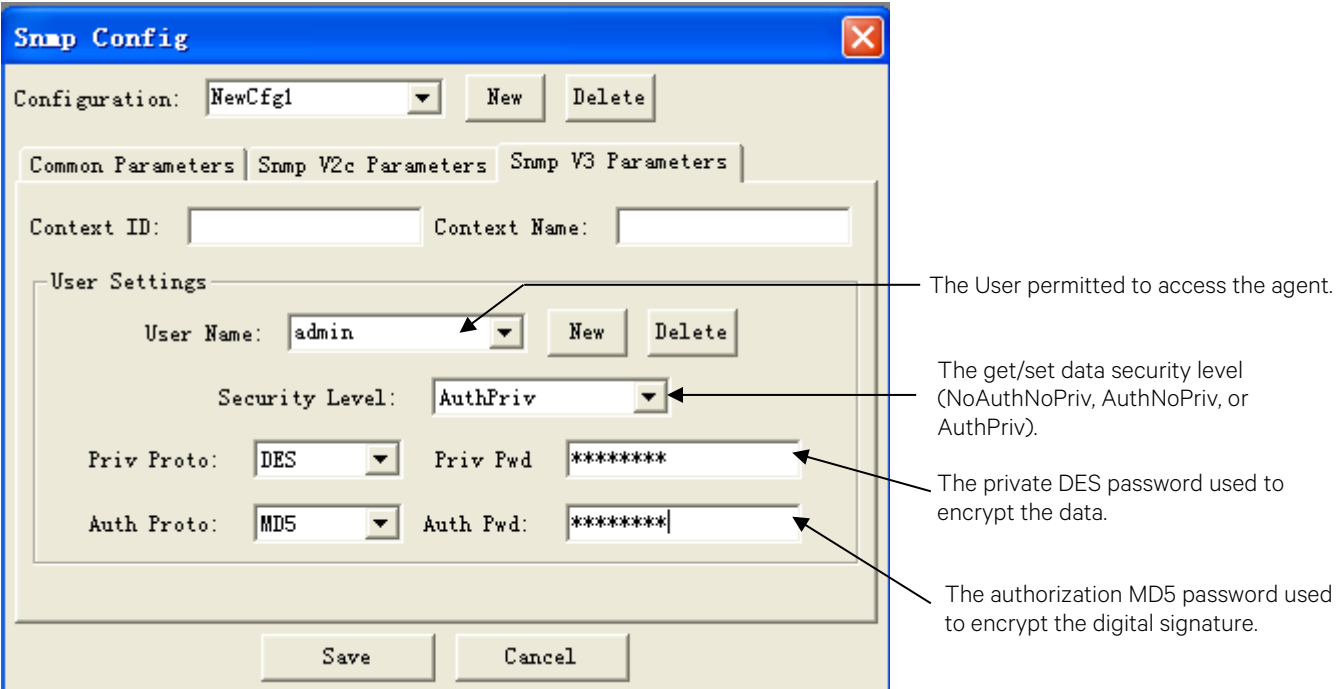

*NOTE!**For SNMP v3, the security level for Get/Set/Walk operations is set to "AuthPriv" and cannot be adjusted.*

# **6.3 MIB Installation**

### **6.3.1 Installation**

The Controller's MIB is named "Netsure-NCU.mib". Contact your Vertiv representative for the location on the Web to download the MIB file.

Use the MIB loading function of the NMS to load the MIB database. Refer to the User Manual provided with the NMS for the detailed loading method.

### **6.3.2 Contents of the Controller's MIB**

The contents of the MIB supported by the controller's SNMP agent and the OID are listed i[n Table 6.1.](#page-247-0) For the details, refer to the MIB file named "Netsure-NCU.mib".

# **6.4 Accessing the Controller through an NMS**

### **6.4.1 Apply Administrative Privilege**

In order to use the NMS to manage the devices connected to the controller, the administrative authority needs to be applied for the NMS, that is, add the NMS information to the access list of SNMP agent.

#### **Add NMS through Web Browser**

Refer to ["NMSV2 Configuration Description \(Network Management System\)"](#page-198-0) on pag[e 187](#page-198-0) and ["NMSV3 Configuration](#page-200-0) Description [\(Network Management System\)"](#page-200-0) on page [189](#page-200-0) for the method of adding NMS.

# **6.5 ESR Configure**

**The EEM Protocol** is used for communication between the Main Computer and the controller. The Main Computer is the computer superior to the NCU (the client of the NCU). On this page, all parameters needed for communication with a main EEM computer are to be set.

**User Information Configuration:** On this page, Users, their privilege and password are configured.

**Time Synchronization:** On this page, the system time and date are to be set.

Automatic time synchronization from time servers can also be configured.

#### <span id="page-247-0"></span>Table 6.1 Contents of the Controller's MIB

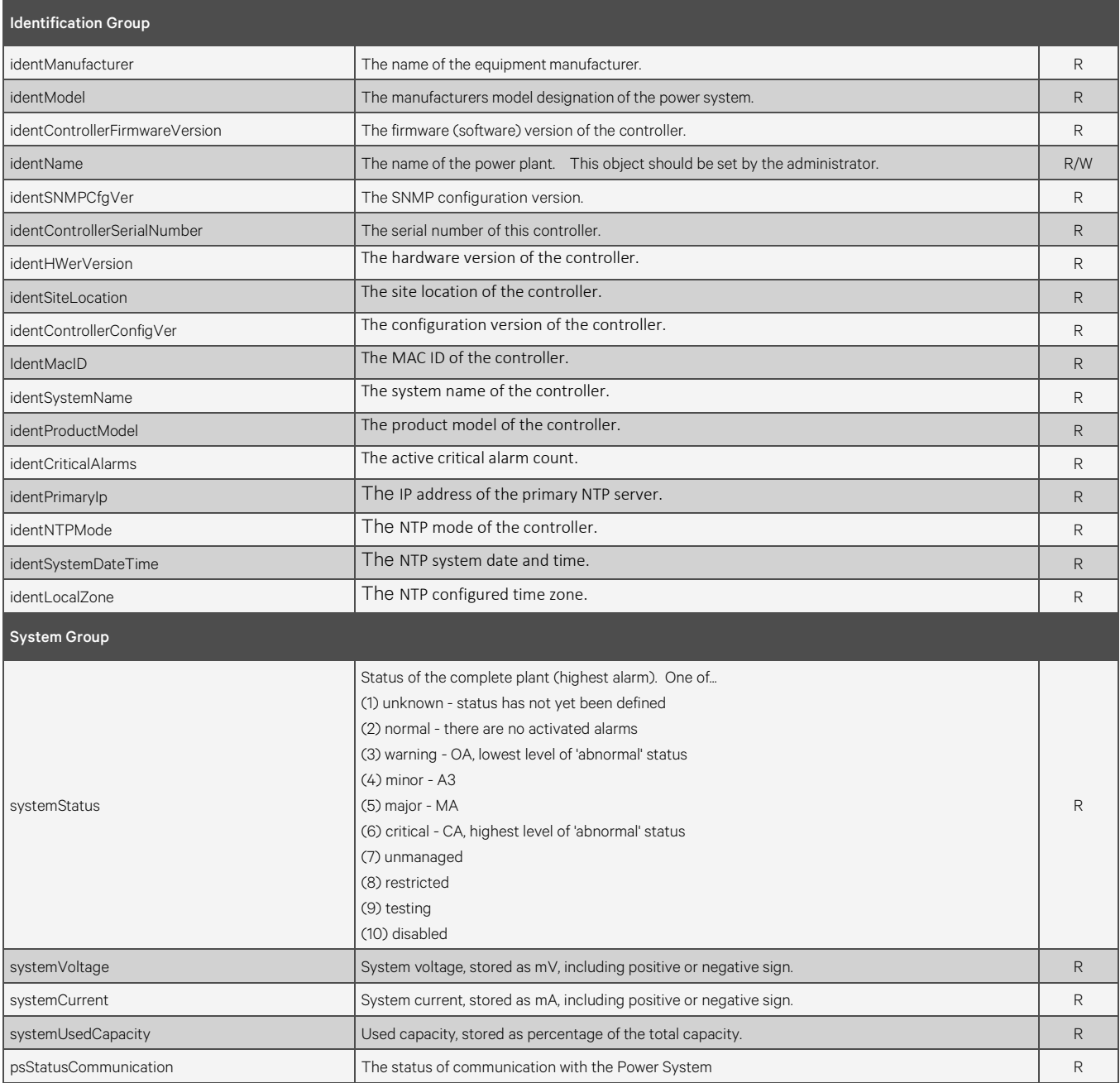

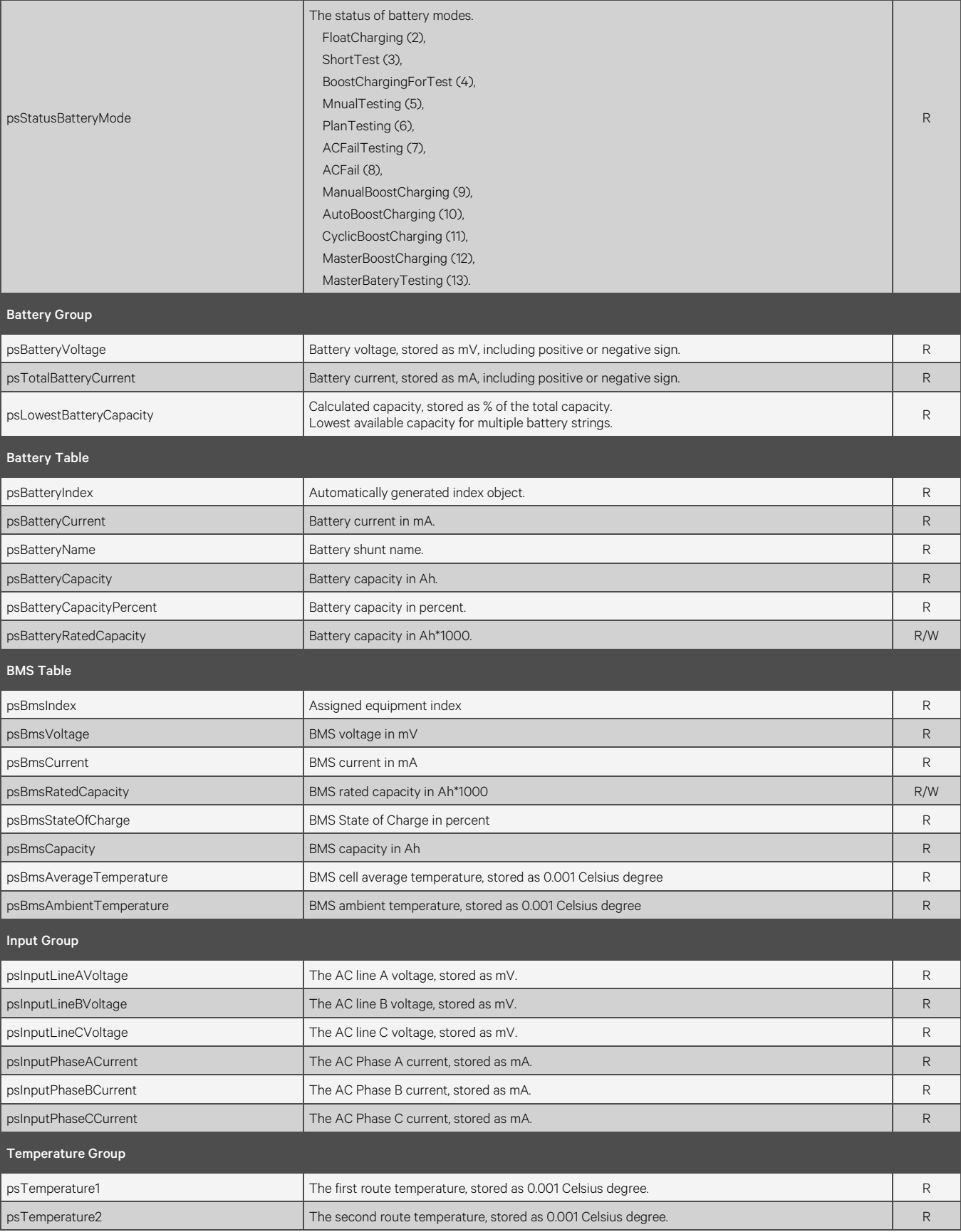

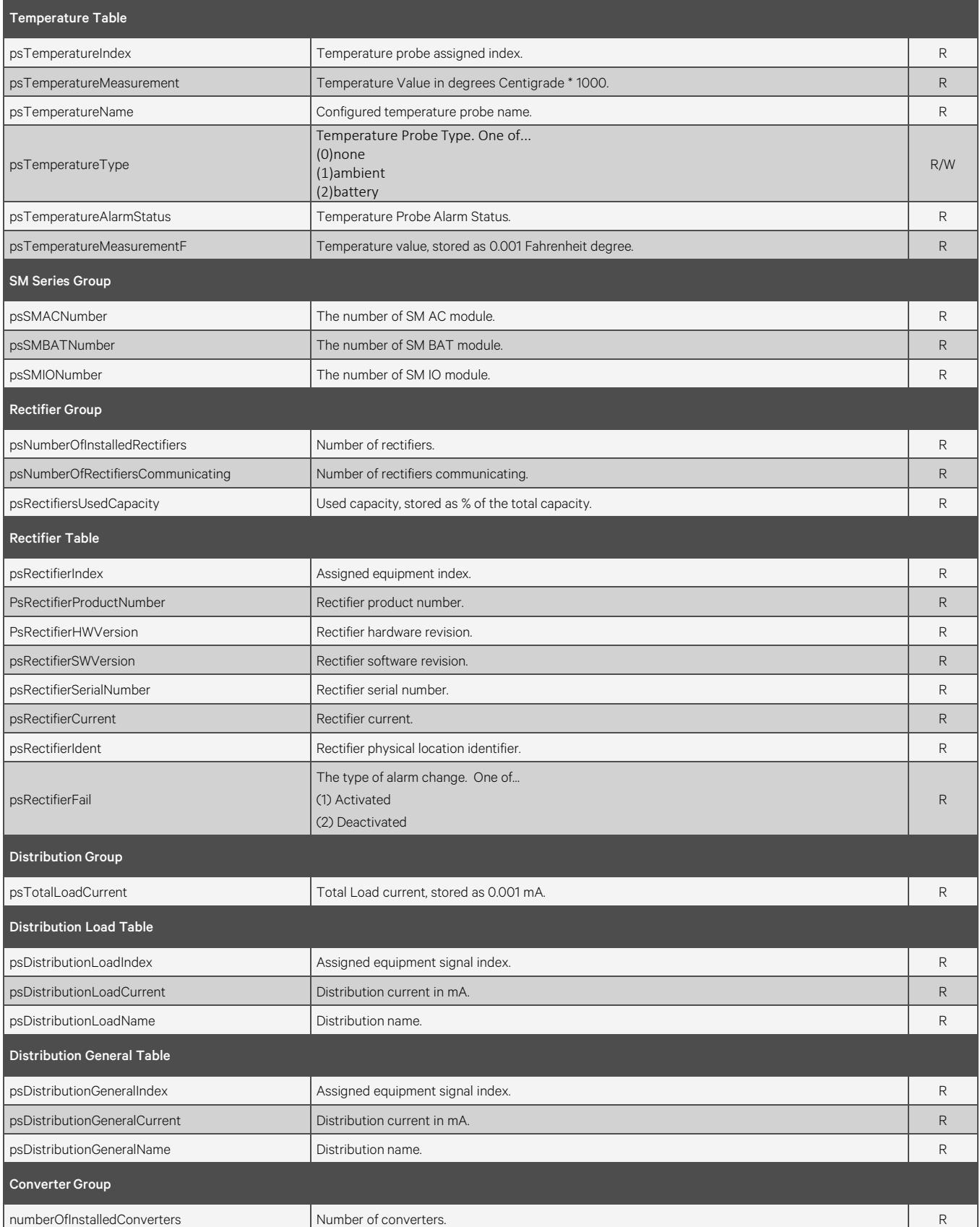

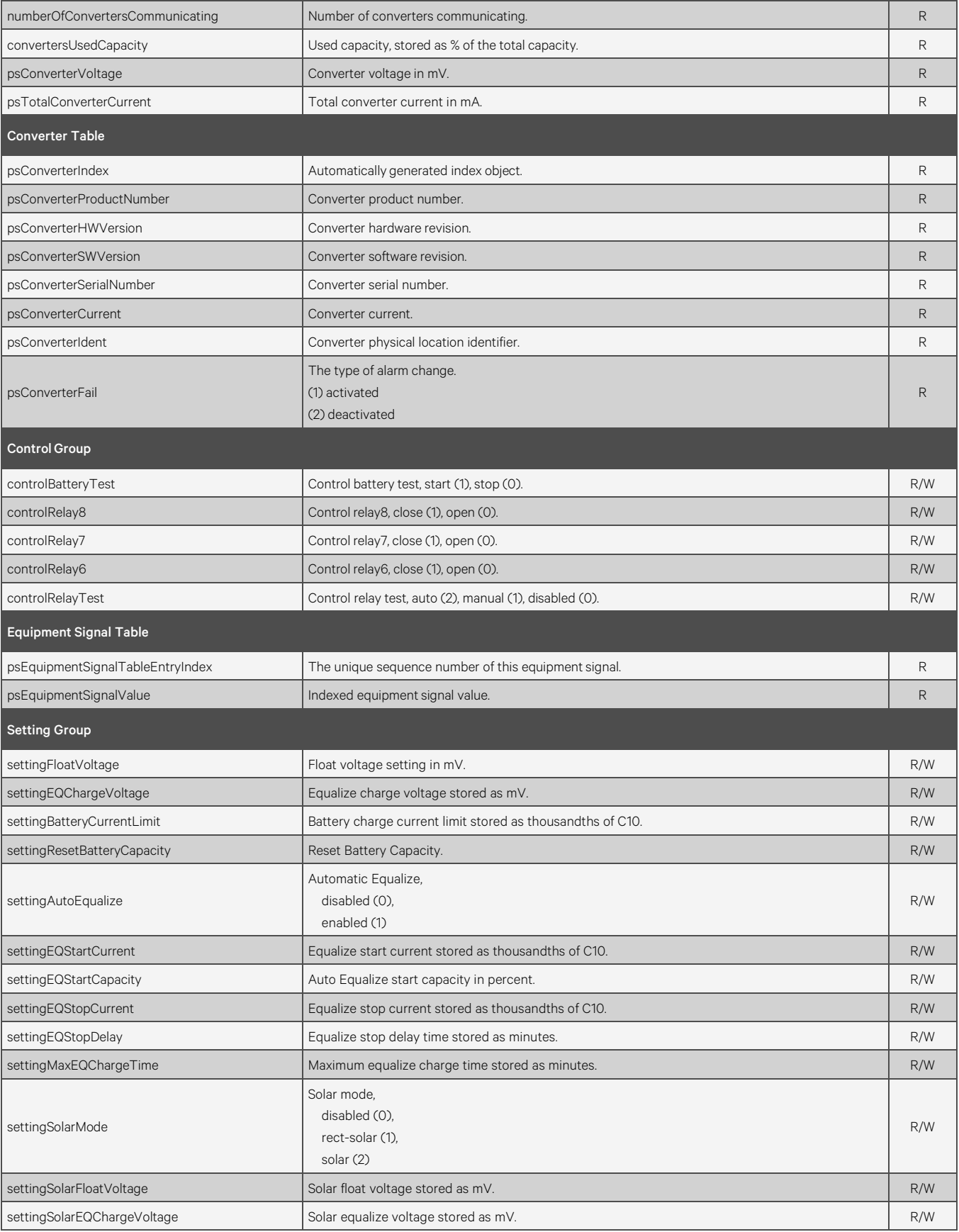

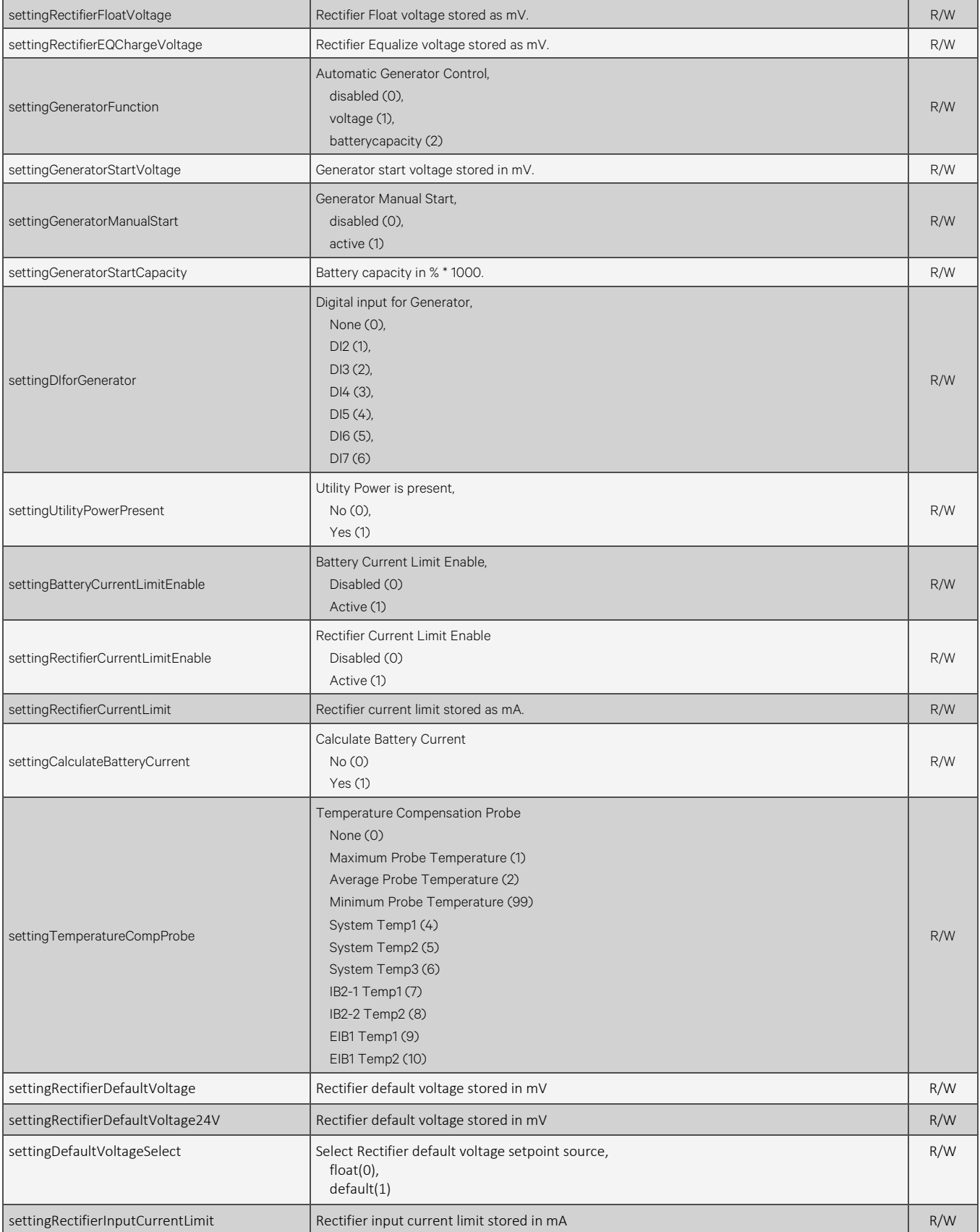
### [Table 6.1](#page-247-0)

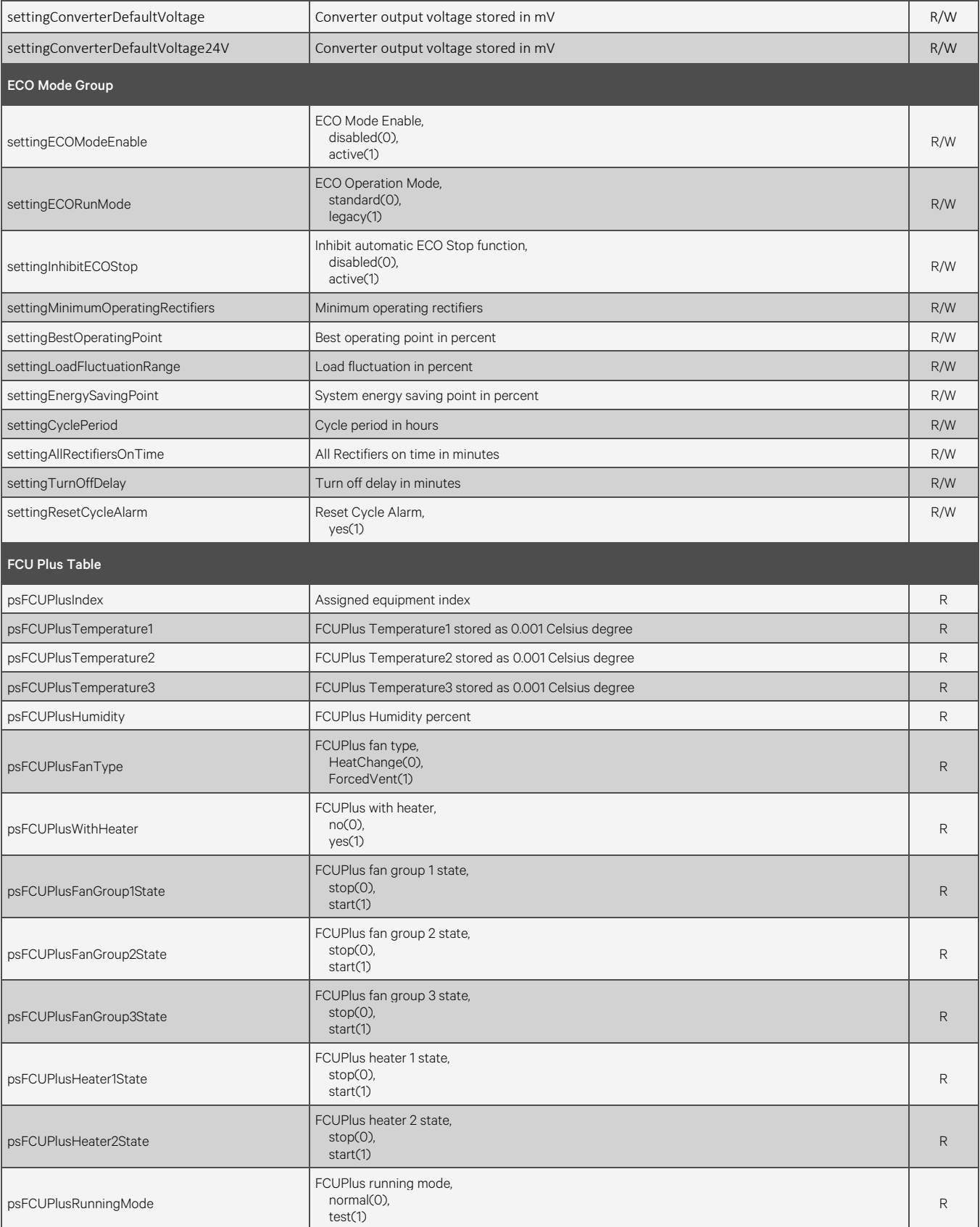

### [Table 6.1](#page-247-0)

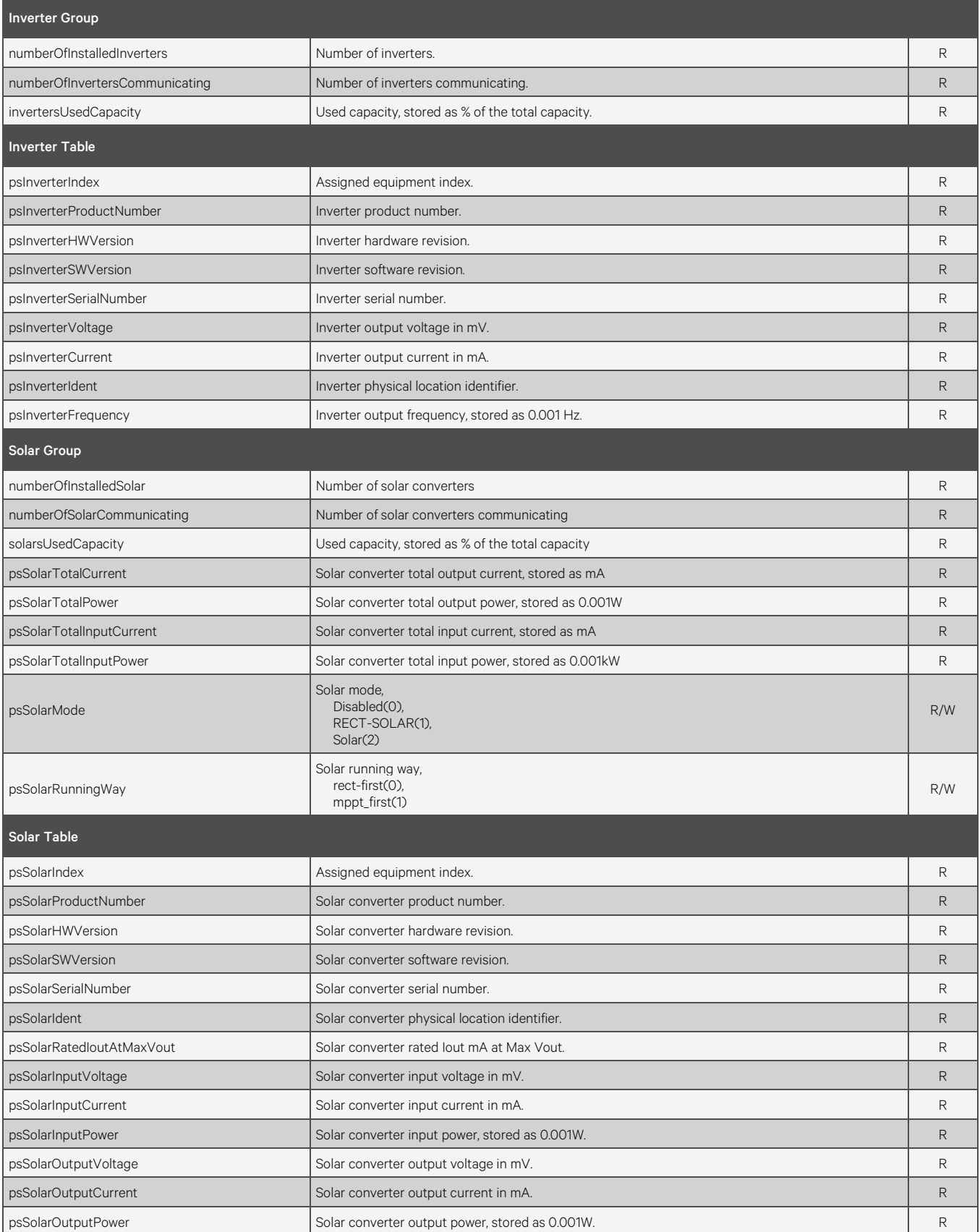

### [Table 6.1](#page-247-0)

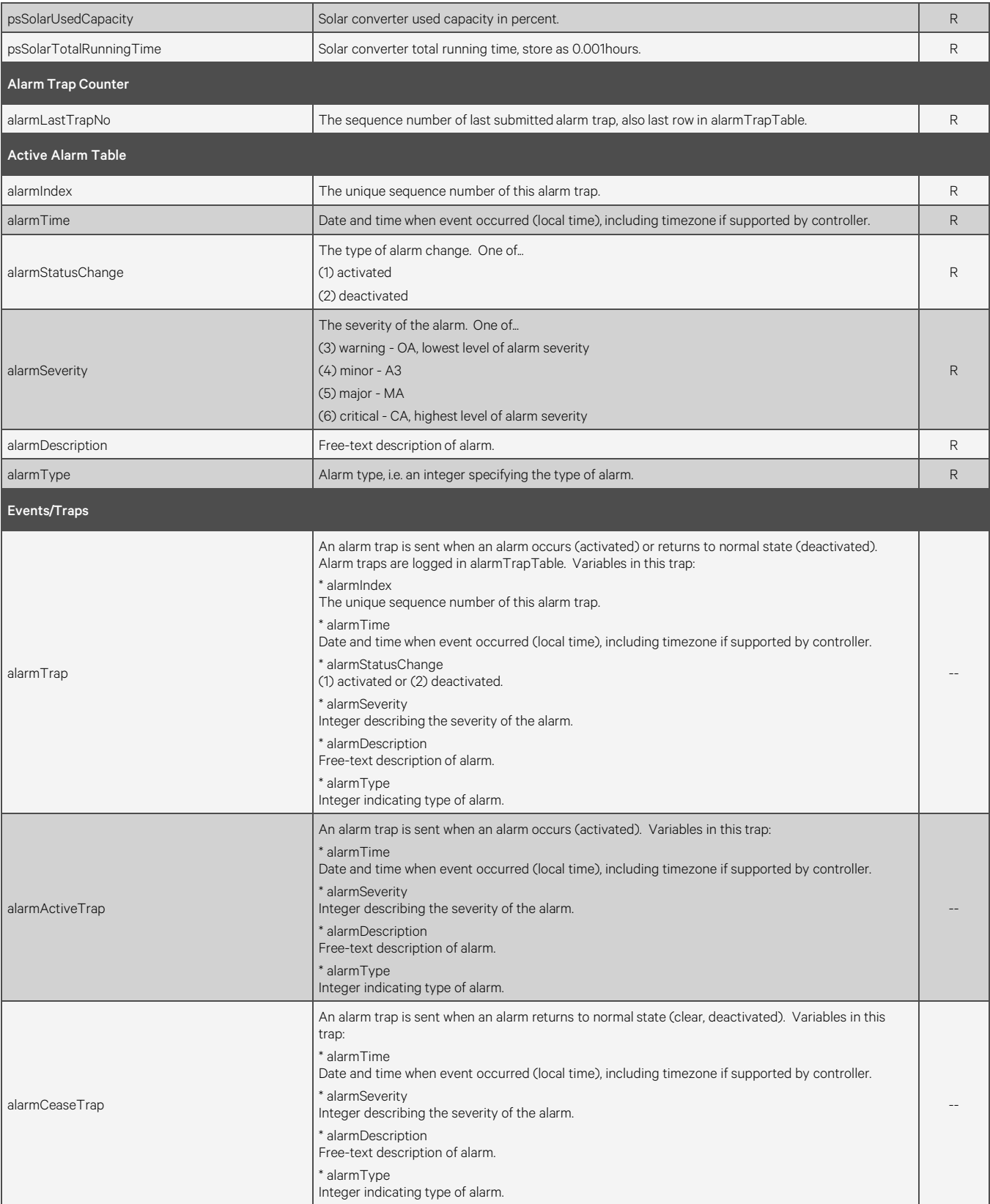

In [Table 6.1,](#page-247-0) R means OID is read-only (GET), and R/W means OID can be read and modified (GET/SET).

# **7 Accessing the NCU via TL1**

# **7.1 Accessing the TL1 Port**

## **7.1.1 Port Connection**

- Connection to the TL1 interface is made through the NCU's Ethernet port by establishing a telnet session (not SSH) to the Ethernet port number specified by the NCU's "TL1 Ethernet Access Port" setting. The TL1 port is the Ethernet port located on the front of the NCU, unless the system contains an IB4 board; then the TL1 port is the Ethernet port located on the IB4 board.
- The telnet connection through the Ethernet port must always be established by the remote User. The NCU does not initiate a telnet session under any circumstances.
- To access the TL1 interface the User must log on using the 'ACT-USER' command detailed under ["ACTIVATE-USER](#page-261-0) [\(ACT-USER\)"](#page-261-0) starting on pag[e 250](#page-261-0) or an auto-login User must be configured (see ["TL1 Protocol"](#page-238-0) on page [227\)](#page-238-0). No response other than the prompt will be given for any input received prior to a valid User session being established.
- Only one telnet connection through the port assigned for the TL1 interface is allowed at any time.
- The telnet connection is disabled when the TL1 interface is not selected by the customer. The telnet connection is considered disabled when all telnet ports indicate closed during a network scan of the Ethernet connection.

## **7.1.2 TL1 Port Connection Keep-Alive Feature**

The NCU provides an optional 'Keep-alive' feature. This feature ensures that the TCP connection to the remote client is maintained if desired by the User. Below are the requirements for this feature.

- Signal is a TCP 'keep-alive' signal and can be enabled or disabled.
- A keep-alive probe packets are sent at five second intervals. A maximum of four probe packets are sent.

# **7.2 TL1 User Session**

## **7.2.1 Establishing a Session**

- The User must log on using the 'ACT-USER' command.
- Only one User session is supported at a time.
- If a second User attempts a valid logon when a User has already established a valid session, the second User becomes the User that is logged on.
- If a second User attempts a logon that fails, the User session is closed for the User that was previously logged on. A new User session must then be established if necessary. The telnet connection remains open and autonomous messages will still be sent.
- Once a valid TL1 port User session is established, valid request messages will be accepted.

## **7.2.2 TL1 Autonomous Messages**

- Autonomous TL1 messages are outputted through the TL1 port whenever one is pending and there is a valid port connection.
- If the TL1 port connection is not present, then the data is maintained and outputted when a port connection becomes present.

# **7.3 TL1 Port Configuration**

Refer to ["TL1 Protocol"](#page-238-0) on pag[e 227.](#page-238-0) 

# **7.4 TL1 Commands, Autonomous Messages, and Error Codes Supported by the NCU**

This section lists the specific TL1 commands and autonomous messages (in alphabetical order) the NCU supports. Also provided is a list of error codes for the TL1 commands supported.

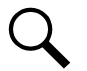

*NOTE!**The NCU does not currently support parameter grouping in TL1 commands.*

*NOTE!**In response messages, only the completion codes 'COMPLD' and 'DENY' are used.*

## **7.4.1 Format Overview of Required TL1 Messages**

### **Command Message Overview**

This tables summarize the format of the supported TL1 requests.

verb[-modifier[-modifier]:[<tid>]:[<aid>]:<ctag>[:[general block][:input parameter blocks]];

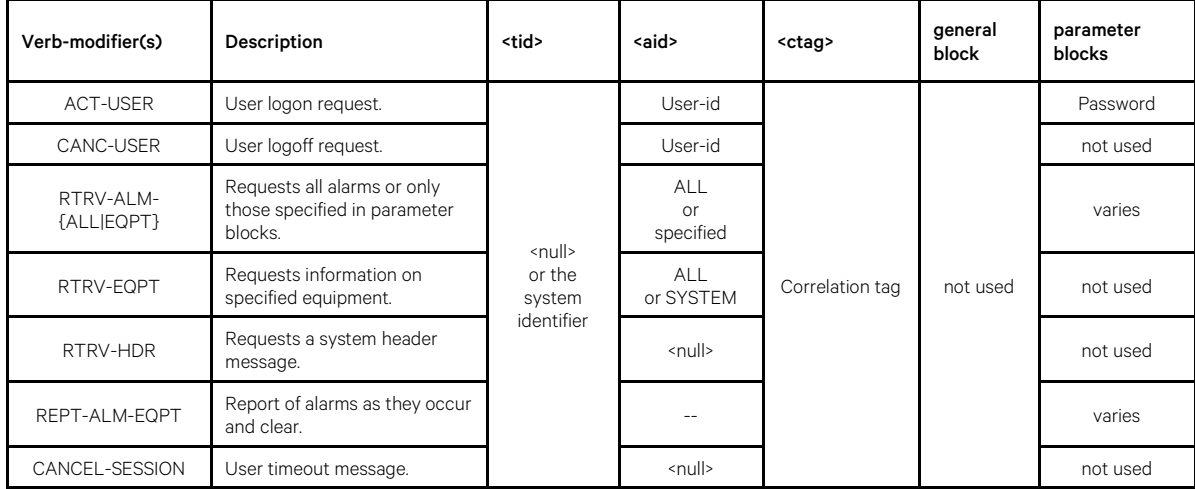

### **Command Response Overview**

This table summarizes the TL1 responses sent by the controller.

```
cr lf lf
^^^<source identifier>^<date>^<time> cr lf
M^^<ctag>^COMPLD[ cr lf
^^"<response parameter blocks>"] cr lf;
```
<source identifier> is the system identifier

<ctag> is the <ctag> copied from the request

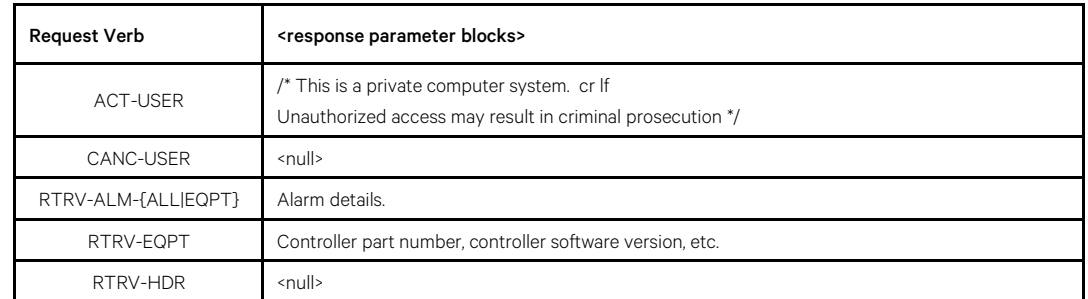

### **Autonomous Message Overview**

This table summarizes the TL1 autonomous message sent by the controller.

cr lf lf

```
^^^<source identifier>^<date>^<time> cr lf
```

```
<almcde>^<atag>^verb[^modifier[^modifier] cr lf
```

```
<rspblk> + ;
```
<almcde> is the alarm code (\*C for Critical Alarm, \*\* = Major Alarm, etc.)

<atag> is the autonomously generated ID (like a sequence number)

<rspblk> is the detailed information about the alarm; see details below.

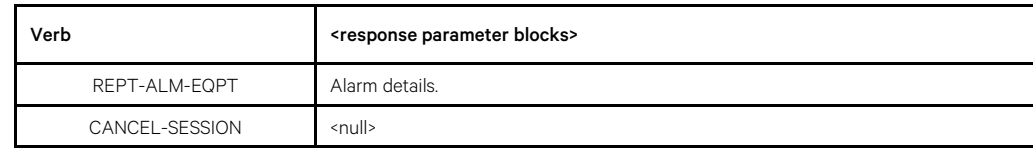

## **7.4.2 Samples**

### **TL1 Message Samples**

These samples use the system identifier (<tid>): Lorain.

#### Autonomous Message on Connect

When the Telnet connection is established, the controller will provide the active alarms in an autonomous message. In this example, there are two alarms.

```
 Lorain 15-09-24 13:47:00
*C 1 REPT ALM EQPT
 "PowerSystem:CR,Alarm,SA,09-24,13-45-31,,,1,,1-MIN:\"CAN Communication Failure\"," "PowerSystem:CR,Alarm,SA,09-23,13-39-43,,,1,,1-DAY:\"SPD\","
; 
;<br><
```
Activate User

The ACT-USER request (example: ACT-USER::drw:51::1\_2345; for username drw with password 1\_2345) can be used to log in. The controller will not respond to requests unless a user is logged in (or the controller is configured with auto-login). The controller responds with this message:

```
 Lorain 15-09-24 15:29:14
M 51 COMPLD
 /* This is a private computer system.
Unauthorized access may result in criminal prosecution */
; 
\prec
```
#### Cancel User

The CANC-USER request (example: CANC-USER:Lorain:drw:16; for username drw) can be used to log-out the current user. The controller responds with this message:

```
Lorain 15-09-25 08:18:04<br>M 16 COMPLD
   16 COMPLD
; 
<
```
#### Retrieve Header

The RTRV-HDR request (example: RTRV-HDR:::20;) can be used to 'ping' the controller to confirm that there is a connection established. The controller responds with this message:

```
Lorain 15-09-25 08:17:57<br>M 20 COMPLD
   20 COMPLD
; 
\prec
```
#### Retrieve Equipment

The RTRV-EQPT request (example: RTRV-EQPT:Lorain:SYSTEM:40;) can be used to get information about the controller. The controller responds with this message:

```
Lorain 15-09-25 08:17:55<br>M 40 COMPLD
   40 COMPLD
     "SYSTEM:M830B::SWVER=1.00,CURSWVER=1.1.41T04,:IS-NR,"
; 
\prec
```
The controller type is M830B. The configuration is version 1.00. The software version is 1.1.41T04.

#### Retrieve Alarms

The RTRV-ALM-ALL request (example: RTRV-ALM-ALL::ALL:53::;) can be used to retrieve all alarms. The controller responds with this message:

```
Lorain 15-09-24 15:29:35<br>M 53 COMPLD
      53 COMPLD
      ), Compli<br>"PowerSystem,EQPT:CR,ConditionType,SA,09-24,15-22-54,,,6-MIN:\"ConditionDescription\","<br>"PowerSystem,EQPT:CR,Alarm,SA,09-23,13-39-43,,,1-DAY:\"SPD\","<br>"PowerSystem,EQPT:CR,Alarm,SA,09-24,15-24-53,,,4-MIN:\"Under 
 ; 
\overline{a}
```
In this case there are 4 critical, service-affecting alarms. The description of the first alarm was changed to show how the Condition Type and Condition Description are used. See Section 4.1.

The RTRV-ALM-ALL request can be used to filter the alarms and retrieve a subset of the alarms (example: RTRV-ALM-EQPT::ALL:57::CR; to get the CR critical alarms). The controller responds with this message:

```
Lorain 15-09-25 08:17:59<br>M 57 COMPLD
     57 COMPLD
"PowerSystem,EQPT:CR,ConditionType,SA,09-25,07-52-54,,,25-MIN:\"ConditionDescription\","<br>"PowerSystem,EQPT:CR,Alarm,SA,09-23,13-39-43,,,1-DAY:\"SPD\","
"PowerSystem,EQPT:CR,Alarm,SA,09-25,07-54-58,,,23-MIN:\"Under Voltage 2\","<br>"RectifierGroup,EQPT:CR,Alarm,SA,09-25,07-55-12,,,22-MIN:\"Rectifier Lost\","
; 
\prec
```
#### Error Response

The controller will respond with an error message if there are any issues with the request. (Note that the controller will not respond if the system identifier does not match or if the user is not logged in.)

Here is an example of the controller response when an invalid command (RTRV-ALM-EQPT**X**::ALL:57::CR;) is sent:

```
Lorain 15-09-25 08:18:15<br>M 57 DENY
    57 DENY<br>ICNV
    \frac{1}{2} Command not valid */
; 
\prec
```
#### **TL1 Autonomous Message Sample**

The DI1 alarm occurs.

 $5$  CA  $\bullet$ Power System 2015/09/23 13:39:43 SPD<sub>3</sub>

When the alarm occurs, the controller sends this autonomous message:

```
 LorainLab 15-09-24 13:49:42
*C 8 REPT ALM EQPT
 "PowerSystem:CR,Alarm,SA,09-24,13-49-41,,,0,0,0-MIN:\"DI1 Alarm\","
; 
\prec
```
When the alarm clears, the controller sends this autonomous message:

```
 LorainLab 15-09-24 13:50:06
A 9 REPT ALM EQPT
 "PowerSystem:CL,Alarm,SA,09-24,13-50-06,,,0,1,0-MIN:\"DI1 Alarm\","
; 
\prec
```
## **7.4.3 Table of TL1 Commands Supported**

Refer t[o Table 7.1](#page-260-0) for a list of all TL1 commands supported, with a short description of each command.

#### <span id="page-260-0"></span>Table 7.1 TL1 Commands Supported

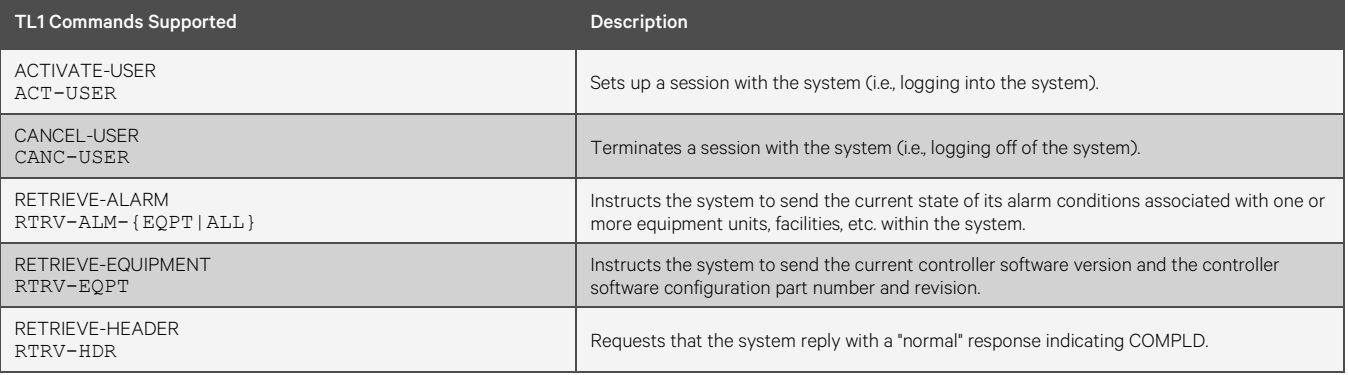

## **7.4.4 Expanded Description of TL1 Commands Supported (in alphabetical order)**

This section lists the specific TL1 commands (in alphabetical order) the NCU supports and provides a broader description of the command.

## <span id="page-261-0"></span>**ACTIVATE-USER (ACT-USER)**

**Referenced In:** TR-NWT-000835, Issue 3; pg. 3-23

**General Description:** This command is for setting up a session with the NE (NCU) [i.e., logging into the NE (NCU)]. An entry is made in the NCU's event log indicating this command was executed by the User who initiated the command. The event description indicates that a User session was established and also identifies the User who executed the command.

When a valid User session has been previously established and this command is entered with a valid User name (<uid>) and password (<pid>), the User specified in the command becomes the User that is logged on. An entry is made in the NCU's event log as stated above.

The User name and password parameters entered with this command are checked against the NCU's list of Users.

It is the responsibility of the person adding a User to the NCU's User list to insert values for the User name and password fields that are compatible with the operation of the TL1 interface. It is the responsibility of the NCU software to ensure that User name and password values entered with this command meet the requirements of the TL1 interface.

#### **NCU Access Level:** any access level

#### **Input Format:**

```
ACT-USER:[<tid>]:<aid>:<ctag>::<pid>;
```
<aid>

For this command, the access identifier is the User name (<uid>). Invalid values received for this parameter return an error response with the error code IIAC.

<pid>

This is the **p**rivate **id**entifier (i.e., password) of the User who is attempting to gain access.

### **Normal Response Format:**

cr lf lf ^^^<source identifier>^<date>^<time> cr lf M^^<ctag>^COMPLD cr lf ^^^/\* This is a private computer system. cr If Unauthorized access may result in criminal prosecution \*/ cr lf;

## **CANCEL-USER (CANC-USER)**

**Referenced In:** TR-NWT-000835, Issue 3; pg. 3-33

**General Description:** This command is for terminating a User session [i.e., logging off of the NE (NCU)].

**NCU Access Level:** any access level

### **Input Format:**

CANC-USER:[<tid>]:<aid>:<ctag>;

<aid>

For this command, the access identifier is the User identifier(<uid>). Invalid values received for this parameter return an error response with the error code IIAC.

#### **Normal Response Format:**

No response is returned if a valid User session has not been established. Otherwise the response is in the following format.

cr lf lf ^^^<source identifier>^<date>^<time> cr lf M^^<ctag>^COMPLD cr lf

## **RETRIEVE-ALARM (RTRV-ALM-{EQPT|ALL})**

**Referenced In:** TR-NWT-000833, Issue 5; pg. 4-205

**General Description:** Instructs the NE (NCU) to send the current state of its alarm conditions associated with one or more equipment units, facilities, etc. within the NE (NCU).

**NCU Access Level:** any access level

#### **Input Format:**

#### RTRV-ALM-{EQPT|ALL}:

[<tid>]:<aid>:<ctag>::[<ntfcncde>],[<condtype>], [<srveff>],[<locn>],[<dirn>][,<tmper>];

*NOTE!**The command code modifier of COM is not supported. If specified, an error response with the error code ICNV is returned.*

<aid>

A value of ALL requests retrieval of alarm conditions for all AIDs of the type defined by the command code modifier. Use of the command code modifier ALL results in retrieval of all alarm conditions in the NE (NCU).

If the command code modifier is ALL, the <aid> must be ALL. A <null> value is not permitted for this parameter.

#### <ntfcncde>

This is the notification code associated with the alarm conditions being retrieved. Valid values for this parameter are as follows:

- CR critical alarm
- MJ major alarm
- MN minor alarm
- <null> request retrieval of alarm conditions for all of the above codes

### <condtype>

This is the condition type of alarm conditions to be retrieved. A <null> value causes all conditions classified as alarm conditions to be retrieved.

#### <srveff>

This is the effect on service caused by the alarm condition. Valid values for this parameter are as follows:

- SA service-affecting condition
- NSA nonservice-affecting condition
- <null> request retrieval of alarm conditions for both of the above codes

<locn>

This is the location of the alarm condition. This parameter does not apply to this application. A <null> value is the only value which is accepted for this parameter. If any other value is received for this parameter, an error response is returned with the error code INUP.

<dirn>

This is the direction of the alarm condition. This parameter does not apply to this application. A <null> value is the only value which is accepted for this parameter. If any other value is received for this parameter, an error response is returned with the error code INUP.

<tmper>

This is the accumulation time period for PM parameters. This parameter does not apply to this application. A <null> value is the only value which is accepted for this parameter. Other values for this parameter generate an error response using the error code "INUP".

### **Normal Response Format:**

No response is returned if a valid User session has not been established. Otherwise the response is in the following format.

cr lf lf ^^^<source identifier>^<date>^<time> cr lf M^^<ctag>^COMPLD [ <rspblk>] cr lf ;

#### <rspblk>

This is the response block which may be repeated multiple times.

cr lf

^^^"[<aid>][,<aidtype>]:<ntfcncde>,<condtype>,<srveff>, [<ocrdat>],[<ocrtm>],[<locn>],[<dirn>][,<tmper>] [:[<conddescr>],[<aiddet>][,<obsdbhvr>[,<exptdbhvr>]] [:[<dgntype>][,<tblistl>]]]"

#### <aidtype>

This is the type of access identifier. Valid values for this application are:

EQPT equipment

If the command code modifier is ALL, <aidtype> is required to specify the type of access identifier, else <aidtype> may be <null>.

### <ntfcncde>

This is the notification code associated with a single alarm condition given in this block.

### <condtype>

This is the condition type of the alarm condition being given in this block.

#### <srveff>

This is the effect on service caused by the single alarm condition given in this block.

#### <ocrdat>

This is the date when the triggering event occurred. The format for this parameter is MOY-DOM(Month-Of-Year - Day-Of-Month). MOY ranges from 1 to 12 and DOM ranges from 1 to 31.

A <null> value for this parameter defaults to the current date unless <ocrtm> is <null>, then this parameter does not apply.

#### <ocrtm>

This is the time when the triggering event occurred. The format for this parameter is HOD-MOH-SOM (Hour-Of-Day - Minute-Of-Hour - Second-Of-Minute). HOD ranges from 0 to 23. MOH and SOM range from 0 to 59.

A <null> value means this parameter and <ocrdat> are not applicable.

#### Unimplemented Parameters

The following two parameters do not apply to this application. A <null> value is inserted for them.

<locn> - location of alarm condition

<dirn> - direction of alarm condition

#### <tmper>

This is the accumulation time period for PM parameters. In this application, it represents the length of time the alarm condition has been active. The format for this parameter is "VAL-UN", where valid values for VAL (value) and UN (units) are given below.

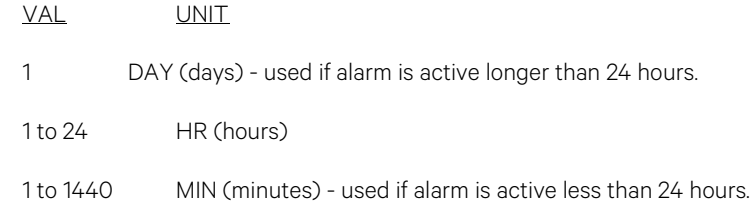

#### <conddescr>

This parameter is a text message which provides a detailed description of the alarm, event, or condition. It is an ASCII string enclosed within a pair of escaped quotes(\"). It may also be used to describe any action to be taken as a result of the condition.

#### Unimplemented Parameters

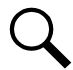

*NOTE!**The following parameters will either not be implemented or do not apply to this application. A <null> value is returned for these parameters.*

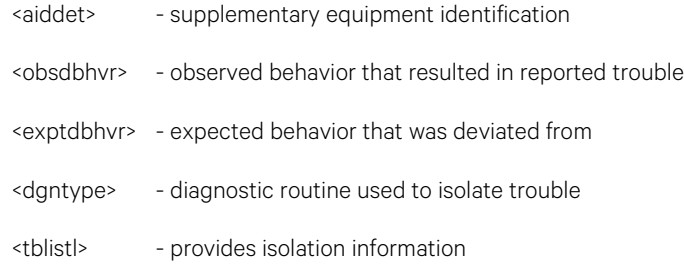

## **RETRIEVE EQUIPMENT (RTRV-EQPT)**

**General Description:** This command message retrieves the software version of the specified equipment. For this application it retrieves the controller software version and the controller software configuration part number and revision.

**NCU Access Level:** any access level

#### **Input Format:**

RTRV-EQPT:[<tid>]:<aid>:<ctag>;

<aid>

The AID parameter specifies the equipment whose information is to be retrieved. Valid values for the AID in this application are "SYSTEM" and "ALL". Both values will retrieve only the software version information for the power system controller.

#### **Normal Response Format:**

```
cr lf lf
^^^<source identifier>^<date>^<time> cr lf
M^^<ctag>^COMPLD cr lf
^^^"<aid>:[<eqpt_type>]:[<cur_eqpt>]:[SWVER=<swver>],
[CURSWVER=<curswver>],[DSPSWVER=<dspswver>]:<state>,[<sst>]" crlf;
```
<aid>

This is the type of access identifier of the equipment whose information is being provided. This value is always "SYSTEM" indicating that it is the system processor (i.e., controller).

#### <eqpt\_type>

This is the type of equipment installed. Valid values for this application is the controller part number.

#### <cur\_eqpt>

This is the type of equipment actually installed. Valid values for this application is <null>.

#### <swver>

Version of software that is configured. This is an ASCII string from one to thirty-two characters. The value of this parameter is the controller's software configuration part number and revision (e.g., "552365AB"). If no configuration part number is available, the value is <null>.

#### <curswver>

Version of software that is actually installed. This is an ASCII string from one to thirty-two characters. The value of this parameter is the controller's software version (e.g., "1.30"). If no software version is available, the value is <null>.

#### <dspswver>

Version of DSP code on the device. This parameter does not apply to this application. A value of <null> is always outputted for this parameter.

#### <state>

This is the operational state of the equipment. Valid values are: IS-NR (In Service – Normal), OOS-AUMA (Out Of Service – Autonomous and Management). A value of IS-NR" should always be returned because a response to the command indicates that the controller is operational.

### <sst>

This is the secondary state of the equipment. This parameter is not available in this application. A value of <null> is always outputted for this parameter.

## **RETRIEVE-HEADER (RTRV-HDR)**

**Referenced In:** TR-NWT-000833, Issue 5; pg. 4-283

**General Description:** Requests that the NE (NCU) reply with a "normal" response indicating COMPLD. The information of interest in the reply is the reply itself along with information that the NE (NCU) has about itself, namely the <source identifier>, the <date>, and the <time>.

This command can be used to verify the access to a specific NE (NCU).

**NCU Access Level:** any access level

### **Input Format:**

RTRV-HDR:[<tid>]:<aid>:<ctag>;

<aid>

The <aid> in this command must be <null> since it does not apply.

### **Normal Response Format:**

cr lf lf ^^^<source identifier>^<date>^<time> cr lf M^^<ctag>^COMPLD cr lf

## **7.4.5 TL1 Autonomous Messages Supported (in alphabetical order)**

This section lists the specific autonomous messages (in alphabetical order) the NCU supports. A brief description of each is provided.

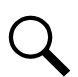

*NOTE!**In autonomous messages, the fractional portion of the ATAG is not supported.*

## **CANCEL SESSION (TIMEOUT)**

**Referenced In:** TR-TSY-000835, Issue 2; pg. 12.5-13

**General Description:** This is an automatic message transmitted by the NE (NCU) when an established session is terminated because of a "timeout", i.e., no messages were exchanged for an interval equal the controller session timeout setting.

### **Message Format:**

cr lf lf ^^^<sid>^<YY-MM-DD>^<HH:MM:SS> cr lf A^^<atag>^CANC cr lf <uid> cr lf ;

<uid>

This is the User whose session is terminated as a result of the timeout.

## **REPORT ALARM (REPT ALM {EQPT/COM})**

**Referenced In:** TR-NWT-000833, Issue 5; pg. 5-5

General Description: Generated by an NE (NCU) to report the occurrence of alarmed events. Trouble events occurring in the NE (NCU) are classified as alarmed or non-alarmed events.

#### **Message Format:**

cr lf lf ^^^<source identifier>^<date>^<time> cr lf <almcde>^<atag>^REPT^ALM^EQPT cr lf <rspblk> cr lf;

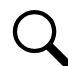

*NOTE!**The only second message modifier supported for this controller application is 'EQPT'. Other message modifiers allowed by the TL1 protocol standards are not supported.*

<rspblk>

This is the response block which may be repeated multiple times.

^^^"<aid>:<ntfcncde>,<condtype>,<srveff>, [<ocrdat>],[<ocrtm>],[<locn>],[<dirn>], [<monval>],[<thlev>][,<tmper>] [:[<conddescr>],[<aiddet>][,<obsdbhvr>[,<exptdbhvr>]] [:[<dgntype>][,<tblistl>]]]"

In this application each individual response block specifies only one alarm. Use of multiple values for parameters (referred to as parameter grouping) in the response block is not supported.

#### <aid>

Identifies the single entity in the NE (NCU) to which the alarm pertains.

#### <ntfcncde>

This is the notification code associated with a single alarm condition given in this block. Valid values are as follows:

- CR Critical alarm
- MJ Major alarm
- MN Minor alarm
- CL Cleared alarm

For this application, values are derived from the *notification code* configuration parameter of the controller configuration with which the alarm condition is associated. The exception to this is the CL code which is used when reporting an alarm has cleared.

#### <condtype>

This is the condition type of the alarm. It indicates the type of failure that has occurred/cleared.

<srveff>

This is the effect on service caused by the single alarm condition given in this block. Valid values are as follows:

- SA Service-affecting condition immediate action required.
- NSA Nonservice-affecting condition, action required.

#### <ocrdat>

This is the date when the triggering event occurred (i.e., the threshold was crossed). The format for <ocrdat> is MOY-DOM. MOY ranges from 1 to 12 and DOM ranges from 1 to 31. A <null> value for this parameter defaults to the date in the message header.

#### <ocrtm>

This is the time when the event occurred. The format for <ocrtm> is HOD-MOH-SOM. HOD ranges from 0 to 23. MOH and SOM range from 0 to 59. A <null> value for this parameter defaults to the time in the message header.

*NOTE!**The following two parameters do not apply to this application. A <null> value is inserted for them.*

<locn> - location of alarm condition

<dirn> - direction of alarm condition

#### <monval>

This is the measured value of the monitored value associated with the alarm condition. A <null> value is inserted if there is no measured value associated with this trouble.

### <thlev>

This is the value of the threshold level if the <condtype> is a threshold violation. A <null> value means there is no threshold level associated with the alarm condition.

#### <tmper>

This is the accumulation time period for PM parameters. In this application it represents the length of time the alarm condition has been active. The format for this parameter is "VAL-UN", where valid values for VAL (value) and UN (units) are given below.

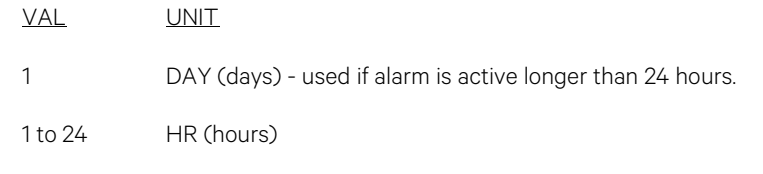

1 to 1440 MIN (minutes) - used if alarm is active less than 24 hours.

#### <conddescr>

This parameter is a text message which provides a detailed description of the alarm, event, or condition. It is an ASCII string enclosed within a pair of escaped quotes (\"). It may also be used to describe any action to be taken as a result of the condition. For this application, values are derived from the *condition description* configuration parameter of the controller configuration with which the alarm condition is associated. If the parameter has not been configured, a <null> is inserted for this parameter.

#### Unimplemented Parameters

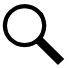

*NOTE!**The following parameters are either not implemented or do not apply to this application. A <null> value is inserted for them.*

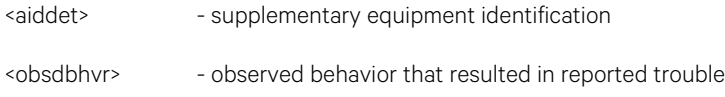

- <exptdbhvr> expected behavior that was deviated from
- <dgntype> diagnostic routine used to isolate trouble
- <tblistl> provides isolation information

## **7.4.6 List of Error Codes for TL1 Commands Supported (in alphabetical order)**

This section provides a list of error codes for the TL1 commands supported.

ENEQ - Equipage, Not EQuipped ENRI - Equipage, Not equipped for Retrieving specified Information ENSI - Equipage, Not equipped for Setting specified Information ICNV - Input, Command Not Valid IDNV - Input, Data Not Valid IIAC - Input, Invalid Access Identifier IICT - Input, Invalid Correlation Tag IIFM - Input, Invalid Data Format IIPG - Input, Invalid Parameter Grouping IISP - Input, Invalid Syntax or Punctuation IITA - Input, Invalid TArget identifier INUP - Input, Non-null Unimplemented Parameter IORD - Input, Out of Range Data PICC - Privilege, Illegal Command Code PIFC - Privilege, Illegal Field Code PIUC - Privilege, Illegal User Code PIUI - Privilege, Illegal User Identity SARB - Status, All Resources Busy SCNF - Status, Command Not Found SDNR - Status, Data Not Ready SROF - Status, Requested Operation Failed

# **8 Inverter Only System**

## **8.1 General**

When the NCU is used in an inverter only system (only inverters are installed in the system), the local menus and Web pages are different than those previously described. Refer to this section for local menu and Web page descriptions for an inverter only system.

# <span id="page-274-1"></span>**8.2 Local Display Menus**

## **8.2.1 Overview**

This section provides descriptions of the Local Display Menus. Refer also to ["Passwords and Privilege Levels"](#page-31-0) on page [20](#page-31-0) and ["Description of Local Display Menus Programmable Parameters"](#page-280-0) on page [269.](#page-280-0) For Web Interface, refer to ["Web Interface Screens"](#page-282-0) on page [271.](#page-282-0) 

## **8.2.2 Menus**

[Figure 8-1](#page-274-0) to [Figure 8-5](#page-279-0) provide flow diagrams of the menus accessed via the NCU Controller local display and keypad.

## **Factory Default Setpoints**

Refer to the Configuration Drawing (C-drawing) furnished with your system for a list of factory default values.

## **8.2.3 Main Menu**

The Main Menu is shown in [Figure 8-1.](#page-274-0) This is the first screen displayed when the local display is activated by pressing any key on the NCU's front panel.

### <span id="page-274-0"></span>Figure 8-1 Main Menu

## Main Menu

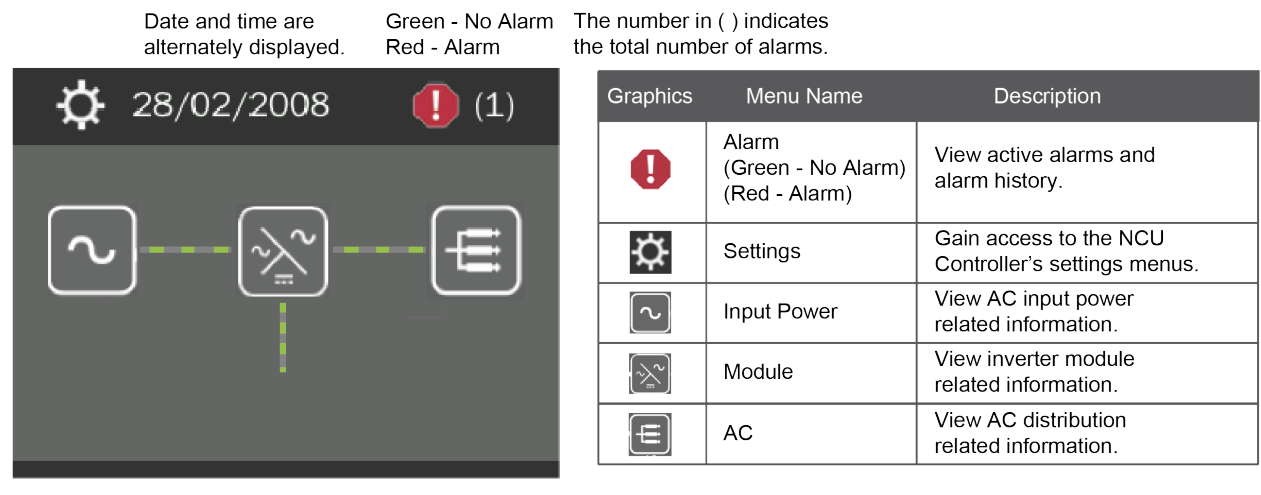

Press the UP and DOWN keys to highlight the desired Menu graphic in the Main Menu.

Press the ENT key to enter the selected menu.

To reboot the Controller, from the Main Menu press the ENT and ESC keys at the same time. Release both keys. Press ENT to confirm.

## **8.2.4 Controller Information Menu (accessed from the Main Menu)**

Controller information screens can be accessed from the Main Menu as shown in [Figure 8-2.](#page-275-0)

### <span id="page-275-0"></span>Figure 8-2 Controller Information Menu

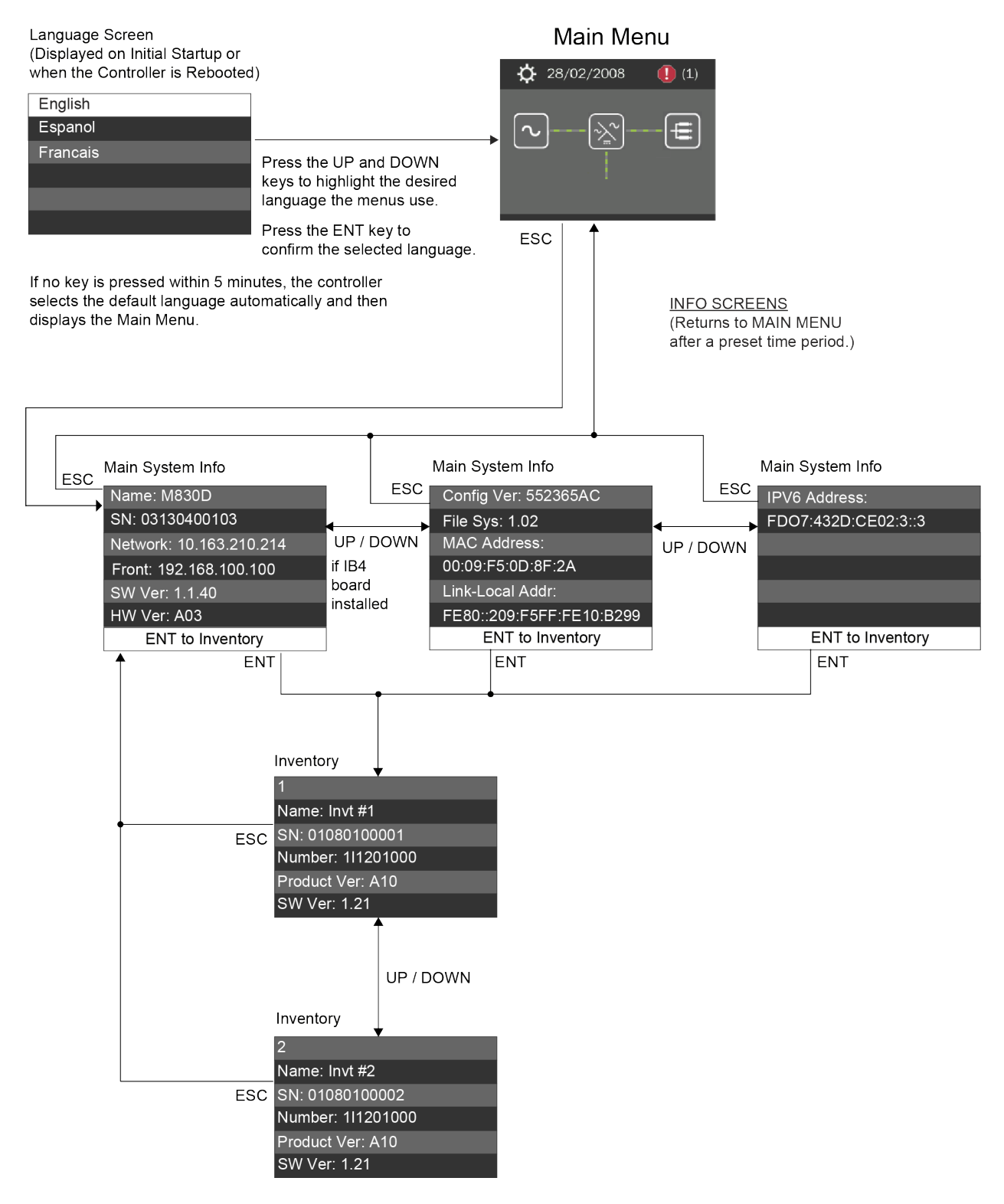

## **8.2.5 Alarm Menu**

The Alarm Menu can be accessed from the Main Menu as shown in [Figure 8-3.](#page-276-0)

### <span id="page-276-0"></span>Figure 8-3 Alarm Menu

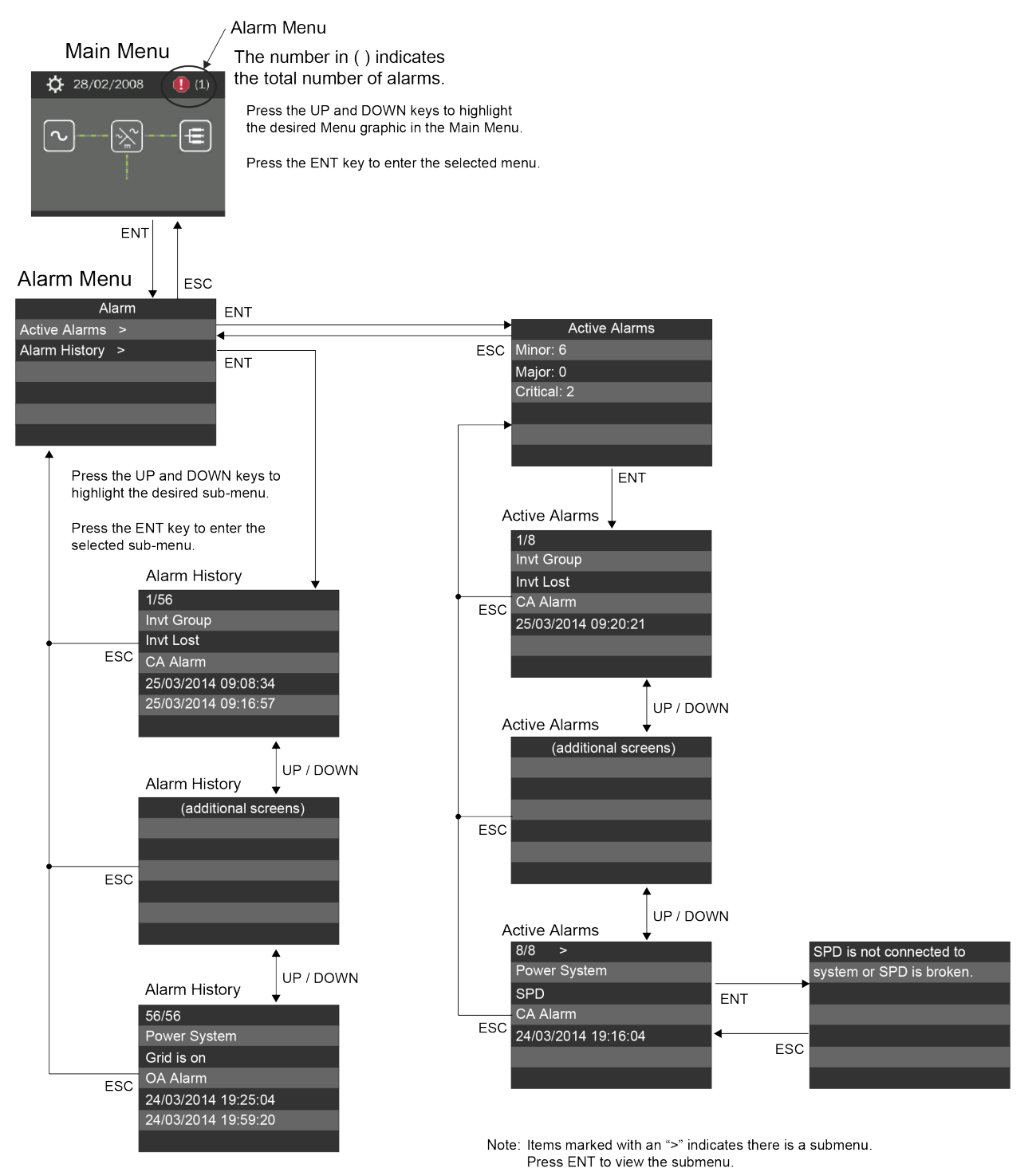

## **8.2.6 Settings Menu**

The Settings Menu can be accessed from the Main Menu as shown in [Figure 8-4.](#page-277-0)

#### <span id="page-277-0"></span>Figure 8-4 Settings Menu

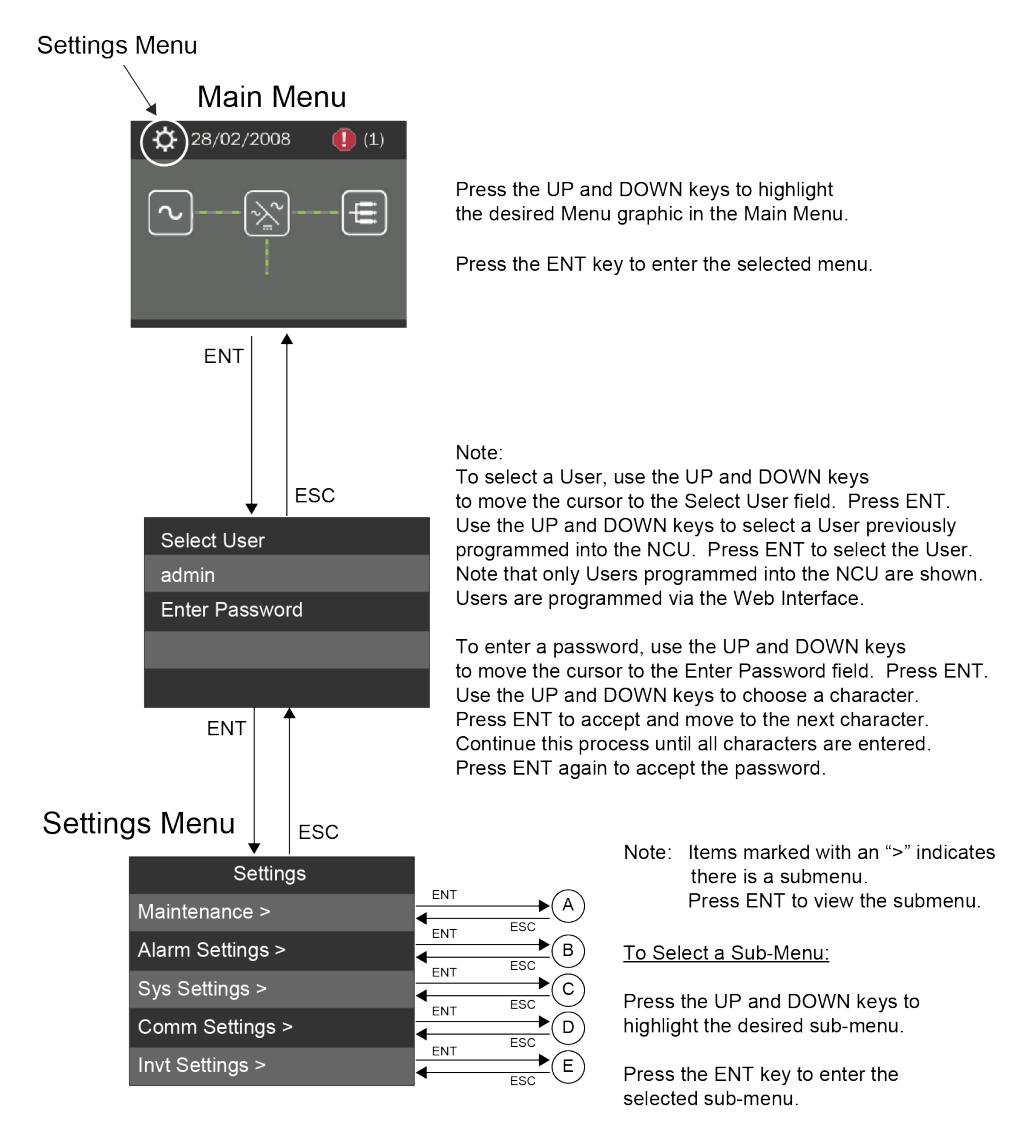

#### [Figure 8-4](#page-277-0) Settings Menu

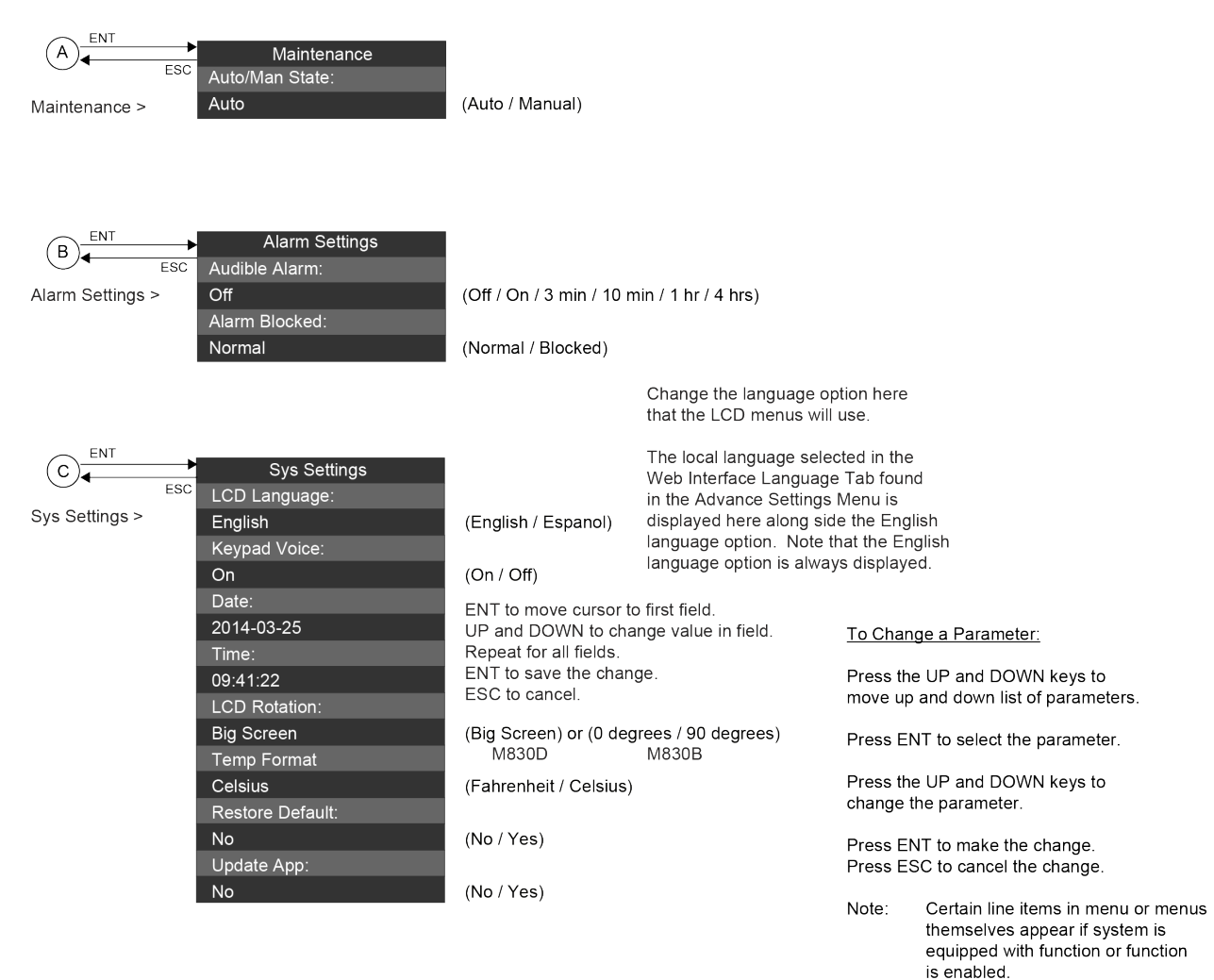

The parameter values shown in ( ) are the adjustment range or acceptable values. Factory default settings are listed in the NCU Configuration Drawing (C-dwg) furnished with your system.

#### [Figure 8-4](#page-277-0) Settings Menu

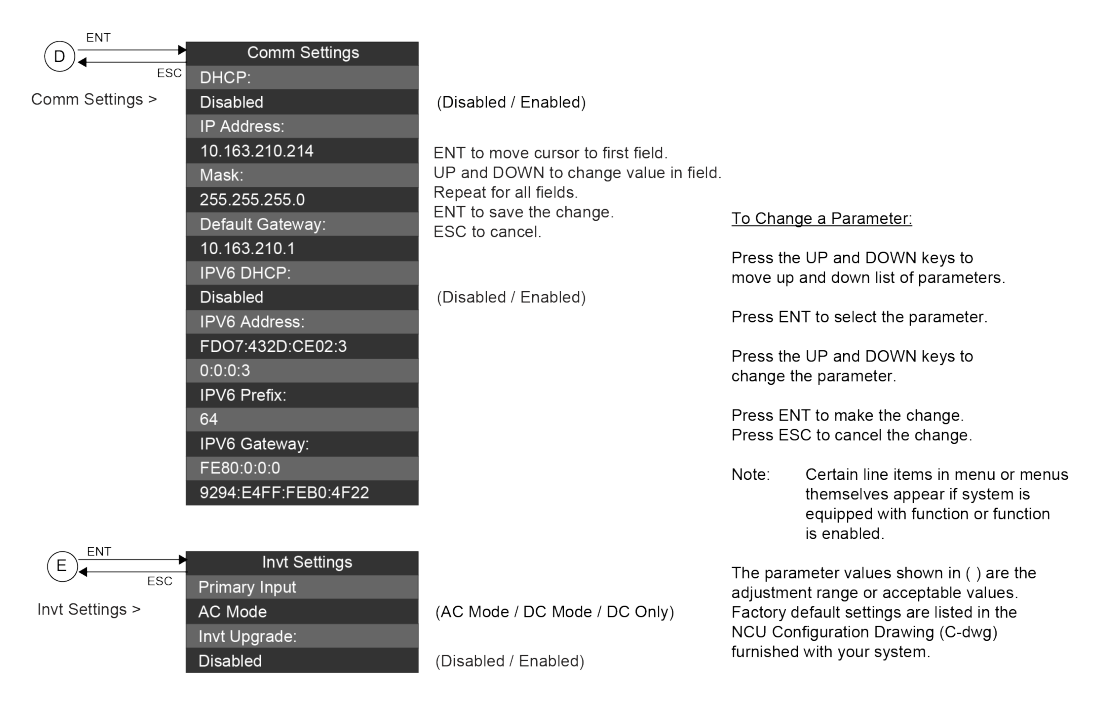

## **8.2.7 Module Menu**

The Module Menu can be accessed from the Main Menu as shown in [Figure 8-5.](#page-279-0)

#### <span id="page-279-0"></span>Figure 8-5 Module Menu

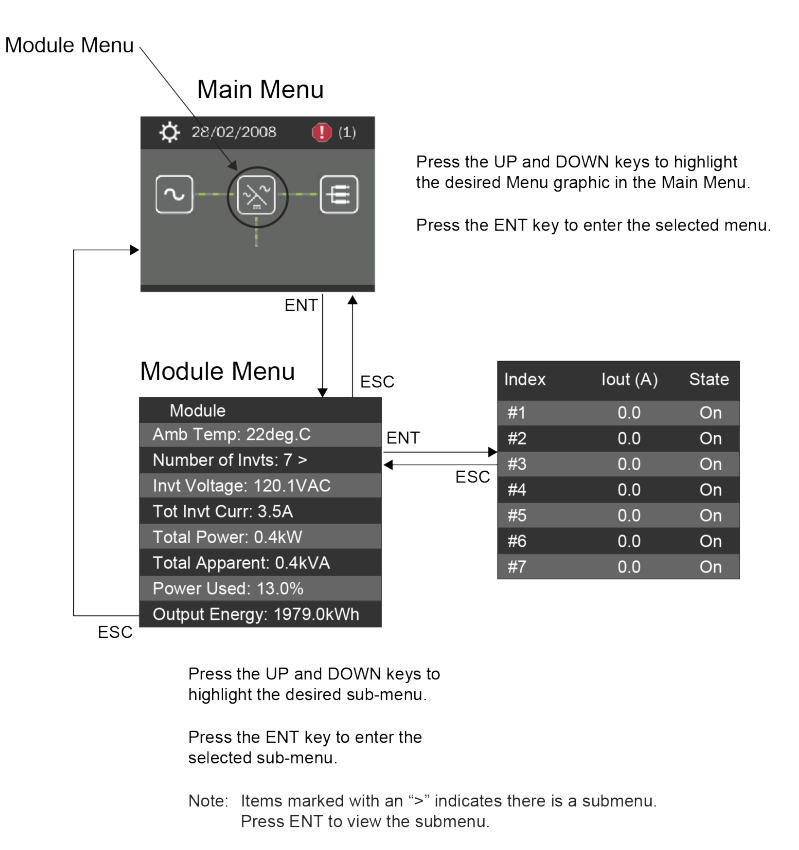

Note: Items will only appear if that equipment exists or settings are enabled.

## <span id="page-280-0"></span>**8.3 Description of Local Display Menus Programmable Parameters**

The following are descriptions of the programmable parameters presented in the local display menus.

## **8.3.1 Settings Menu**

See [Figure 8-4.](#page-277-0) 

### **Maintenance Sub-Menu**

- **Auto/Man State:** 
	- Auto: The controller automatically controls the power system.
	- Manual: A User can manually change certain power system control settings. When you return to Auto Mode, any settings changed in Manual Mode are returned to their previous setting (setting before being placed in Manual Mode). This provides a convenient means of making temporary adjustment changes for testing purposes.

## **Alarm Settings Sub-Menu**

- **Audible Alarm:** Programs the audible alarm feature.
	- **Off:** Disables the audible alarm.
	- **On:** When a new alarm occurs, the audible alarm sounds. Press any key to silence the audible alarm.
	- 3 min / 10 min / 1 hr / 4 hrs: When a new alarm occurs, the audible alarm sounds. The audible alarm automatically silences after the selected time period.
- **Alarm Blocked:** 
	- **Normal:** Alarms are processed normally.
	- **Blocked:** Forces the alarm relays in the "off" state and blocks alarms from changing the relay state.

## **Sys Settings Sub-Menu**

- **LCD Language:** Select the language the menus are displayed in.
- **Keypad Voice:** Sets the keypad sound on or off.
- **Date:** Sets the date. Refer to ["Changing the Date and Time"](#page-39-0) on pag[e 28](#page-39-0) for a procedure to change the date.
- **Time:** Sets the time. Refer to ["Changing the Date and Time"](#page-39-0) on pag[e 28](#page-39-0) for a procedure to change the time.
- **LCD Rotation:** Sets the rotation of the text in the menus (allowing the controller to be mounted in different orientations).
	- **0 deg:** Display will be in the horizontal position (M830B only).
	- **90 deg:** Display will be in the vertical position (NCU controller mounted 90 deg clockwise) (M830B only).
	- Big Screen: Setting for M830D only.
- **Temp Format:** Sets temperature display in Fahrenheit or Celsius.
- **Restore Default:** Restores the controller's default settings.
- **Update App:** Updates the controller's application using a USB memory device.

## **Comm Settings Sub-Menu**

• **DHCP:** The DHCP function allows the controller to acquire an IP address automatically. This function can only be enabled or disabled via the local display and keypad. If this function is enabled and the acquisition of an IP address fails, an alarm is generated. If the acquisition of an IP address is successful, you need to record the IP address automatically acquired by the controller to access the controller via the Web Interface. This IP address is displayed in the IP Address field below the DHCP setting in the local display menu (Main Menu / Settings Icon / Comm Settings).

- **IP Address:** Sets the controller's IPv4 address. Enter the address in the format nnn.nnn.nnn.nnn, where 0 ≤ nnn ≤ 255. The address must be a valid address and must not be 255.255.255.255.
- **Mask:** Sets the controller's IPv4 network netmask. Enter the address in the format nnn.nnn.nnn.nnn, where 0 ≤ nnn ≤ 255.
- **Default Gateway:** Sets the controller's IPv4 gateway address. Enter the address in the format nnn.nnn.nnn.nnn, where 0 ≤ nnn ≤ 255. This is the address of the gateway of the network on which the controller resides. The address must be a valid address and must not be 255.255.255.255.
- **IPV6 DHCP:** The IPV6 DHCP function allows the controller to acquire an IP address automatically. This function can only be enabled or disabled via the local display and keypad. If this function is enabled and the acquisition of an IP address fails, an alarm is generated. If the acquisition of an IP address is successful, you need to record the IP address automatically acquired by the controller to access the controller via the Web Interface. This IP address is displayed in the IP Address field below the DHCP setting in the local display menu (Main Menu / Settings Icon / Comm Settings).
- **IPV6 Address:** Sets the controller's IPv6 address. Enter the address in the format nnnn:nnnn:nnnn:nnnn:nnnn:nnnn:nnnn:nnnn, nnnn must follow IPv6 address rules.
- **IPV6 Prefix:** Sets the controller's IPv6 prefix.
- **IPV6 Gateway:** Sets the controller's IPv6 gateway address. Enter the address in the format nnnn:nnnn:nnnn:nnnn:nnnn:nnnn:nnnn:nnnn, nnnn must follow IPv6 address rules.

## **Invt Settings Sub-Menu**

- **Primary Input:** Sets the input mode of operation (AC Mode, DC Mode, DC Only).
- **Invt Upgrade:** Enables or disables the ability to upgrade inverters.

## <span id="page-282-0"></span>**8.4 Web Interface Screens**

## **8.4.1 Overview of Web Function**

This section provides descriptions of the Web Interface Screens. Refer also to ["Passwords and Privilege Levels"](#page-31-0) on pag[e 20](#page-31-0) and ["Using the Web Interface"](#page-31-1) on page [20.](#page-31-1) For Local Display Menus, refer to ["Local Display Menus"](#page-274-1) on pag[e 263.](#page-274-1)

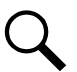

*NOTE!**Best viewed at 1024 x 768 resolution.*

## **8.4.2 Homepage**

In the Web Interface, after entering a valid **Username** and **Password** and clicking **LOGIN**, the "Homepage" window opens. See also ["Logging into the Controller"](#page-36-0) on page [25.](#page-36-0)

## Figure 8-6 NCU Homepage

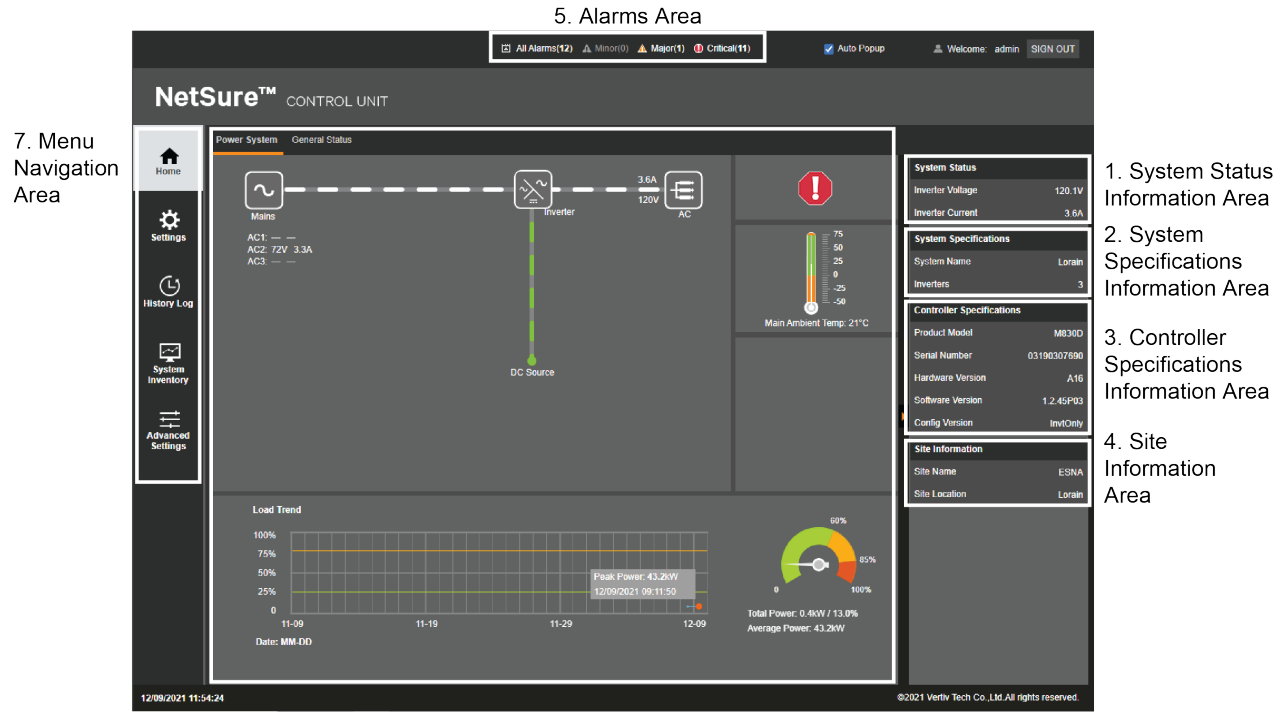

6. System Status Area

The homepage window is divided into the following areas:

- 1. System Status Information Area (see ["System Status](#page-283-0) Information Area" on pag[e 272\)](#page-283-0).
- 2. System Specifications Information Area (see ["System Specifications](#page-283-1) Information Area" on page [272\)](#page-283-1).
- 3. Controller Specifications Information Area (see ["Controller Specifications](#page-283-2) Information Area" on page [272\)](#page-283-2).
- 4. Site Information Area (see "Site [Information](#page-283-3) Area" on pag[e 272\)](#page-283-3).
- 5. Alarms Area (see ["Alarms Area"](#page-284-0) on pag[e 273\)](#page-284-0).
- 6. System Status Area (see ["System Status Area"](#page-284-1) on pag[e 273\)](#page-284-1).
- 7. Menu Navigation Area (see ["Menu Navigation Area"](#page-290-0) on pag[e 279\)](#page-290-0).

## <span id="page-283-0"></span>**8.4.3 System Status Information Area**

Output voltage and output current is displayed here.

## <span id="page-283-1"></span>**8.4.4 System Specifications Information Area**

System specifications are displayed here.

## <span id="page-283-2"></span>**8.4.5 Controller Specifications Information Area**

Controller specifications are displayed here.

## <span id="page-283-3"></span>**8.4.6 Site Information Area**

Site information is displayed here.

Figure 8-7 System Status Information, System Specifications Information, Controller Specifications Information, and Site Information Areas

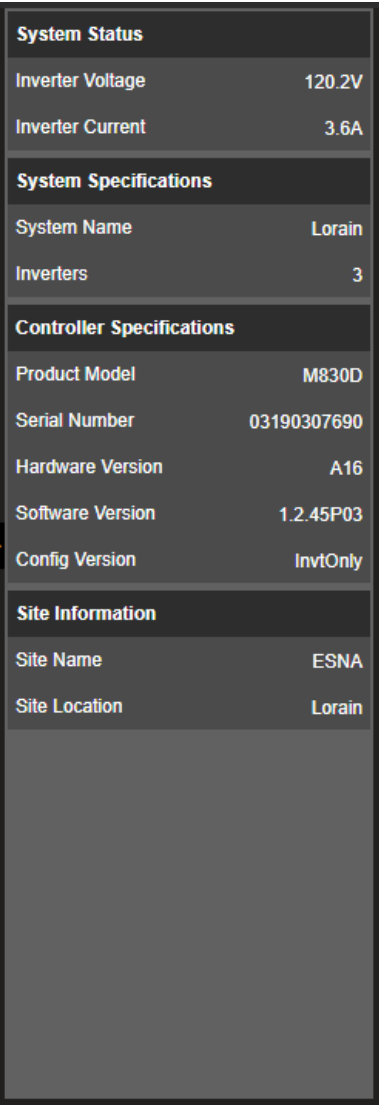

## <span id="page-284-0"></span>**8.4.7 Alarms Area**

Any alarms active in the power system are shown in this area.

- When viewing the Alarm List, click the "arrow" icon to collapse the Alarm List. Click the "arrow" icon again to expand the Alarm List.
- The alarms area contains tabs to allow viewing all alarms or a type of alarm (severity). For example, click the Critical tab to display alarms set as Critical alarms.
- When the "Auto Popup" box is checked and the Alarm List is collapsed, a new alarm will cause the Alarm List to expand.

*NOTE!**Minor alarms are shaded yellow, major alarms are shaded orange, and critical alarms are shaded red.*

### Figure 8-8 Alarms Area

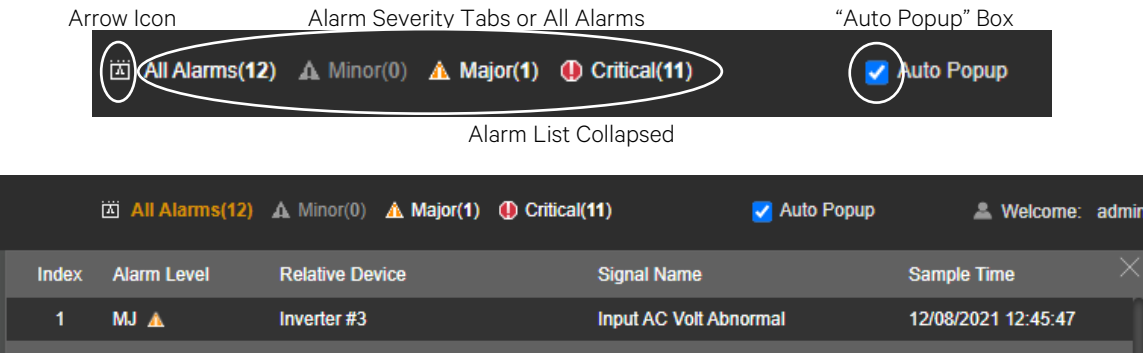

Alarm List Expanded

## <span id="page-284-1"></span>**8.4.8 System Status Area**

## **General**

System status is displayed in this area and consists of a Power System status tab (see pag[e 273\)](#page-284-2) and a General Status tab (see page [278\)](#page-289-0).

## <span id="page-284-2"></span>**Power System Status Tab**

The Power System status tab displays power system status in a graphical block diagram format. This includes status of the input power, inverters, and AC load. Also displayed are alarm status, ambient temperature, output power, average power, and a load trend chart.

### **Temperature Reading**

• The temperature sensor set as "Main Ambient Temp Sensor" (Settings Menu / System Tab) is the sensor which displays the ambient temperature on the Power System status tab.

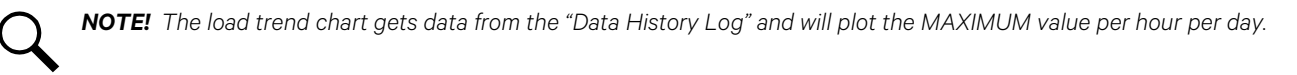

### Figure 8-9 Power System Status Tab

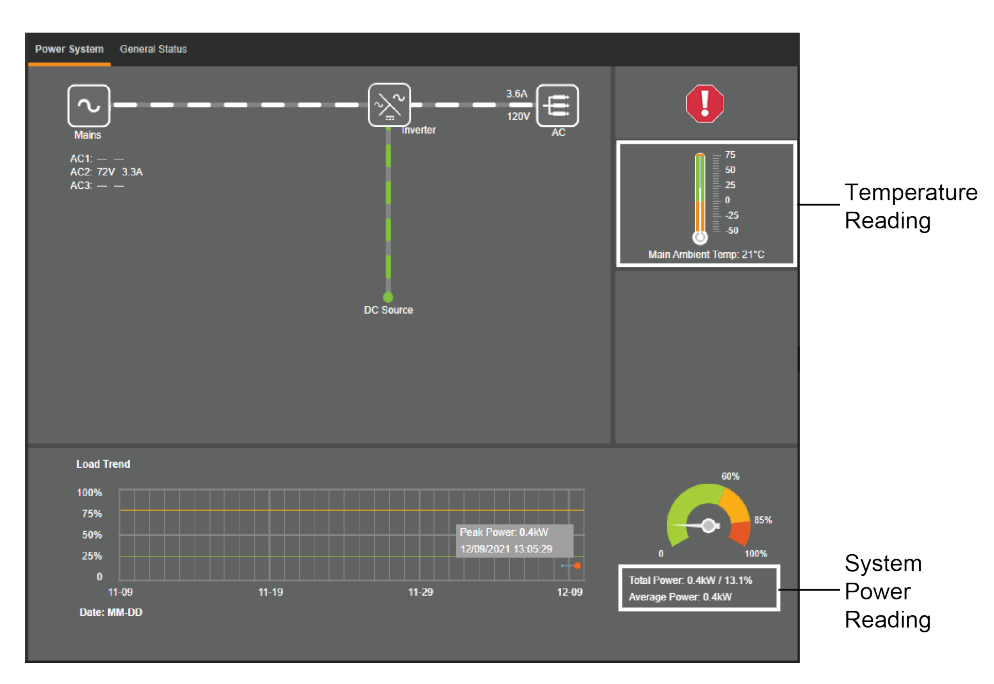

## **Power System Status Graphical Block Diagram**

### **General**

The power system status block diagram has User interactive links. Clicking on the various icons will take you to that device's status Web page. A device status page displays current or logged operating parameters for that device.

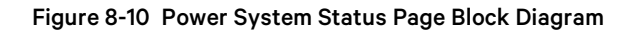

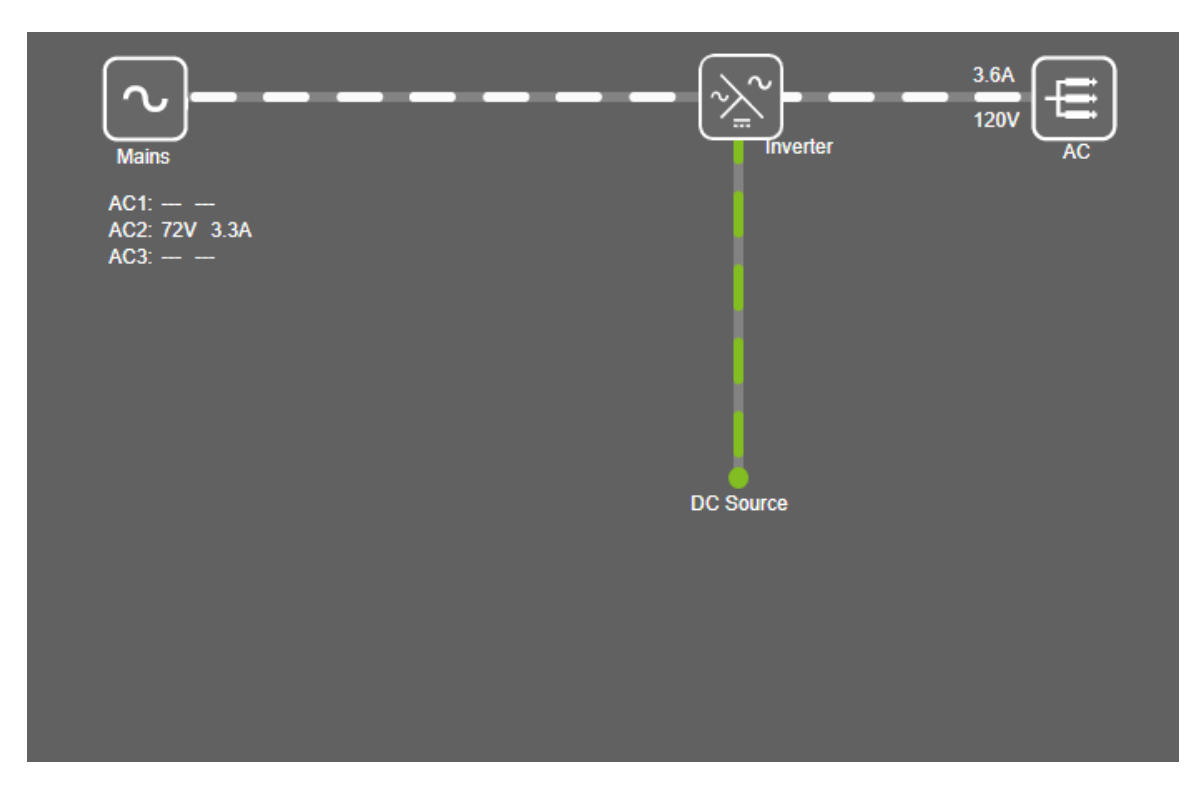

### **Inverter AC Mains Status Web Page**

Clicking on the inverter Mains icon on the power system status block diagram opens the inverter AC mains status web page.

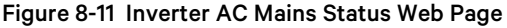

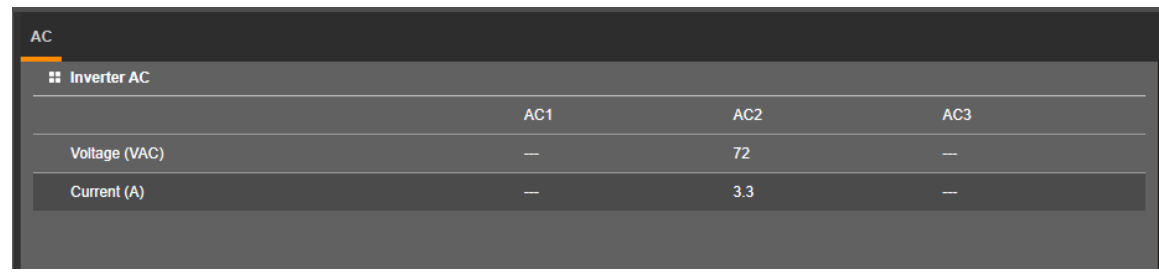

### **Inverter Module Status Web Page**

Clicking on the Inverter icon on the power system status block diagram opens the inverter module status web page.

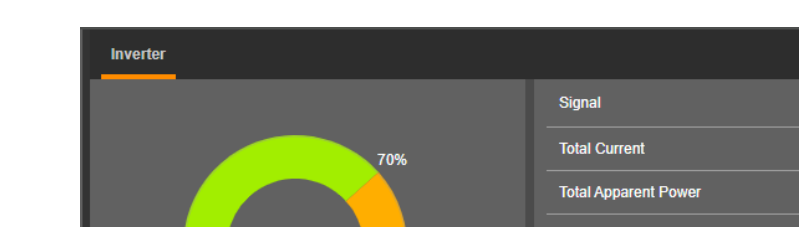

### Figure 8-12 Inverter Module Status Web Page

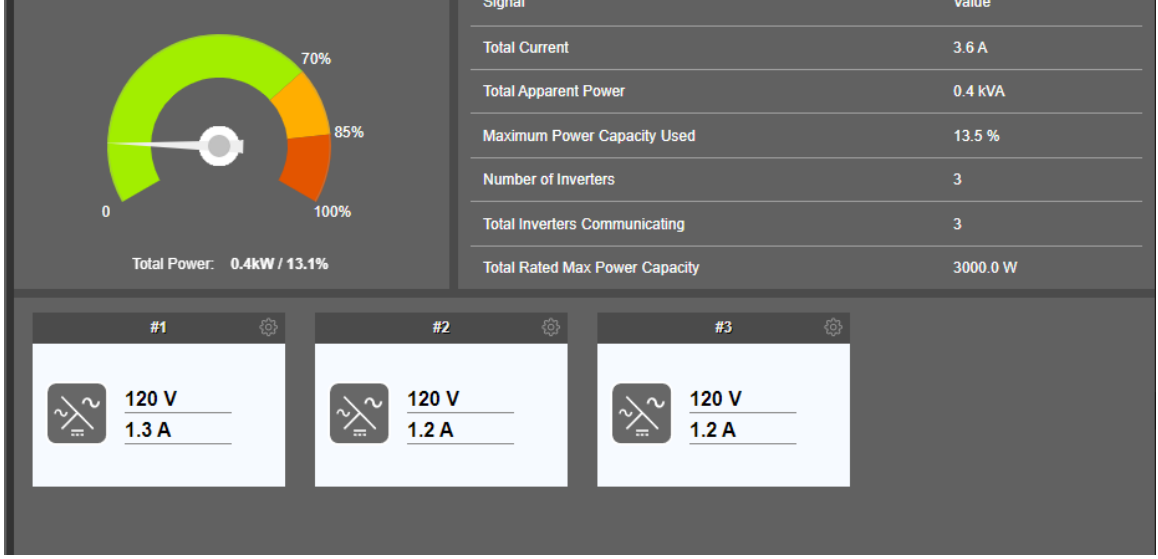

#### Individual Inverter Module Status

Displayed on the inverter module status web page are the individual inverters installed in the system. Click on an individual inverter icon to display its status such as "Output Power", etc.

### Figure 8-13 Individual Inverter Module Status

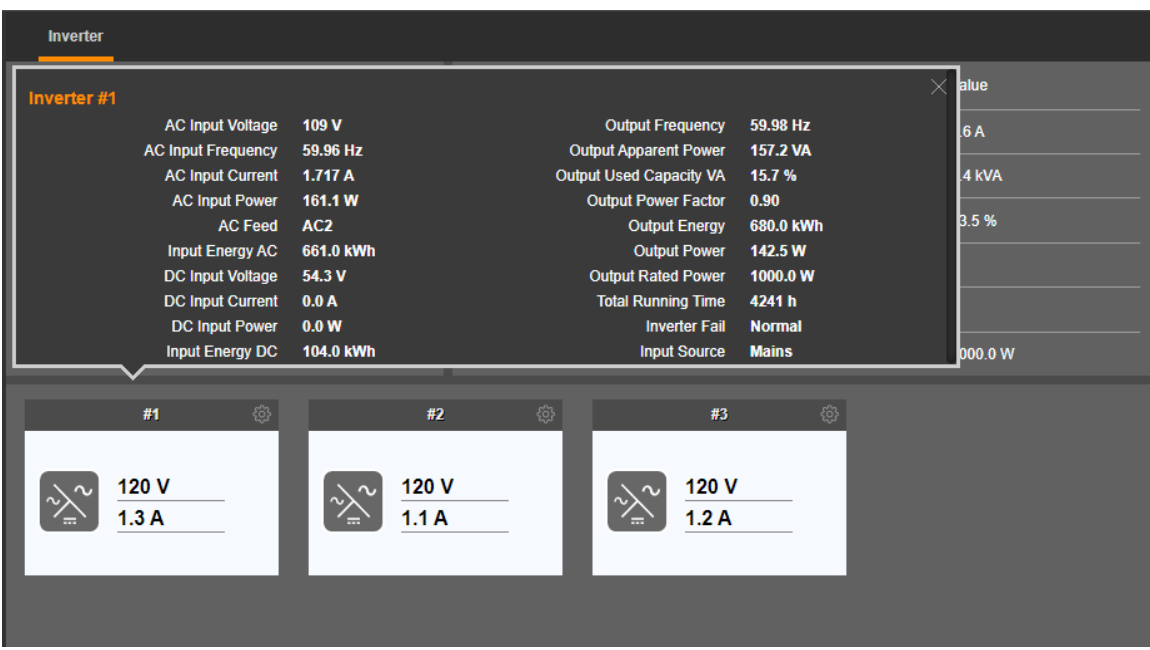

### Individual Inverter Module Settings Page

On th<u>e inverter m</u>odule status web page, click the settings wheel icon  $\ddot{\bm{\ast}}$  to go to the individual inverter module settings page. Click  $\begin{array}{|l|} \hline \text{C} & \text{F} & \text{Back} \\\hline \text{C0} & \text{B0} & \text{B0} & \text{B0} \\\hline \end{array}$  to go back to the inverter module status web page.

Figure 8-14 Selecting an Individual Inverter Module Settings Page

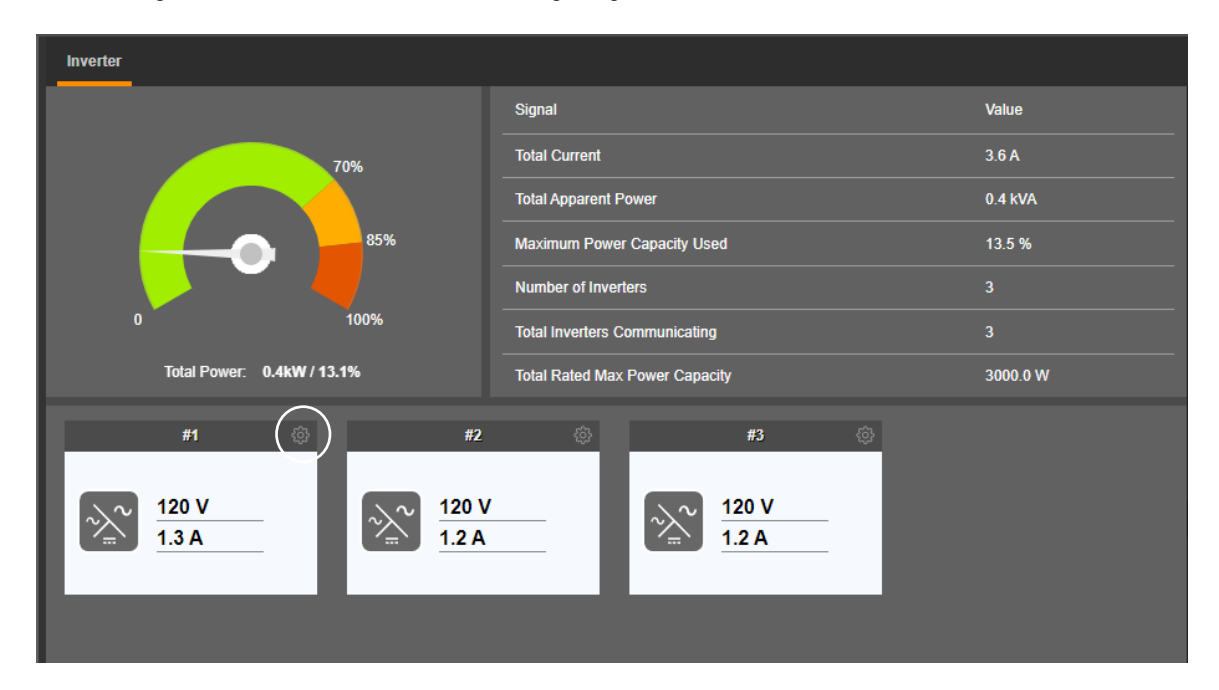
#### Figure 8-15 Individual Inverter Module Settings Page

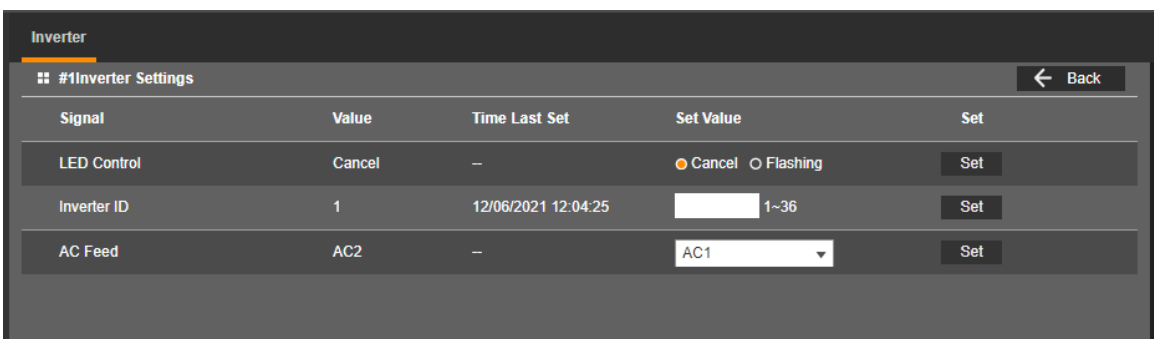

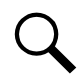

*NOTE!**Settings that appear "grayed out" can only be made when the controller is in the "manual control" state. If the controller is set for "automatic" control, change the "Auto/Manual State" setting first to the "Manual" setting.*

- **LED Control:** Temporarily sets whether or not an inverter's local power indicator blinks when the controller is communicating with the inverter when the controller is in Manual mode. Setting returns to original when controller is returned to the Auto mode.
- **Inverter ID:** Sets the inverter's identification number.
- **AC Feed:** Indicates the phase connected to the inverter's input.

#### **AC Load Status Page**

Clicking on the AC icon on the power system status block diagram opens the AC load status page.

### Figure 8-16 AC Load Status Page

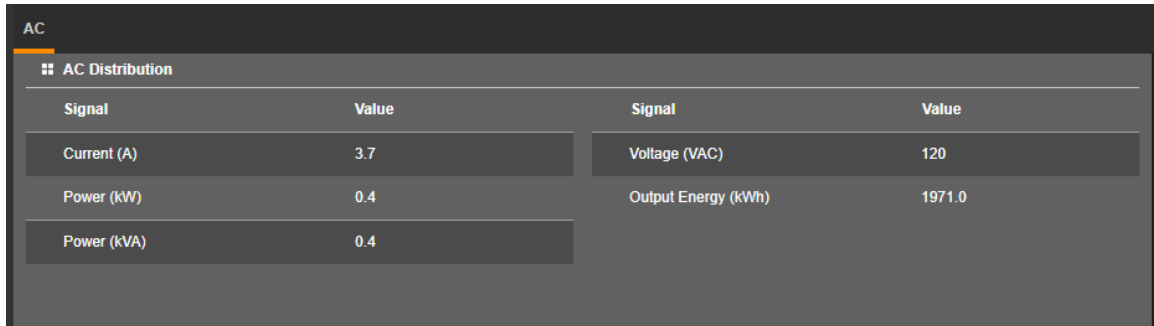

# **General Status Tab**

The General Status tab displays general status information as shown in the following illustration.

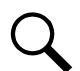

*NOTE!**Temperature items are displayed only if temperature probes are connected.*

# Figure 8-17 General Status Tab

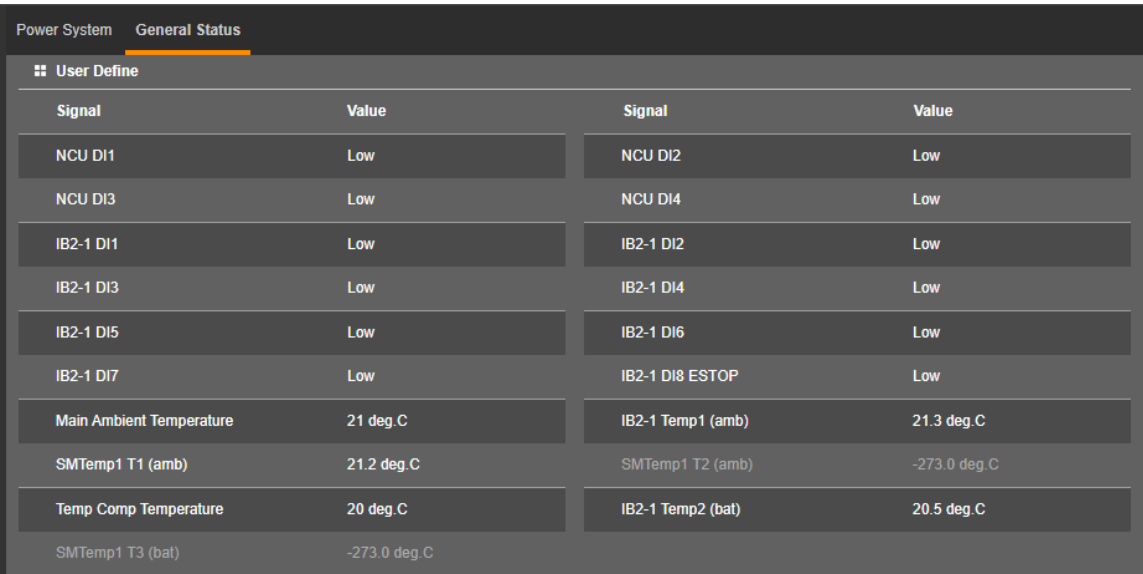

# **8.4.9 Menu Navigation Area**

# **General**

Available menus are displayed in this area. When a menu is clicked on, the system status screen is replaced with the selected menu's screen. Note that there is a menu item named HOME to return to the system status screen.

Located at the top of each of the main menus are tabs to select the various sub-menus. If there are more sub-menus then can be displayed in the window, an arrow appears to navigate to the additional sub-menus.

#### Figure 8-18 Menu Navigation Area

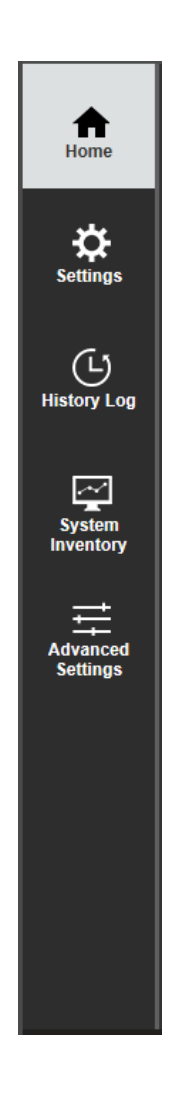

### **Settings Menu**

The Settings Menu allows you to change (if you have the proper privilege level programmed in your User settings) the settings of the various programmable parameters. Settings are grouped per function. Select a tab in the Settings Menu to change that function's programmable parameters.

#### Figure 8-19 Settings Menu

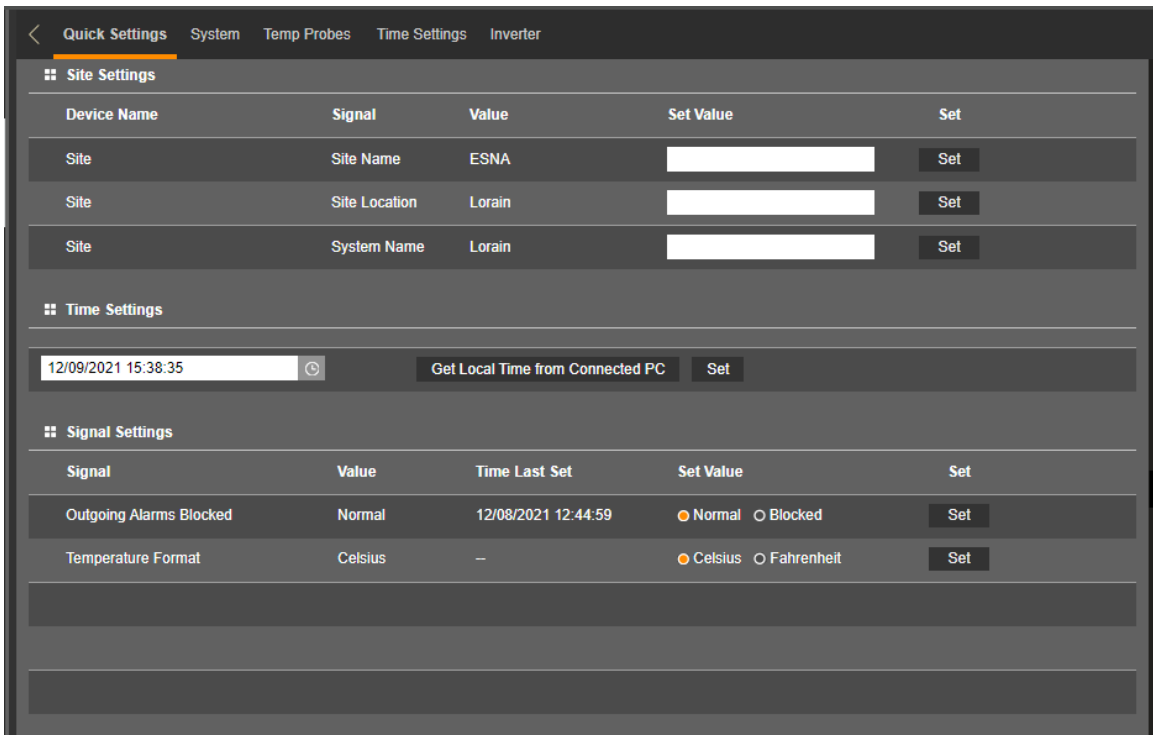

#### **Changing Programmable Parameters in the Settings Menu**

To change a programmable parameter, select or enter a new value for the parameter then click on "Set" to change the value.

*NOTE!**Settings that appear "grayed out" can only be made when the controller is in the "manual control" state. If the controller is set for "automatic" control, change the "Auto/Manual State" setting first to the "Manual" setting.*

#### **Quick Settings Tab Programmable Parameter Descriptions**

- **Site Settings:** Enter a "Site Name", "Site Location", and "System Name".
- **Time Settings:** Enter the time or select "Get Local Time from Connected PC".

In the Time Settings section, click on "Get Local Time from Connected PC" and then "Set" to automatically set the date and time. To manually set the date and time, click on "the clock symbol" and enter the date and time. Then select the "Confirm" button. See [Figure 8-20.](#page-292-0) In the Time Settings section, click on "Set" to save the change.

- **Signal Settings:** 
	- **Outgoing Alarms Blocked:**
		- **Normal:** Alarms are processed normally. **Blocked:** Forces the alarm relays in the "off" state and blocks alarms from changing the relay state.
	- Temperature Format: Sets the temperature display. The choices are Celsius or Fahrenheit.

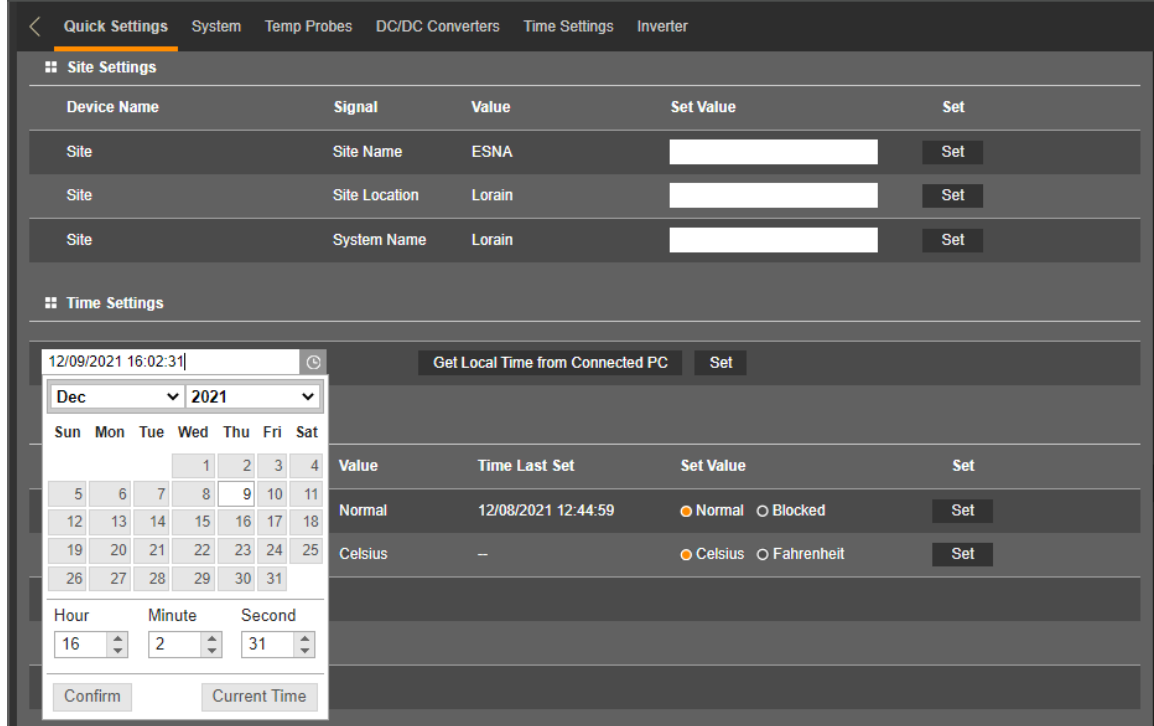

#### <span id="page-292-0"></span>Figure 8-20 Manual Date and Time Menu

#### **System Tab Programmable Parameter Descriptions**

- **Relay Test:** Sets the Relay Test feature to Automatic, Manual, or Disabled. Refer to ["Using the Relay Test Feature"](#page-53-0) on page [42.](#page-53-0)
- **Relay Test Time:** Sets the Relay Test Time for the Automatic Relay Test feature.
- **Main Ambient Temp Sensor:** Sets the temperature sensor which displays the ambient temperature on the Web Interface's Homepage. Note that this temperature sensor MUST be set as an ambient temperature sensor. Select "None", or the temperature probe [System Temp1, System Temp2, System Temp3, IB2-1 Temp1, IB2-1 Temp2, EIB-1 Temp1, EIB-1 Temp2, SMTemp1 Temp1, …, SMTemp1 Temp8, …, SMTemp8 Temp1, …, SMTemp8 Temp8]. You can also select Maximum or Average which takes the maximum or average reading of the temperature probes [any of System Temp1, System Temp2, System Temp3, IB2-1 Temp1, IB2-1 Temp2, EIB-1 Temp1, EIB-1 Temp2, SMTemp1 Temp1, …, SMTemp1 Temp8, …, SMTemp8 Temp1, …, SMTemp8 Temp8] set as ambient temperature probes. When set, the following parameters can also be set.

**Main Ambient Temp High2:** Sets the Main Ambient Temperature High 2 alarm point.

**Main Ambient Temp High1:** Sets the Main Ambient Temperature High 1 alarm point.

**Main Ambient Temp Low:** Sets the Main Ambient Temperature Low alarm point.

- **Fail Safe Mode:** When enabled, sets the relay designated as the "Critical Summary" alarm relay to operate in the "fail safe" mode. In this mode, the relay is energized during normal operation and de-energized for an alarm condition.
- **Outgoing Alarms Blocked:** 
	- **Normal:** Alarms are processed normally.
	- Blocked: Forces the alarm relays in the "off" state and blocks alarms from changing the relay state.

#### • **EStop / EShutdown**

- **Disabled:** Disables the Emergency Stop and Emergency Shutdown functions.
- **EStop:** Enables the Emergency Stop function. (If utilized in the system, an Estop signal shuts down and locks out the system. The system must be manually restarted. Refer to the system instruction manual for restarting procedure.)
- **EShutdown:** Enables the Emergency Shutdown function. (If utilized in the system, an EShutdown signal shuts down the system. The system automatically restarts when the signal is removed.)

### • **Audible Alarm**

- **Off:** Disables the audible alarm.
- **On:** When a new alarm occurs, the audible alarm sounds. Press any key to silence the audible alarm.
- 3 min / 10 min / 1 hr / 4 hrs: When a new alarm occurs, the audible alarm sounds. The audible alarm automatically silences after the selected time period.

### • **Auto/Manual State:**

- Auto: The controller automatically controls the power system.
- Manual: A User can manually change certain power system control settings. When you return to Auto Mode, any settings changed in Manual Mode are returned to their previous setting (setting before being placed in Manual Mode). This provides a convenient means of making temporary adjustment changes for testing purposes.
- **Manual Mode Time Limit:** Time delay before returning to automatic control after being set for manual control. A "0" setting disables the "Manual Mode Time Limit" feature and the controller MUST be manually set to Auto control after being set to Manual control.
- **LCD Rotation:** Sets the rotation of the text in the menus (allowing the controller to be mounted in different orientations).
	- **0 deg:** Display will be in the horizontal position (M830B only).
	- **90 deg:** Display will be in the vertical position (NCU controller mounted 90 deg clockwise) (M830B only).
	- **Big Screen:** Setting for M830D only.
- **Time Display Format:** Sets the format of the date. The choices are DD/MM/YYYY, MM/DD/YYYY, or YYYY/MM/DD.
- **Temperature Format:** Sets the temperature display. The choices are Celsius or Fahrenheit.
- **System Alarm Function:** Sets what types of alarms the BAY alarm LED will light (if the system provides a Bay Alarm led). The choices are: "CR Only", "CR and MJ", and "CR, MJ and MN".

#### **Temp Probes Tab Programmable Parameter Descriptions**

• **IB2-1 Temp 1:** Sets temperature port 1 on the IB2-1 board to None or Ambient. When set, the following parameters can also be set.

**IB2-1 Temp1 High 2:** Sets temperature port 1 on the IB2-1 board "Temperature High 2" alarm point.

**IB2-1 Temp1 High 1:** Sets temperature port 1 on the IB2-1 board "Temperature High 1" alarm point.

**IB2-1 Temp1 Low:** Sets temperature port 1 on the IB2-1 board "Temperature Low" alarm point.

**IB2-1 Temp 2:** Sets temperature port 2 on the IB2-1 board to None or Ambient. When set, the following parameters can also be set.

**IB2-1 Temp2 High 2:** Sets temperature port 2 on the IB2-1 board "Temperature High 2" alarm point.

**IB2-1 Temp2 High 1:** Sets temperature port 2 on the IB2-1 board "Temperature High 1" alarm point.

**IB2-1 Temp2 Low:** Sets temperature port 2 on the IB2-1 board "Temperature Low" alarm point.

**EIB-1 Temp 1:** Sets temperature port 1 on the EIB-1 board to None or Ambient. When set, the following parameters can also be set.

**EIB-1 Temp1 High 2:** Sets temperature port 1 on the EIB-1 board "Temperature High 2" alarm point.

**EIB-1 Temp1 High 1:** Sets temperature port 1 on the EIB-1 board "Temperature High 1" alarm point.

**EIB-1 Temp1 Low:** Sets temperature port 1 on the EIB-1 board "Temperature Low" alarm point.

**EIB-1 Temp 2:** Sets temperature port 2 on the EIB-1 board to None or Ambient. When set, the following parameters can also be set.

**EIB-1 Temp2 High 2:** Sets temperature port 2 on the EIB-1 board "Temperature High 2" alarm point.

**EIB-1 Temp2 High 1:** Sets temperature port 2 on the EIB-1 board "Temperature High 1" alarm point.

**EIB-1 Temp2 Low:** Sets temperature port 2 on the EIB-1 board "Temperature Low" alarm point.

**SMTemp# Temp #:** Sets temperature port # on the SM-Temp # module to None or Ambient. When set, the following parameters can also be set.

**SMTemp# Temp# High 2:** Sets temperature port # on the SM-Temp # module "Temperature High 2" alarm point.

**SMTemp# Temp# High 1:** Sets temperature port # on the SM-Temp # module "Temperature High 1" alarm point.

**SMTemp# Temp# Low:** Sets temperature port # on the SM-Temp # module "Temperature Low" alarm point.

- **Clear SM Temp Lost Alarm:** Clears an SM Temp lost alarm. The only selection is Clear. Once Clear is selected and confirmed, the alarm clears.
- **SMTEMP# Clear Probe Alarm:** Clears an SM Temp Probe Fail alarm. The only selection is Clear. Once Clear is selected and confirmed, the alarm clears.

#### **Time Settings Tab Programmable Parameter Descriptions**

See also ["Changing the Date and Time"](#page-39-0) on pag[e 28.](#page-39-0) 

- **Specify Time**
	- Get Local Time from Connected PC: Allows you to automatically set the time. When selected, the controller will get the same time as the connected PC.
	- **Date & Time:** Allows you to manually set the date and time.
- **Local Zone (for synchronization with time servers):** When selected, the controller will get the local zone automatically or you can enter the zone.
- **Get time automatically from the following servers.**
	- When selected, the controller will get the time from the selected time server. The controller will also adjust the time per the "Local Zone" setting.

#### **Inverters Tab Programmable Parameter Descriptions**

- **DC Low Voltage Off:** Low output voltage threshold the inverter will turn off.
- **DC Low Voltage On:** Low output voltage threshold the inverter will turn on.
- **DC High Voltage Off:** High output voltage threshold the inverter will turn off.
- **DC High Voltage On:** High output voltage threshold the inverter will turn on.
- **Primary Input Power:** Sets the input mode of operation (AC Mode, DC Mode, DC Only).
- **Output On/Off Control:** Turns output On/Off to all inverters to check/set the "Output Voltage Level" and "Output Frequency".
- **LED Control:** Temporarily sets whether or not an inverter's local power indicator blinks when the controller is communicating with the inverter when the controller is in Manual mode. Setting returns to original when controller is returned to the Auto mode.
- **Fan Speed Control:** Sets the fan speed for all inverters.
- **Confirm Inverter ID/Feed:** After changing inverter ID and/or input feed assignments, use this menu item to confirm the change. The only selection is Yes. Once Yes is selected and confirmed, the ID and feed setting of all inverters are updated.
- **Reset Inverter IDs:** Resets the inverter IDs after they have been previously changed and confirmed. The only selection is Yes. Once Yes is selected and confirmed, the NCU resets the inverter IDs by reassigning ID numbers.
- **Clear Inverter Lost Alarm:** Clears an inverter lost alarm. The only selection is Yes. Once Yes is selected and confirmed, the alarm clears.
- **Clear Inverter Comm Fail Alarm:** Clears an inverter communication fail alarm. The only selection is Yes. Once Yes is selected and confirmed, the alarm clears.
- **Clear All Invt Comm Fail Alarm:** Clears all inverter communication fail alarms. The only selection is Yes. Once Yes is selected and confirmed, all alarms clear.
- **Clear Fault:** Clears an inverter fault alarm. The only selection is Yes. Once Yes is selected and confirmed, the alarm clears.
- **Inverter Upgrade:** Enables or disables upgrading the firmware in the inverters.
- **Normal Update:** When "Yes" is selected, updates the inverters' firmware. See ["Upgrading the Inverters Firmware"](#page-58-0) on page [47.](#page-58-0)

# **History Log Menu**

The History Log Menu allows you to view and save the various logs available in the NCU.

### **Alarm History Log Tab**

### Select Device and Time

Select the "Device" to query from the drop-down list box. Select the "from" and "to" time.

#### Figure 8-21 Alarm History Log Device and Time Selection

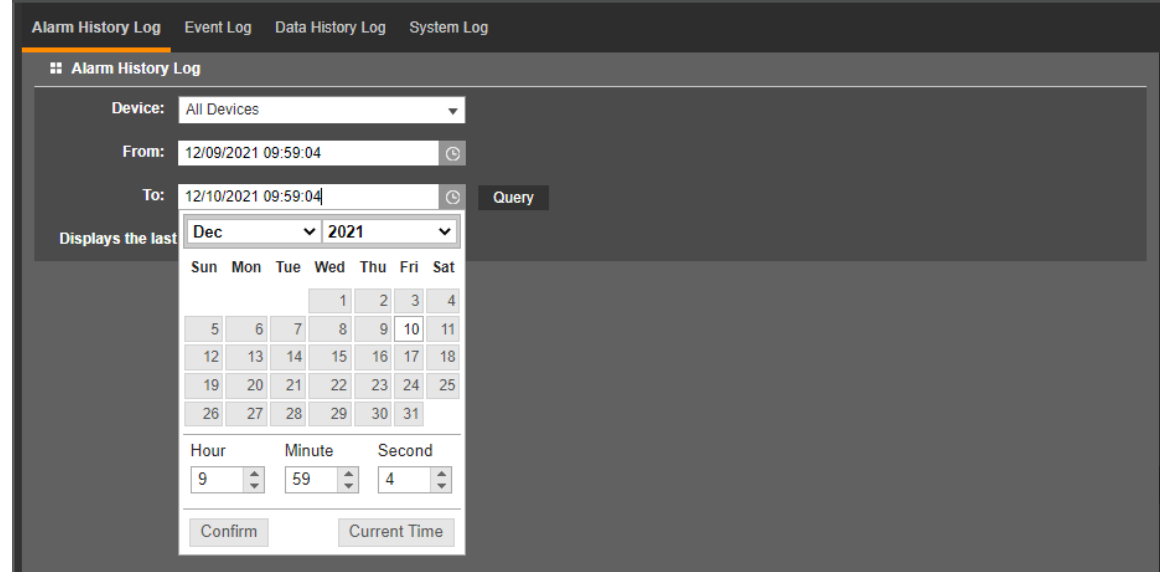

#### Query Alarm History Log

Click "Query" to query for alarms within selected time slot. The Web page displays the last 500 entries.

### Figure 8-22 Alarm History Log Query

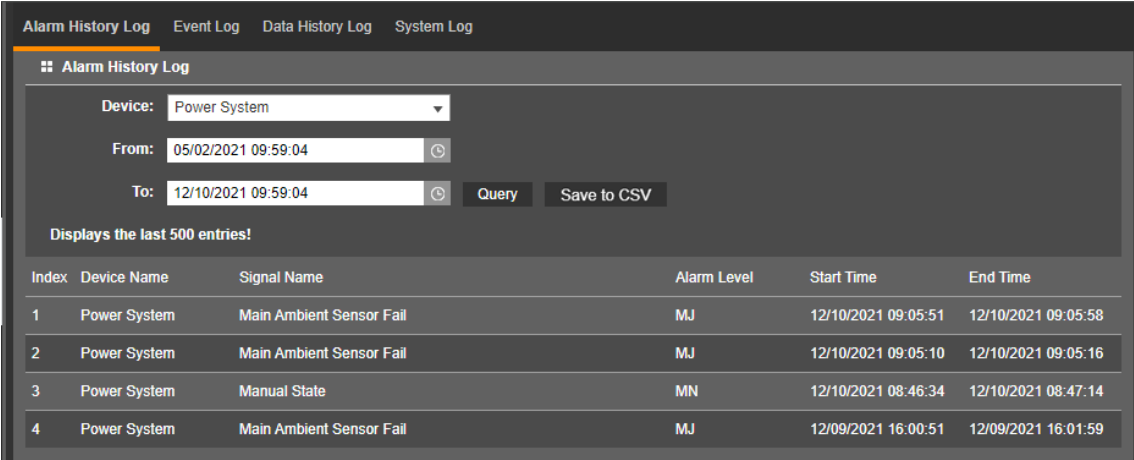

### Save Alarm History Log to CSV File

Click "Save to CSV" to save the log as a CSV file.

#### Figure 8-23 Alarm History Log

Query Alarm History Log Query EquipID: Power System Query Time: from 05-02-2021 08:59:04 to 12-10-2021 09:59:04 Total 4 alarm(s) queried.

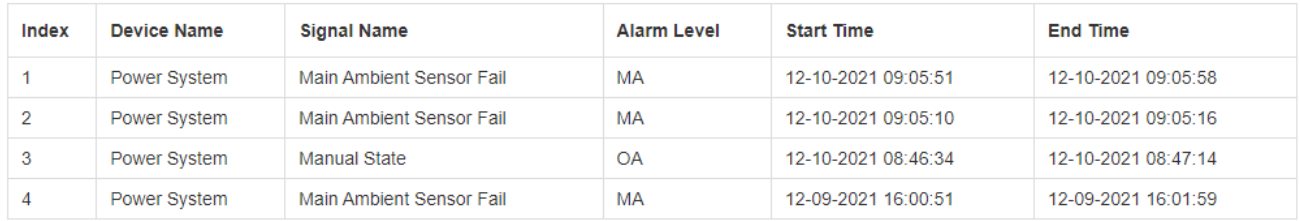

### **Event Log Tab**

### Select Time

Select the "from" and "to" time.

### Figure 8-24 Event Log Time Selection

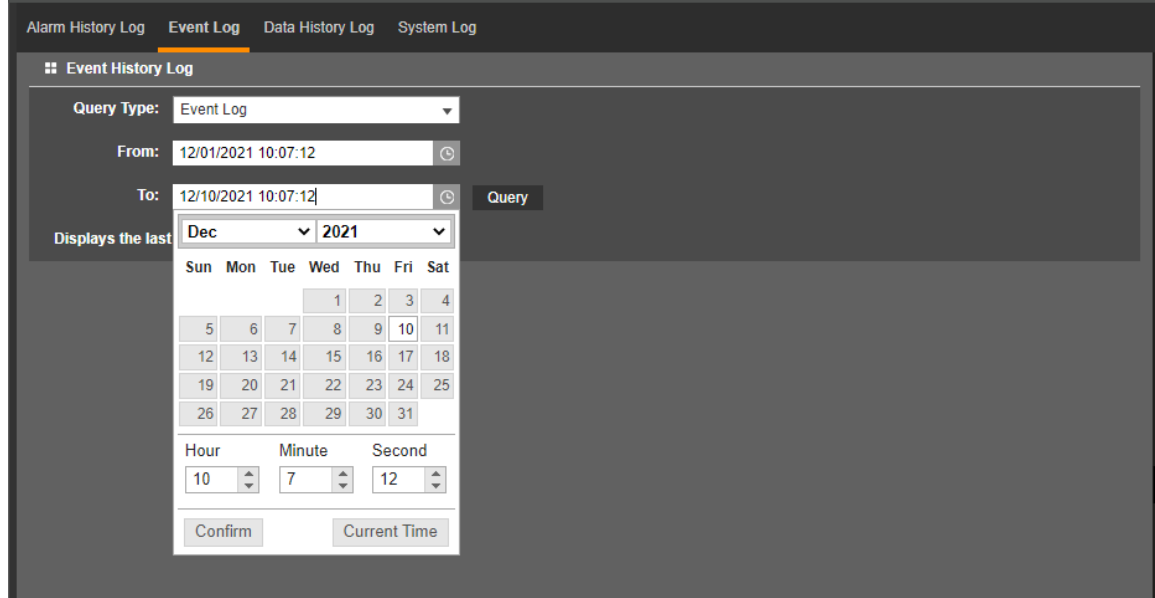

### Query Event Log

Click "Query" to query the Event Log. The Web page displays the last 500 entries.

### Figure 8-25 Event Log Query

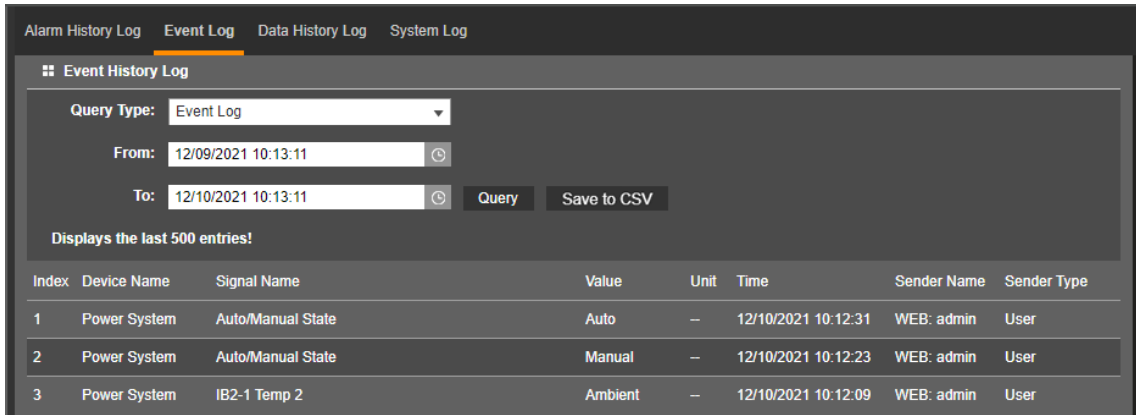

### Save Event Log to CSV File

Click "Save to CSV" to save the log as a CSV file.

### Figure 8-26 Event Log

Query Event Log Query Time: from 12-09-2021 10:13:11 to 12-10-2021 10:13:11 Total 3 record(s) queried.

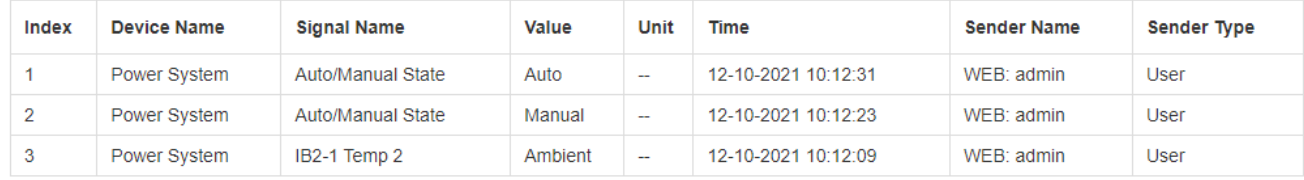

### **Data History Log Tab**

Select Device and Time

Select the "Device" to query from the drop-down list box. Select the "from" and "to" time.

### Figure 8-27 Data History Log Device and Time

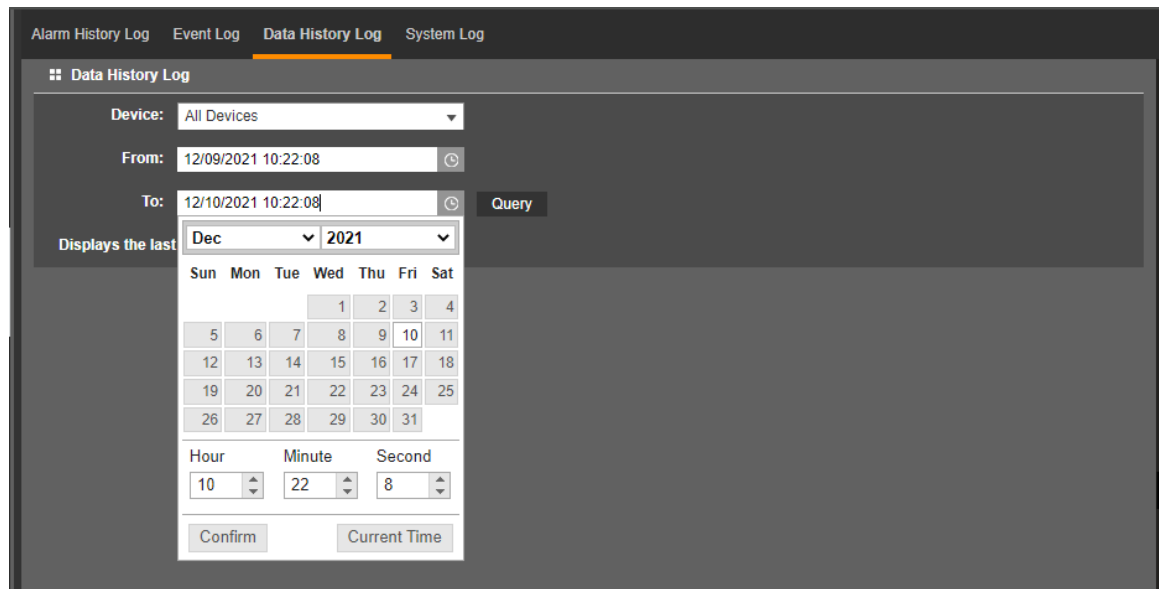

### Query Data History Log

Click "Query" to query for Date History within selected time slot. The Web page displays the last 500 entries.

# Figure 8-28 Data History Log Query

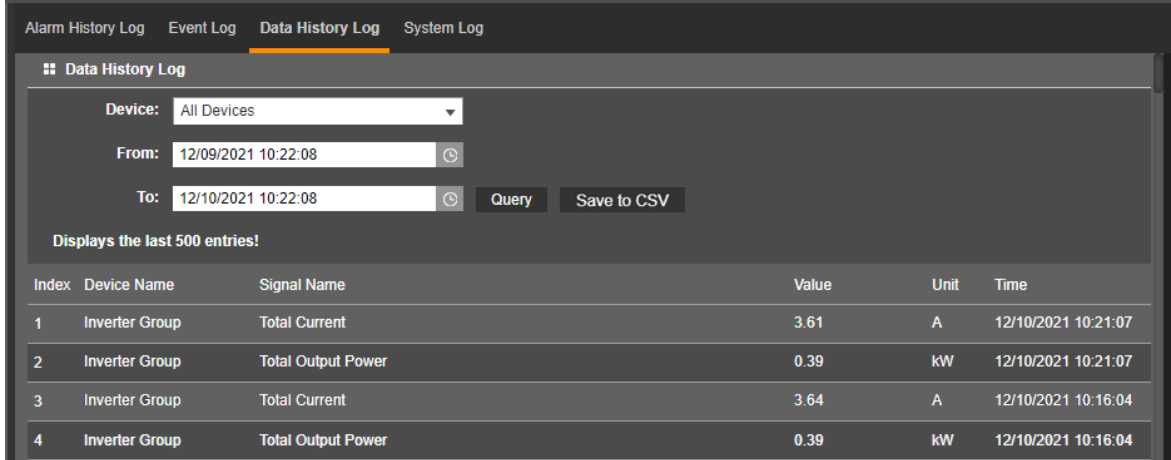

### Save Data History Log to CSV File

Click "Save to CSV" to save the log as a CSV file.

#### Figure 8-29 Data History Log

Query Data History Log Query EquipID: All Devices Query Time: from 12-09-2021 10:22:08 to 12-10-2021 10:22:08 Total 2648 record(s) queried.

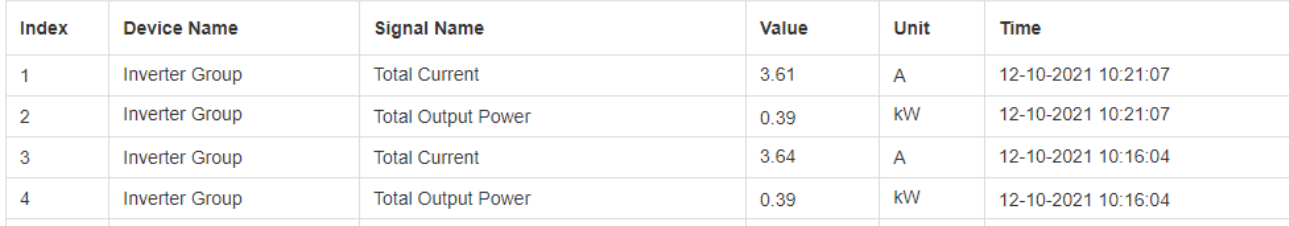

#### **System Log Tab**

# Select Time

Select the "from" and "to" time.

### Figure 8-30 System Log Time Selection

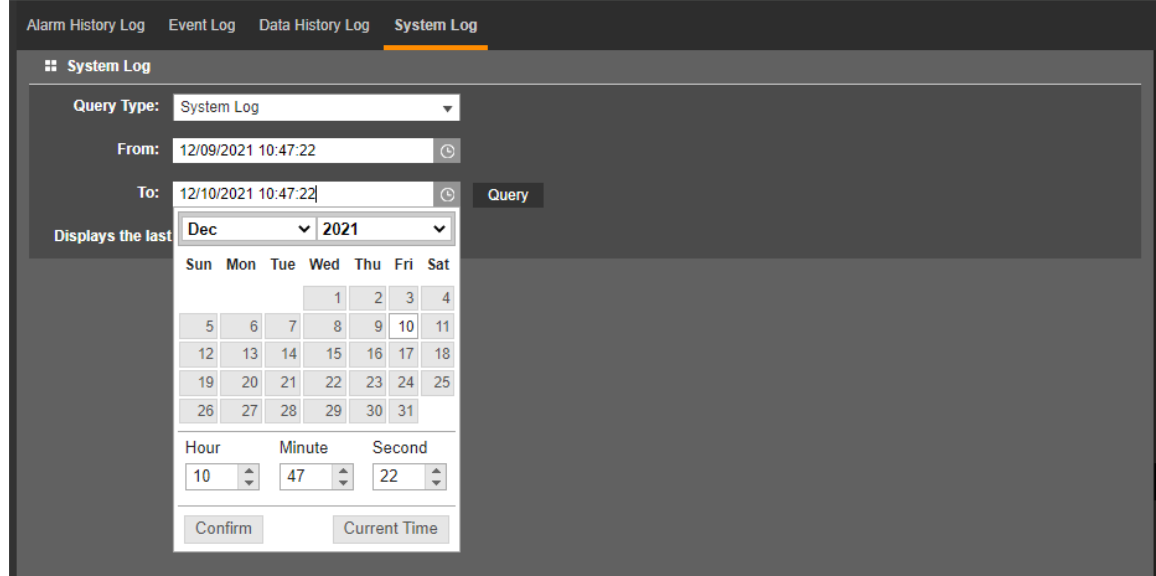

### Query System Log

Click "Query" to query the System Log. The Web page displays the last 500 entries.

### Figure 8-31 System Log Query

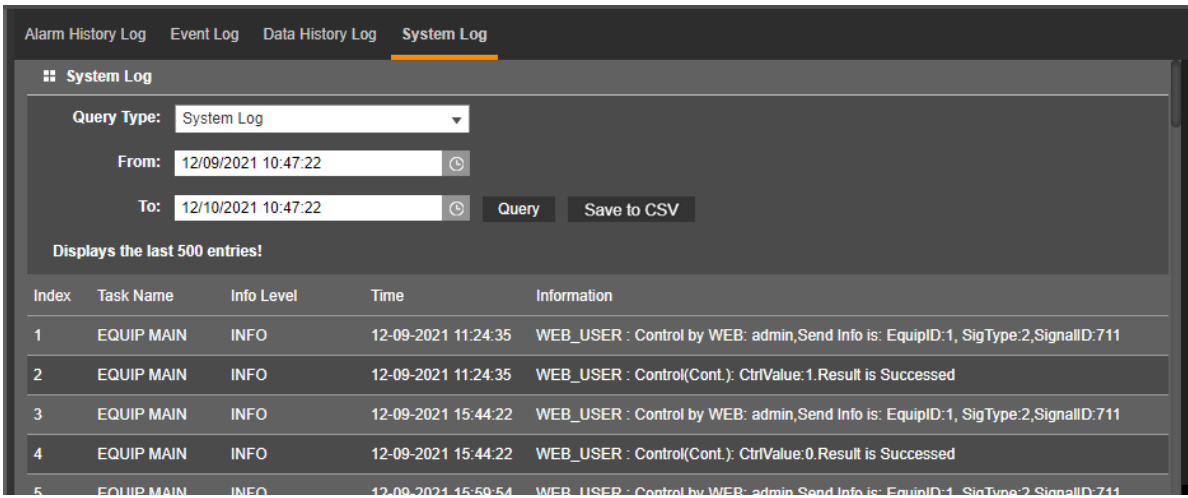

#### Save System Log to CSV File

Click "Save to CSV" to save the log as a CSV file.

### Figure 8-32 System Log

Query System Log Query Time: from 12-09-2021 10:47:22 to 12-10-2021 10:47:22 Total 277 record(s) queried.

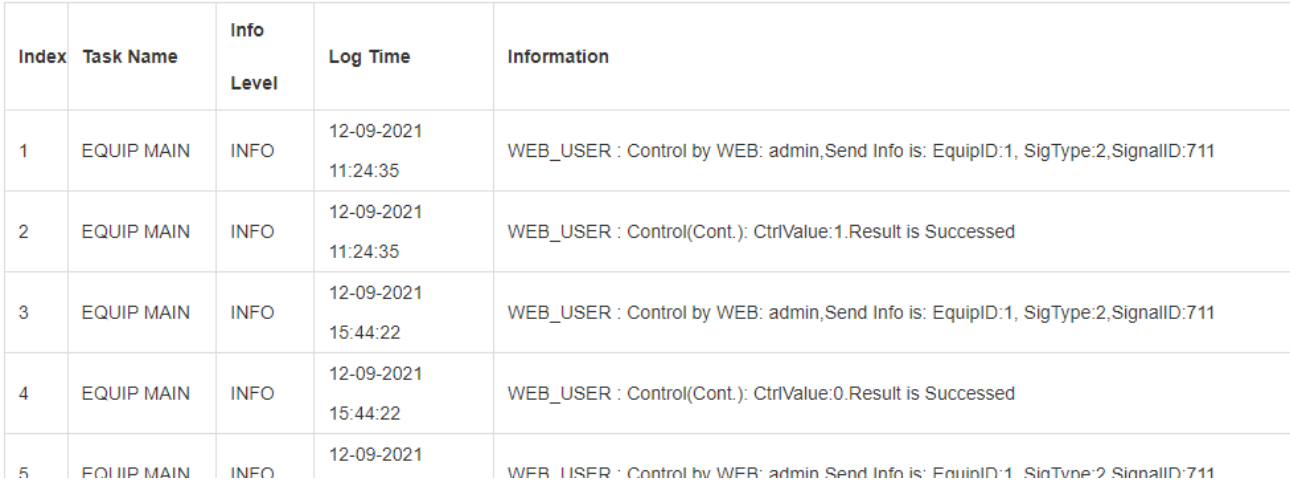

### **System Inventory Menu**

The System Inventory Menu allows you to view product information of the intelligent devices (i.e., controller, inverters, etc.) in the system.

#### Figure 8-33 System Inventory Menu

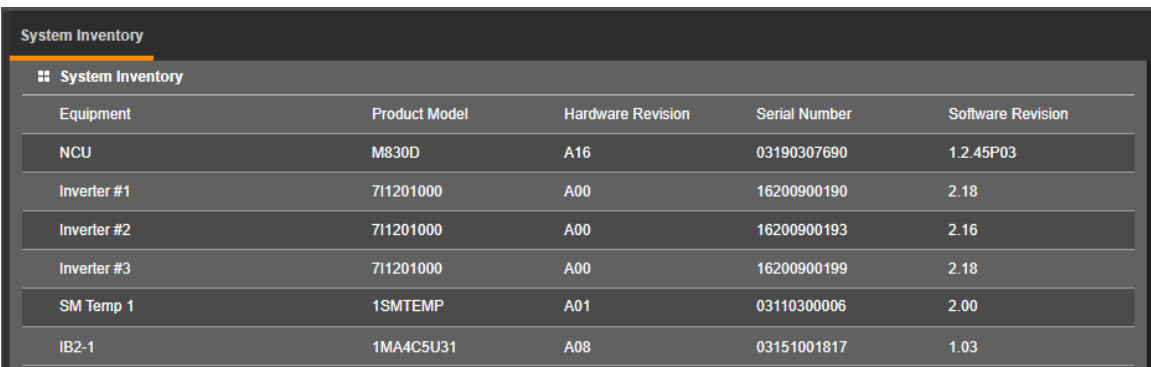

### **Advanced Settings Menu**

The Advanced Settings Menu allows you to change (if you have the proper privilege level programmed in your User settings) the settings of the various advanced programmable parameters. Settings are grouped per function. Select a tab in the Advanced Settings Menu to change that functions programmable parameters.

#### **Ethernet Tab**

You can configure the controller's network parameters. See ["Ethernet Tab"](#page-186-0) on pag[e 175.](#page-186-0) 

#### **Users Tab**

You can add, edit, and delete Users. These are the Users that can log onto the controller both locally (local display access) or remotely using the Web Interface. See ["Users Tab"](#page-187-0) on page [176.](#page-187-0) 

#### **SNMP Tab**

Configures SNMP V2 and V3 parameters. See ["SNMP](#page-197-0) Tab" on pag[e 186.](#page-197-0) 

#### **Language Tab**

The local display and Web Interface always has an English language option. Multiple local languages are also supported. One local language option is displayed at a time with the English language option. To select another local language option to display, use the Web Interface Language Tab. See ["Language](#page-201-0) Tab" on page [190.](#page-201-0) 

#### **SW Maintenance Tab**

Allows you to perform software maintenance procedures. See ["SW Maintenance](#page-203-0) Tab" on page [192.](#page-203-0) 

#### **Alarms Tab**

Allows you to define the alarm level for each alarm. Allows you to map alarms to the alarm relays. See ["Alarms](#page-209-0) Tab" on page [198.](#page-209-0) 

#### **DI Alarms Tab**

Allows you to change the digital input alarm signal full name (name displayed in the Web Interface menus). Allows you to change the digital input alarm signal abbreviation name (name displayed in the local display menus). Allows you to define the alarm level for each digital input alarm. Allows you to map the digital input alarms to the alarm relays. Allows you to set the alarm state for the digital inputs (high or low). See ["DI Alarms Tab"](#page-211-0) on pag[e 200.](#page-211-0) 

#### **DO (relay) Tab**

Allows you to use the relay test feature. Allows you to set the relay active or not active. Allows you to change the relay signal full name (name displayed in the Web Interface menus). See ["DO \(relay\)](#page-213-0) Tab" on page [202.](#page-213-0) 

### **Alarm Report Tab**

In the SMTP section, you can set the Alarm Report Feature. In the Syslog Server Setting section, you can set a Syslog server IP address for receiving notification of user logon related events". See ["Alarm Report](#page-229-0) Tab" on page [218.](#page-229-0) 

#### **Monitor Protocol Tab**

You can select "EEM", "YDN23", "Modbus" or "TL1" as the protocol. See ["Monitor Protocol](#page-234-0) Tab" on page 223.

#### **Clear Data Tab**

Select the data log to be cleared from those listed in the drop-down list box. Click on the "Clear" button to clear the corresponding data. See also ["Clear Data](#page-239-0) Tab" on page [228.](#page-239-0) 

# **9 Converter Only System**

# **9.1 General**

When the NCU is used in a converter only system (only converters are installed in the system), the local menus and Web pages are different than those previously described. Refer to this section for local menu and Web page descriptions for a converter only system.

# <span id="page-304-1"></span>**9.2 Local Display Menus**

# **9.2.1 Overview**

This section provides descriptions of the Local Display Menus. Refer also to ["Passwords and Privilege Levels"](#page-31-0) on page [20](#page-31-0) and ["Description of Local Display Menus Programmable Parameters"](#page-312-0) on page [301.](#page-312-0) For Web Interface, refer to ["Web Interface Screens"](#page-313-0) on page [302.](#page-313-0) 

# **9.2.2 Menus**

[Figure 9-1](#page-304-0) to [Figure 9-5](#page-311-0) provide flow diagrams of the menus accessed via the NCU Controller local display and keypad.

# **Factory Default Setpoints**

Refer to the Configuration Drawing (C-drawing) furnished with your system for a list of factory default values.

# **9.2.3 Main Menu**

The Main Menu is shown in [Figure 9-1.](#page-304-0) This is the first screen displayed when the local display is activated by pressing any key on the NCU's front panel.

#### <span id="page-304-0"></span>Figure 9-1 Main Menu

# Main Menu

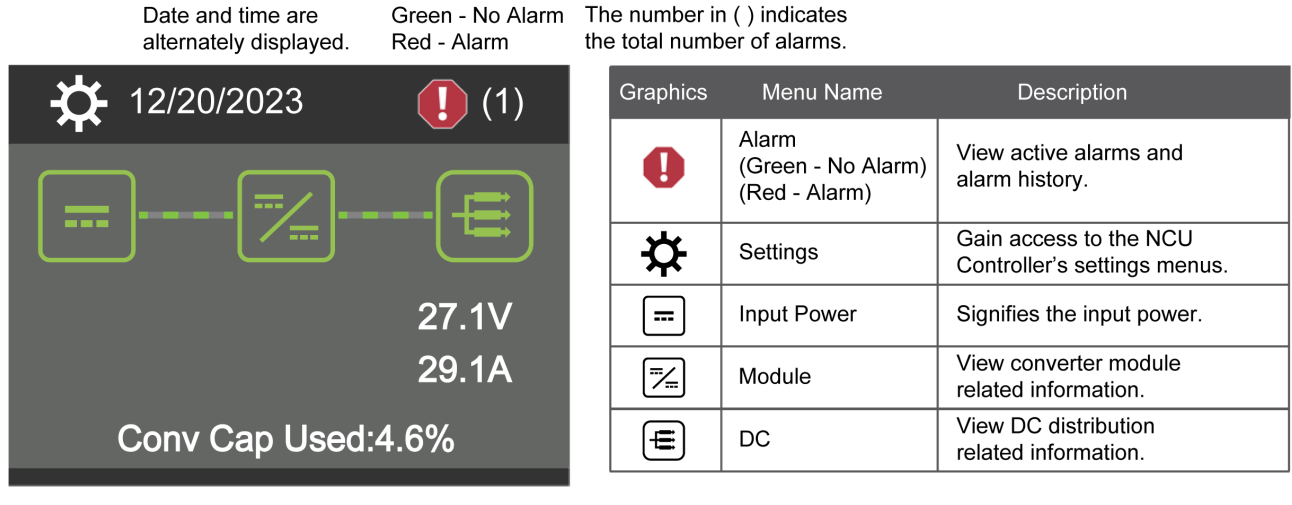

Press the UP and DOWN keys to highlight the desired Menu graphic in the Main Menu.

Press the ENT key to enter the selected menu.

To reboot the Controller, from the Main Menu press the ENT and ESC keys at the same time. Release both keys. Press ENT to confirm.

# **9.2.4 Controller Information Menu (accessed from the Main Menu)**

Controller information screens can be accessed from the Main Menu as shown in [Figure 9-2.](#page-305-0)

#### <span id="page-305-0"></span>Figure 9-2 Controller Information Menu

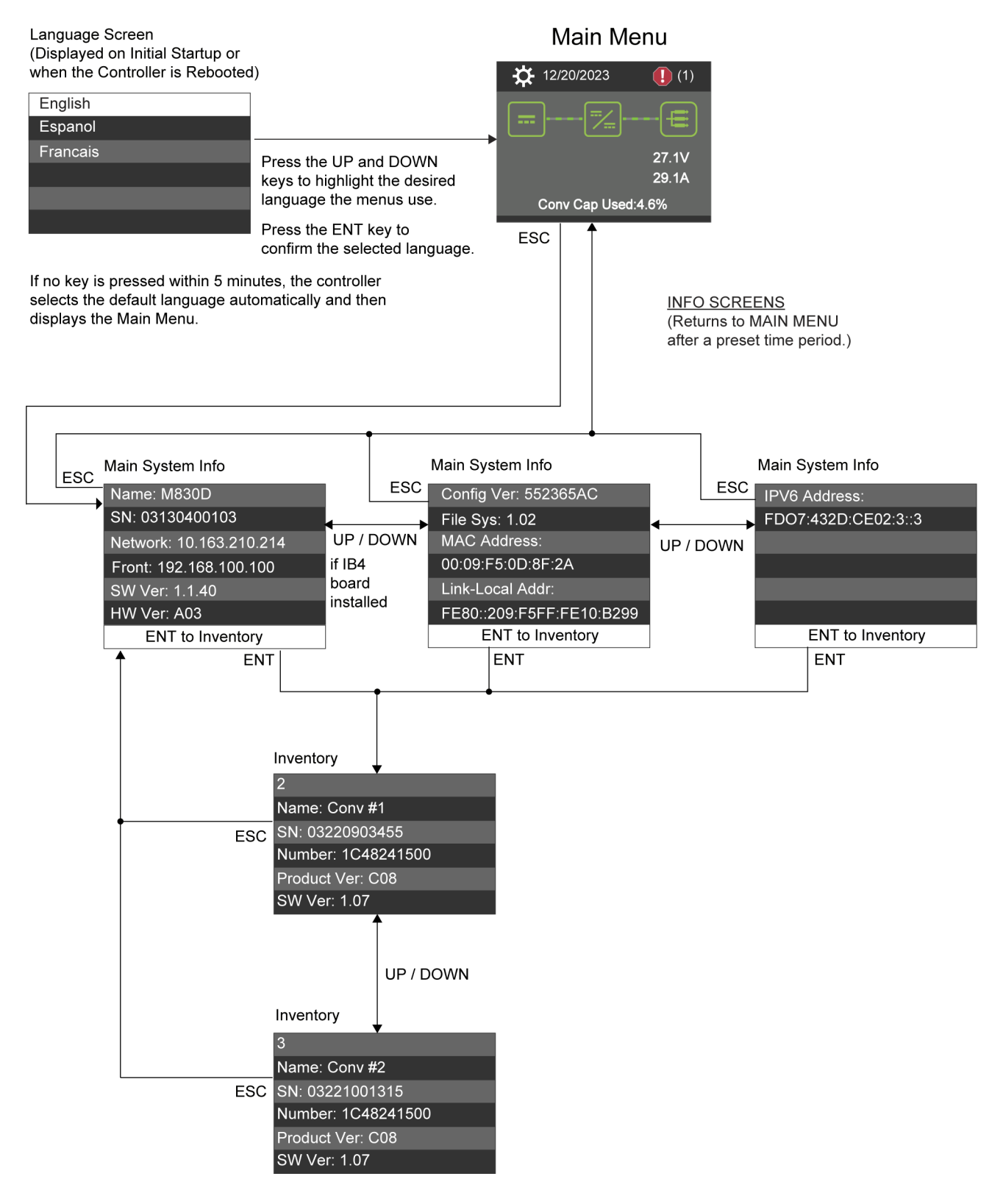

# **9.2.5 Alarm Menu**

The Alarm Menu can be accessed from the Main Menu as shown in [Figure 9-3.](#page-306-0)

#### <span id="page-306-0"></span>Figure 9-3 Alarm Menu

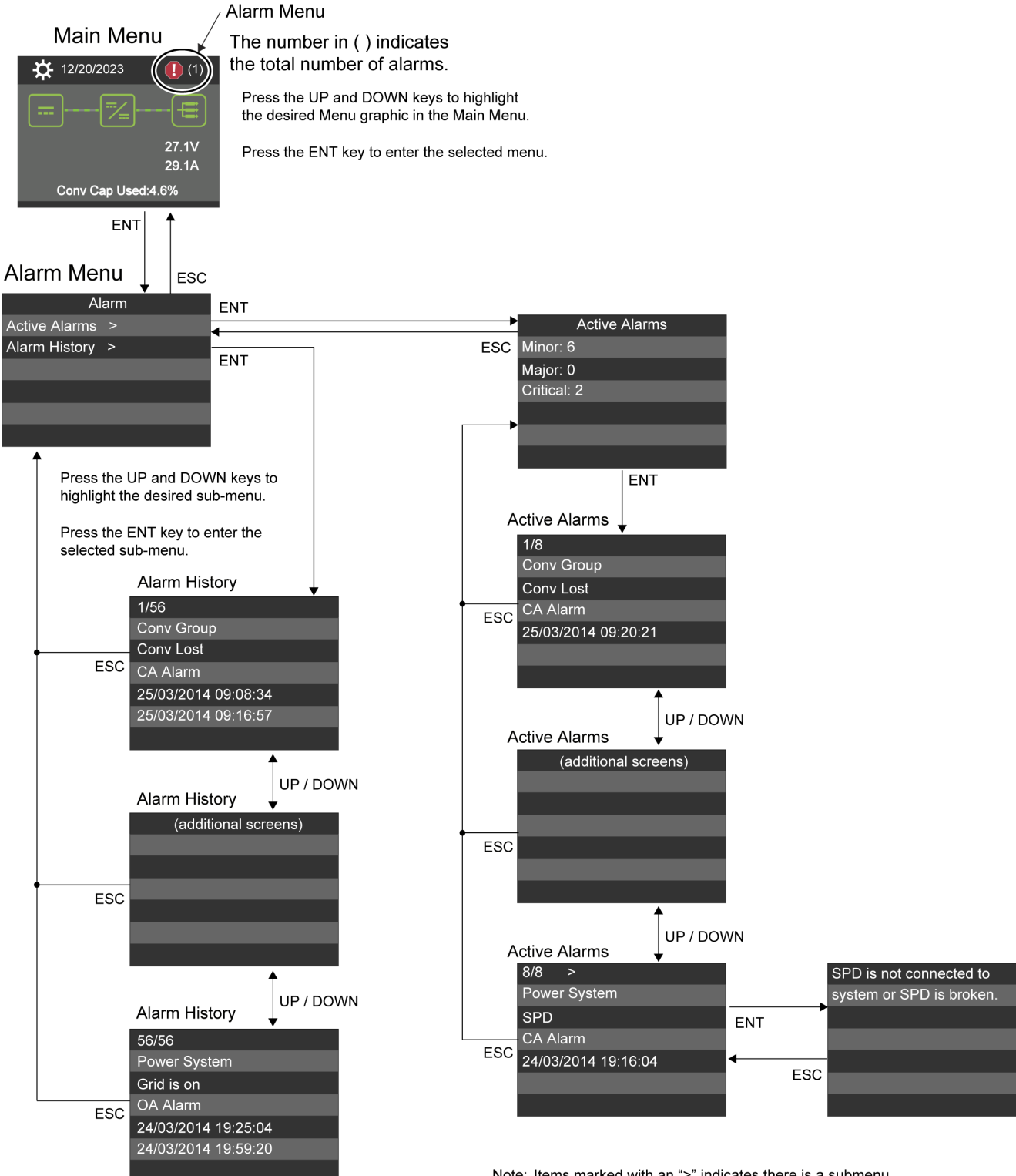

Note: Items marked with an ">" indicates there is a submenu. Press ENT to view the submenu.

# **9.2.6 Setting Menu**

The Settings Menu can be accessed from the Main Menu as shown in [Figure 9-4.](#page-307-0) 

### <span id="page-307-0"></span>Figure 9-4 Settings Menu

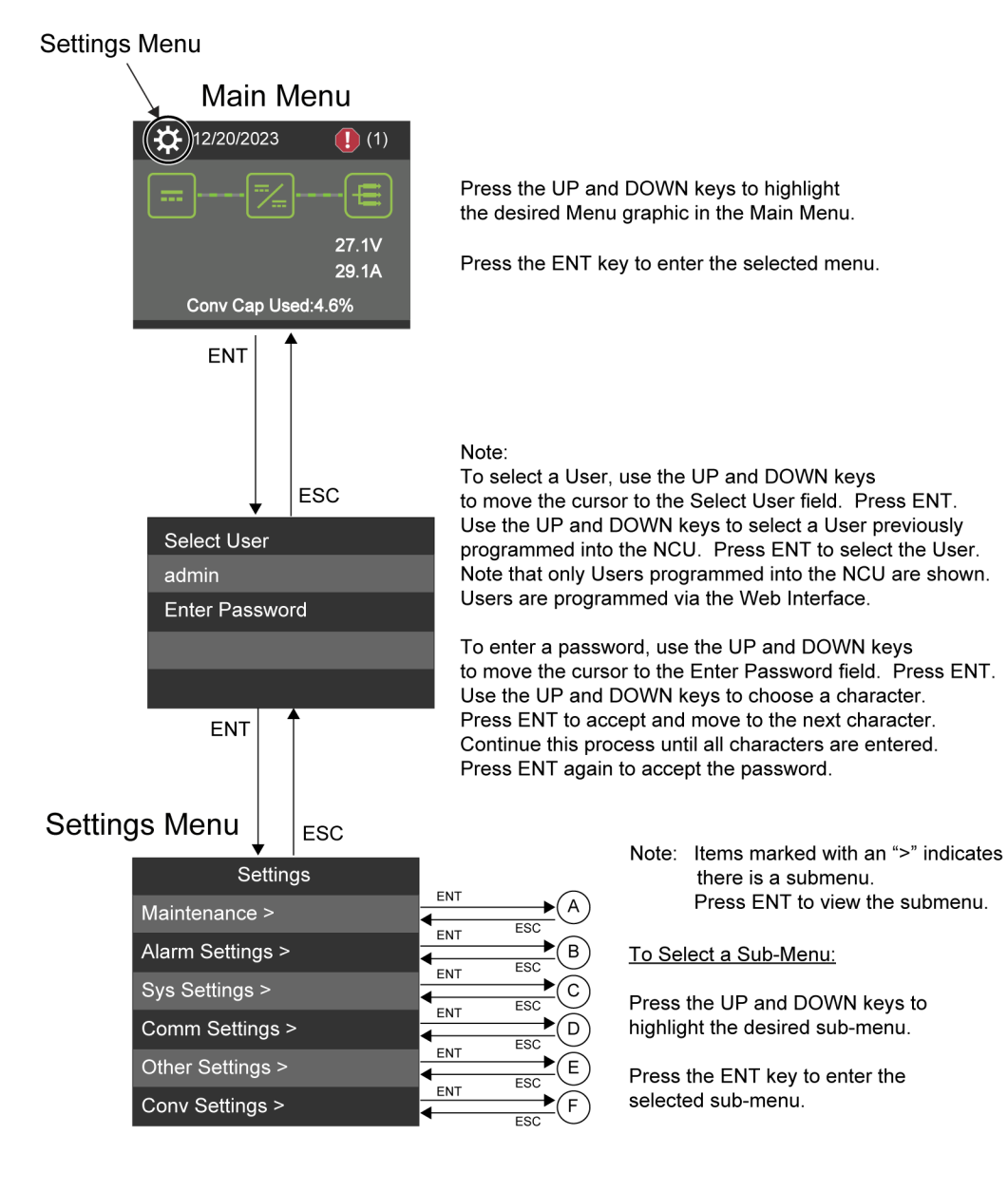

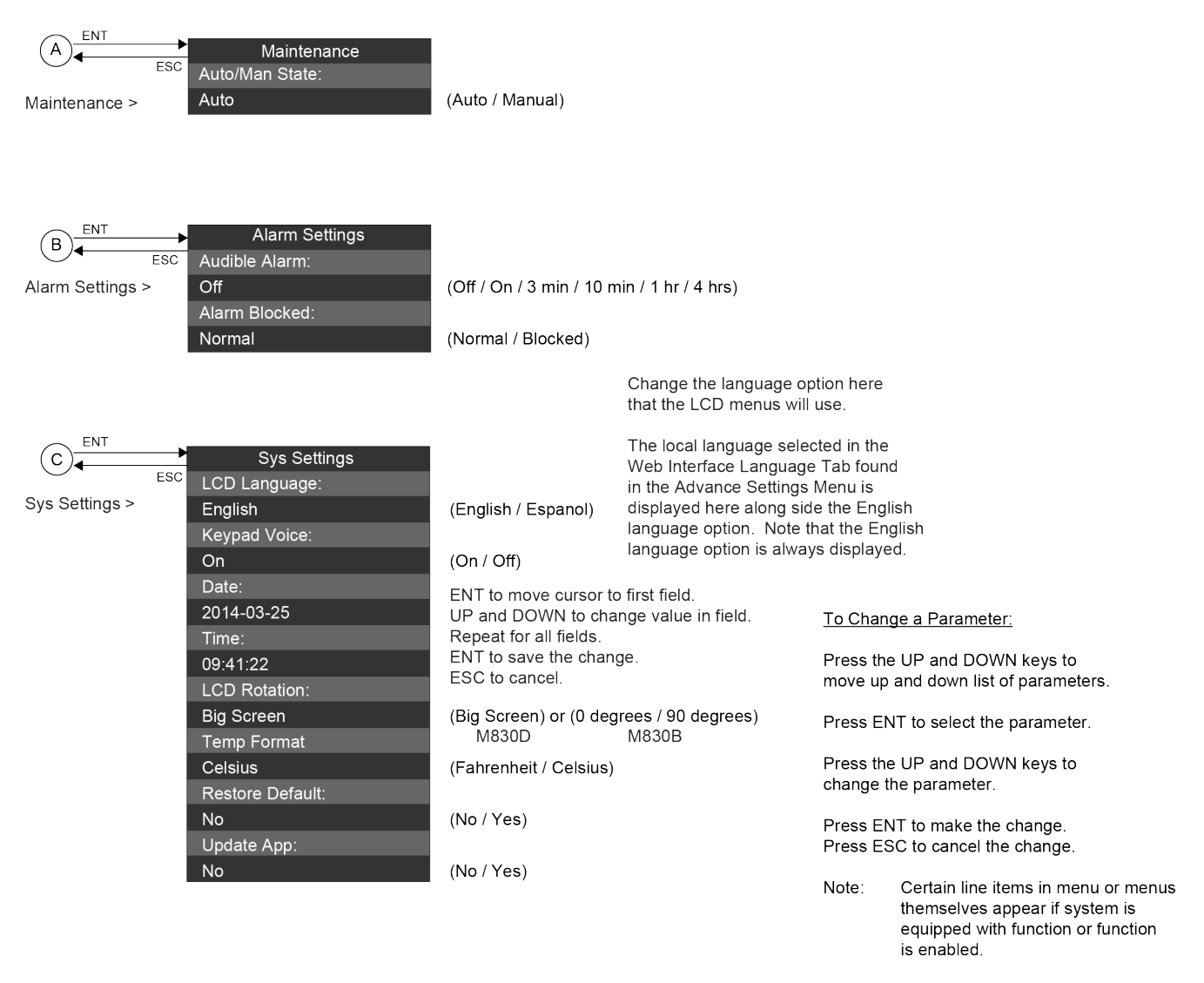

The parameter values shown in () are the adjustment range or acceptable values. Factory default settings are listed in the NCU Configuration Drawing (C-dwg) furnished with your system.

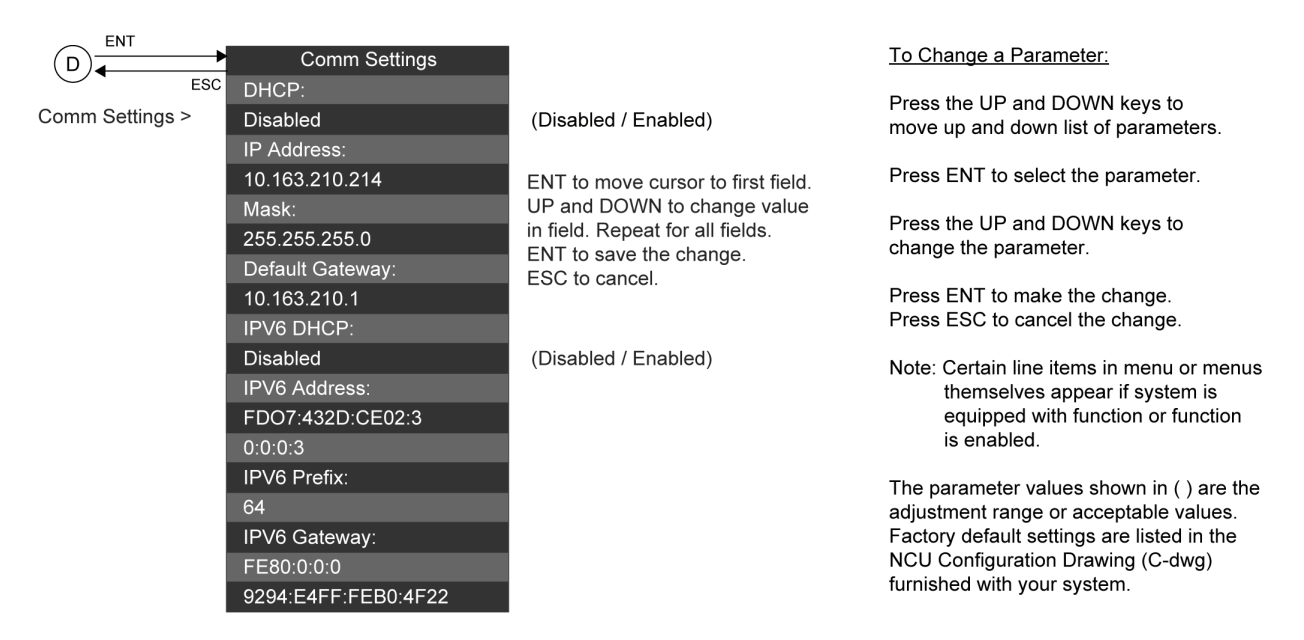

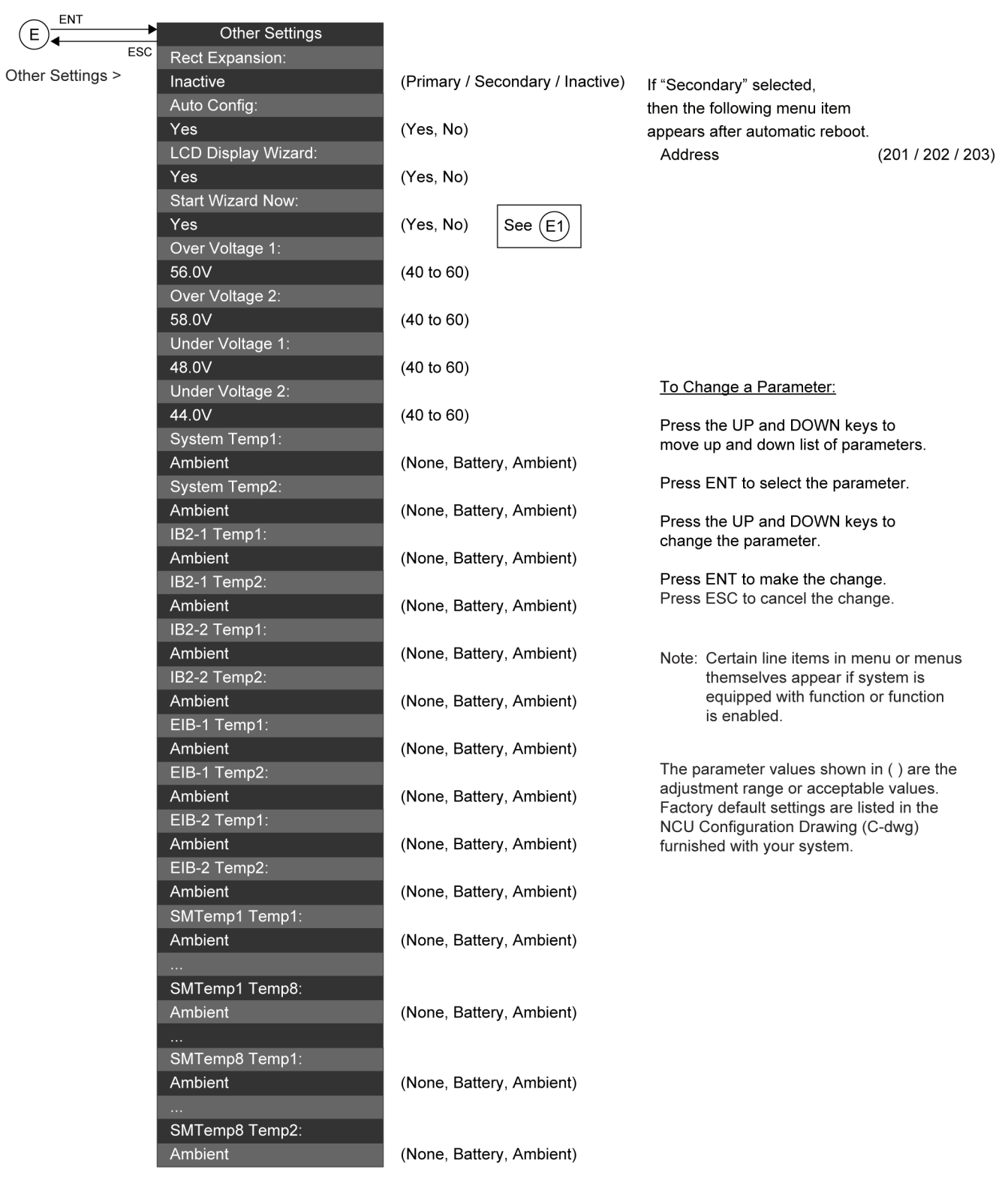

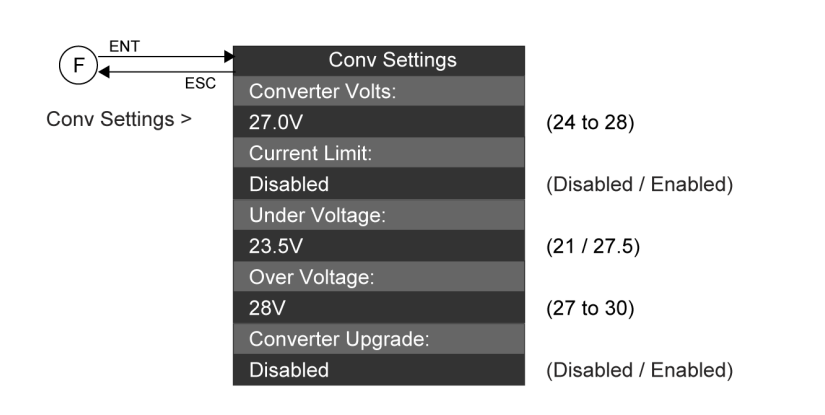

#### To Change a Parameter:

Press the UP and DOWN keys to move up and down list of parameters.

Press ENT to select the parameter.

Press the UP and DOWN keys to change the parameter.

Press ENT to make the change. Press ESC to cancel the change.

Note: Certain line items in menu or menus themselves appear if system is equipped with function or function is enabled.

The parameter values shown in () are the adjustment range or acceptable values. Factory default settings are listed in the NCU Configuration Drawing (C-dwg) furnished with your system.

# **9.2.7 Module Menu**

The Module Menu can be accessed from the Main Menu as shown in [Figure 9-5.](#page-311-0)

#### <span id="page-311-0"></span>Figure 9-5 Module Menu

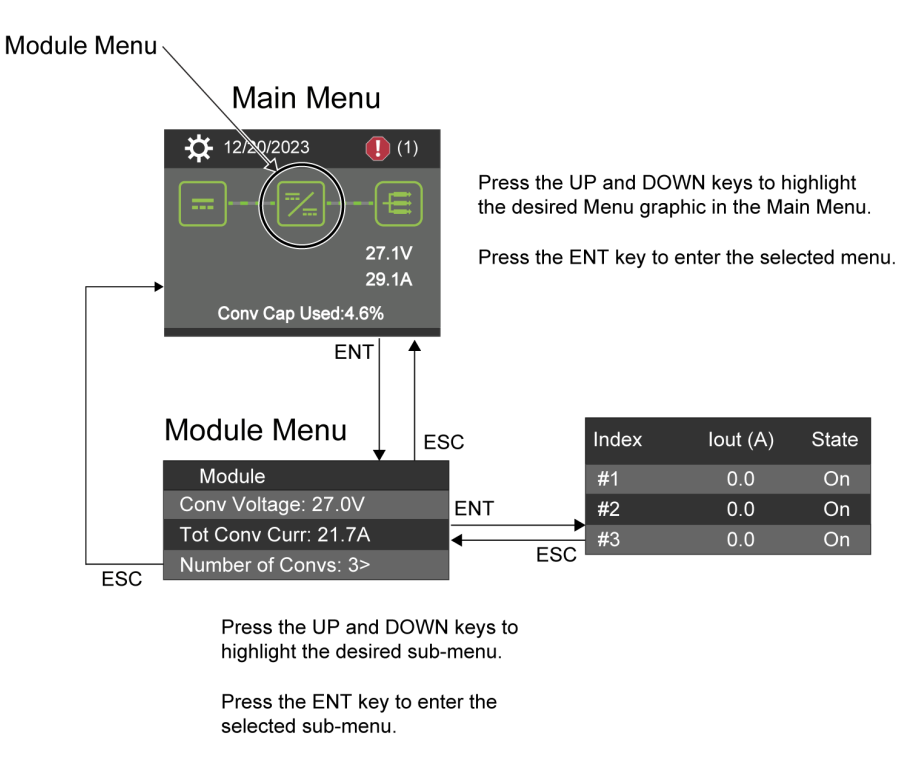

Note: Items marked with an ">" indicates there is a submenu. Press ENT to view the submenu.

Note: Items will only appear if that equipment exists or settings are enabled.

# <span id="page-312-0"></span>**9.3 Description of Local Display Menus Programmable Parameters**

The following are descriptions of the programmable parameters presented in the local display menus.

# **9.3.1 Settings Menu**

See [Figure 9-4 .](#page-307-0) 

### **Maintenance Sub-Menu**

- **Auto/Man State:** 
	- Auto: The controller automatically controls the power system.
	- Manual: A User can manually change certain power system control settings. When you return to Auto Mode, any settings changed in Manual Mode are returned to their previous setting (setting before being placed in Manual Mode). This provides a convenient means of making temporary adjustment changes for testing purposes.

### **Alarm Settings Sub-Menu**

- **Audible Alarm:** Programs the audible alarm feature.
	- **Off:** Disables the audible alarm.
	- **On:** When a new alarm occurs, the audible alarm sounds. Press any key to silence the audible alarm.
	- 3 min / 10 min / 1 hr / 4 hrs: When a new alarm occurs, the audible alarm sounds. The audible alarm automatically silences after the selected time period.
- **Alarm Blocked:** 
	- **Normal:** Alarms are processed normally.
	- **Blocked:** Forces the alarm relays in the "off" state and blocks alarms from changing the relay state.

### **Sys Settings Sub-Menu**

- **LCD Language:** Select the language the menus are displayed in.
- **Keypad Voice:** Sets the keypad sound on or off.
- **Date:** Sets the date. Refer to ["Changing the Date and Time"](#page-39-0) on pag[e 28](#page-39-0) for a procedure to change the date.
- **Time:** Sets the time. Refer to ["Changing the Date and Time"](#page-39-0) on pag[e 28](#page-39-0) for a procedure to change the time.
- **LCD Rotation:** Sets the rotation of the text in the menus (allowing the controller to be mounted in different orientations).
	- **0 deg:** Display will be in the horizontal position (M830B only).
	- **90 deg:** Display will be in the vertical position (NCU controller mounted 90 deg clockwise) (M830B only).
	- Big Screen: Setting for M830D only.
- **Temp Format:** Sets temperature display in Fahrenheit or Celsius.
- **Restore Default:** Restores the controller's default settings.
- **Update App:** Updates the controller's application using a USB memory device.

### **Comm Settings Sub-Menu**

• **DHCP:** The DHCP function allows the controller to acquire an IP address automatically. This function can only be enabled or disabled via the local display and keypad. If this function is enabled and the acquisition of an IP address fails, an alarm is generated. If the acquisition of an IP address is successful, you need to record the IP address automatically acquired by the controller to access the controller via the Web Interface. This IP address is displayed in the IP Address field below the DHCP setting in the local display menu (Main Menu / Settings Icon / Comm Settings).

- **IP Address:** Sets the controller's IPv4 address. Enter the address in the format nnn.nnn.nnn.nnn, where 0 ≤ nnn ≤ 255. The address must be a valid address and must not be 255.255.255.255.
- **Mask:** Sets the controller's IPv4 network netmask. Enter the address in the format nnn.nnn.nnn.nnn, where 0 ≤ nnn ≤ 255.
- **Default Gateway:** Sets the controller's IPv4 gateway address. Enter the address in the format nnn.nnn.nnn.nnn, where 0 ≤ nnn ≤ 255. This is the address of the gateway of the network on which the controller resides. The address must be a valid address and must not be 255.255.255.255.
- **IPV6 DHCP:** The IPV6 DHCP function allows the controller to acquire an IP address automatically. This function can only be enabled or disabled via the local display and keypad. If this function is enabled and the acquisition of an IP address fails, an alarm is generated. If the acquisition of an IP address is successful, you need to record the IP address automatically acquired by the controller to access the controller via the Web Interface. This IP address is displayed in the IP Address field below the DHCP setting in the local display menu (Main Menu / Settings Icon / Comm Settings).
- **IPV6 Address:** Sets the controller's IPv6 address. Enter the address in the format nnnn:nnnn:nnnn:nnnn:nnnn:nnnn:nnnn:nnnn, nnnn must follow IPv6 address rules.
- **IPV6 Prefix:** Sets the controller's IPv6 prefix.
- **IPV6 Gateway:** Sets the controller's IPv6 gateway address. Enter the address in the format nnnn:nnnn:nnnn:nnnn:nnnn:nnnn:nnnn:nnnn, nnnn must follow IPv6 address rules.

# **Other Settings Sub-Menu**

Refer to ["Other Settings](#page-116-0) Sub-Menu" on [105.](#page-116-0) 

# **Conv Settings Sub-Menu**

Refer to "Conv Settings [Sub-Menu"](#page-119-0) on [108.](#page-119-0) 

# <span id="page-313-0"></span>**9.4 Web Interface Screens**

# **9.4.1 Overview of Web Function**

This section provides descriptions of the Web Interface Screens. Refer also to ["Passwords and Privilege Levels"](#page-31-0) on pag[e 20](#page-31-0) and ["Using the Web Interface"](#page-31-1) on page [20.](#page-31-1) For Local Display Menus, refer to ["Local Display Menus"](#page-304-1) o[n 293.](#page-304-1) 

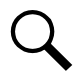

**NOTE!** Best viewed at 1024 x 768 resolution.

# **9.4.2 Homepage**

In the Web Interface, after entering a valid **Username** and **Password** and clicking **LOGIN**, the "Homepage" window opens. See also ["Logging into the Controller"](#page-36-0) on page [25.](#page-36-0) 

#### Figure 9-6 NCU Homepage

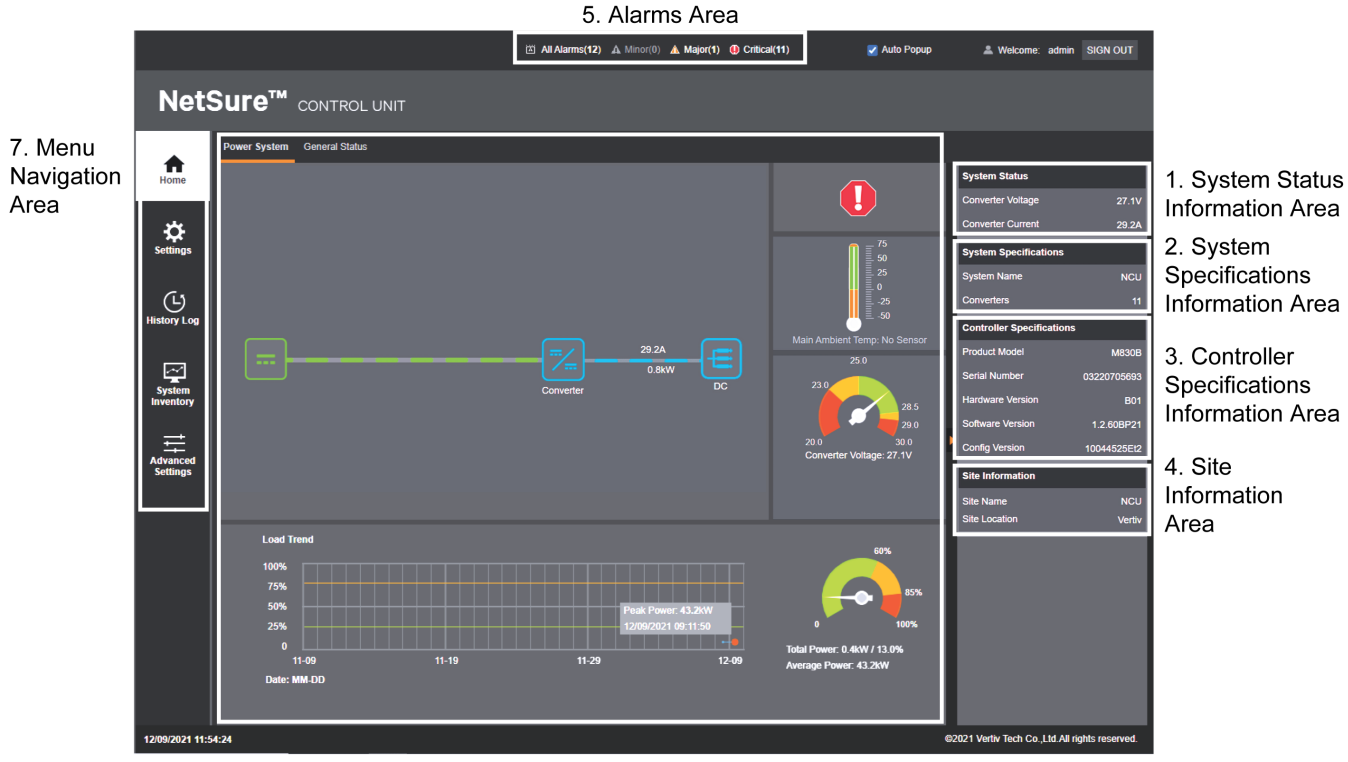

6. System Status Area

The homepage window is divided into the following areas:

- 8. System Status Information Area (see ["System Status Information Area"](#page-314-0) on pag[e 303.](#page-314-0)
- 9. System Specifications Information Area (see ["System Specifications Information Area"](#page-314-1) on pag[e 303.](#page-314-1)
- 10. Controller Specifications Information Area (see ["Controller Specifications Information Area"](#page-314-2) on page [303.](#page-314-2)
- 11. Site Information Area (see ["Site Information Area"](#page-315-0) on pag[e 304.](#page-315-0)
- 12. Alarms Area (see ["Alarms Area"](#page-315-1) on pag[e 304.](#page-315-1)
- 13. System Status Area (see ["System Status Area"](#page-316-0) on pag[e 305.](#page-316-0)
- 14. Menu Navigation Area (see ["Menu Navigation Area"](#page-318-0) on pag[e 307.](#page-318-0)

# <span id="page-314-0"></span>**9.4.3 System Status Information Area**

Output voltage and output current is displayed here.

# <span id="page-314-1"></span>**9.4.4 System Specifications Information Area**

System specifications are displayed here.

# <span id="page-314-2"></span>**9.4.5 Controller Specifications Information Area**

Controller specifications are displayed here.

# <span id="page-315-0"></span>**9.4.6 Site Information Area**

Site information is displayed here.

Figure 9-7 System Status Information, System Specifications Information, Controller Specifications Information, and Site Information Areas

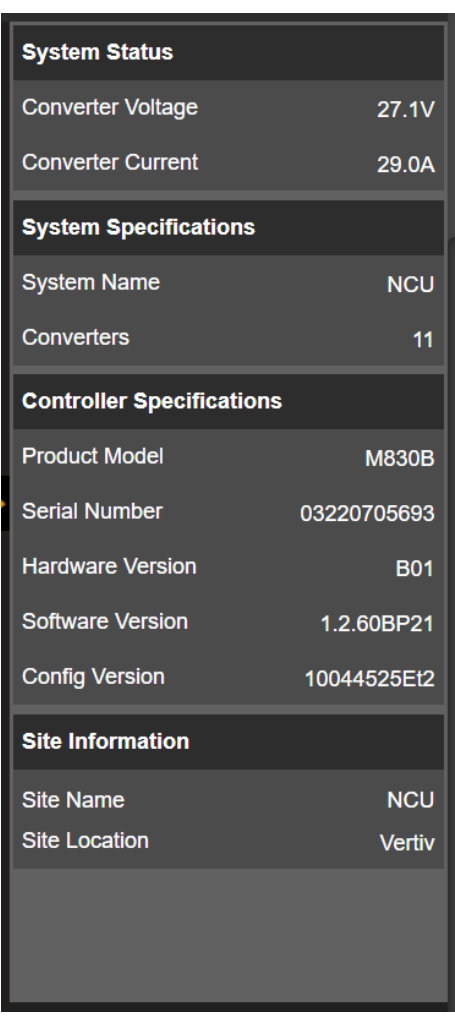

# <span id="page-315-1"></span>**9.4.7 Alarms Area**

Any alarms active in the power system are shown in this area.

- When viewing the Alarm List, click the "arrow" icon to collapse the Alarm List. Click the "arrow" icon again to expand the Alarm List.
- The alarms area contains tabs to allow viewing all alarms or a type of alarm (severity). For example, click the Critical tab to display alarms set as Critical alarms.
- When the "Auto Popup" box is checked and the Alarm List is collapsed, a new alarm will cause the Alarm List to expand.

*NOTE!**Minor alarms are shaded yellow, major alarms are shaded orange, and critical alarms are shaded red.*

#### Figure 9-8 Alarms Area

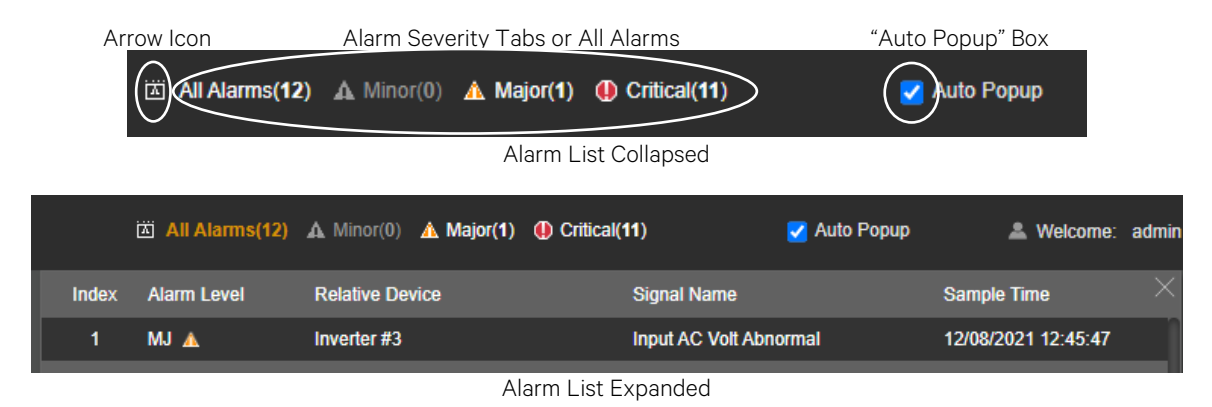

# <span id="page-316-0"></span>**9.4.8 System Status Area**

# **General**

System status is displayed in this area and consists of a Power System status tab (see page [305\)](#page-316-1) and a General Status tab (see page [307\)](#page-318-1).

# <span id="page-316-1"></span>**Power System Status Tab**

The Power System status tab displays power system status in a graphical block diagram format. This includes status of the input power, inverters, and AC load. Also displayed are alarm status, ambient temperature, output power, average power, and a load trend chart.

#### **Temperature Reading**

• The temperature sensor set as "Main Ambient Temp Sensor" (Settings Menu / System Tab) is the sensor which displays the ambient temperature on the Power System status tab.

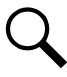

*NOTE!**The load trend chart gets data from the "Data History Log" and will plot the MAXIMUM value per hour per day.*

#### Figure 9-9 Power System Status Tab

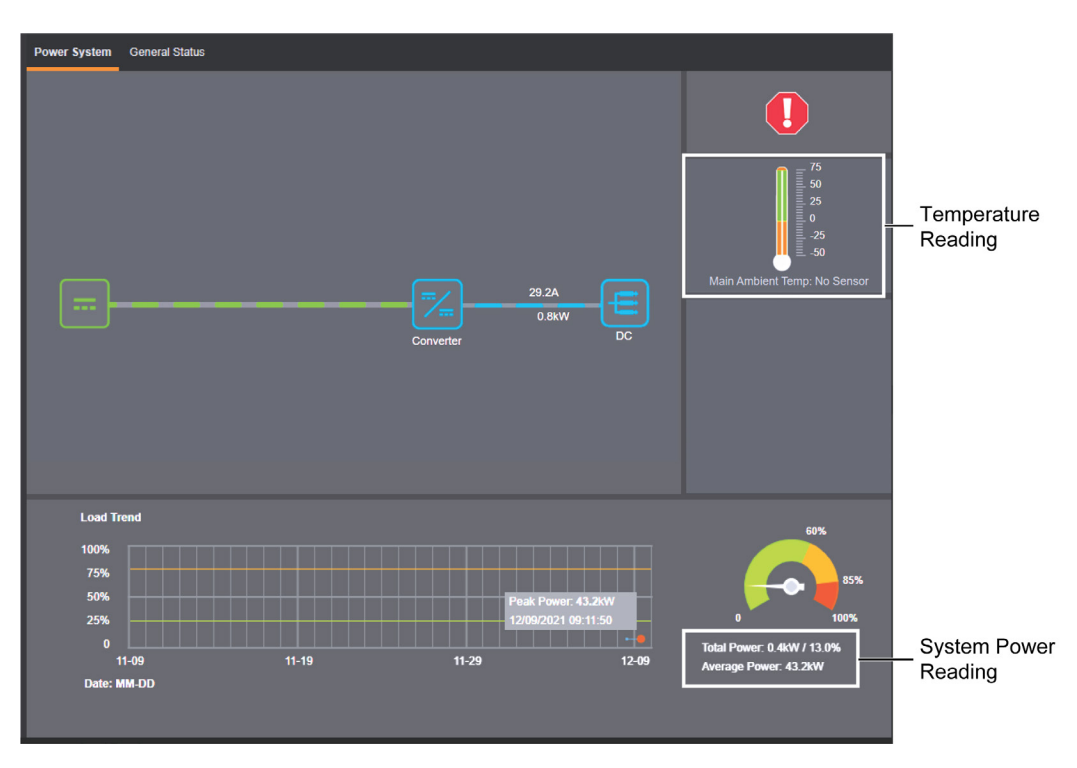

# **Power System Status Graphical Block Diagram**

#### **General**

The power system status block diagram has User interactive links. Clicking on the various icons will take you to that device's status Web page. A device status page displays current or logged operating parameters for that device.

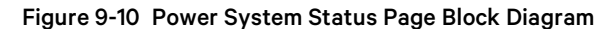

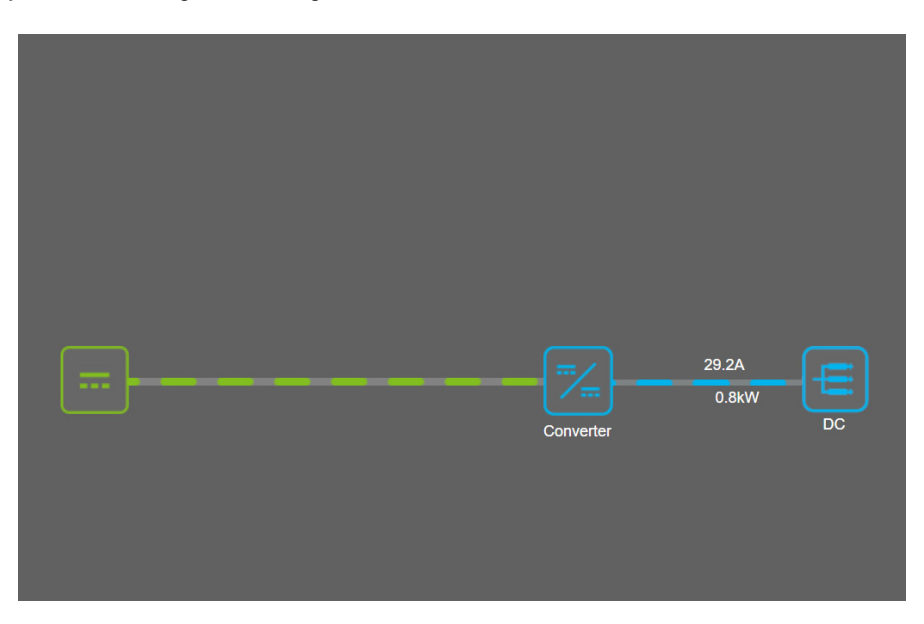

#### **Converter Module Status Web Page**

Clicking on the Converter icon on the power system status block diagram opens the converter module status web page. Refer to ["Converter Device Group Status Page Tab"](#page-135-0) on page [124.](#page-135-0) 

### <span id="page-318-1"></span>**General Status Tab**

The General Status tab displays general status information as shown in the following illustration.

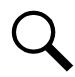

*NOTE!**Temperature items are displayed only if temperature probes are connected.*

#### Figure 9-11 General Status Tab

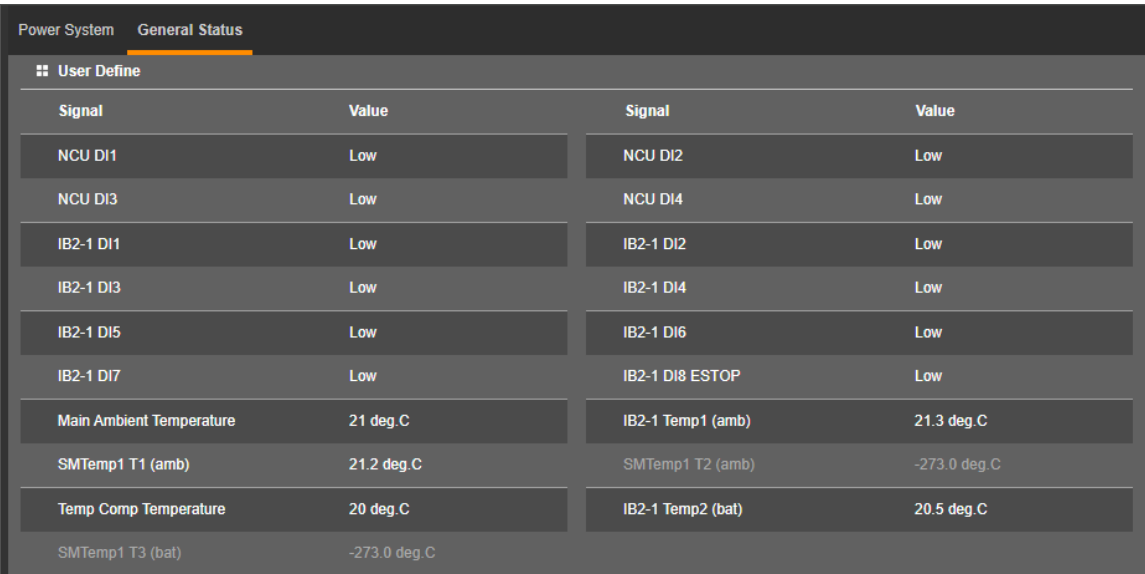

# <span id="page-318-0"></span>**9.4.9 Menu Navigation Area**

# **General**

Available menus are displayed in this area. When a menu is clicked on, the system status screen is replaced with the selected menu's screen. Note that there is a menu item named HOME to return to the system status screen.

Located at the top of each of the main menus are tabs to select the various sub-menus. If there are more sub-menus then can be displayed in the window, an arrow appears to navigate to the additional sub-menus.

### Figure 9-12 Menu Navigation Area

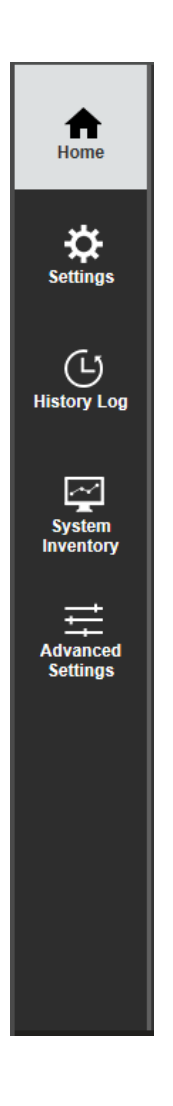

# **Settings Menu**

The Settings Menu allows you to change (if you have the proper privilege level programmed in your User settings) the settings of the various programmable parameters. Settings are grouped per function. Select a tab in the Settings Menu to change that function's programmable parameters.

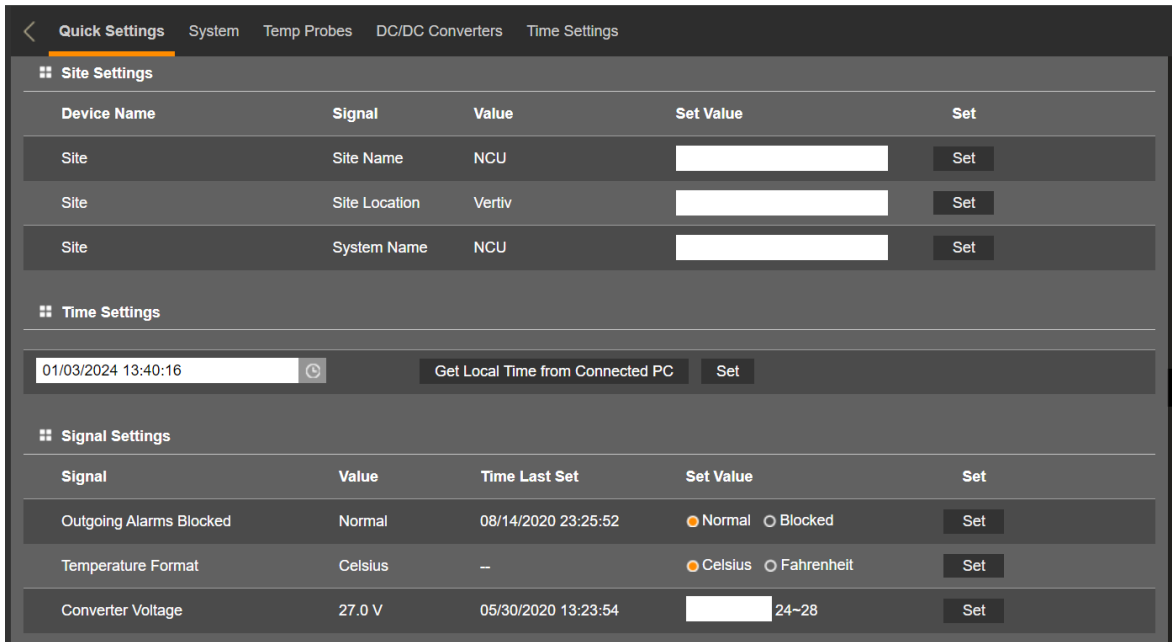

#### **Changing Programmable Parameters in the Settings Menu**

To change a programmable parameter, select or enter a new value for the parameter then click on "Set" to change the value.

*NOTE!**Settings that appear "grayed out" can only be made when the controller is in the "manual control" state. If the controller is set for "automatic" control, change the "Auto/Manual State" setting first to the "Manual" setting.*

#### **Quick Settings Tab Programmable Parameter Descriptions**

- **Site Settings:** Enter a "Site Name", "Site Location", and "System Name".
- **Time Settings:** Enter the time or select "Get Local Time from Connected PC".

In the Time Settings section, click on "Get Local Time from Connected PC" and then "Set" to automatically set the date and time. To manually set the date and time, click on "the clock symbol" and enter the date and time. Then select the "Confirm" button. See [Figure 9-14.](#page-321-0) In the Time Settings section, click on "Set" to save the change.

- **Signal Settings:** 
	- **Outgoing Alarms Blocked:**
		- **Normal:** Alarms are processed normally. **Blocked:** Forces the alarm relays in the "off" state and blocks alarms from changing the relay state.
	- **Temperature Format:** Sets the temperature display. The choices are Celsius or Fahrenheit.
	- **Converter Voltage:** Sets the converter output voltage.

#### <span id="page-321-0"></span>Figure 9-14 Manual Date and Time Menu

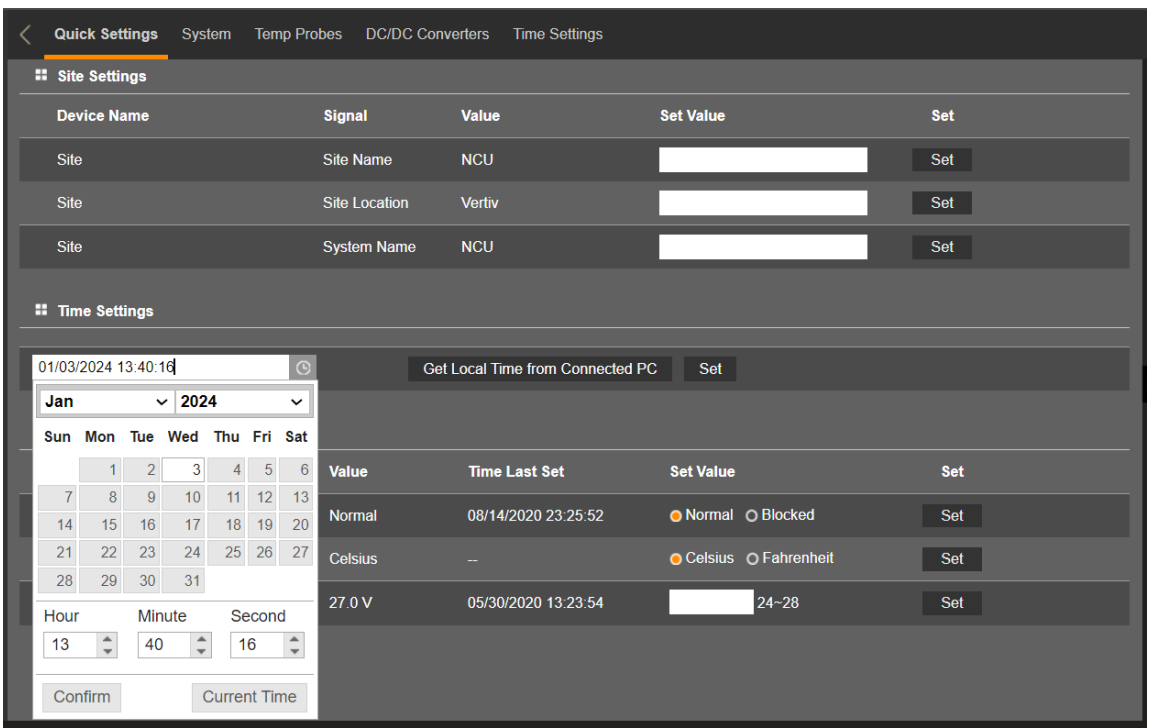

### **System Tab Programmable Parameter Descriptions**

- **Relay Test:** Sets the Relay Test feature to Automatic, Manual, or Disabled. Refer to ["Using the Relay Test Feature"](#page-53-0) on page [42.](#page-53-0)
- **Relay Test Time:** Sets the Relay Test Time for the Automatic Relay Test feature.
- **Main Ambient Temp Sensor:** Sets the temperature sensor which displays the ambient temperature on the Web Interface's Homepage. Note that this temperature sensor MUST be set as an ambient temperature sensor. Select "None", or the temperature probe [System Temp1, System Temp2, System Temp3, IB2-1 Temp1, IB2-1 Temp2, EIB-1 Temp1, EIB-1 Temp2, SMTemp1 Temp1, …, SMTemp1 Temp8, …, SMTemp8 Temp1, …, SMTemp8 Temp8]. You can also select Maximum or Average which takes the maximum or average reading of the temperature probes [any of System Temp1, System Temp2, System Temp3, IB2-1 Temp1, IB2-1 Temp2, EIB-1 Temp1, EIB-1 Temp2, SMTemp1 Temp1, …, SMTemp1 Temp8, …, SMTemp8 Temp1, …, SMTemp8 Temp8] set as ambient temperature probes. When set, the following parameters can also be set.

**Main Ambient Temp High2:** Sets the Main Ambient Temperature High 2 alarm point.

**Main Ambient Temp High1:** Sets the Main Ambient Temperature High 1 alarm point.

**Main Ambient Temp Low:** Sets the Main Ambient Temperature Low alarm point.

- **Fail Safe Mode:** When enabled, sets the relay designated as the "Critical Summary" alarm relay to operate in the "fail safe" mode. In this mode, the relay is energized during normal operation and de-energized for an alarm condition.
- **Outgoing Alarms Blocked:**
	- Normal: Alarms are processed normally.
	- Blocked: Forces the alarm relays in the "off" state and blocks alarms from changing the relay state.

#### • **EStop / EShutdown**

- **Disabled:** Disables the Emergency Stop and Emergency Shutdown functions.
- **EStop:** Enables the Emergency Stop function. (If utilized in the system, an Estop signal shuts down and locks out the system. The system must be manually restarted. Refer to the system instruction manual for restarting procedure.)
- **EShutdown:** Enables the Emergency Shutdown function. (If utilized in the system, an EShutdown signal shuts down the system. The system automatically restarts when the signal is removed.)

#### • **Audible Alarm**

- **Off:** Disables the audible alarm.
- **On:** When a new alarm occurs, the audible alarm sounds. Press any key to silence the audible alarm.
- 3 min / 10 min / 1 hr / 4 hrs: When a new alarm occurs, the audible alarm sounds. The audible alarm automatically silences after the selected time period.

#### • **Auto/Manual State:**

- Auto: The controller automatically controls the power system.
- Manual: A User can manually change certain power system control settings. When you return to Auto Mode, any settings changed in Manual Mode are returned to their previous setting (setting before being placed in Manual Mode). This provides a convenient means of making temporary adjustment changes for testing purposes.
- **Manual Mode Time Limit:** Time delay before returning to automatic control after being set for manual control. A "0" setting disables the "Manual Mode Time Limit" feature and the controller MUST be manually set to Auto control after being set to Manual control.
- **LCD Rotation:** Sets the rotation of the text in the menus (allowing the controller to be mounted in different orientations).
	- **0 deg:** Display will be in the horizontal position (M830B only).
	- 90 deg: Display will be in the vertical position (NCU controller mounted 90 deg clockwise) (M830B only).
	- **Big Screen:** Setting for M830D only.
- **Time Display Format:** Sets the format of the date. The choices are DD/MM/YYYY, MM/DD/YYYY, or YYYY/MM/DD.
- **Temperature Format:** Sets the temperature display. The choices are Celsius or Fahrenheit.
- **System Alarm Function:** Sets what types of alarms the BAY alarm LED will light (if the system provides a Bay Alarm led). The choices are: "CR Only", "CR and MJ", and "CR, MJ and MN".

#### **Temp Probes Tab Programmable Parameter Descriptions**

• **IB2-1 Temp 1:** Sets temperature port 1 on the IB2-1 board to None or Ambient. When set, the following parameters can also be set.

**IB2-1 Temp1 High 2:** Sets temperature port 1 on the IB2-1 board "Temperature High 2" alarm point.

**IB2-1 Temp1 High 1:** Sets temperature port 1 on the IB2-1 board "Temperature High 1" alarm point.

**IB2-1 Temp1 Low:** Sets temperature port 1 on the IB2-1 board "Temperature Low" alarm point.

**IB2-1 Temp 2:** Sets temperature port 2 on the IB2-1 board to None or Ambient. When set, the following parameters can also be set.

**IB2-1 Temp2 High 2:** Sets temperature port 2 on the IB2-1 board "Temperature High 2" alarm point.

**IB2-1 Temp2 High 1:** Sets temperature port 2 on the IB2-1 board "Temperature High 1" alarm point.

**IB2-1 Temp2 Low:** Sets temperature port 2 on the IB2-1 board "Temperature Low" alarm point.

**EIB-1 Temp 1:** Sets temperature port 1 on the EIB-1 board to None or Ambient. When set, the following parameters can also be set.

**EIB-1 Temp1 High 2:** Sets temperature port 1 on the EIB-1 board "Temperature High 2" alarm point.

**EIB-1 Temp1 High 1:** Sets temperature port 1 on the EIB-1 board "Temperature High 1" alarm point.

**EIB-1 Temp1 Low:** Sets temperature port 1 on the EIB-1 board "Temperature Low" alarm point.

**EIB-1 Temp 2:** Sets temperature port 2 on the EIB-1 board to None or Ambient. When set, the following parameters can also be set.

**EIB-1 Temp2 High 2:** Sets temperature port 2 on the EIB-1 board "Temperature High 2" alarm point.

**EIB-1 Temp2 High 1:** Sets temperature port 2 on the EIB-1 board "Temperature High 1" alarm point.

**EIB-1 Temp2 Low:** Sets temperature port 2 on the EIB-1 board "Temperature Low" alarm point.

**SMTemp# Temp #:** Sets temperature port # on the SM-Temp # module to None or Ambient. When set, the following parameters can also be set.

**SMTemp# Temp# High 2:** Sets temperature port # on the SM-Temp # module "Temperature High 2" alarm point.

**SMTemp# Temp# High 1:** Sets temperature port # on the SM-Temp # module "Temperature High 1" alarm point.

**SMTemp# Temp# Low:** Sets temperature port # on the SM-Temp # module "Temperature Low" alarm point.

- **Clear SM Temp Lost Alarm:** Clears an SM Temp lost alarm. The only selection is Clear. Once Clear is selected and confirmed, the alarm clears.
- **SMTEMP# Clear Probe Alarm:** Clears an SM Temp Probe Fail alarm. The only selection is Clear. Once Clear is selected and confirmed, the alarm clears.

### **Time Settings Tab Programmable Parameter Descriptions**

See also ["Changing the Date and Time"](#page-39-0) on pag[e 28.](#page-39-0) 

- **Specify Time**
	- Get Local Time from Connected PC: Allows you to automatically set the time. When selected, the controller will get the same time as the connected PC.
	- **Date & Time:** Allows you to manually set the date and time.
- **Local Zone (for synchronization with time servers):** When selected, the controller will get the local zone automatically or you can enter the zone.
- **Get time automatically from the following servers.**
	- When selected, the controller will get the time from the selected time server. The controller will also adjust the time per the "Local Zone" setting.

#### **Time Settings Tab Programmable Parameter Descriptions**

See also ["Changing the Date and Time"](#page-39-0) on pag[e 28.](#page-39-0) 

**Specify Time**
- Get Local Time from Connected PC: Allows you to automatically set the time. When selected, the controller will get the same time as the connected PC.
- **Date & Time:** Allows you to manually set the date and time.
- **Local Zone (for synchronization with time servers):** When selected, the controller will get the local zone automatically or you can enter the zone.
- **Get time automatically from the following servers.**
	- When selected, the controller will get the time from the selected time server. The controller will also adjust the time per the "Local Zone" setting.

#### **Converters Tab Programmable Parameter Descriptions**

See "DC/DC Converters [Tab Programmable Parameter Descriptions"](#page-170-0) on pag[e 159.](#page-170-0) 

#### **History Log Menu**

The History Log Menu allows you to view and save the various logs available in the NCU.

#### **Alarm History Log Tab**

Select Device and Time

Select the "Device" to query from the drop-down list box. Select the "from" and "to" time.

#### Figure 9-15 Alarm History Log Device and Time Selection

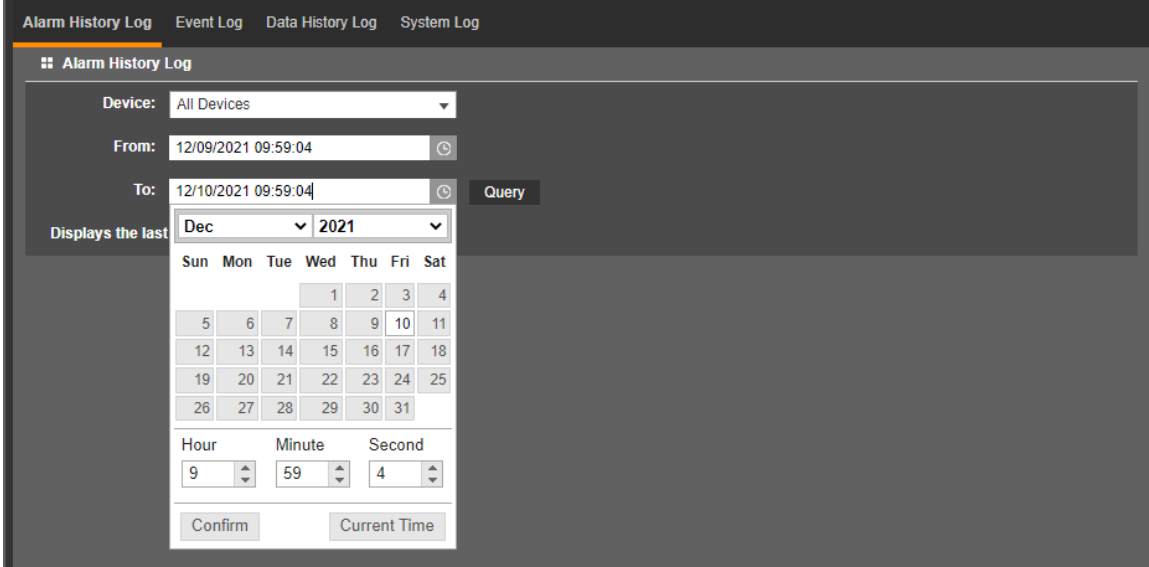

#### Query Alarm History Log

Click "Query" to query for alarms within selected time slot. The Web page displays the last 500 entries.

#### Figure 9-16 Alarm History Log Query

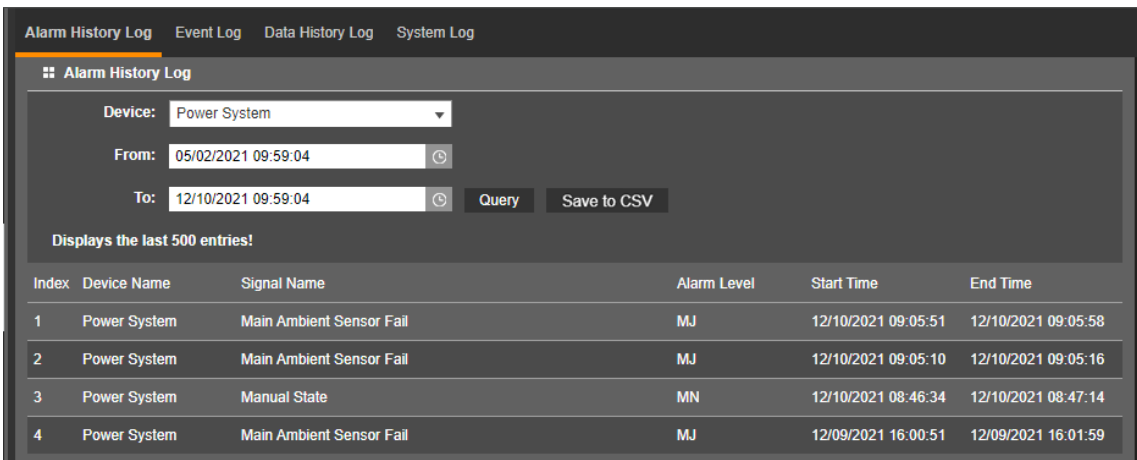

# Save Alarm History Log to CSV File

Click "Save to CSV" to save the log as a CSV file.

#### Figure 9-17 Alarm History Log

Query Alarm History Log Query EquipID: Power System Query Time: from 05-02-2021 08:59:04 to 12-10-2021 09:59:04 Total 4 alarm(s) queried.

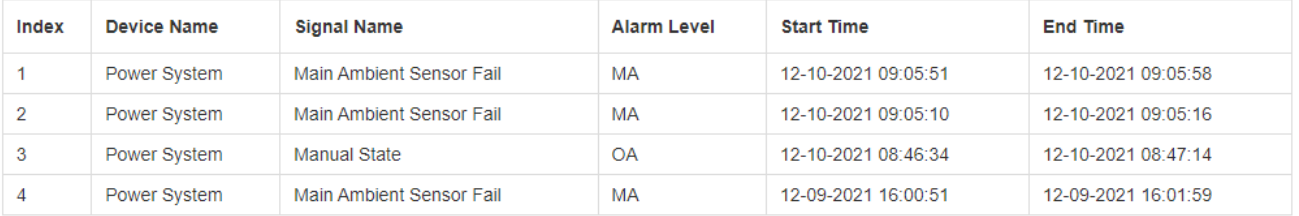

# **Event Log Tab**

Select Time

Select the "from" and "to" time.

#### Figure 9-18 Event Log Time Selection

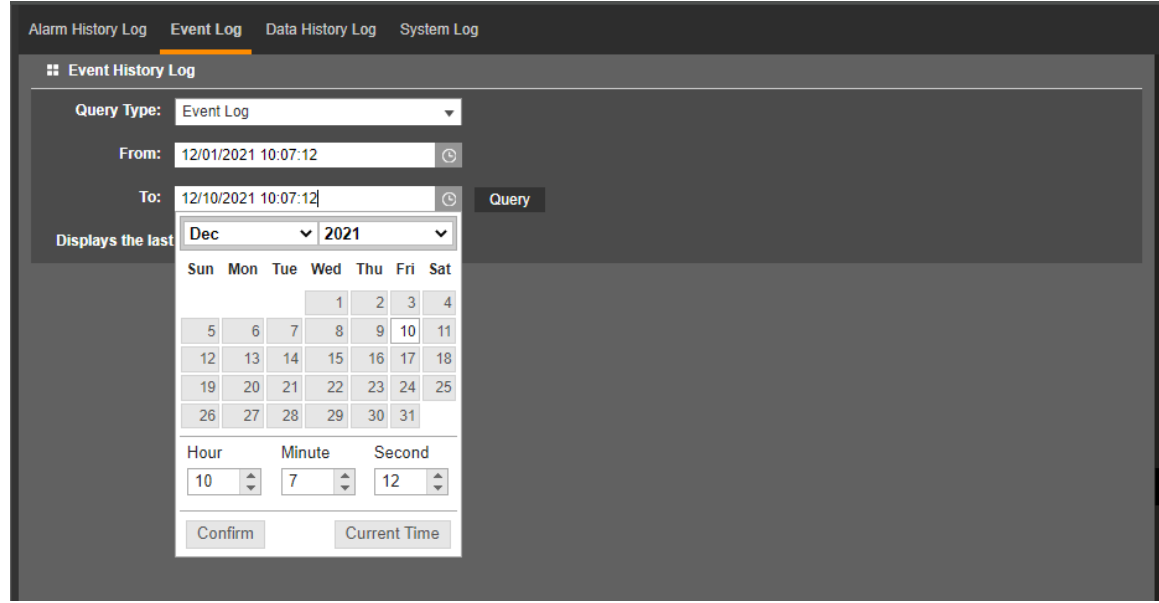

#### Query Event Log

Click "Query" to query the Event Log. The Web page displays the last 500 entries.

## Figure 9-19 Event Log Query

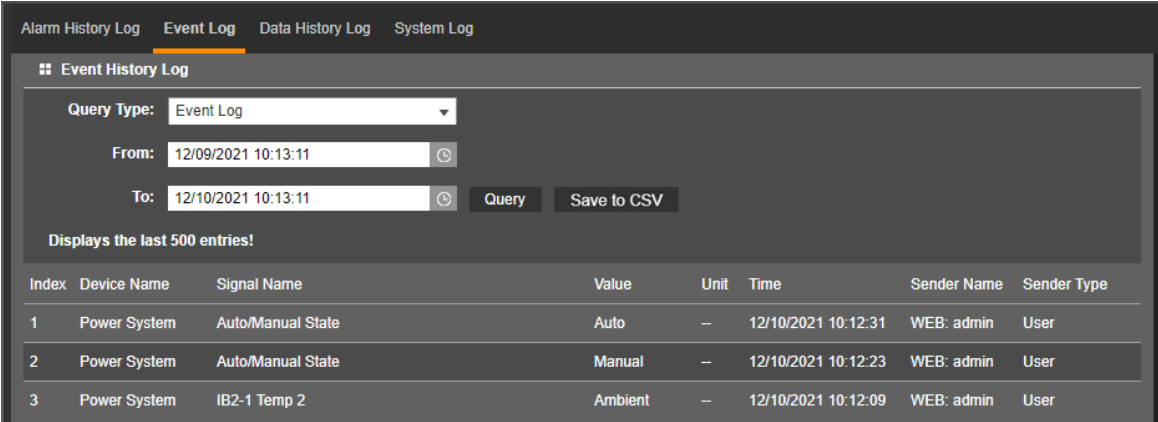

## Save Event Log to CSV File

Click "Save to CSV" to save the log as a CSV file.

#### Figure 9-20 Event Log

Query Event Log Query Time: from 12-09-2021 10:13:11 to 12-10-2021 10:13:11 Total 3 record(s) queried.

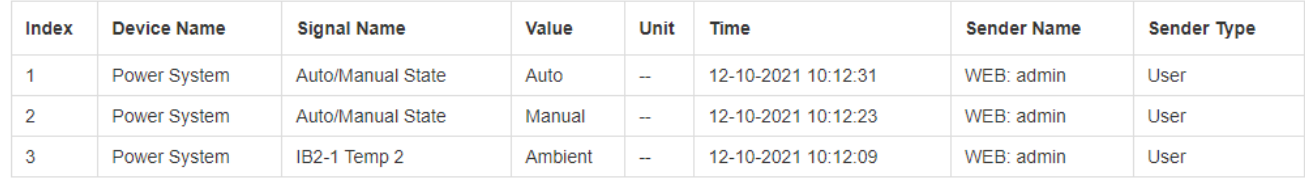

#### **Data History Log Tab**

# Select Device and Time

Select the "Device" to query from the drop-down list box. Select the "from" and "to" time.

## Figure 9-21 Data History Log Device and Time

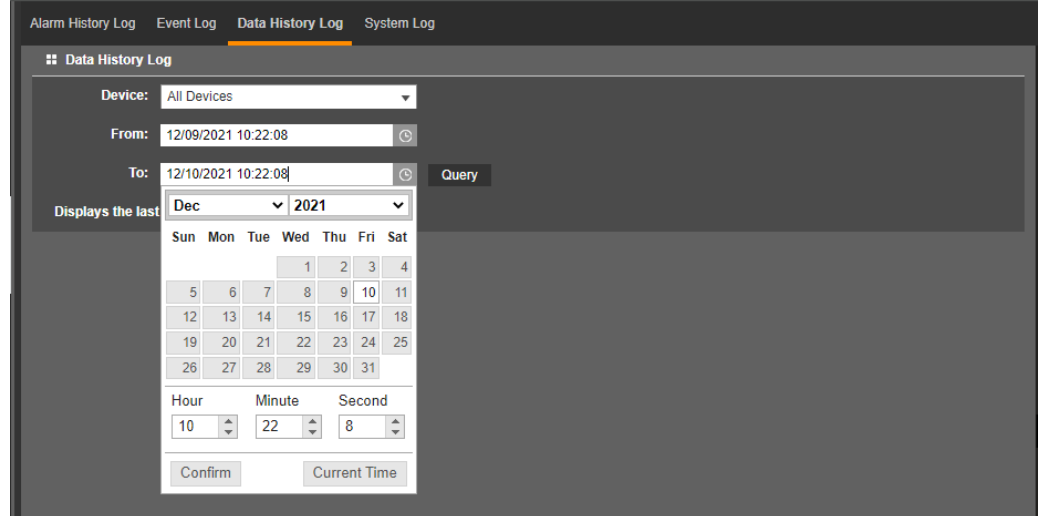

#### Query Data History Log

Click "Query" to query for Date History within selected time slot. The Web page displays the last 500 entries.

#### Figure 9-22 Data History Log Query

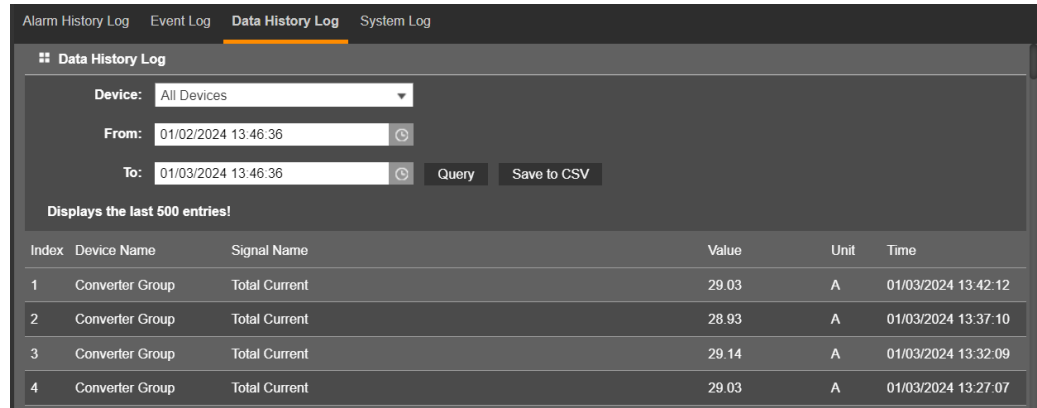

## Save Data History Log to CSV File

Click "Save to CSV" to save the log as a CSV file.

#### Figure 9-23 Data History Log

Query Data History Log Query EquipID: All Devices Query Time: from 12-09-2021 10:22:08 to 12-10-2021 10:22:08 Total 2648 record(s) queried.

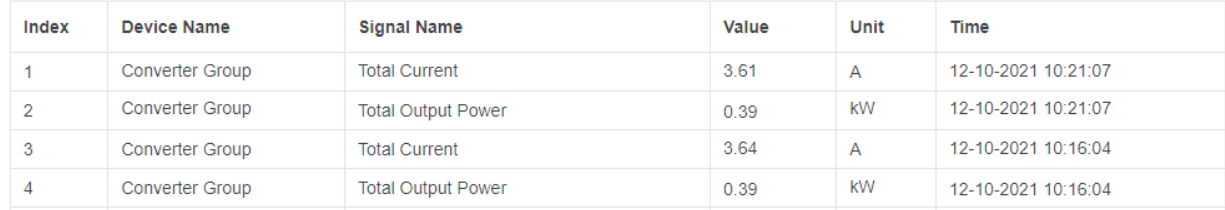

#### **System Log Tab**

#### Select Time

Select the "from" and "to" time.

#### Figure 9-24 System Log Time Selection

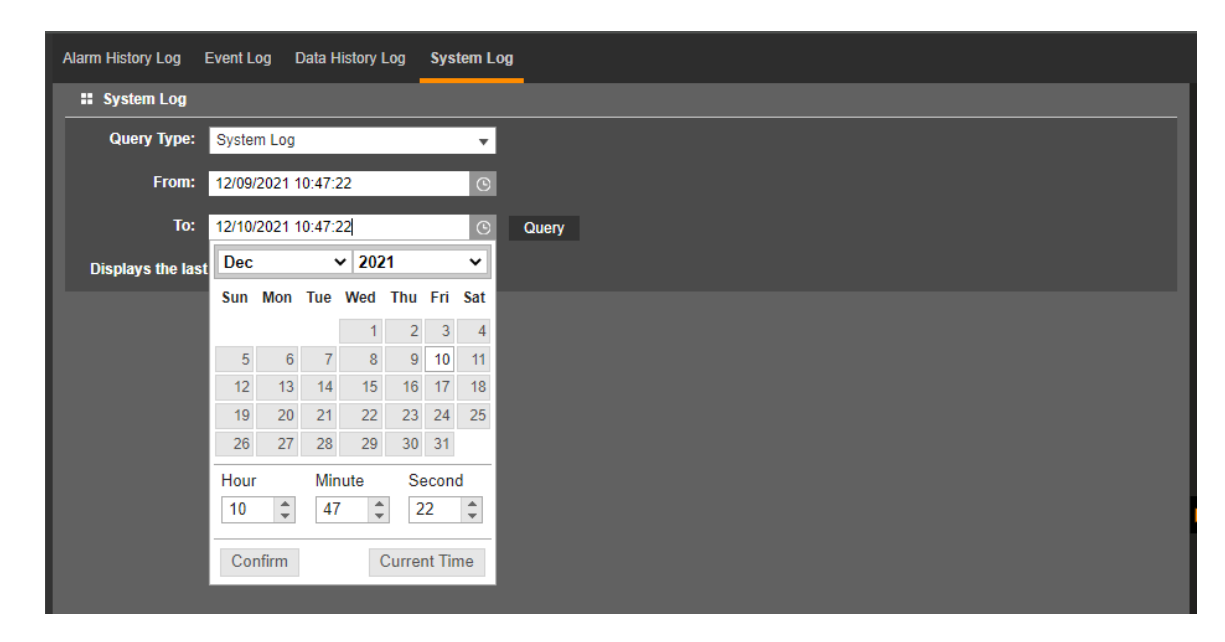

#### Query System Log

Click "Query" to query the System Log. The Web page displays the last 500 entries.

#### Figure 9-25 System Log Query

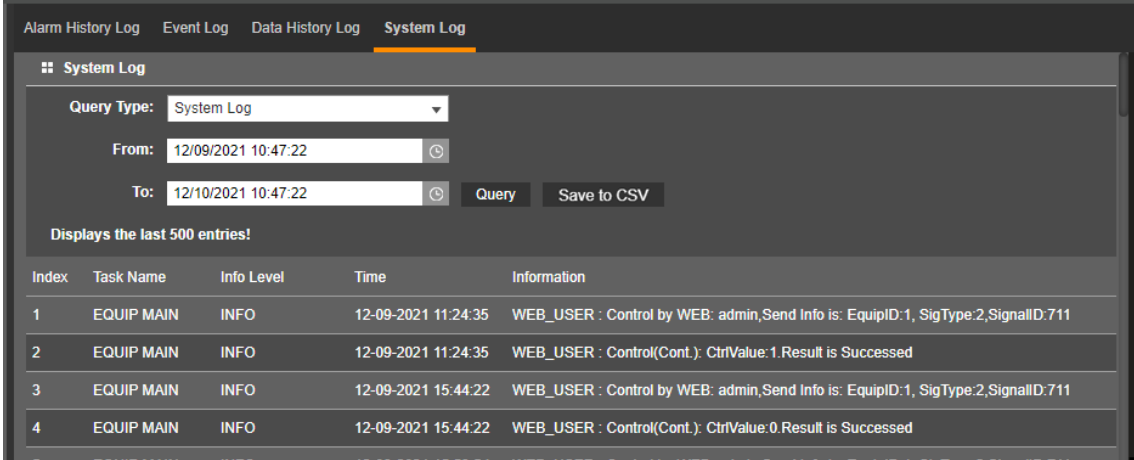

#### Save System Log to CSV File

Click "Save to CSV" to save the log as a CSV file.

#### Figure 9-26 System Log

```
Query System Log
```
Query Time: from 12-09-2021 10:47:22 to 12-10-2021 10:47:22 Total 277 record(s) queried.

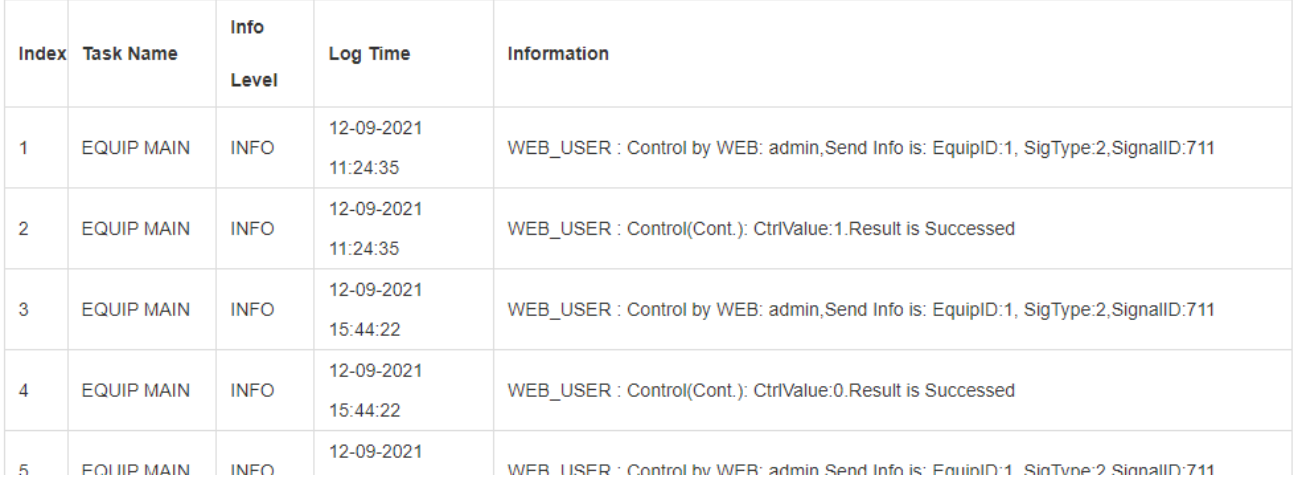

# **System Inventory Menu**

The System Inventory Menu allows you to view product information of the intelligent devices (i.e., controller, converters, etc.) in the system.

## Figure 9-27 System Inventory Menu

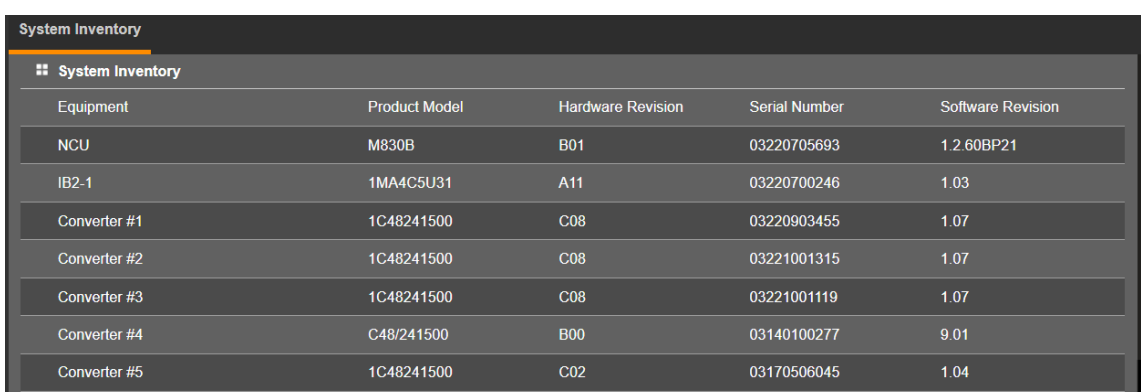

# **Advanced Settings Menu**

The Advanced Settings Menu allows you to change (if you have the proper privilege level programmed in your User settings) the settings of the various advanced programmable parameters. Settings are grouped per function. Select a tab in the Advanced Settings Menu to change that functions programmable parameters.

## **Ethernet Tab**

You can configure the controller's network parameters. See ["Ethernet Tab"](#page-186-0) on pag[e 175.](#page-186-0) 

#### **Users Tab**

You can add, edit, and delete Users. These are the Users that can log onto the controller both locally (local display access) or remotely using the Web Interface. See ["Users Tab"](#page-187-0) on page [176.](#page-187-0) 

#### **SNMP Tab**

Configures SNMP V2 and V3 parameters. See ["SNMP](#page-197-0) Tab" on pag[e 186.](#page-197-0) 

#### **Language Tab**

The local display and Web Interface always has an English language option. Multiple local languages are also supported. One local language option is displayed at a time with the English language option. To select another local language option to display, use the Web Interface Language Tab. See ["Language](#page-201-0) Tab" on page [190.](#page-201-0) 

#### **SW Maintenance Tab**

Allows you to perform software maintenance procedures. See ["SW Maintenance](#page-203-0) Tab" on page [192.](#page-203-0) 

#### **Alarms Tab**

Allows you to define the alarm level for each alarm. Allows you to map alarms to the alarm relays. See ["Alarms](#page-209-0) Tab" on page [198.](#page-209-0) 

#### **DI Alarms Tab**

Allows you to change the digital input alarm signal full name (name displayed in the Web Interface menus). Allows you to change the digital input alarm signal abbreviation name (name displayed in the local display menus). Allows you to define the alarm level for each digital input alarm. Allows you to map the digital input alarms to the alarm relays. Allows you to set the alarm state for the digital inputs (high or low). See ["DI Alarms Tab"](#page-211-0) on pag[e 200.](#page-211-0) 

#### **DO (relay) Tab**

Allows you to use the relay test feature. Allows you to set the relay active or not active. Allows you to change the relay signal full name (name displayed in the Web Interface menus). See ["DO \(relay\)](#page-213-0) Tab" on page [202.](#page-213-0) 

#### **Alarm Report Tab**

In the SMTP section, you can set the Alarm Report Feature. In the Syslog Server Setting section, you can set a Syslog server IP address for receiving notification of user logon related events". See ["Alarm Report](#page-229-0) Tab" on page [218.](#page-229-0) 

#### **Monitor Protocol Tab**

You can select "EEM", "YDN23", "Modbus" or "TL1" as the protocol. See ["Monitor Protocol](#page-234-0) Tab" on page 223.

#### **Clear Data Tab**

Select the data log to be cleared from those listed in the drop-down list box. Click on the "Clear" button to clear the corresponding data. See also ["Clear Data](#page-239-0) Tab" on page [228.](#page-239-0) 

# **10 Replacement Procedures**

# **10.1 NCU Replacement**

**DANGER!** Follow all "Important Safety Instructions" found in the documentation provided with the system the NCU Controller is installed in.

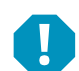

# **ALERT!** *NCU CONTROLLER HANDLING.*

*Installation or removal of the NCU Controller requires careful handling. To avoid possibility of NCU Controller damage from static discharge, a static wrist strap grounded through a one megohm resistor should always be worn when handling the NCU Controller. ESD-protective packaging material must also be used when carrying/shipping the NCU Controller.*

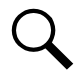

*NOTE!**Depending on your network security settings, when you remove a device that is connected to your network and assign the same IP address to the replacement device, you may not be allowed to communicate with the replacement device over the network. Contact your network administrator for assistance.*

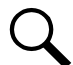

*NOTE!**The controller does not turn off any relay when the controller is reset/replaced. If the relay is active when the controller is reset/replaced, it will stay active whether or not the alarm condition still exists. If possible, the alarm condition should be cleared before the controller is reset/replaced. If the alarm is not cleared, after starting the controller, it may be necessary to manually trigger an alarm condition to clear all alarm relays.*

The NCU is hot swappable. It can be removed and installed with the system operating and without affecting the output bus.

## **Procedure**

1. Before performing this procedure, ensure the replacement NCU contains the same configuration file as the existing NCU. Refer to the Configuration File Part Number Label on the side of the replacement NCU for the Configuration Part Number (see [Figure 10-1\)](#page-332-0). If the existing controller is operational, navigate the menus to view its configuration file (MAIN SCREEN / ESC).

## <span id="page-332-0"></span>Figure 10-1 NCU Configuration Label Location

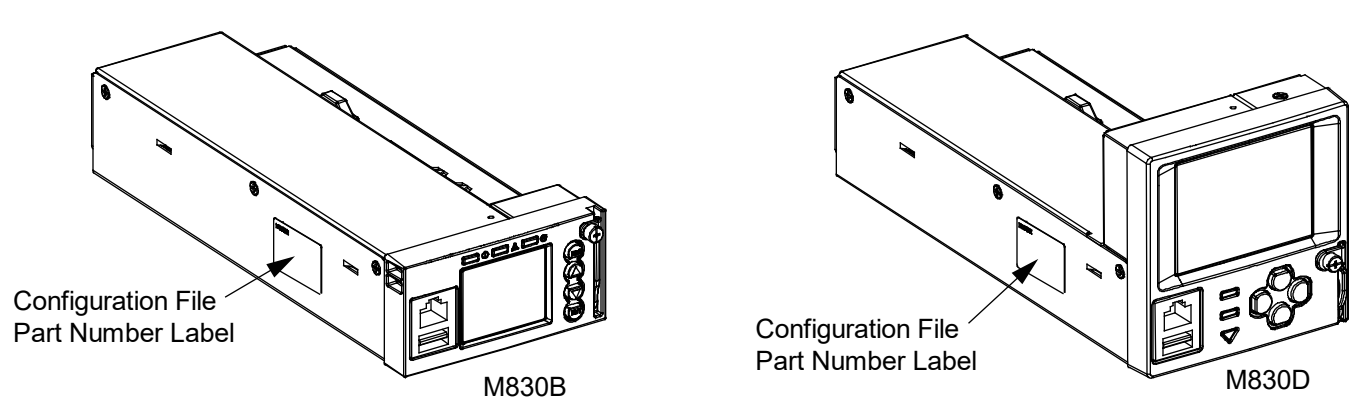

- 2. Performing this procedure may activate external alarms. Do one of the following. If possible, disable these alarms. If these alarms cannot be easily disabled, notify the appropriate personnel to disregard any future alarms associated with this system while this procedure is being performed.
- 3. Connect an approved grounding strap to your wrist. Attach the other end to a suitable ground.
- 4. Loosen the captive fastener securing the latch mechanism to the front of the NCU to be replaced. Pull the latch mechanism away from the NCU (this will retract the latch mechanism located on the bottom of the NCU). This unlocks the NCU from the shelf. Refer t[o Figure 10-2.](#page-333-0)
- 5. Slide the NCU Controller completely from the shelf.
- 6. Loosen the captive fastener securing the latch mechanism to the front of the replacement NCU. Pull the latch mechanism away from the NCU (this will retract the latch mechanism located on the bottom of the NCU).
- 7. Slide the NCU completely into its mounting position.
- 8. Push the latch mechanism into the front panel of the NCU, and secure by tightening the captive fastener. This locks the NCU securely to the shelf.
- 9. Wait for the controller to finish booting and verify that the complete system operates normally.
- 10. Enable the external alarms, or notify appropriate personnel that this procedure is finished.
- 11. Ensure that there are no local or remote alarms active on the system.

#### <span id="page-333-0"></span>Figure 10-2 Latch Mechanism on the NCU

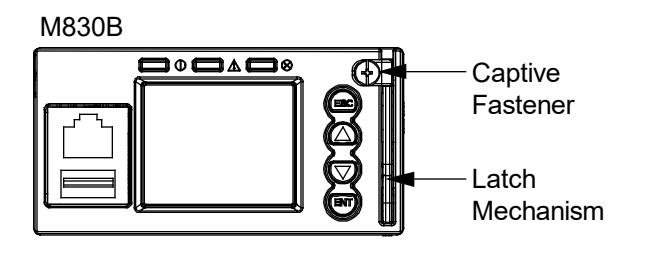

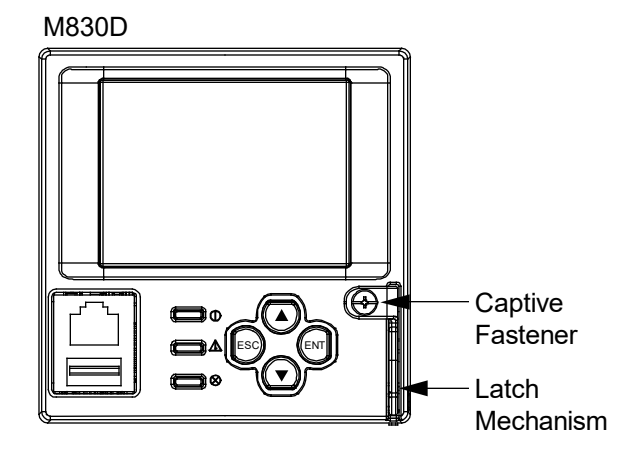

# **11 NCU Digital Input and Relay Output Connections**

# **11.1 NCU Digital Input Connections**

The NCU provides four (4) digital inputs for alarms/events. Screw-pressure type connections are provided. Wire size range is 28 AWG to 16 AWG. Recommended torque for these connections is 0.19 N-m (1.7 in-lbs.). Refer t[o Figure 11-1](#page-335-0) for connector location and pin-outs.

Note that some digital inputs may be factory wired to the system.

# **11.2 NCU Relay Output Connections**

The NCU provides four (4) sets of Form-C alarm relay dry contact outputs for connection of remote alarms. Relay contacts are rated for 60 W: 2 A @ 30 VDC or 1 A @ 60 VDC. Screw-pressure type connections are provided. Wire size range is 28 AWG to16 AWG. Recommended torque for these connections is 0.19 N-m (1.7 in-lbs.). Refer t[o Figure 11-1](#page-335-0) for connector location and pin-outs.

Each relay is user configurable for alarm conditions. Alarm relay contacts can be connected to other monitoring equipment.

Note that some relay outputs may be factory wired to the system.

# **11.3 IB2 (Controller Interface Board) and EIB (Controller Extended Interface Board)**

One or more IB2 (Controller Interface Board) and/or EIB (Controller Extended Interface Board) may be connected to the NCU. The IB2 and EIB provide additional digital inputs and relay outputs. Note that some digital inputs and/or relay outputs may be factory wired to the system. Refer to your Power System documentation for IB2 and EIB connections and specifications.

<span id="page-335-0"></span>Figure 11-1 NCU Digital Input and Relay Output Connections

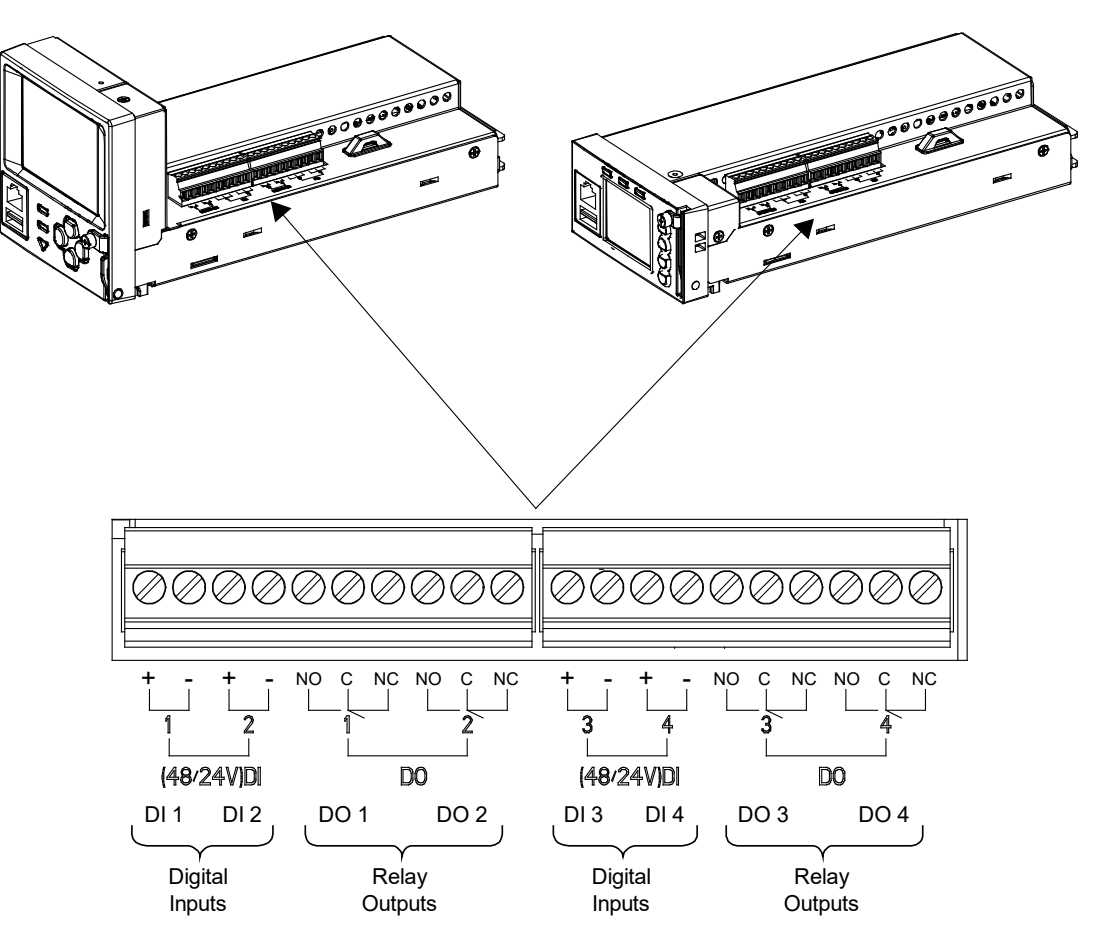

# **12 Specifications**

**Input Voltage Range:** 19 VDC to 60 VDC.

**Power Consumption, Maximum:** 18 W.

**Operating Temperature Range:** -40 °C to +70 °C (-40 °F to +158 °F).

**Relative Humidity:** Capable of operating in an ambient relative humidity range of 0% to 90%, non-condensing.

**Environment:** The controller is recommended to be used in Pollution of Degree 2. Pollution Degree 2 applies where there is only non-conductive pollution that might temporarily become conductive due to occasional condensation (such as the office environment).

#### **Dimensions (H x W x D):**

- **Model M830B:**43.4 mm x 86 mm x 208 mm 1.65" x 3.41" x 8.33"
- **Model M830D:**86.2 mm × 87 mm × 208 mm 3.41" x 3.42" x 8.33"

**Weight:** < 1 kg (2.2 lbs).

#### **Front Panel Display:**

- **Model M830B:** 128 x 160 Pixels TFT LCD
- **Model M830D:** 320 x 240 Pixels TFT LCD

#### **Indicators:**

- Status (Green)
- Minor Alarm (Yellow)
- Critical / Major Alarm (Red)

**Local and Remote Access Passwords:** Refer to ["Passwords and Privilege Levels"](#page-31-0) on page [20.](#page-31-0)

**Inputs and Outputs:** Connection points provided on controller interface board(s) mounted in the system. Refer to your system documentation.

#### **IB2 and EIB (Controller Interface Board) Ratings:**

- **Digital Input Ratings:**
	- Maximum Voltage Rating: 60 VDC.
	- Active High: > 19 VDC.
	- Active Low: < 1 VDC.
- **Relay Ratings:**
	- Steady State: 0.5 A @ 60 VDC; 1.0 A @ 30 VDC.
	- Peak: 3 A @ 30 VDC.

**Factory Default Setpoints:** Refer to the Configuration Drawing (C-drawing) furnished with your system for a list of factory default values.

#### **Safety and Standards Compliance:**

- Electrical: IEC 60950-1, EN 60950-1, UL 60950-1
- EMC: EN 300 386, 2001 Class B; FCC Part 15, Class B
- Environmental: CE; NEBS Level 3
- GR-3108 Class 2 Compliant

**System Voltage Monitoring (Float / Equalize) Accuracy:** <±0.1 VDC, over the range of 0 VDC to +30 VDC and 0 VDC to -60 VDC and from +15 °C to +30 °C.

#### **Temperature Probe Accuracy:**

- Calibration Error (-25 °C to +105 °C): ±2 °C
- Nonlinearity (-25 °C to +105 °C): 0.4 °C

#### **NCU Temperature Probe Input Accuracy (-10 °C to +65 °C):** ±2 °C

**Modbus Southbound Sampling Rate:** Four (4) second sampling rate.

**Rectifiers:** The NCU supports sixty (60) rectifiers on Can Bus A.

**Solar Converters:** The NCU supports sixty (60) solar converters on Can Bus A.

# **Connect with Vertiv on Social Media**

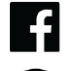

ht[tps://www.facebook.com/ver](http://www.facebook.com/ve)tiv*I*

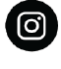

https://www.instagram.com/vertiv/

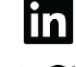

htt[ps://www.li](http://www/)nkedin.com/company/vertiv/

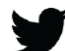

htt[ps://www.t](http://www/)witter.com/vertiv/

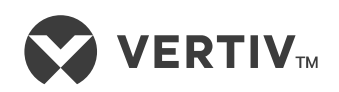

Vertiv.com | Vertiv Headquarters, 505 N Cleveland Ave, Westerville, OH 43082, USA

© 2024 Vertiv Group Corp. All rights reserved. Vertiv™ and the Vertiv logo are trademarks or registered trademarks of Vertiv Group Corp. All other names and logos referred to are trade names, trademarks or registered trademarks of their respective owners. While every precaution has been taken to ensure accuracy and completeness here, Vertiv Group Corp. assumes no responsibility, and disclaims all liability, for damages resulting from use of this information or for any errors or omissions.